# MONITOUCH

# Connection Manual [1]

## **Contents**

- [1. Overview](#page-13-0)
- [2. A&D](#page-82-0)
- [3. Agilent](#page-87-0)
- [4. ALLEN BRADLEY](#page-102-0)

 $\bigcap$  Fuji Electric

- [5. Automationdirect](#page-147-0)
- [6. Azbil](#page-158-0)
- [7. Banner](#page-191-0)
- [8. Baumuller](#page-196-0)
- [9. BECKHOFF](#page-201-0)
- [10. Bosch Rexroth](#page-206-0)
- [11. CHINO](#page-213-0)
- [12. CIMON](#page-232-0)
- [13. DELTA](#page-251-0)
- [14. DELTA TAU DATA](#page-258-0)  **SYSTEMS**
- [15. EATON Cutler-Hammer](#page-269-0)
- [16. EMERSON](#page-274-0)
- [17. FANUC](#page-279-0)

**RE MONITOUCH** 

# **TECHNOSHOT** TS1000 Smart

- [18. Fatek Automation](#page-284-0)
- [19. FESTO](#page-289-0)
- [20. FUFENG](#page-294-0)
- [21. Fuji Electric](#page-301-0)
- [22. Gammaflux](#page-416-0)
	- [23. GE Fanuc](#page-423-0)
	-
	- [24. High-Pressure Gas Industry](#page-438-0)
	- [25. Hitachi](#page-443-0)

[27. HYUNDAI](#page-485-0)

[26. Hitachi Industrial Equipment](#page-456-0)  Systems

#### **Record of Revisions**

Reference numbers are shown at the bottom left corner on the back cover of each manual.

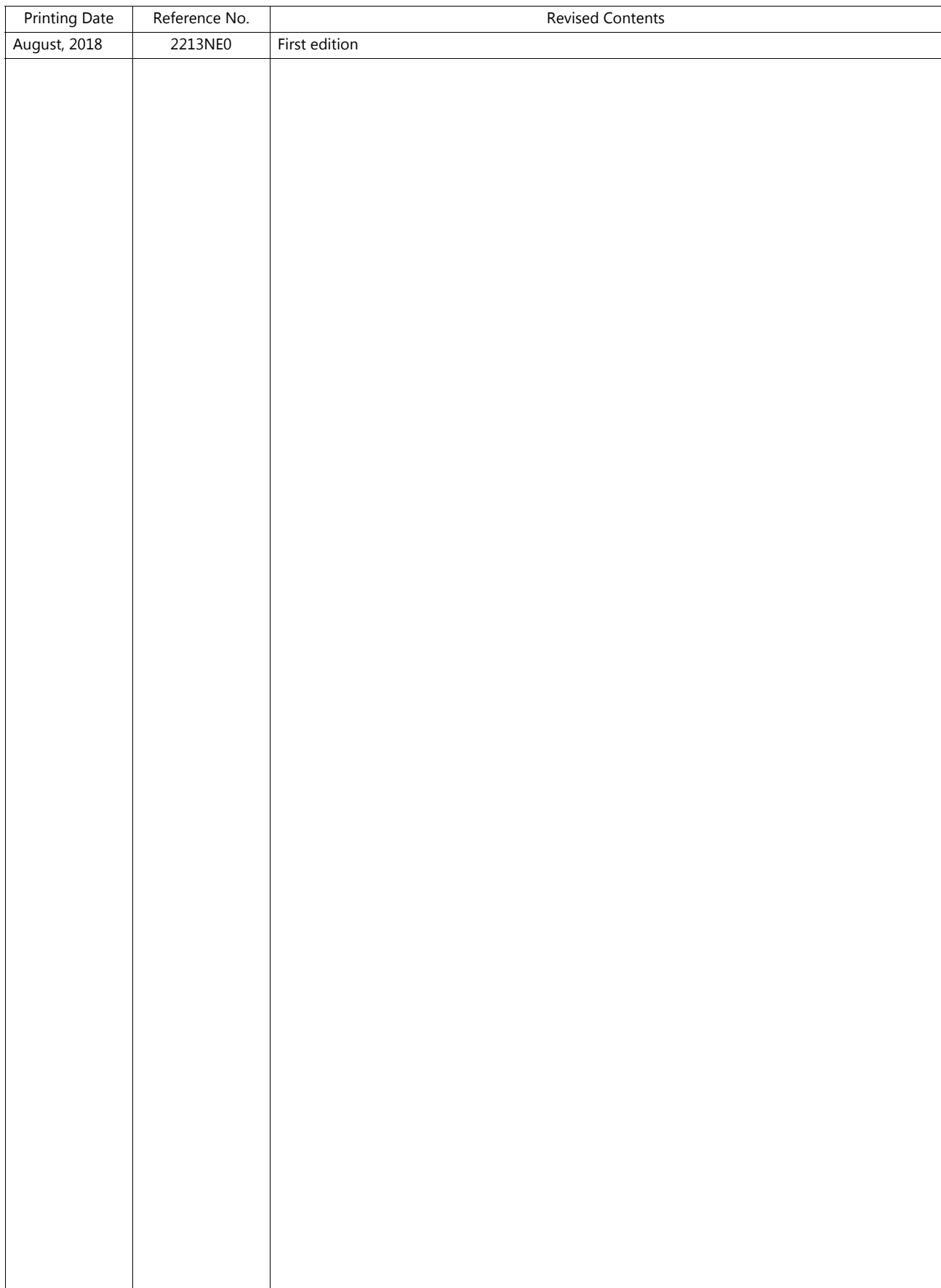

# **Preface**

Thank you for selecting the MONITOUCH TS1000 Smart.

For correct set-up of the TS1000 Smart, you are requested to read through this manual to understand more about the product. For more information about the TS1000 Smart, refer to the following related manuals.

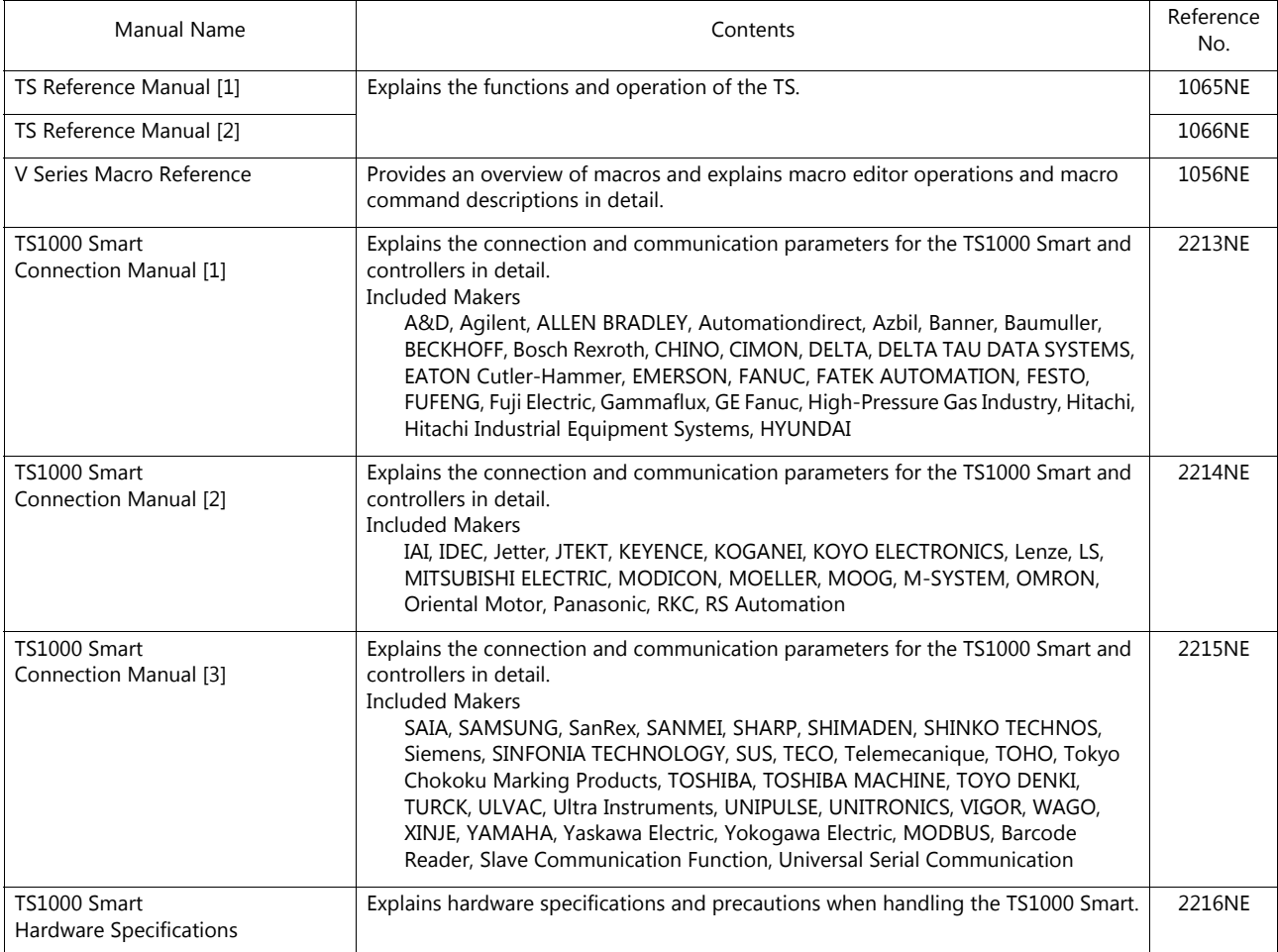

For details on devices including PLCs, inverters, and temperature controllers, refer to the manual for each device.

Notes:

1. This manual may not, in whole or in part, be printed or reproduced without the prior written consent of Hakko Electronics Co., Ltd.

- 2. The information in this manual is subject to change without prior notice.
- 3. Windows and Excel are registered trademarks of Microsoft Corporation in the United States and other countries.
- 4. All other company names or product names are trademarks or registered trademarks of their respective holders.
- 5. This manual is intended to give accurate information about MONITOUCH hardware. If you have any questions, please contact your local distributor.

# **TS Types and Model Names**

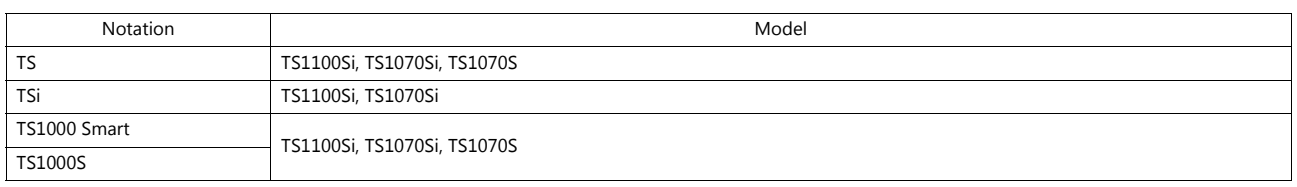

The notations used in this manual and the corresponding models are as shown below.

Note that model names are differentiated according to the above descriptions in this manual for operation explanations.

# **Notes on Safe Usage of MONITOUCH**

In this manual, you will find various notes categorized under the following two levels with the signal words "Danger" and "Caution."

**DANGER** Indicates an imminently hazardous situation which, if not avoided, will result in death or serious injury. **CAUTION** Indicates a potentially hazardous situation which, if not avoided, may result in minor or moderate injury and could cause property damage.

Note that there is a possibility that an item listed under **ACAUTION** may have serious ramifications.

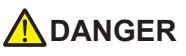

- Never use the output signal of the TS1000S for operations that may threaten human life or damage the system, such as signals used in case of emergency. Please design the system so that it can cope with a touch switch malfunction. A touch switch malfunction may result in machine accidents or damage.
- Turn off the power supply when you set up the unit, connect new cables, or perform maintenance or inspections. Otherwise, electrical shock or damage may occur.
- Never touch any terminals while the power is on. Otherwise, electrical shock may occur.
- The liquid crystal in the LCD panel is a hazardous substance. If the LCD panel is damaged, do not ingest the leaked liquid crystal. If leaked liquid crystal makes contact with skin or clothing, wash it away with soap and water.
- Never disassemble, recharge, deform by pressure, short-circuit, reverse the polarity of the lithium battery, nor dispose of the lithium battery in fire. Failure to follow these conditions will lead to explosion or ignition.
- Never use a lithium battery that is deformed, leaking, or shows any other signs of abnormality. Failure to follow these conditions will lead to explosion or ignition.
- Switches on the screen are operable even when the screen has become dark due to a faulty backlight or when the backlight has reached the end of its service life. If the screen is dark and hard to see, do not touch the screen. Otherwise, a malfunction may occur resulting in machine accidents or damage.

# **ACAUTION**

- Check the appearance of the unit when it is unpacked. Do not use the unit if any damage or deformation is found. Failure to do so may lead to fire, damage, or malfunction.
- For use in a facility or as part of a system related to nuclear energy, aerospace, medical, traffic equipment, or mobile installations, please consult your local distributor.
- Operate (or store) the TS1000S under the conditions indicated in this manual and related manuals. Failure to do so could cause fire, malfunction, physical damage, or deterioration.
- Observe the following environmental restrictions on use and storage of the unit. Otherwise, fire or damage to the unit may result. - Avoid locations where there is a possibility that water, corrosive gas, flammable gas, solvents, grinding fluids, or cutting oil can come into contact with the unit.
	- Avoid high temperatures, high humidity, and outside weather conditions, such as wind, rain, or direct sunlight.
	- Avoid locations where excessive dust, salt, and metallic particles are present.
	- Avoid installing the unit in a location where vibrations or physical shocks may be transmitted.
- Equipment must be correctly mounted so that the main terminal of the TS1000S will not be touched inadvertently. Otherwise, an accident or electric shock may occur.
- Tighten the mounting screws on the fixtures of the TS1000S uniformly to the specified torque. Excessive tightening may deform the panel surface. Loose mounting screws may cause the unit to fall down, malfunction, or short-circuit.
- Check periodically that terminal screws on the power supply terminal block and fixtures are firmly tightened. Loosened screws or nuts may result in fire or malfunction.
- Tighten the terminal screws on the power supply terminal block of the TS1000S to an equal torque of 4 lbf-in (0.45 N·m). Improper tightening of screws may result in fire, malfunction, or other serious trouble.
- The TS1000S has a glass screen. Do not drop the unit or impart physical shocks to the unit. Otherwise, the screen may be damaged.
- Correctly connect cables to the terminals of the TS1000S in accordance with the specified voltage and wattage. Overvoltage, overcurrent, overwattage, or incorrect cable connection could cause fire, malfunction, or damage to the unit.
- Do not use a positive ground for the 24-V power supply to the TS1000S. If a positive ground is used and an external communication device such as a computer is connected, the 24-V power supply may short circuit and cause damage. If a positive ground is unavoidable, refer to "Positive Grounding" in the TS1000 Smart Hardware Specifications.
- Prevent any conductive particles from entering the TS1000S. Failure to do so may lead to fire, damage, or malfunction.

# **ACAUTION**

- Do not attempt to repair the TS1000S yourself. Contact Hakko Electronics or the designated contractor for repairs.
- Do not repair, disassemble, or modify the TS1000S. Hakko Electronics Co., Ltd. is not responsible for any damages resulting from repair, disassembly, or modification of the unit that was performed by an unauthorized person.
- Do not use sharp-pointed tools to press touch switches. Doing so may damage the display unit.
- Only experts are authorized to set up the unit, connect cables, and perform maintenance and inspection.
- Lithium batteries contain combustible material such as lithium and organic solvents. Mishandling may cause heat, explosion, or ignition resulting in fire or injury. Read the related manuals carefully and correctly handle the lithium battery as instructed.
- Take safety precautions during operations such as changing settings when the unit is running, forced output, and starting and stopping the unit. Any misoperations may cause unexpected machine movement, resulting in machine accidents or damage.
- In facilities where the failure of the TS1000S could lead to accidents that threaten human life or other serious damage, be sure that such facilities are equipped with adequate safeguards.
- When disposing of the TS1000S, it must be treated as industrial waste.
- Before touching the TS1000S, discharge static electricity from your body by touching grounded metal. Excessive static electricity may cause malfunction or trouble.
- Never remove a storage device (USB flash drive) when the storage device is being accessed. Doing so may destroy the data on the storage device. Only remove a storage device when the Main Menu screen is displayed or after pressing the [Storage Removal] switch.
- Do not press two or more positions on the screen at the same time. If two or more positions are pressed at the same time, the switch located between the pressed positions may be activated.

#### [General Notes]

- Never bundle control cables or input/output cables with high-voltage and large-current carrying cables such as power supply cables. Keep control cables and input/output cables at least 200 mm away from high-voltage and large-current carrying cables. Otherwise, malfunction may occur due to noise.
- When using the TS1000S in an environment where a source of high-frequency noise is present, it is recommended that the FG shielded cable (communication cable) be grounded at each end. However, when communication is unstable, select between grounding one or both ends, as permitted by the usage environment.
- Be sure to plug connectors and sockets of the TS1000S in the correct orientation. Failure to do so may lead to damage or malfunction.
- Do not use thinners for cleaning because it may discolor the TS1000S surface. Use commercially available alcohol.
- Clean the display area using a soft cloth to avoid scratching the surface.
- If a data receive error occurs when the TS1000S unit and a counterpart unit (PLC, temperature controller, etc.) are started at the same time, read the manual of the counterpart unit to correctly resolve the error.
- Avoid discharging static electricity on the mounting panel of the TS1000S. Static charge can damage the unit and cause malfunctions. • Avoid prolonged display of any fixed pattern. Due to the characteristic of liquid crystal displays, an afterimage may occur. If prolonged display of a fixed pattern is expected, use the backlight's auto OFF function.
- The TS1000S is identified as a class-A product in industrial environments. In the case of use in a domestic environment, the unit is likely to cause electromagnetic interference. Preventive measures should thereby be taken appropriately.

#### [Notes on the LCD]

Note that the following conditions may occur under normal circumstances.

- The response time, brightness, and colors of the TS1000S may be affected by the ambient temperature.
- Tiny spots (dark or luminescent) may appear on the display due to the characteristics of liquid crystal.
- Each unit varies slightly with respect to brightness and colors.

#### $1.$ Overview

 $2.$ 

 $2.1.3$ 

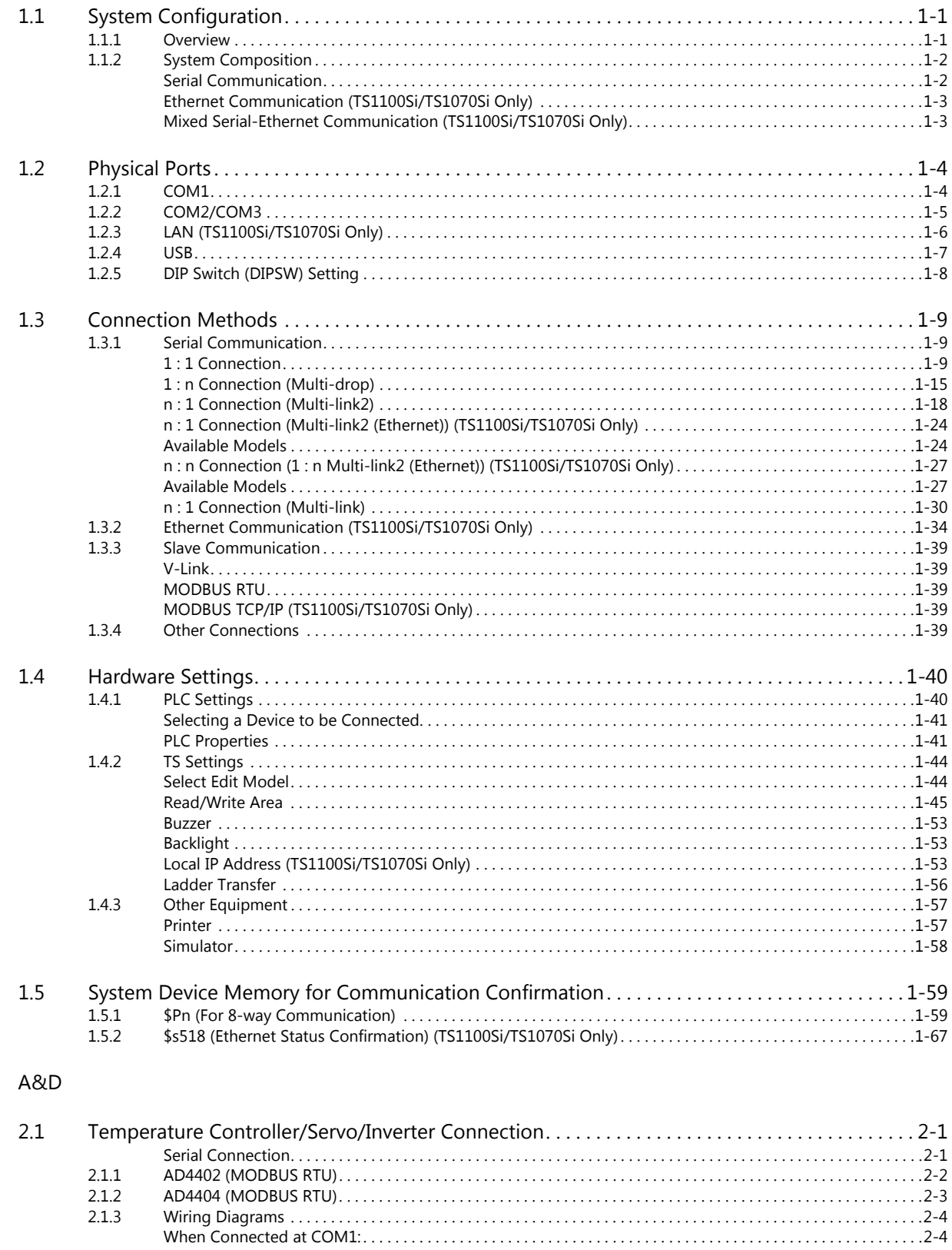

# 3. Agilent

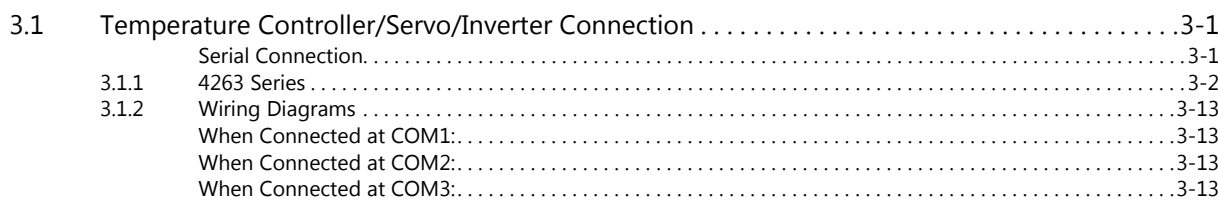

#### 4. ALLEN BRADLEY

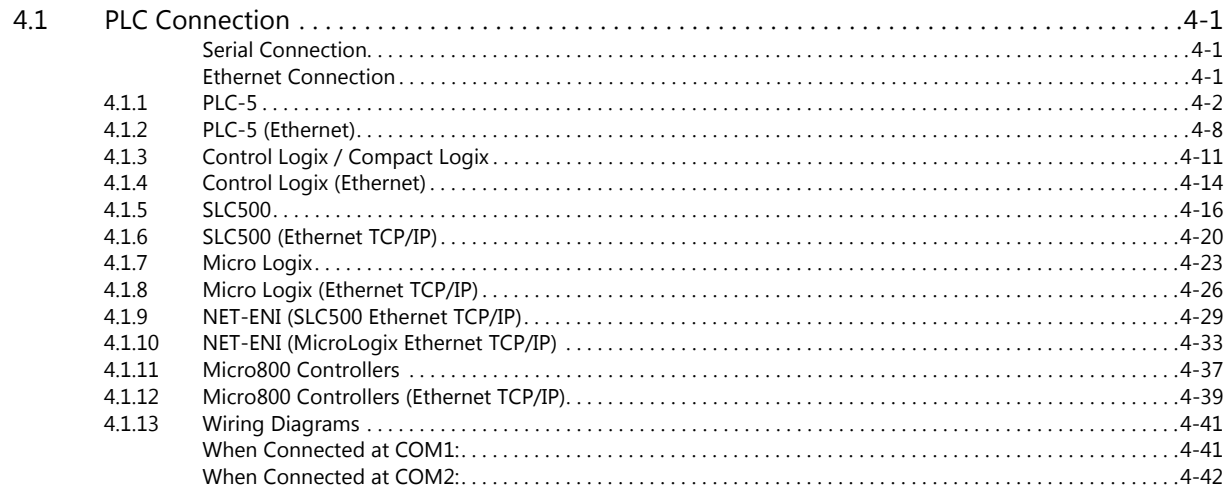

#### 5. Automationdirect

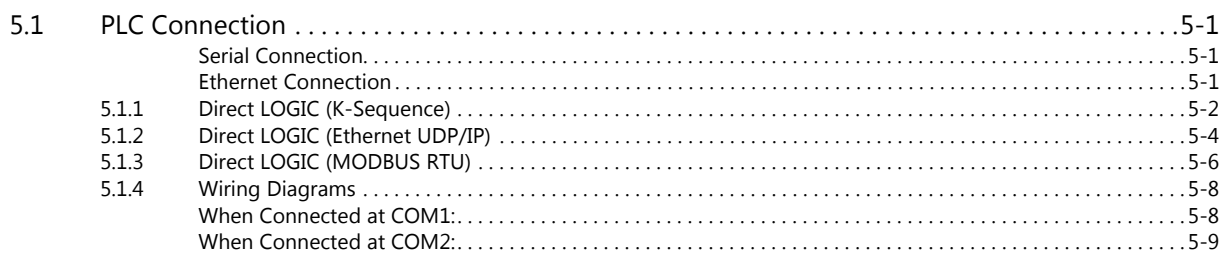

#### 6. Azbil

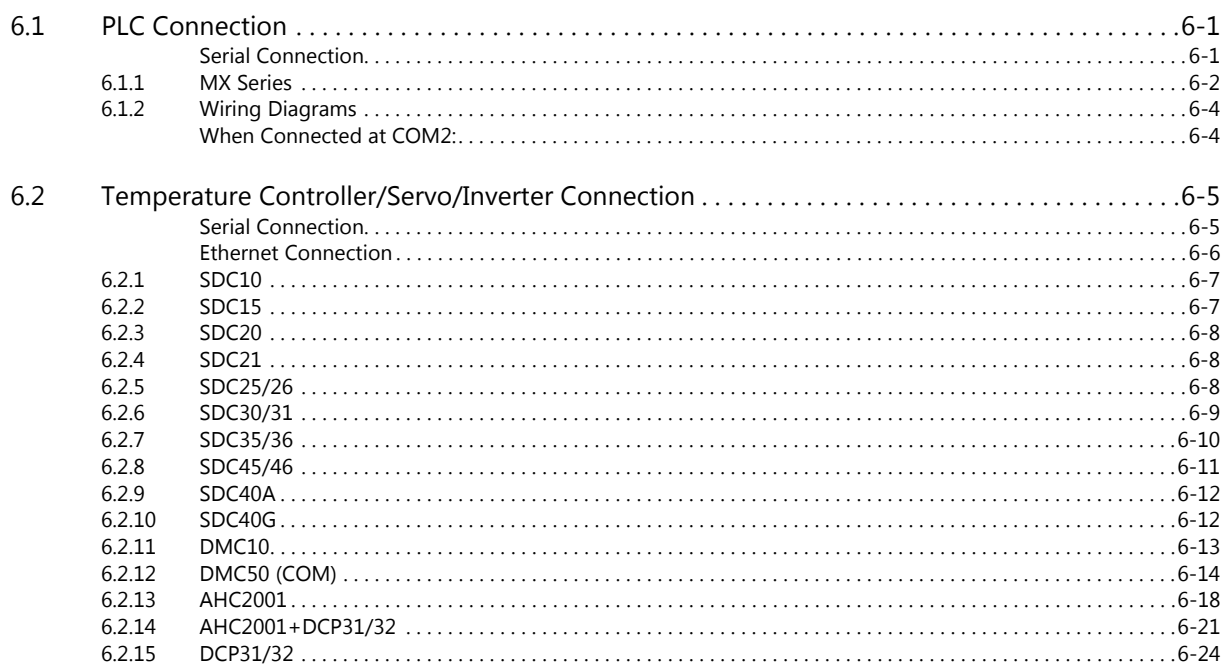

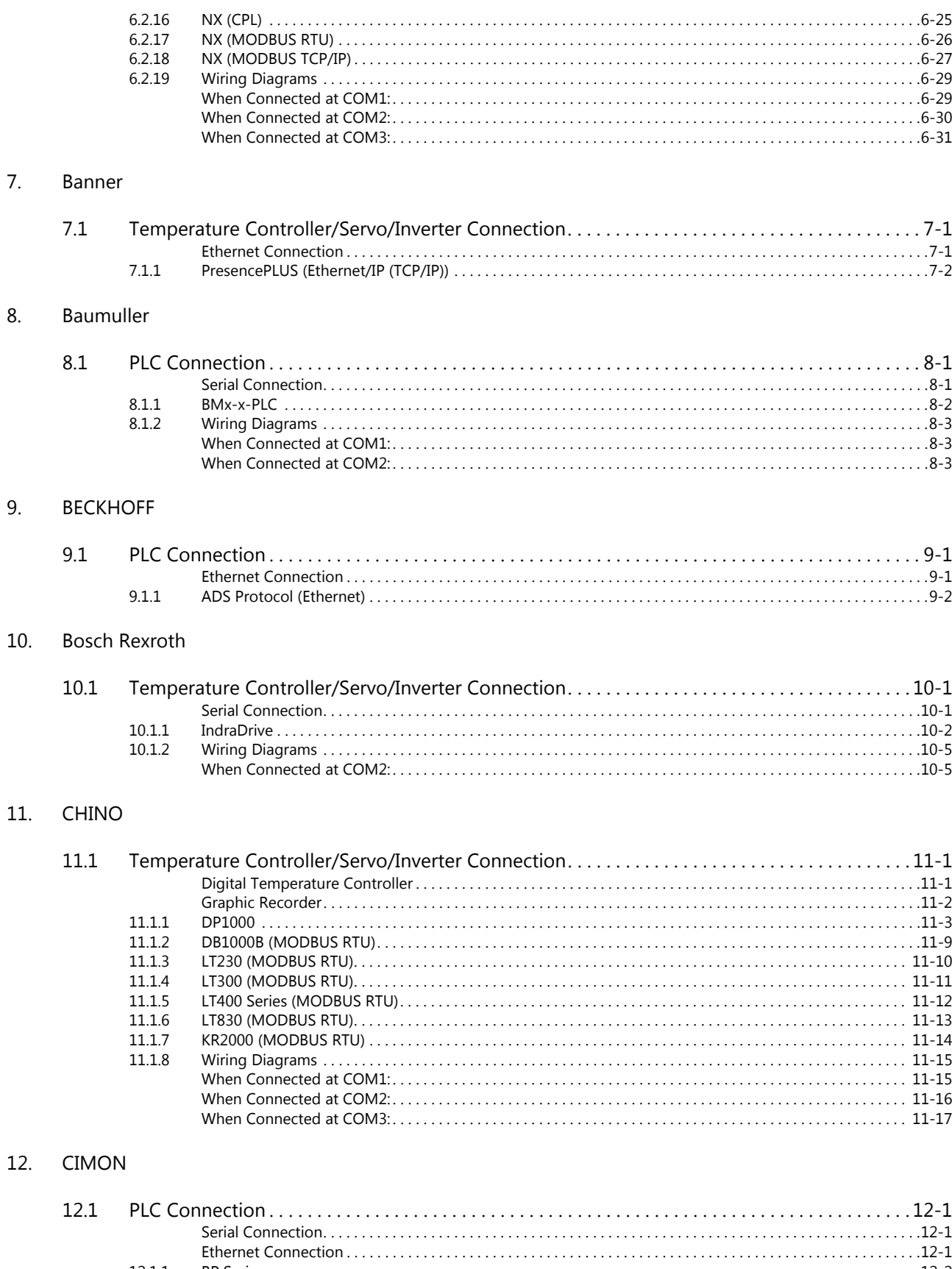

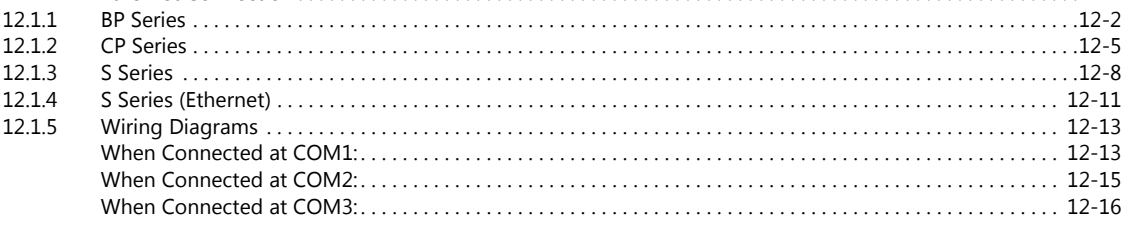

#### 13. DELTA

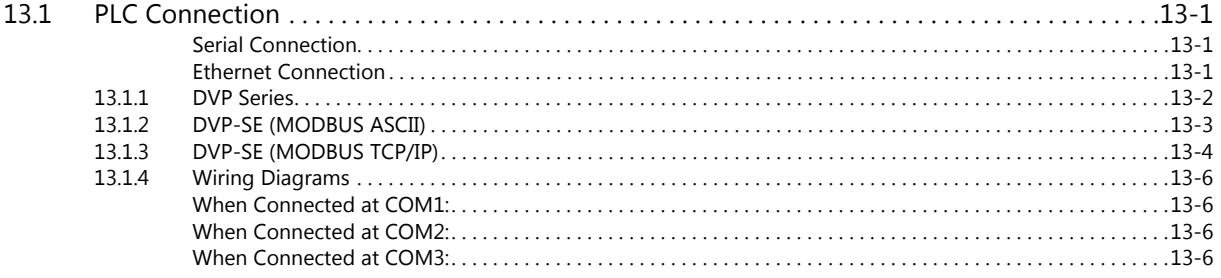

#### 14. DELTA TAU DATA SYSTEMS

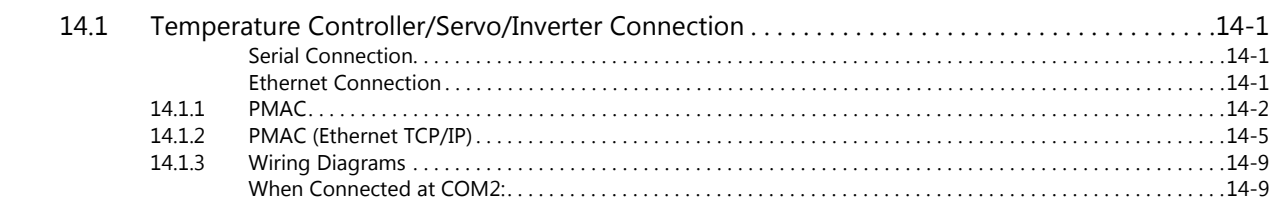

#### 15. EATON Cutler-Hammer

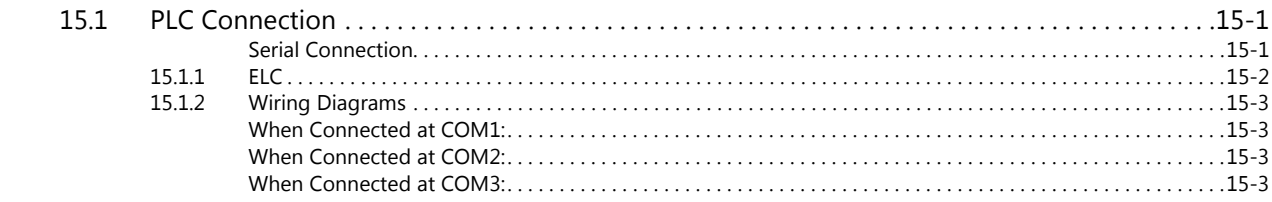

#### 16. EMERSON

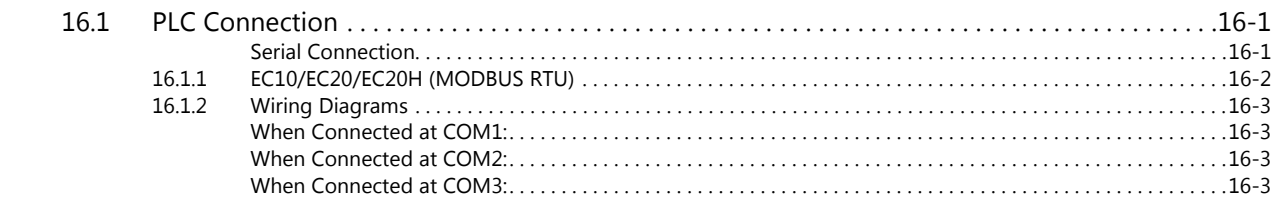

#### 17. FANUC

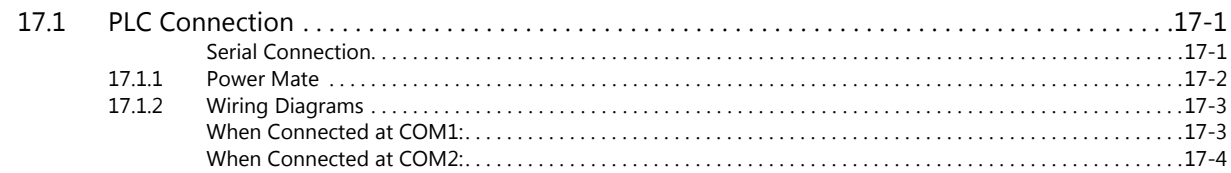

#### 18. Fatek Automation

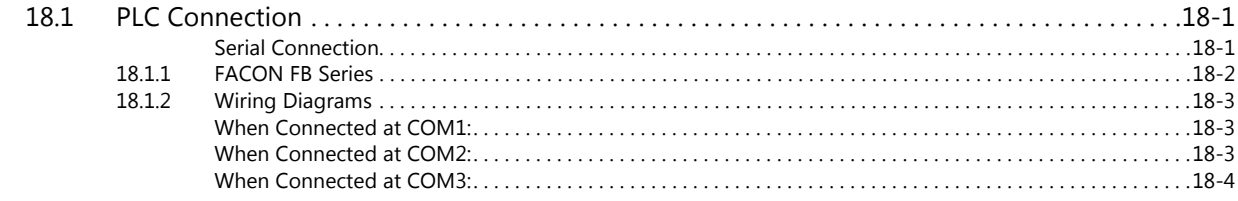

#### 19. FESTO

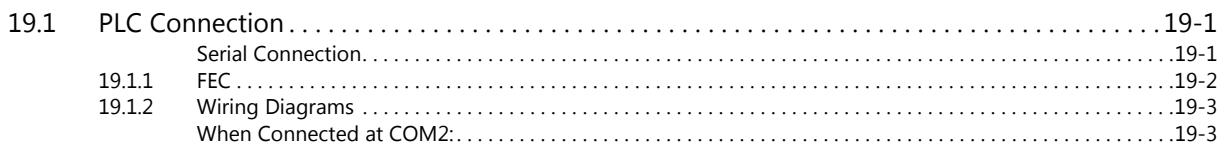

#### **FUFENG**  $20.$

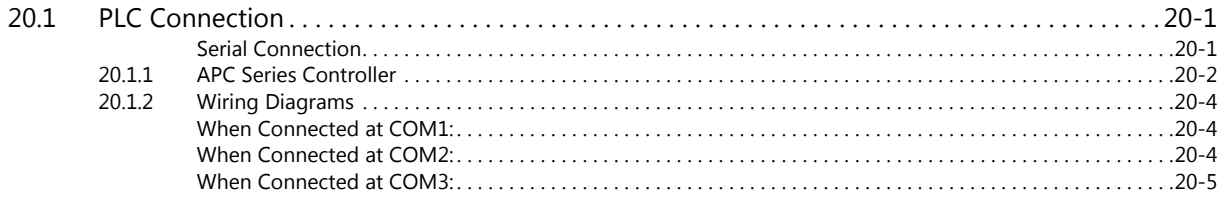

# 21. Fuji Electric

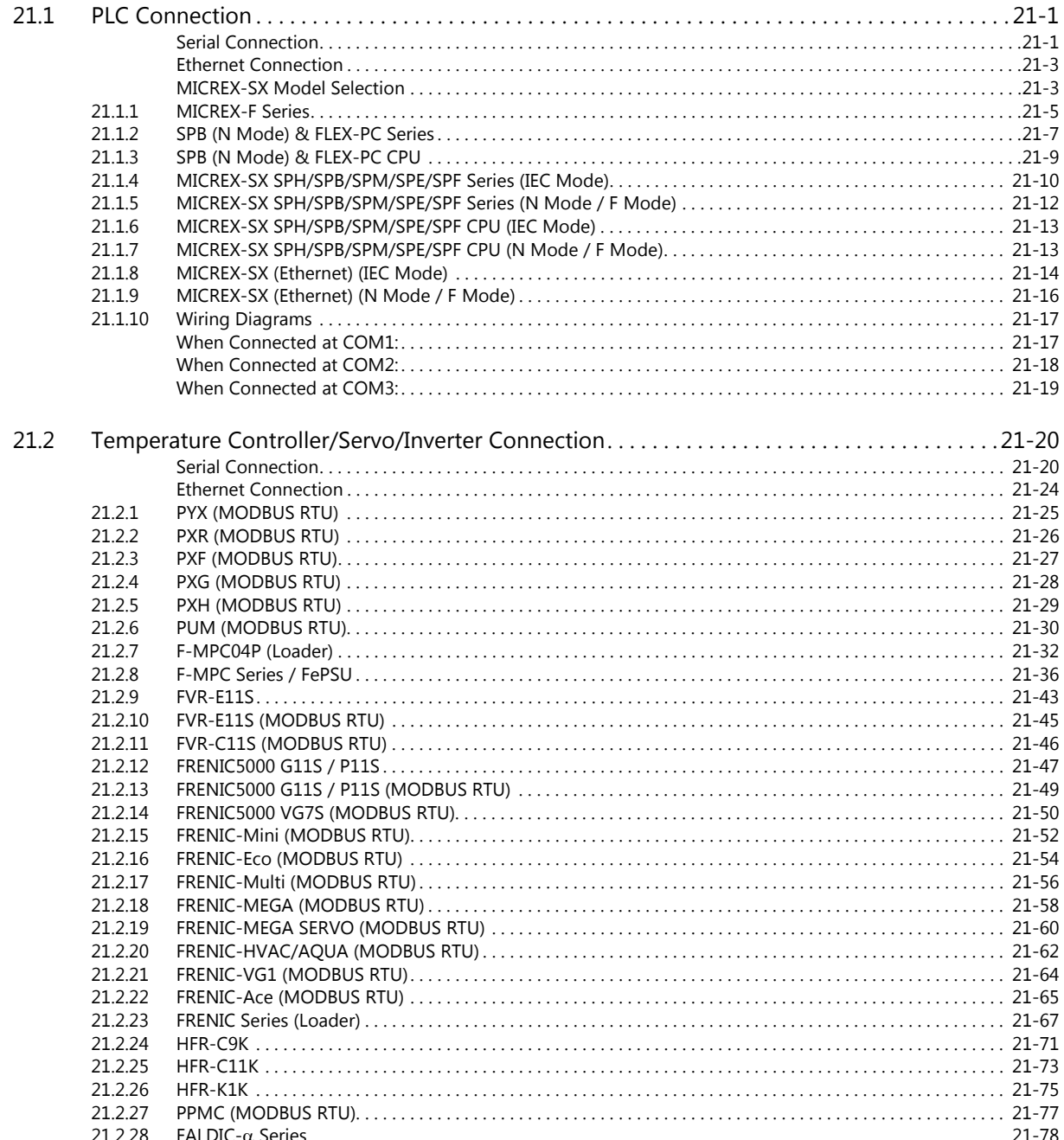

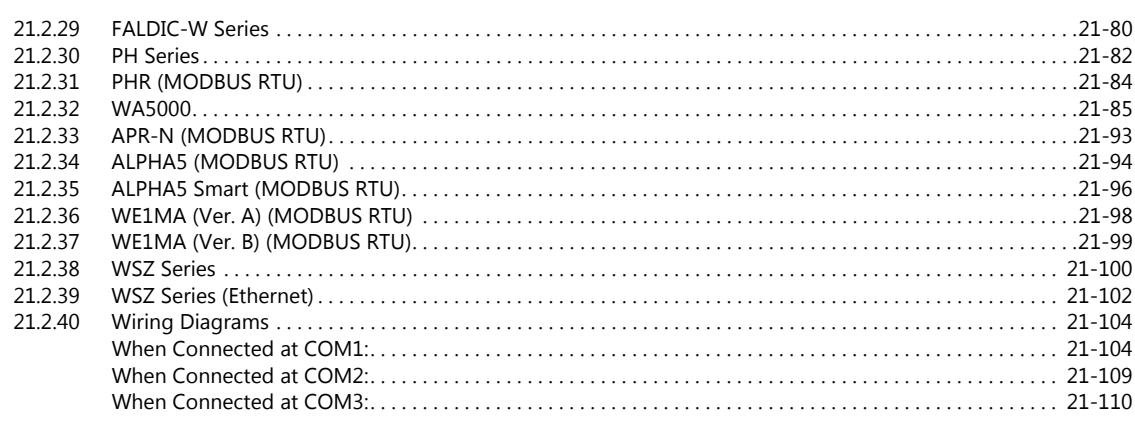

#### 22. Gammaflux

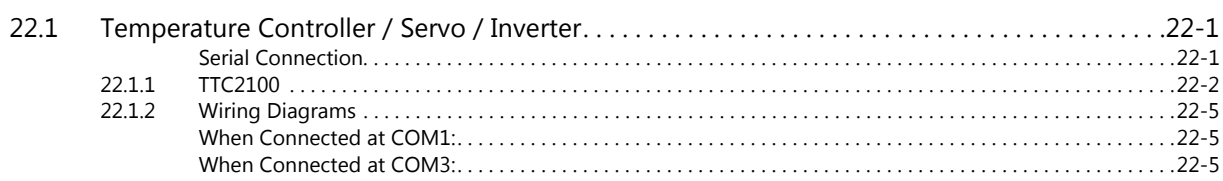

## 23. GE Fanuc

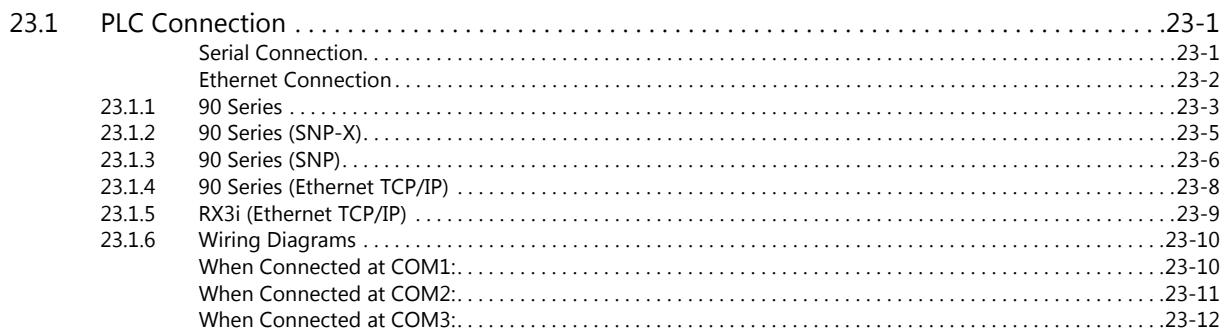

# 24. High-Pressure Gas Industry

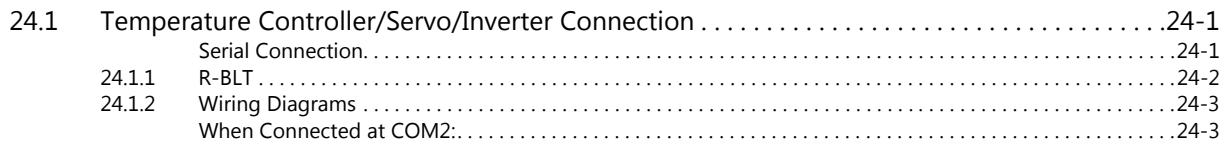

#### 25. Hitachi

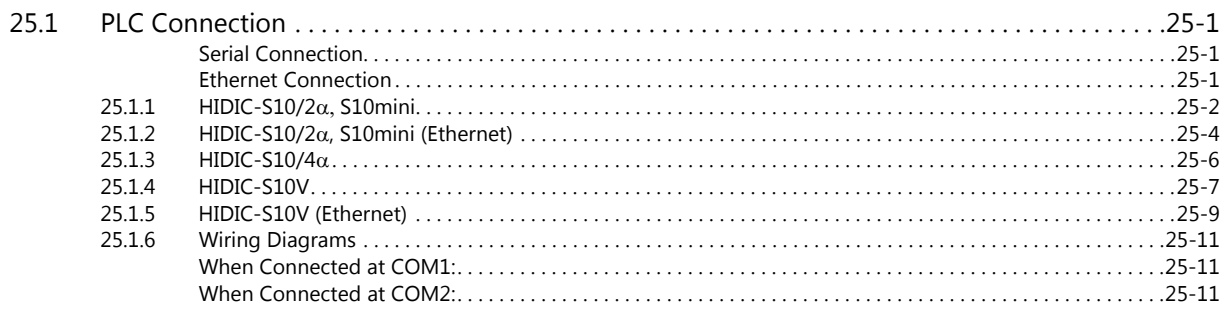

#### 26. Hitachi Industrial Equipment Systems

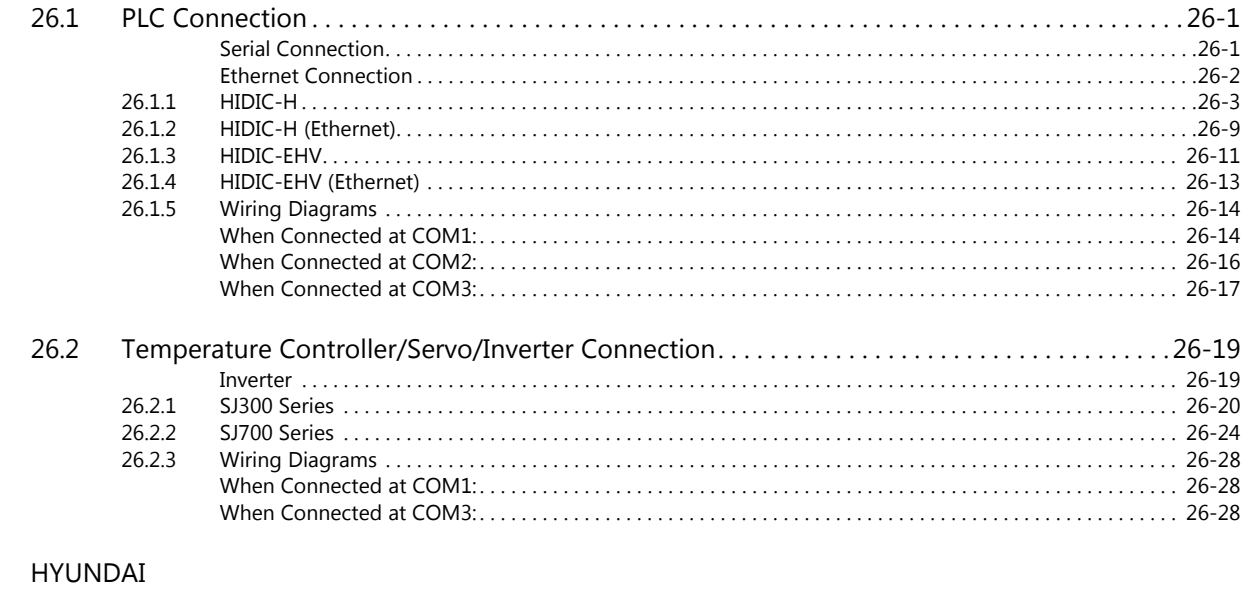

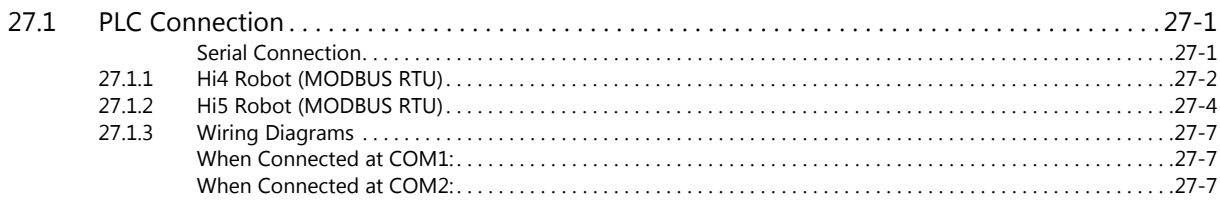

Connection Compatibility List

 $27.$ 

# <span id="page-13-0"></span>**1. Overview**

- [1.1 System Configuration](#page-14-0)
- [1.2 Physical Ports](#page-17-0)
- [1.3 Connection Methods](#page-22-0)
- [1.4 Hardware Settings](#page-53-0)
- [1.5 System Device Memory for Communication Confirmation](#page-72-0)

# <span id="page-14-0"></span>**1.1 System Configuration**

#### <span id="page-14-1"></span>**1.1.1 Overview**

The TS series is equipped with six physical ports consisting of three serial ports, one LAN port, one USB-A port, and one USB-miniB port. The LAN port can open eight ports simultaneously. Through these ports, the TS series can be connected to a maximum of eight different models of devices and communicate with them at the same time. Communicating in this manner is called 8-way communication.

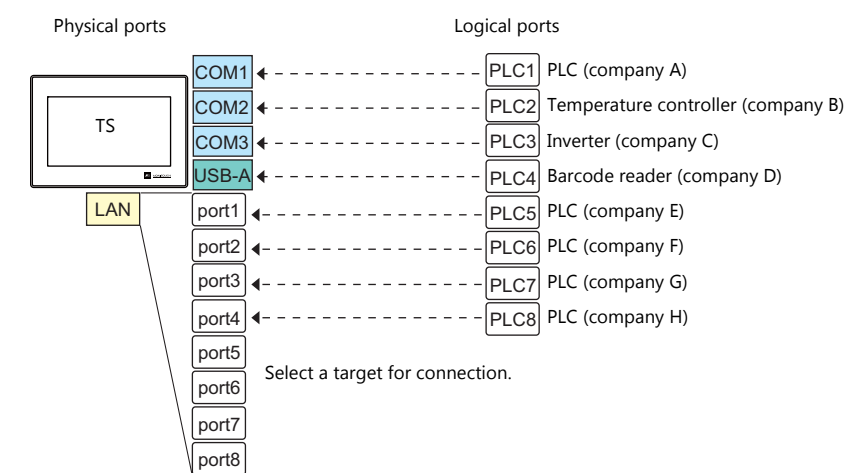

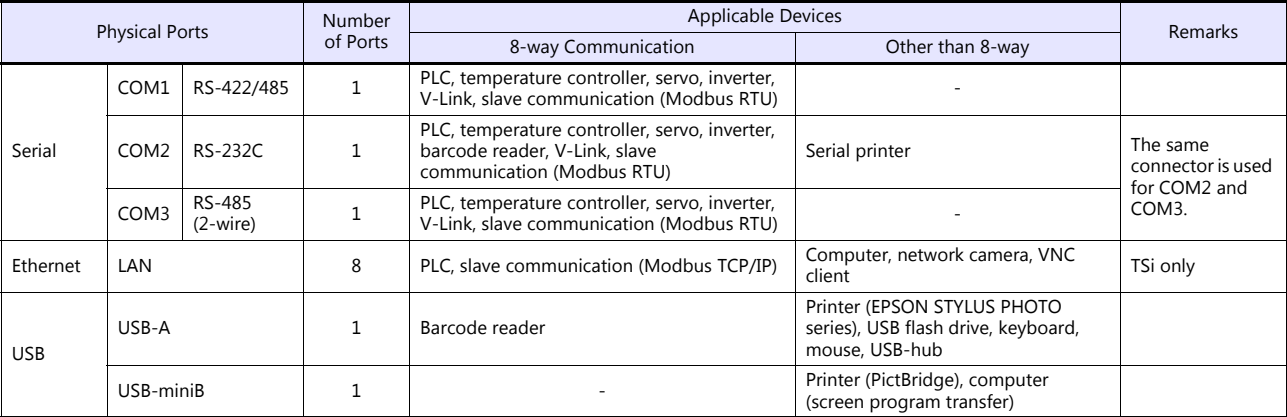

 Only the logical port PLC1 can be selected for the following devices and functions. Thus, they cannot be connected at the same time.

- Devices

Without PLC connection, Allen-Bradley Control Logix, Siemens S7-200PPI, Siemens S7-300/400 MPI connection

**Functions** 

Multi-link2, multi-link, ladder transfer, ladder monitor, Micrex SX variable name cooperation function

#### <span id="page-15-0"></span>**1.1.2 System Composition**

#### <span id="page-15-1"></span>**Serial Communication**

• 1:1 Connection

A communication port is selectable from COM1, COM2, and COM3.

For more information, refer to ["1 : 1 Connection" \(page 1-9\)](#page-22-2) in ["1.3 Connection Methods".](#page-22-0)

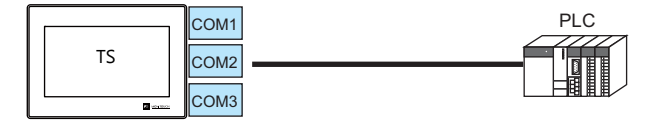

#### • 1 : n Connection

A communication port is selectable from COM1 and COM3. A maximum of 31 units of the same model can be connected to each port.

For more information, refer to "1 : [n Connection \(Multi-drop\)" \(page 1-15\)](#page-28-0) in ["1.3 Connection Methods".](#page-22-0)

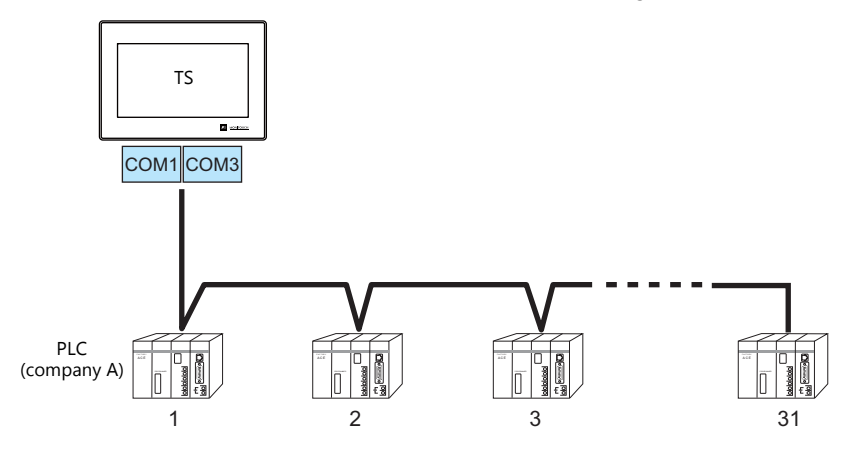

3-way Connection

The TS can communicate with three different models of devices at the same time via three serial ports. A maximum of 31 units of the same model can be connected to each of the COM1 and COM3 ports. The connection method is the same as those for 1 : 1 and 1 : n connection.

 $\overline{\cap}$  $20M1$  $\overline{OM3}$ KEYPAD CONTROL PRO MODE STOP  $\blacksquare$ Inverter KEYPAD CONTROL PRO MODE Inverter KEYPAD CONTROL PRO MODE  $\sim$  $\sim$ Inverter 31 units maximum 31 units maximum TS

• n : 1 Connection

Multiple TS units can be connected to one PLC or temperature controller. For more information, refer to ["n : 1 Connection \(Multi-link2\)" \(page 1-18\)](#page-31-0), ["n : 1 Connection \(Multi-link2 \(Ethernet\)\)](#page-37-0)  [\(TS1100Si/TS1070Si Only\)" \(page 1-24\),](#page-37-0) "n : [1 Connection \(Multi-link\)" \(page 1-30\)](#page-43-0) in ["1.3 Connection Methods".](#page-22-0)

• n : n Connection

Multiple TS units can be connected to multiple PLCs.

For more information, refer to ["n : n Connection \(1 : n Multi-link2 \(Ethernet\)\) \(TS1100Si/TS1070Si Only\)" \(page 1-27\)](#page-40-0) in ["1.3 Connection Methods"](#page-22-0).

#### <span id="page-16-0"></span>**Ethernet Communication (TS1100Si/TS1070Si Only)**

Because eight communication ports can be opened, the TSi is allowed to communicate with eight models of PLCs at the same time.

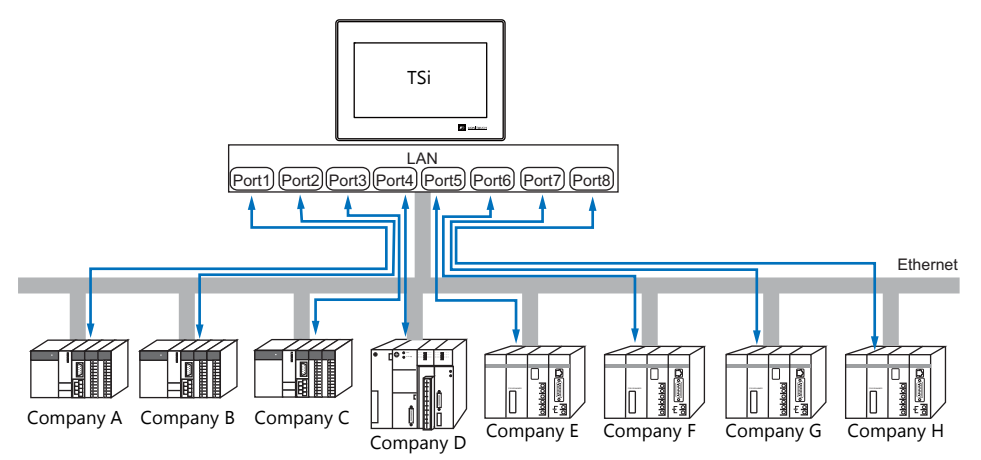

When there are two or more PLCs of the same model, the TSi is allowed to carry out 1 : n communication via one port.

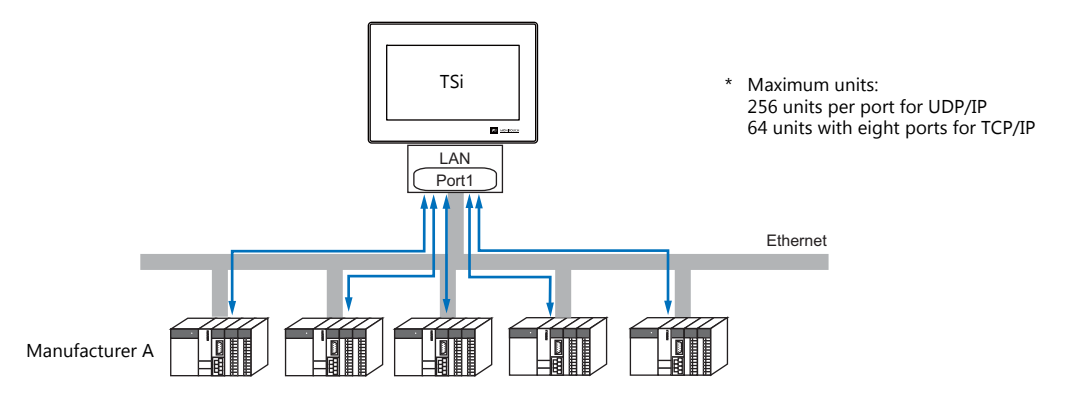

\* For more information, refer to ["1.3.2 Ethernet Communication \(TS1100Si/TS1070Si Only\)" \(page 1-34\)](#page-47-0) in ["1.3](#page-22-0)  [Connection Methods"](#page-22-0).

#### <span id="page-16-1"></span>**Mixed Serial-Ethernet Communication (TS1100Si/TS1070Si Only)**

In the case of mixed serial-Ethernet communication, the TSi is allowed to communicate with eight different models of devices at the same time.

Connection of 3 models for serial communication and 5 models for Ethernet communication

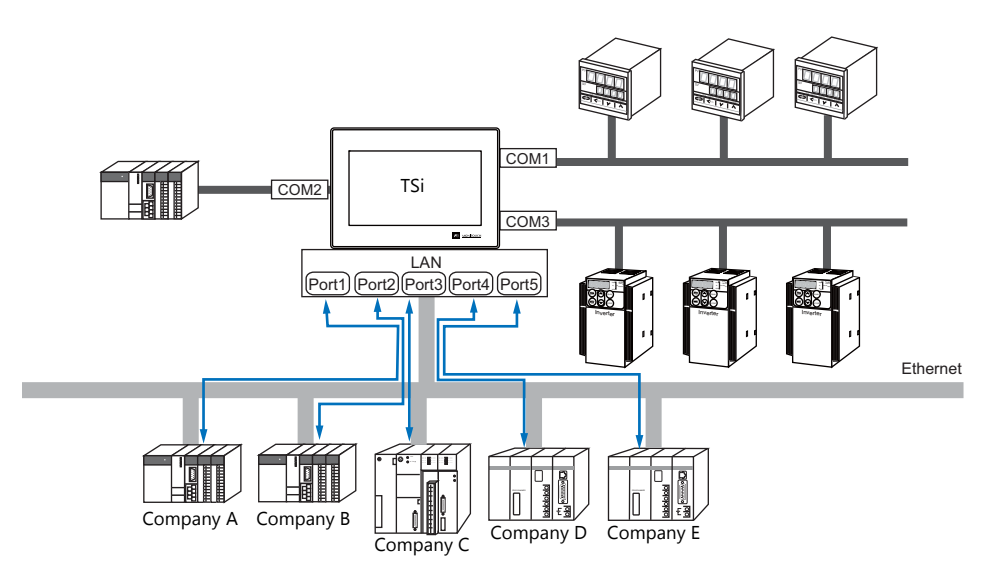

\* For the connection method, refer to ["1.3.1 Serial Communication"](#page-22-1) and ["1.3.2 Ethernet Communication](#page-47-0)  [\(TS1100Si/TS1070Si Only\)"](#page-47-0).

# <span id="page-17-0"></span>**1.2 Physical Ports**

#### <span id="page-17-1"></span>**1.2.1 COM1**

This connector is used to connect controllers via RS-422 (4-wire system) or RS-485 (2-wire system).

Use DIP switches 2 and 3 to switch between RS-422 (4-wire system) and RS-485 (2-wire system). Sliding the DIP switches to ON connects +RD with +SD (pins 1 and 4) and -RD with -SD (pins 2 and 3) in the TS unit. For more information on DIP switches, see ["1.2.5 DIP Switch \(DIPSW\) Setting" \(page 1-8\)](#page-21-0).

- RS-422 (4-wire system): DIP switches 2 and 3 OFF
- RS-485 (2-wire system): DIP switches 2 and 3 ON

#### **Pin Arrangement**

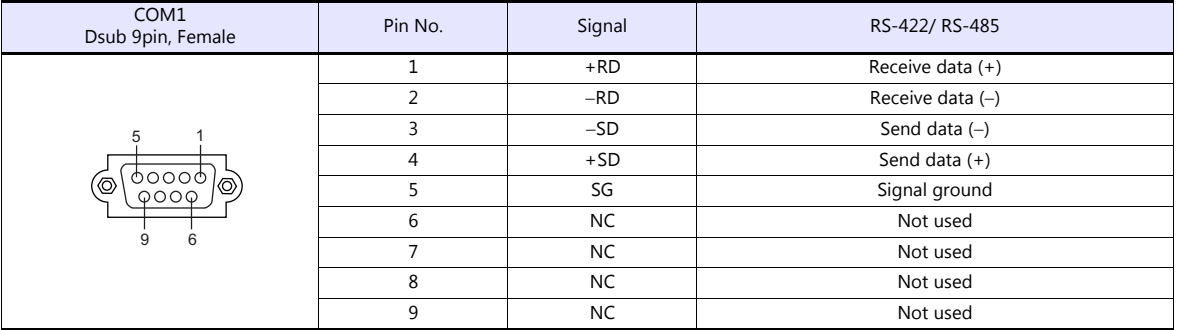

#### **Recommended Connector for Communication Cable**

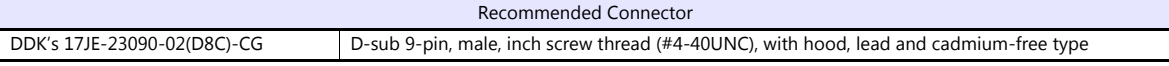

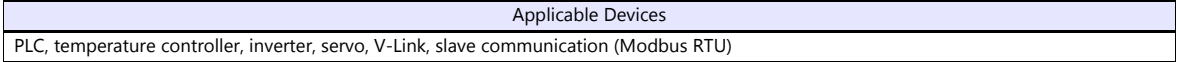

#### <span id="page-18-0"></span>**1.2.2 COM2/COM3**

This connector is used to connect controllers via RS-232C or RS-485 (2-wire system). Communications via RS-232C (COM2) and RS-485 (COM3) can take place at the same time.

#### **Pin Arrangement**

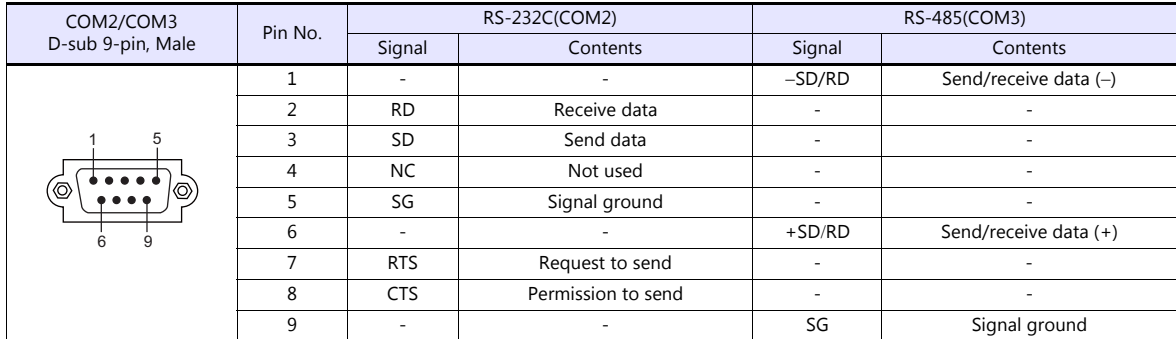

#### **Recommended Connector for Communication Cable**

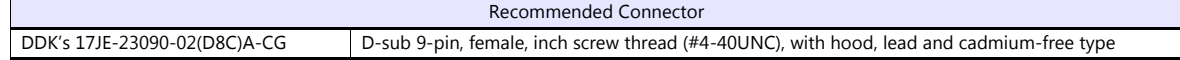

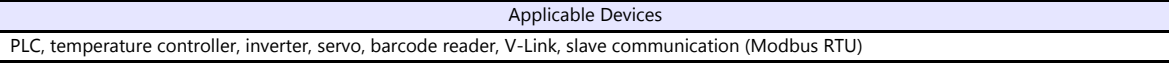

#### <span id="page-19-0"></span>**1.2.3 LAN (TS1100Si/TS1070Si Only)**

**CAUTION** • Only the TS1100Si and TS1070Si are equipped with a LAN connector. Ethernet communication is not possible with the TS1070S.

#### **LAN Port Specifications**

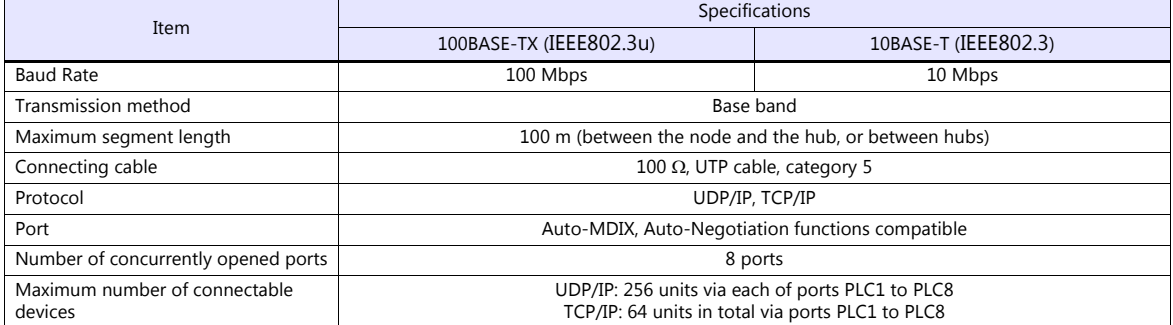

#### **Maximum number of connectable devices**

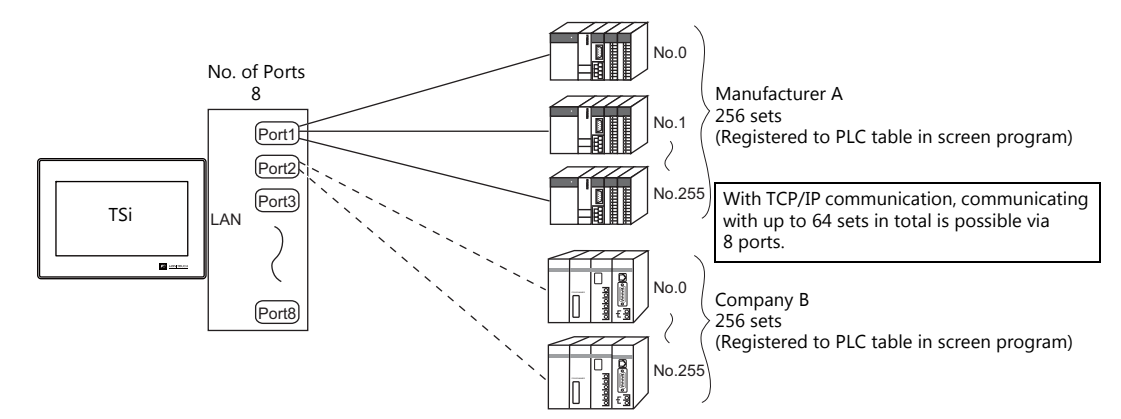

#### **Pin Arrangement**

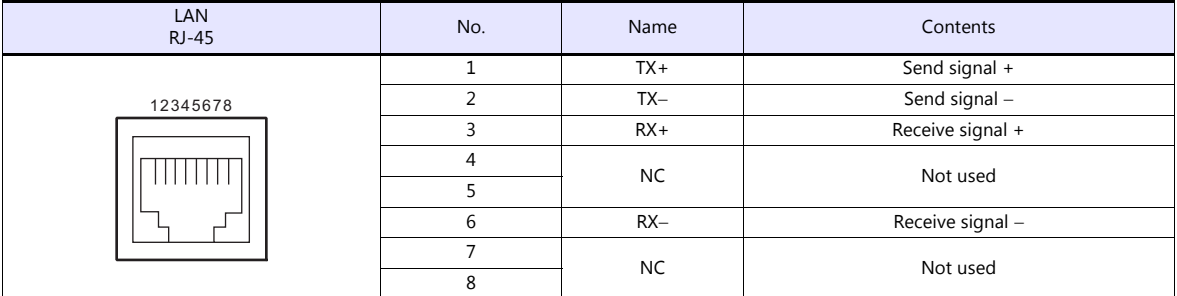

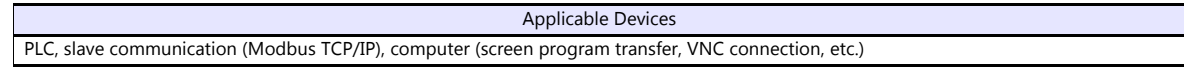

#### <span id="page-20-0"></span>**1.2.4 USB**

#### **USB Port Specifications**

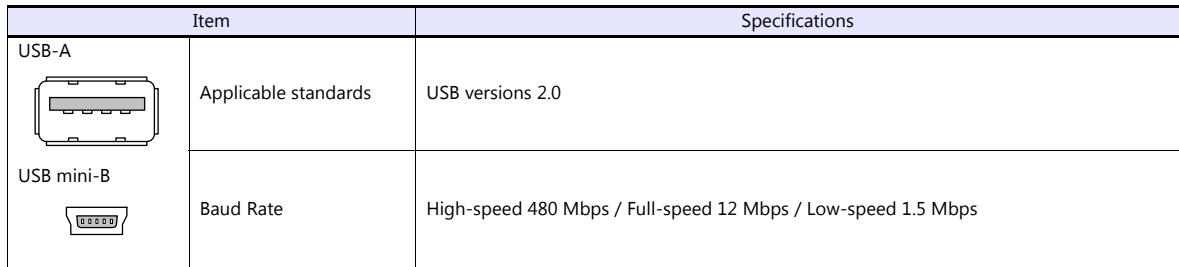

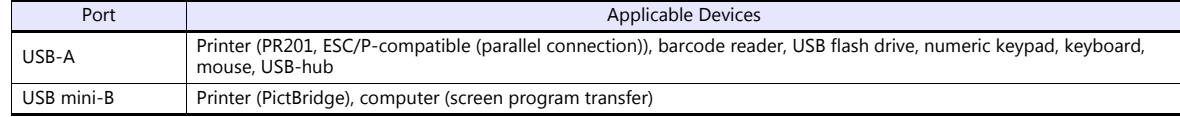

#### <span id="page-21-0"></span>**1.2.5 DIP Switch (DIPSW) Setting**

DIP switches 1 to 8 are mounted. Turn off the power when setting DIP switches. All the DIP switches are factory-set to OFF before shipment.

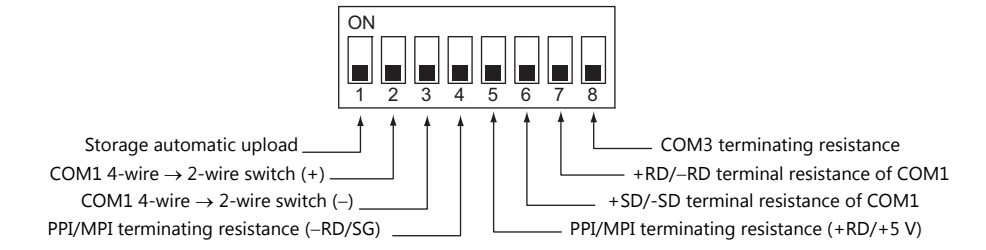

#### **DIPSW1\* (Storage automatic upload)**

Set this DIP switch to ON when automatically uploading the screen program from the storage such as a USB flash drive. For more information, refer to the TS1000 Smart Hardware Specifications manual.

\* Set the DIPSW1 to OFF whenever automatic upload is not performed.

#### **DIPSW2 and DIPSW3 (COM1 4-wire → 2-wire switch)**

Setting these DIP switches to ON connects +RD with +SD (pins 1 and 4) and -RD with -SD (pins 2 and 3) in the TS unit.

- Set DIPSW2 and 3 to ON when connecting a controller to COM1 via RS-422/485 (2-wire system).
- Set DIPSW2 and 3 to OFF when connecting a controller to COM1 via RS-422/485 (4-wire system).

#### **DIPSW4 and DIPSW5 (PPI/MPI terminating resistance setting)**

Set DIPSW4 and 5 to ON when connecting a Siemens PLC (PPI/MPI) to COM1.

#### **DIPSW6, DIPSW7, and DIPSW8 (terminating resistance setting)**

- Set DIPSW7 to ON when connecting a controller to COM1 via RS-422/485 (2-wire system).
- Set DIPSW6 and 7 to ON when connecting a controller to COM1 via RS-422/485 (4-wire system).
- Set DIPSW8 to ON when connecting a controller to COM3 via RS-422/485 (2-wire system).

# <span id="page-22-0"></span>**1.3 Connection Methods**

#### <span id="page-22-1"></span>**1.3.1 Serial Communication**

#### <span id="page-22-2"></span>**1 : 1 Connection**

#### **Overview**

- One set of the TS is connected to one PLC (1 : 1 connection).
- You can make settings for 1 : 1 communication in [Communication Setting] for the logical ports PLC1 PLC8. A communication port is selectable from COM1, COM2, and COM3.

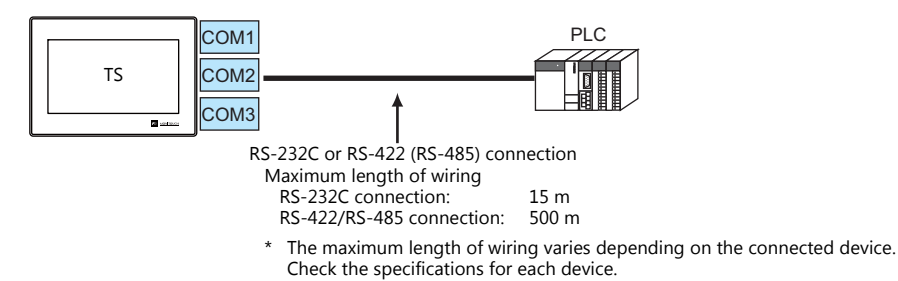

- The TS (master station) communicates with a PLC under the PLC's protocol. Therefore, there is no need to prepare a communication program for the PLC (slave station).
- The TS reads from the PLC device memory for screen display. It is also possible to write switch data or numerical data entered through the keypad directly to the PLC device memory.

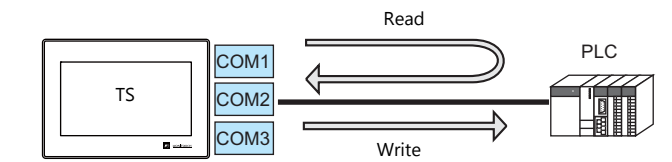

#### **V-SFT Ver. 6 Settings**

#### <span id="page-22-3"></span>**Hardware Settings**

#### **Selecting a device to be connected**

Select the device for connection from [System Setting]  $\rightarrow$  [Hardware Setting].

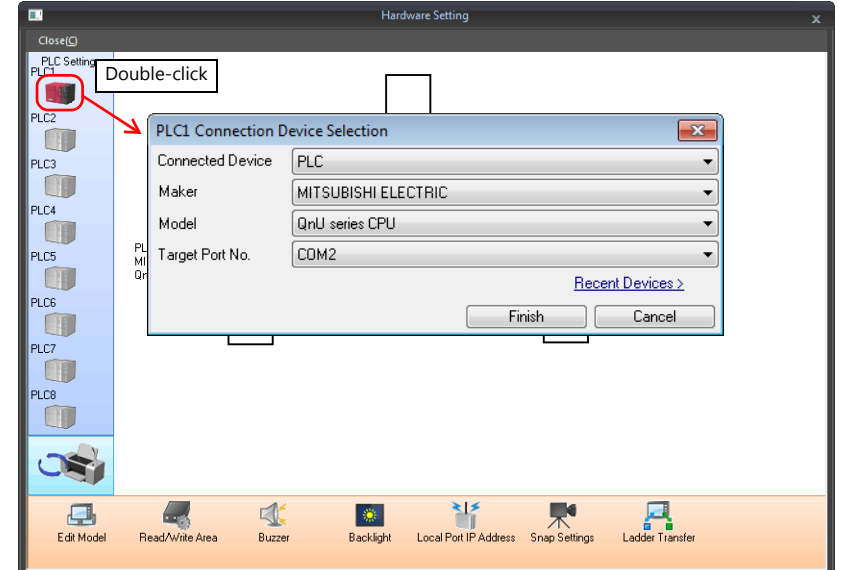

#### **PLC properties**

Configure [Communication Setting] on the [PLC Properties] window.

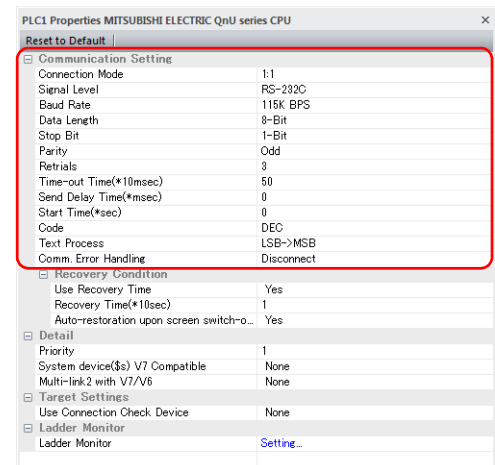

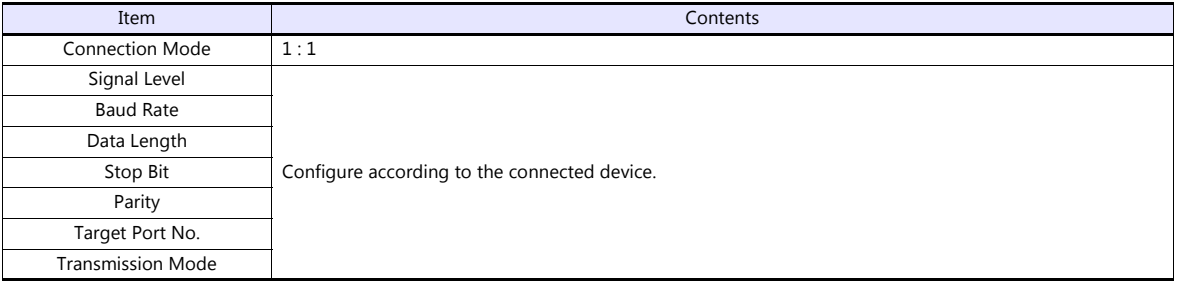

For settings other than the above, see ["1.4 Hardware Settings" \(page 1-40\)](#page-53-0).

#### **Settings of a Connected Device**

Refer to the chapter of the respective manufacturer. For descriptions of connecting PLCs, refer to the manual for each PLC.

#### **Wiring**

**CORREP Be sure to turn off the power before connecting cables. Otherwise, electrical shock or damage may** occur.

#### **COM1**

Use DIP switches 2 and 3 to switch between RS-422 and RS-485. Sliding the DIP switches to ON connects +RD with +SD (pins 1 and 4) and -RD with -SD (pins 2 and 3) in the TS unit. For more information on DIP switches, see ["1.2.5 DIP Switch \(DIPSW\) Setting" \(page 1-8\).](#page-21-0)

- RS-422 (4-wire system): DIP switches 2 and 3 OFF
- RS-485 (2-wire system): DIP switches 2 and 3 ON

#### **RS-422/485 connection**

- Prepare a communication cable on your side. Twisted pairs of 0.3 mm sq. or above are recommended.
- Connect +SD with -SD and +RD with -RD, respectively, using a twist-pair cable.
- If the PLC has the terminal for signal ground (SG), connect a wire.
- To use a terminal block for connection, use Hakko Electronics' "TC-D9" optionally available.
- DIP switches on the back of the TS unit are used to set the terminating resistance. For more information, see ["1.2.5 DIP](#page-21-0)  [Switch \(DIPSW\) Setting" \(page 1-8\).](#page-21-0)
	- RS-422 (4-wire system)

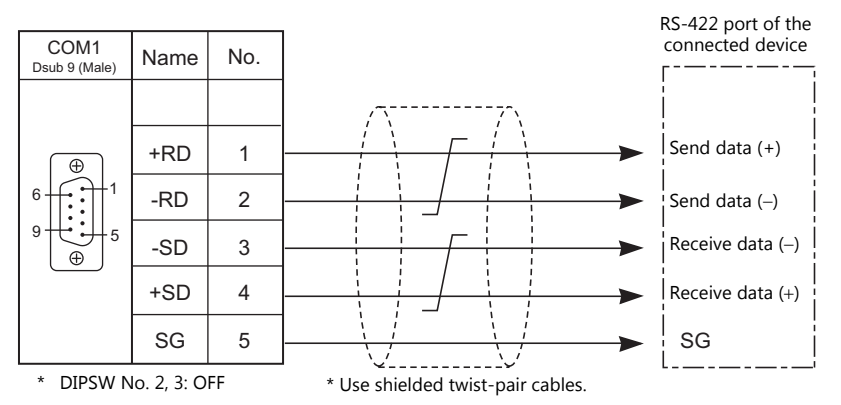

#### - RS-485 (2-wire system)

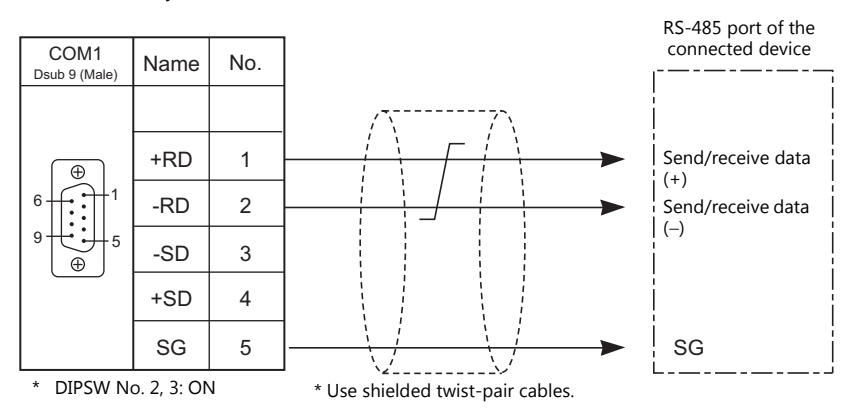

 If noise disturbs communications, connect a shielded cable to the "SHELL" connector of the TS unit, or between the FG terminal of the connected device and the "SHELL" connector of the TS unit.

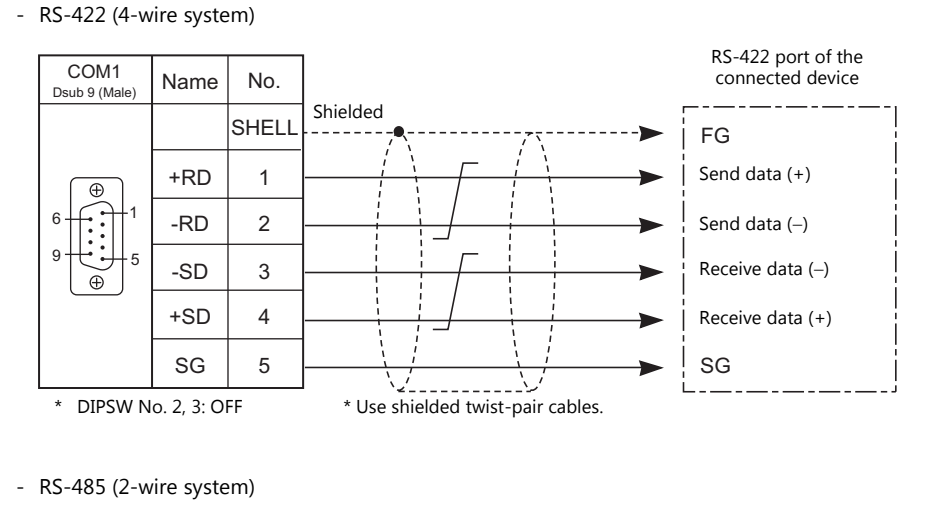

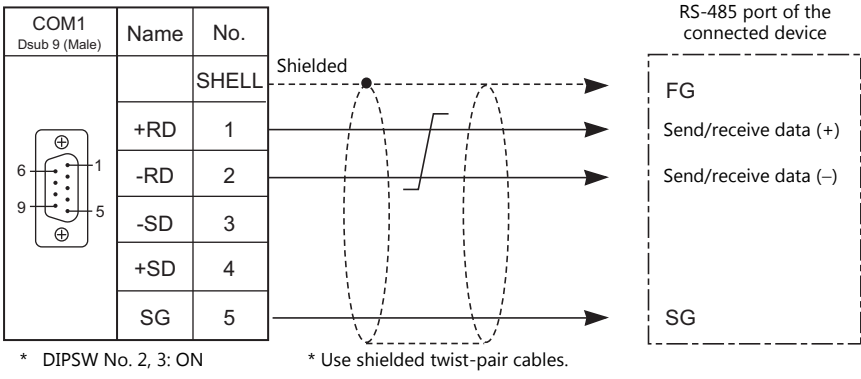

#### **COM2**

#### **RS-232C connection**

Prepare a communication cable on your side. Twisted pairs of 0.3 mm sq. or above are recommended.

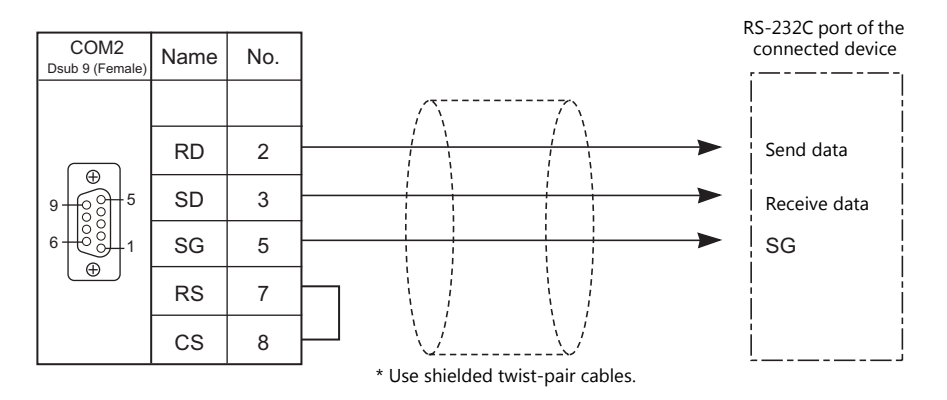

 If noise disturbs communications, establish connections between SD and SG and between RD and SG, respectively, using a twist-pair cable, and connect a shielded cable to the "SHELL" connector of the TS unit, or between the FG terminal of the connected device and the "SHELL" connector of the TS unit.

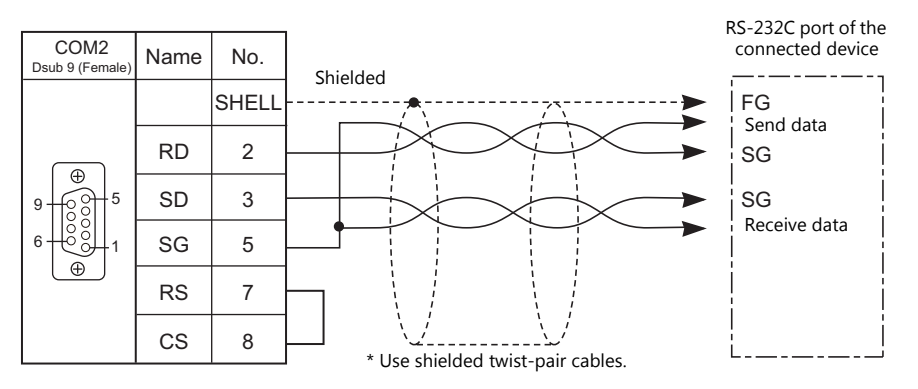

#### **COM3**

#### **RS-485 connection**

- Prepare a communication cable on your side. Twisted pairs of 0.3 mm sq. or above are recommended.
- DIP switches on the back of the TS unit are used to set the terminating resistance. For more information, see ["1.2.5 DIP Switch \(DIPSW\) Setting" \(page 1-8\).](#page-21-0)
	- RS-485 (2-wire system)

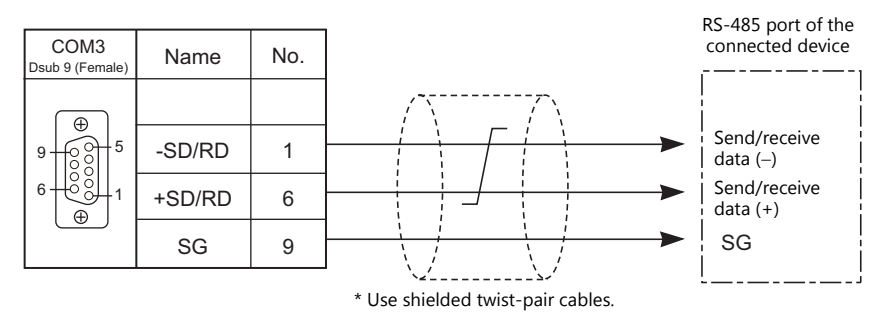

- If noise disturbs communications, connect a shielded cable to the "SHELL" connector of the TS unit, or between the FG terminal of the connected device and the "SHELL" connector of the TS unit.
	- RS-485 (2-wire system)

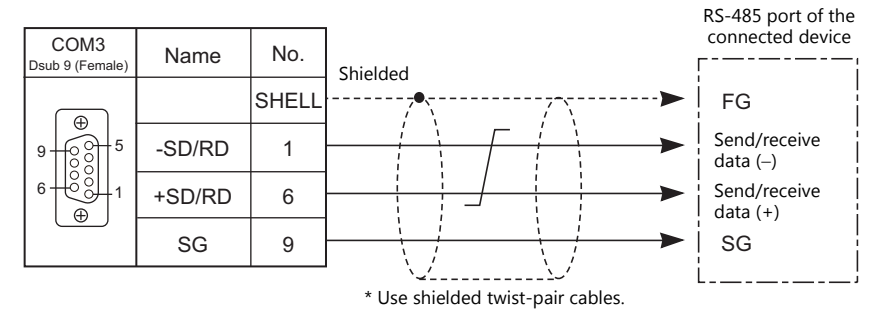

#### <span id="page-28-0"></span>**1 : n Connection (Multi-drop)**

#### **Overview**

- Multi-drop connection connects one TS unit to multiple PLCs of the same model as 1 : n connection. (Maximum connectable PLCs: 31)
- You can make settings for 1:n communication in the [Communication Setting] tab window for the logical ports PLC1 PLC8. Select either COM1 or COM3 as the communication port. Note that COM1 supports only RS-422 (4-wire system) connection.

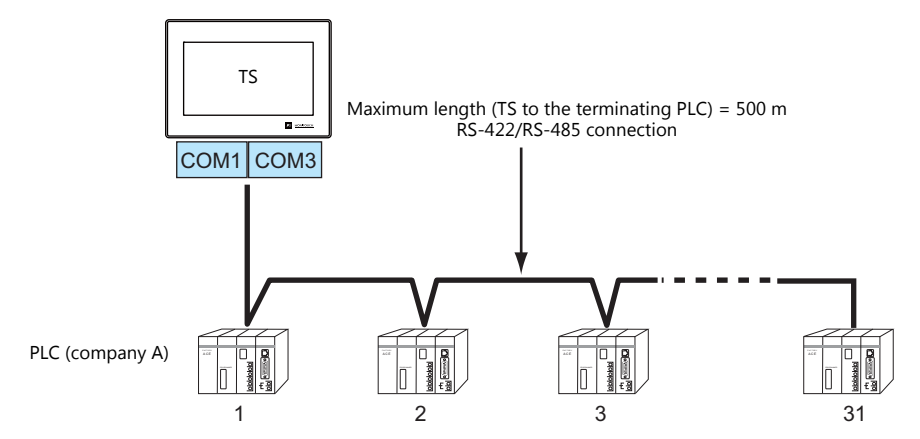

 For models that support multi-drop connection, refer to the list provided at the end of this manual or the chapters on individual manufacturers.

#### **V-SFT Ver. 6 Settings**

#### **Hardware Settings**

#### **Selecting a device to be connected**

Select the device for connection from [System Setting]  $\rightarrow$  [Hardware Setting].

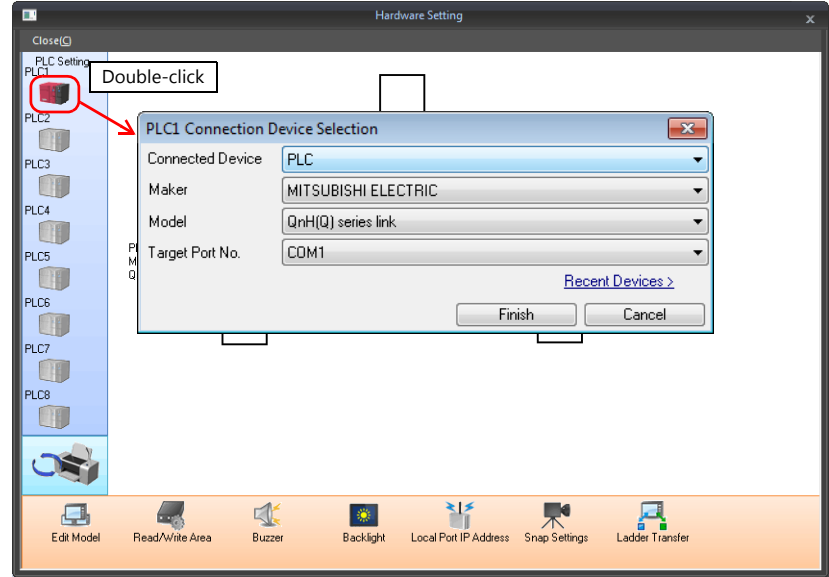

#### **PLC properties**

Configure [Communication Setting] on the [PLC Properties] window.

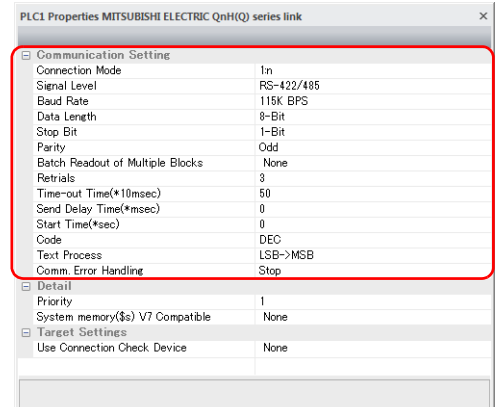

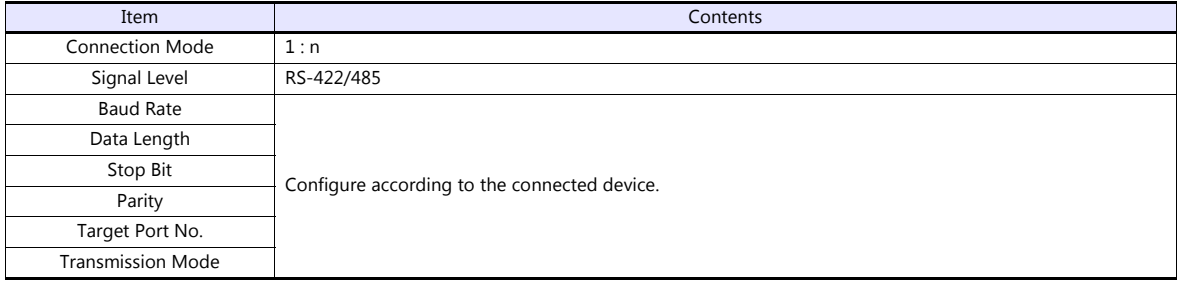

For settings other than the above, see ["1.4 Hardware Settings" \(page 1-40\)](#page-53-0).

#### **Settings of a Connected Device**

Refer to the chapter of the respective manufacturer. For descriptions of connecting PLCs, refer to the manual for each PLC.

#### **Wiring**

**COANGER** Be sure to turn off the power before connecting cables. Otherwise, electrical shock or damage may occur.

#### **COM1**

The wiring between a TS and a connected device is the same as that for  $1:1$  communication. For description of wiring between connected devices, refer to the manuals issued by the manufacturers.

#### **RS-422 (4-wire system) connection**

• Connection example

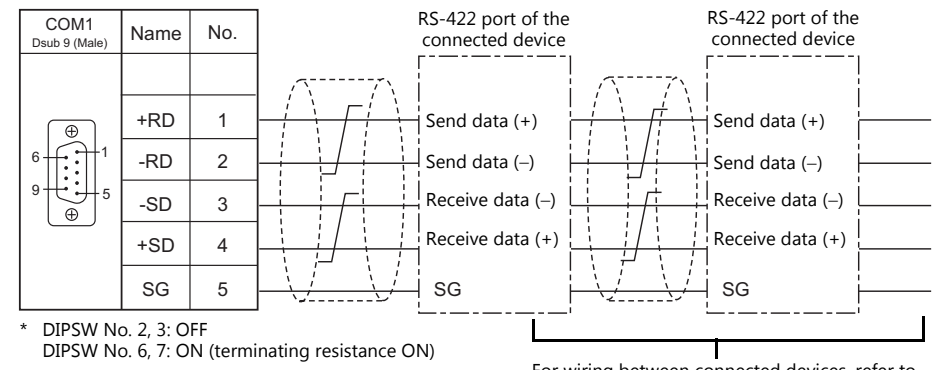

For wiring between connected devices, refer to the manuals issued by the manufacturers.

#### **RS-485 (2-wire system) connection**

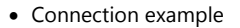

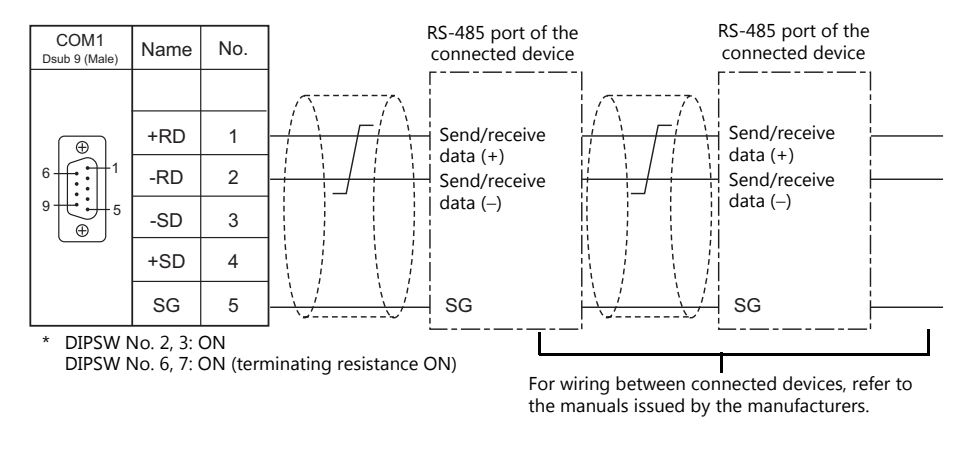

#### **COM3**

The wiring between a TS and a connected device is the same as that for 1 : 1 communication. For descriptions of wiring between connected devices, refer to the manuals issued by the manufacturers.

#### **RS-485 (2-wire system) connection**

• Connection example

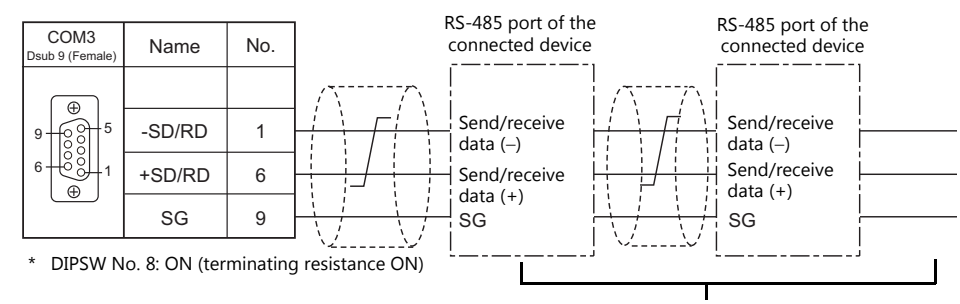

For wiring between connected devices, refer to the manuals issued by the manufacturers.

#### <span id="page-31-0"></span>**n : 1 Connection (Multi-link2)**

#### **Overview**

- One PLC is connected to a maximum of four TS units. The V9 and V8 series can be used together.
- Multi-link2 enables you to establish an original network consisting of a master TS of local port No. 1 and slave TS units of local port Nos. 2, 3, and 4. The master TS communicates with the PLC directly, and the slave TS units communicate with the PLC through the master.
	- Connection example 1:

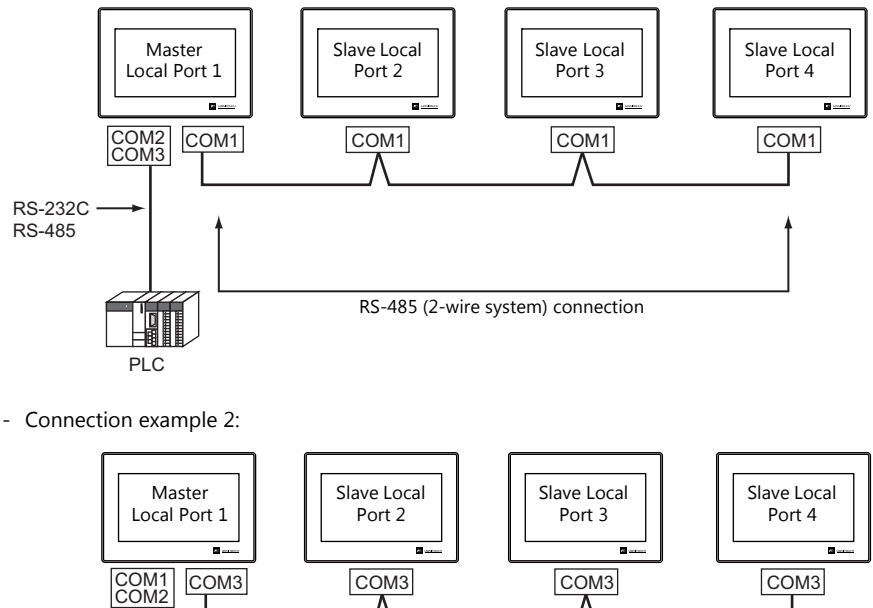

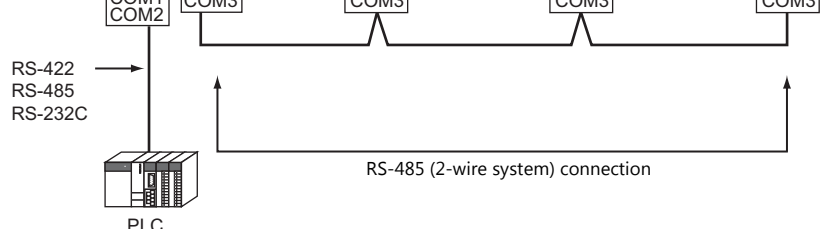

- You can make settings for multi-link2 in the [Communication Setting] tab window for PLC1.
- Multi-link2 enables PLC1 device memory data to be shared among the TS units. However, sharing data of PLC2 PLC8 is not possible.
- V7 and V6 cannot be concurrently used with the TS series. However, S8, V8, and TS2060 can be used with the TS series.
	- The V7 and V6 series can be used together with certain PLC models. For more information, refer to "Multi-link2 with [V7/V6" \(page 1-20\).](#page-33-0)
- The communication speed between the master and the PLC depend on the setting made on the PLC. The maximum communication speed between TS units is 115 kbps, which is higher than the one available with multi-link connection described in "n : [1 Connection \(Multi-link\)" \(page 1-30\)](#page-43-0).
- For PLCs that support multi-link2 connection, see the list provided at the end of this manual. The connection between the master and the PLC is the same as the one for 1 : 1 connection. RS-485 (2-wire system) connection is adopted to connect a master with slaves.
- If the master station becomes faulty (communication error), the master and slave stations do not work, and as a result, "Communication Error Time-Out" is displayed. If a slave station becomes faulty, a communication error is occurred only on the faulty station.
- The ladder transfer function is not available for a multi-link2 connection.
- Settings must be made in order to use together with the V9 series. Location of setting: [Hardware Setting]  $\rightarrow$  [PLC Properties]  $\rightarrow$  [Detail]  $\rightarrow$  [Multi-link 2 with V9]

#### **V-SFT Ver. 6 Settings**

Make settings on [System Setting]  $\to$  [Hardware Setting]  $\to$  [PLC Properties]. The differences with respect to a 1 : 1 connection and the points where caution is required are explained here.

For details on other settings, refer to [Hardware Settings](#page-22-3) in ["1 : 1 Connection" \(page 1-9\)](#page-22-2).

#### **PLC Properties**

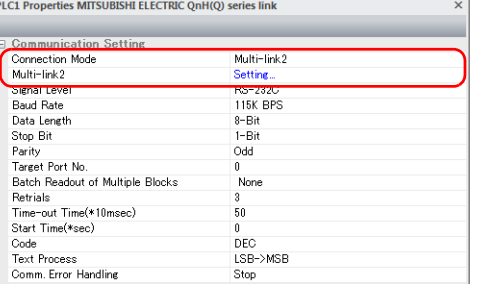

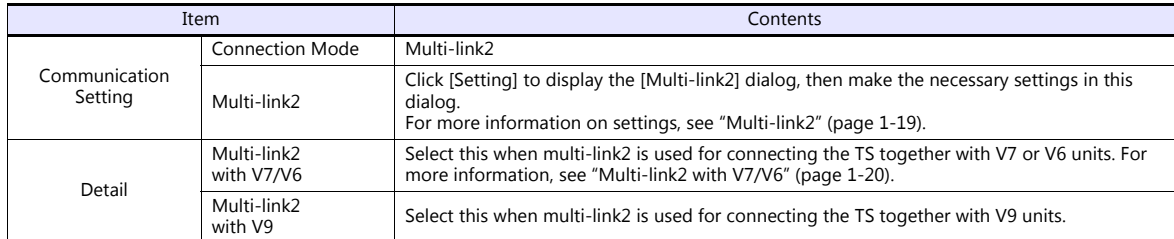

#### <span id="page-32-0"></span>**Multi-link2**

For a master, set all of the items. For a slave, set only those items marked " $\bullet$ ".

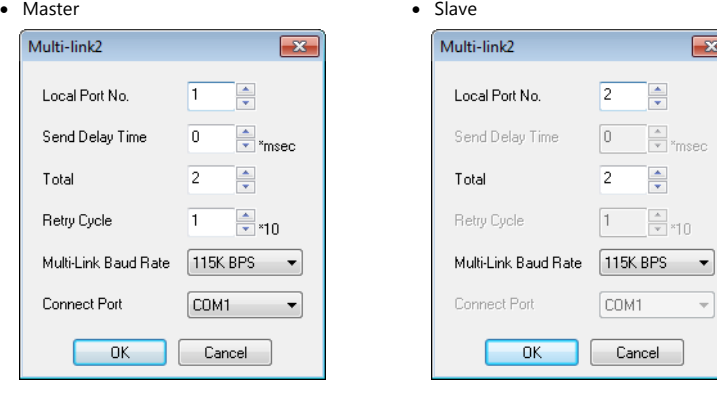

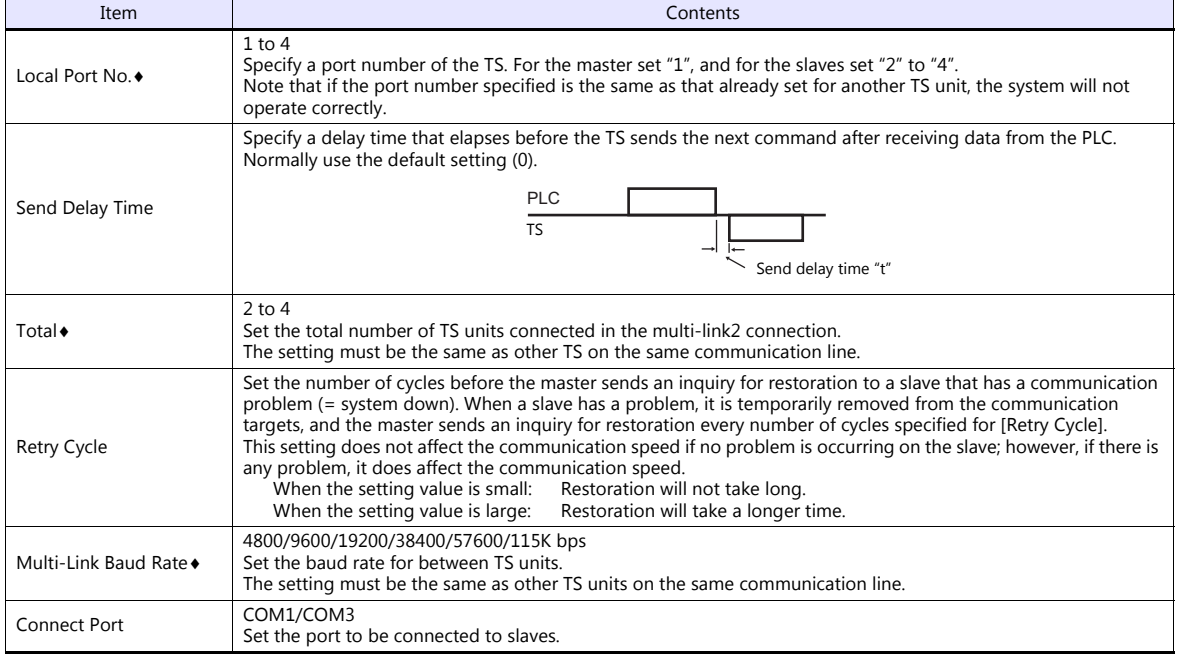

#### <span id="page-33-0"></span>**Multi-link2 with V7/V6**

- The V9 series cannot be used together if the V7 and V6 series are used together.
- When connecting together with the V6 series, note the following points:
	- When V609E, V606e, V606, or V606i is connected as a master, only V609E, V606e, V606, or V606i can be connected as a slave.
		- The TS2060 cannot be used as a slave in this case.
	- Multi-link2 cannot be used for the V6 series with which temperature control network/PLC2Way is used.
	- The V6 series may not support Multi-link2 connection depending on its hardware version. For more information, refer to the V6 Series Hardware Specifications manual.

#### **Supported PLC models**

PLC models that support connection together with the V7 and V6 series are listed below.

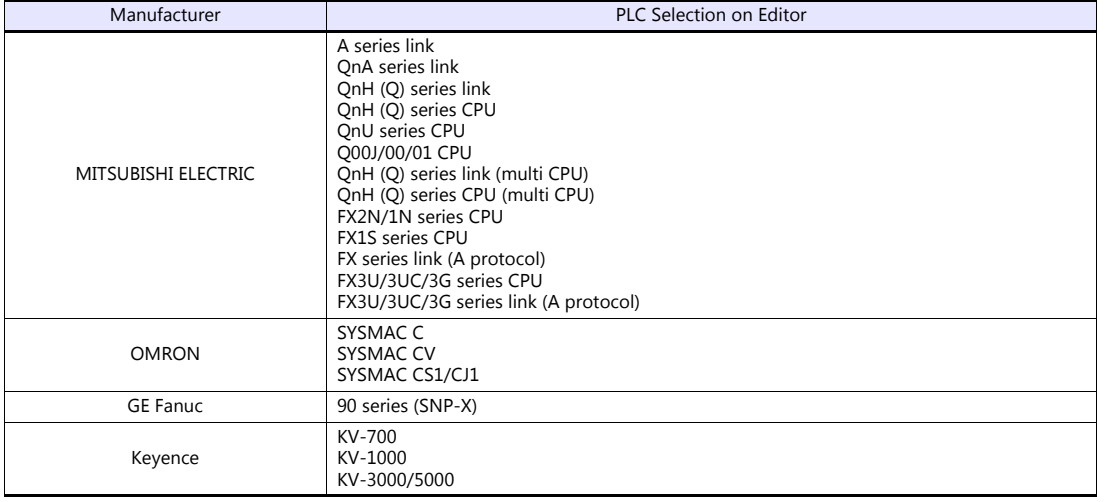

#### **System Configurations and Wiring Diagrams**

#### **Connection Method 1**

Connecting the COM1 port of the master with the COM1 ports of the slaves

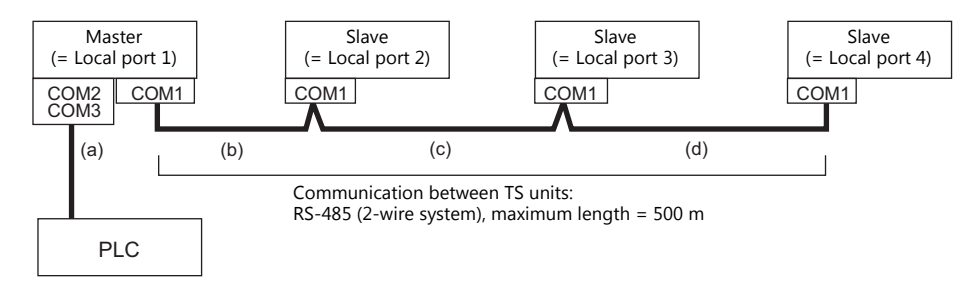

(a) Master  $\leftrightarrow$  PLC connection

Select either connection port COM2 or COM3. The communication settings and connection method are the same as that for 1 : 1 connection.

(b)(c)(d)Master  $\leftrightarrow$  slaves connection

Use the RS-485 (2-wire system) connection. Use twisted-pair cables of 0.3 mm sq. or greater. The maximum length of the wiring is 500 m.

#### **Wiring diagram**

- DIPSW No. 2, 3: ON (COM1 RS-485: 2-wire connection)
- DIPSW No. 7: Terminal resistance setting

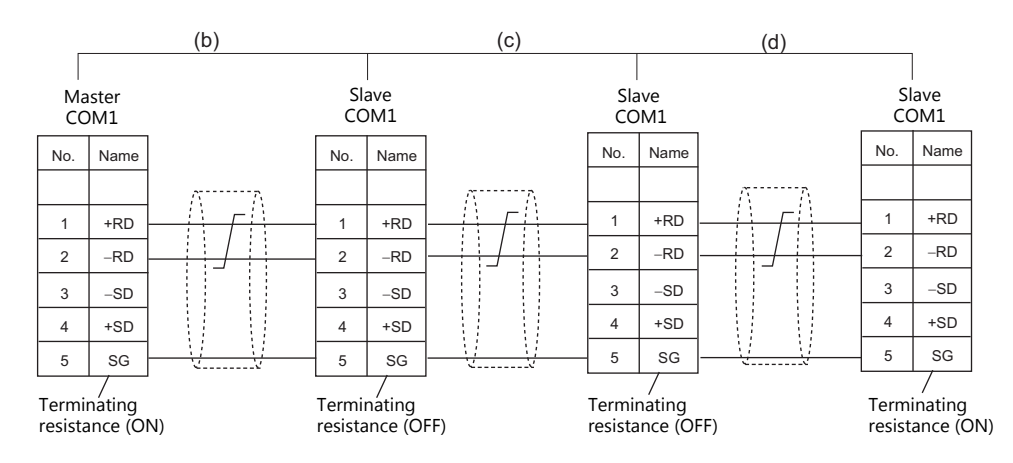

\* For master-to-PLC connection via COM3, also set the DIPSW 8 to ON on the master.

#### **Connection Method 2**

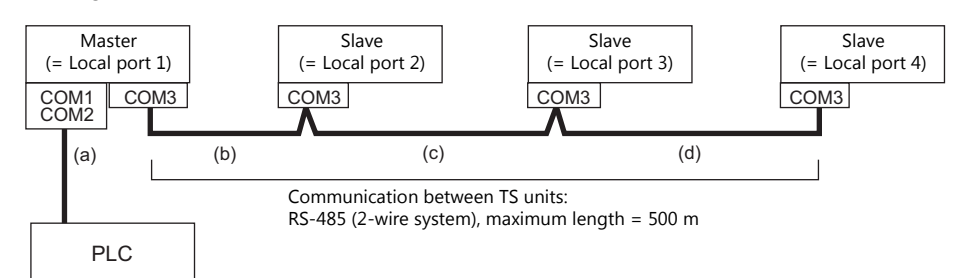

Connecting the COM3 port of the master with the COM3 ports of the slaves

(a) Master  $\leftrightarrow$  PLC connection

Select either connection port COM1 or COM2.

The communication settings and connection method are the same as that for 1 : 1 connection.

#### $(b)(c)(d)$ Master  $\leftrightarrow$  slaves connection

Use the RS-485 (2-wire system) connection. Use twisted-pair cables of 0.3 mm sq. or greater. The maximum length of the wiring is 500 m.

#### **Wiring diagram**

• DIPSW No. 8: Terminating resistance setting

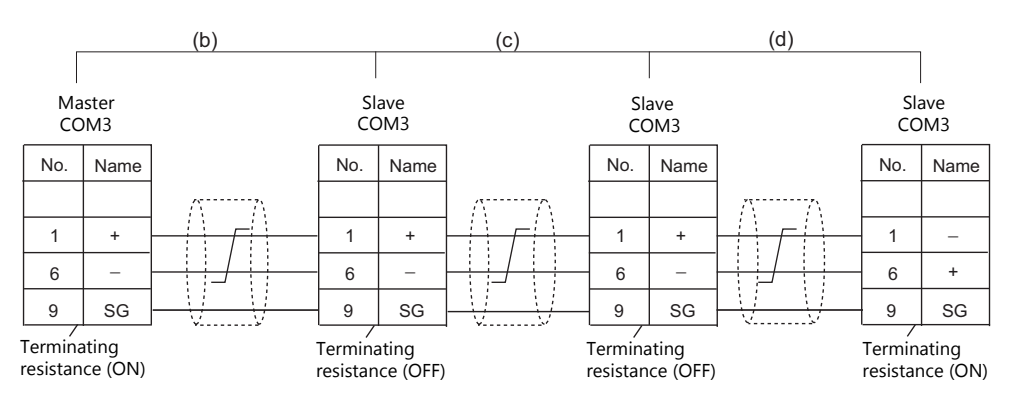

\* For master-to-PLC connection via COM1 based on RS-422 (4-wire system), also set the DIPSW 6 and 7 to ON on the master. For master-to-PLC connection via COM1 based on RS-485 (2-wire system), also set the DIPSW 2, 3, and 7 to ON on the master.
#### **Terminating Resistance Setting**

The terminating resistance should be set using the DIP switch.

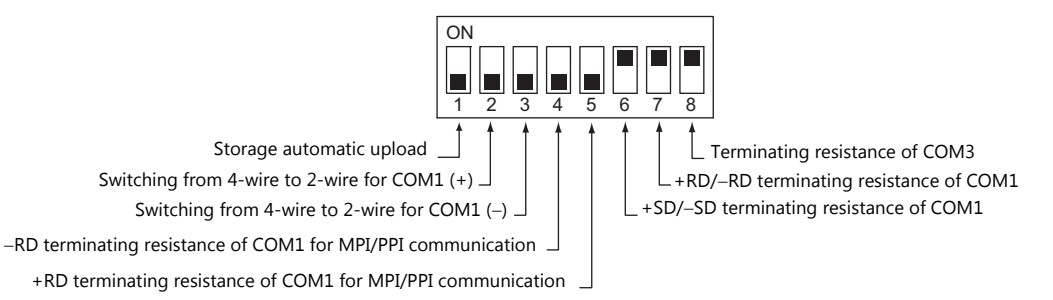

#### **When the PLC is connected to the master via RS-232C:**

There is no terminating resistance setting for communications between the master and the PLC. Set terminating resistances for connections between TS units.

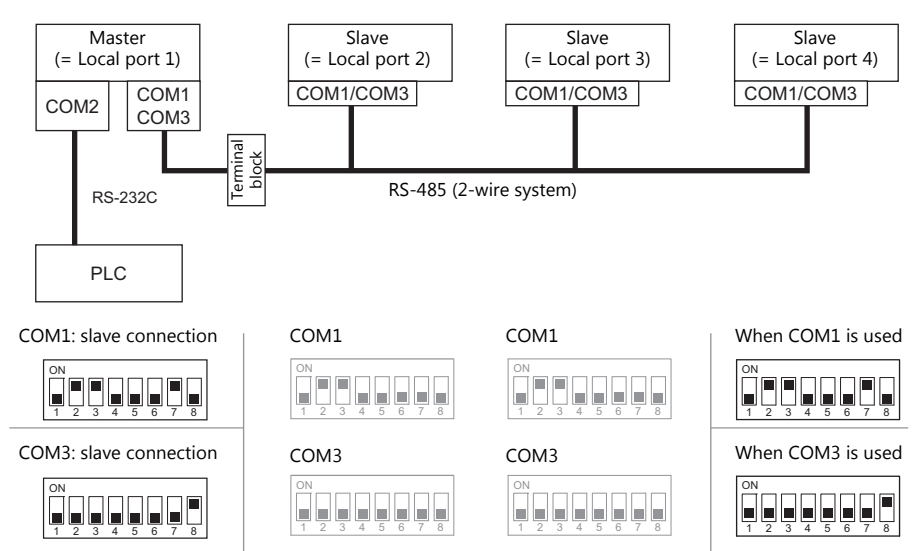

#### **When the PLC is connected to the master via RS-422/RS-485:**

Make terminating resistance settings for communications between the master and PLC, and between TS units.

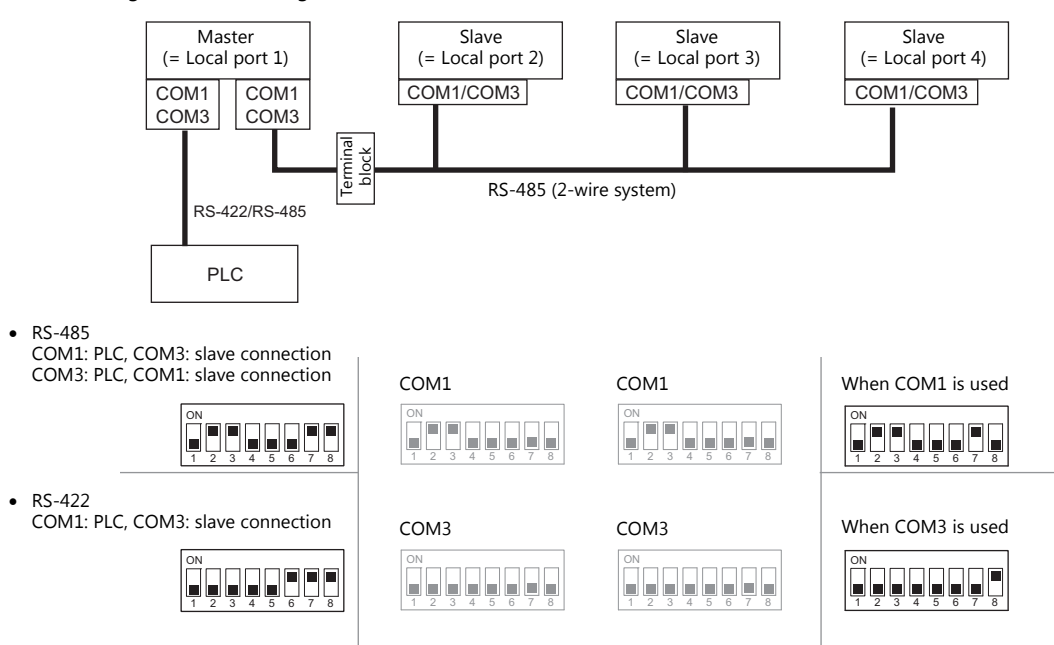

# **n : 1 Connection (Multi-link2 (Ethernet)) (TS1100Si/TS1070Si Only)**

#### **Overview**

- One PLC is connected to a maximum of 32 units of the TS series. The V9 and V8 series can be used together.
- Multi-link2 (Ethernet) enables you to establish an original network consisting of a master TS of local port No. 1 and slave TS units of local port Nos. 2 to 32. The master TS communicates with the PLC directly, and the slave TS units communicate with the PLC through the master.
	- Connection example

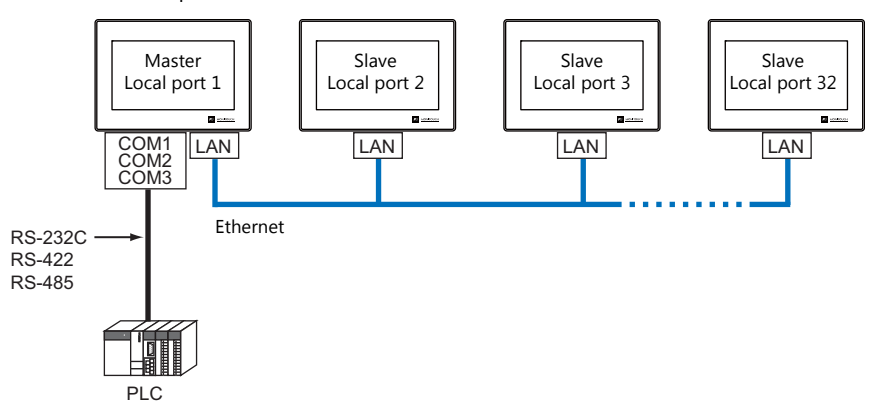

- You can make settings for multi-link2 (Ethernet) in the [Communication Setting] tab window for PLC1.
- Multi-link2 (Ethernet) enables PLC1 device memory data to be shared among the TS units. However, sharing data of PLC2 - PLC8 is not possible.
- S8, V7, and V6 cannot be concurrently used with the TS series.
- The communication speed between the master station and the PLC depends on the setting made on the PLC; however, communication among TS units is performed via Ethernet, thus, high-speed communication is possible among them.
- For PLCs that support multi-link2 (Ethernet) connection, see the list provided at the end of this manual. The method for connecting a master TS and a PLC is the same as that for 1 : 1 connection. Ethernet connection is adopted to connect a master with slaves.
- If the master station becomes faulty (communication error), the master and slave stations do not work, and as a result, "Communication Error Time-Out" is displayed. If a slave station becomes faulty, a communication error is occurred only on the faulty station.
- The ladder transfer function is not available for a multi-link2 (Ethernet) connection.

## **Available Models**

#### **Available TS models**

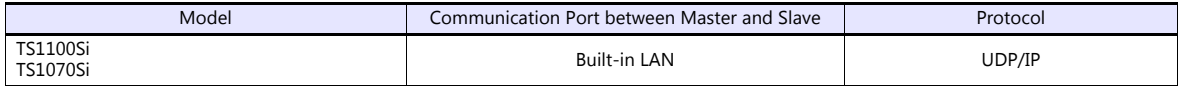

#### **Available PLC models**

For details, see "[Connection Compatibility List"](#page-494-0) provided at the end of this manual.

# **V-SFT Ver. 6 Settings**

Make settings on [System Setting]  $\to$  [Hardware Setting]  $\to$  [PLC Properties]. The differences with respect to a 1 : 1 connection and the points where caution is required are explained here.

For details on other settings, refer to [Hardware Settings](#page-22-0) in ["1 : 1 Connection" \(page 1-9\)](#page-22-1).

## **PLC Properties**

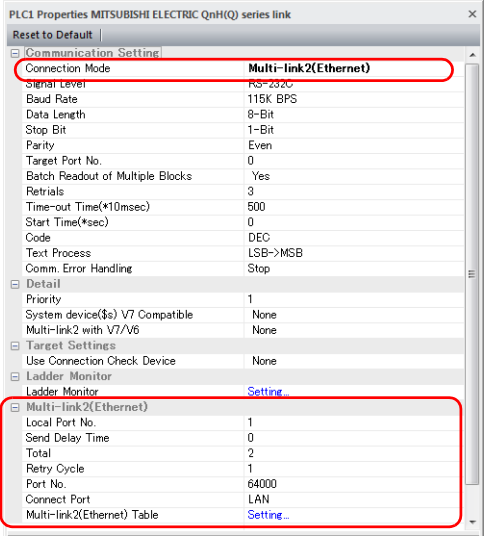

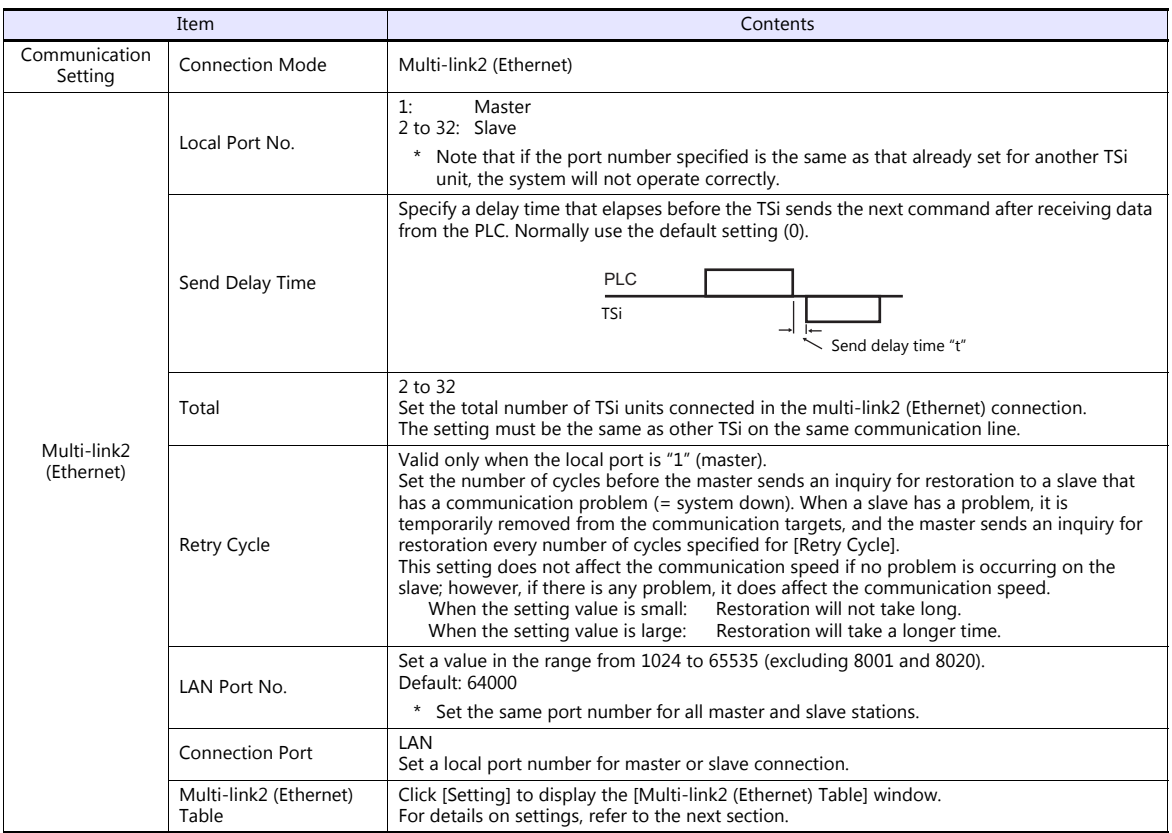

#### **Multi-link2 (Ethernet) table**

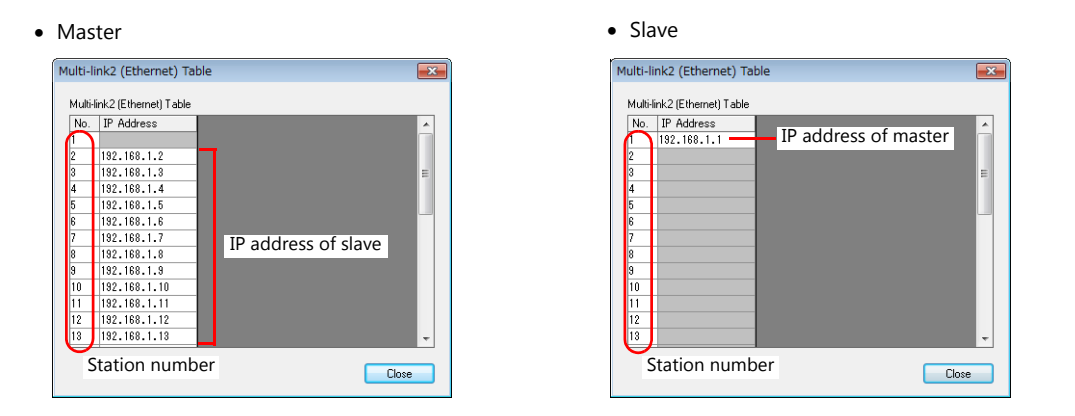

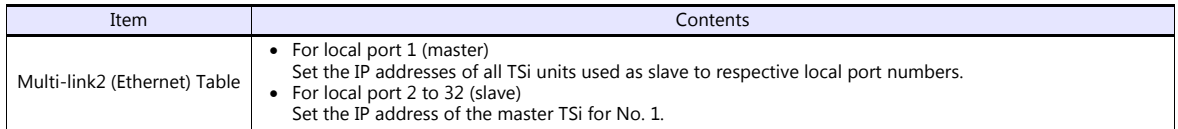

# **Wiring**

The connection between the master and the PLC is the same as the one for 1 : 1 connection. Refer to ["Wiring" \(page 1-11\)](#page-24-0) in "[1 : 1 Connection"](#page-22-1).

Use a LAN cable to connect a master with slaves.

# **n : n Connection (1 : n Multi-link2 (Ethernet)) (TS1100Si/TS1070Si Only)**

#### **Overview**

- A maximum of 32 units of TS series can be connected to a maximum of 31 units of PLCs. The V9 and V8 series can be used together.
- 1 : n multi-link2 (Ethernet) enables you to establish an original network consisting of a master TS of local port No. 1 and slave TS units of local port Nos. 2 to 32. The master TS communicates with the PLC directly, and the slave TS units communicate with the PLC through the master.

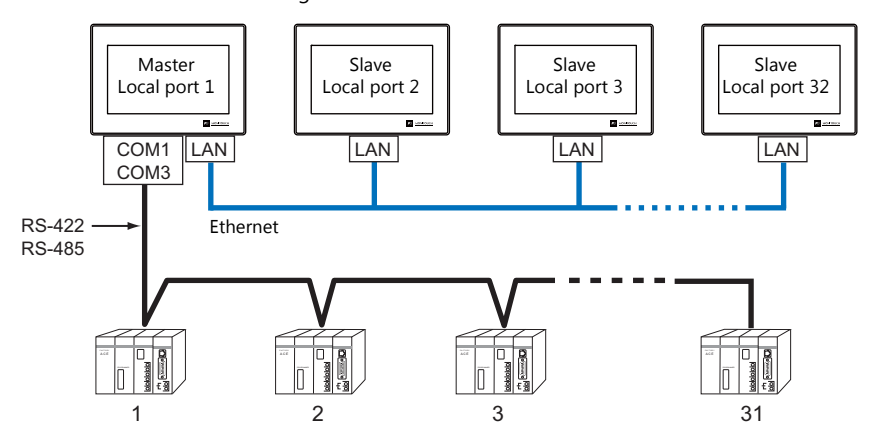

- You can make settings for 1 : n multi-link2 (Ethernet) in the [Communication Setting] tab window for PLC1.
- 1 : n multi-link2 (Ethernet) enables PLC1 device memory data to be shared among the TS units. However, sharing data of PLC2 - PLC8 is not possible.
- S8, V7, and V6 cannot be concurrently used with the TS series.
- The communication speed between the master station and the PLC depends on the setting made on the PLC; however, communication among TS units is performed via Ethernet, thus, high-speed communication is possible among them.
- For PLCs that support 1 : n multi-link2 (Ethernet) connection, see the list provided at the end of this manual. The method for connecting a master TS and a PLC is the same as that for 1 : n connection. Ethernet connection is adopted to connect a master with slaves.
- If the master station becomes faulty (communication error), the master and slave stations do not work, and as a result, "Communication Error Time-Out" is displayed. If a slave station becomes faulty, a communication error is occurred only on the faulty station.
- The ladder transfer function is not available for a 1 : n multi-link2 (Ethernet) connection.

#### **Available Models**

#### **Available TS models**

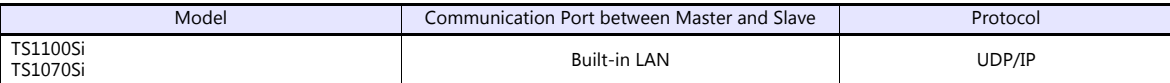

#### **Available PLC models**

For details, see ["Connection Compatibility List"](#page-494-0) provided at the end of this manual.

## **V-SFT Ver. 6 Settings**

Make settings on [System Setting]  $\to$  [Hardware Setting]  $\to$  [PLC Properties]. The differences with respect to a 1 : n connection and the points where care is required are explained here.

For details on other settings, refer to ["Hardware Settings" \(page 1-15\)](#page-28-0) in "1 : [n Connection \(Multi-drop\)"](#page-28-1).

## **PLC Properties**

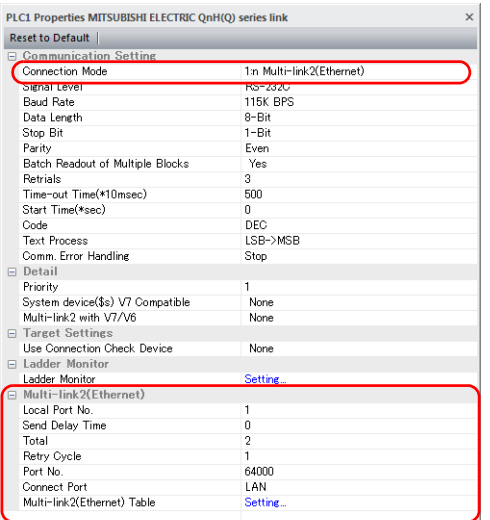

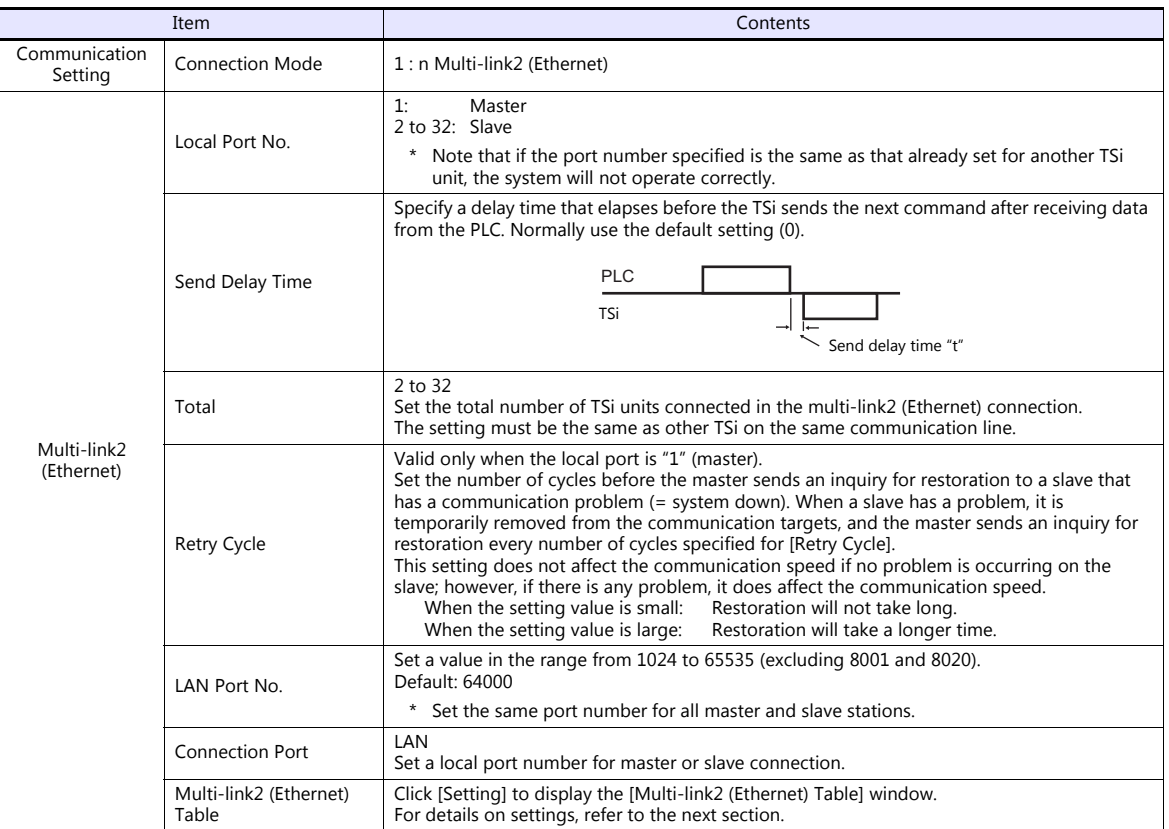

#### **Multi-link2 (Ethernet) table**

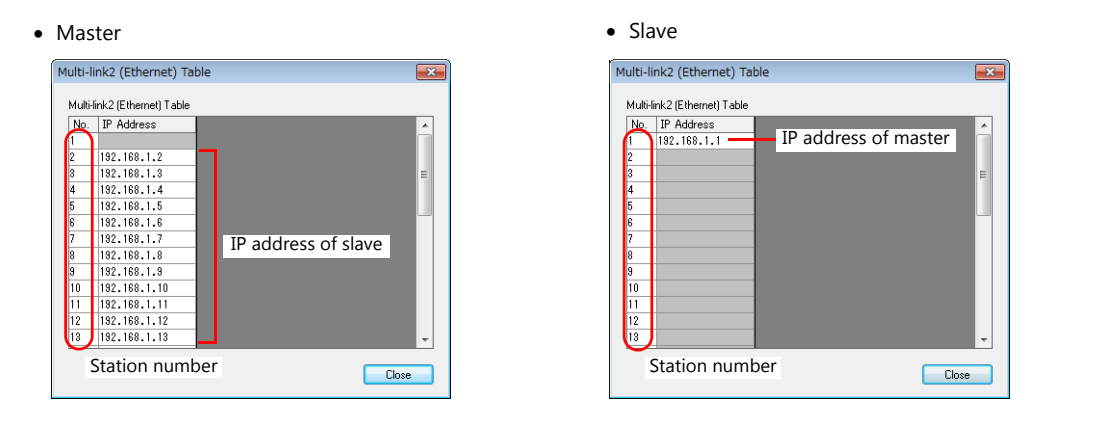

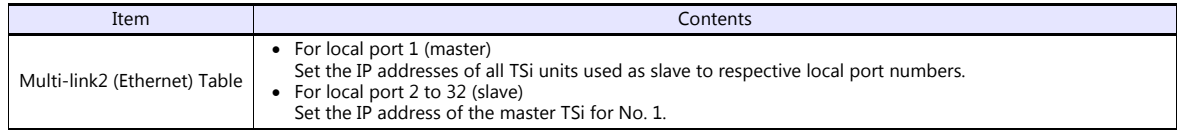

## **Wiring**

The connection between the master and the PLC is the same as the one for 1 : n connection. Refer to ["Wiring" \(page 1-16\)](#page-29-0) in "1 : [n Connection \(Multi-drop\)"](#page-28-1).

Use a LAN cable to connect a master with slaves.

# **n : 1 Connection (Multi-link)**

#### **Overview**

- One PLC can be connected to a maximum of 31 TS units. In addition to TS, connecting to S8, V8, V7 or V6 is also possible. Connection together with V9 units is not.
	- Connection example 1:

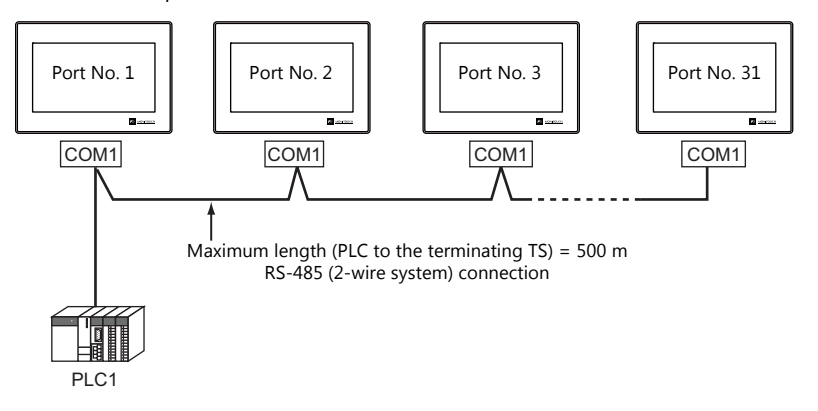

- Connection example 2:

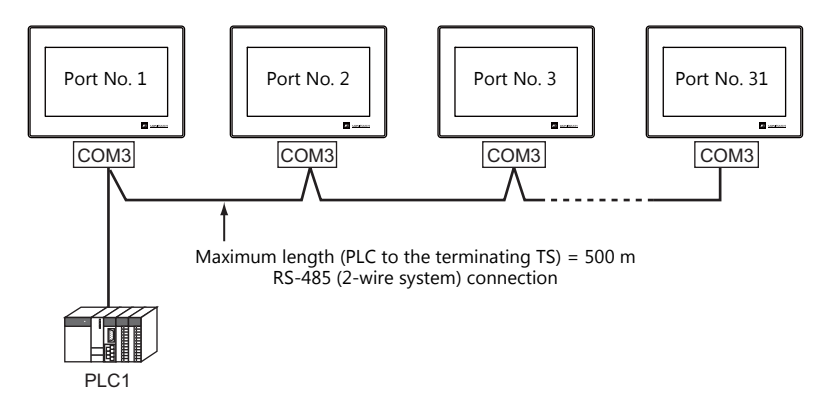

- You can make settings for multi-link at the PLC1. Select the port for connection from between physical ports COM1 and COM3.
- Only a PLC for the signal level RS422/RS485 and with a port number is available. RS-485 (2-wire system) connection is adopted to connect a TS unit and a PLC. For available models, see the list at the end of this manual.
- Use twisted-pair cables of 0.3 mm sq. or greater between terminal blocks.
- The ladder transfer function is not available for a multi-link connection.

## **V-SFT Ver. 6 Settings**

Make settings on [System Setting]  $\to$  [Hardware Setting]  $\to$  [PLC Properties]. The differences with respect to a 1 : 1 connection and the points where care is required are explained here.

For details on other settings, refer to [Hardware Settings](#page-22-0) in ["1 : 1 Connection" \(page 1-9\)](#page-22-1).

# **PLC Properties**

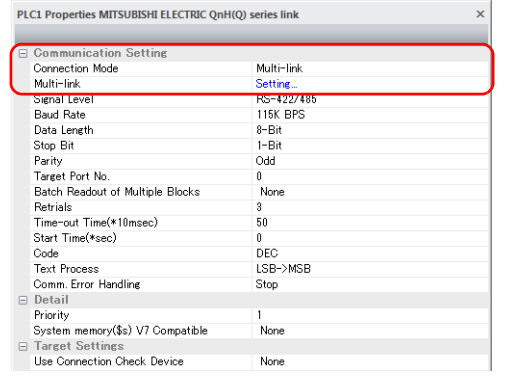

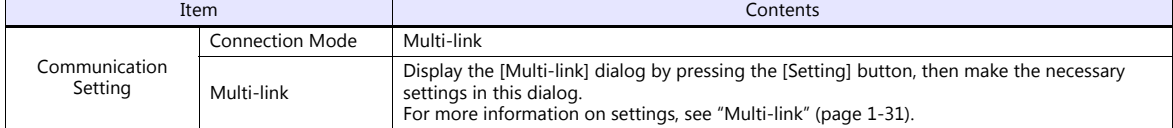

#### <span id="page-44-0"></span>**Multi-link**

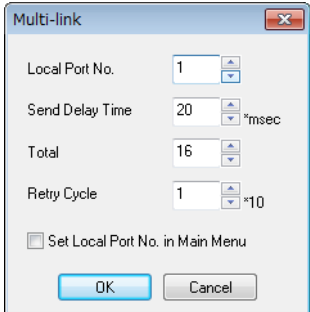

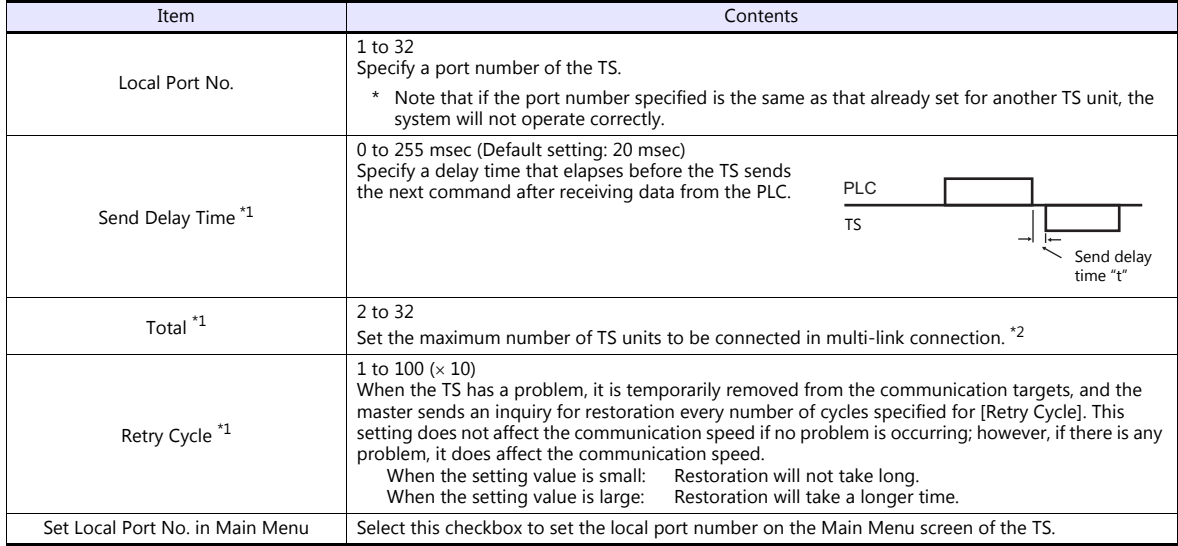

\*1 For [Send Delay Time], [Total] and [Retry Cycle], the same values must be set on all the TS that are connected in the same communication line.

\*2 When connecting three units with the local port numbers 1, 2 and 10, specify "10" for [Total].

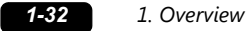

#### **Settings on TS**

When [Set Local Port No. in Main Menu] is checked in the [Communication Setting] tab window for Multi-link, the local port number must be set on the Main Menu screen of the TS series.

- 1. Transfer the screen program.
- 2. Bring up the Main Menu screen on the TS series.
- 3. Hold down the [Editor: USB] switch at the lower left corner of the screen for 3 seconds or longer. The Extended Function Setting screen is displayed.

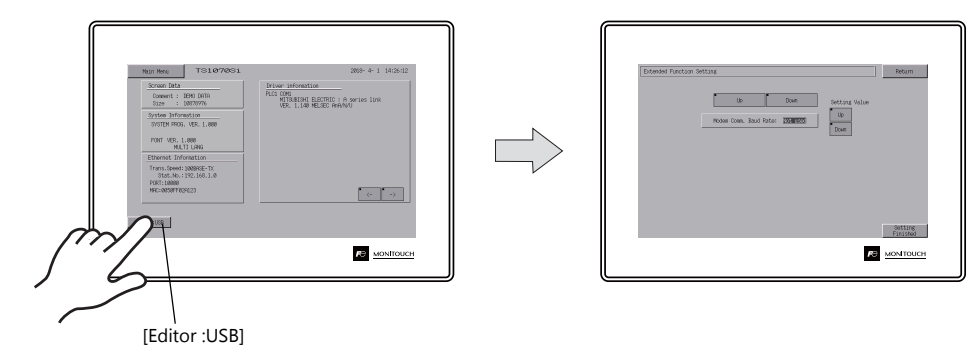

4. Select the [Local No.] menu using the upper [Up] and [Down] switches (No. 1 in the figure below), and then specify the local port number using the [+] and [-] switches on the right (No. 2 in the figure below).

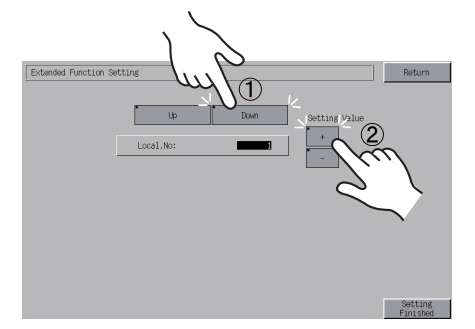

5. Press the [Setting Finished] switch to confirm the setting.

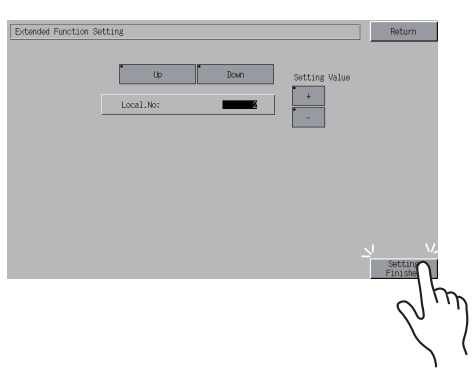

\* For more information, refer to the TS1000 Smart Hardware Specifications.

The local port number specified here is commonly used for V-Link, Modbus slave and Multi-link communications. Set a number within the range of these communications.

- V-Link: 1 to 254
- Modbus slave: 1 to 31
- Multi-link: 1 to 32

## **Wiring**

#### **When Connected at COM1:**

- DIPSW No. 2, 3: ON (RS-485: 2-wire connection)
- DIPSW No. 7: Terminating resistance setting

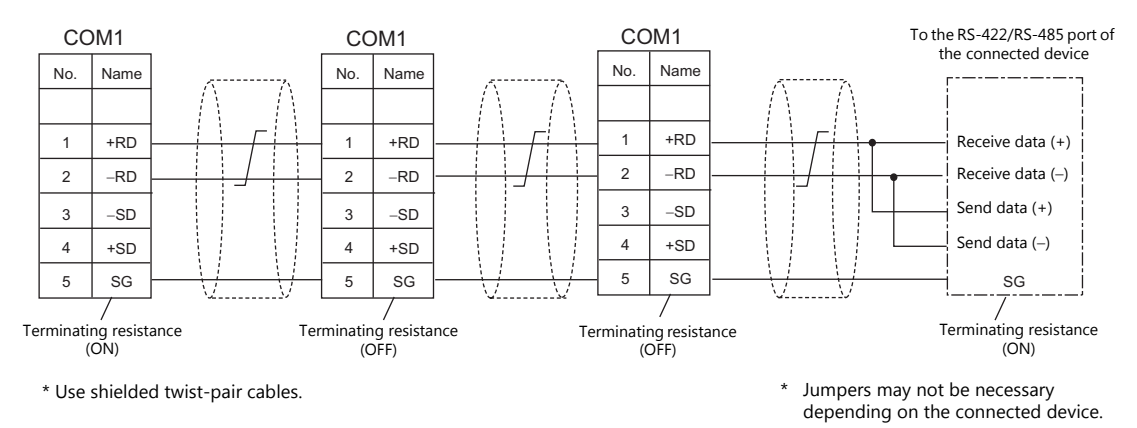

#### **When Connected at COM3:**

DIPSW No. 8: Terminating resistance setting

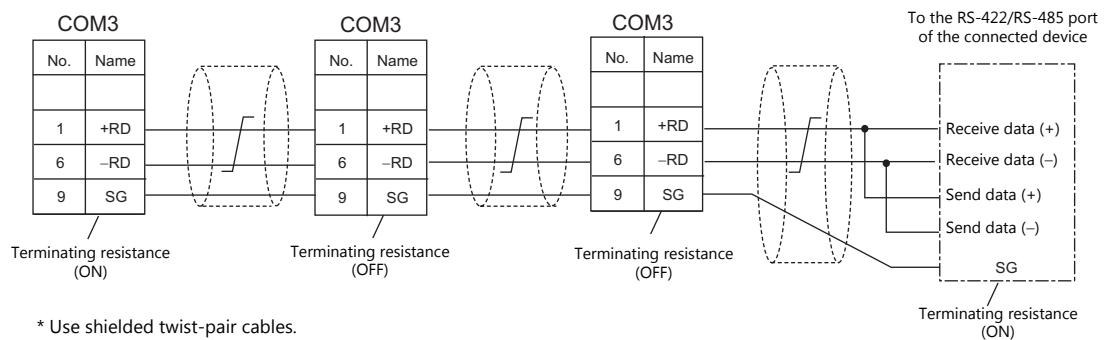

\* Use shielded twist-pair cables.

\* Jumpers may not be necessary depending on the connected device.

# <span id="page-47-0"></span>**1.3.2 Ethernet Communication (TS1100Si/TS1070Si Only)**

#### **Overview**

 Because eight communication ports can be opened, the TS series is allowed to communicate with eight models of PLCs at the same time.

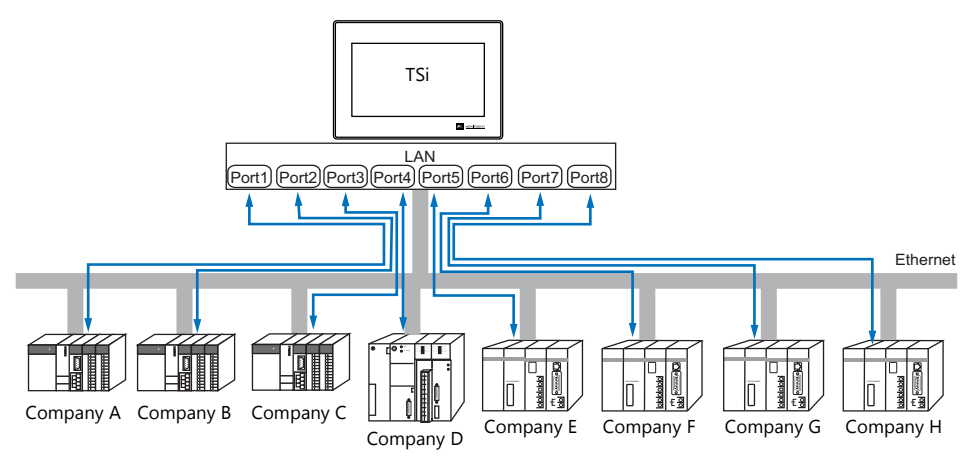

• When there are two or more PLCs of the same model, the TSi series is allowed to carry out 1 : n communication via one port.

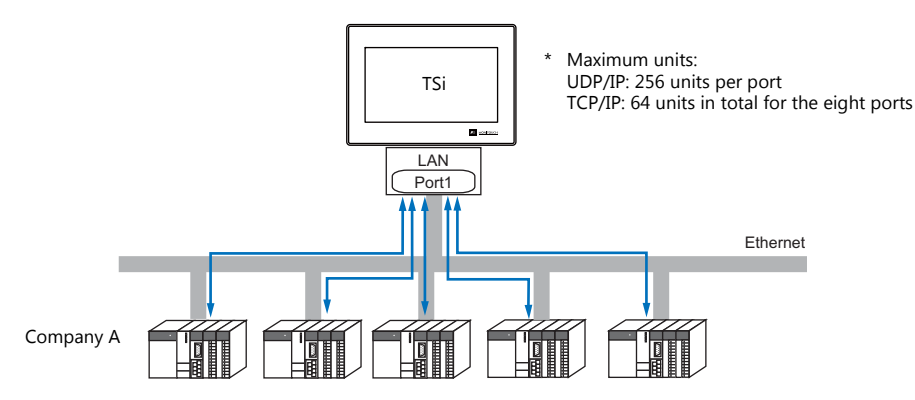

 If multiple TS units are connected to one single PLC, the maximum permissible number of these units depends on the PLC specifications. Refer to the PLC manual issued by the manufacturer.

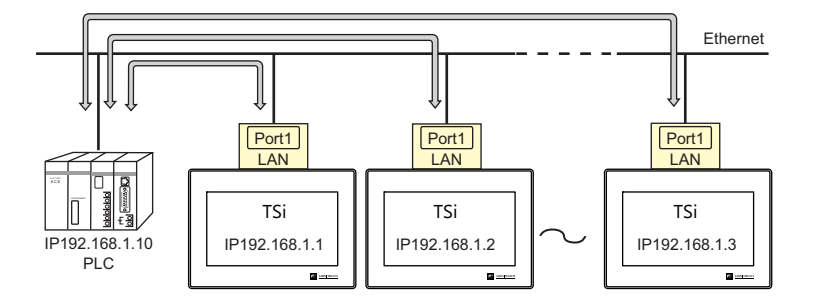

 You can make settings for Ethernet communication in the [Communication Setting] tab window for the logical ports PLC1 - PLC8.

# **V-SFT Ver. 6 Settings**

## **Hardware Settings**

## **Selecting a device to be connected**

Select the device for connection from [System Setting]  $\rightarrow$  [Hardware Setting].

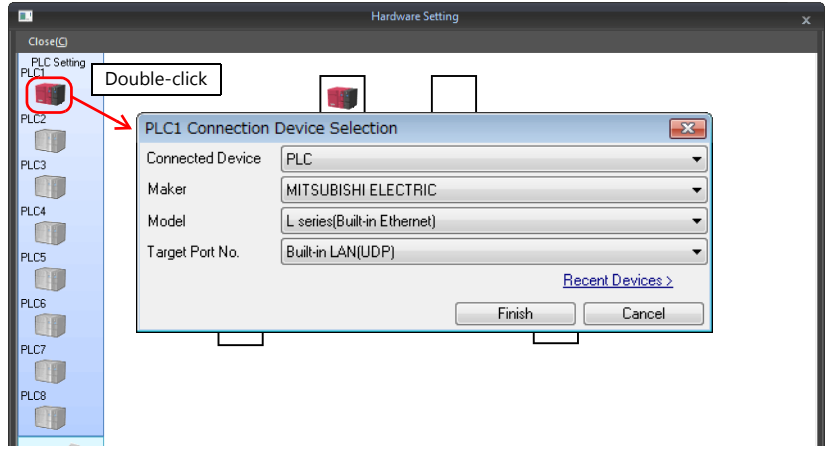

# **PLC properties**

Configure the [PLC Properties].

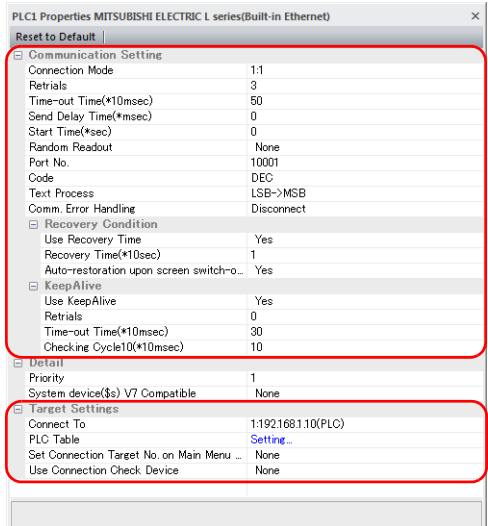

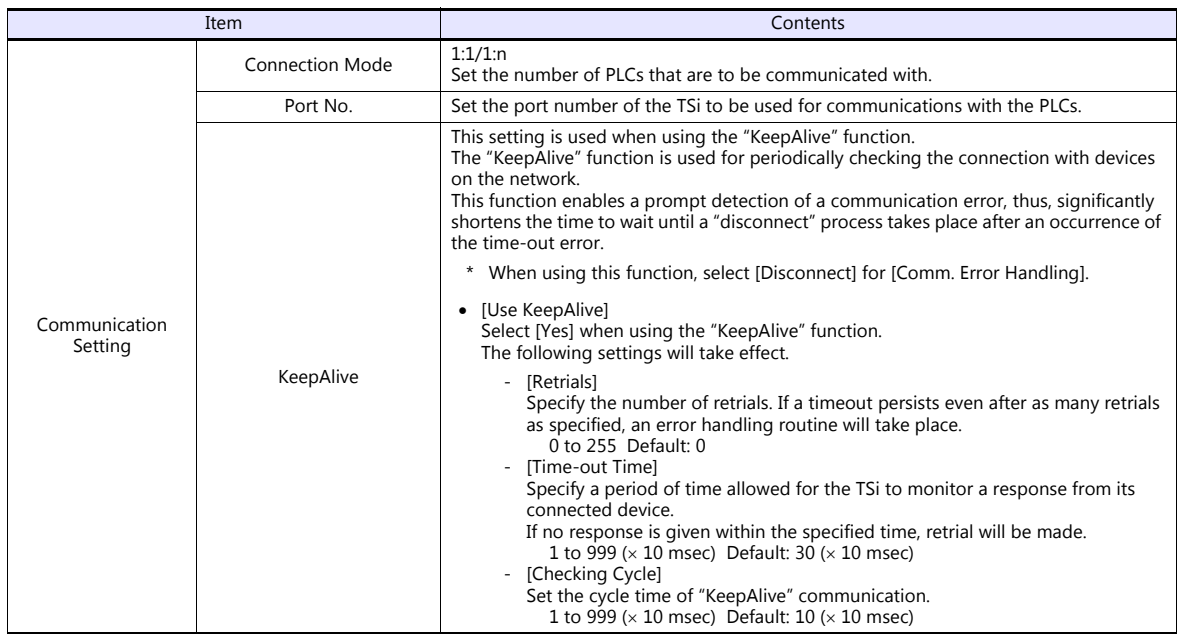

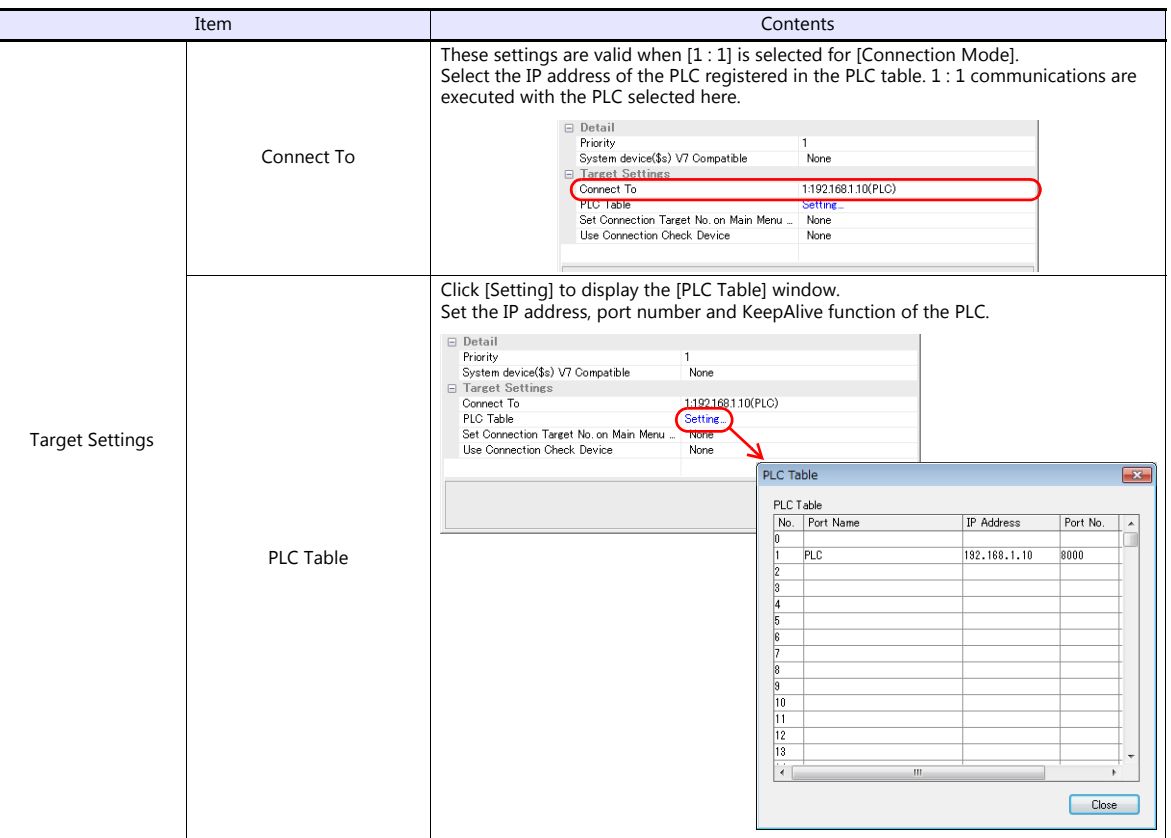

\* For settings other than the above, see ["1.4 Hardware Settings" \(page 1-40\)](#page-53-0).

## **IP Address Setting of the TSi**

An IP address must be set for the TSi to connect to devices via Ethernet. Set the IP address either on the TSi unit or for the screen program using the V-SFT editor.

## **Setting Using the V-SFT Editor**

Set the IP address at [System Setting]  $\rightarrow$  [Hardware Setting]  $\rightarrow$  [Local Port IP Address].

# **Local port IP address setting**

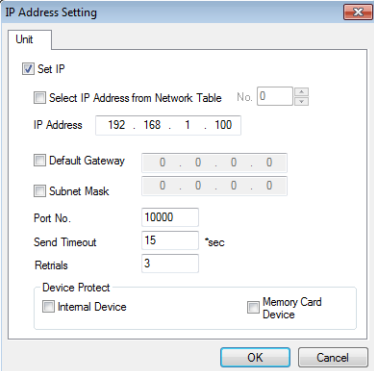

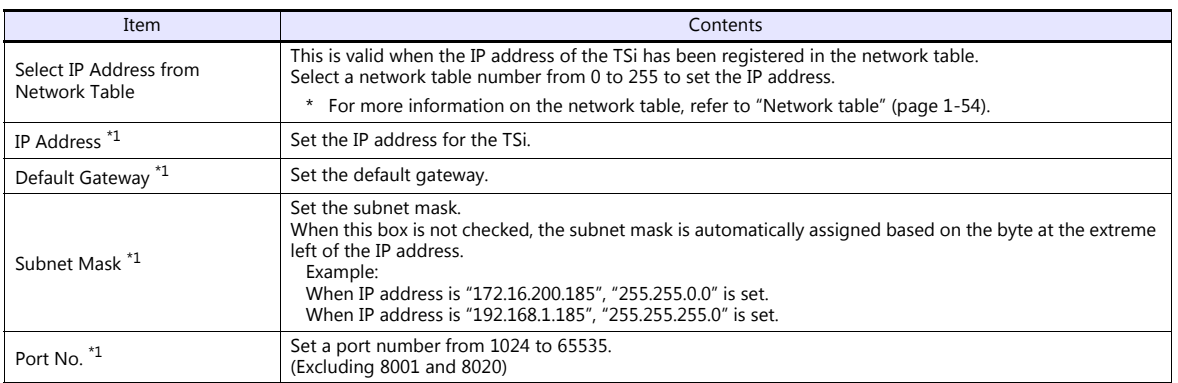

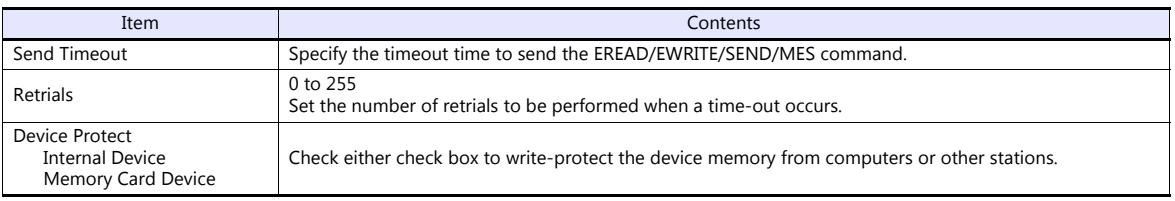

\*1 For more information on each setting item, see ["Basics of ethernet settings" \(page 1-55\).](#page-68-0)

#### **Setting from the Main Menu Screen on TS**

Set the IP address on the Main Menu screen of the TS series. If IP address setting has been performed on the V-SFT editor, this setting will be taken as the valid one.

- 1. Hold down any one of the four corners of the screen for 2 seconds or longer and remove your finger. Then within 1 second, hold down one of the other three corners for 2 seconds or longer. The System Menu is displayed.
- 2. While the System Menu is displayed, press the [MODE] switch. The screen switches to the Main Menu screen.
- 3. Pressing the [Main Menu] switch at the top left corner brings up the drop-down window.
- 4. Press the [Ethernet] switch to display the Ethernet screen.

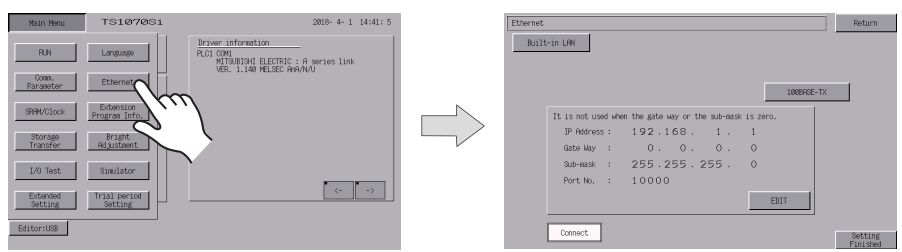

5. Press the [EDIT] switch and set each item.

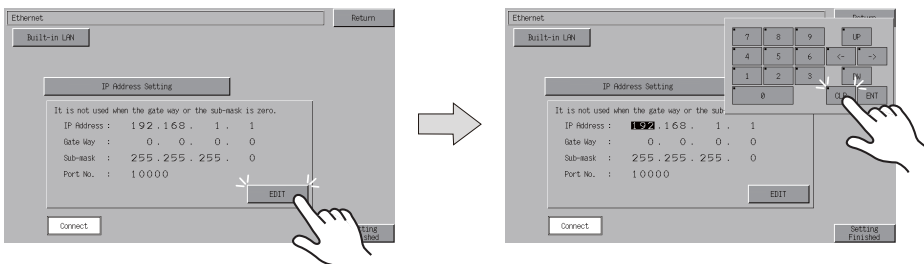

6. Press the [Setting Finished] switch to end setting. Check the IP address displayed at "Ethernet Information" on the Main Menu screen.

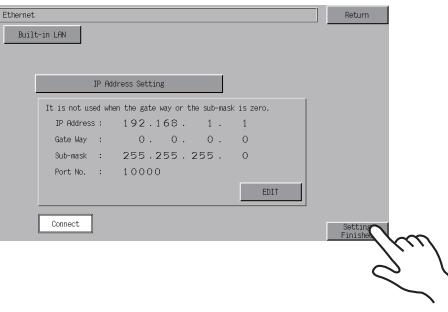

## **Connection Example**

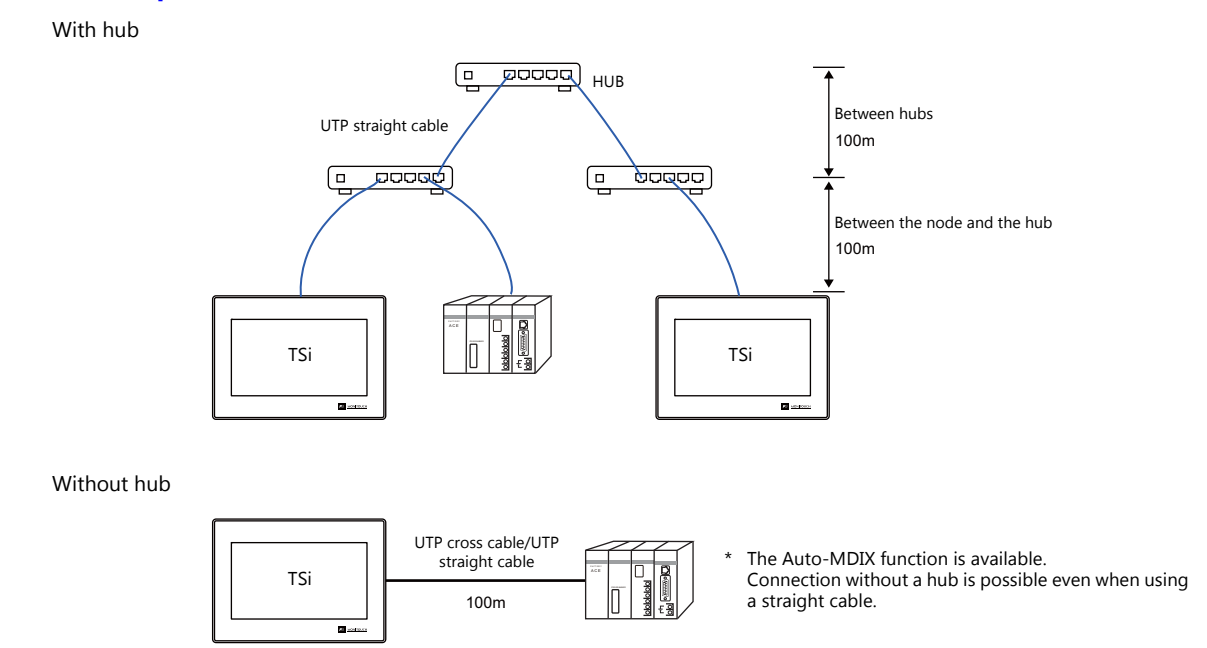

## **Wiring**

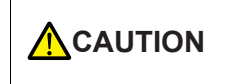

- Use a commercially available cable. Using a self-made cable may cause an error in network connection.
- If the use of a cross cable cannot stabilize communication, use a hub.

#### • Straight cable

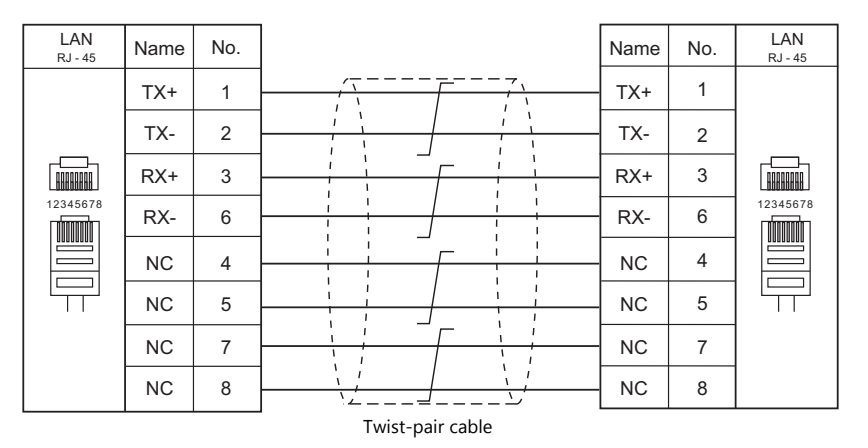

#### • Cross cable

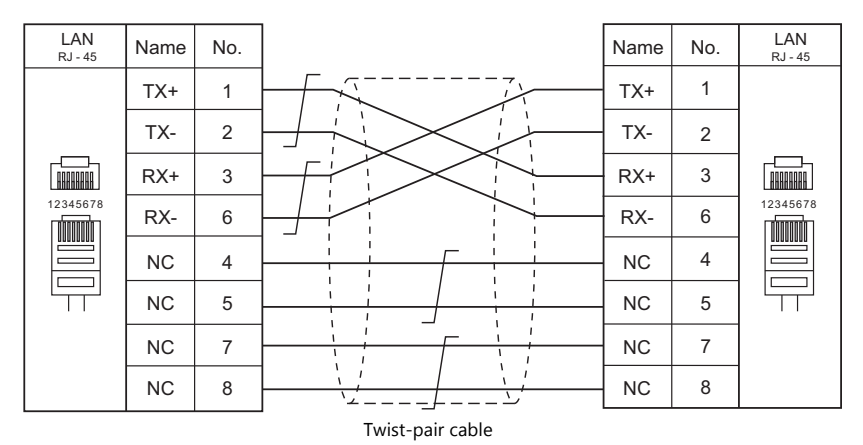

# **1.3.3 Slave Communication**

Connecting via V-Link, Modbus RTU, or Modbus TCP/IP is applicable to slave communication using the TS. V-Link and Modbus RTU are used for serial communication, and Modbus TCP/IP is used for Ethernet (TCP/IP) communication.

#### **V-Link**

 "V-Link" is the network where the PC reads from and writes to the internal device memory of the TS, memory card device memory, or PLC1 to 8 device memory using a dedicated protocol.

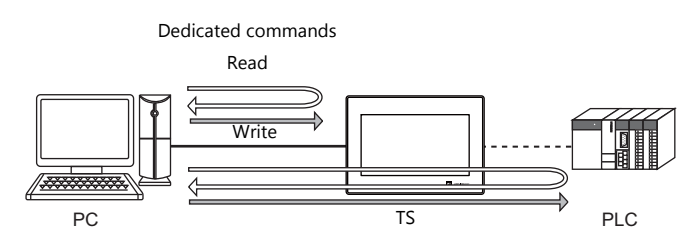

- You can make settings for V-Link communication in [Communication Setting] for the logical ports PLC2 PLC8. A communication port is selectable from COM1, COM2, and COM3.
- For more information, refer to "V-Link" in book 3 of the TS1000 Smart Connection Manual.

# **MODBUS RTU**

- The TS is connected to a Modbus RTU master via serial connection.
- The device memory table for Modbus slave communication is prepared for the TS. The master is allowed to gain access to the device memory table and read/write the PLC data.
- For more information, refer to the Modbus Slave Communication Specifications manual separately provided.

#### **MODBUS TCP/IP (TS1100Si/TS1070Si Only)**

- The TSi is connected to a Modbus TCP/IP master via Ethernet communication.
- The device memory table for Modbus slave communication is prepared for the TSi. The master is allowed to gain access to the device memory table and read/write the PLC data.
- For more information, refer to the Modbus Slave Communication Specifications manual separately provided.

# **1.3.4 Other Connections**

For connection to a serial printer that is not in 8-way communication, the COM2 serial port is used.

# <span id="page-53-0"></span>**1.4 Hardware Settings**

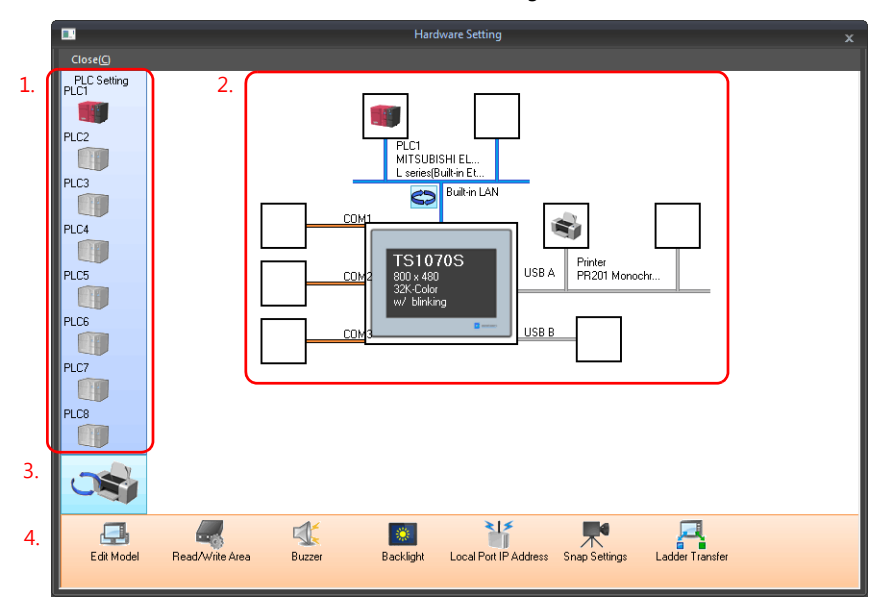

Select and set the devices to connect to the TS on the Hardware Setting screen.

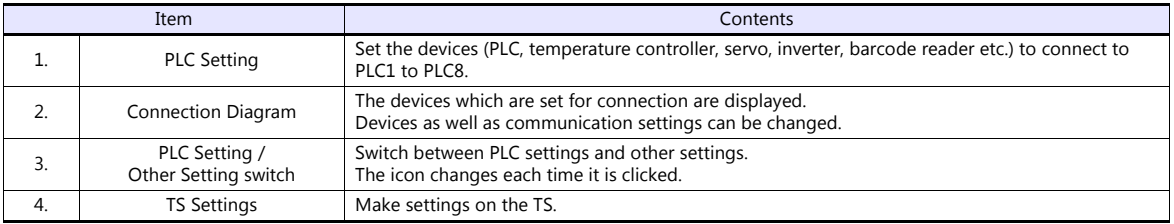

# **1.4.1 PLC Settings**

To enable communication with a PLC, a temperature controller, an inverter, etc., the following settings are required to be set on the editor. You can see the contents of these settings on the TS Main Menu screen. For information on the Main Menu screen, refer to the TS1000 Smart Hardware Specifications.

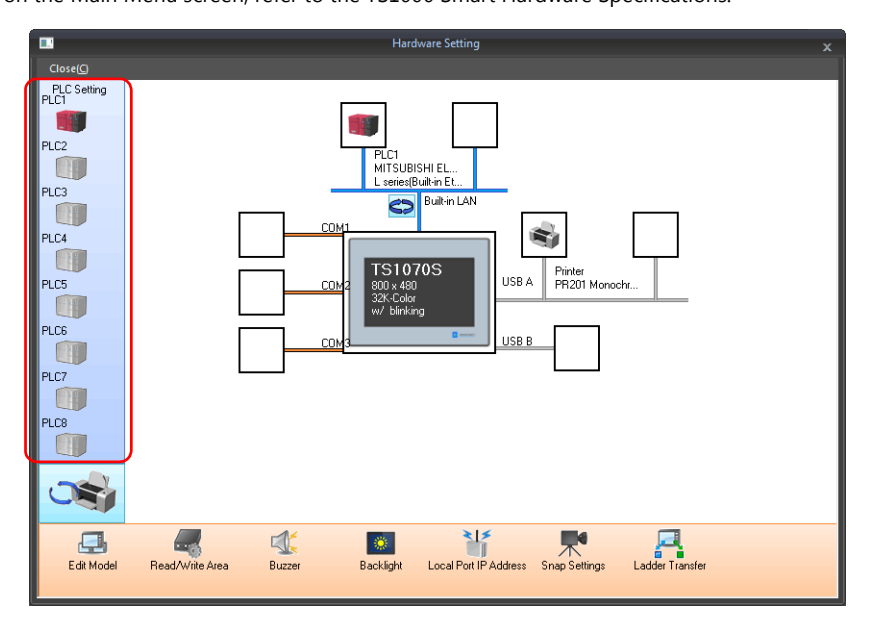

# **Selecting a Device to be Connected**

Double-click on a PLC icon in the [Hardware Setting] window to display the window shown below.

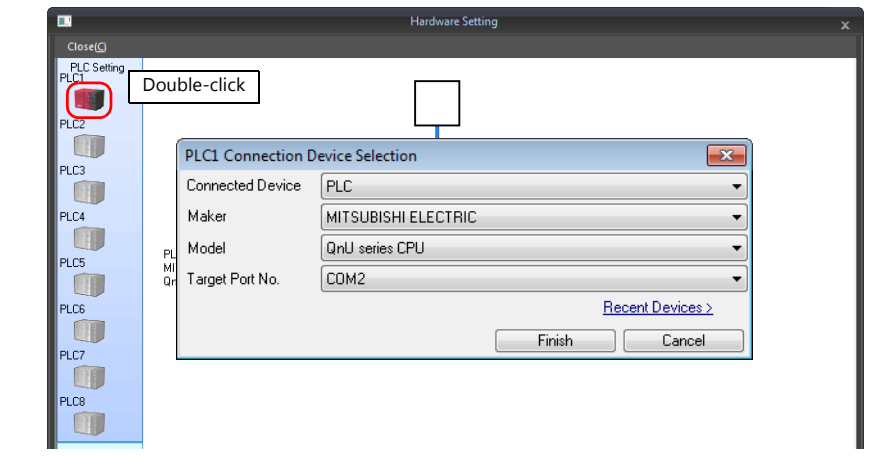

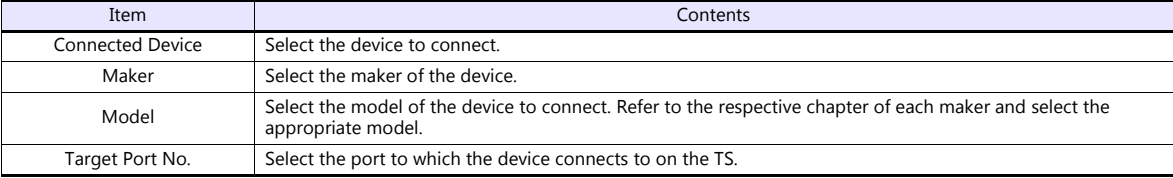

# **PLC Properties**

Click on the PLC icon in [Hardware Setting] to display the window shown below.

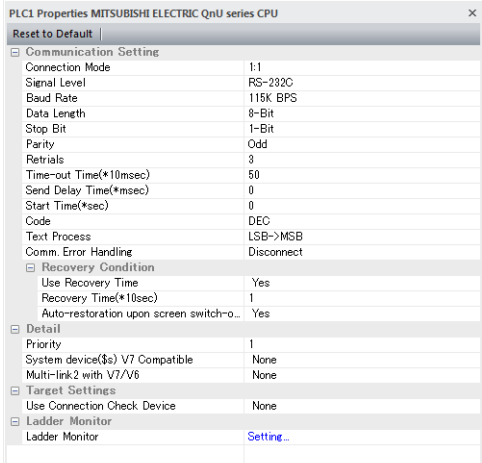

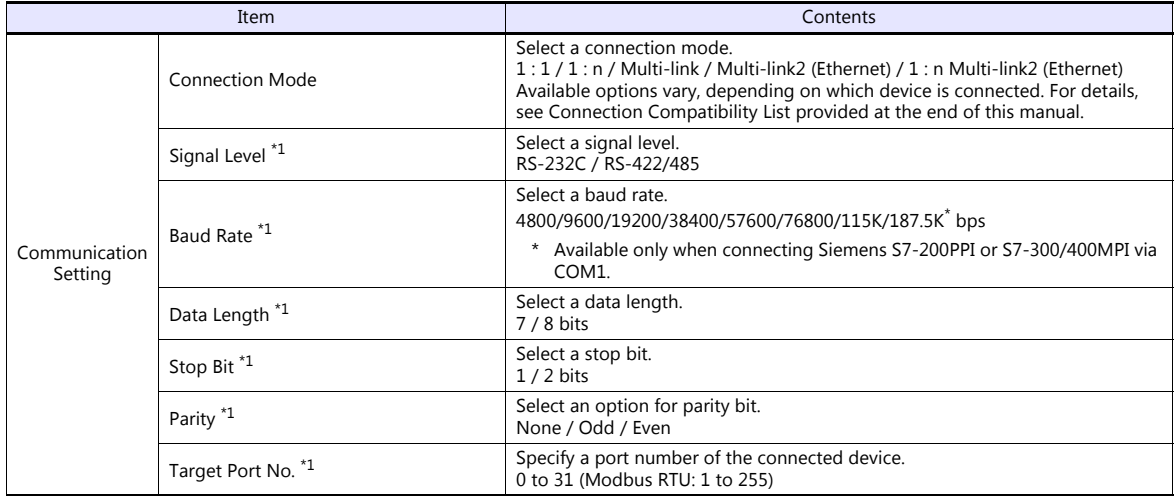

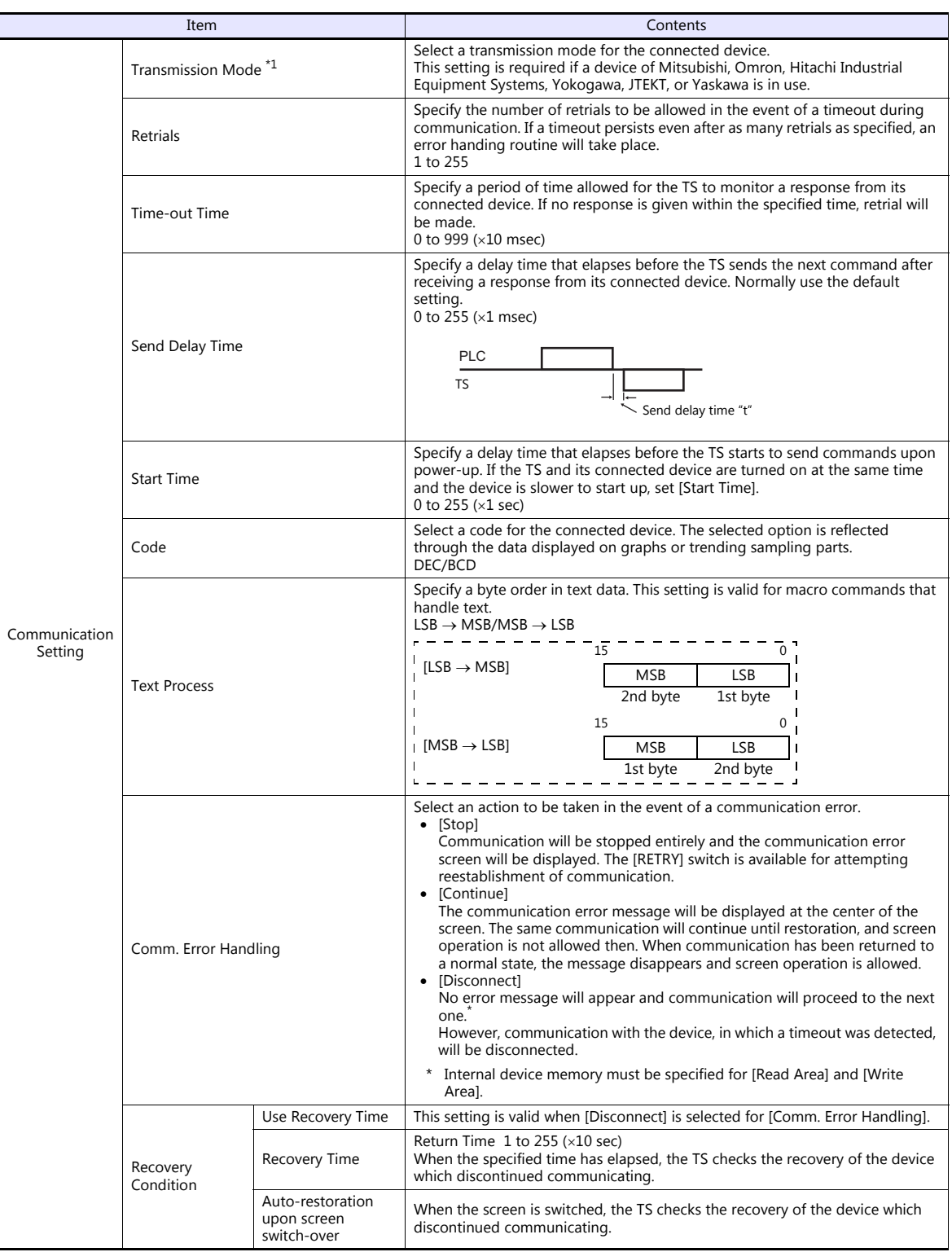

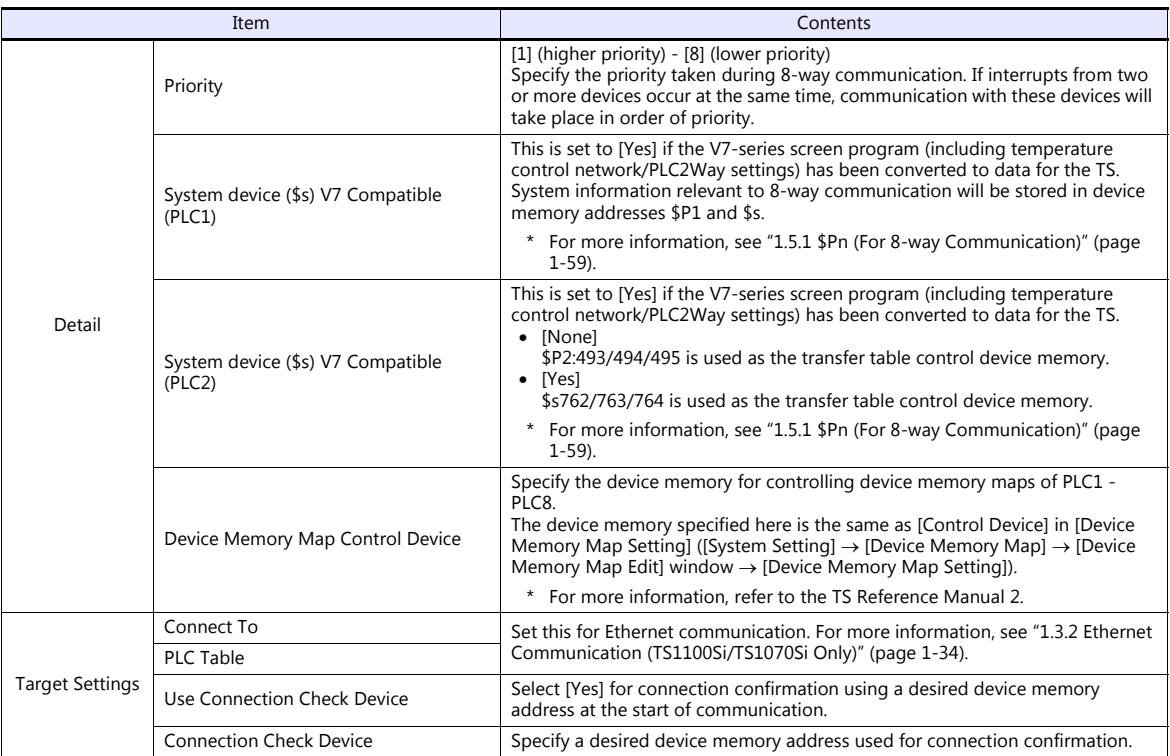

\*1 Be sure to match the settings to those made on the connected device.

# **1.4.2 TS Settings**

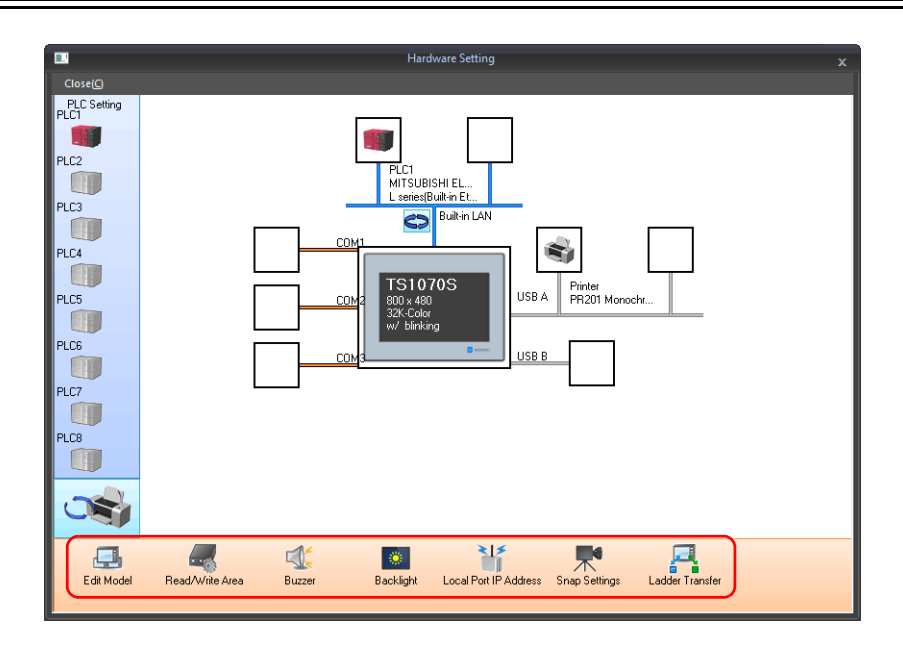

# <span id="page-57-0"></span>**Select Edit Model**

Set the model of the TS to edit. For more information, refer to the TS Reference Manual 1.

# **Read/Write Area**

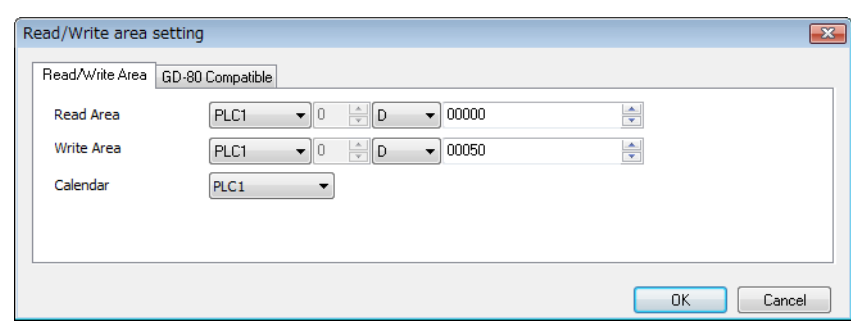

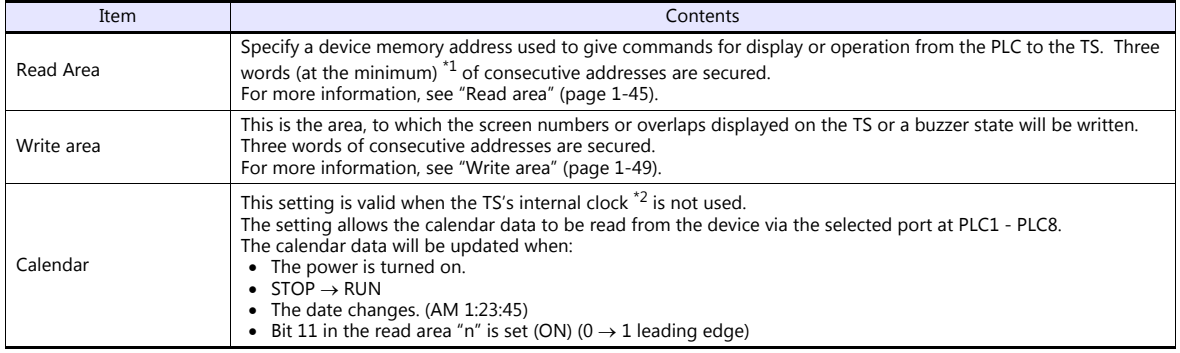

\*1 More words are required if the sampling function is used: sampling control device memory (three words maximum), sampling data device memory (variable depending on the setting)

\*2 For more information on the internal clock, refer to the TS Reference Manual 1.

#### <span id="page-58-0"></span>**Read area**

The read area is the area where the PLC gives commands for display or operation to the TS.

Three words (at the minimum) of consecutive addresses are secured.

The TS always reads data from these three words to display and operate according to the commands.

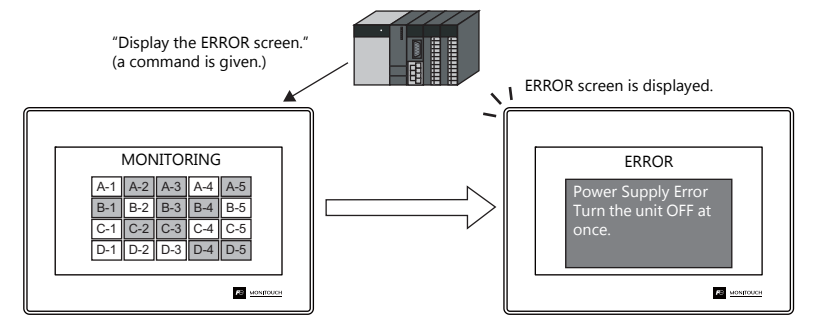

Device memory addresses are allocated as shown below.

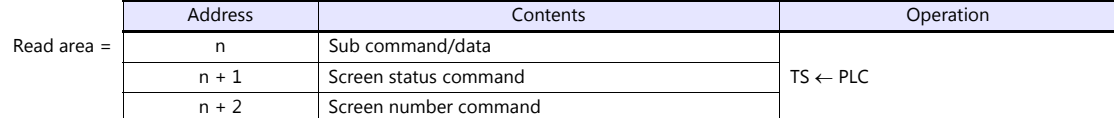

\* Data in these addresses is saved at \$s460 to 462 of the TS internal device memory. For more information on the internal device memory (\$s), refer to the TS Reference Manual 1.

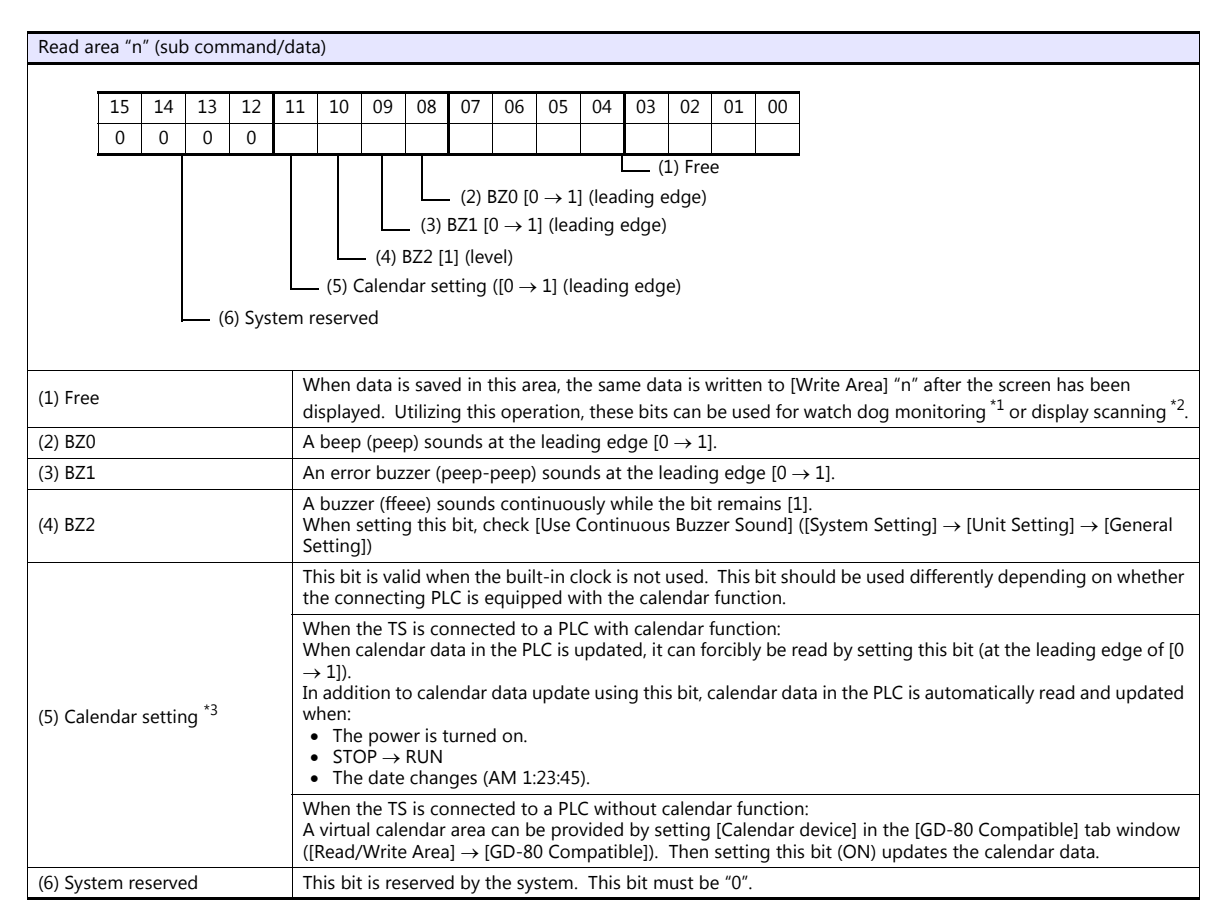

\*1 Watchdog

When the PLC is communicating with the TS, there is no means for the PLC to know whether or not the TS is doing operations correctly. To solve this one-way communication, change data in bits 0 to 7 in [Read Area] "n" and check that the same data is saved in bits 0 to 7 in [Write Area] "n". This proves that the TS is correctly doing operations through communications with the PLC. This verification is called "watchdog".

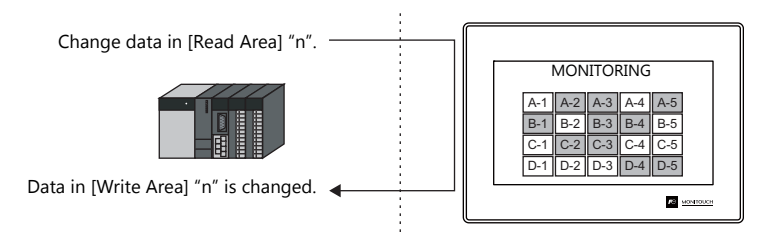

\*2 Display scanning

This operation can be utilized for display scanning. Forcibly change data in the [Read Area] "n" when giving a graphic change command and check that the same data is saved in the [Write Area] "n". This can prove that the graphic change command is received and executed correctly.

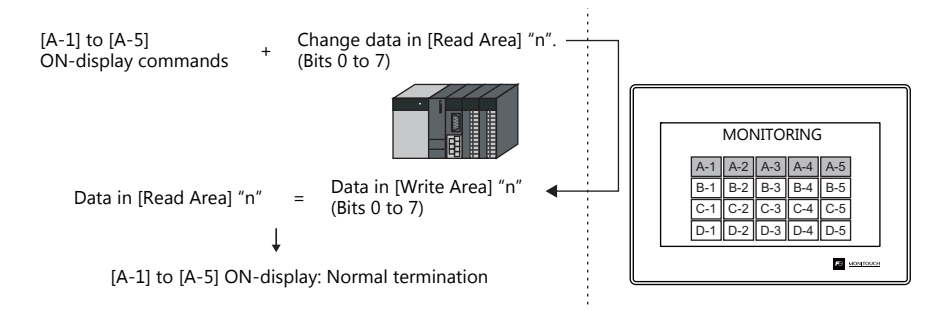

\*3 If this bit is used during constant sampling, data sampling timing may be shifted. If this bit is set during constant sampling, we recommend you to reset the sampling as well.

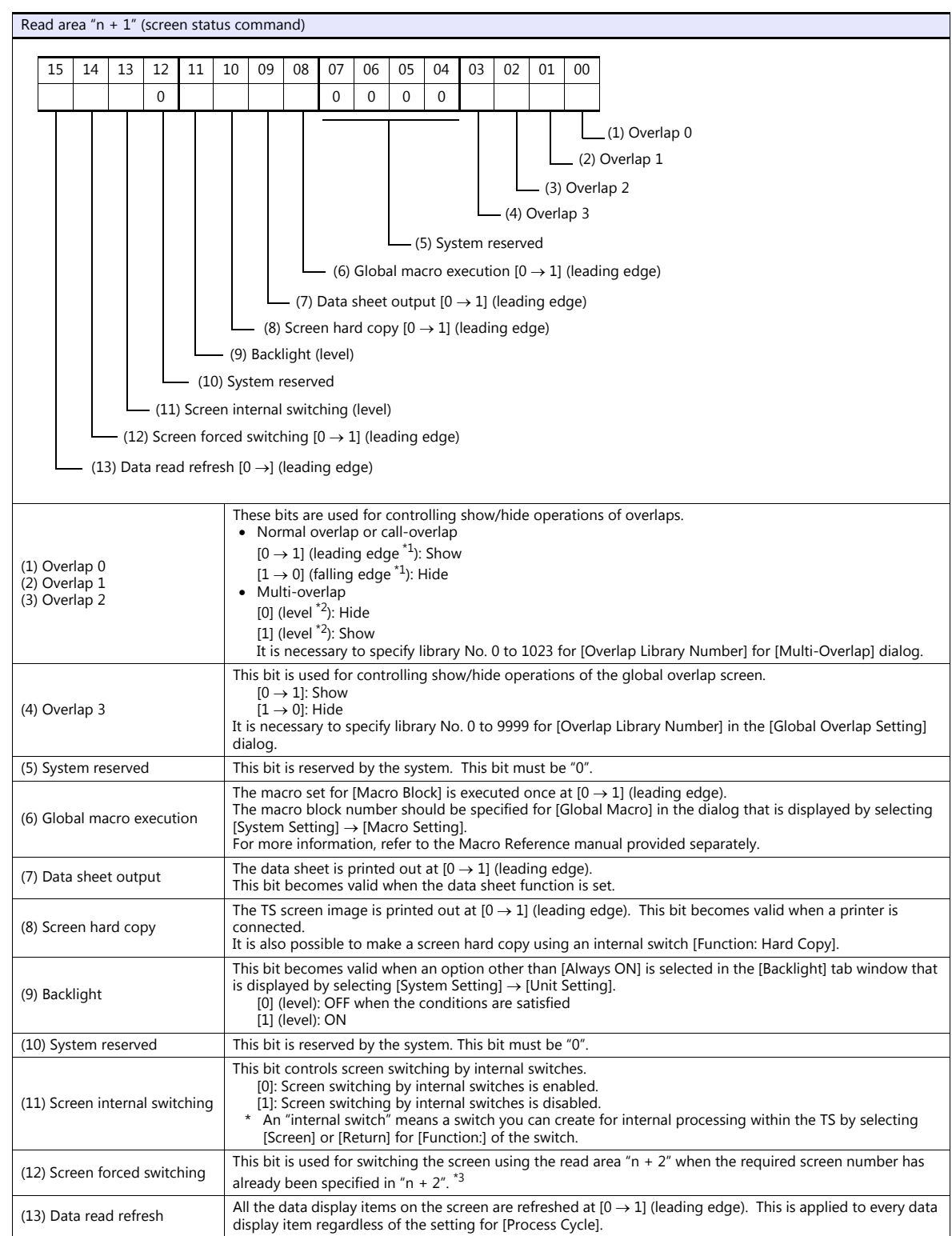

\*1 It is possible to make this function work with the bit in the level. For more information, refer to the TS Reference Manual 1 provided separately.

\*2 As an exception, a multi-overlap may appear/disappear at the edge. For more information, refer to the TS Reference Manual 1 provided separately.

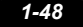

#### \*3 Usage Example

Step a: Screen change according to read area "n +  $2$ " Step b: Screen change with an internal switch

Step c: Screen change to the same screen number as step 1 according to read area "n + 2"<br>In this case, however, the same value is stored in read area "n + 2" so the command is not valid. In such a case, it is possible to

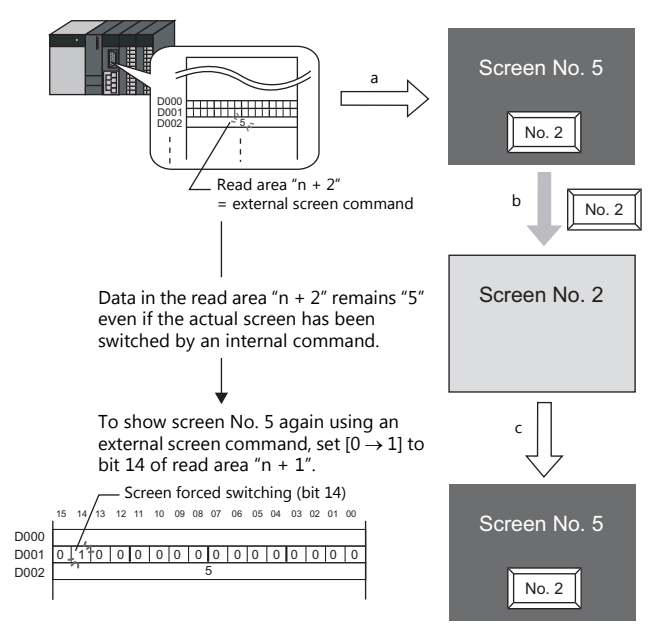

Reset to this bit after you check that bit 14 of write area "n + 1" is set to "1" or the same value is stored in write area "n + 2" as the value in read area "n + 2".

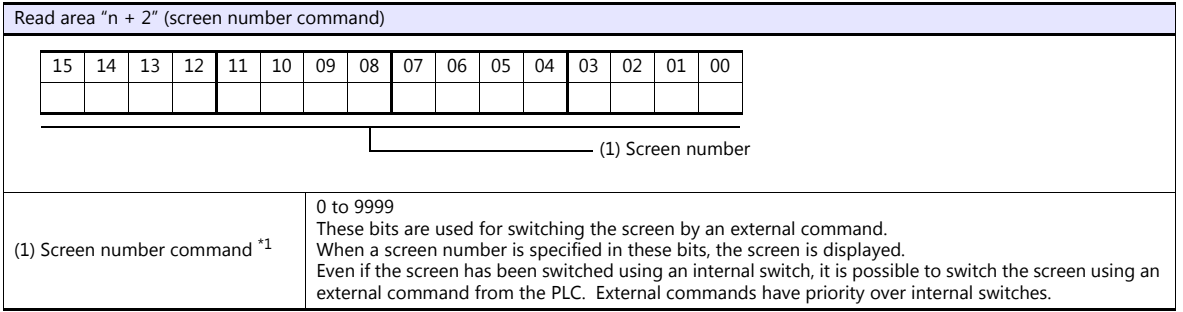

\*1 Screen No. Error

When the TS has started communications with the PLC, the screen of the screen number specified in read area "n + 2" is displayed. If the<br>screen number specified in read area "n + 2" does not exist in the screen program, "S

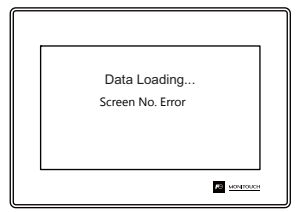

Before starting communications with the PLC, check the data in [Read Area] "n + 2" and confirm that the screen number to be displayed at first is specified.

#### <span id="page-62-0"></span>**Write area**

This is the area where data is written from [Read Area], such as the displayed screen number, overlap display status, buzzer sounding status, etc. Three words of consecutive addresses are secured.

The TS writes information to these three words during communications with the PLC.

When the TS has completed a display operation, sub command/data in [Read Area] "n" is written.

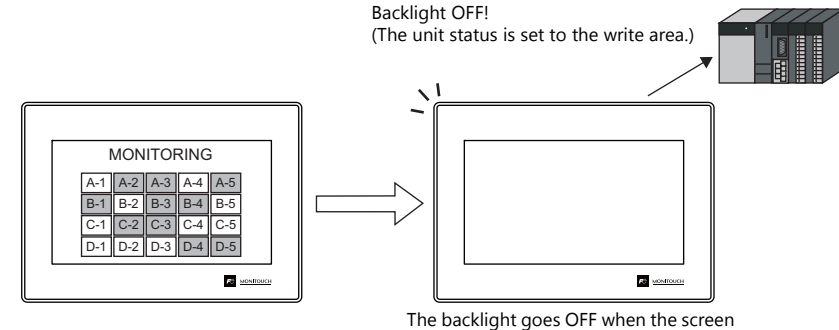

is not touched for a certain time.

Device memory addresses are allocated as shown below.

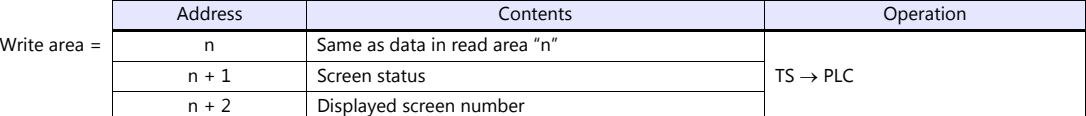

\* Data in these addresses is saved at \$s464 to 466 of the TS internal device memory. For more information on the internal device memory (\$s), refer to the TS Reference Manual 1.

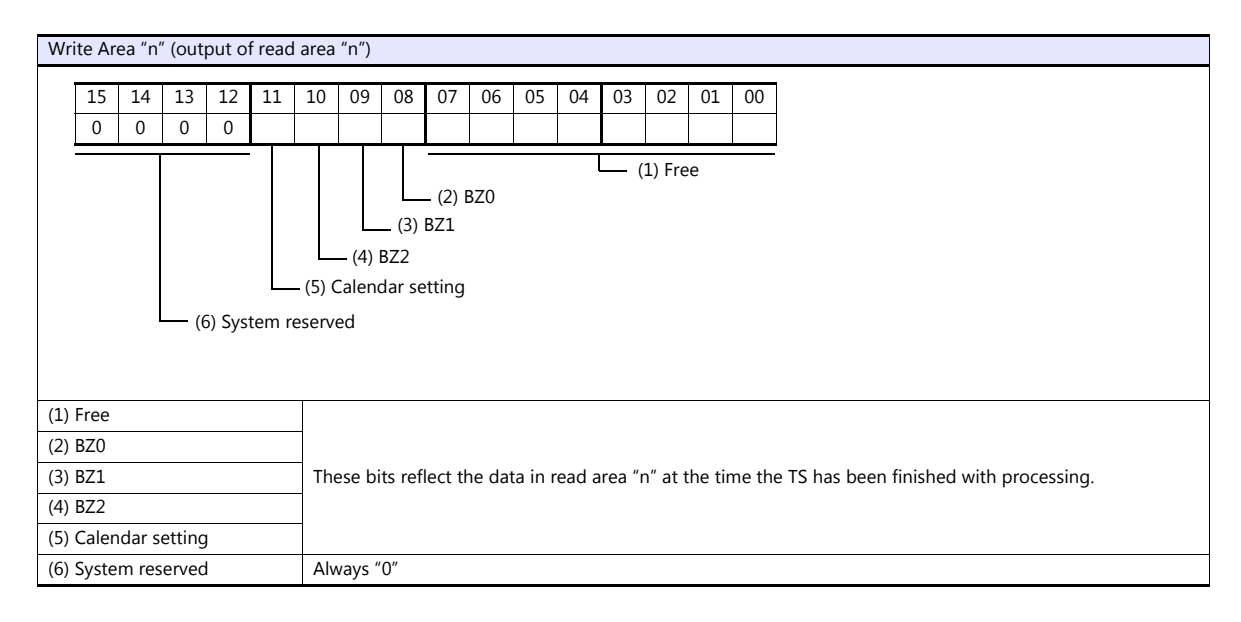

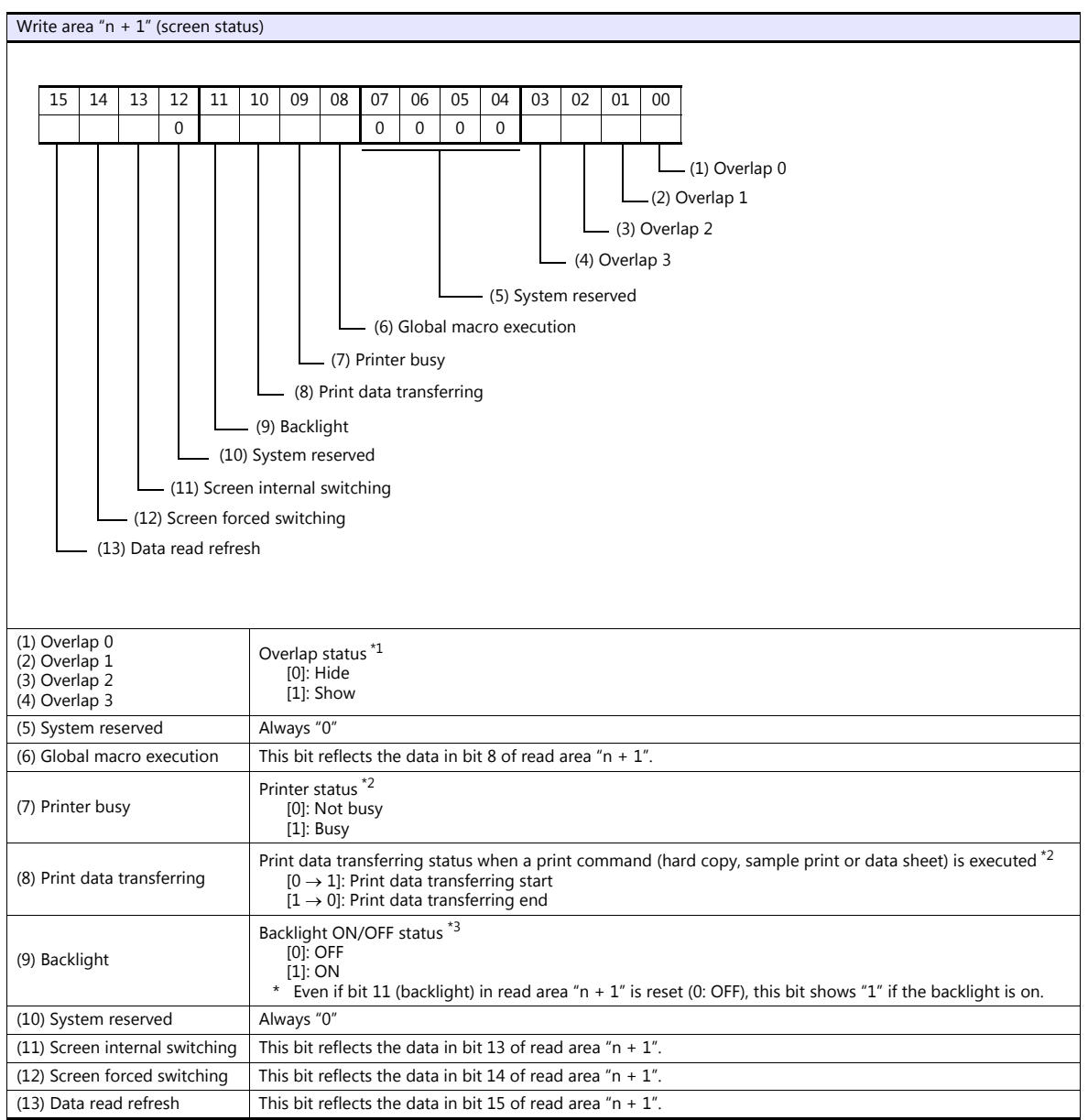

#### \*1 Example:

- a. Display overlap No. 0 from read area  $(n + 1)$  using an external command. b. Display overlap No. 0 internally using the [Function: Overlap = ON] switch.
- In either case (a or b), bit 0 of write area "n + 1" is set (ON). In the case of b, the bit in read area "n + 1" remains "0".

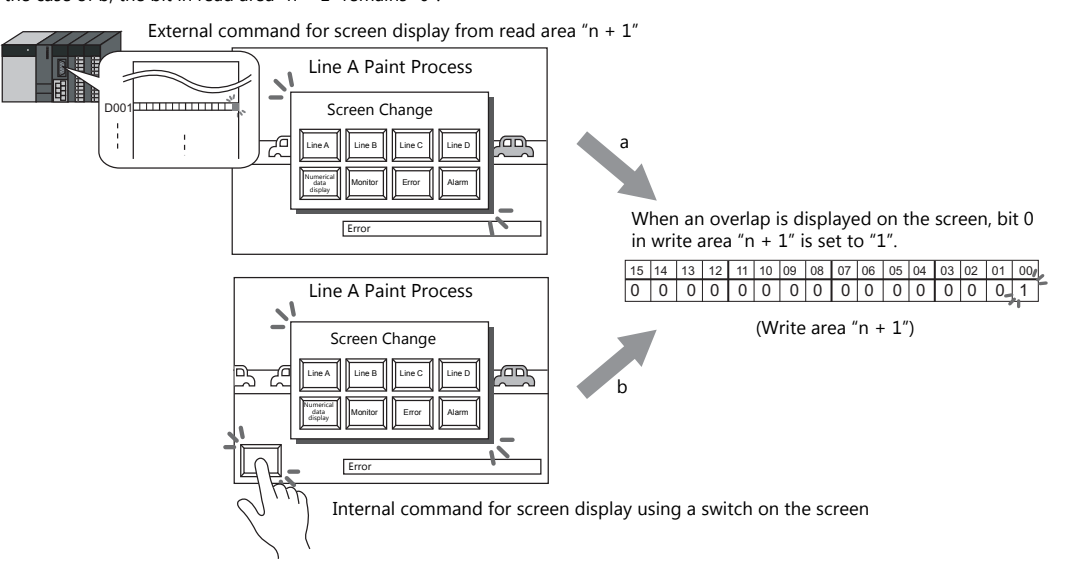

- \*2 Data of bits 9 and 10 is output to internal device memory address \$s16. For more information on the internal device memory (\$s), refer to the TS Reference Manual 1.
- \*3 Data of bit 11 is output to internal device memory address \$s17. For more information on the internal device memory (\$s), refer to the TS Reference Manual 1.

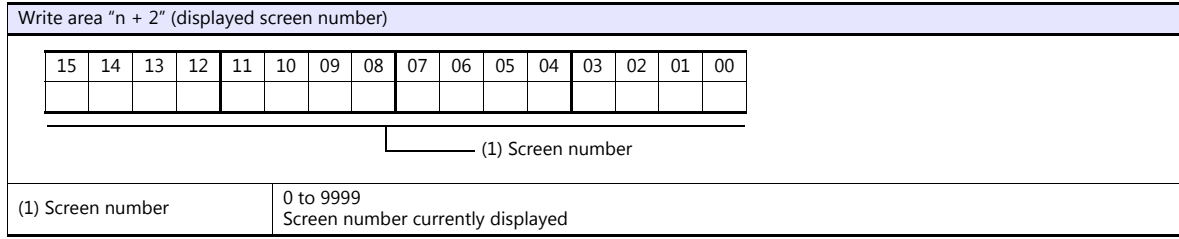

#### **GD-80 Compatible**

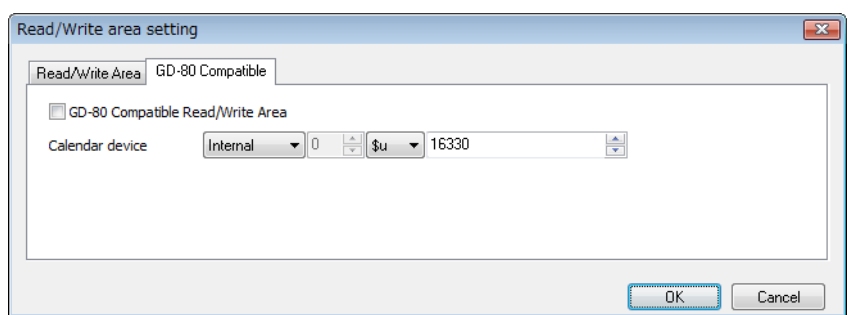

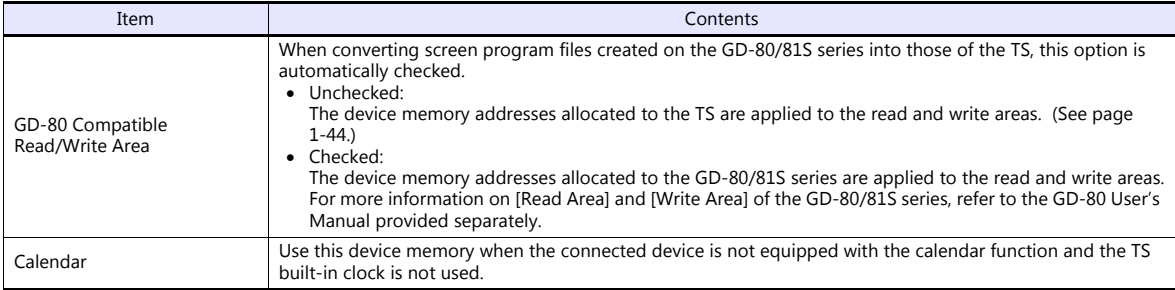

#### **Calendar device memory**

Follow the steps below to set the calendar device memory.

- 1. Specify the desired memory address for [Calendar]. Six words are occupied consecutively.
- 2. Save calendar data in the calendar device memory addresses specified in step 1 in BCD notation. The allocation of calendar device memory is shown below.

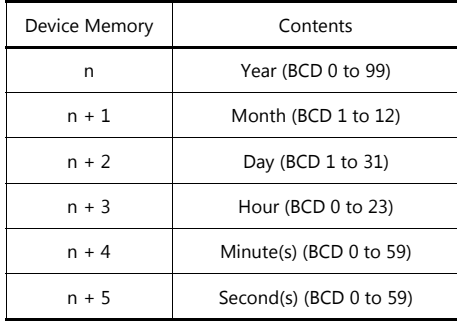

The day of the week is automatically recognized from the above data. It is not necessary to input any data.

- 3. Set bit 11 (calendar setting) of read area "n". At the leading edge of this bit (0  $\rightarrow$  1), data in calendar device memory is set for calendar data.
	- \*1 Calendar data is cleared when the power is turned off. When the power is turned on, set calendar data according to the procedure mentioned above.
	- \*2 When using the calendar device memory, neither automatic reading of calendar data at the time of PLC connection nor once-a-day automatic correction is performed. Consequently, errors may result. Perform the procedure described above at regular intervals.

## **Buzzer**

Make settings for the buzzer. For more information, refer to the TS Reference Manual 1.

# **Backlight**

Make settings for the backlight. For more information, refer to the TS Reference Manual 1.

# **Local IP Address (TS1100Si/TS1070Si Only)**

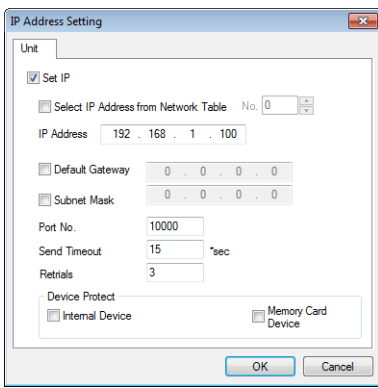

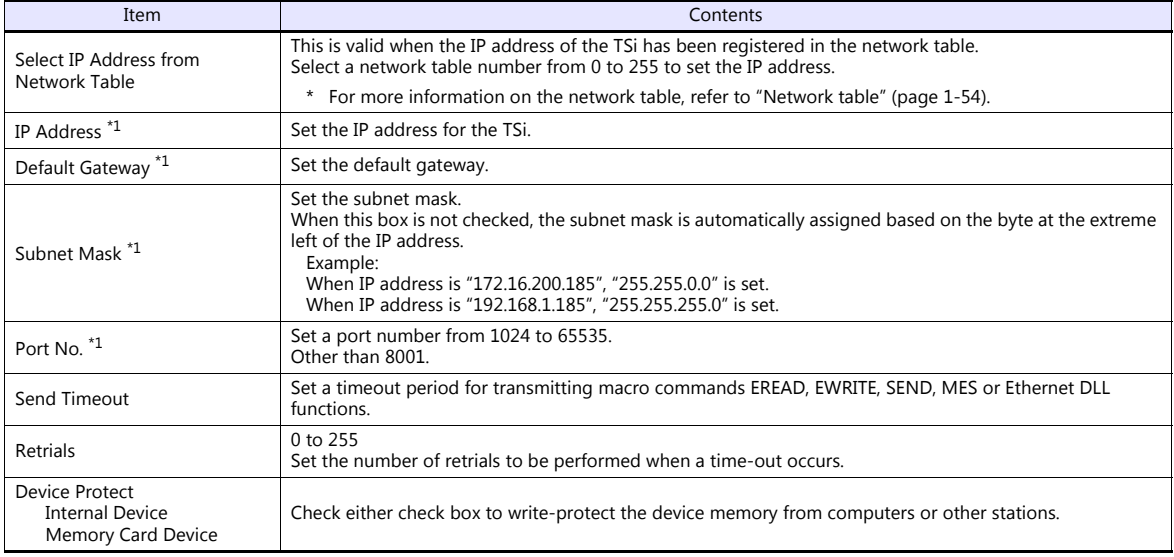

\*1 For more information on each setting item, see ["Basics of ethernet settings" \(page 1-55\).](#page-68-0)

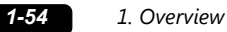

#### <span id="page-67-0"></span>**Network table**

This is an area for registering IP addresses of the TSi, PC and other devices.

Select [System Setting]  $\rightarrow$  [Ethernet Communication]  $\rightarrow$  [Network Table] and register.

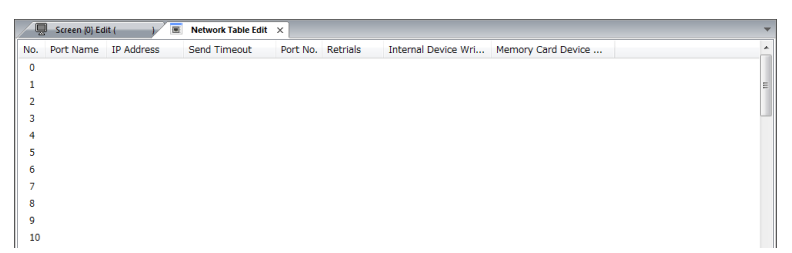

Double-click a number in the No. column to display the [Network Table Setting] dialog. An IP address and other items can be registered.

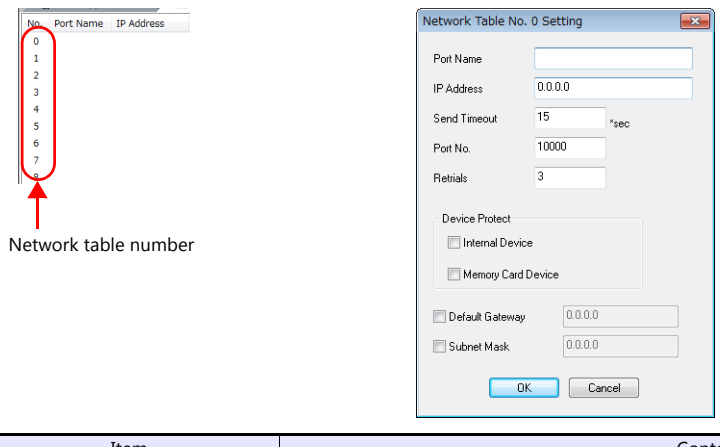

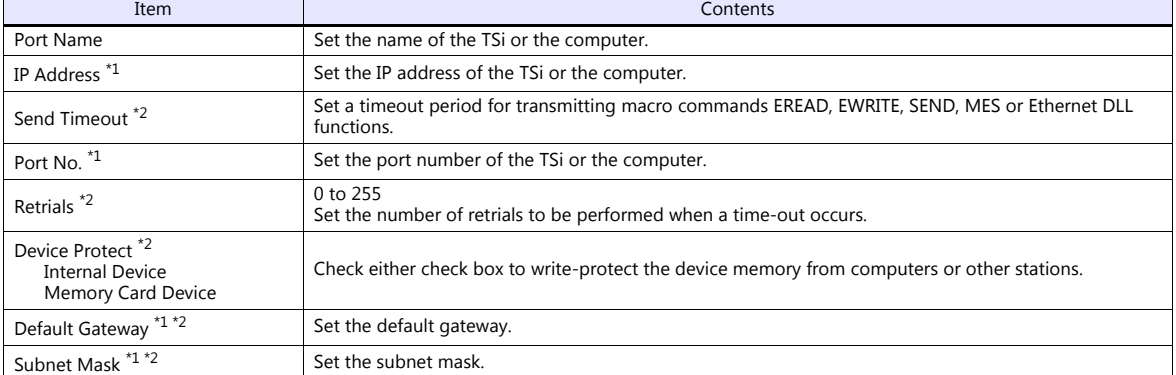

\*1 For more information on each setting item, see ["Basics of ethernet settings" \(page 1-55\)](#page-68-0). \*2 Invalid if TSi units or PCs at other ports are registered. Only valid when set as the local port IP of the TSi unit.

## <span id="page-68-0"></span>**Basics of ethernet settings**

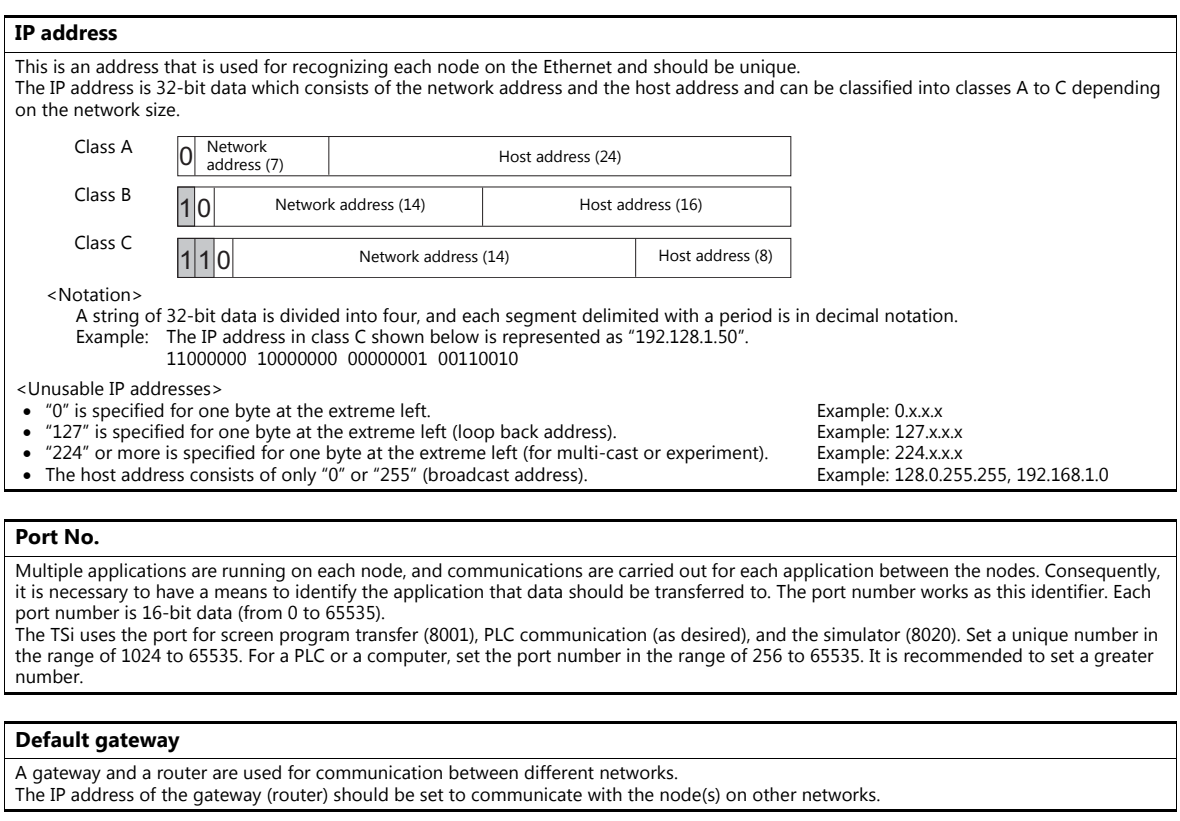

## **Subnet mask**

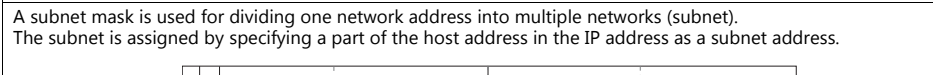

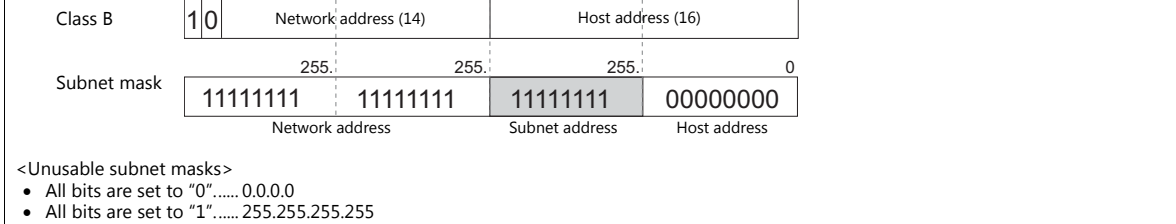

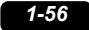

# **Ladder Transfer**

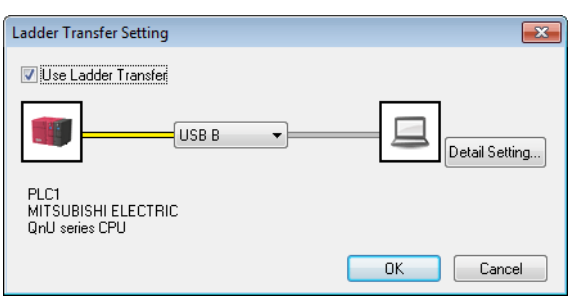

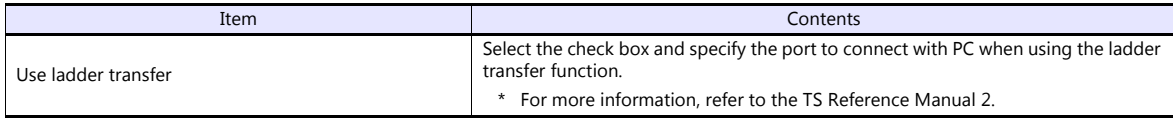

# **1.4.3 Other Equipment**

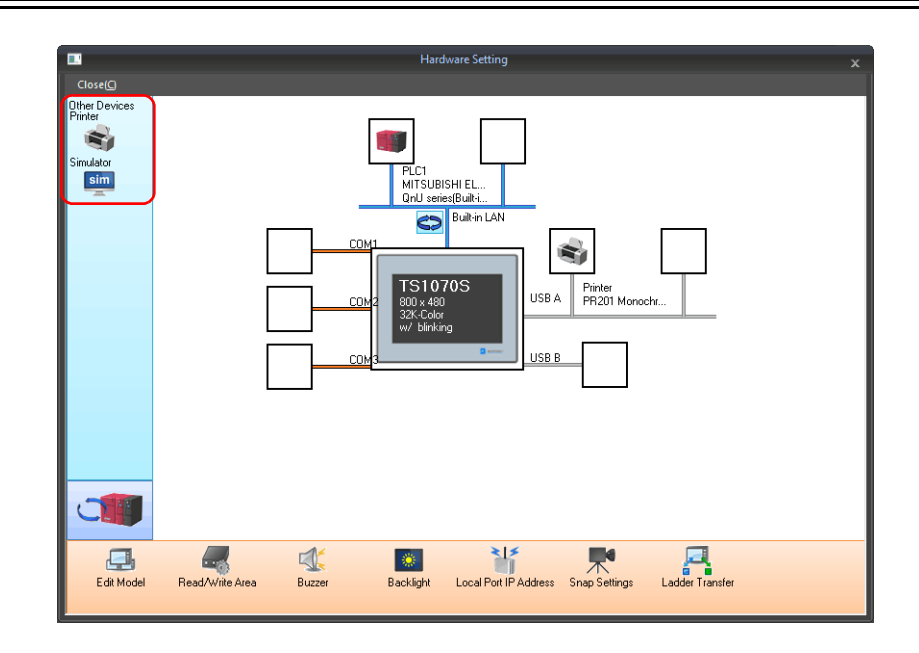

# **Printer**

Configure these settings when connecting a printer.

# **Selecting the printer model**

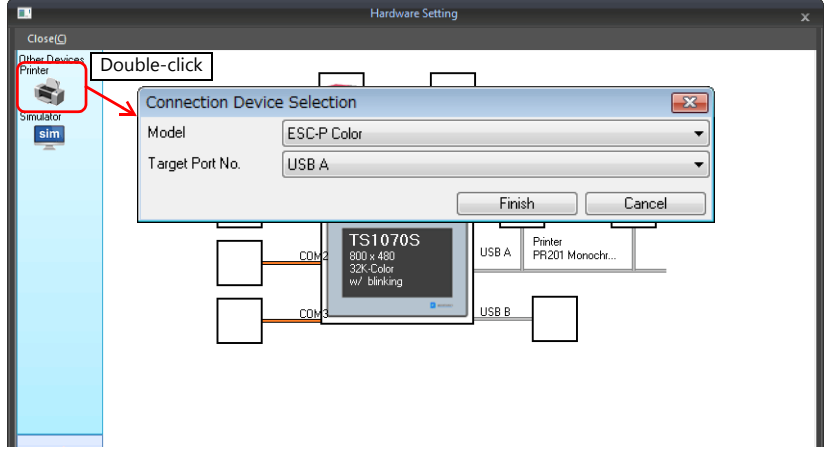

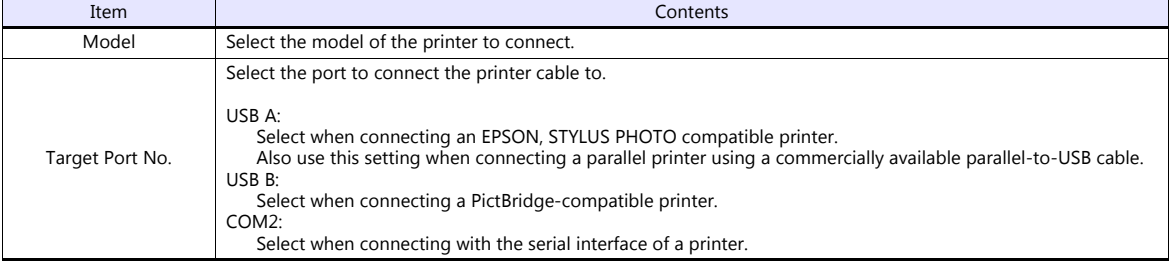

## **Printer properties**

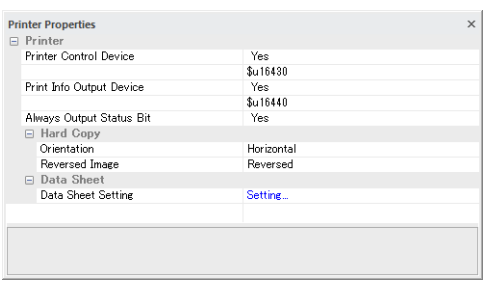

 $\mathbb{L}$ 

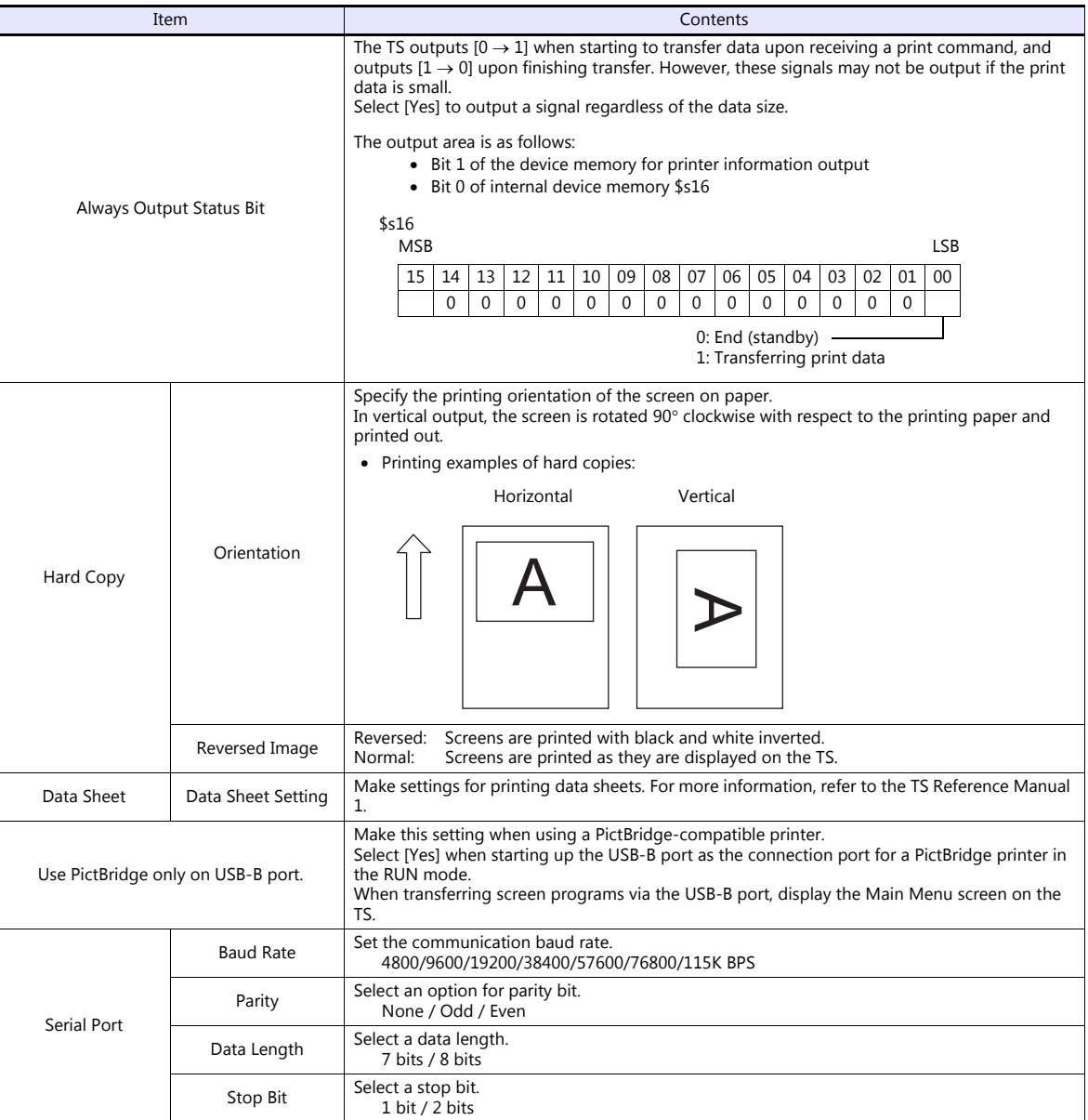

\* For details on printing, refer to the TS Reference Manual 1.

# **Simulator**

Configure this setting when saving a simulator communication program to a storage device (USB flash drive) in addition to a screen program using the storage manager.
## **1.5 System Device Memory for Communication Confirmation**

The TS has addresses \$s and \$Pn as system device memory.

 $\bullet$  \$Pn

This is the system device memory for 8-way communications, and 512 words are allocated for each logical port. For more information, see ["1.5.1 \\$Pn \(For 8-way Communication\)"](#page-72-0).

 $• $5518$ 

This is the system device memory for confirming the Ethernet status. For more information, see ["1.5.2 \\$s518 \(Ethernet](#page-80-0)  [Status Confirmation\) \(TS1100Si/TS1070Si Only\)".](#page-80-0)

For the device memory address \$s, \$s0 to 2047 (2 K words) are assigned and data can be read from written to this area. For more information on addresses other than \$s518, refer to the TS Reference Manual 1.

## <span id="page-72-0"></span>**1.5.1 \$Pn (For 8-way Communication)**

This is the system device memory for 8-way communications, and 512 words are assigned for each logical port. Refer to the next section for more information.

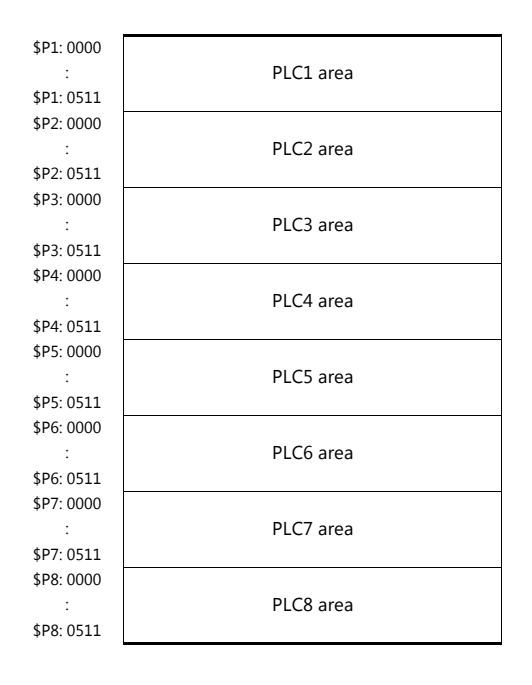

## **\$Pn List**

The \$Pn list is presented below. Part of the information of logical ports PLC1/PLC2 can also be stored in \$s. \*1

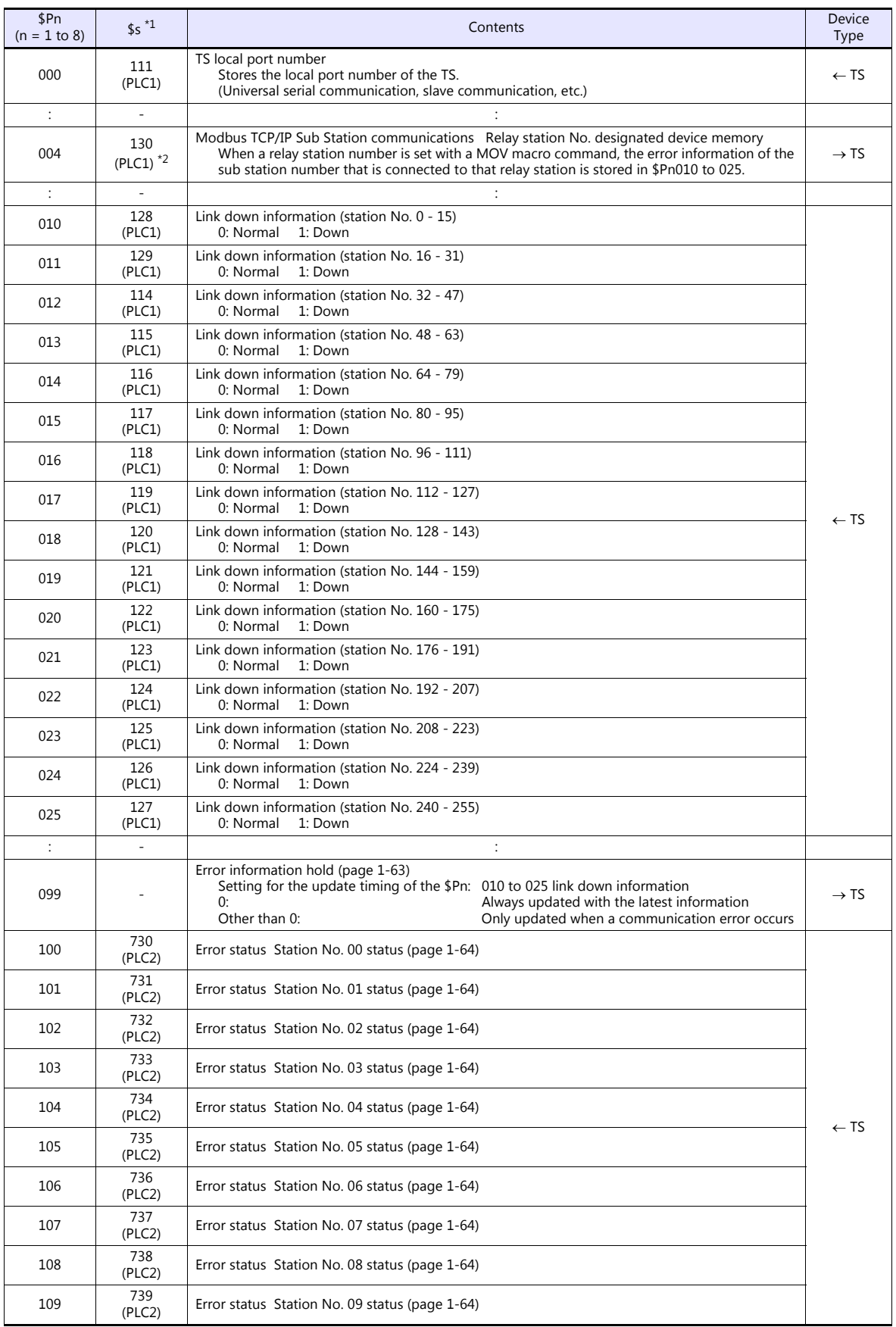

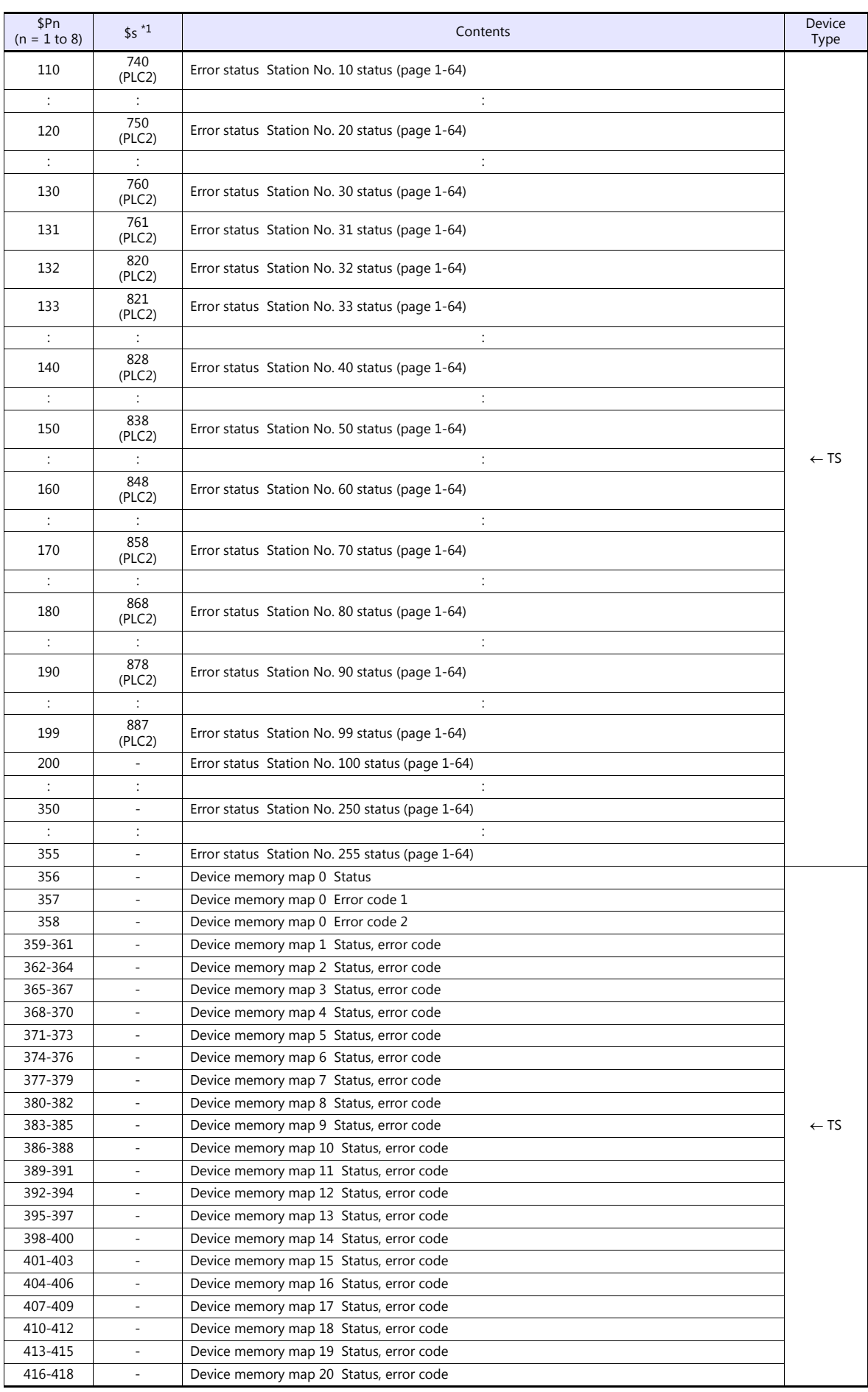

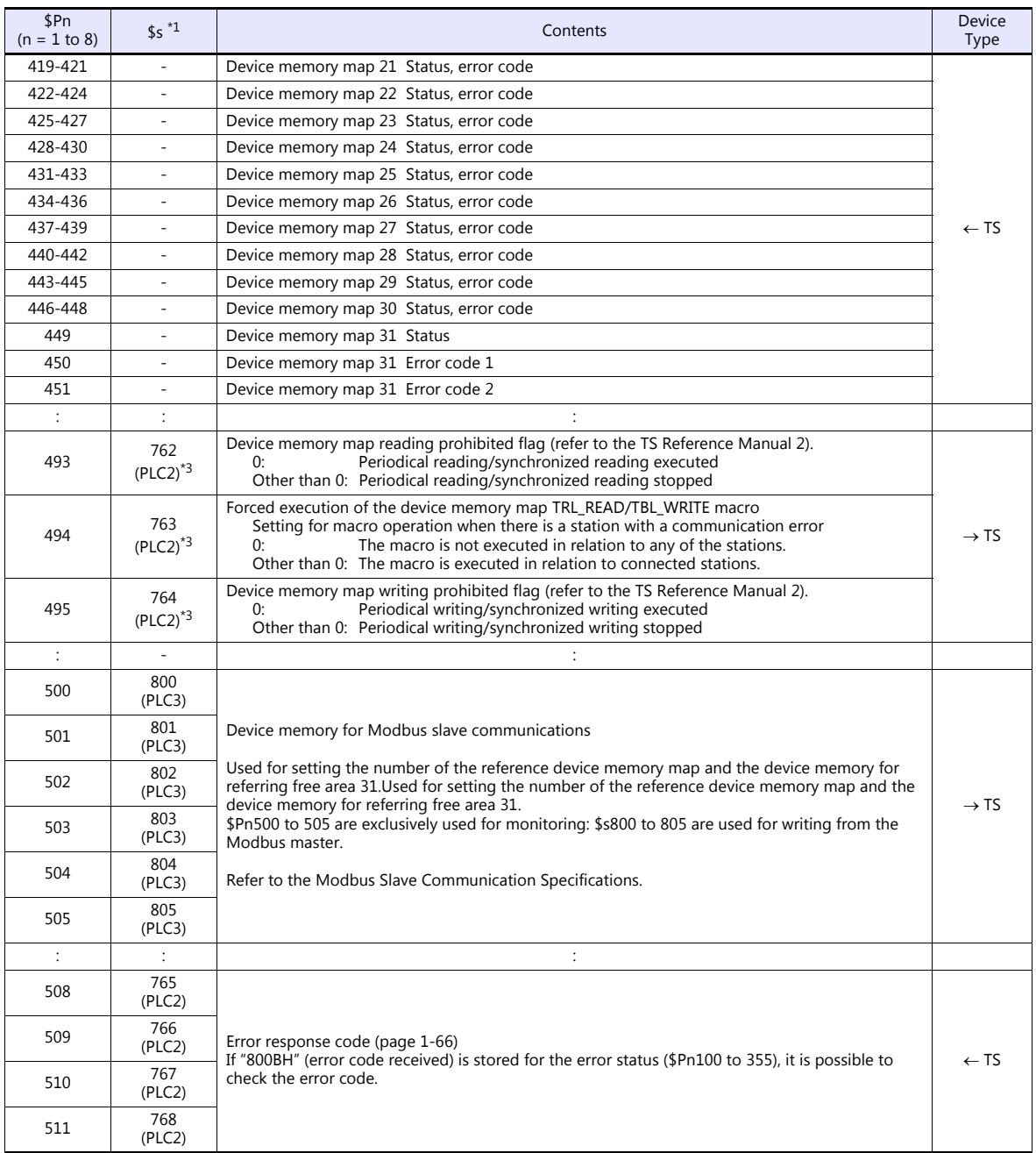

\*1 For PLC1, select [Yes] for [System device (\$s) V7 Compatible] under [Detail] on the [PLC Properties] window. The same information is stored in the \$P1 and \$s.

2 If designating the relay station number using \$s130, select [Yes] for [System device (\$s) V7 Compatible] under [Detail] on the [PLC<br>Properties] window for PLC1. \$P1: 004 cannot be used in this case.<br>[Detail] If executing

on the [PLC Properties] window for PLC2. Note that \$P2: 493/494/495 cannot be used in this case.

#### **\$Pn: 10 to 25**

The bit corresponding to the station where a link down was detected is set (ON). 0: Normal

1: Down

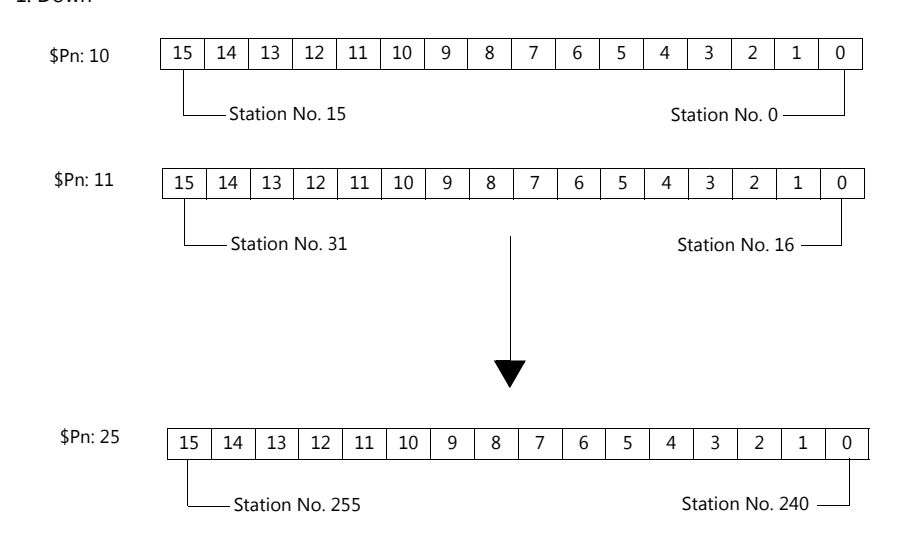

#### <span id="page-76-0"></span>**\$Pn:99**

The update timing for the link down information stored in \$Pn:010 to 025 is set here.<br>0: Always updated with the latest information

0: Always updated with the latest information<br>Other than 0: Only updated when a communication error

Only updated when a communication error occurs

• Example:

An error has occurred at station No. 18. 2nd bit of \$Pn: 011 is set (ON).

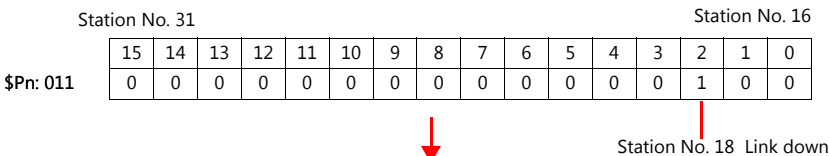

After resetting communications

- If  $$Pn: 99 = 0$ , the link down information is updated.

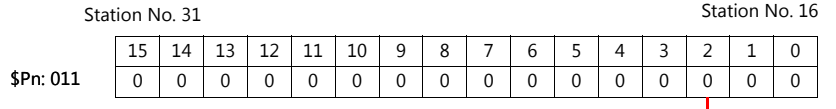

Station No. 18 Normal communication

- If \$Pn: 99 = other than 0, the link down information is not updated.

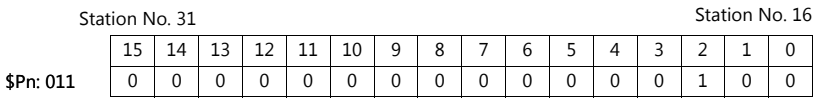

Station No. 18 Link down

### <span id="page-77-0"></span>**\$Pn: 100 to 355**

The results of communication with each station are stored here. The status codes are shown below.

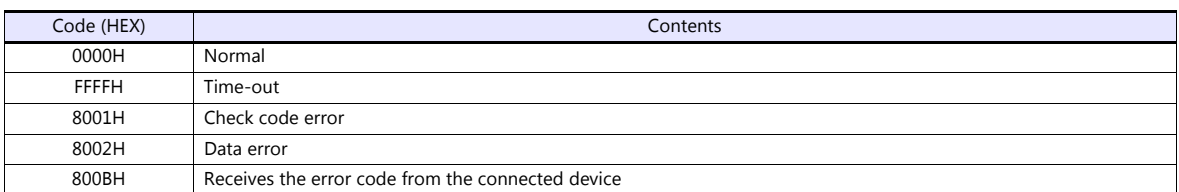

Errors other than the above are stored as shown below.

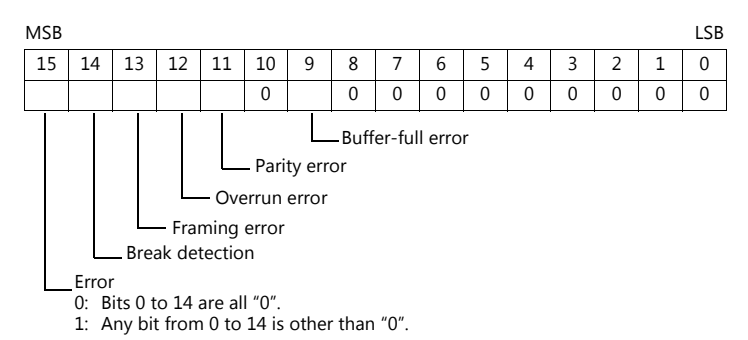

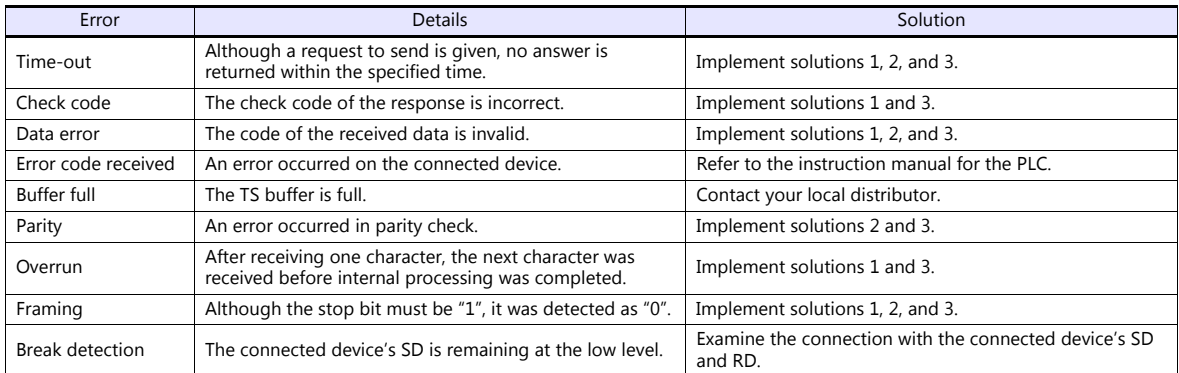

#### • Solution

- 1) Check if the communication settings of the TS and the connected device are matched.
- 2) Check the cable connection.
- 3) Data may be disrupted because of noise. Fix noise.

If you still cannot solve the error even after following the solutions above, contact your local distributor.

#### **\$Pn: 356 to 451**

This device memory is valid when an Omron ID controller (V600/620/680) is connected with [Guarantee synchronism of the data] checked on the [Device Memory Map Setting] dialog.

Status (\$Pn 356, 359, …)

The execution status of the device memory map is stored here.

The bit is set (ON) when reading or writing of the first data in the device memory map is correctly finished. When the control device memory (command bit) is set (ON), the bit is reset.

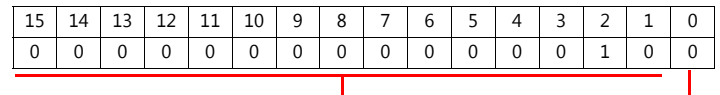

System reserve

1: ID tag recognized

Error code 1 (\$Pn 357, 360, …)

An error code is stored when an error occurs in the reading or writing of data in the device memory map. If multiple errors occur in the device memory map, the last error code is stored. When the control device memory (command bit) is set (ON), the bit is reset.

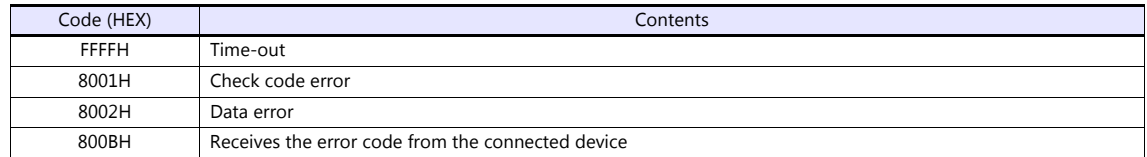

Errors other than the above are stored as shown below.

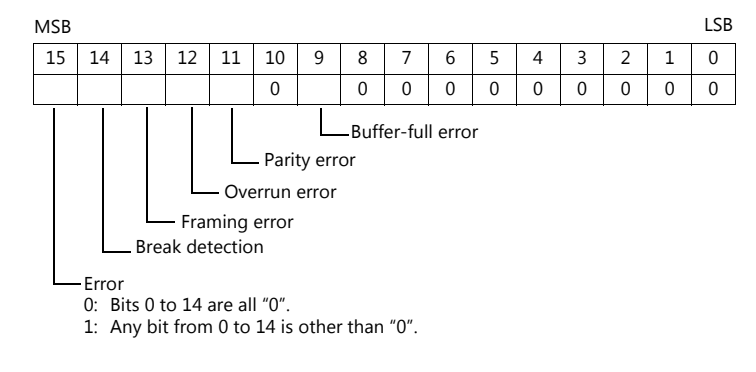

Error code 2 (\$Pn 358, 361, …)

The exit code is stored here when "800BH" of error code 1 is stored.

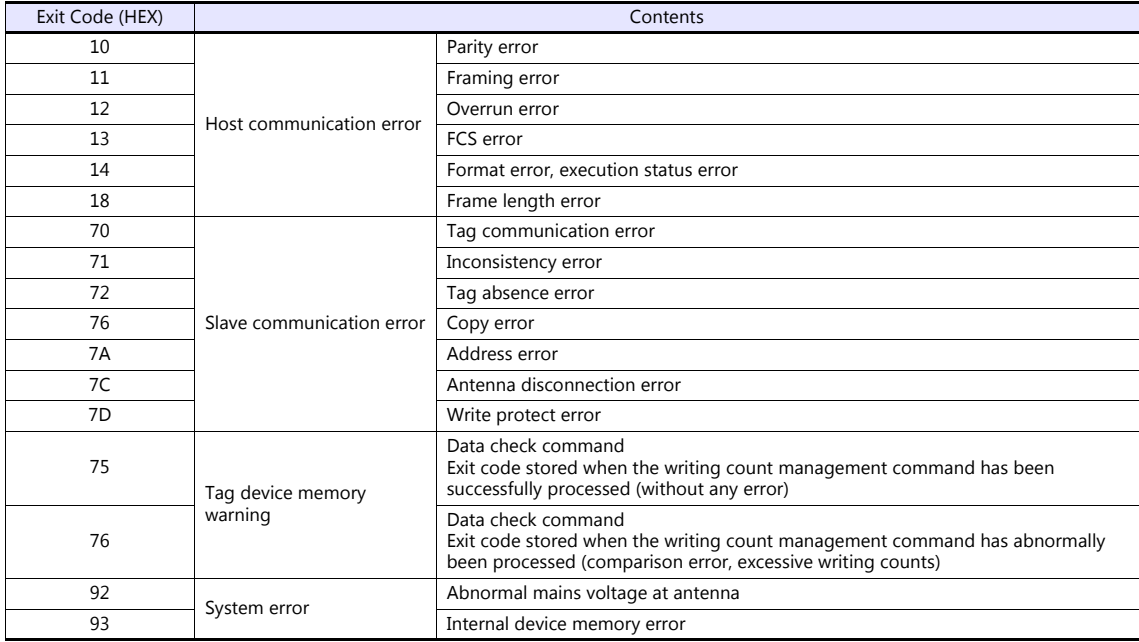

### <span id="page-79-0"></span>**\$Pn: 508 to 511**

If "800BH" is stored for the error status information (\$Pn: 100 to 355), on transferring the data of that station number to any internal device memory address, the reception code will be obtained at \$Pn: 508 to 511.

Notes on use

- Use \$u/\$T as the target internal device memory.
- Use the macro command MOV (W). MOV (D) cannot be used.
- "0" is stored to device memory addresses that have no expansion error code.
- Example PLC2: Fuji Electric PXR station No. 1
	- 1) On receipt of an error code at station No. 1 of PLC2, "800BH" is stored in \$P2:101.

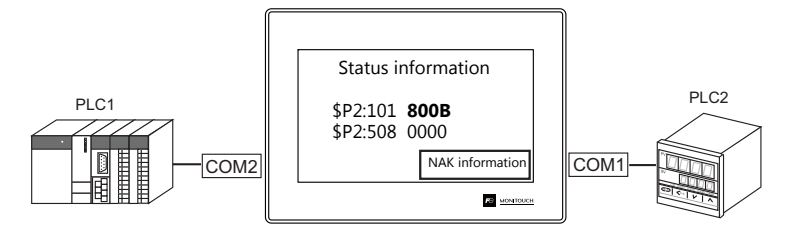

2) The data of \$P2: 101 is transferred to \$u1000 by a MOV command.  $$u1000 = $P2: 101 (W)$ 

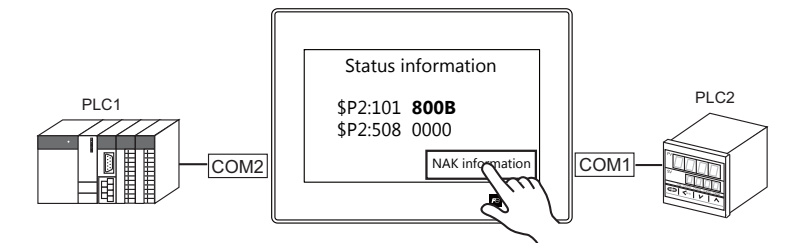

3) The reception code is stored in \$P2: 508.  $$P2:508 = 0002H$ 

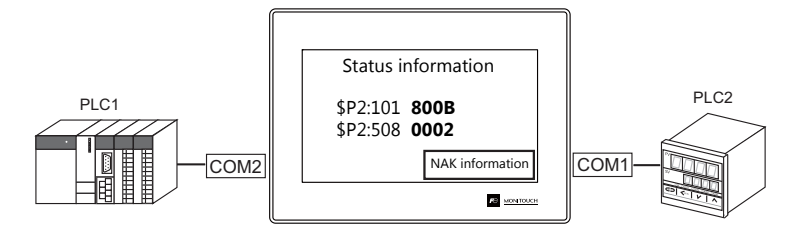

4) The PXR manual shows that code 002H means "device memory address range exceeded". Amend the screen program address designation.

## <span id="page-80-0"></span>**1.5.2 \$s518 (Ethernet Status Confirmation) (TS1100Si/TS1070Si Only)**

Stores the current status of the Ethernet.

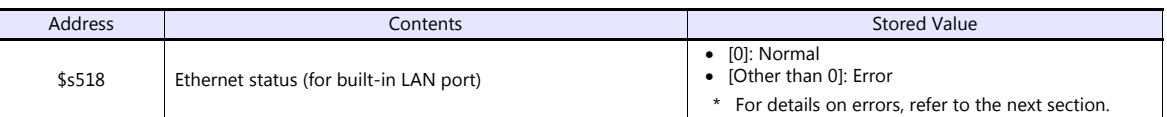

### **Error details**

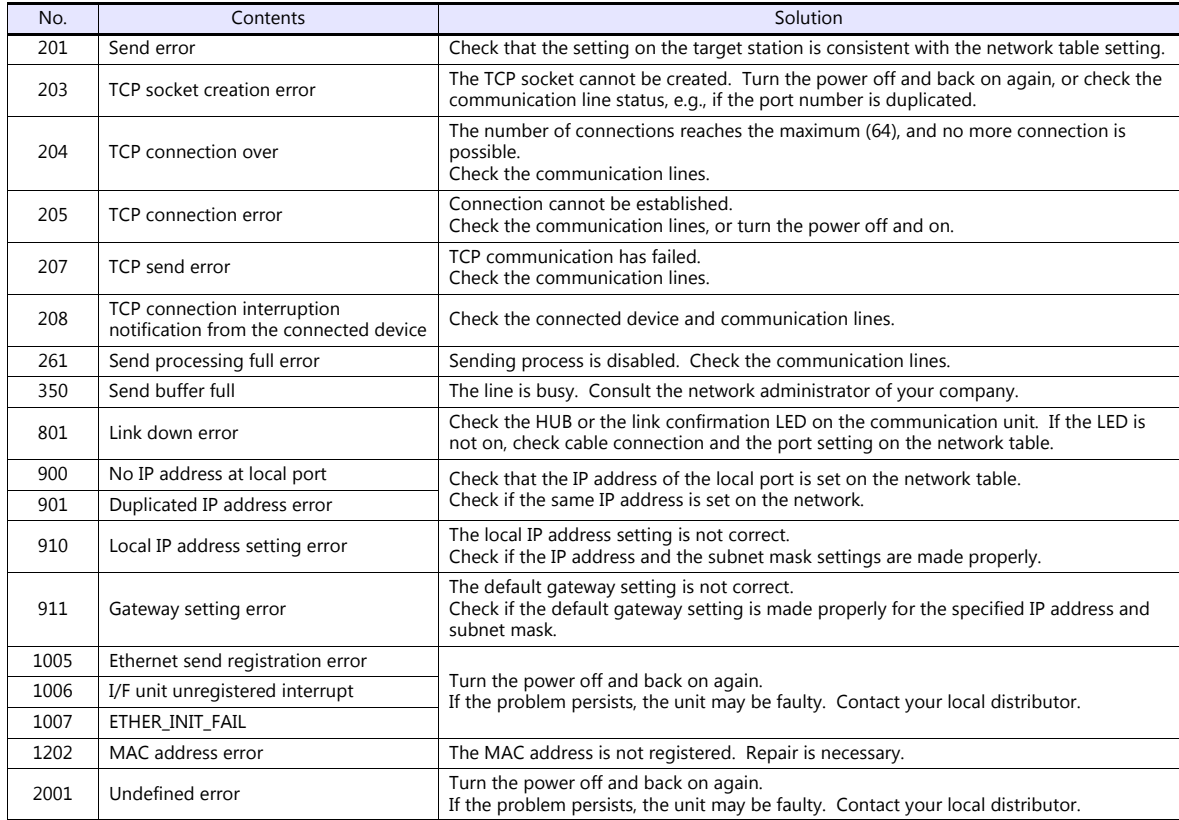

# **MEMO**

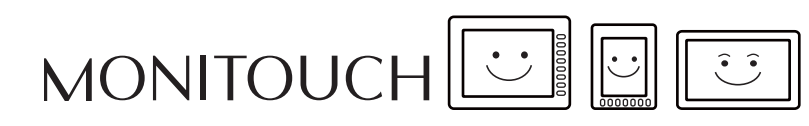

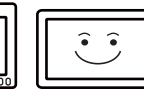

# **2. A&D**

[2.1 Temperature Controller/Servo/Inverter Connection](#page-83-0)

## <span id="page-83-0"></span>**2.1 Temperature Controller/Servo/Inverter Connection**

## **Serial Connection**

## **Weighing Indicator**

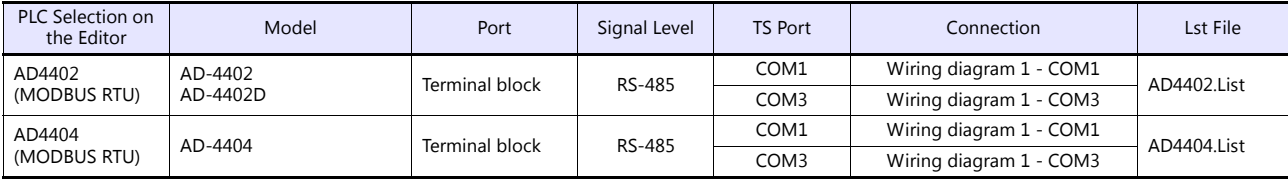

## **2.1.1 AD4402 (MODBUS RTU)**

## **Communication Setting**

#### **Editor**

#### **Communication setting**

(Underlined setting: default)

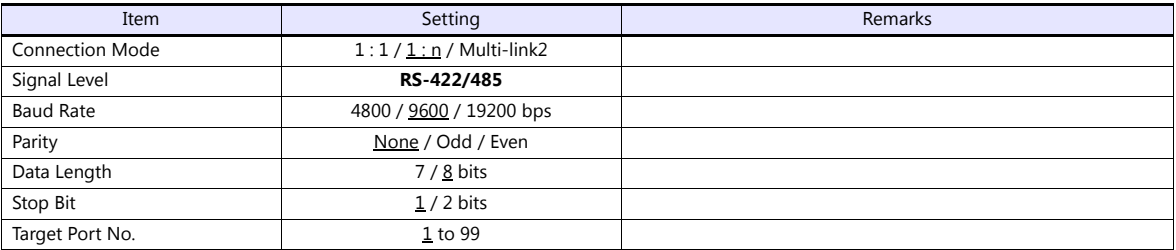

## **AD-4402**

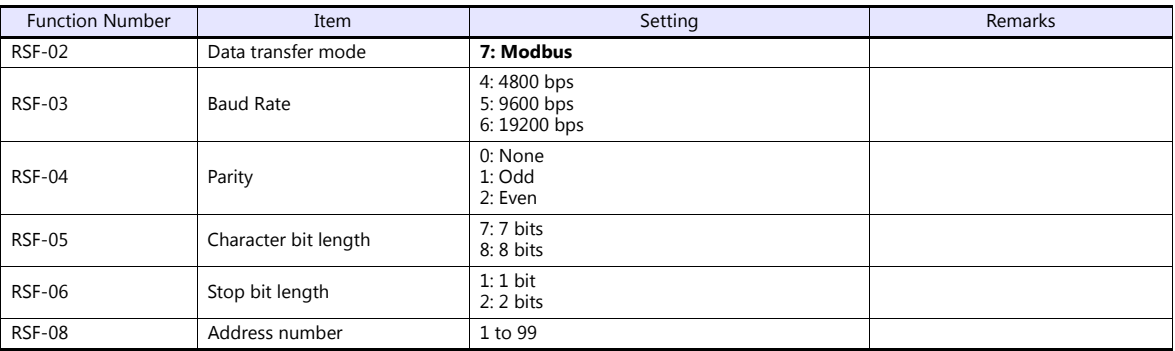

## **Available Device Memory**

The available setting range of device memory varies depending on the connected device. Be sure to set within the range available with the device to be used.

Use [TYPE] when assigning indirect device memory for macro programs.

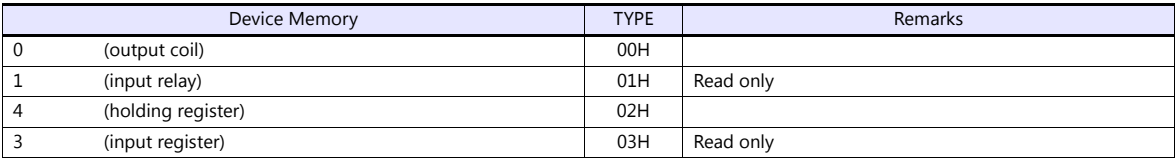

## **2.1.2 AD4404 (MODBUS RTU)**

## **Communication Setting**

## **Editor**

## **Communication setting**

(Underlined setting: default)

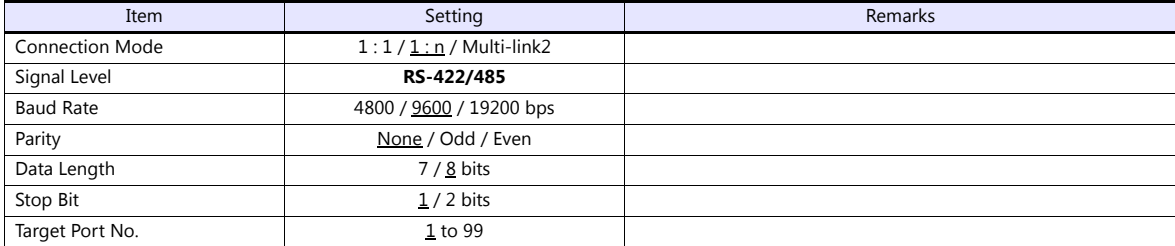

## **AD-4404**

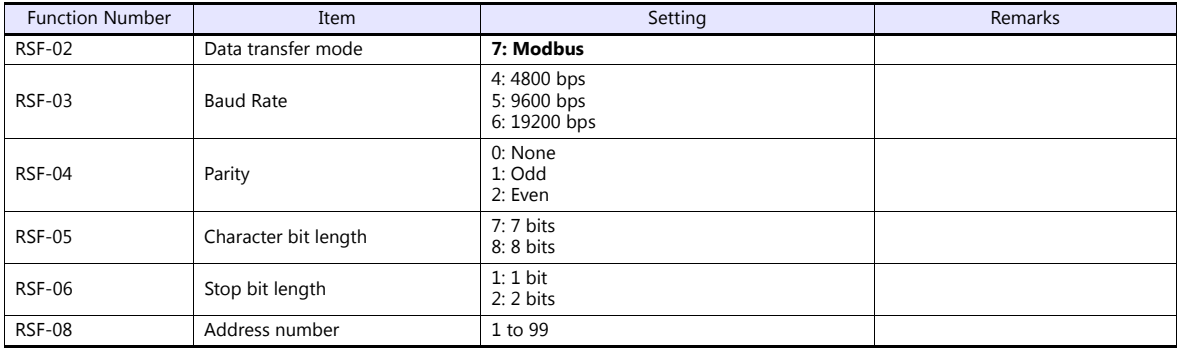

## **Available Device Memory**

The available setting range of device memory varies depending on the connected device. Be sure to set within the range available with the device to be used.

Use [TYPE] when assigning indirect device memory for macro programs.

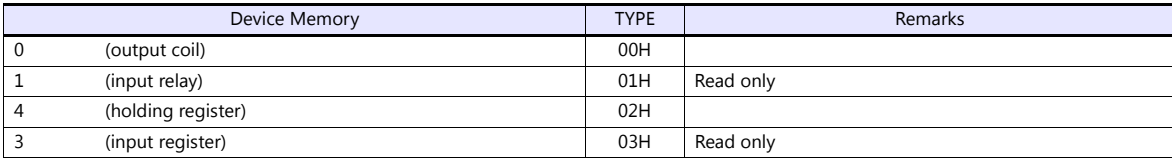

## **2.1.3 Wiring Diagrams**

## **When Connected at COM1:**

#### **RS-485**

## <span id="page-86-0"></span>**Wiring diagram 1 - COM1**

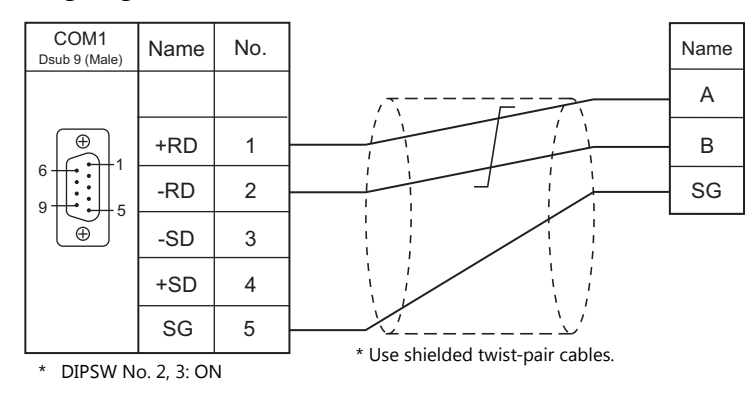

## **When Connected at COM3:**

## **RS-485**

## <span id="page-86-1"></span>**Wiring diagram 1 - COM3**

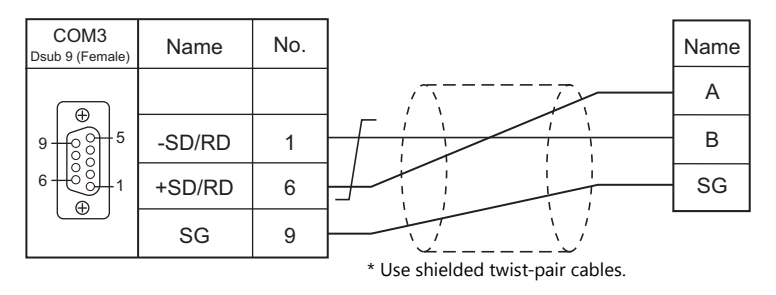

# **3. Agilent**

[3.1 Temperature Controller/Servo/Inverter Connection](#page-88-0)

## <span id="page-88-0"></span>**3.1 Temperature Controller/Servo/Inverter Connection**

## **Serial Connection**

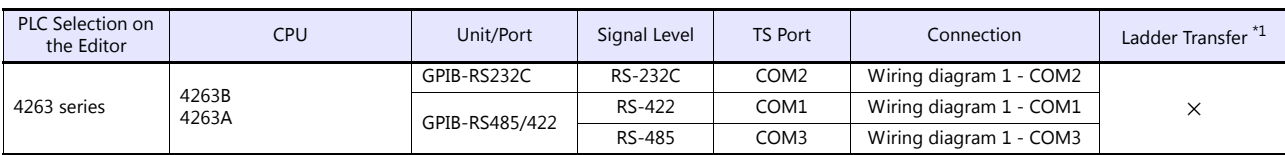

\*1 For the ladder transfer function, see the TS Reference Manual 2.

## **3.1.1 4263 Series**

## **Communication Setting**

### **Editor**

### **Communication Setting**

(Underlined setting: default)

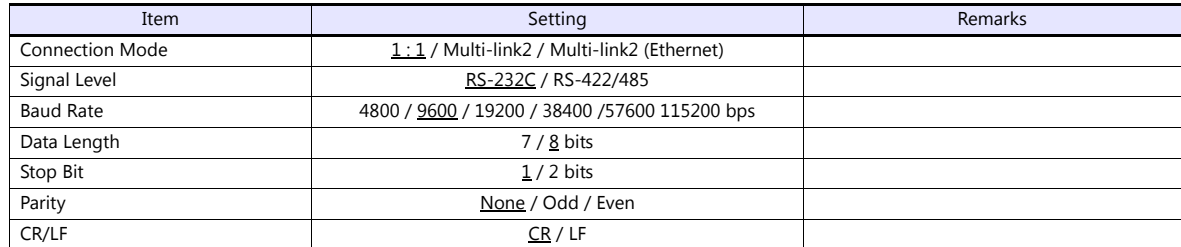

#### **PLC**

## **4263 Series**

Set the GPIB address on the front panel.

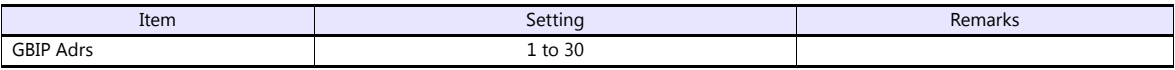

#### **GPIB-RS232C / GPIB-RS485/422**

Make communication settings using "NI GPIB-Serial Converter Wizard". For more information, refer to the manual for the GPIB-RS232C / GPIB-RS485/422.

#### **Select mode**

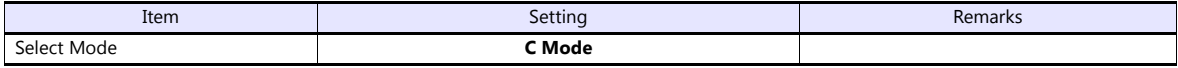

#### **Serial settings**

(Underlined setting: default)

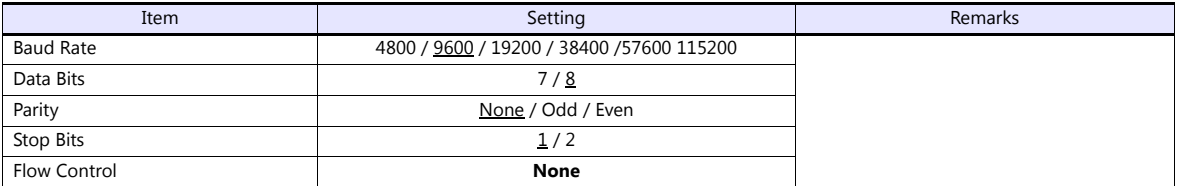

## **GBIP settings**

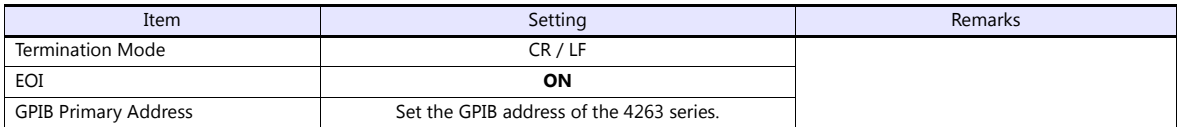

## **Available Device Memory**

There are no device memory.

## **PLC\_CTL**

Macro command "PLC\_CTL F0 F1 F2"

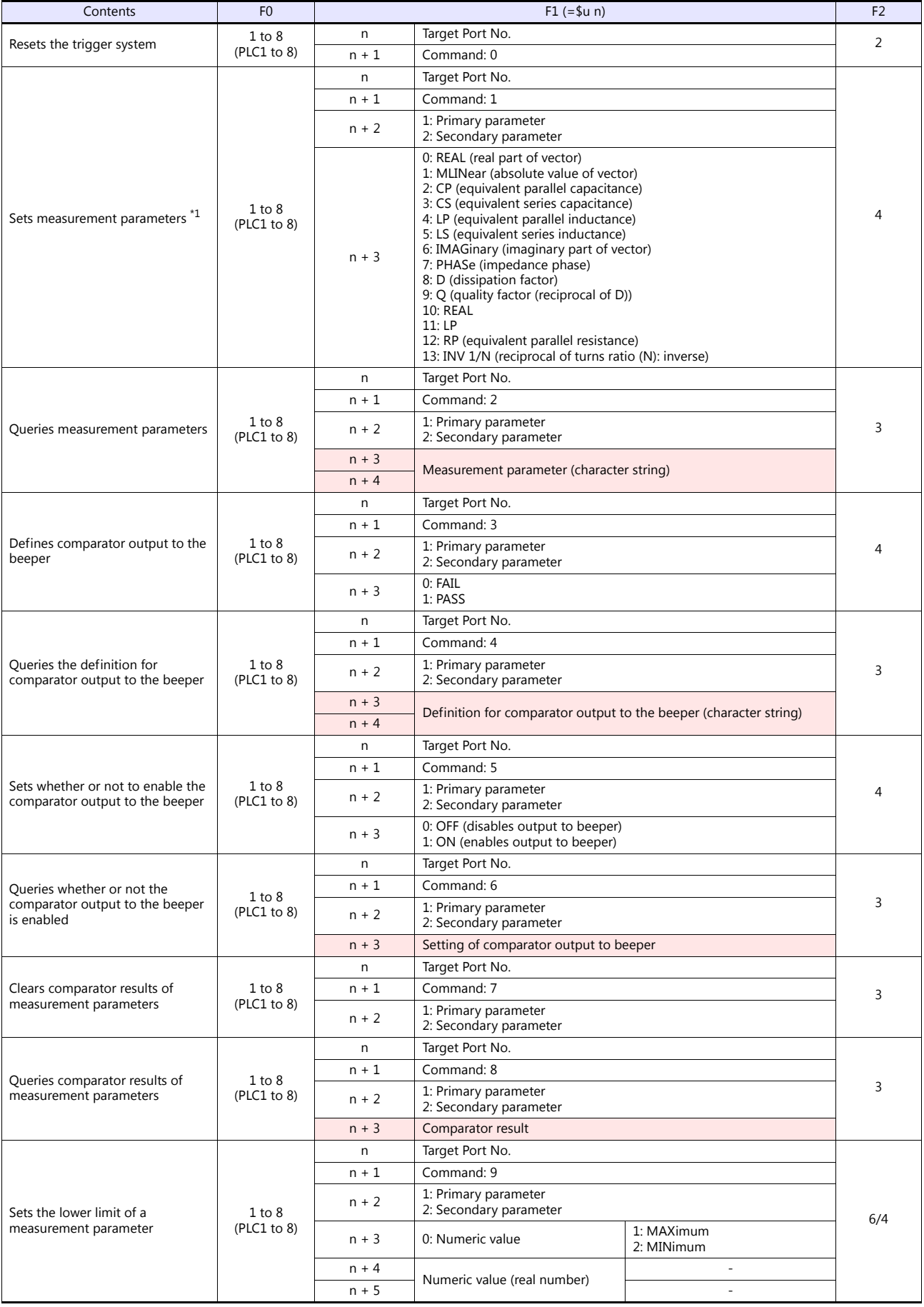

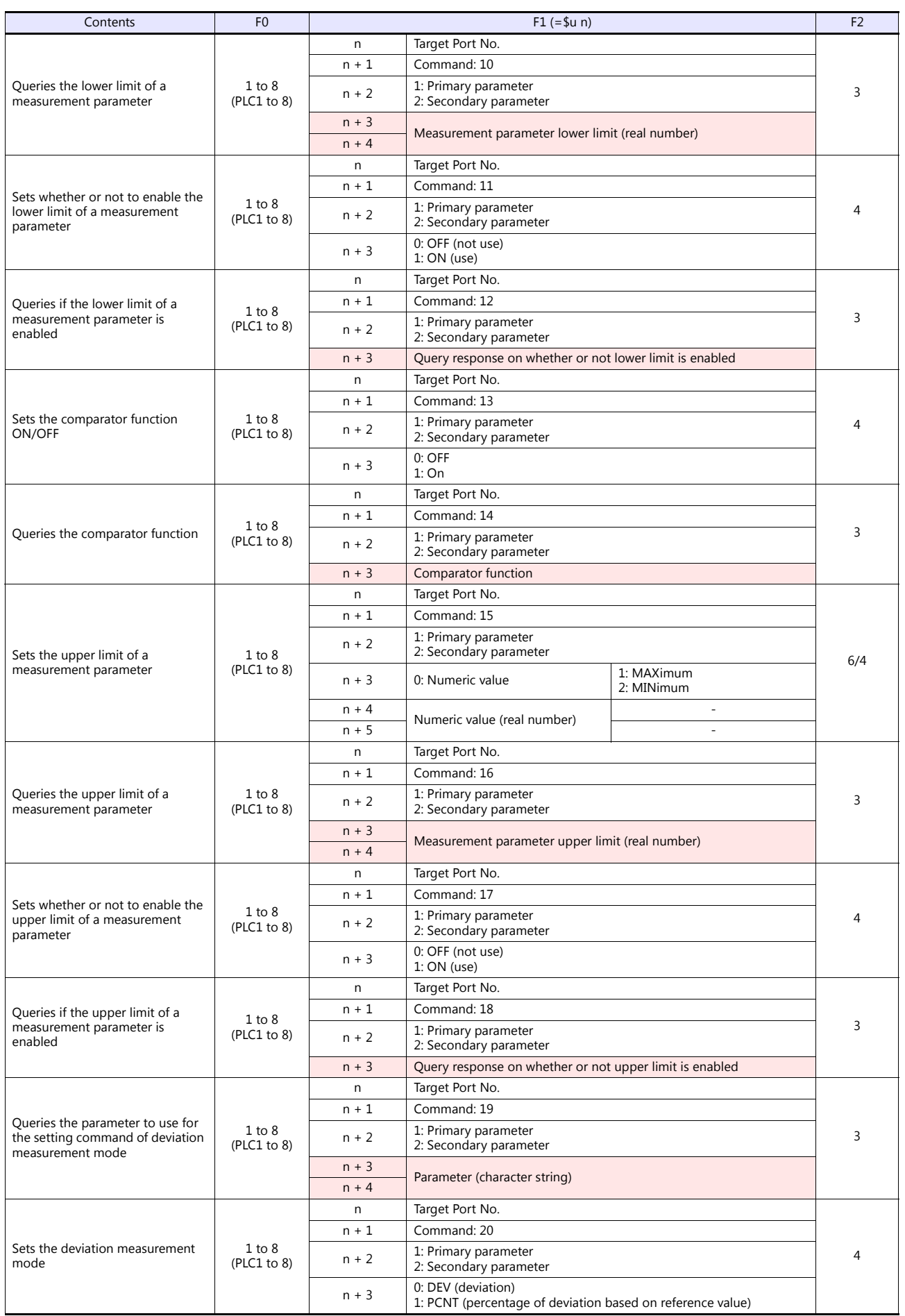

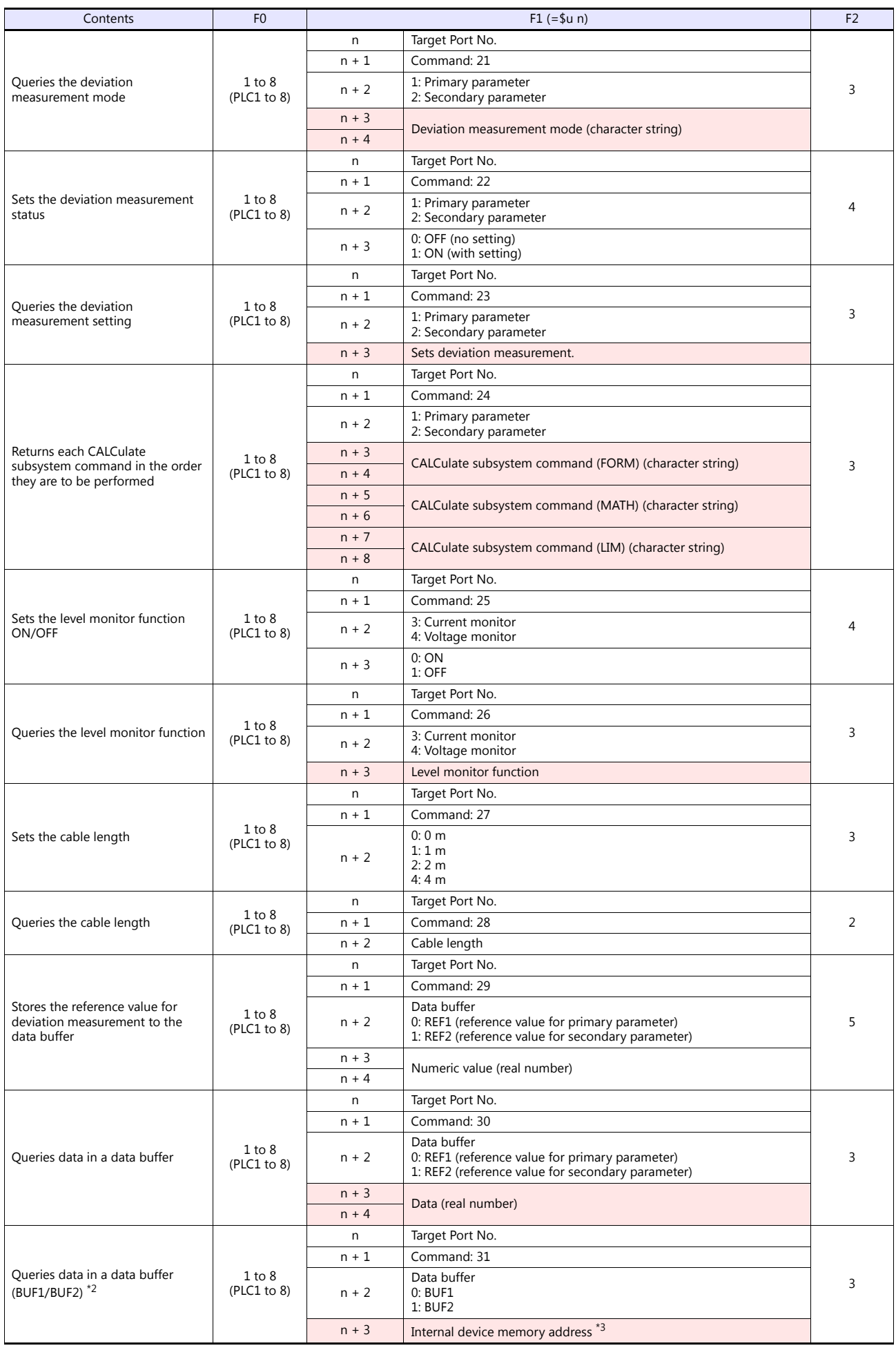

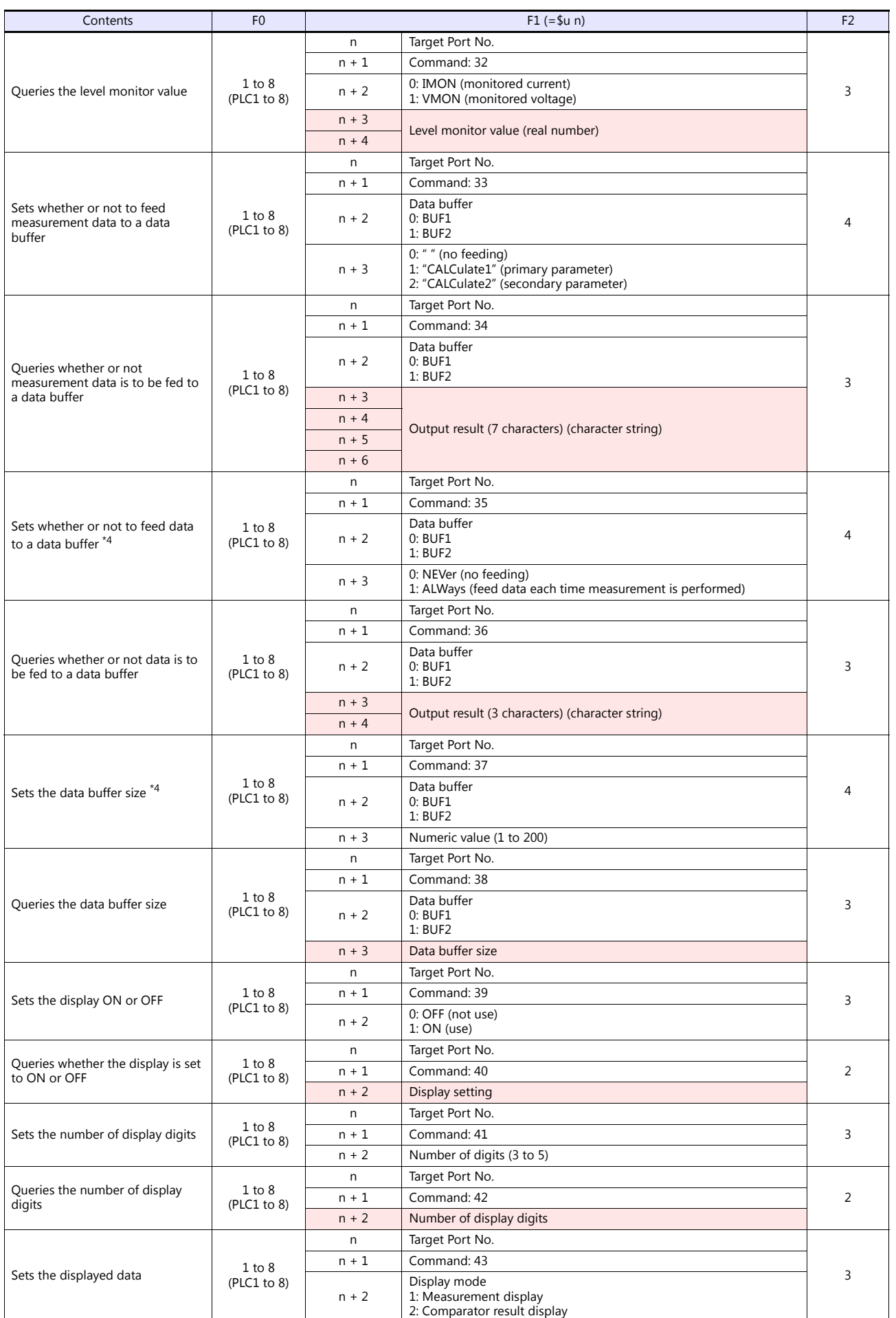

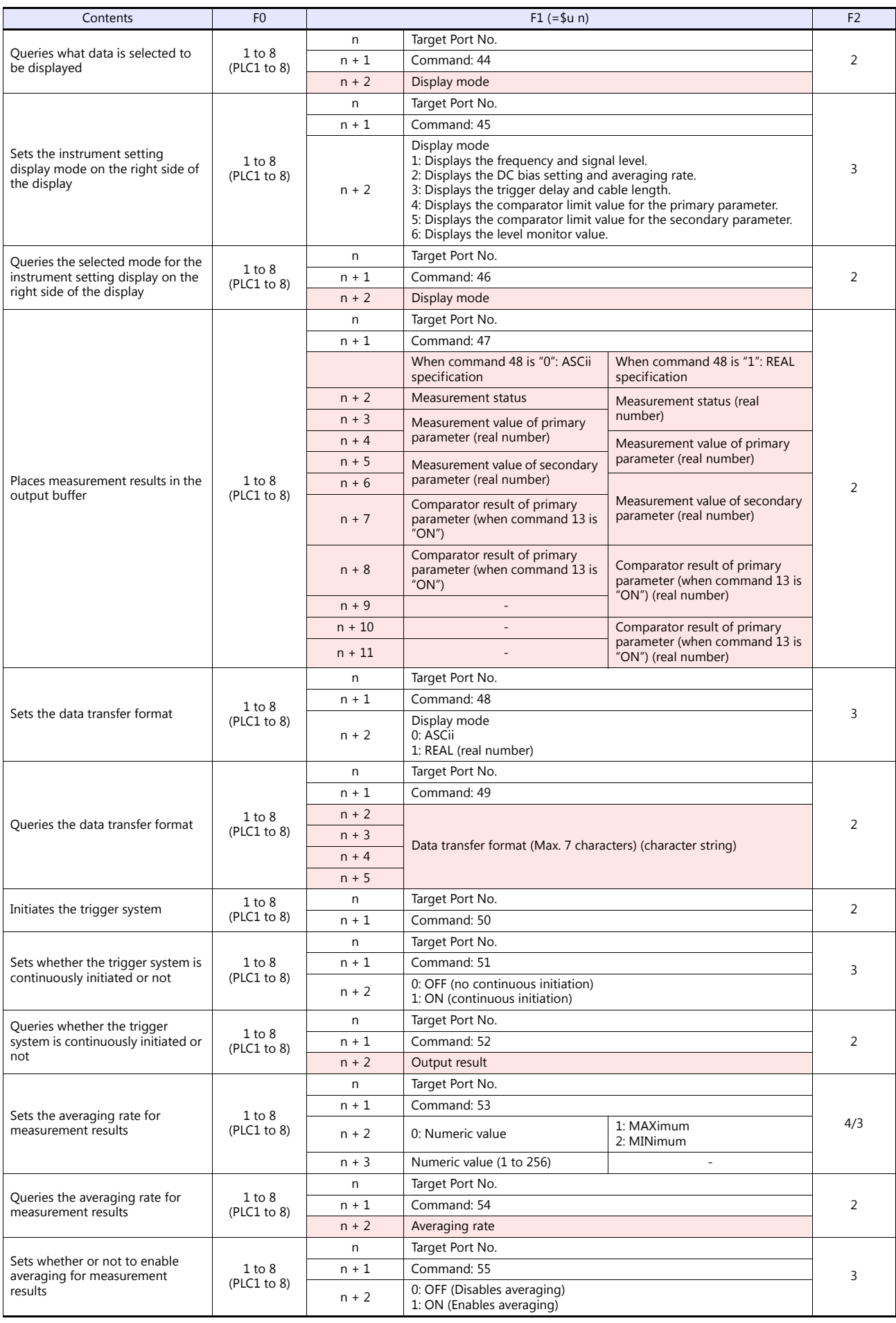

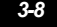

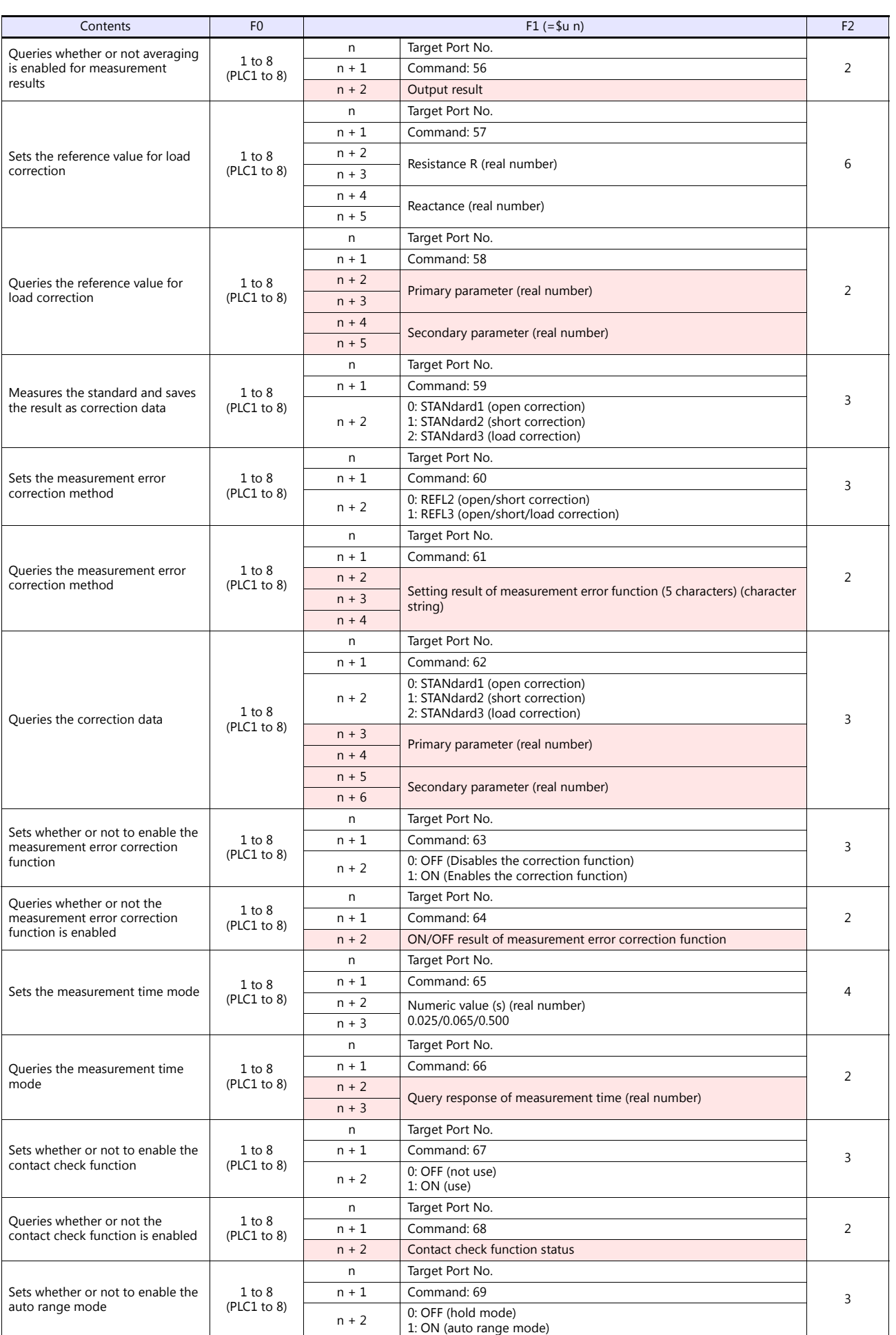

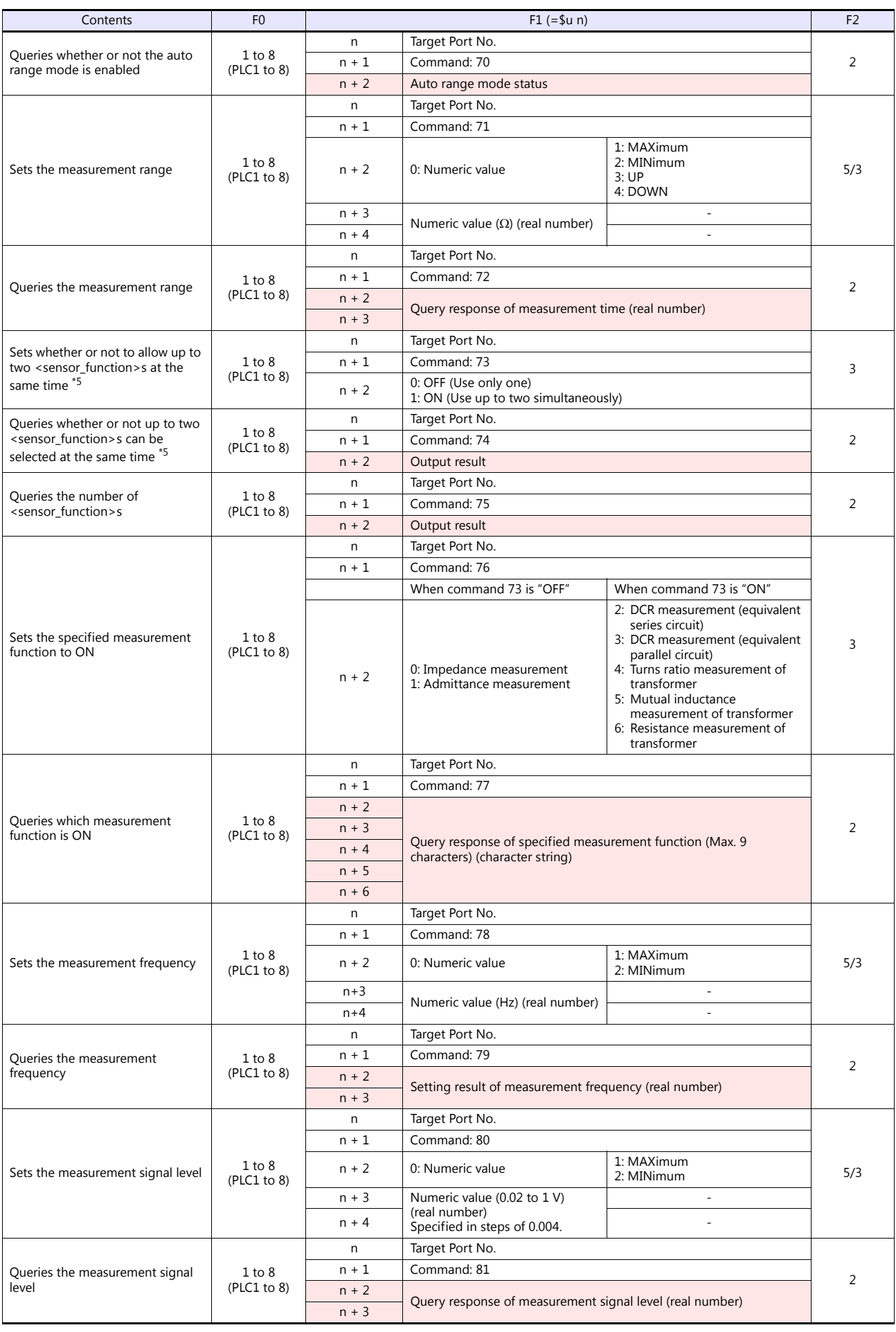

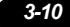

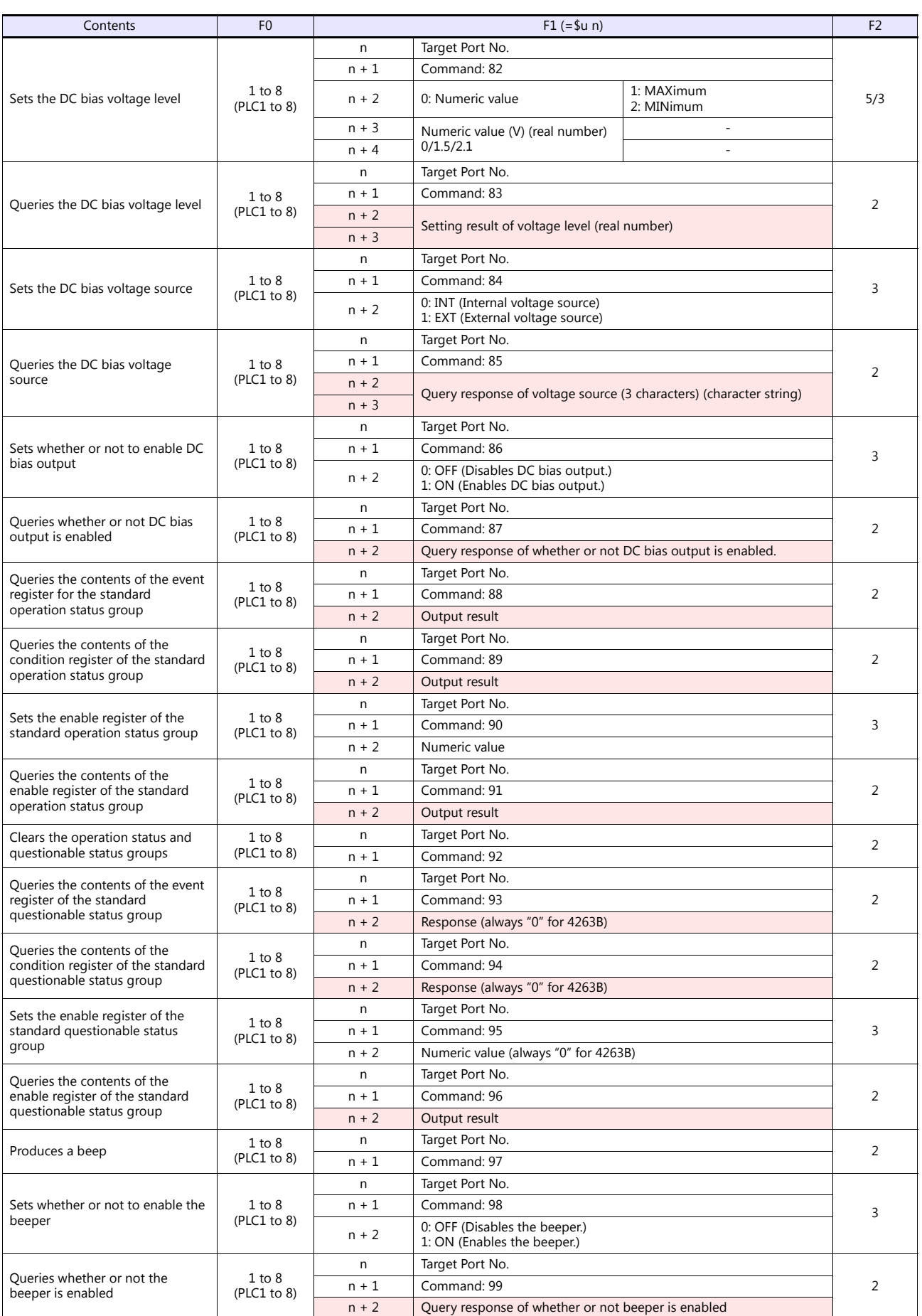

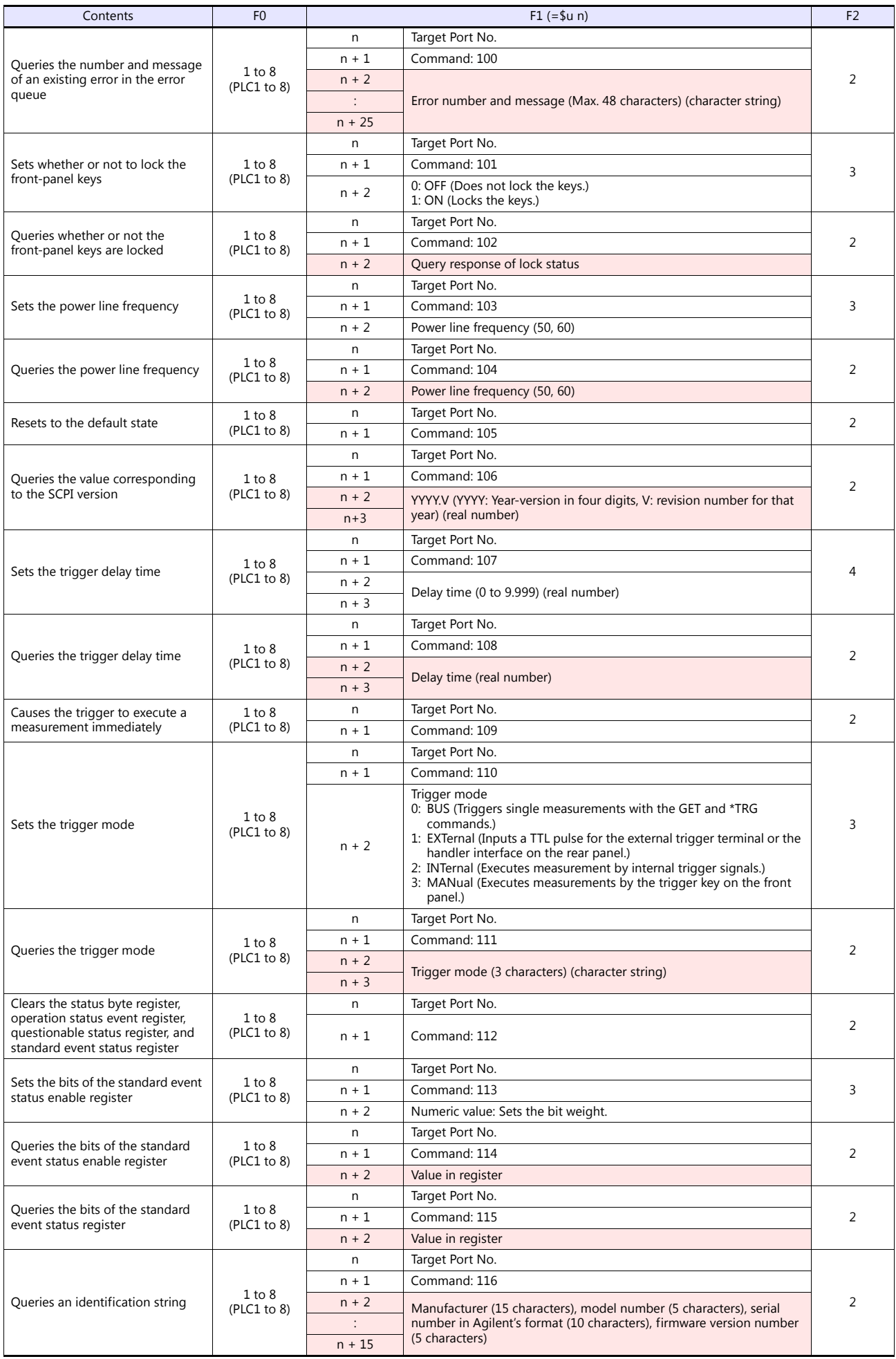

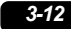

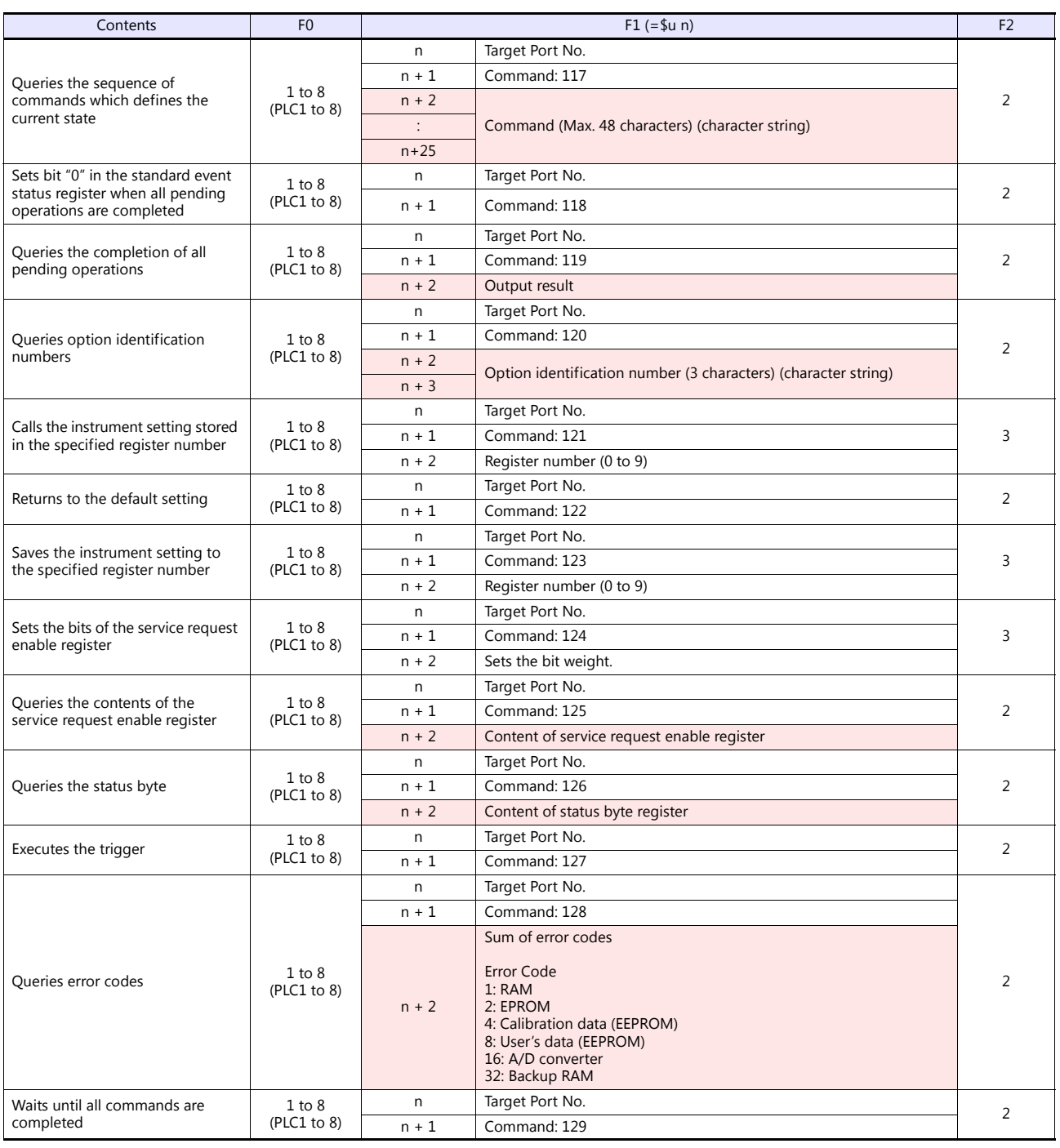

**Return data: Data stored from 4263 series to TS** 

\*1 "Sets the specified measurement function to ON. (command 76)" must be specified. \*2 "Sets the data buffer size. (command 37)" must be specified. \*3 Data is stored from the specified internal device memory (\$u).

\*4 Specify the data to feed using "Sets whether or not to feed measurement data to a data buffer. (command 33)". \*5 Only when option 001 is available.

## **3.1.2 Wiring Diagrams**

A GPIB serial converter is necessary to connect the TS with the 4263 series. This section shows the wiring diagrams for the TS and the GPIB serial converter.

## **When Connected at COM1:**

## **RS-422**

#### <span id="page-100-1"></span>**Wiring diagram 1 - COM1**

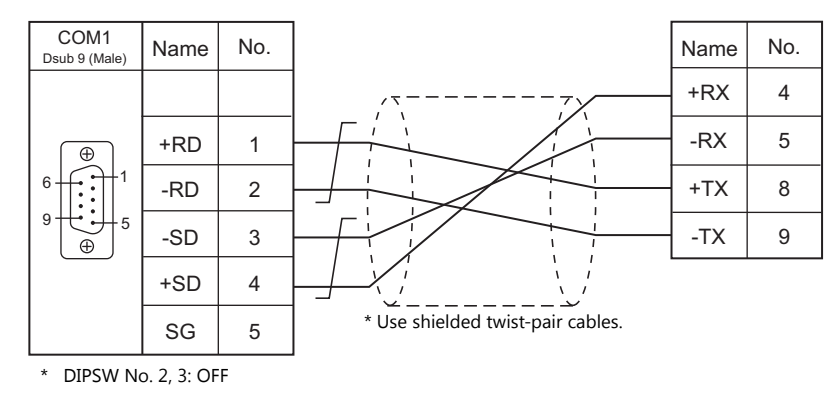

## **When Connected at COM2:**

## **RS-232C**

## <span id="page-100-0"></span>**Wiring diagram 1 - COM2**

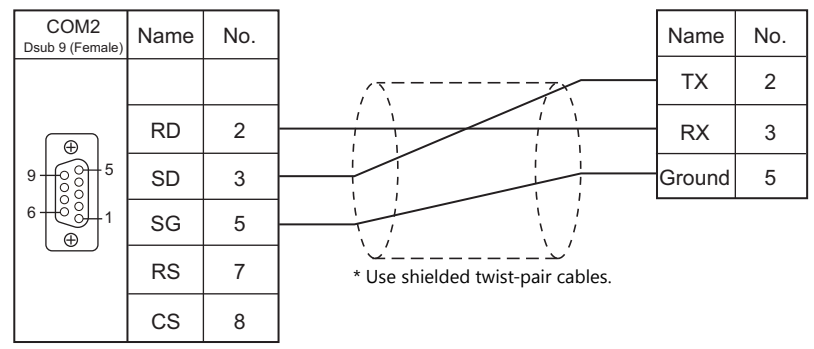

## **When Connected at COM3:**

## **RS-485**

## <span id="page-100-2"></span>**Wiring diagram 1 - COM3**

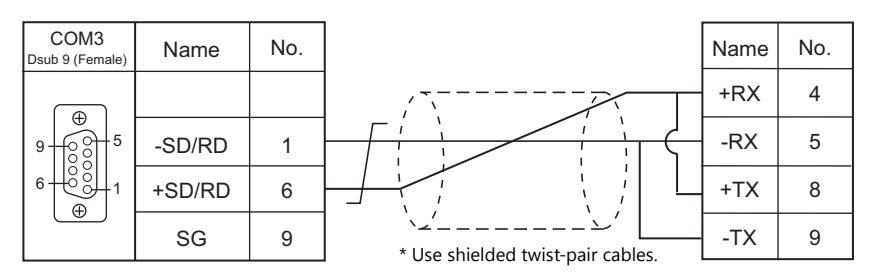

# **MEMO**

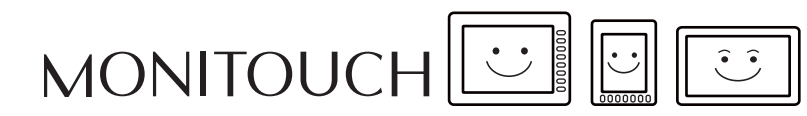

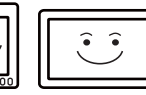

# **4. ALLEN BRADLEY**

[4.1 PLC Connection](#page-103-0)

## <span id="page-103-0"></span>**4.1 PLC Connection**

## **Serial Connection**

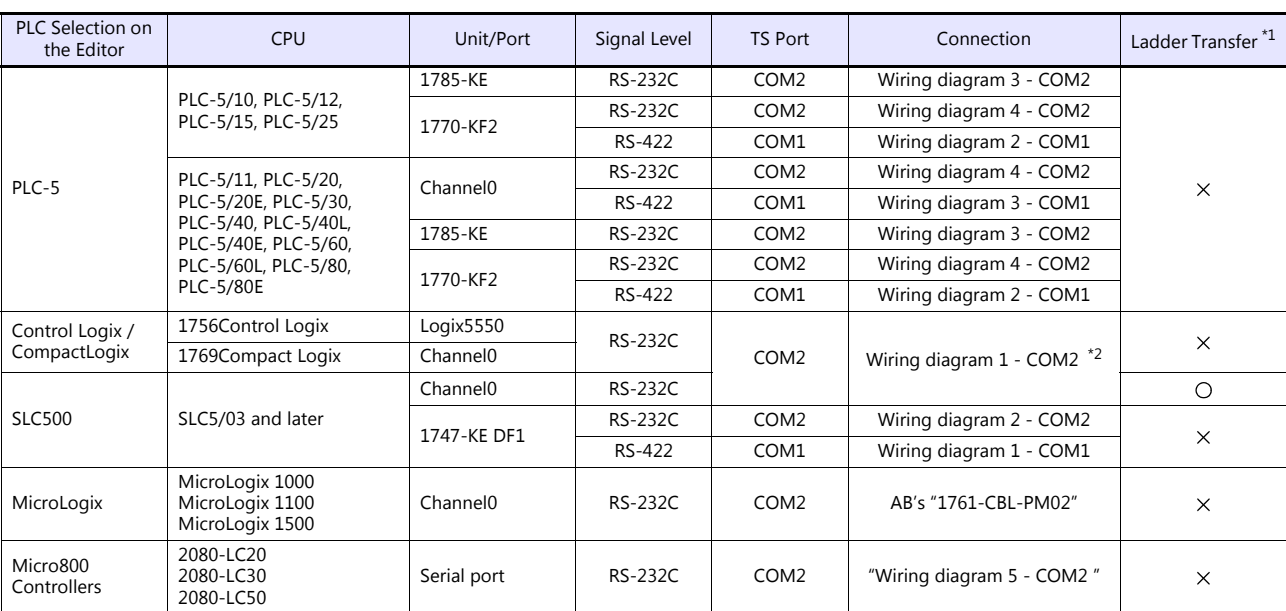

\*1 For the ladder transfer function, see the TS Reference Manual 2. \*2 Can also be connected using AB's "1756-CP3" cable.

## **Ethernet Connection**

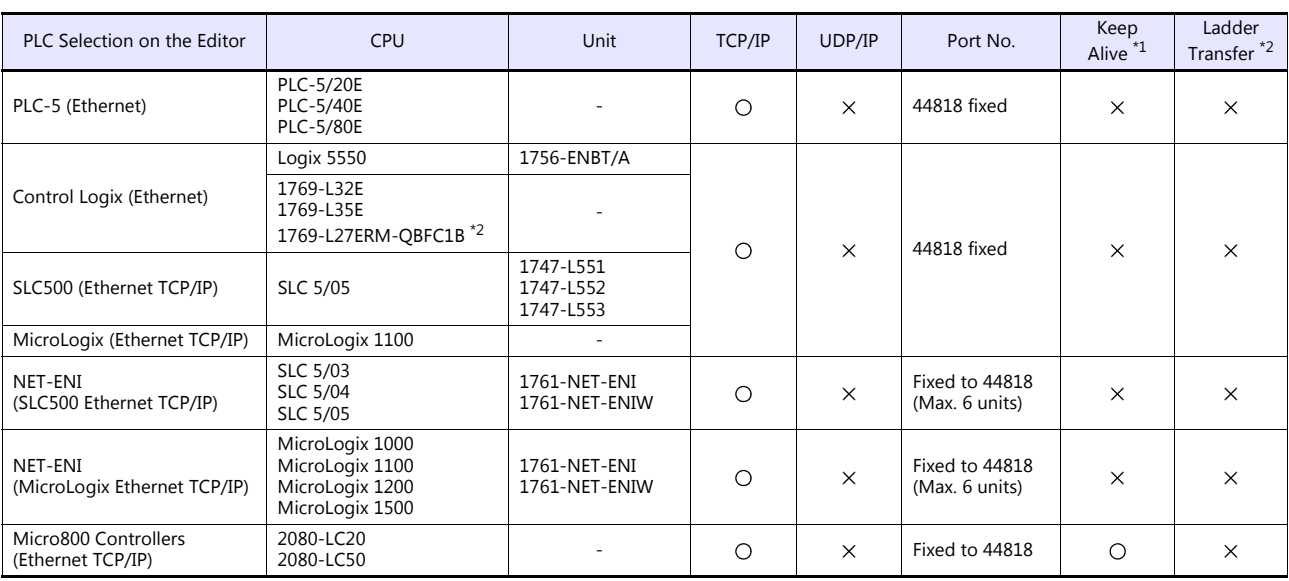

\*1 For KeepAlive functions, see ["1.3.2 Ethernet Communication \(TS1100Si/TS1070Si Only\)".](#page-47-0)

\*2 For the ladder transfer function, see the TS Reference Manual 2.

## **4.1.1 PLC-5**

## **Communication Setting**

## **Editor**

## **Communication setting**

(Underlined setting: default)

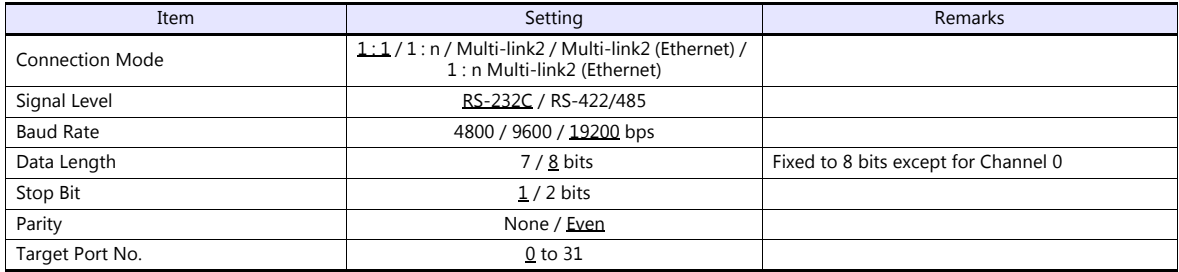

## **PLC**

## **Series A 1785-KE**

## **SW-1 (RS-232C link features)**

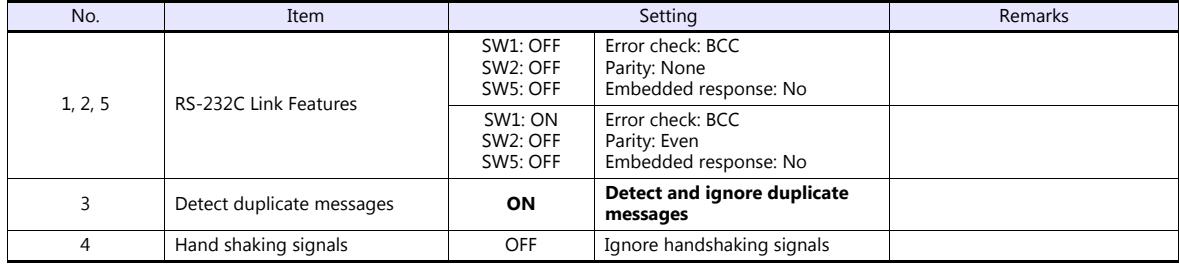

## **SW-2 (for future use)**

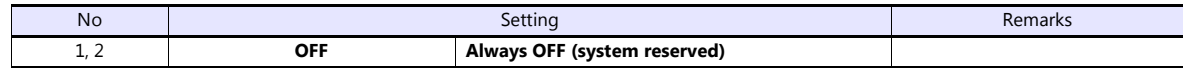

## **SW-3, SW-4 (node number)**

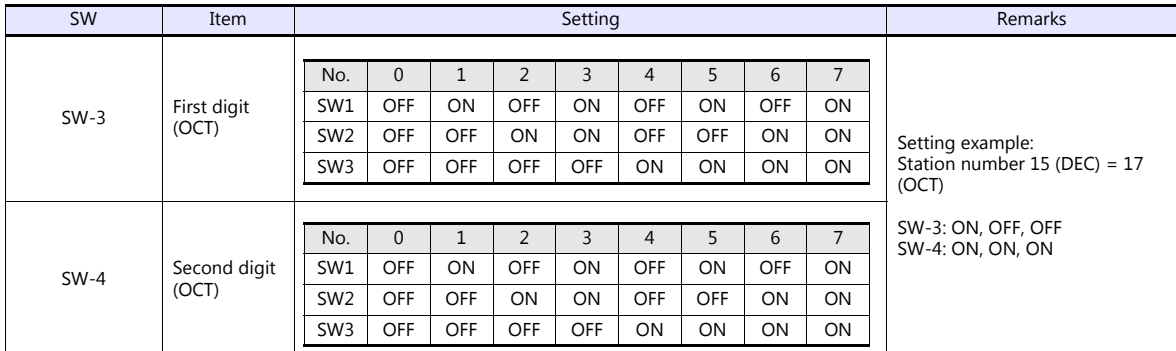

## **SW-5 (network link communication rate)**

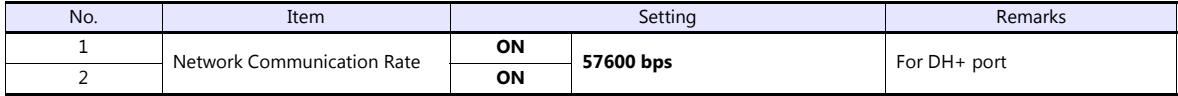

## **SW-6 (RS-232C communication rate and diagnostic commands)**

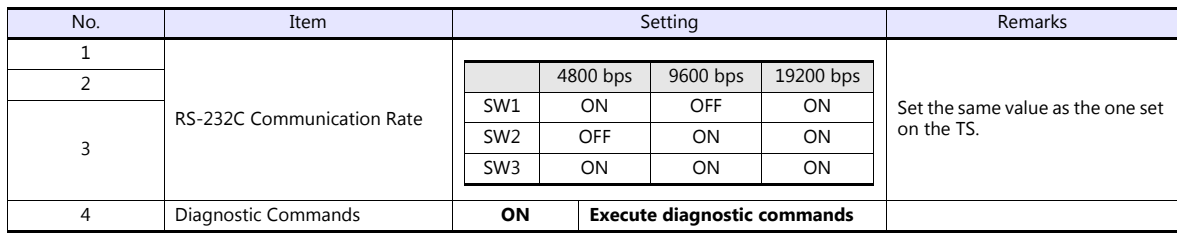

#### **Series B 1785-KE**

#### **SW-1 (RS-232C link features)**

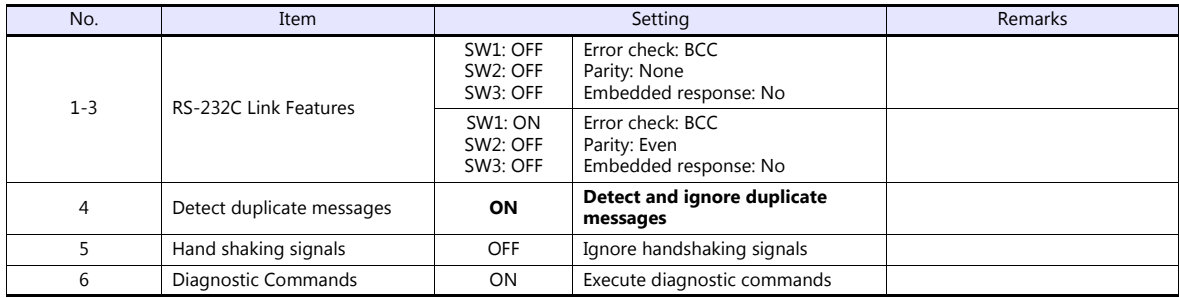

## **SW-2 (node number)**

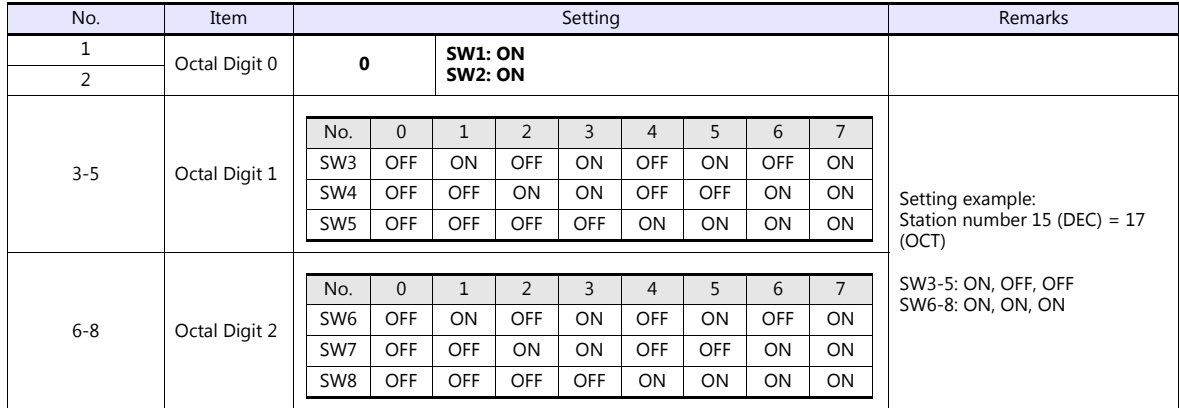

## **SW-3 (communication rates and local/remote option)**

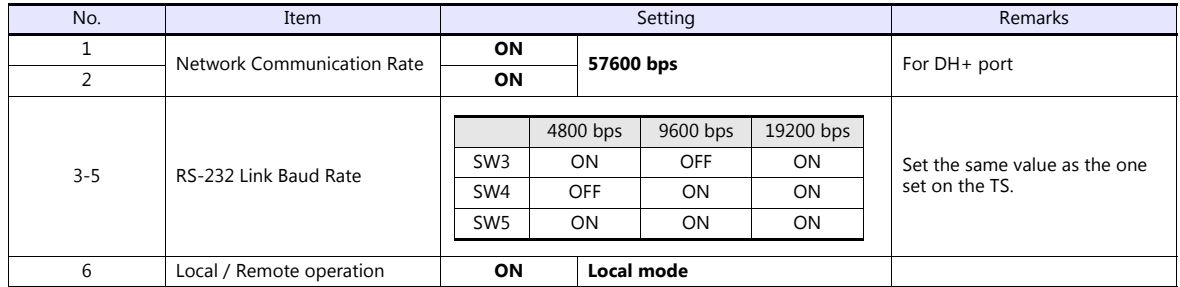

## **SW-4 (for future use)**

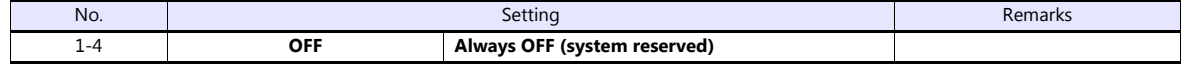

\* Series B 1785-KE switch: ON = 0: DOWN (lower), OFF = 1: UP (upper)

#### **1770-KF2**

Setting changes will take effect when the power is turned on. After changing a setting, turn the power off and back on again.

## **SW-1 (asynchronous link features)**

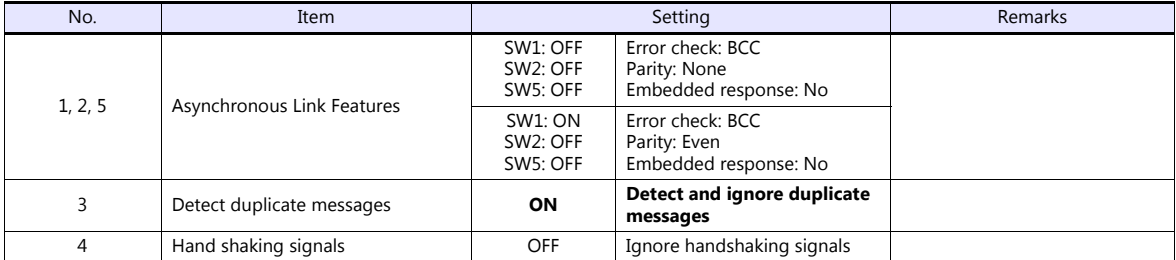

#### **SW-2, SW-3, SW-4 (station number)**

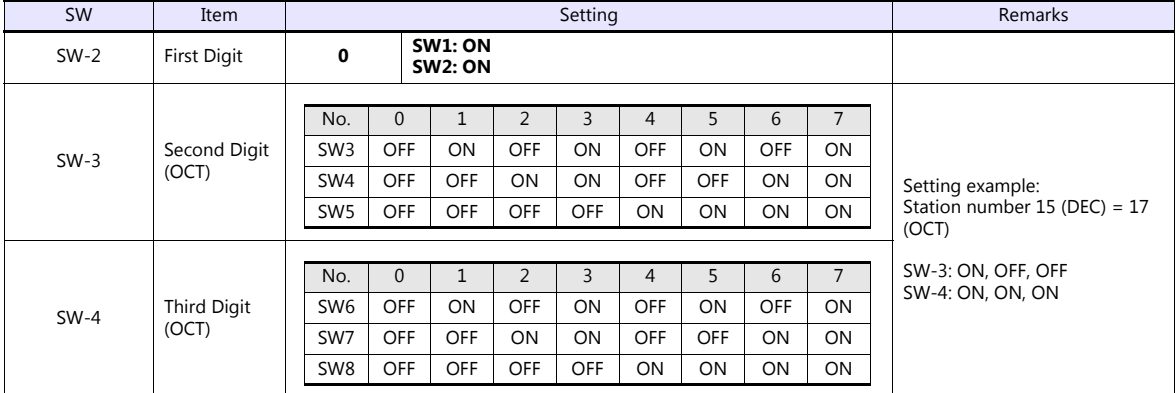

## **SW-5 (network link communication rate)**

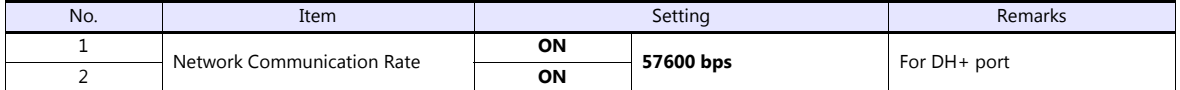

## **SW-6 (asynchronous link communication rate and diagnostic commands)**

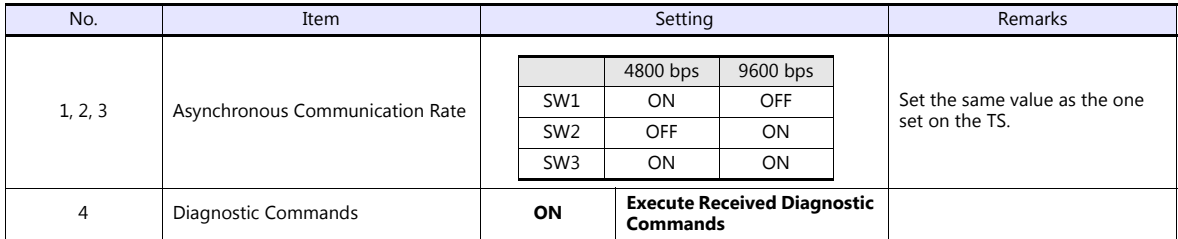

#### **SW-7 (selecting the network link)**

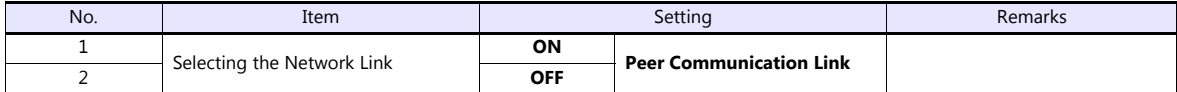

#### **SW-8 (RS-232-C/RS-422-A selection)**

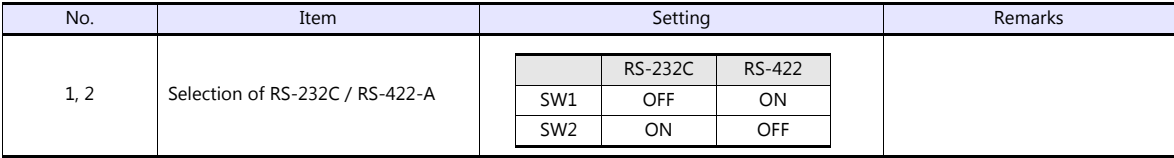

## **Channel 0**

## **SW-2 (selection of RS-232C/RS-422A)**

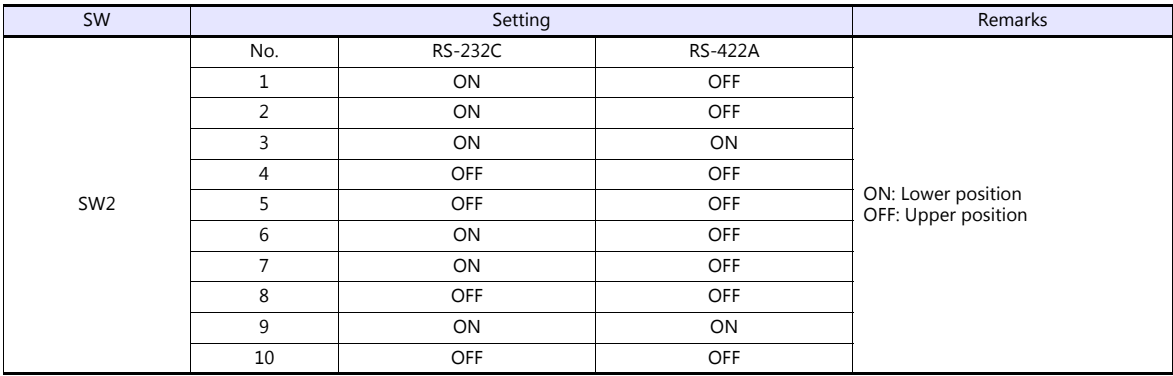

## **Channel configuration**

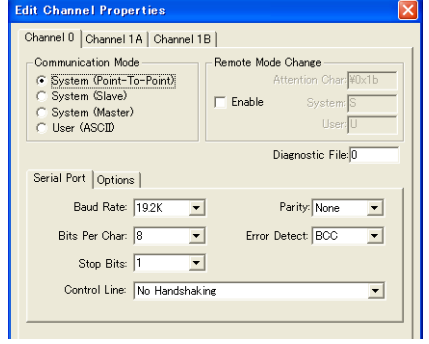

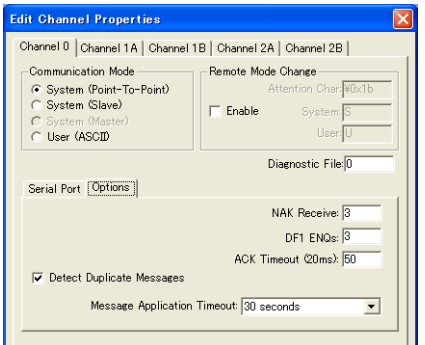

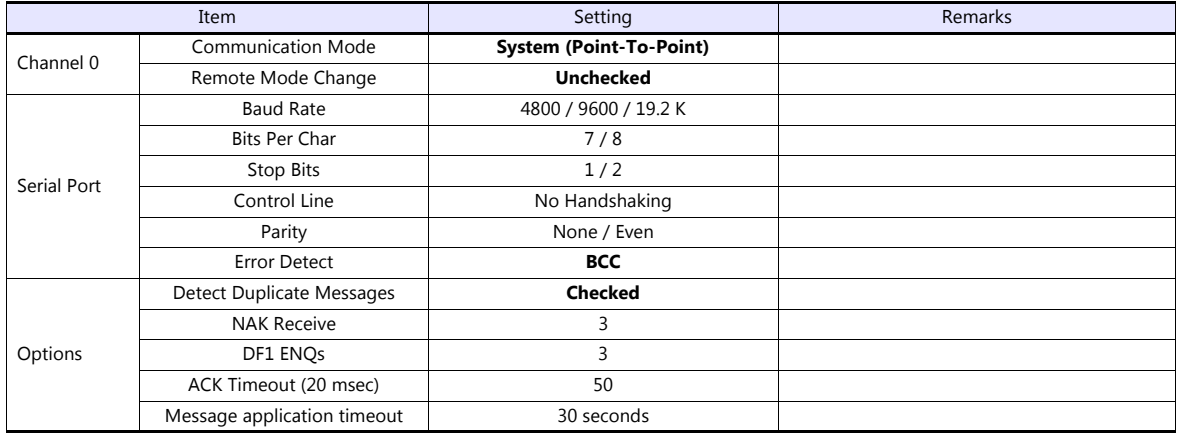
The available setting range of device memory varies depending on the PLC model. Be sure to set within the range available for the PLC to be used. Use [TYPE] when assigning indirect device memory for macro programs.

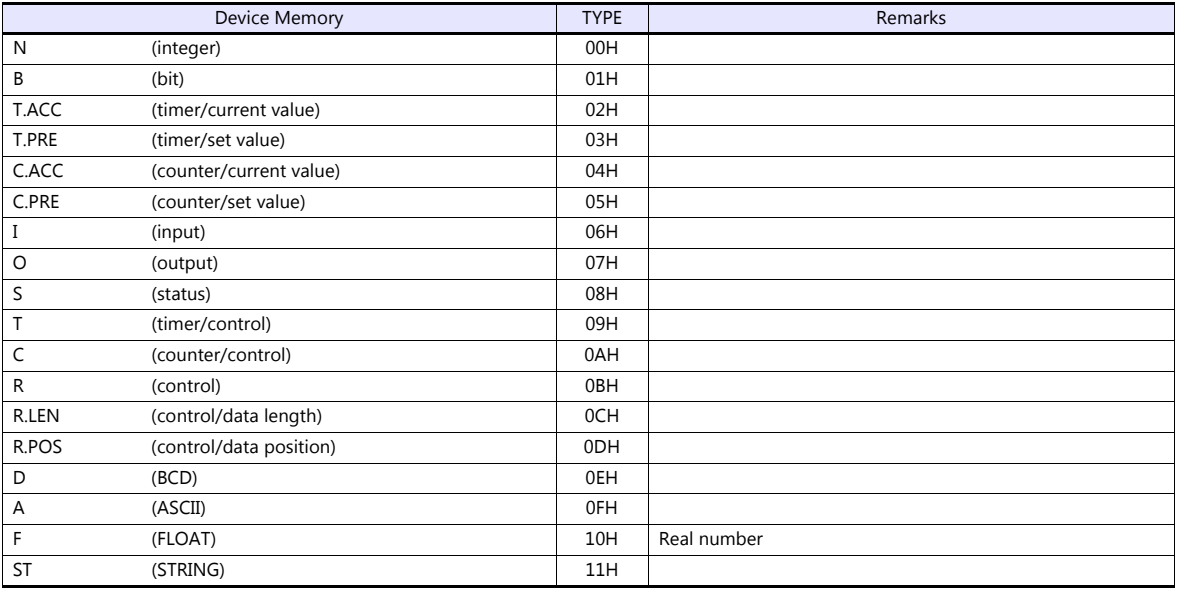

Make settings for "Data Files" using the ladder tool. Otherwise, "Error Code F007", etc. is displayed on the TS. For more information, refer to the PLC manual issued by the manufacturer.

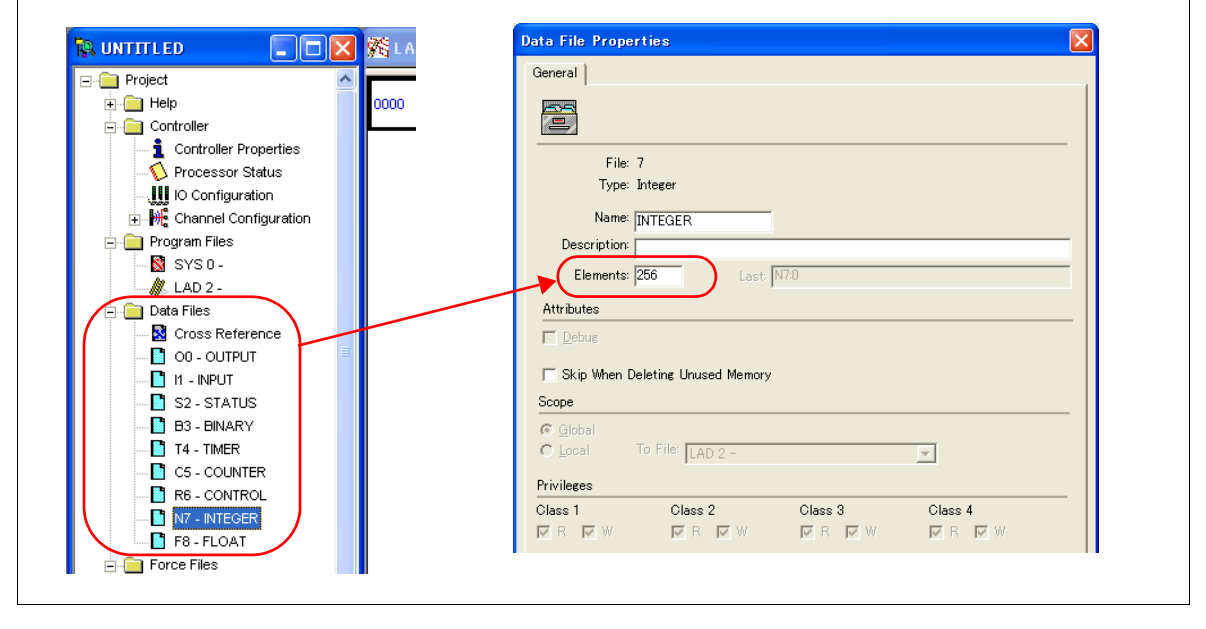

#### **Address denotations**

The assigned device memory is expressed as shown below when editing the screen. Example: For word access For bit access

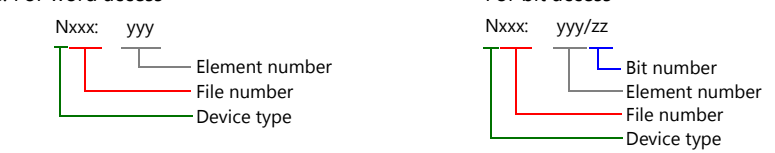

The file number will not be displayed for the input, output or status device memory.

## **Indirect Device Memory Designation**

- 
- For the file numbers 0 to 65: For the file numbers 66 to 255:

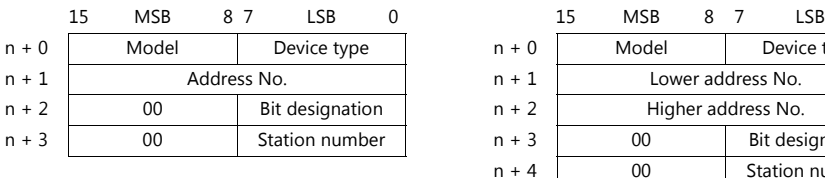

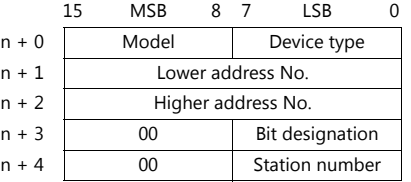

Specify the file number as well as the element number for the address number.

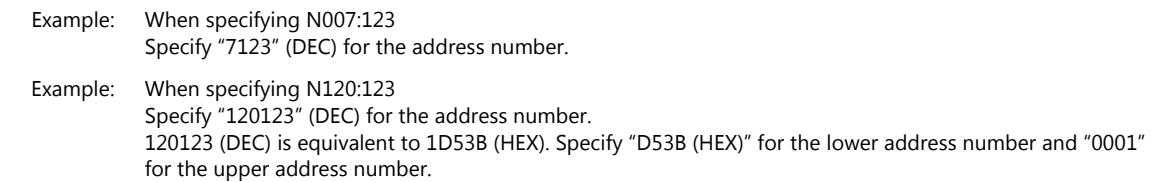

- When specifying an address for the timer (control), counter (control) or control device memory in bit designation, specify the bit number in decimal notation as shown below:
	- T: Timer (control)  $DN = 13$ , TT = 14, EN = 15
	- C: Counter (control)  $UA = 10$ ,  $UN = 11$ ,  $OV = 12$ ,  $DN = 13$ ,  $CD = 14$ ,  $CU = 15$
	- R: Control FD = 08, IN = 09, UL = 10, ER = 11, EM = 12, DN = 13, EU = 14, EN = 15

## **4.1.2 PLC-5 (Ethernet)**

## **Communication Setting**

#### **Editor**

Make the following settings on the editor. For more information, see ["1.3.2 Ethernet Communication \(TS1100Si/TS1070Si](#page-47-0)  [Only\)"](#page-47-0).

- IP address for the TSi unit
	- When specified on the screen program:
		- [System Setting]  $\rightarrow$  [Hardware Setting]  $\rightarrow$  [Local Port IP Address]
		- When specified on the TSi unit:
		- Main Menu screen  $\rightarrow$  Main Menu drop-down window  $\rightarrow$  [Ethernet]
- Port number for the TSi unit (for communication with PLC)  $[System Setting] \rightarrow [Hardware Setting] \rightarrow [PLC Properties] \rightarrow [Communication Setting]$
- IP address and port number (No. 44818) of the PLC Register on the [PLC Table] in [System Setting]  $\rightarrow$  [Hardware Setting]  $\rightarrow$  [PLC Properties]  $\rightarrow$  [Target Settings].

## **PLC**

#### **Channel 2**

#### **Channel configuration (channel 2)**

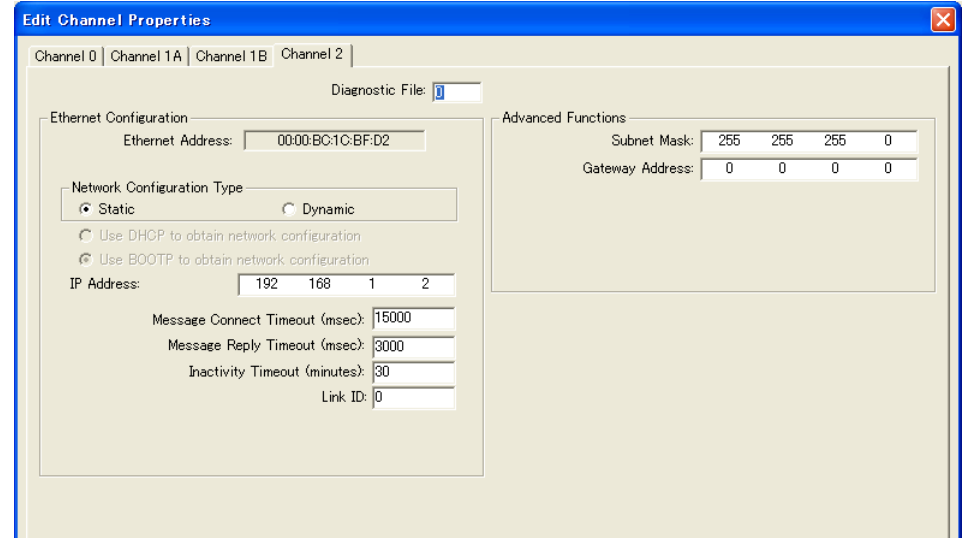

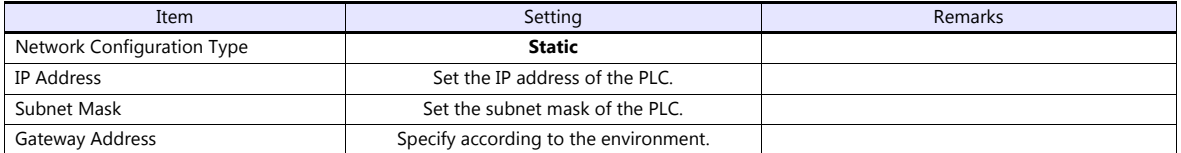

The available setting range of device memory varies depending on the PLC model. Be sure to set within the range available for the PLC to be used. Use [TYPE] when assigning indirect device memory for macro programs.

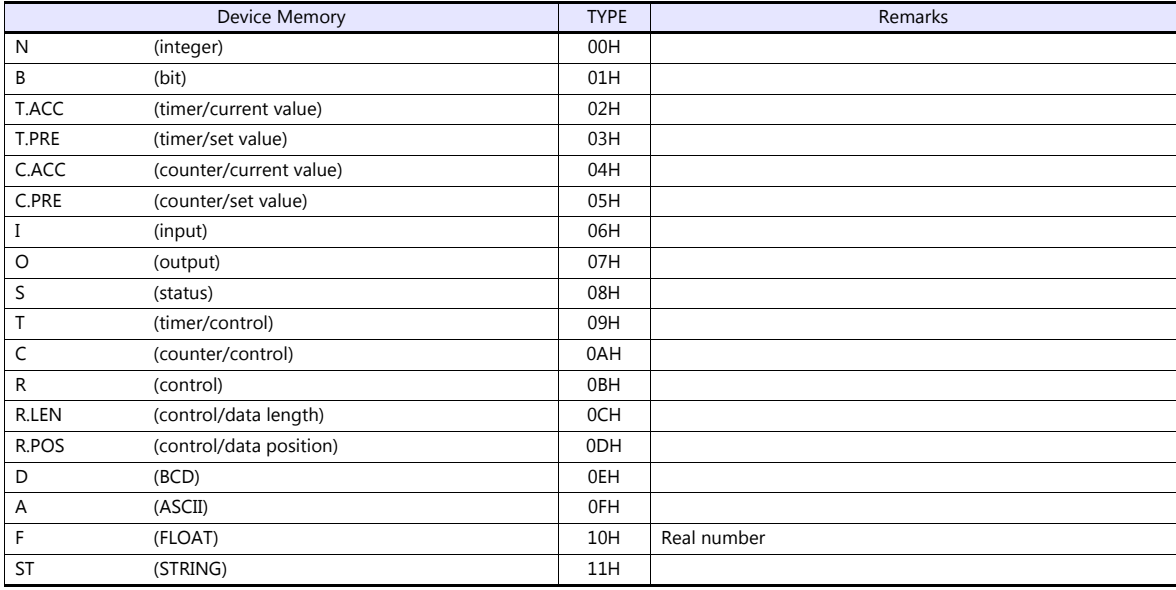

Make settings for "Data Files" using the ladder tool. Otherwise, "Error Code F007", etc. is displayed on the TS. For more information, refer to the PLC manual issued by the manufacturer.

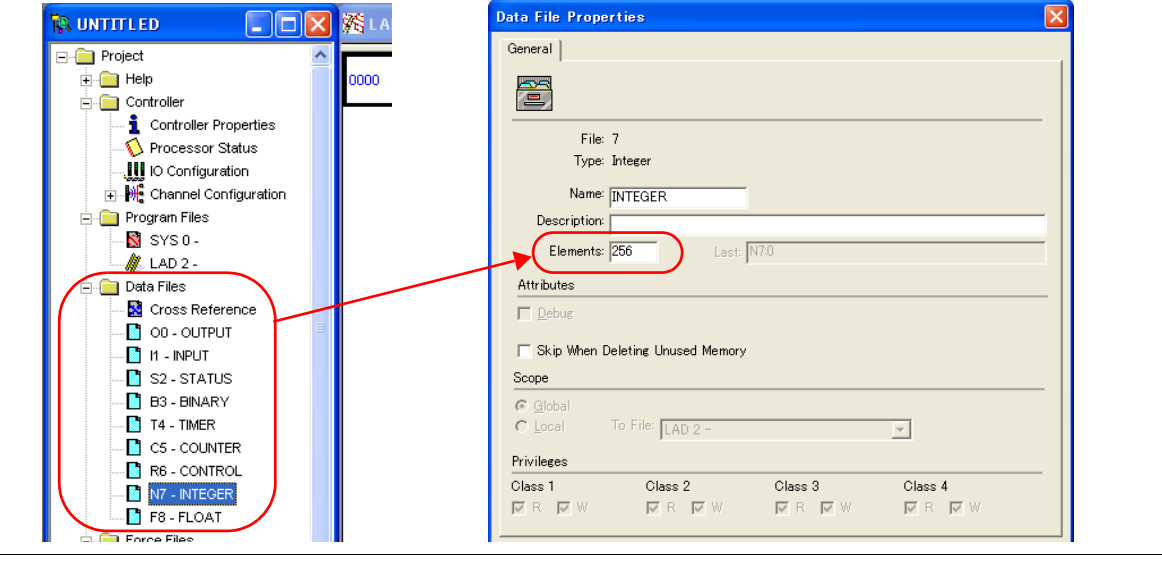

#### **Address denotations**

The assigned device memory is expressed as shown below when editing the screen.<br>Example: For word access Example: For word access

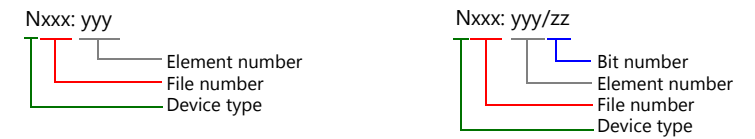

The file number will not be displayed for the input, output or status device memory.

#### **Indirect Device Memory Designation**

• For the file numbers 0 to 65: • • For the file numbers 66 to 255:

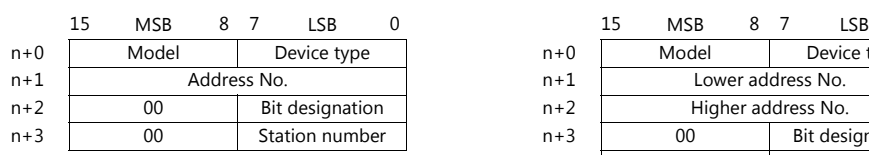

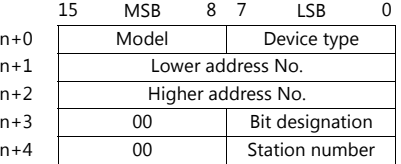

 Specify the file number as well as the element number for the address number. Example: When specifying N007:123

Specify "7123" (DEC) for the address number.

- Example: When specifying N120:123 Specify "120123" (DEC) for the address number. 120123 (DEC) is equivalent to 1D53B (HEX). Specify "D53B (HEX)" for the lower address number and "0001" for the higher address number.
- When specifying an address for the timer (control), counter (control) or control device memory in bit designation, specify the bit number in decimal notation as shown below:
	- T: Timer (control)  $DN = 13$ , TT = 14, EN = 15
	- C: Counter (control)
		- $UA = 10$ ,  $UN = 11$ ,  $OV = 12$ ,  $DN = 13$ ,  $CD = 14$ ,  $CU = 15$
	- R: Control FD = 08, IN = 09, UL = 10, ER = 11, EM = 12, DN = 13, EU = 14, EN = 15

# **4.1.3 Control Logix / Compact Logix**

The logical port PLC1 can only be selected because the tag table is used.

## **Communication Setting**

## **Editor**

## **Communication setting**

(Underlined setting: default)

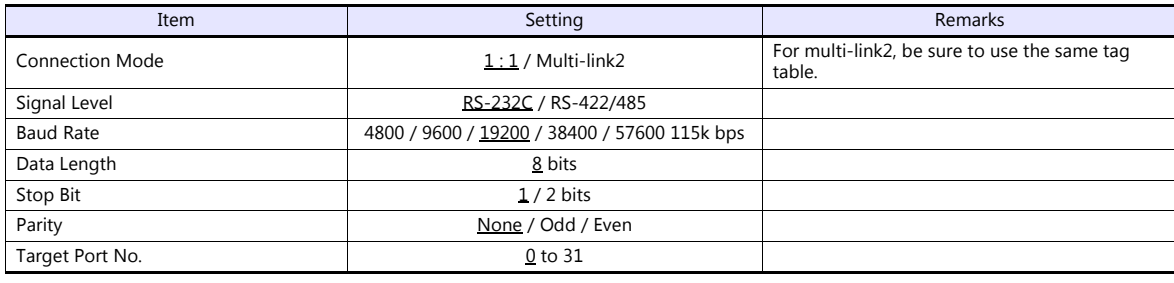

**PLC**

### **Control Logix**

### **Serial port**

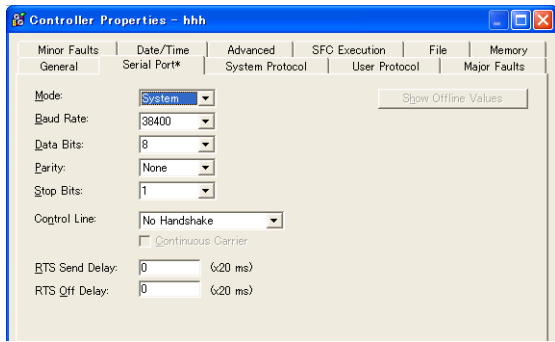

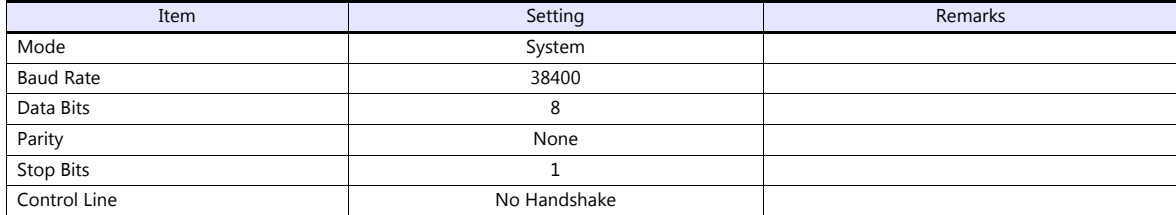

### **System protocol**

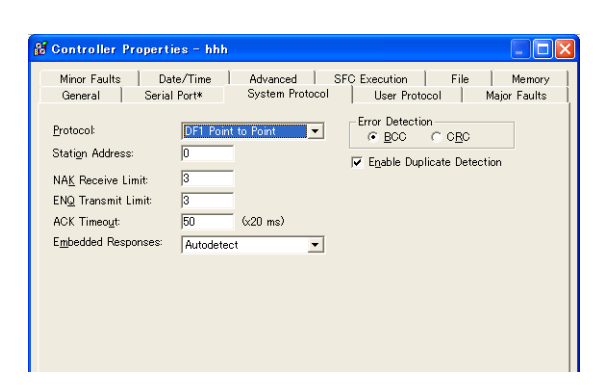

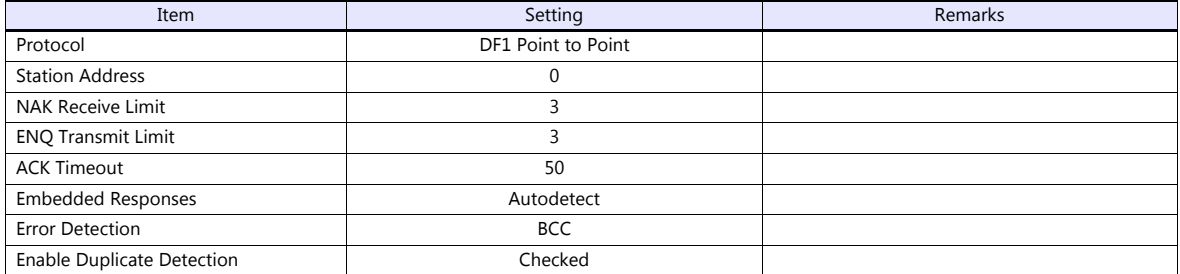

## **Compact Logix**

### **CH0 - serial port**

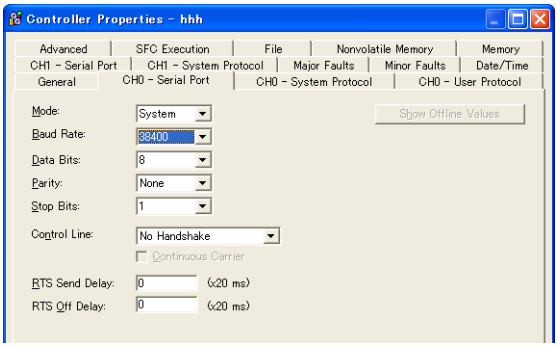

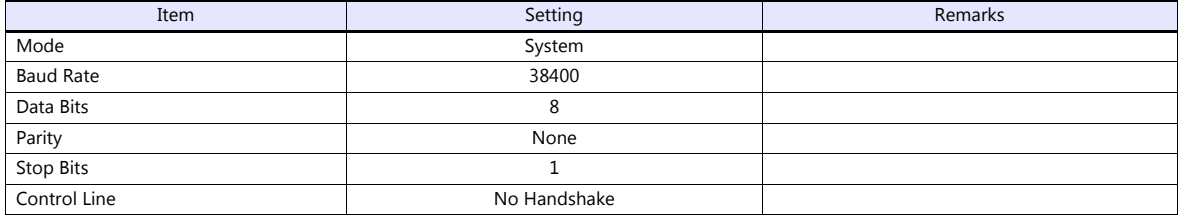

#### **CH0 - system protocol**

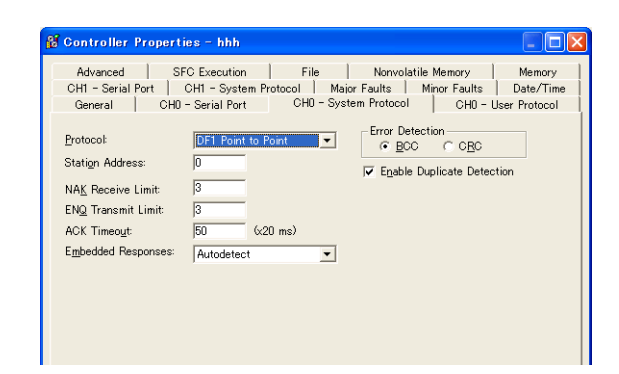

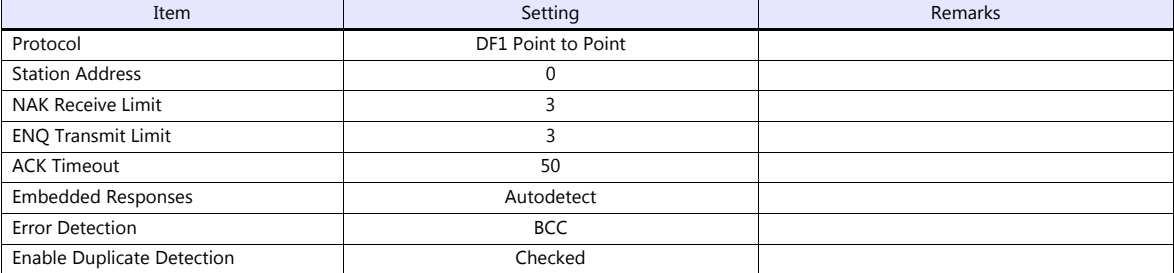

#### **Available Device Memory**

Create a CSV file by exporting "tag" created by using the ladder tool of the PLC. Then import the CSV file into the editor to set the PLC device memory.

For more information on importing, exporting and creating a tag, refer to "Connection with A•B Control Logix" provided separately.

### **Indirect Device Memory Designation**

Not available

## **4.1.4 Control Logix (Ethernet)**

The logical port PLC1 can only be selected because the tag table is used.

## **Communication Setting**

#### **Editor**

Make the following settings on the editor. For more information, see ["1.3.2 Ethernet Communication \(TS1100Si/TS1070Si](#page-47-0)  [Only\)"](#page-47-0).

- IP address for the TSi unit
	- When specified on the screen program:
	- [System Setting]  $\rightarrow$  [Hardware Setting]  $\rightarrow$  [Local Port IP Address]
	- When specified on the TSi unit:
	- Main Menu screen  $\rightarrow$  Main Menu drop-down window  $\rightarrow$  [Ethernet]
- Port number for the TSi unit (for communication with PLC) [System Setting]  $\rightarrow$  [Hardware Setting]  $\rightarrow$  [PLC Properties]  $\rightarrow$  [Communication Setting]
- IP address and port number (No. 44818) of the PLC Register on the [PLC Table] in [System Setting]  $\rightarrow$  [Hardware Setting]  $\rightarrow$  [PLC Properties]  $\rightarrow$  [Target Settings].

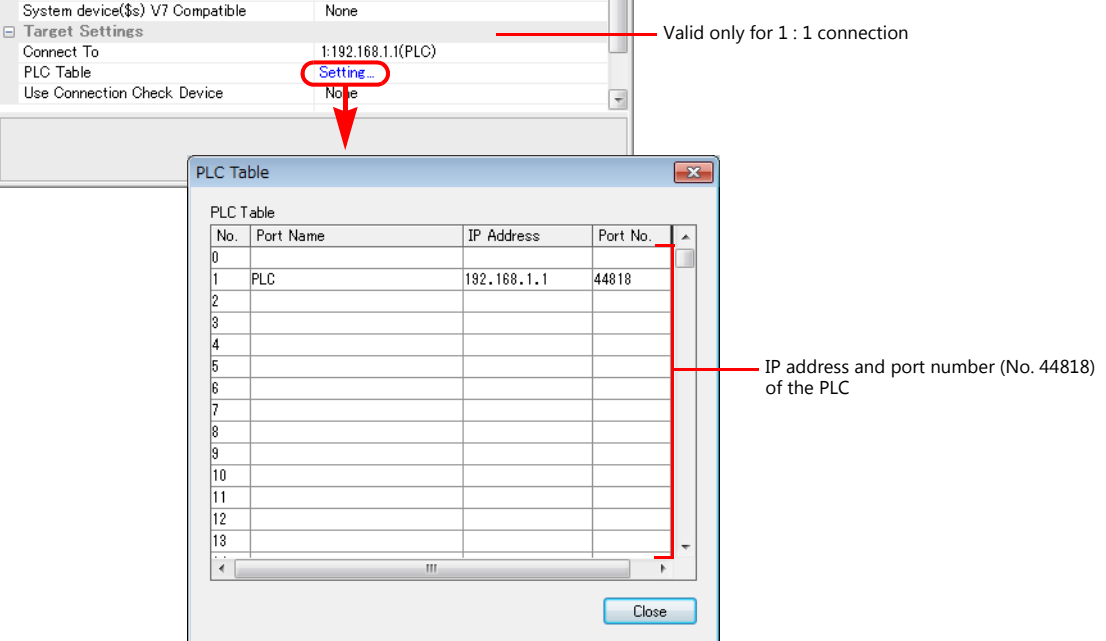

• Others

- [System Setting]  $\rightarrow$  [Hardware Setting]  $\rightarrow$  [PLC Properties]  $\rightarrow$  [Communication Setting]  $\rightarrow$  [Use CPU Slot No. Setting] [None] (default)
	- The CPU slot No. is fixed to "0".

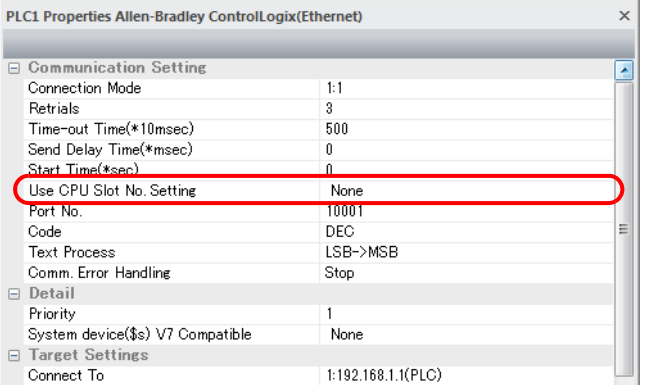

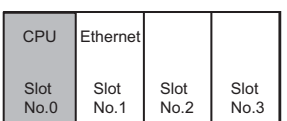

#### - [Yes]

Specify the CPU slot number at the [PLC Table] under [Target Settings] on the [PLC Properties] window ([System Setting]  $\rightarrow$  [Hardware Setting]). Setting range: 0 to 16

PLC1 Properties Allen-Bradley ControlLogix(Ethernet) Ethernet CPU □ Communication Setting  $1:1$ Connection Mode Slot Slot Slot Slot Retrials  $\overline{3}$ No.0 No.1 No.2 No.3 Time-out Time(\*10msec)  $rac{1}{500}$ Send Delay Time(\*msec)  $\overline{a}$ Start Time(\*sec) n Use CPU Slot No. Setting  $\overline{Yes}$ Port No TUUUT Code DEC. Text Process LSB->MSB Comm. Error Handling Stop  $\boxminus$  Detail Priority System memory(\$s) V7 Compatible .<br>None □ Target Settings Connect To 1:192.168.1.1(PLC) Valid only for 1 : 1 connection PLC Table<br>Use Connection Check Device Setting...<br>No<mark>n</mark>e  $\overline{z}$ PLC Table  $\overline{\mathbf{x}}$ PLC Table **IP Address** CPU SlotNo No. Port Name Port No. ler c  $192.168.1.1$ 44818 CPU slot No. 0 to 16ā ļ Ì  $\overline{10}$  $\overline{11}$  $|12$  $\overline{13}$ Ħ  $^{\prime\prime\prime}$ Close

#### **PLC**

Use one of the following utilities to set an IP address. For more information, refer to the PLC manual issued by the manufacturer.

- BOOTP utility
- RSLinx software
- RSLogix 5000 software

## **Available Device Memory**

Create a CSV file by exporting "tag" created by using the ladder tool of the PLC. Then import the CSV file into the editor to set the PLC device memory.

For more information on importing, exporting and creating a tag, refer to "Connection with A•B Control Logix" provided separately.

#### **Indirect Device Memory Designation**

Not available

## **4.1.5 SLC500**

## **Communication Setting**

## **Editor**

## **Communication setting**

(Underlined setting: default)

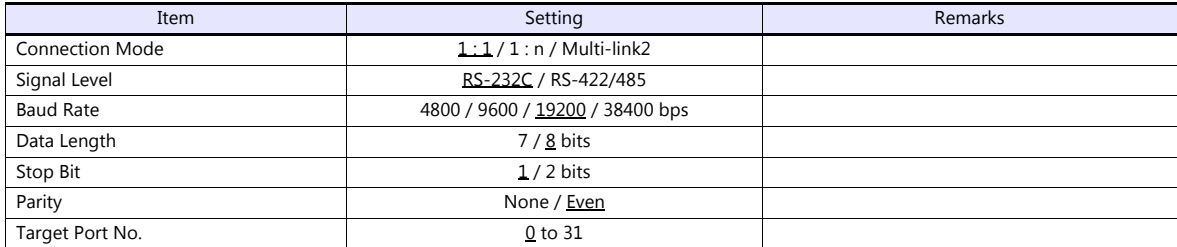

## **PLC**

#### **Channel 0**

**Channel configuration (chan. 0 - system)**

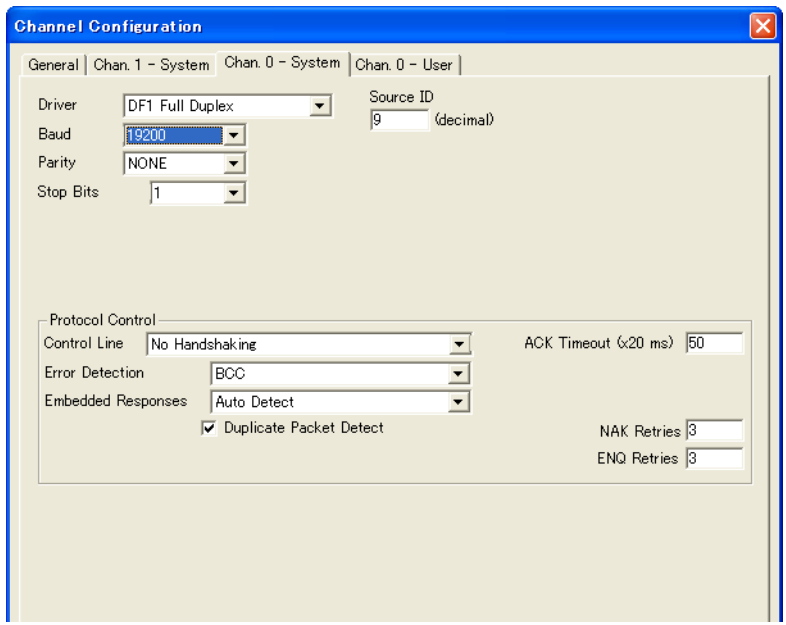

(Underlined setting: default)

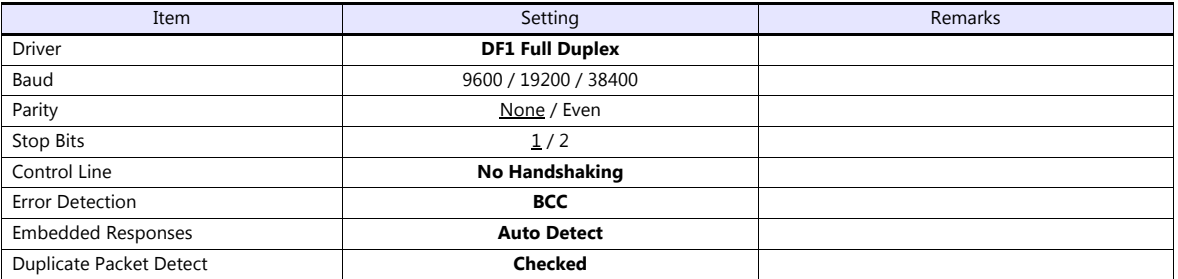

### **1747-KE**

### **Jumper JW2**

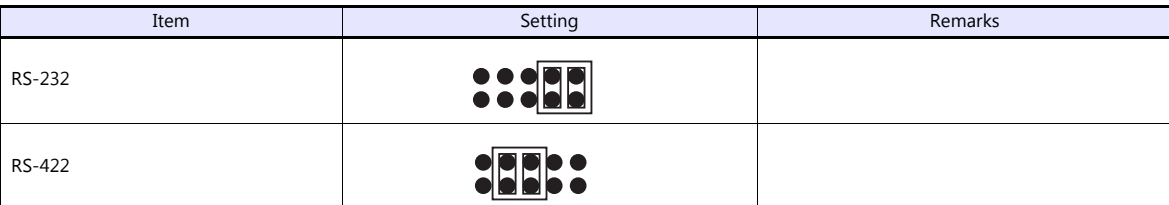

## **DF1 port setup menu**

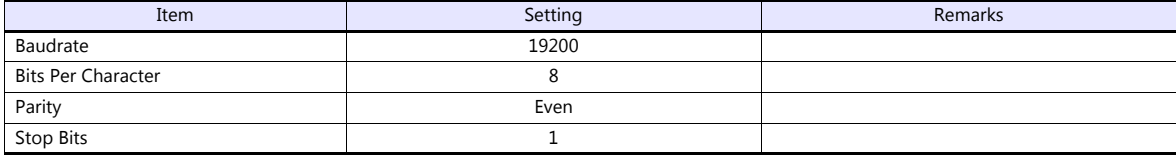

## **DF1 full-duplex setup menu**

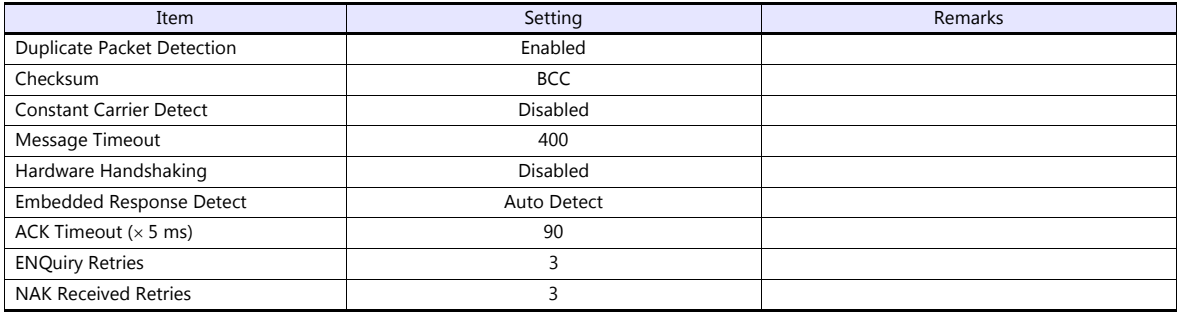

The available setting range of device memory varies depending on the PLC model. Be sure to set within the range available for the PLC to be used. Use [TYPE] when assigning indirect device memory for macro programs.

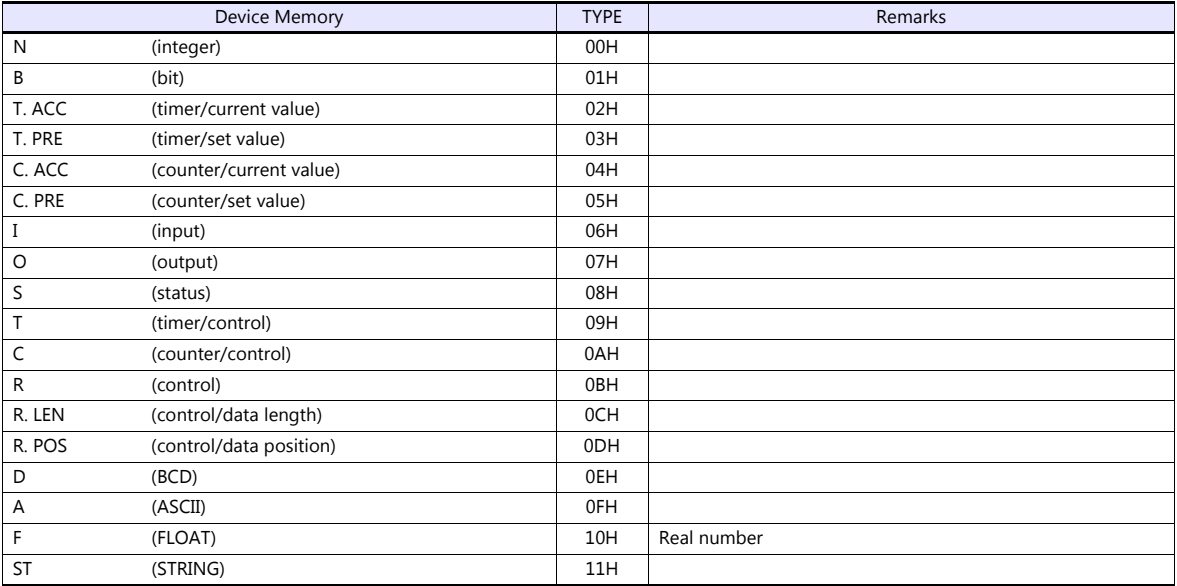

Make settings for "Data Files" using the ladder tool. Otherwise, "Error Code 10 00" is displayed on the TS. For more information, refer to the PLC manual issued by the manufacturer.

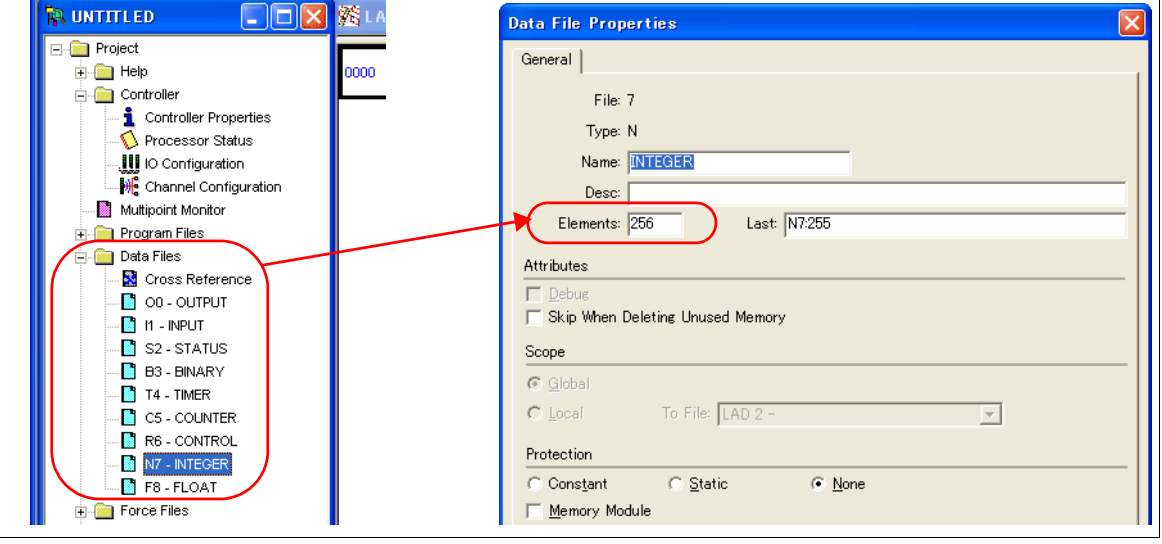

#### **Address denotations**

The assigned device memory is expressed as shown below when editing the screen.

 Address other than input/output - For word access For bit access Element number File number Device type Nxxx: yyy Bit number Element number Nxxx: yyy/zz

The file number will not be displayed for the input, output or status device memory.

• Input/output address

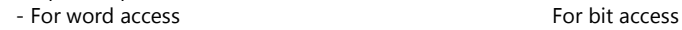

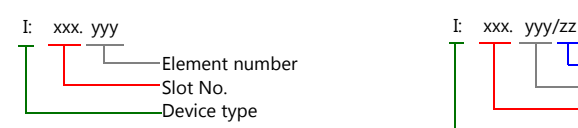

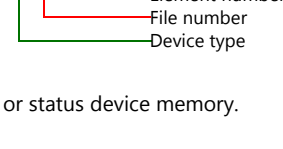

 $\mathbf{I}$ Bit number Element number Slot No. Device type

#### **Indirect Device Memory Designation**

 $\bullet$  For the file or slot numbers 0 to 65:

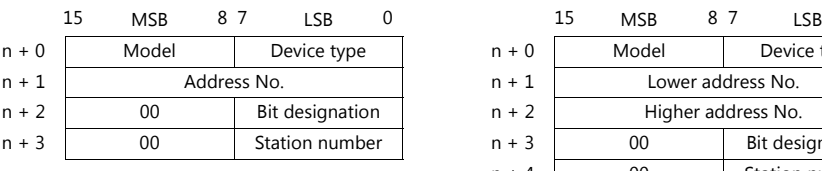

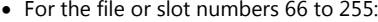

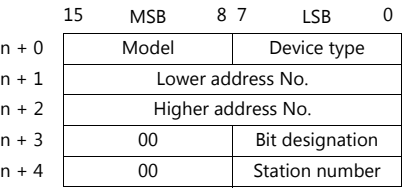

 Specify the file number or slot number and the element number for the address number. Example: When specifying N007:123

Specify "7123" (DEC) for the address number.

Example: When specifying N120:123 Specify "120123" (DEC) for the address number. 120123 (DEC) is equivalent to 1D53B (HEX). Specify "D53B (HEX)" for the lower address number and "0001" for the upper address number.

- When specifying an address for the timer (control), counter (control) or control device memory in bit designation, specify the bit number in decimal notation as shown below:
	- T: Timer (control)  $DN = 13$ , TT = 14, EN = 15
	- C: Counter (control)  $UA = 10$ ,  $UN = 11$ ,  $OV = 12$ ,  $DN = 13$ ,  $CD = 14$ ,  $CU = 15$
	- R: Control  $FD = 08$ ,  $IN = 09$ ,  $UL = 10$ ,  $ER = 11$ ,  $EM = 12$ ,  $DN = 13$ ,  $EU = 14$ ,  $EN = 15$

## **4.1.6 SLC500 (Ethernet TCP/IP)**

### **Communication Setting**

#### **Editor**

Make the following settings on the editor. For more information, see ["1.3.2 Ethernet Communication \(TS1100Si/TS1070Si](#page-47-0)  [Only\)"](#page-47-0).

- IP address for the TSi unit
	- When specified on the screen program:
		- [System Setting]  $\rightarrow$  [Hardware Setting]  $\rightarrow$  [Local Port IP Address]
		- When specified on the TSi unit:
		- Main Menu screen  $\rightarrow$  Main Menu drop-down window  $\rightarrow$  [Ethernet]
- Port number for the TSi unit (for communication with PLC)  $[System Setting] \rightarrow [Hardware Setting] \rightarrow [PLC Properties] \rightarrow [Communication Setting]$
- IP address and port number (No. 44818) of the PLC Register on the [PLC Table] in [System Setting]  $\rightarrow$  [Hardware Setting]  $\rightarrow$  [PLC Properties]  $\rightarrow$  [Target Settings].

### **PLC**

#### **Channel 1**

#### **Channel configuration (channel 1)**

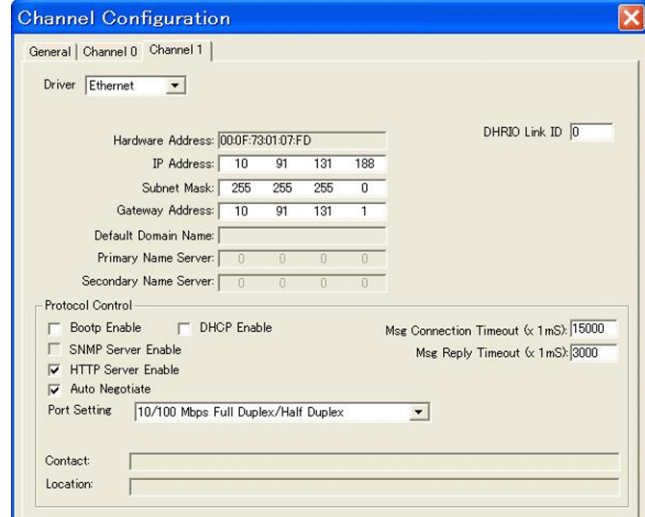

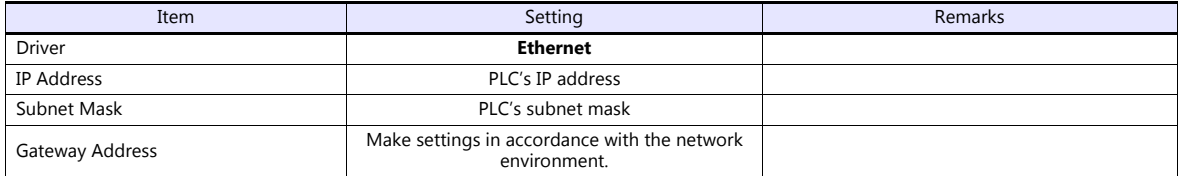

The available setting range of device memory varies depending on the PLC model. Be sure to set within the range available for the PLC to be used. Use [TYPE] when assigning indirect device memory for macro programs.

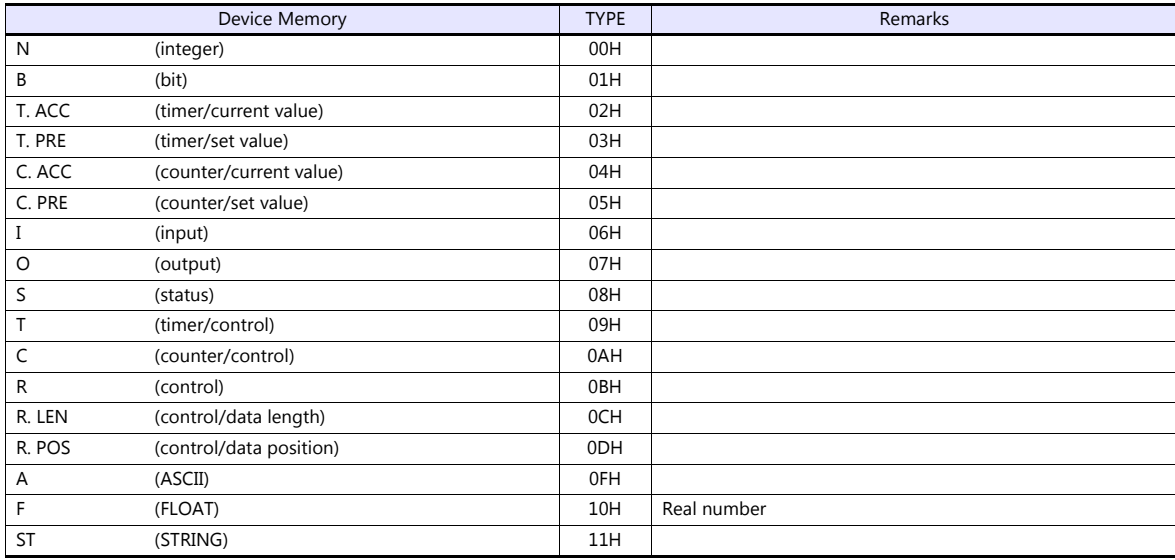

Make settings for "Data Files" using the ladder tool. Otherwise, "Error Code 10 00" is displayed on the TS. For more information, refer to the PLC manual issued by the manufacturer.

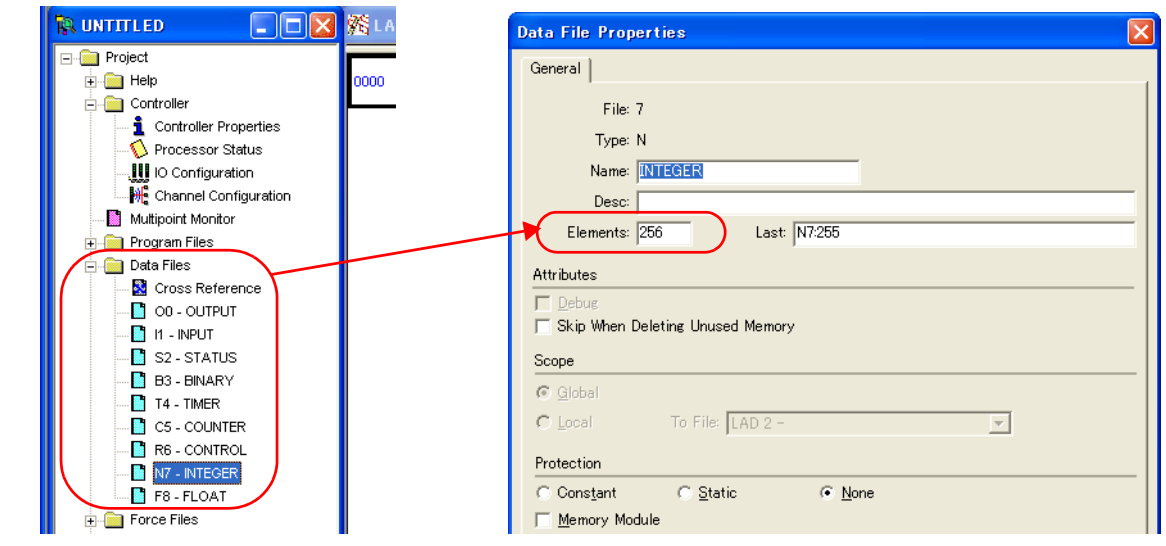

#### **Address denotations**

The assigned device memory is expressed as shown below when editing the screen.

 Address other than input/output - For word access For bit access Nxxx: yyy/zz Nxxx: yyy  $\mathbf{I}$ Element number Bit number File number Element number Device type File number Device type

The file number will not be displayed for the input, output or status device memory.

- Input/output address
- For word access For bit access

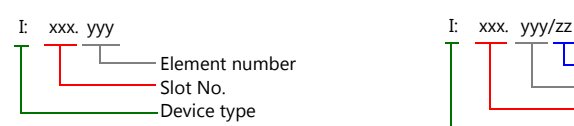

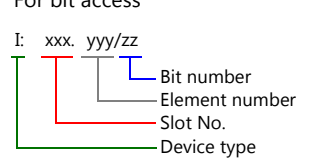

### **Indirect Device Memory Designation**

- 
- For the file or slot numbers 0 to 65: For the file or slot numbers 66 to 255:

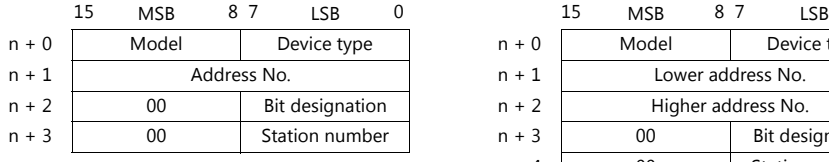

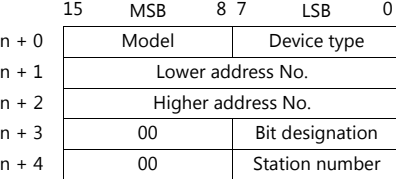

- Specify the file number or slot number and the element number for the address number. Example: When specifying N007:123 Specify "7123" (DEC) for the address number.
	- Example: When specifying N120:123 Specify "120123" (DEC) for the address number. 120123 (DEC) is equivalent to 1D53B (HEX). Specify "D53B (HEX)" for the lower address number and "0001" for the upper address number.
- When specifying an address for the timer (control), counter (control) or control device memory in bit designation, specify the bit number in decimal notation as shown below:
	- T: Timer (control)  $DN = 13$ , TT = 14, EN = 15
	- C: Counter (control)  $UA = 10$ ,  $UN = 11$ ,  $OV = 12$ ,  $DN = 13$ ,  $CD = 14$ ,  $CU = 15$
	- R: Control FD = 08, IN = 09, UL = 10, ER = 11, EM = 12, DN = 13, EU = 14, EN = 15

## **4.1.7 Micro Logix**

## **Communication Setting**

## **Editor**

## **Communication setting**

(Underlined setting: default)

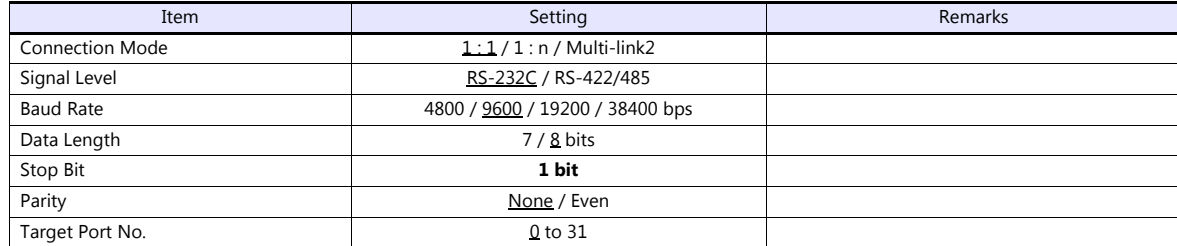

#### **PLC**

## **Channel Configuration**

## **Micro Logix 1000**

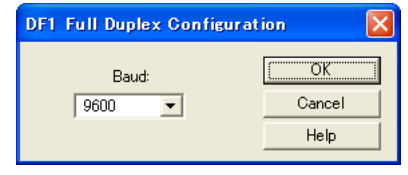

(Underlined setting: default)

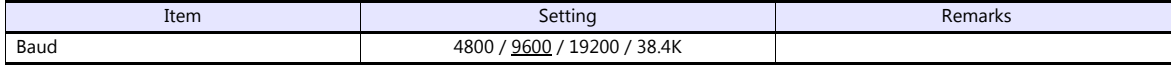

## **Micro Logix 1100, 1500**

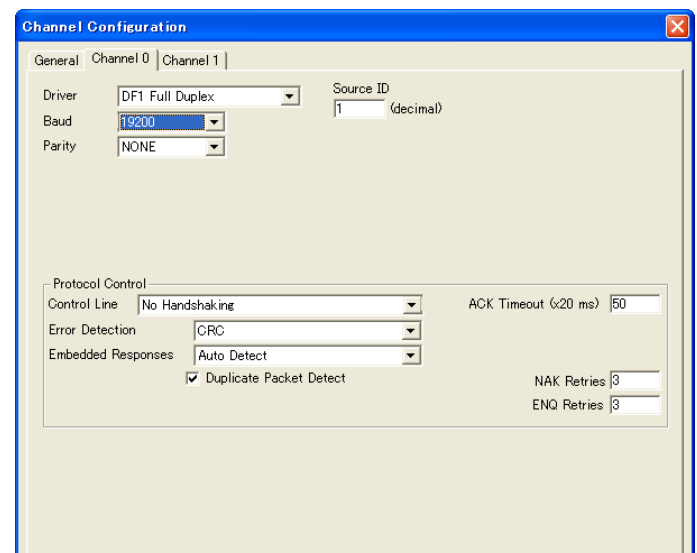

(Underlined setting: default)

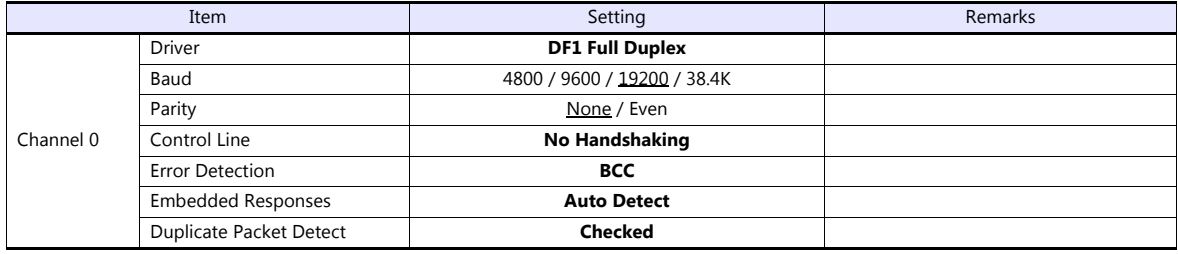

#### **Calendar**

This model is not equipped with the calendar function. Use the built-in clock of the TS.

### **Available Device Memory**

The available setting range of device memory varies depending on the PLC model. Be sure to set within the range available for the PLC to be used. Use [TYPE] when assigning indirect device memory for macro programs.

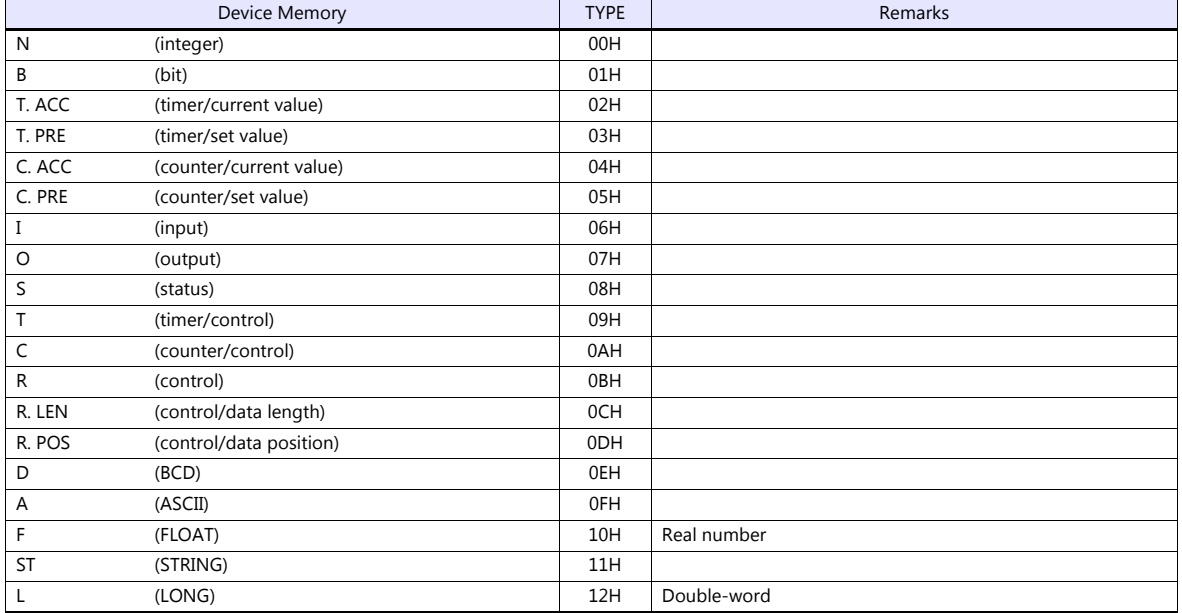

Make settings for "Data Files" using the ladder tool. Otherwise, "Error Code 10 00" is displayed on the TS. For more information, refer to the PLC manual issued by the manufacturer.

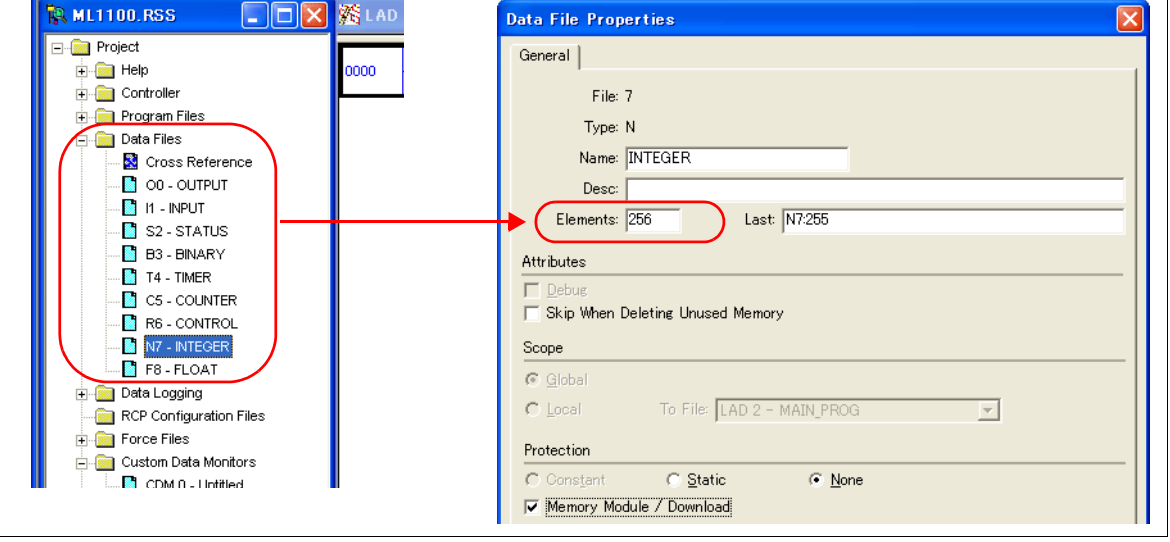

#### **Address denotations**

The assigned device memory is expressed as shown below when editing the screen.

 Address other than input/output - For word access For bit access Element number File number Device type Nxxx: yyy **L** Bit number Element number File number Device type Nxxx: yyy/zz

The file number will not be displayed for the input, output or status device memory.

• Input/output address

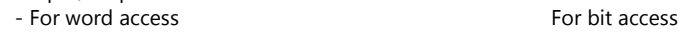

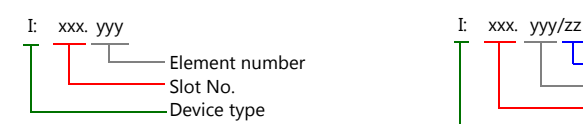

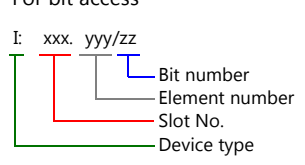

### **Indirect Device Memory Designation**

• For the file or slot numbers 0 to 65: • • For the file or slot numbers 66 to 255:

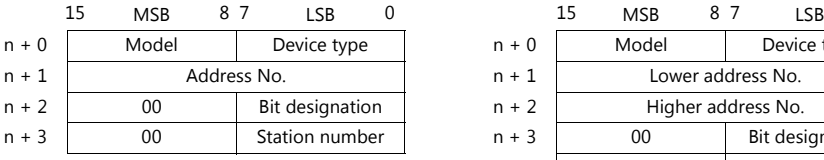

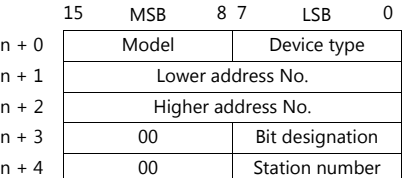

- Specify the file number or slot number and the element number for the address number. Example: When specifying N007:123 Specify "7123" (DEC) for the address number.
	- Example: When specifying N120:123 Specify "120123" (DEC) for the address number. 120123 (DEC) is equivalent to 1D53B (HEX). Specify "D53B (HEX)" for the lower address number and "0001" for the upper address number.
- When specifying an address for the timer (control), counter (control) or control device memory in bit designation, specify the bit number in decimal notation as shown below:
	- T: Timer (control)  $DN = 13$ , TT = 14, EN = 15
	- C: Counter (control)
		- $UA = 10$ ,  $UN = 11$ ,  $OV = 12$ ,  $DN = 13$ ,  $CD = 14$ ,  $CU = 15$
	- R: Control FD = 08, IN = 09, UL = 10, ER = 11, EM = 12, DN = 13, EU = 14, EN = 15

## **4.1.8 Micro Logix (Ethernet TCP/IP)**

### **Communication Setting**

#### **Editor**

Make the following settings on the editor. For more information, see ["1.3.2 Ethernet Communication \(TS1100Si/TS1070Si](#page-47-0)  [Only\)"](#page-47-0).

- IP address for the TSi unit
	- When specified on the screen program:
		- [System Setting]  $\rightarrow$  [Hardware Setting]  $\rightarrow$  [Local Port IP Address]
		- When specified on the TSi unit:
		- Main Menu screen  $\rightarrow$  Main Menu drop-down window  $\rightarrow$  [Ethernet]
- Port number for the TSi unit (for communication with PLC) [System Setting]  $\rightarrow$  [Hardware Setting]  $\rightarrow$  [PLC Properties]  $\rightarrow$  [Communication Setting]
- IP address and port number (No. 44818) of the PLC Register on the [PLC Table] in [System Setting]  $\rightarrow$  [Hardware Setting]  $\rightarrow$  [PLC Properties]  $\rightarrow$  [Target Settings].

### **PLC**

#### **Channel 1**

#### **Channel configuration (channel 1)**

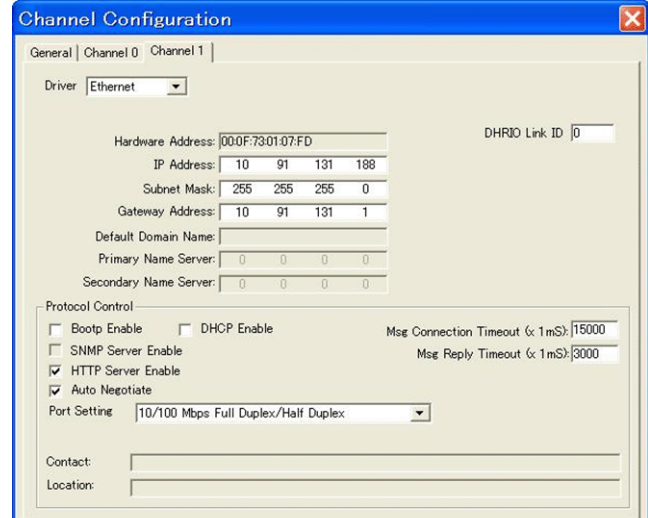

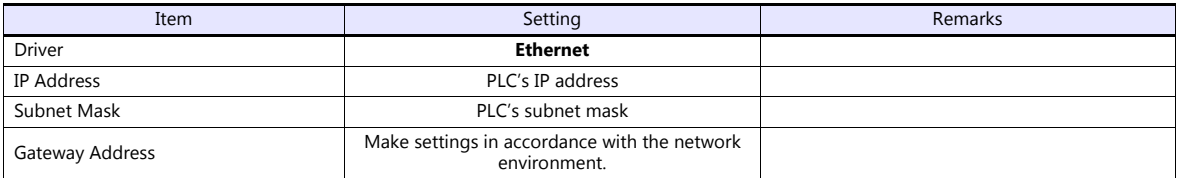

#### **Calendar**

This model is not equipped with the calendar function. Use the built-in clock of the TSi.

The available setting range of device memory varies depending on the PLC model. Be sure to set within the range available for the PLC to be used. Use [TYPE] when assigning indirect device memory for macro programs.

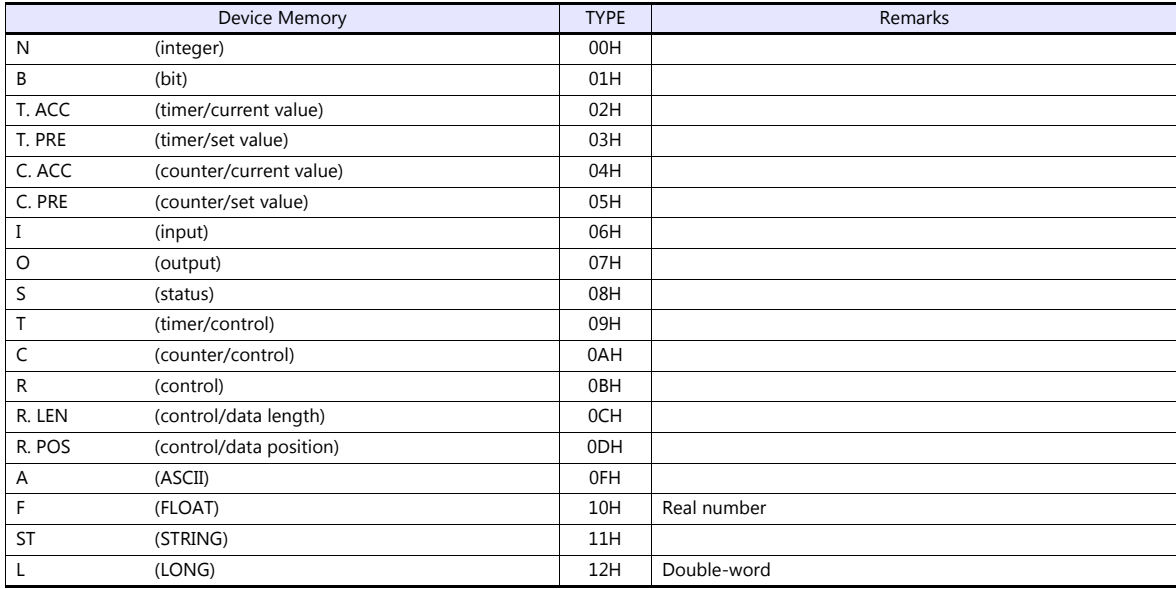

Make settings for "Data Files" using the ladder tool. Otherwise, "Error Code 10 00" is displayed on the TSi. For more information, refer to the PLC manual issued by the manufacturer.

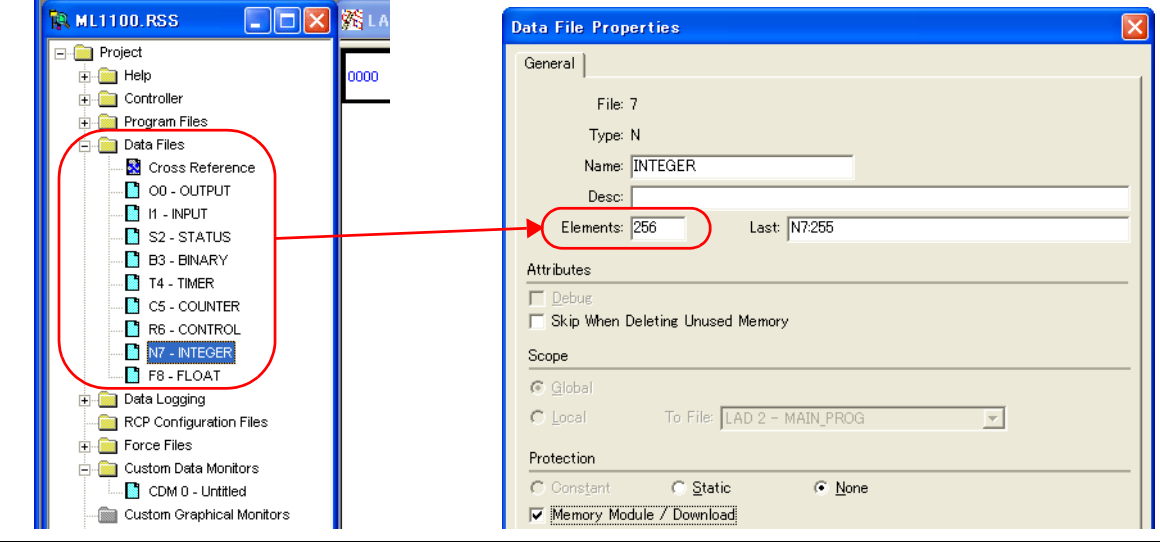

#### **Address denotations**

The assigned device memory is expressed as shown below when editing the screen.

- Address other than input/output
- 

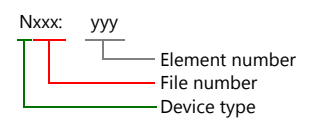

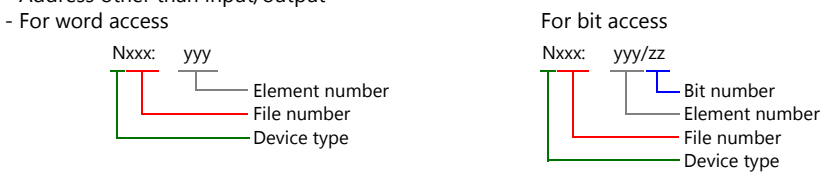

The file number will not be displayed for the input, output or status device memory.

- Input/output address
- For word access For bit access

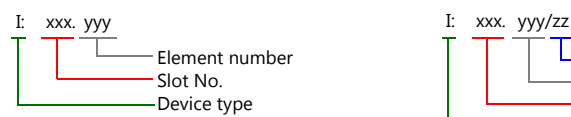

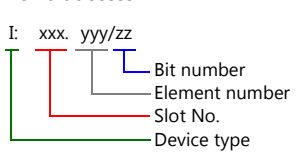

### **Indirect Device Memory Designation**

- 
- For the file or slot numbers 0 to 65: For the file or slot numbers 66 to 255:

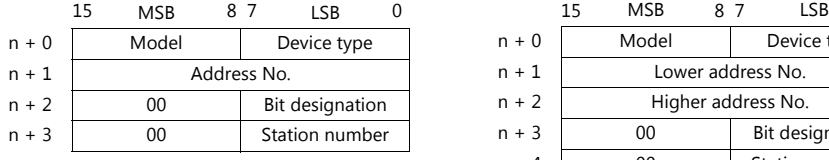

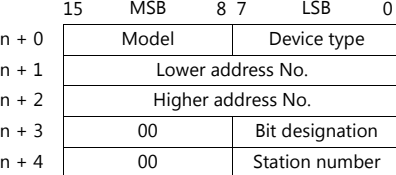

- Specify the file number or slot number and the element number for the address number. Example: When specifying N007:123 Specify "7123" (DEC) for the address number.
	- Example: When specifying N120:123 Specify "120123" (DEC) for the address number. 120123 (DEC) is equivalent to 1D53B (HEX). Specify "D53B (HEX)" for the lower address number and "0001" for the upper address number.
- When specifying an address for the timer (control), counter (control) or control device memory in bit designation, specify the bit number in decimal notation as shown below:
	- T: Timer (control)  $DN = 13$ , TT = 14, EN = 15
	- C: Counter (control)
		- $UA = 10$ ,  $UN = 11$ ,  $OV = 12$ ,  $DN = 13$ ,  $CD = 14$ ,  $CU = 15$
	- R: Control FD = 08, IN = 09, UL = 10, ER = 11, EM = 12, DN = 13, EU = 14, EN = 15

## **4.1.9 NET-ENI (SLC500 Ethernet TCP/IP)**

The TSi establishes communication with SLC500 via NET-ENI.

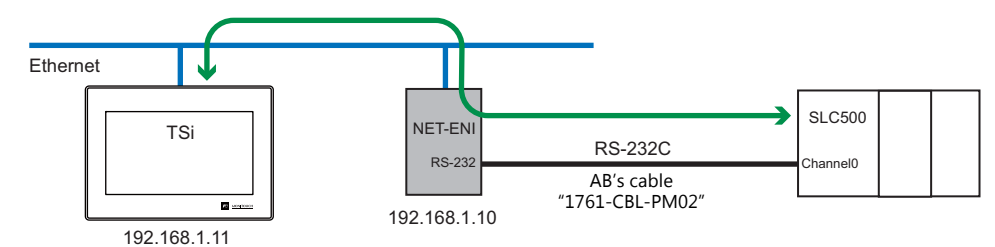

### **Communication Setting**

#### **Editor**

Make the following settings on the editor. For more information, see ["1.3.2 Ethernet Communication \(TS1100Si/TS1070Si](#page-47-0)  [Only\)".](#page-47-0)

- IP address for the TSi unit
	- When specified on the screen program:
	- [System Setting]  $\rightarrow$  [Hardware Setting]  $\rightarrow$  [Local Port IP Address]
	- When specified on the TSi unit:
	- Main Menu screen  $\rightarrow$  Main Menu drop-down window  $\rightarrow$  [Ethernet]
- Port number for the TSi unit (for communication with PLC) [System Setting]  $\rightarrow$  [Hardware Setting]  $\rightarrow$  [PLC Properties]  $\rightarrow$  [Communication Setting]
- IP address and port number (No. 44818) of the PLC Register on the [PLC Table] in [System Setting]  $\rightarrow$  [Hardware Setting]  $\rightarrow$  [PLC Properties]  $\rightarrow$  [Target Settings].

#### **PLC**

#### **NET-ENI / NET-ENIW**

#### **ENI / ENIW utility**

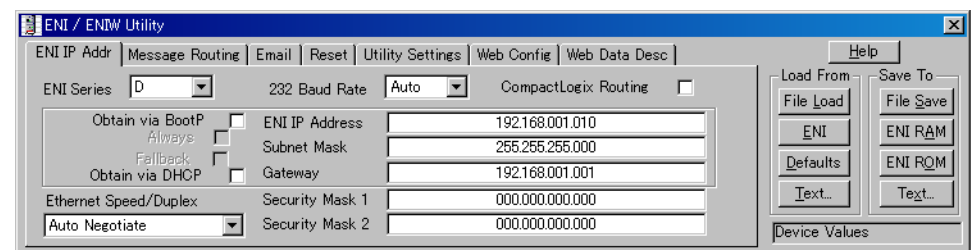

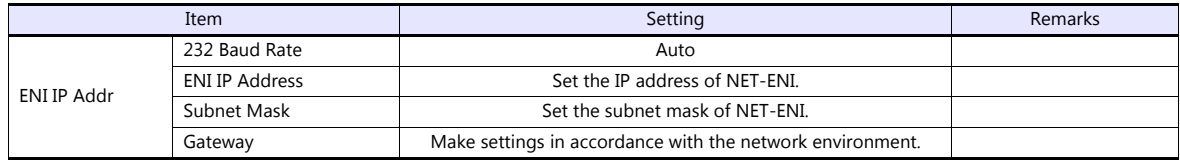

Press [ENI ROM] to save the settings.

## **SLC500**

## **Channel configuration**

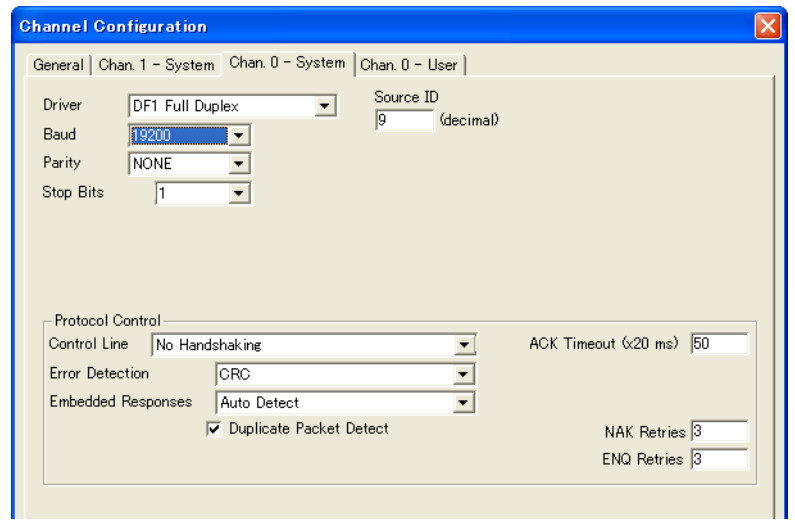

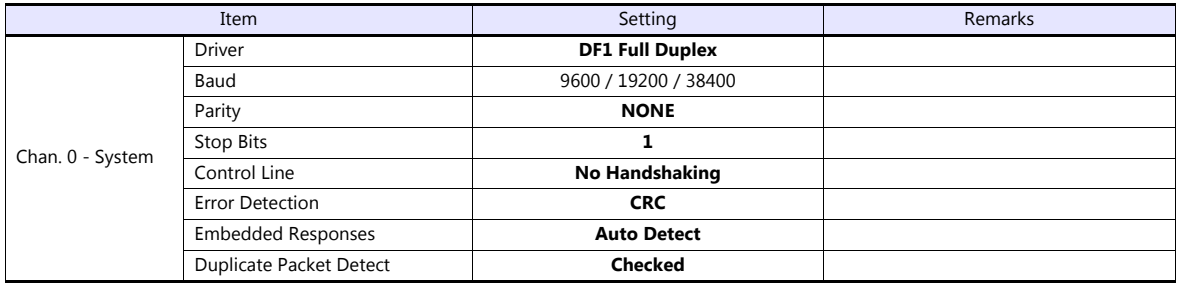

The available setting range of device memory varies depending on the PLC model. Be sure to set within the range available for the PLC to be used. Use [TYPE] when assigning indirect device memory for macro programs.

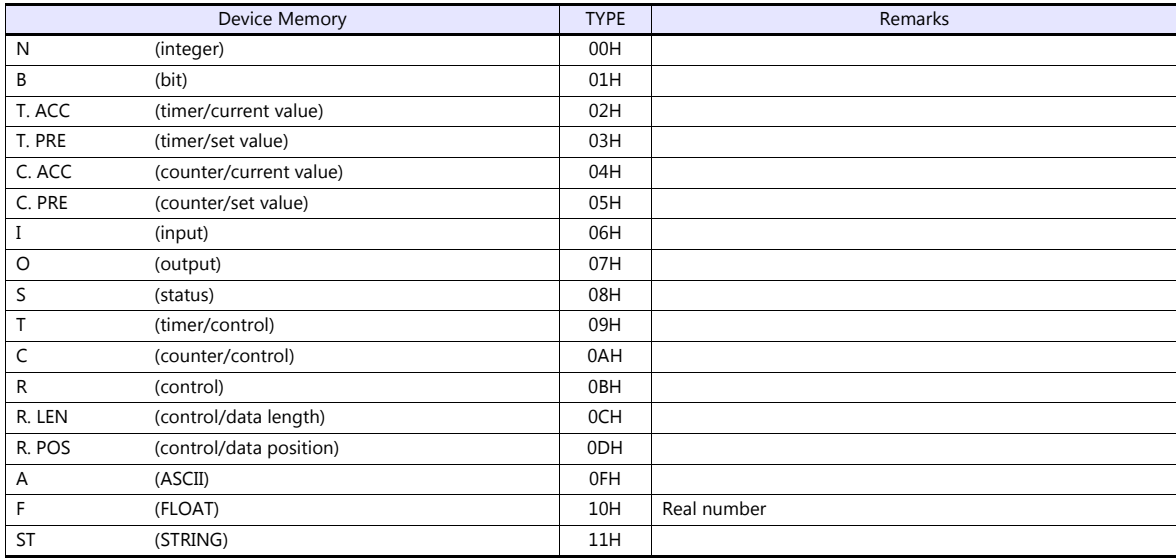

Make settings for "Data Files" using the ladder tool. Otherwise, "Error Code 10 00" is displayed on the TSi. For more information, refer to the PLC manual issued by the manufacturer.

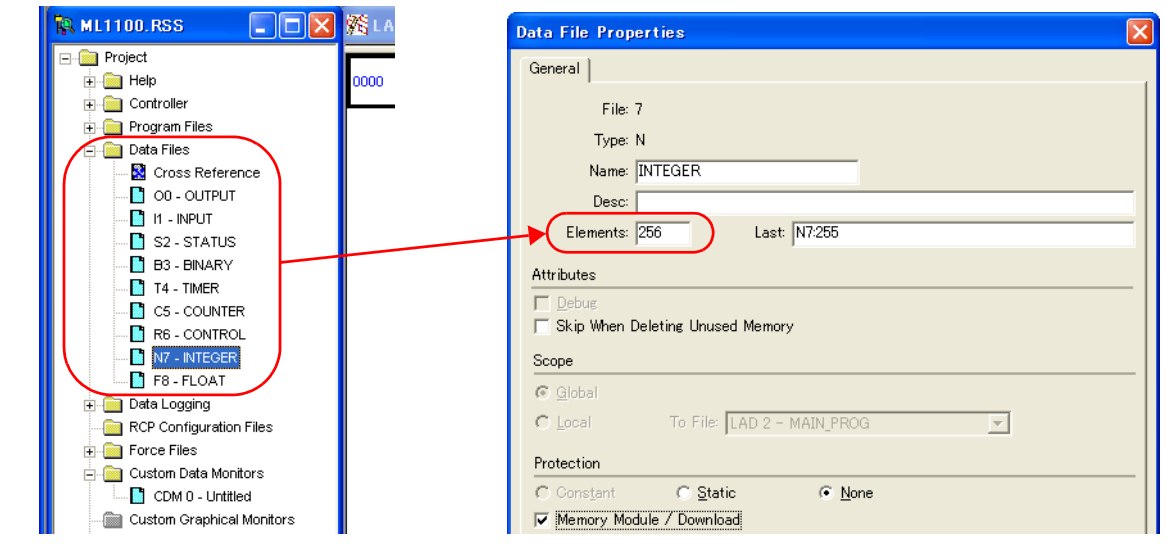

#### **Address denotations**

The assigned device memory is expressed as shown below when editing the screen.

- Address other than input/output
- 

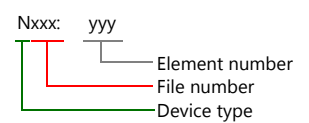

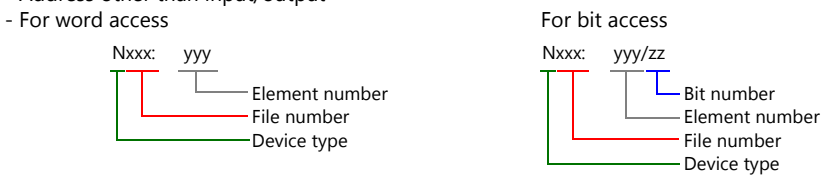

The file number will not be displayed for the input, output or status device memory.

• Input/output address

- For word access For bit access

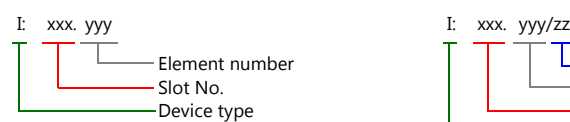

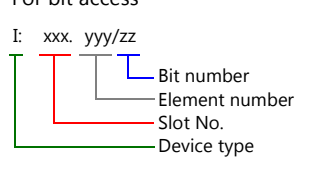

### **Indirect Device Memory Designation**

- For the file or slot numbers 0 to 65: For the file or slot numbers 66 to 255:
	-

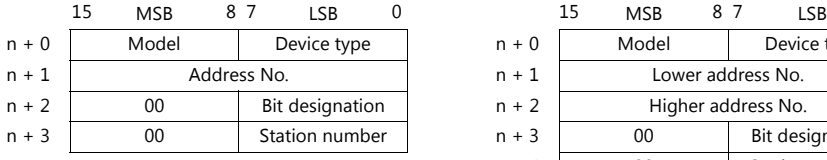

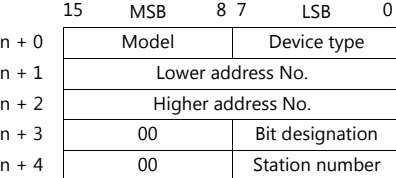

- Specify the file number or slot number and the element number for the address number. Example: When specifying N007:123 Specify "7123" (DEC) for the address number.
- Example: When specifying N120:123 Specify "120123" (DEC) for the address number. 120123 (DEC) is equivalent to 1D53B (HEX). Specify "D53B (HEX)" for the lower address number and "0001"
- When specifying an address for the timer (control), counter (control) or control device memory in bit designation, specify the bit number in decimal notation as shown below:
	- T: Timer (control)  $DN = 13$ , TT = 14, EN = 15
	- C: Counter (control)

for the upper address number.

- $UA = 10$ ,  $UN = 11$ ,  $OV = 12$ ,  $DN = 13$ ,  $CD = 14$ ,  $CU = 15$
- R: Control FD = 08, IN = 09, UL = 10, ER = 11, EM = 12, DN = 13, EU = 14, EN = 15

## **4.1.10 NET-ENI (MicroLogix Ethernet TCP/IP)**

The TSi establishes communication with MicroLogix via NET-ENI.

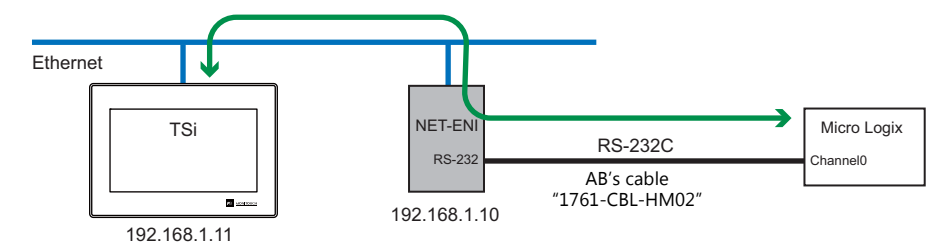

## **Communication Setting**

#### **Editor**

Make the following settings on the editor. For more information, see ["1.3.2 Ethernet Communication \(TS1100Si/TS1070Si](#page-47-0)  [Only\)".](#page-47-0)

- IP address for the TSi unit
	- When specified on the screen program:
	- [System Setting]  $\rightarrow$  [Hardware Setting]  $\rightarrow$  [Local Port IP Address]
	- When specified on the TSi unit:
	- Main Menu screen  $\rightarrow$  Main Menu drop-down window  $\rightarrow$  [Ethernet]
- Port number for the TSi unit (for communication with PLC) [System Setting]  $\rightarrow$  [Hardware Setting]  $\rightarrow$  [PLC Properties]  $\rightarrow$  [Communication Setting]
- IP address and port number (No. 44818) of the PLC Register on the [PLC Table] in [System Setting]  $\rightarrow$  [Hardware Setting]  $\rightarrow$  [PLC Properties]  $\rightarrow$  [Target Settings].

#### **PLC**

#### **NET-ENI / NET-ENIW**

#### **ENI / ENIW utility**

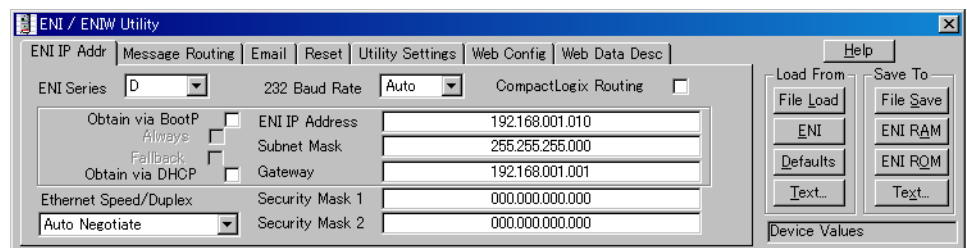

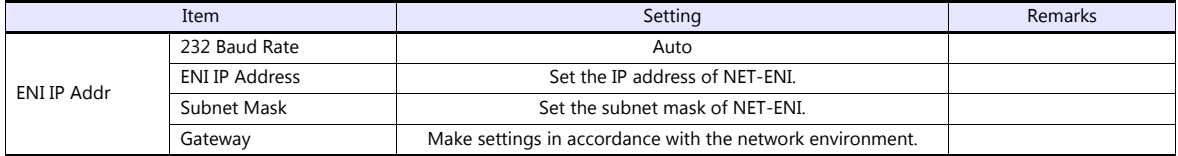

Press [ENI ROM] to save the settings.

### **MicroLogix**

## **Channel Configuration**

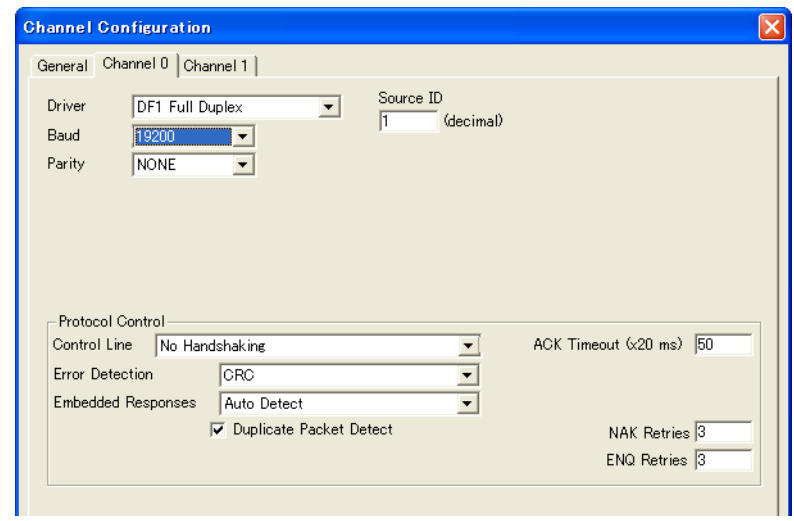

(Underlined setting: default)

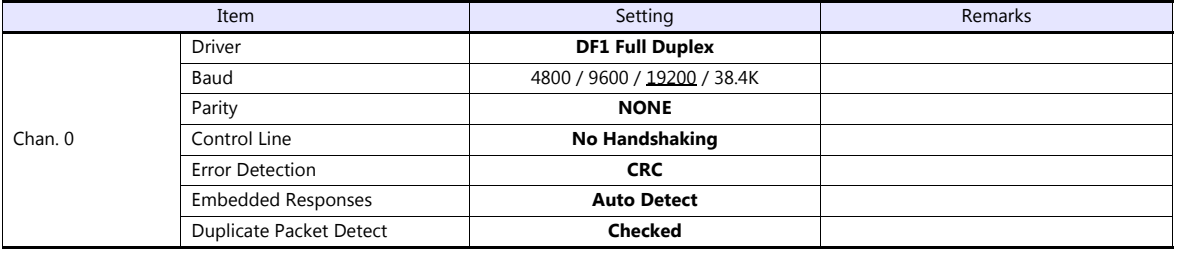

## **Calendar**

This model is not equipped with the calendar function. Use the built-in clock of the TSi.

The available setting range of device memory varies depending on the PLC model. Be sure to set within the range available for the PLC to be used. Use [TYPE] when assigning indirect device memory for macro programs.

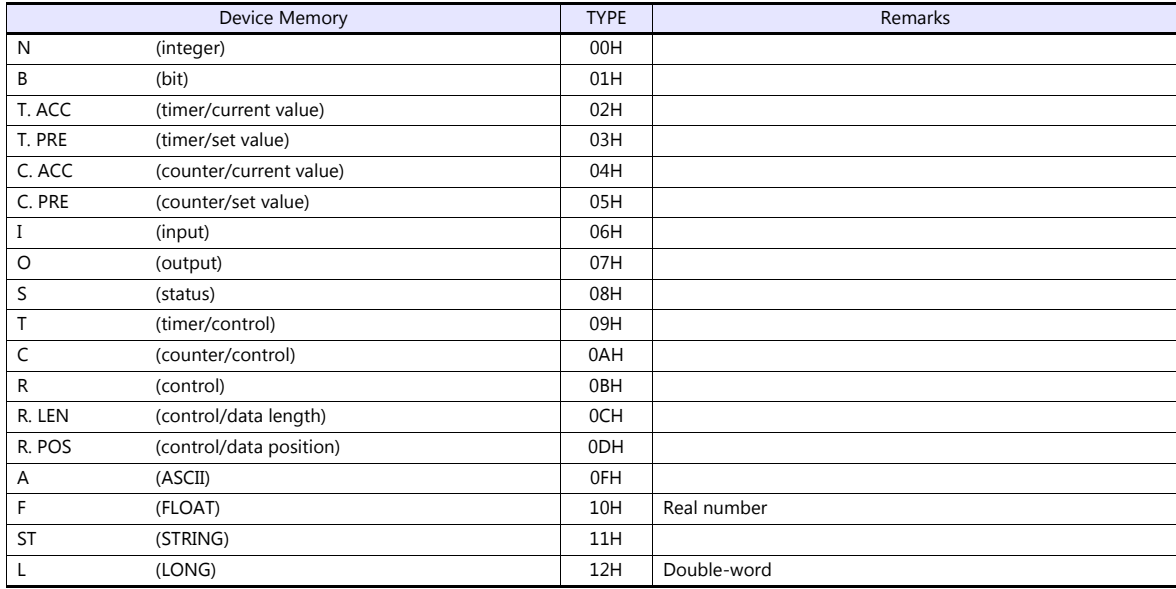

Make settings for "Data Files" using the ladder tool. Otherwise, "Error Code 10 00" is displayed on the TSi. For more information, refer to the PLC manual issued by the manufacturer.

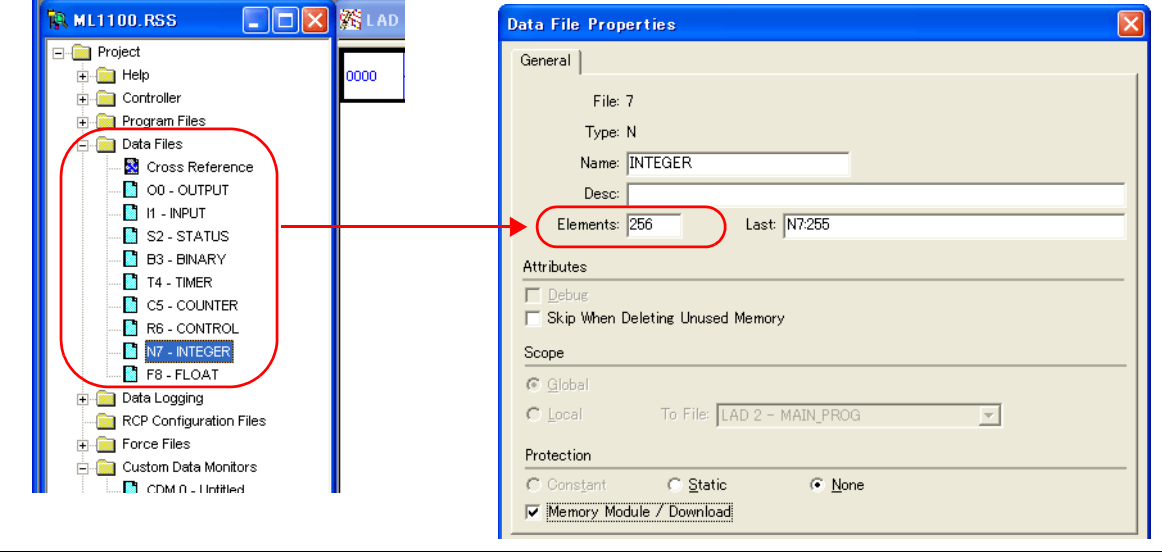

#### **Address denotations**

The assigned device memory is expressed as shown below when editing the screen.

 Address other than input/output - For word access For bit access Nxxx: yyy/zz Nxxx: yyy  $\mathbf{I}$ Element number Bit number File number Element number Device type File number Device type

The file number will not be displayed for the input, output or status device memory.

• Input/output address

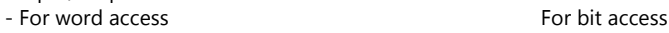

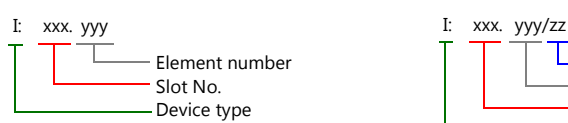

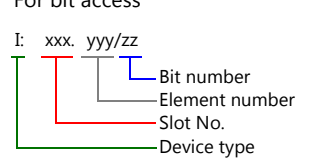

### **Indirect Device Memory Designation**

- For the file or slot numbers 0 to 65: For the file or slot numbers 66 to 255:
	-

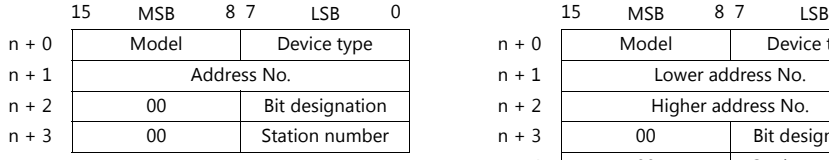

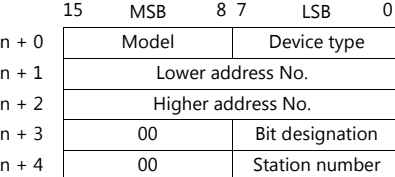

- Specify the file number or slot number and the element number for the address number. Example: When specifying N007:123 Specify "7123" (DEC) for the address number.
- Example: When specifying N120:123 Specify "120123" (DEC) for the address number. 120123 (DEC) is equivalent to 1D53B (HEX). Specify "D53B (HEX)" for the lower address number and "0001" for the upper address number.
- When specifying an address for the timer (control), counter (control) or control device memory in bit designation, specify the bit number in decimal notation as shown below:
	- T: Timer (control)  $DN = 13$ , TT = 14, EN = 15
	- C: Counter (control)  $UA = 10$ ,  $UN = 11$ ,  $OV = 12$ ,  $DN = 13$ ,  $CD = 14$ ,  $CU = 15$
	- R: Control FD = 08, IN = 09, UL = 10, ER = 11, EM = 12, DN = 13, EU = 14, EN = 15

## **4.1.11 Micro800 Controllers**

The logical port PLC1 can only be selected because the tag table is used.

## **Communication Setting**

#### **Editor**

### **Communication setting**

(Underlined setting: default)

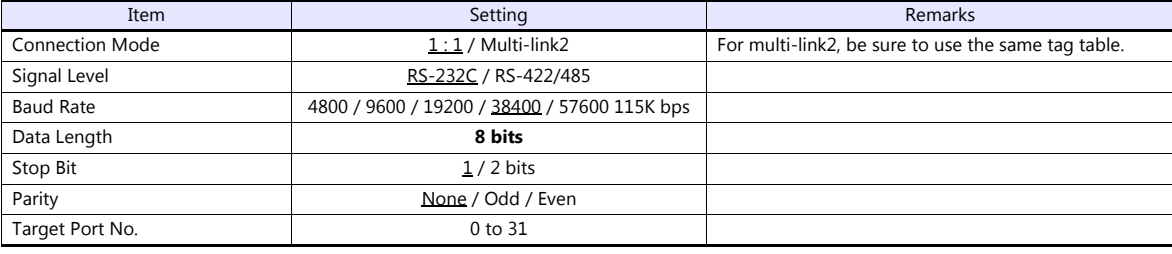

#### **PLC**

Make settings using the ladder tool software "Connected Components Workbench".

#### **Controller - Serial Port**

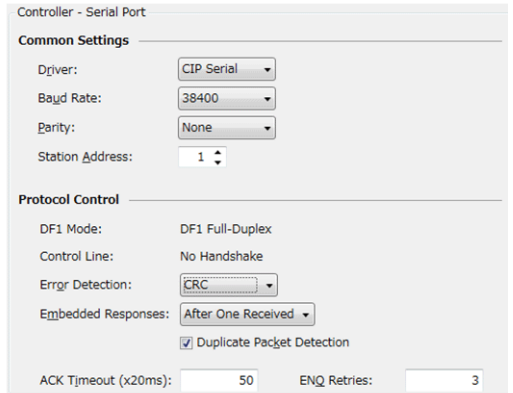

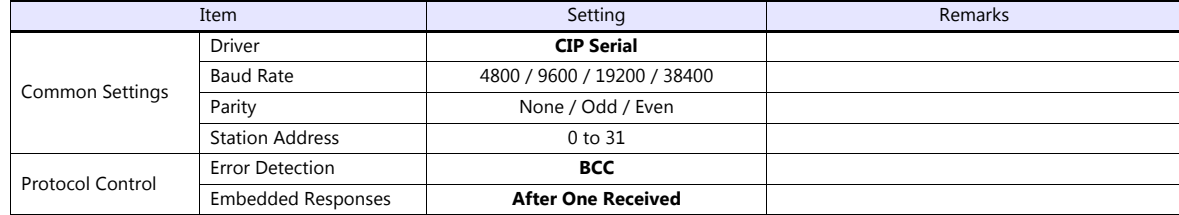

Export "tags" created using the ladder tool of the PLC programming software to an ISAXML file. Then import the ISAXML file into the editor to set the PLC device memory.

For details on importing, exporting and creating a tag, refer to the Allen-Bradley PLC Connection Manual.

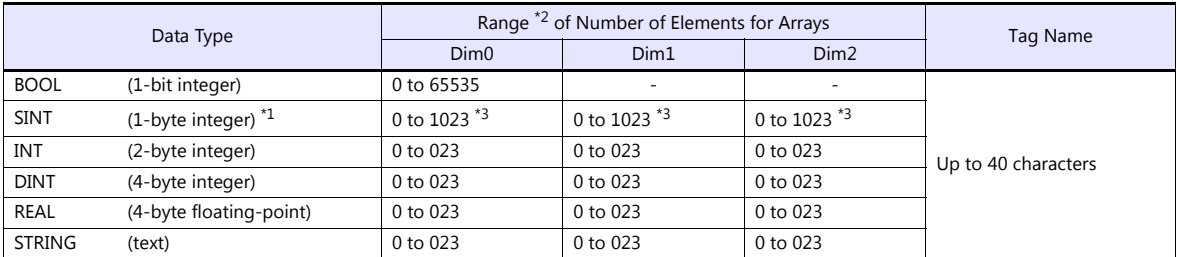

\*1 Specify in units of 2 bytes (word). 1-byte tags cannot be accessed.<br>\*2 The ranges given are based on when a maximum value is specified. Ranges differ according to the created tag.<br>\*3 The address range differs dependi

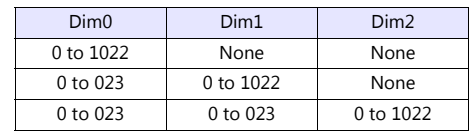

### **Indirect Device Memory Designation**

Not available

## **4.1.12 Micro800 Controllers (Ethernet TCP/IP)**

The logical port PLC1 can only be selected because the tag table is used.

### **Communication Setting**

#### **Editor**

Make the following settings on the editor. For more information, see ["1.3.2 Ethernet Communication \(TS1100Si/TS1070Si](#page-47-0)  [Only\)".](#page-47-0)

- IP address for the TSi unit
	- When specified on the screen program:
	- $[System Setting] \rightarrow [Hardware Setting] \rightarrow [Local Port IP Address]$
	- When specified on the TSi unit:
	- Main Menu screen  $\rightarrow$  Main Menu drop-down window  $\rightarrow$  [Ethernet]
- Port number for the TSi unit (for communication with PLC) [System Setting]  $\rightarrow$  [Hardware Setting]  $\rightarrow$  [PLC Properties]  $\rightarrow$  [Communication Setting]
- IP address and port number (No. 44818) of the PLC
	- Register on the [PLC Table] in [System Setting]  $\rightarrow$  [Hardware Setting]  $\rightarrow$  [PLC Properties]  $\rightarrow$  [Target Settings].

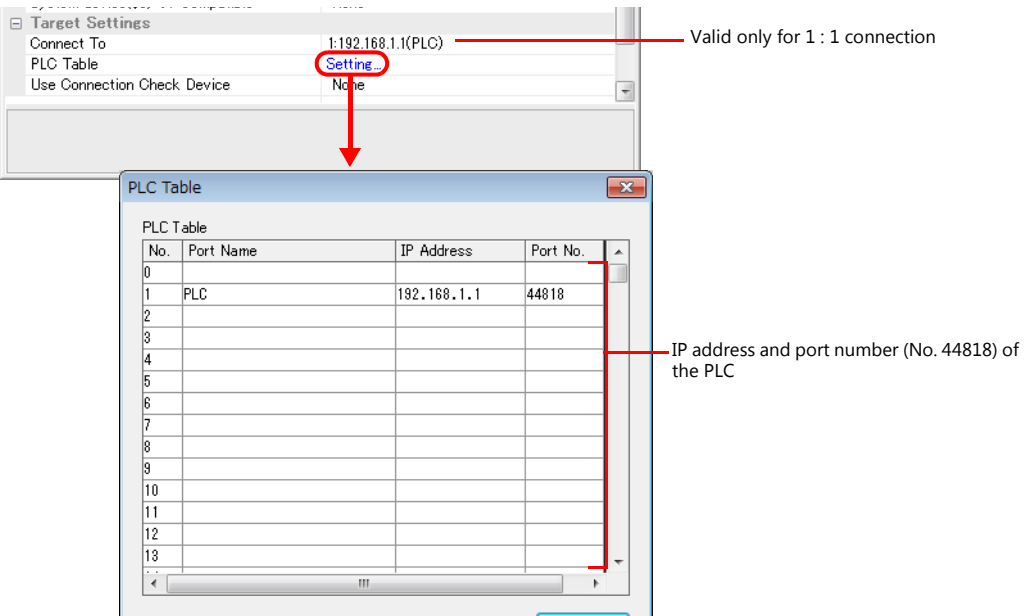

#### **PLC**

Set the IP address using the ladder tool software "Connected Components Workbench". For details, refer to the PLC manual issued by the manufacturer.

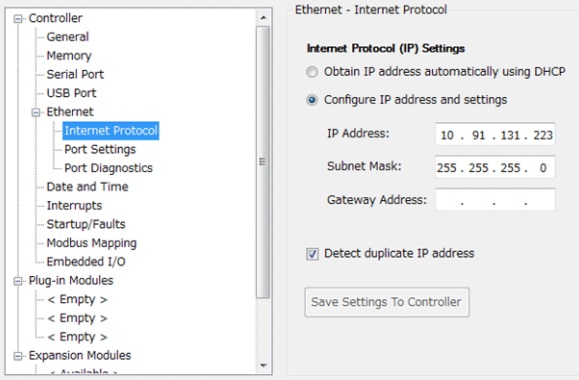

Export "tags" created using the ladder tool of the PLC programming software to an ISAXML file. Then import the ISAXML file into the editor to set the PLC device memory.

For details on importing, exporting and creating a tag, refer to the Allen-Bradley PLC Connection Manual.

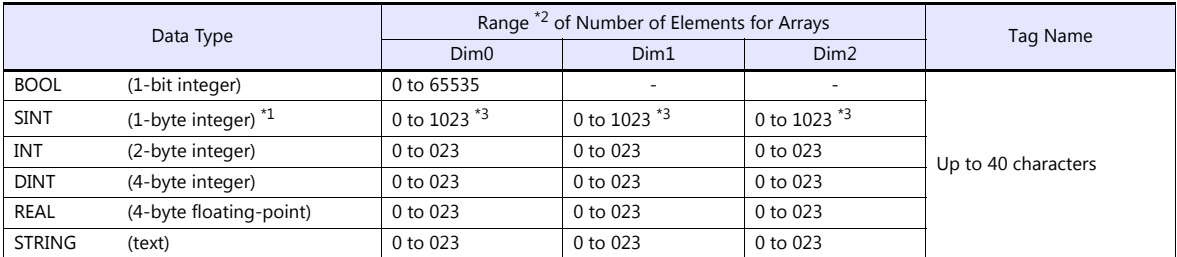

\*1 Specify in units of 2 bytes (word). 1-byte tags cannot be accessed.<br>\*2 The ranges given are based on when a maximum value is specified. Ranges differ according to the created tag.<br>\*3 The address range differs dependi

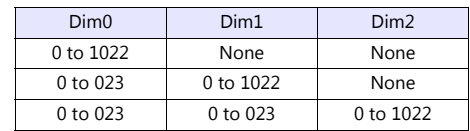

### **Indirect Device Memory Designation**

Not available

## **4.1.13 Wiring Diagrams**

## **When Connected at COM1:**

### **RS-422**

#### **Wiring diagram 1 - COM1**

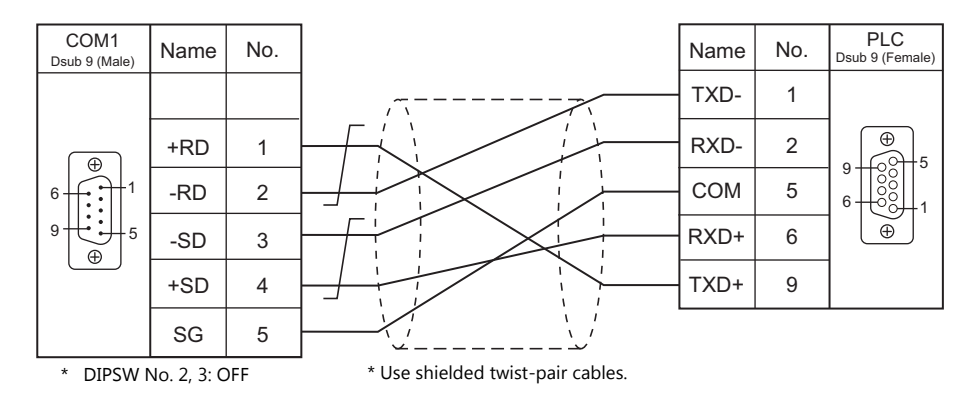

### **Wiring diagram 2 - COM1**

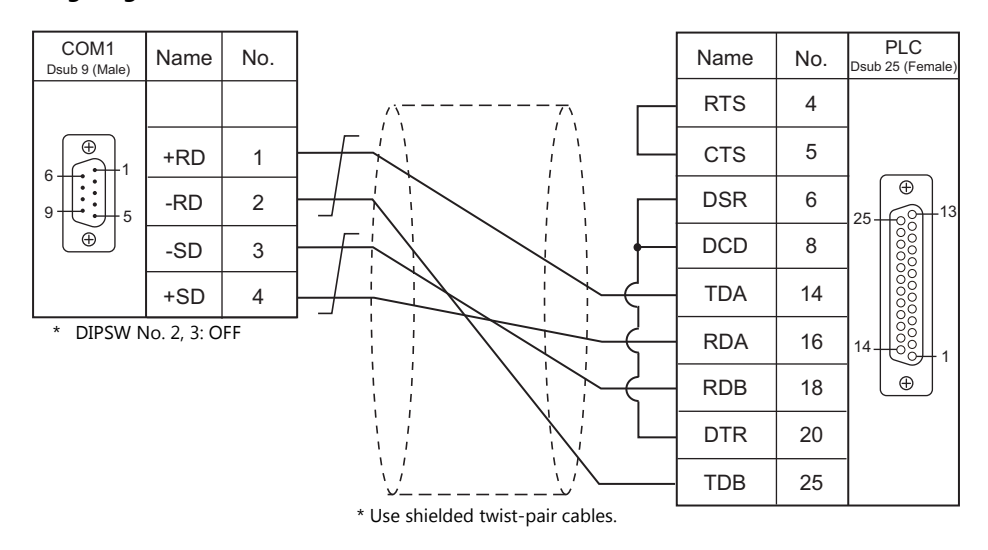

#### **Wiring diagram 3 - COM1**

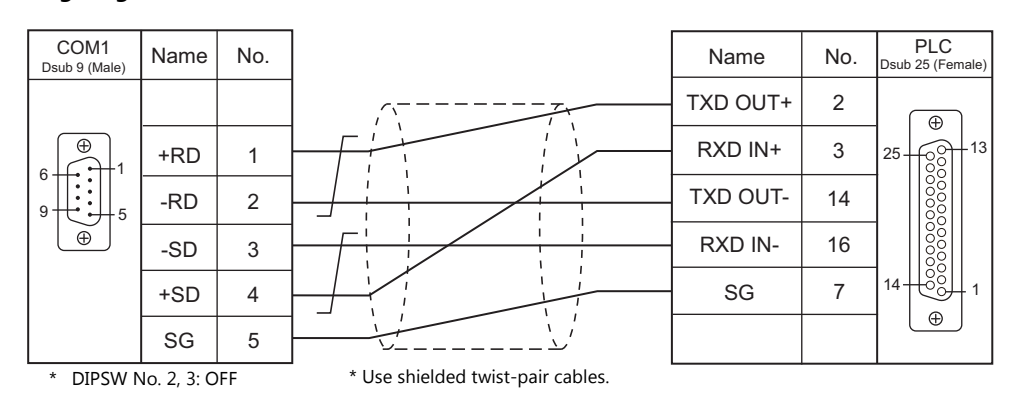
# **When Connected at COM2:**

# **RS-232C**

# **Wiring diagram 1 - COM2**

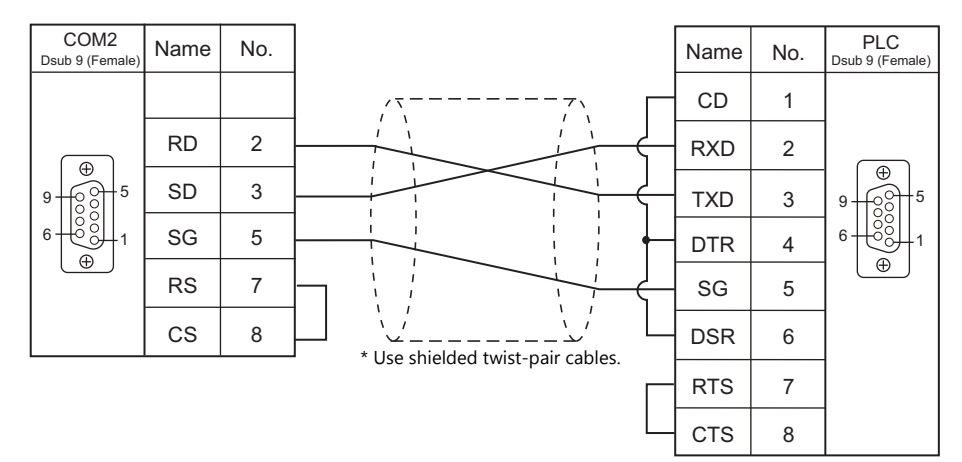

#### **Wiring diagram 2 - COM2**

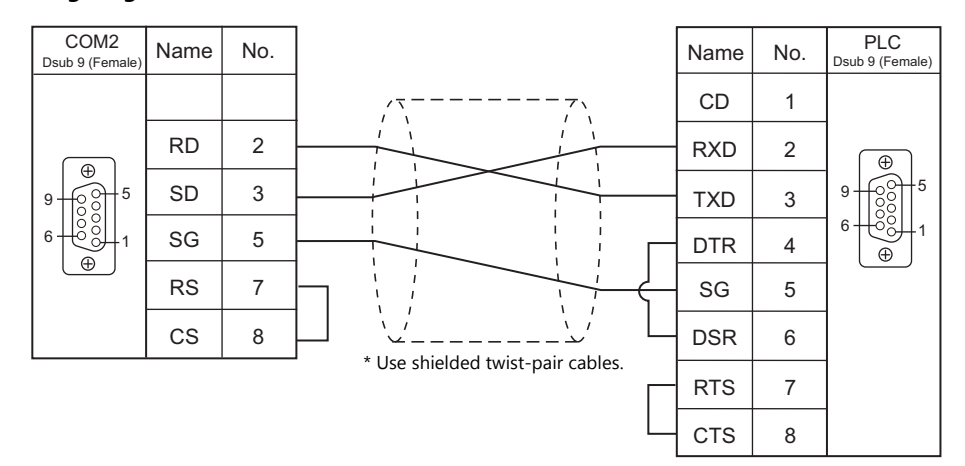

#### **Wiring diagram 3 - COM2**

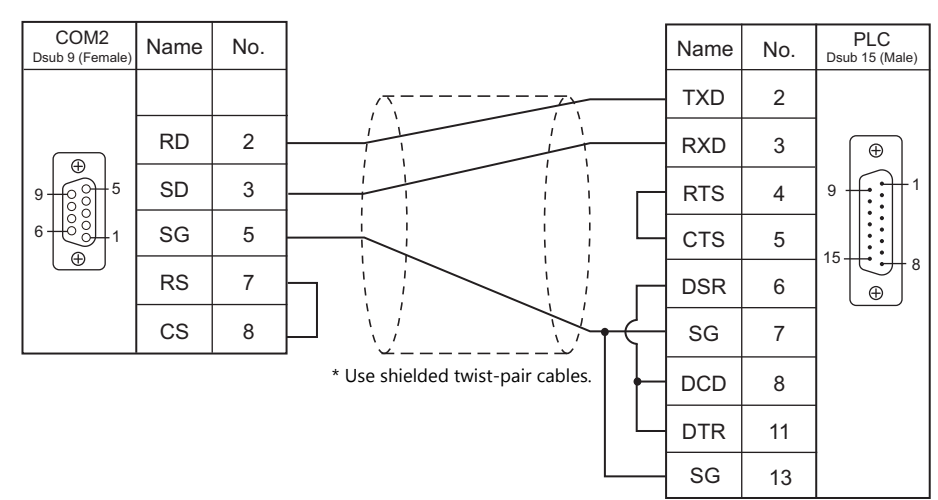

# **Wiring diagram 4 - COM2**

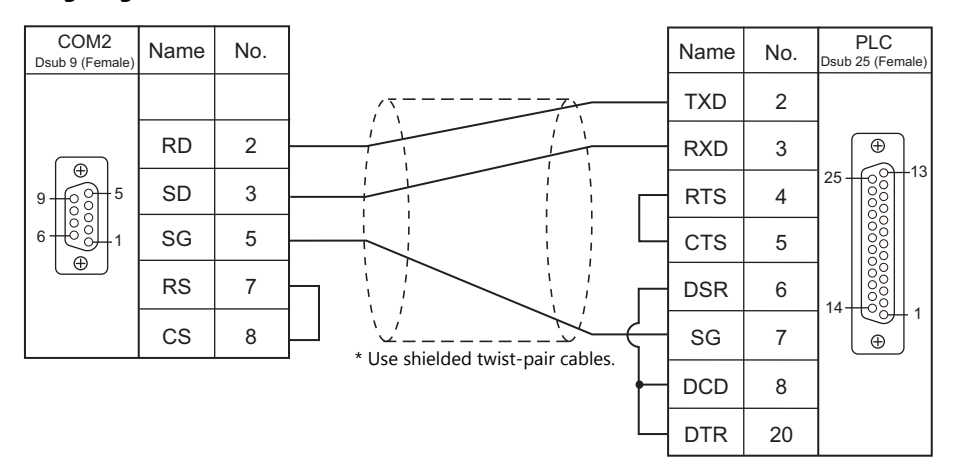

#### **Wiring diagram 5 - COM2**

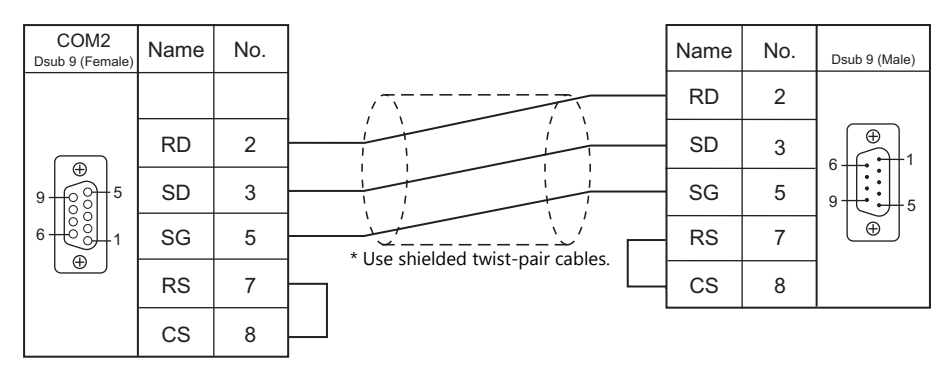

# **MEMO**

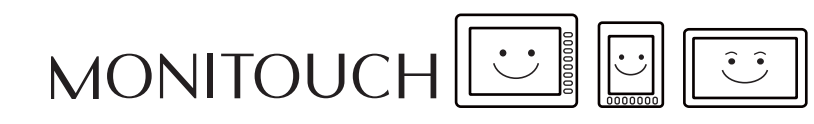

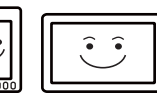

# **5. Automationdirect**

[5.1 PLC Connection](#page-148-0)

# <span id="page-148-0"></span>**5.1 PLC Connection**

# **Serial Connection**

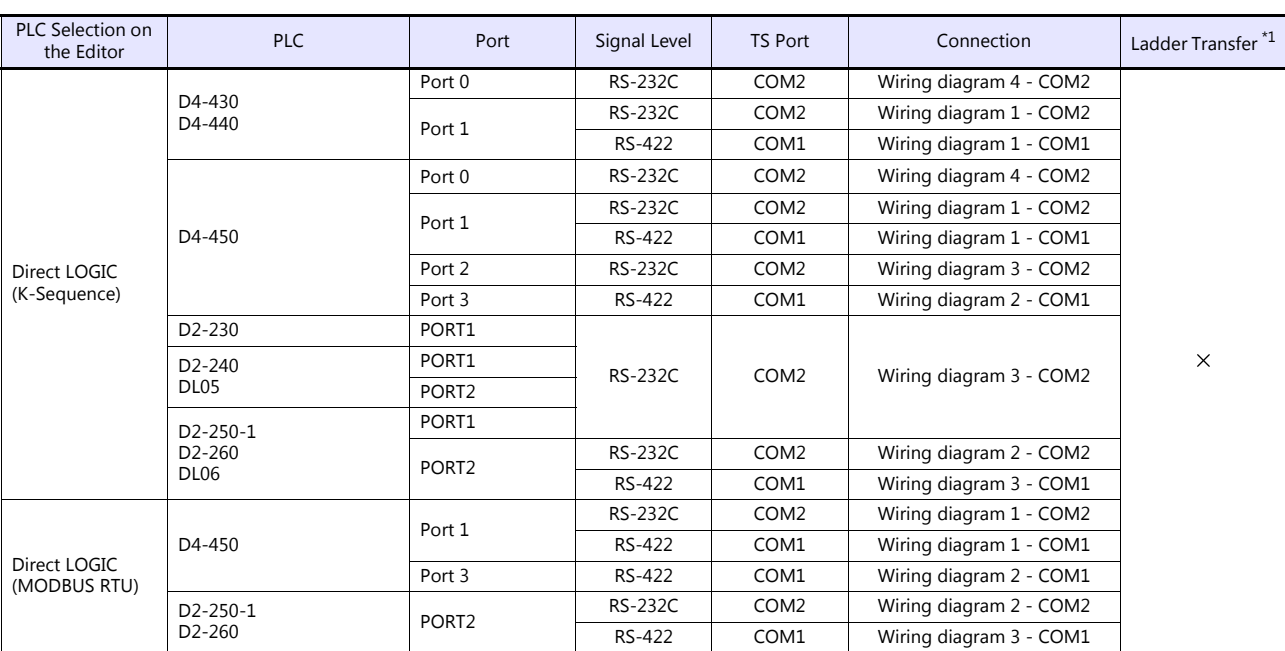

\*1 For the ladder transfer function, see the TS Reference Manual 2.

# **Ethernet Connection**

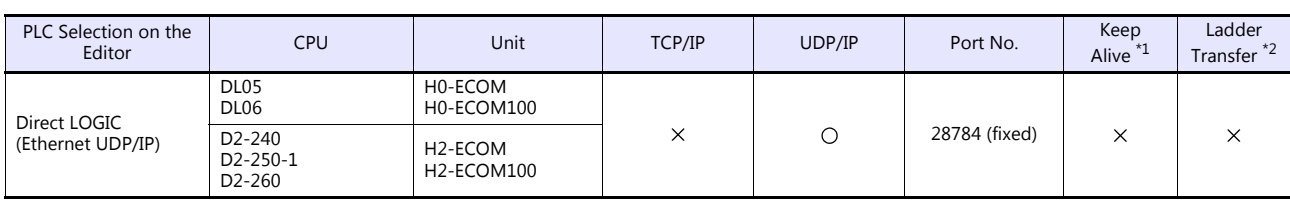

\*1 For KeepAlive functions, see ["1.3.2 Ethernet Communication \(TS1100Si/TS1070Si Only\)".](#page-47-0)

\*2 For the ladder transfer function, see the TS Reference Manual 2.

# **5.1.1 Direct LOGIC (K-Sequence)**

# **Communication Setting**

#### **Editor**

#### **Communication setting**

(Underlined setting: default)

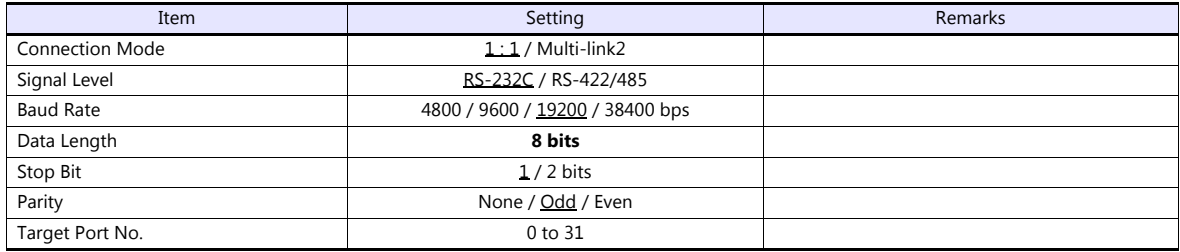

#### **D4-450**

#### **PORT0**

No particular setting is necessary on the PLC. The PLC always performs communication functions using the following parameters. Set the following parameters under [Communication Setting] of the editor.

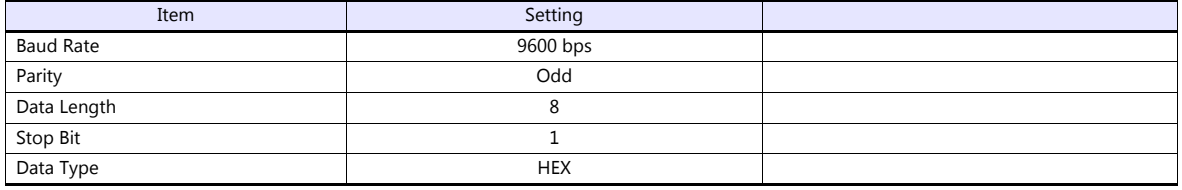

#### **PORT1**

Set parameters into the special register "R772, 773", then set "AA5A" (HEX) into the setting complete register "R767". When the set value at R767 is changed to "AAAA" (HEX), it is regarded as normal; if it is changed to "AAEA" (HEX), it is regarded as erroneous.

#### **Parameter setting register**

(Underlined setting: default)

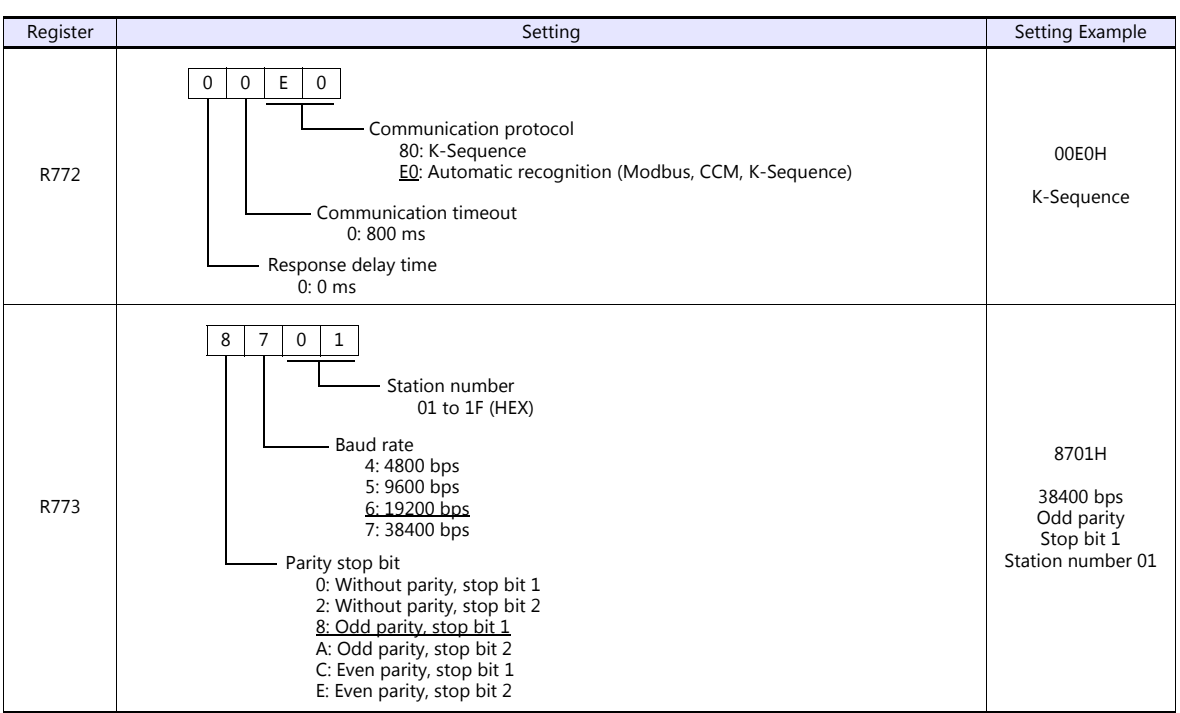

#### **PORT2**

Set parameters into the special register "R774, 775", then set "A5AA" (HEX) into the setting complete register "R767". When the set value at R767 is changed to "AAAA" (HEX), it is regarded as normal; if it is changed to "AEAA" (HEX), it is regarded as erroneous.

#### **Parameter setting register**

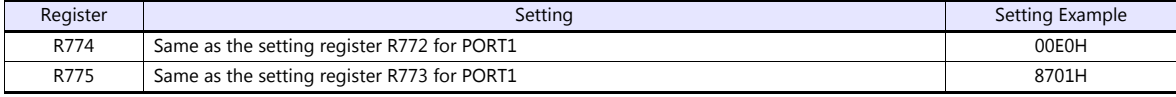

#### **PORT3**

Set parameters into the special register "R776, 777", then set "5AAA" (HEX) into the setting complete register "R767". When the set value at R767 is changed to "AAAA" (HEX), it is regarded as normal; if it is changed to "EAAA" (HEX), it is regarded as erroneous.

#### **Parameter setting register**

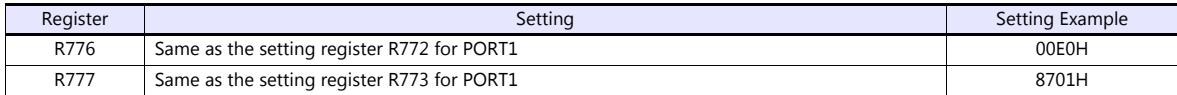

#### **D2-240/D2-250-1**

#### **PORT1 / PORT2**

No particular setting is necessary on the PLC. The PLC performs communication functions using the following parameters. Set the following parameters under [Communication Setting] of the TS.

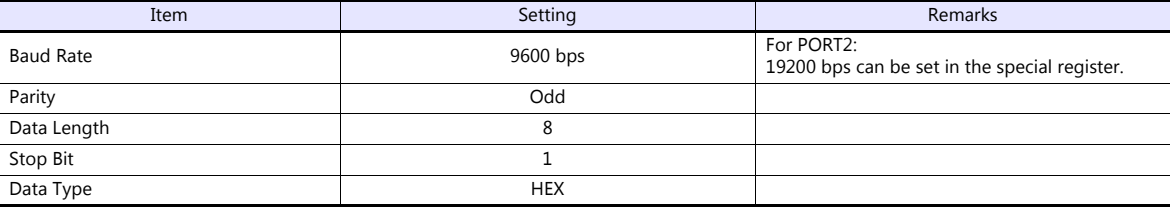

### **Available Device Memory**

The available setting range of device memory varies depending on the PLC model. Be sure to set within the range available for the PLC to be used. Use [TYPE] when assigning indirect device memory for macro programs.

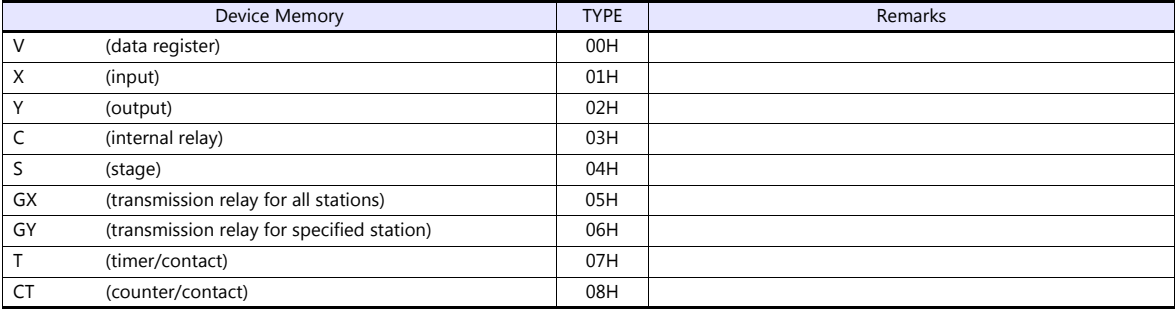

# **5.1.2 Direct LOGIC (Ethernet UDP/IP)**

#### **Communication Setting**

#### **Editor**

Make the following settings on the editor. For more information, see ["1.3.2 Ethernet Communication \(TS1100Si/TS1070Si](#page-47-0)  [Only\)"](#page-47-0).

- IP address for the TSi unit
	- When specified on the screen program:
		- [System Setting]  $\rightarrow$  [Hardware Setting]  $\rightarrow$  [Local Port IP Address]
	- When specified on the TSi unit:
	- Main Menu screen  $\rightarrow$  Main Menu drop-down window  $\rightarrow$  [Ethernet]
- Port number for the TSi unit (for communication with PLC) [System Setting]  $\rightarrow$  [Hardware Setting]  $\rightarrow$  [PLC Properties]  $\rightarrow$  [Communication Setting]
- Others
	- [System Setting]  $\rightarrow$  [Hardware Setting]  $\rightarrow$  [PLC Properties]  $\rightarrow$  [Communication Setting]
	- For [Transfer Speed], select the same setting as the specification of the connected communication module.\*
		- For Hx-ECOM: 10BASE-T
		- For Hx-ECOM100: 100BASE-TX
		- \* If the transfer speed is not selected correctly, a check code error occurs.

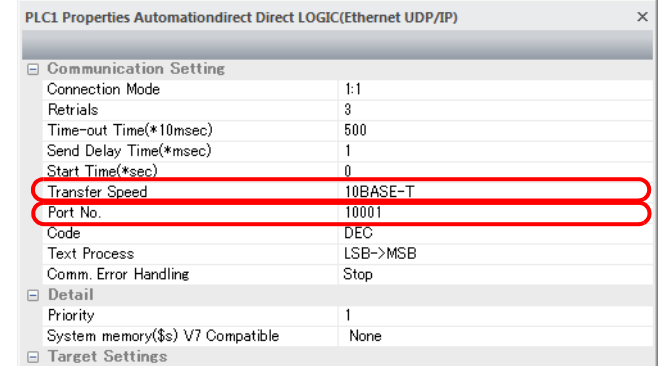

- IP address and port number (No. 28784) of the PLC
- Register on the [PLC Table] window in [System Setting]  $\to$  [Hardware Setting]  $\to$  [PLC Properties]  $\to$  [Target Settings]. System memory(\$s) V7 Compatible None  $\mathbf{I}$

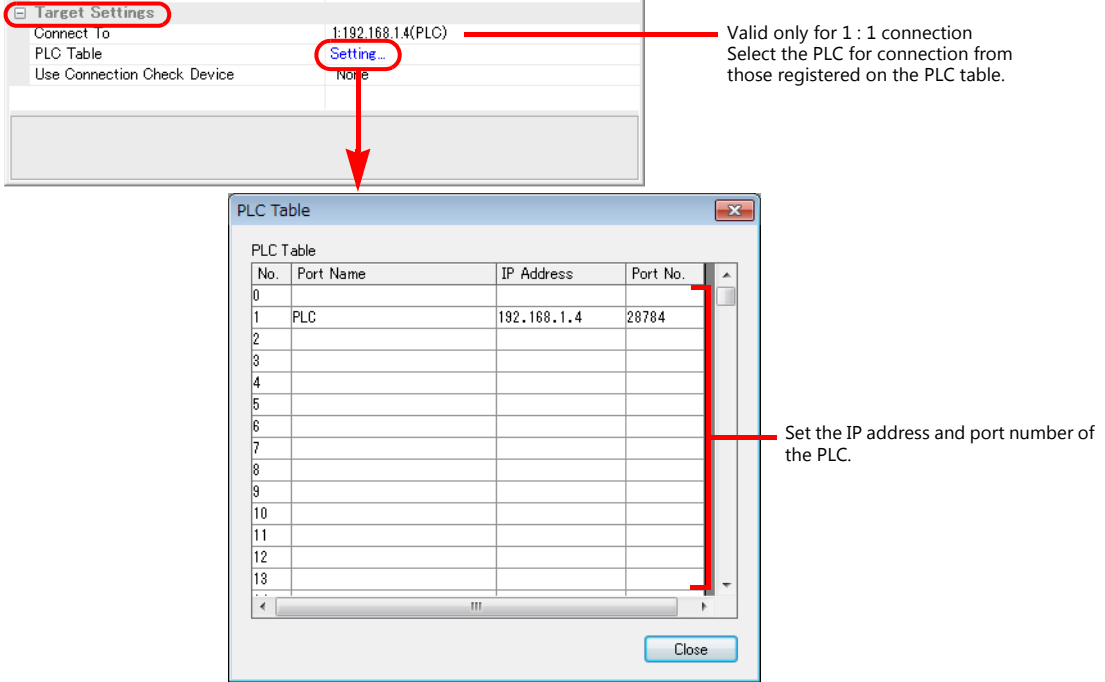

#### **DirectLOGIC/SU Series**

Make PLC settings by using the software "DirectSOFT". For more information, refer to the PLC manual issued by the manufacturer.

#### **Link wizard**

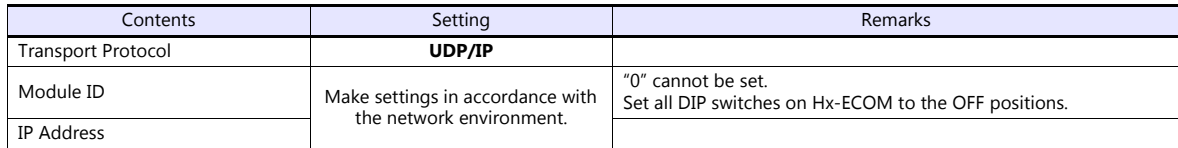

The port number is fixed to "28784".

\* The module ID or IP address can also be set by using the Hx-ECOM configuration software "NetEdit3" or HTML of the module (only for Hx-ECOM100). For more information, refer to the PLC manual issued by the manufacturer.

#### **DIP switch**

The module ID can be set by the DIP switch. When any of the DIP switches is set in the ON position upon power-on, the module ID set by the DIP switch will take effect.

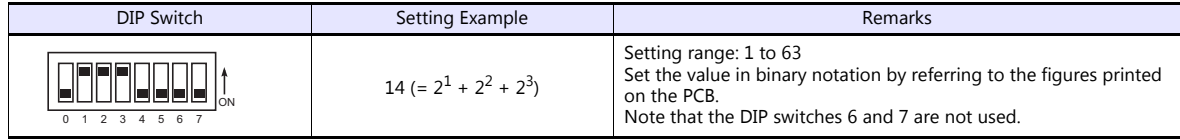

#### **Available Device Memory**

The available setting range of device memory varies depending on the PLC model. Be sure to set within the range available for the PLC to be used. Use [TYPE] when assigning indirect device memory for macro programs.

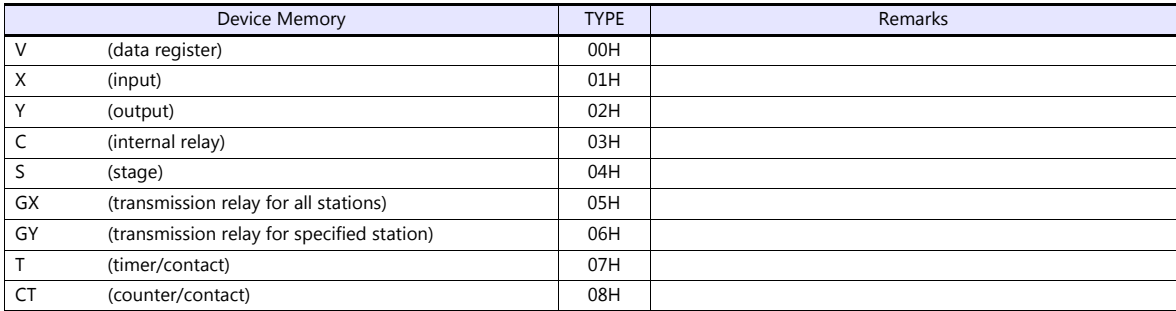

# **5.1.3 Direct LOGIC (MODBUS RTU)**

# **Communication Setting**

#### **Editor**

#### **Communication setting**

(Underlined setting: default)

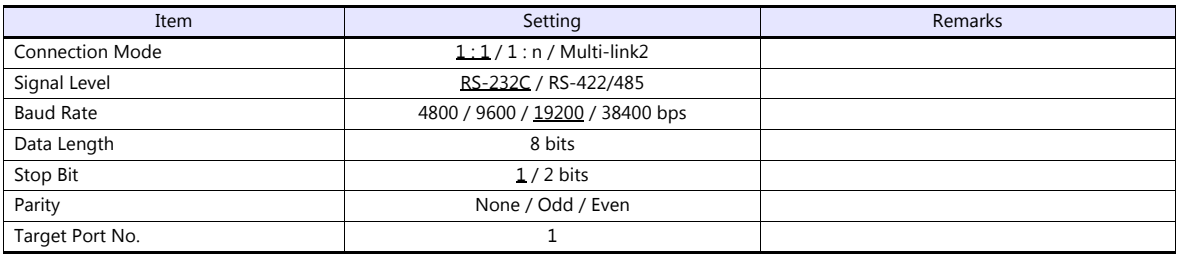

#### **D4-450**

#### **PORT1**

Set parameters into the special register "R772, 773", then set "AA5A" (HEX) into the setting complete register "R767". When the set value at R767 is changed to "AAAA" (HEX), it is regarded as normal; if it is changed to "AAEA" (HEX), it is regarded as erroneous.

#### **Parameter setting register**

(Underlined setting: default)

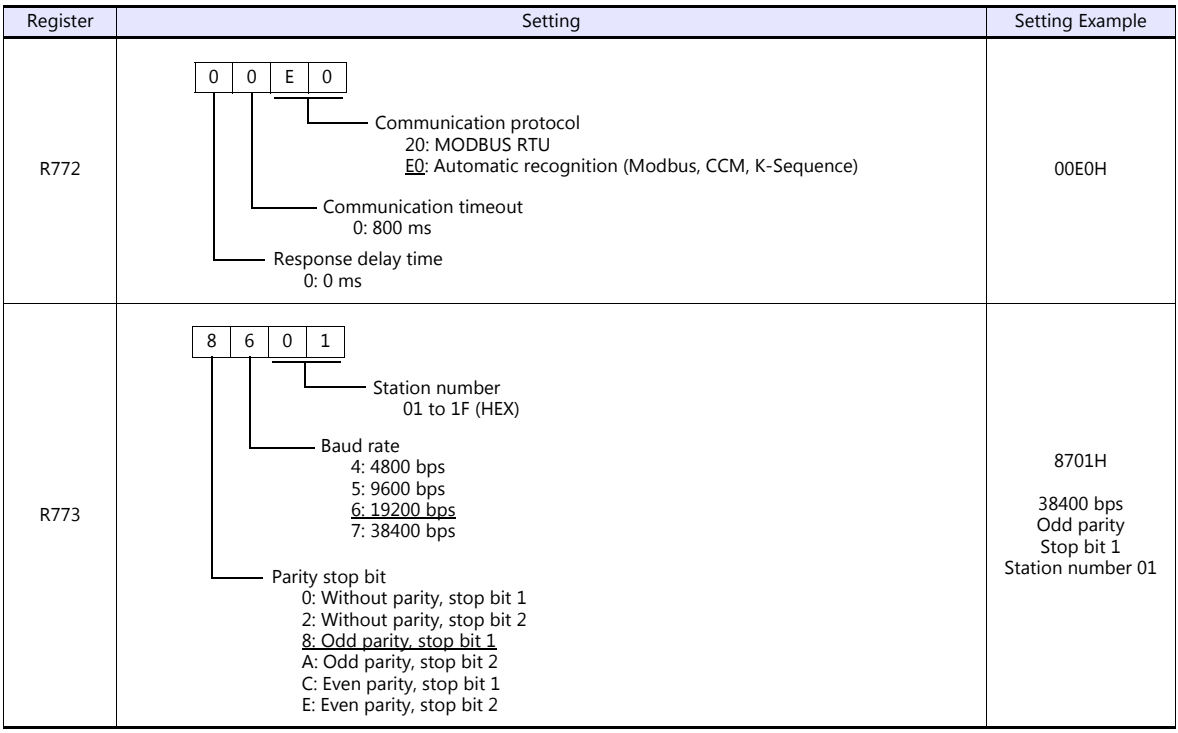

#### **PORT3**

Set parameters into the special register "R776, 777", then set "5AAA" (HEX) into the setting complete register "R767". When the set value at R767 is changed to "AAAA" (HEX), it is regarded as normal; if it is changed to "EAAA" (HEX), it is regarded as erroneous.

#### **Parameter setting register**

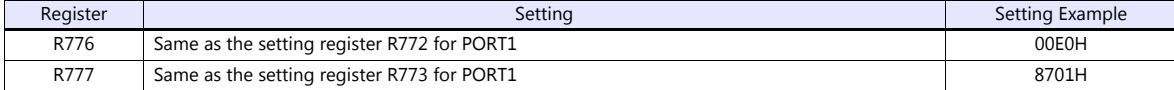

#### **D2-250-1**

#### **PORT2**

Set parameters into the special register "R7655, 7656", then set "0500" (HEX) into the setting complete register "R7657". When the set value at R7657 is changed to "0A00" (HEX), it is regarded as normal; if it is changed to "0E00" (HEX), it is regarded as erroneous.

#### **Parameter setting register**

(Underlined setting: default)

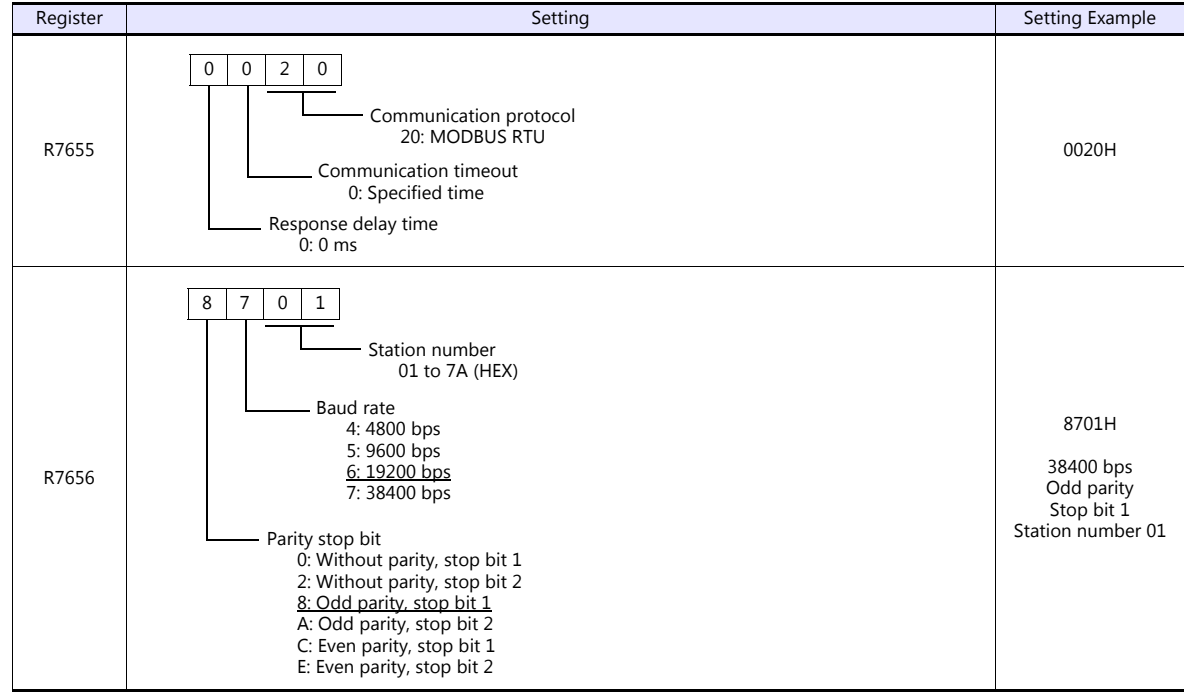

# **Available Device Memory**

The available setting range of device memory varies depending on the PLC model. Be sure to set within the range available for the PLC to be used. Use [TYPE] when assigning indirect device memory for macro programs.

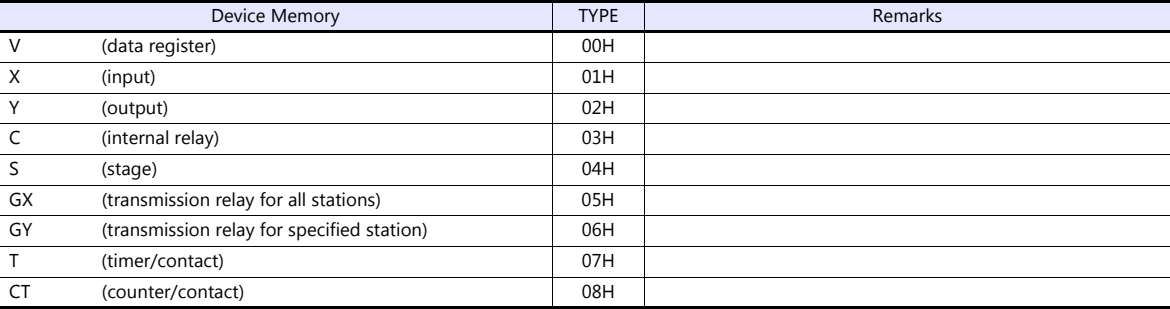

# **5.1.4 Wiring Diagrams**

# **When Connected at COM1:**

#### **RS-422**

#### <span id="page-155-0"></span>**Wiring diagram 1 - COM1**

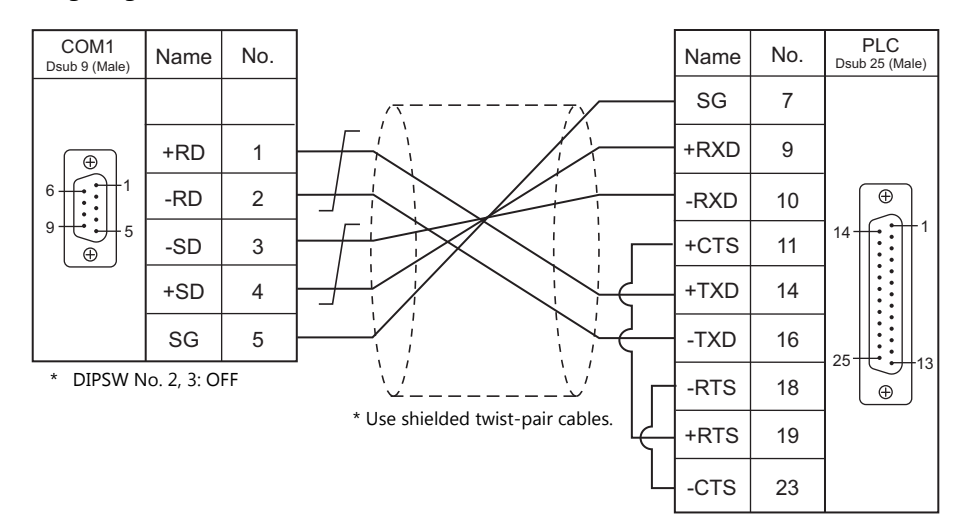

#### <span id="page-155-1"></span>**Wiring diagram 2 - COM1**

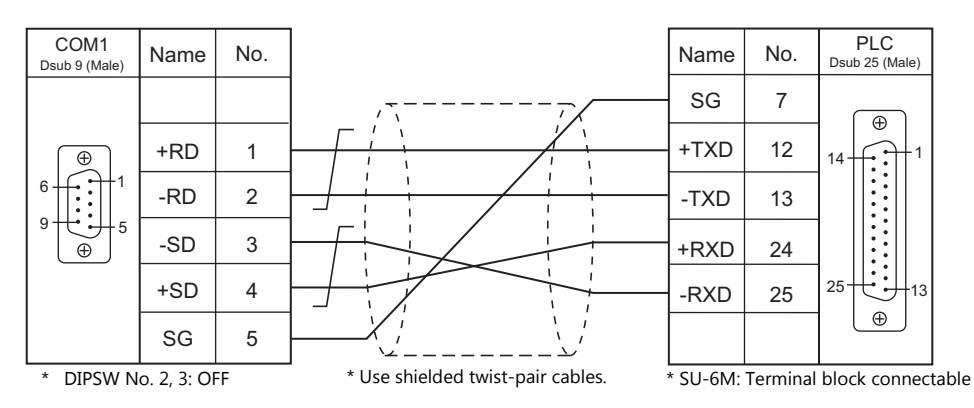

#### <span id="page-155-2"></span>**Wiring diagram 3 - COM1**

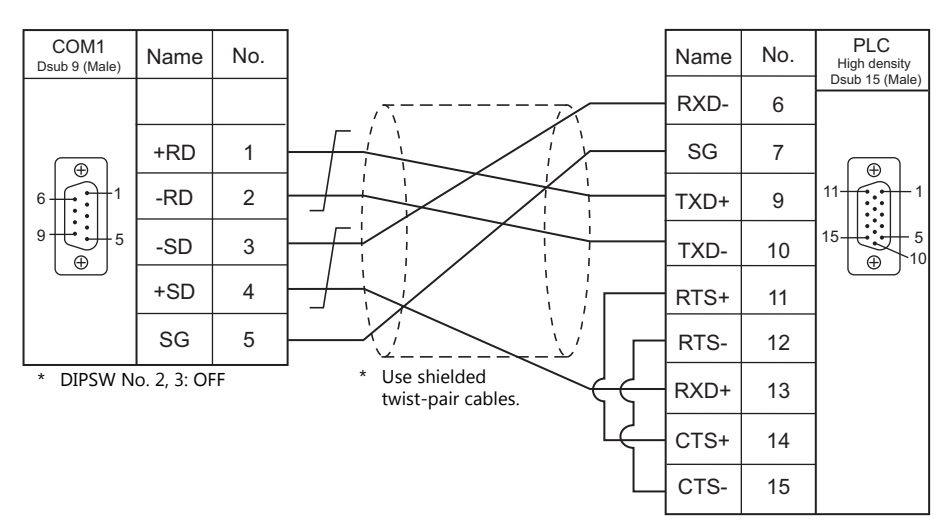

# **When Connected at COM2:**

# **RS-232C**

#### <span id="page-156-1"></span>**Wiring diagram 1 - COM2**

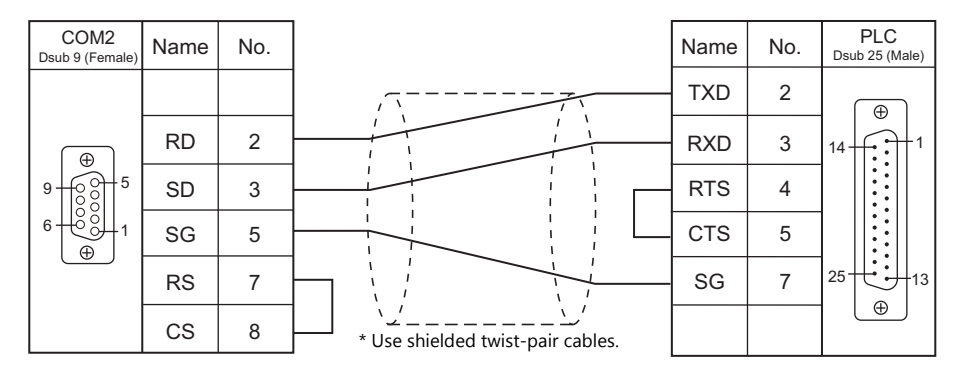

#### <span id="page-156-3"></span>**Wiring diagram 2 - COM2**

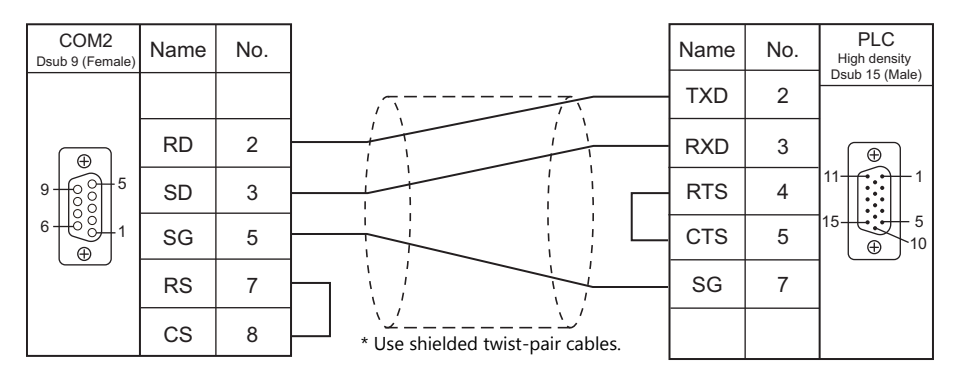

#### <span id="page-156-2"></span>**Wiring diagram 3 - COM2**

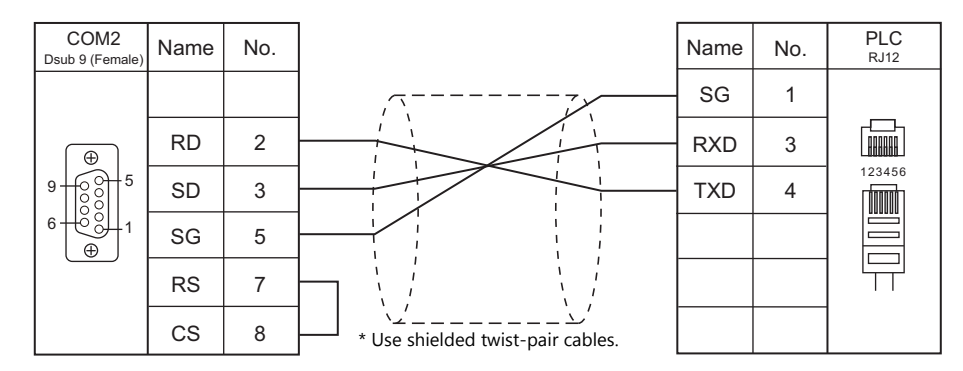

#### <span id="page-156-0"></span>**Wiring diagram 4 - COM2**

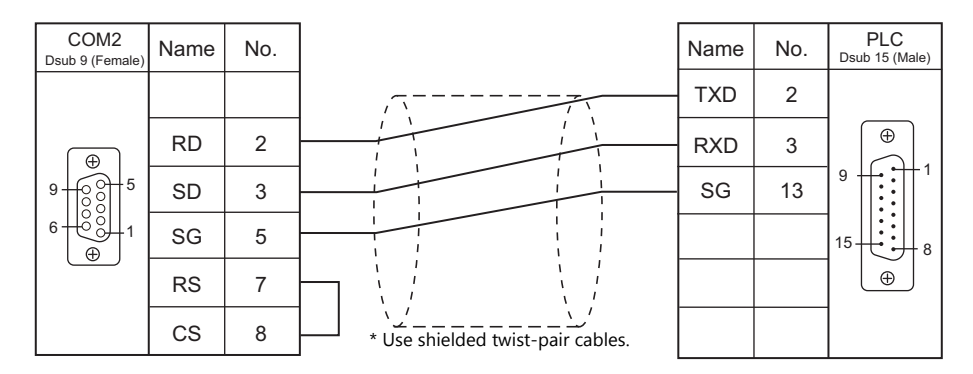

# **MEMO**

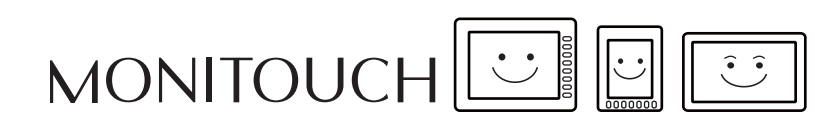

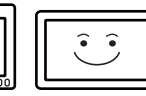

# **6. Azbil**

- [6.1 PLC Connection](#page-159-0)
- [6.2 Temperature Controller/Servo/Inverter Connection](#page-163-0)

# <span id="page-159-0"></span>**6.1 PLC Connection**

# **Serial Connection**

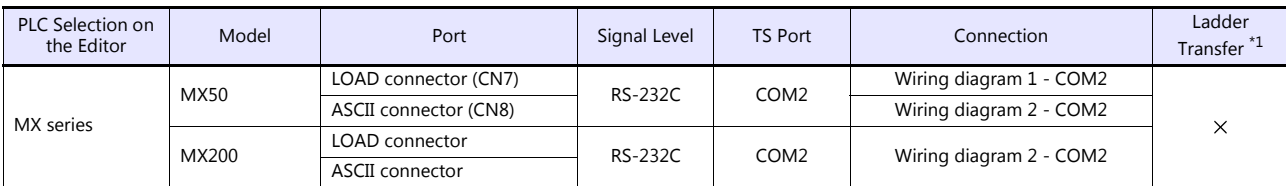

\*1 For the ladder transfer function, see the TS Reference Manual 2.

# **6.1.1 MX Series**

### **Communication Setting**

#### **Editor**

#### **Communication setting**

(Underlined setting: default)

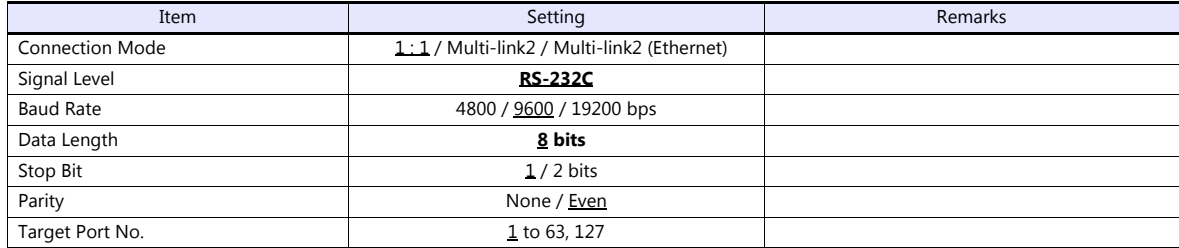

**PLC**

### **MX50**

#### **Communication setting**

Make the following settings using the application software. For more information, refer to the PLC manual issued by the manufacturer.

(Underlined setting: default)

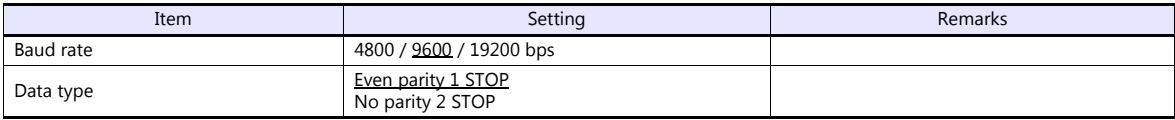

#### **Station number**

Set a station number using the DIP switches.

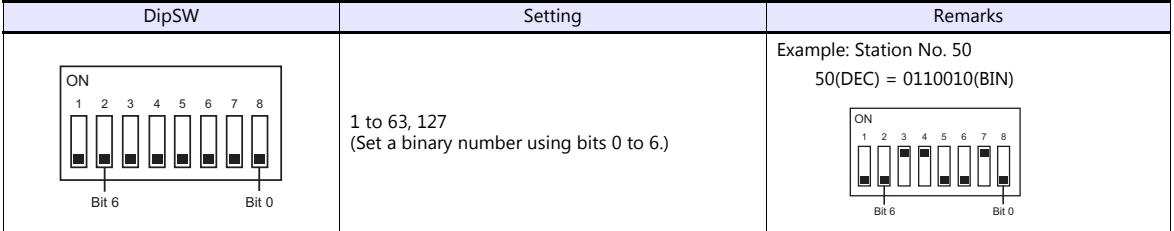

**\* Set SW No. 1 to OFF at all times.**

#### **Calendar**

This model is equipped with a calendar function; however, the calendar data cannot be written from the TS. Thus, time correction must be performed on the PLC side.

#### **MX200**

Make the following settings on the front panel. For more information, refer to the PLC manual issued by the manufacturer.

#### **LOAD connector**

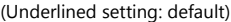

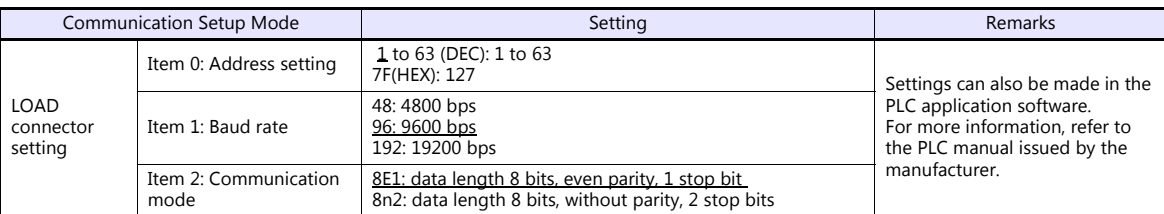

#### **ASCII connector**

(Underlined setting: default)

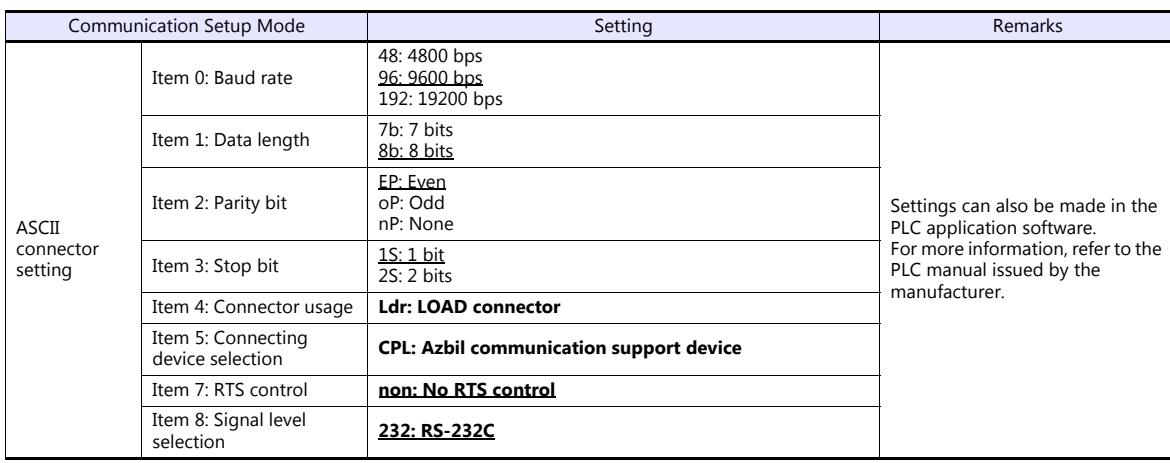

#### **Station number**

Make the following setting on the front panel.

(Underlined setting: default)

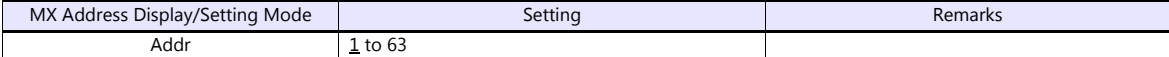

#### **Calendar**

This model is equipped with a calendar function; however, the calendar data cannot be written from the TS. Thus, time correction must be performed on the PLC side.

#### **Available Device Memory**

The available setting range of device memory varies depending on the PLC model. Be sure to set within the range available for the PLC to be used. Use [TYPE] when assigning indirect device memory for macro programs.

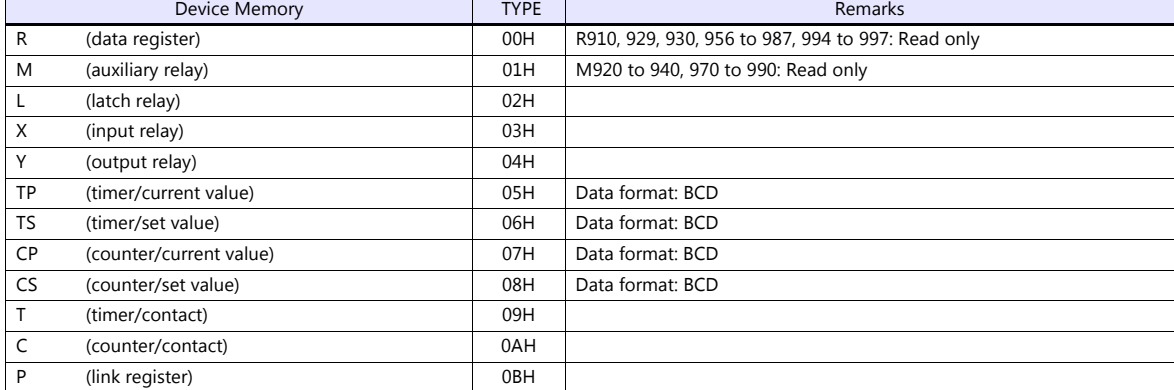

# **6.1.2 Wiring Diagrams**

# **When Connected at COM2:**

### **RS-232C**

# <span id="page-162-0"></span>**Wiring diagram 1 - COM2**

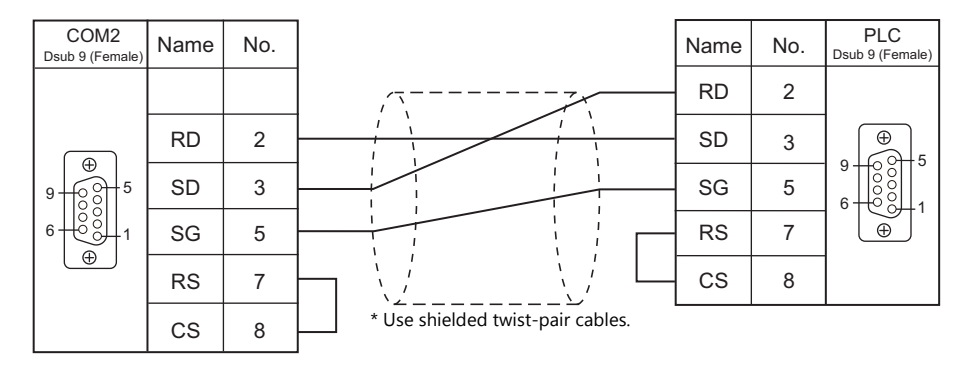

#### <span id="page-162-1"></span>**Wiring diagram 2 - COM2**

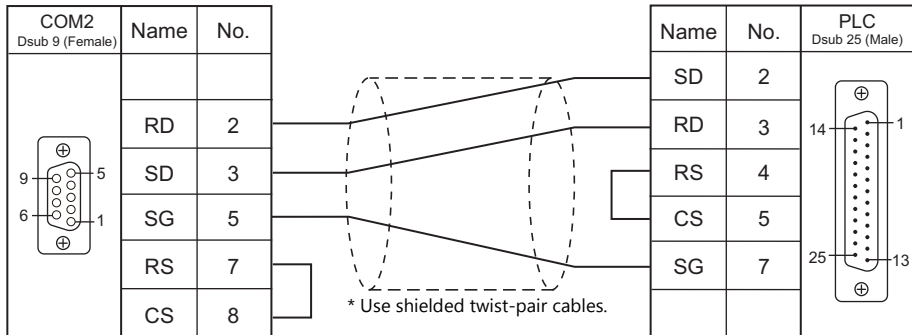

# <span id="page-163-0"></span>**6.2 Temperature Controller/Servo/Inverter Connection**

# **Serial Connection**

# **Digital Indicating Controller**

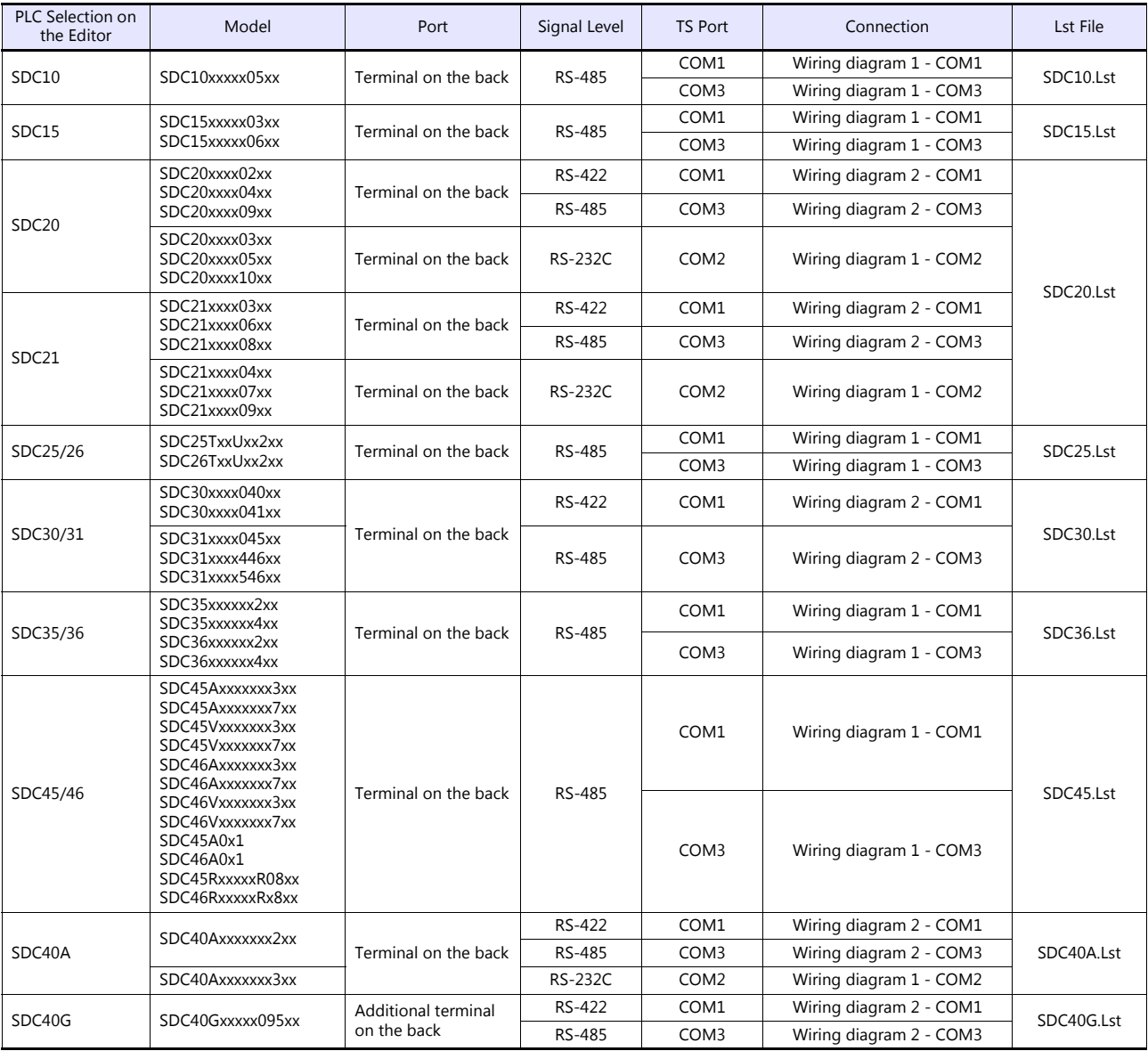

# **Module-type Controller**

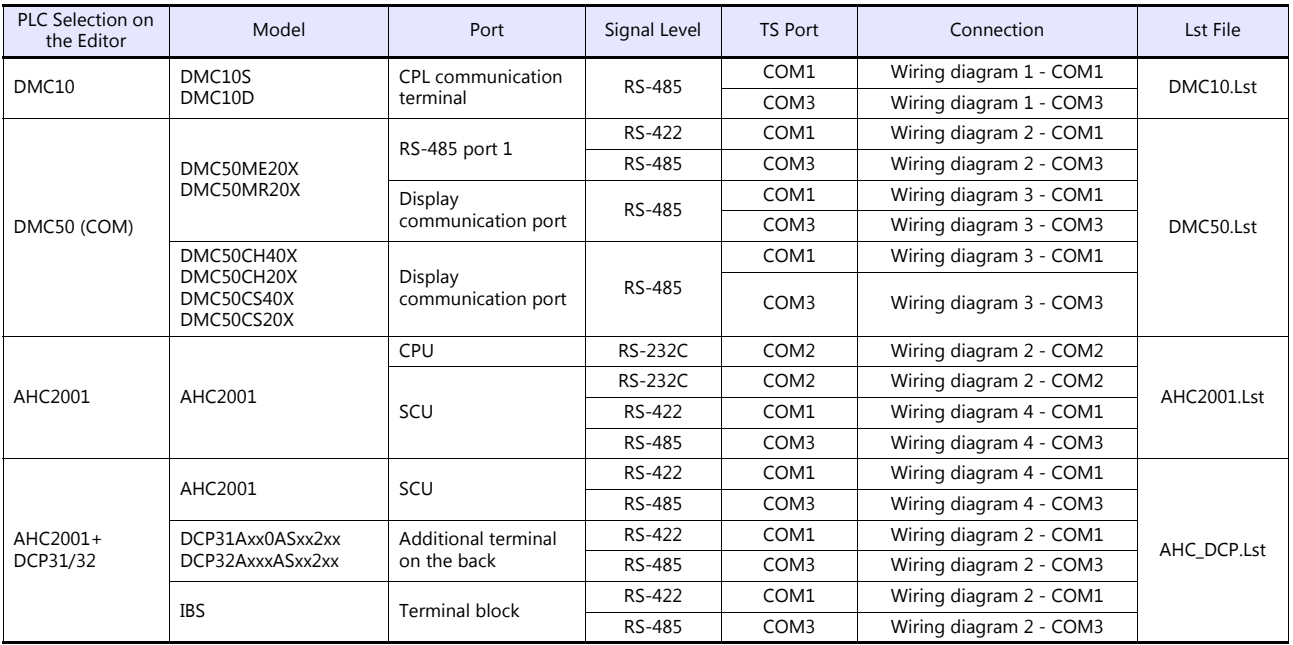

# **Program Controller**

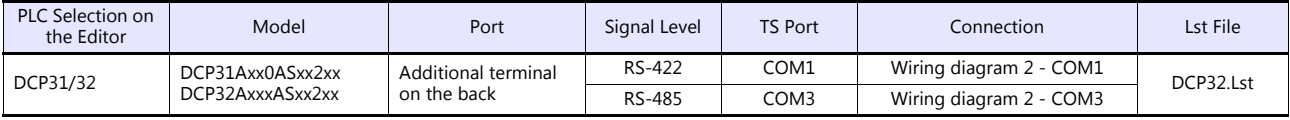

# **Instrumentation Network Module**

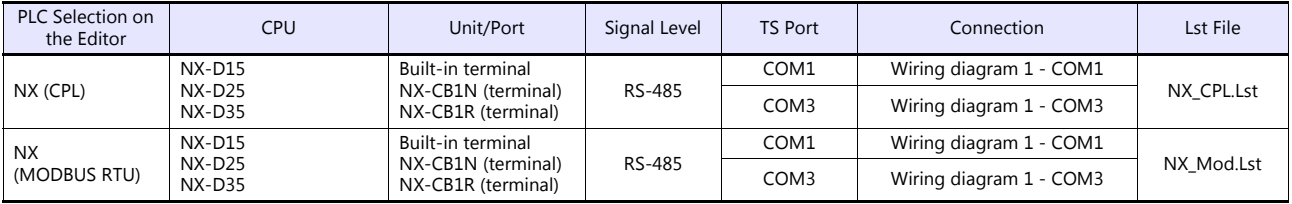

# **Ethernet Connection**

# **Instrumentation Network Module**

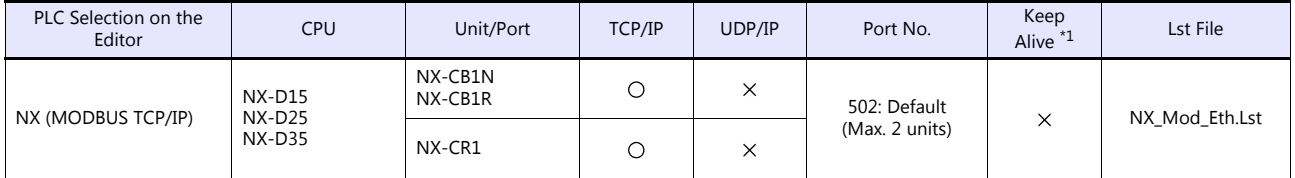

\*1 For KeepAlive functions, see ["1.3.2 Ethernet Communication \(TS1100Si/TS1070Si Only\)".](#page-47-0)

# **6.2.1 SDC10**

# **Communication Setting**

#### **Editor**

#### **Communication setting**

(Underlined setting: default)

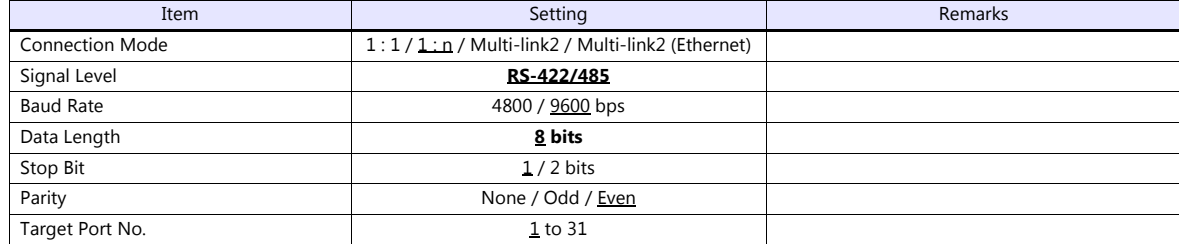

#### **Controller**

Make the following settings.

When the [PARA] key is held down for three seconds or longer in the run mode, the parameter mode is selected. When the [PARA] key is held down for three seconds or longer again, the setup mode is selected.

(Underlined setting: default)

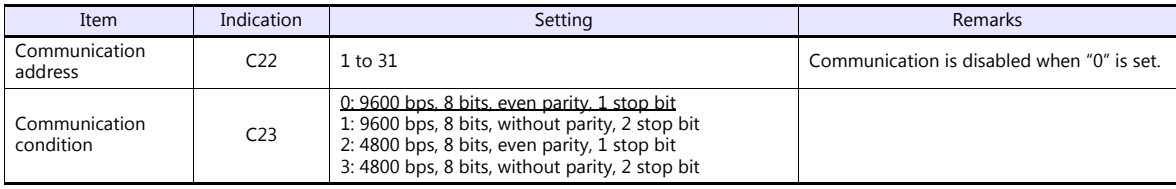

#### **Available Device Memory**

The available setting range of device memory varies depending on the model. Be sure to set within the range available for the model to be used. Use [TYPE] when assigning indirect device memory for macro programs.

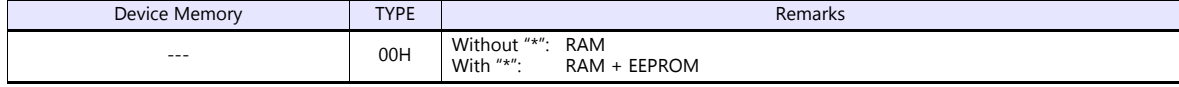

\* The number of times EEPROM can be reprogrammed is limited (approx. 100,000 times). Accordingly, we recommend that you write such a parameter as to be reprogrammed frequently into RAM, where the number of reprogramming times is not limited. However, when the parameter has been written into RAM, and the power is turned off and back on again, data in EEPROM is transferred.

For more information, refer to the instruction manual for the controller issued by the manufacturer.

# **6.2.2 SDC15**

Settings are the same as those described in ["6.2.7 SDC35/36"](#page-168-0).

# <span id="page-166-0"></span>**6.2.3 SDC20**

### **Communication Setting**

#### **Editor**

#### **Communication setting**

(Underlined setting: default)

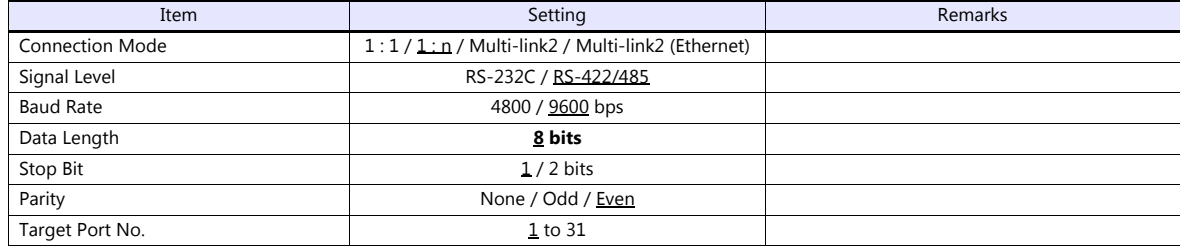

#### **Controller**

Make the following settings.

(Underlined setting: default)

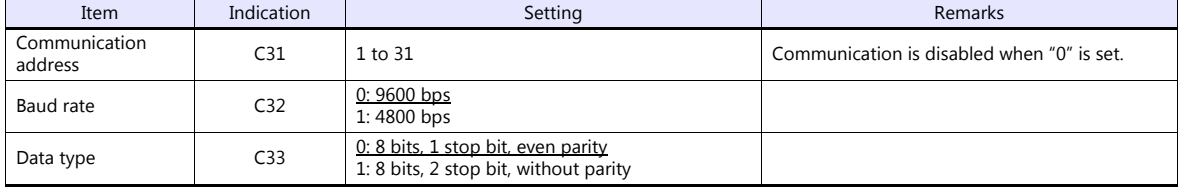

# **Available Device Memory**

The available setting range of device memory varies depending on the model. Be sure to set within the range available for the model to be used. Use [TYPE] when assigning indirect device memory for macro programs.

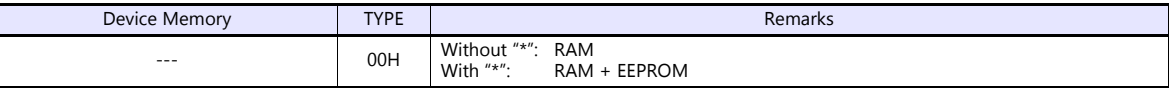

\* The number of times EEPROM can be reprogrammed is limited (approx. 100,000 times). Accordingly, we recommend that you write such a parameter as to be reprogrammed frequently into RAM, where the number of reprogramming times is not limited. However, when the parameter has been written into RAM, and the power is turned off and back on again, data in EEPROM is transferred.

For more information, refer to the instruction manual for the controller issued by the manufacturer.

# **6.2.4 SDC21**

Settings are the same as those described in ["6.2.3 SDC20"](#page-166-0).

# **6.2.5 SDC25/26**

Settings are the same as those described in ["6.2.7 SDC35/36"](#page-168-0).

# **6.2.6 SDC30/31**

# **Communication Setting**

#### **Editor**

#### **Communication setting**

(Underlined setting: default)

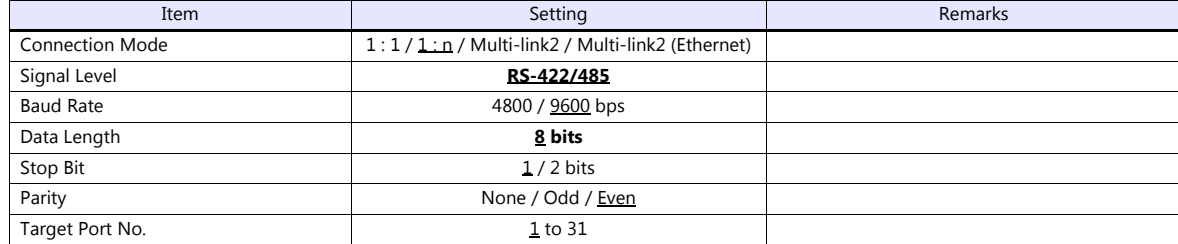

#### **Controller**

Make the following settings.

When the [PARA] key is held down for three seconds or longer in the run mode, the parameter mode is selected. When the [PARA] key is held down for three seconds or longer again, the setup mode is selected.

(Underlined setting: default)

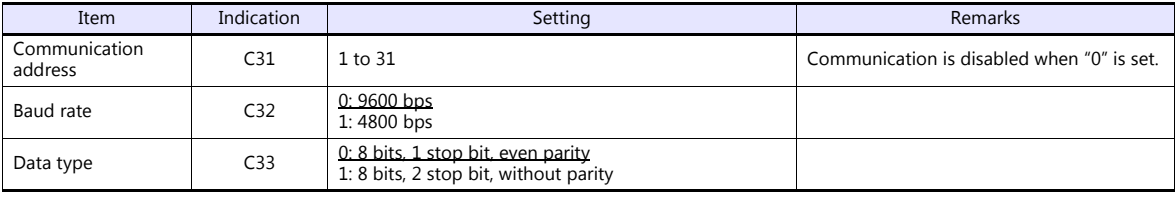

# **Available Device Memory**

The available setting range of device memory varies depending on the model. Be sure to set within the range available for the model to be used. Use [TYPE] when assigning indirect device memory for macro programs.

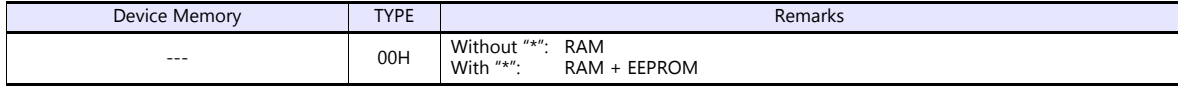

\* The number of times EEPROM can be reprogrammed is limited (approx. 100,000 times). Accordingly, we recommend that you write such a parameter as to be reprogrammed frequently into RAM, where the number of reprogramming times is not limited. However, when the parameter has been written into RAM, and the power is turned off and back on again, data in EEPROM is transferred.

# <span id="page-168-0"></span>**6.2.7 SDC35/36**

### **Communication Setting**

#### **Editor**

#### **Communication setting**

(Underlined setting: default)

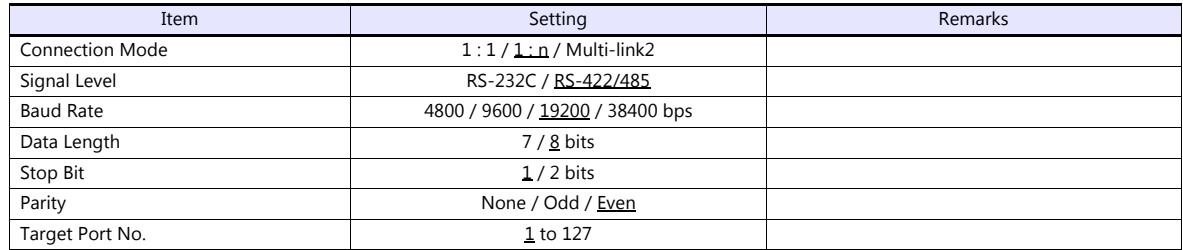

#### **Controller**

#### **CPL communication setting**

(Underlined setting: default)

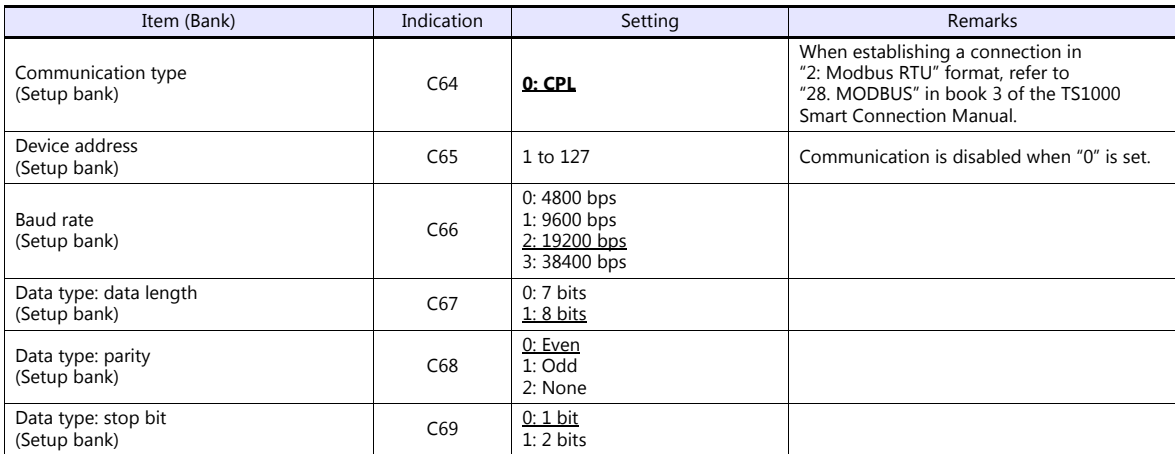

# **Available Device Memory**

The available setting range of device memory varies depending on the model. Be sure to set within the range available for the model to be used. Use [TYPE] when assigning indirect device memory for macro programs.

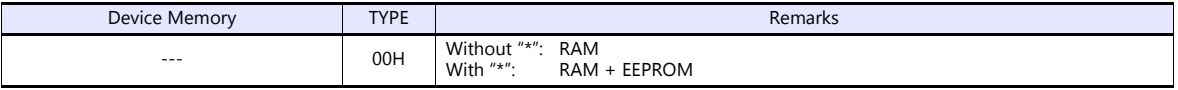

\* The number of times EEPROM can be reprogrammed is limited (approx. 100,000 times). Accordingly, we recommend that you write such a parameter as to be reprogrammed frequently into RAM, where the number of reprogramming times is not limited. However, when the parameter has been written into RAM, and the power is turned off and back on again, data in EEPROM is transferred.

# **6.2.8 SDC45/46**

# **Communication Setting**

#### **Editor**

#### **Communication setting**

(Underlined setting: default)

(Underlined setting: default)

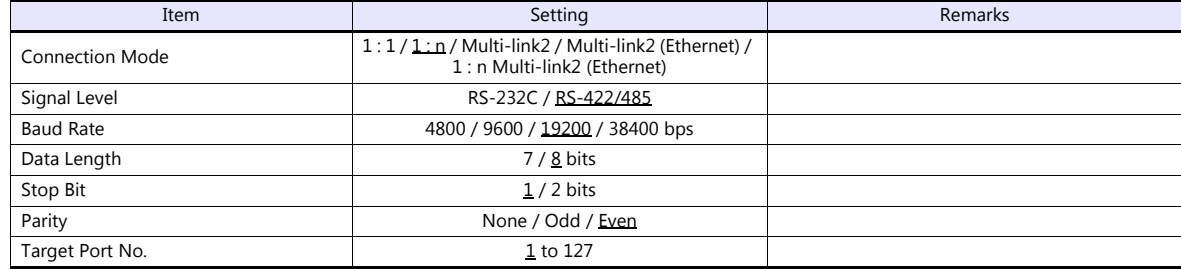

#### **Controller**

#### **CPL communication setting**

Item (Bank) **Indication** Indication Setting Setting Remarks Communication type (RS-485 communication bank) Com.01 **0: CPL** When establishing a connection in "2: Modbus RTU" format, refer to "28. MODBUS" in book 3 of the TS1000 Smart Connection Manual. Device address (RS-485 communication bank) Com.02 1 to 127 Communication is disabled when "0" is set. Baud Rate Baud Rate<br>(RS-485 communication bank) Com.03 0: 4800 bps 1: 9600 bps 2: 19200 bps 3: 38400 bps Data type: data length Data type: data length<br>
(RS-485 communication bank) Com.04 0: 7 bits<br>
1: 8 bits 1: 8 bits Data type: parity (RS-485 communication bank) Com.05 0: Even 1: Odd 2: None Data type: stop bit Data type: stop bit<br>(RS-485 communication bank) Com.06 0:1 bit<br>
1 or 2 bit 1 or 2 bits

#### **Available Device Memory**

The available setting range of device memory varies depending on the model. Be sure to set within the range available with the device to be used. Use [TYPE] when assigning indirect device memory for macro programs.

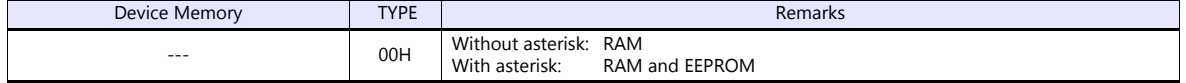

\* The number of times EEPROM can be reprogrammed is limited (approx. 100,000 times). Accordingly, we recommend that frequently reprogrammed parameters be written to RAM, where the number of reprogramming times is not limited. However, when the parameter is written into RAM, and the power is turned off and back on again, data in EEPROM is transferred.

# <span id="page-170-0"></span>**6.2.9 SDC40A**

### **Communication Setting**

#### **Editor**

#### **Communication setting**

(Underlined setting: default)

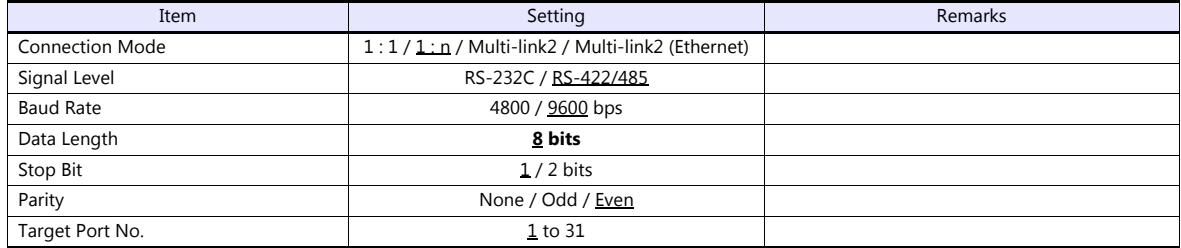

#### **Controller**

Make the following settings.

(Underlined setting: default)

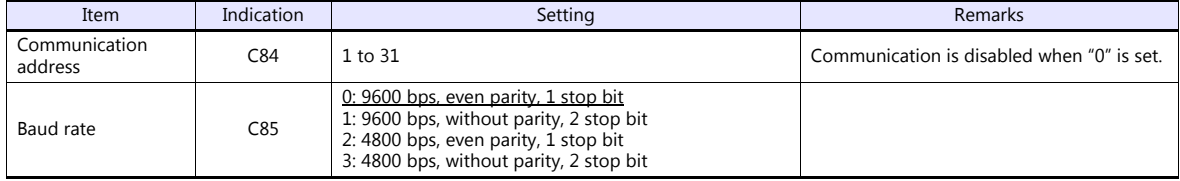

#### **Available Device Memory**

The available setting range of device memory varies depending on the model. Be sure to set within the range available for the model to be used. Use [TYPE] when assigning indirect device memory for macro programs.

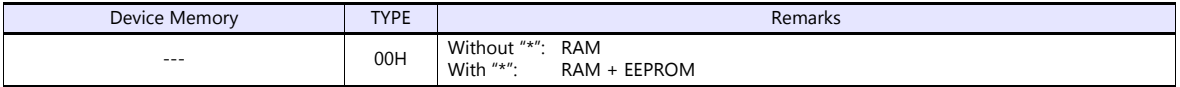

\* The number of times EEPROM can be reprogrammed is limited (approx. 100,000 times). Accordingly, we recommend that you write such a parameter as to be reprogrammed frequently into RAM, where the number of reprogramming times is not limited. However, when the parameter has been written into RAM, and the power is turned off and back on again, data in EEPROM is transferred.

For more information, refer to the instruction manual for the controller issued by the manufacturer.

# **6.2.10 SDC40G**

Settings are the same as those described in ["6.2.9 SDC40A"](#page-170-0).

# **6.2.11 DMC10**

# **Communication Setting**

#### **Editor**

#### **Communication setting**

(Underlined setting: default)

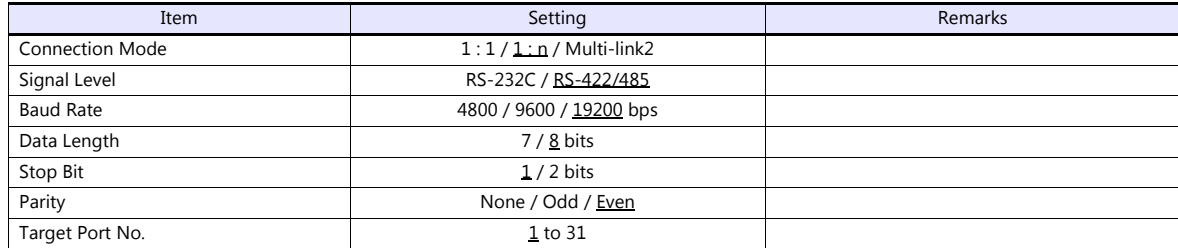

#### **Controller**

#### **Rotary switch for device address**

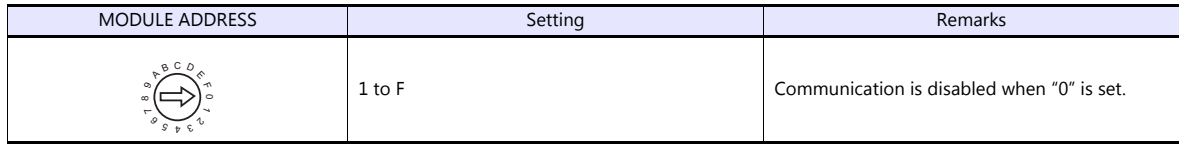

#### **CPL communication setting**

Make the following settings on the PC loader. (Underlined setting: default)

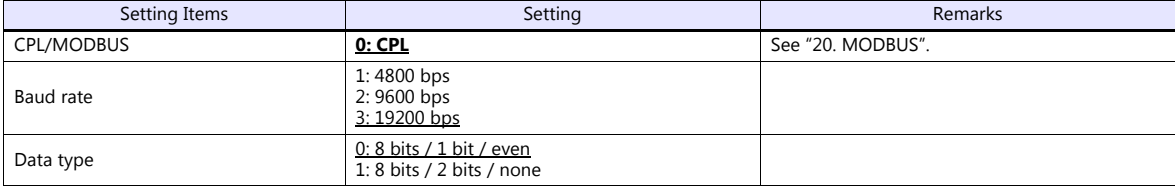

#### **Available Device Memory**

The available setting range of device memory varies depending on the controller model. Be sure to set within the range available for the controller to be used. Use [TYPE] when assigning indirect device memory for macro programs.

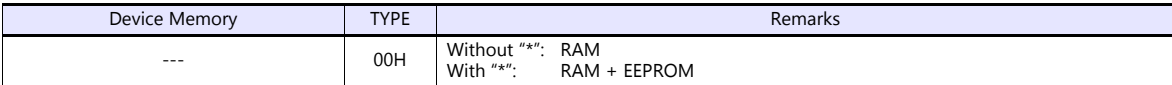

\* The number of times EEPROM can be reprogrammed is limited (approx. 100,000 times). Accordingly, we recommend that you write such a parameter as to be reprogrammed frequently into RAM, where the number of reprogramming times is not limited. However, when the parameter has been written into RAM, and the power is turned off and back on again, data in EEPROM is transferred.

# **6.2.12 DMC50 (COM)**

# **Communication Setting**

#### **Editor**

#### **Communication setting**

(Underlined setting: default)

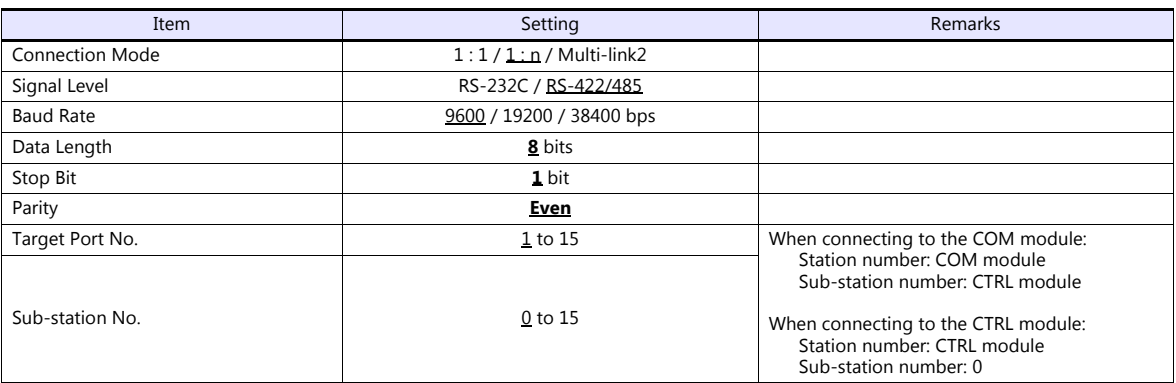

#### **Controller**

#### **Rotary address for module address**

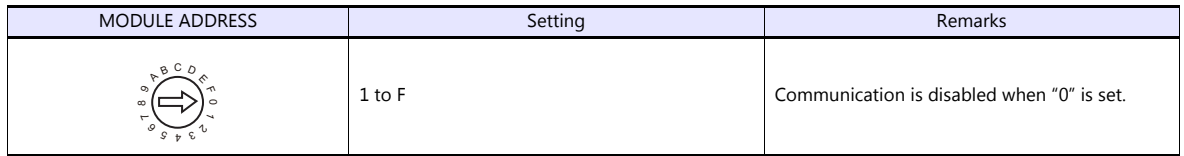

#### **COM module: RS-485 port 1**

Make the following settings on the PC loader.

(Underlined setting: default)

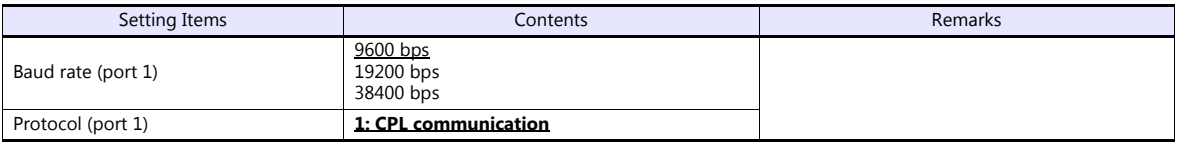

#### **CTRL module: Display communication port**

Make the following settings on the PC loader.

(Underlined setting: default)

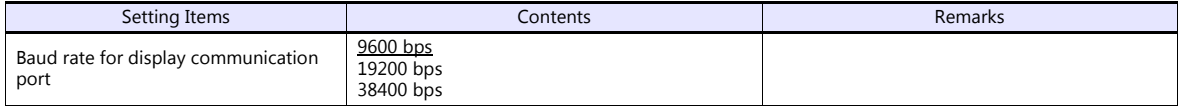

\* The display communication port is a dedicated port for 1 : 1 communication.

# **Available Device Memory**

The available setting range of device memory varies depending on the controller model. Be sure to set within the range available for the controller to be used. Use [TYPE] when assigning indirect device memory for macro programs.

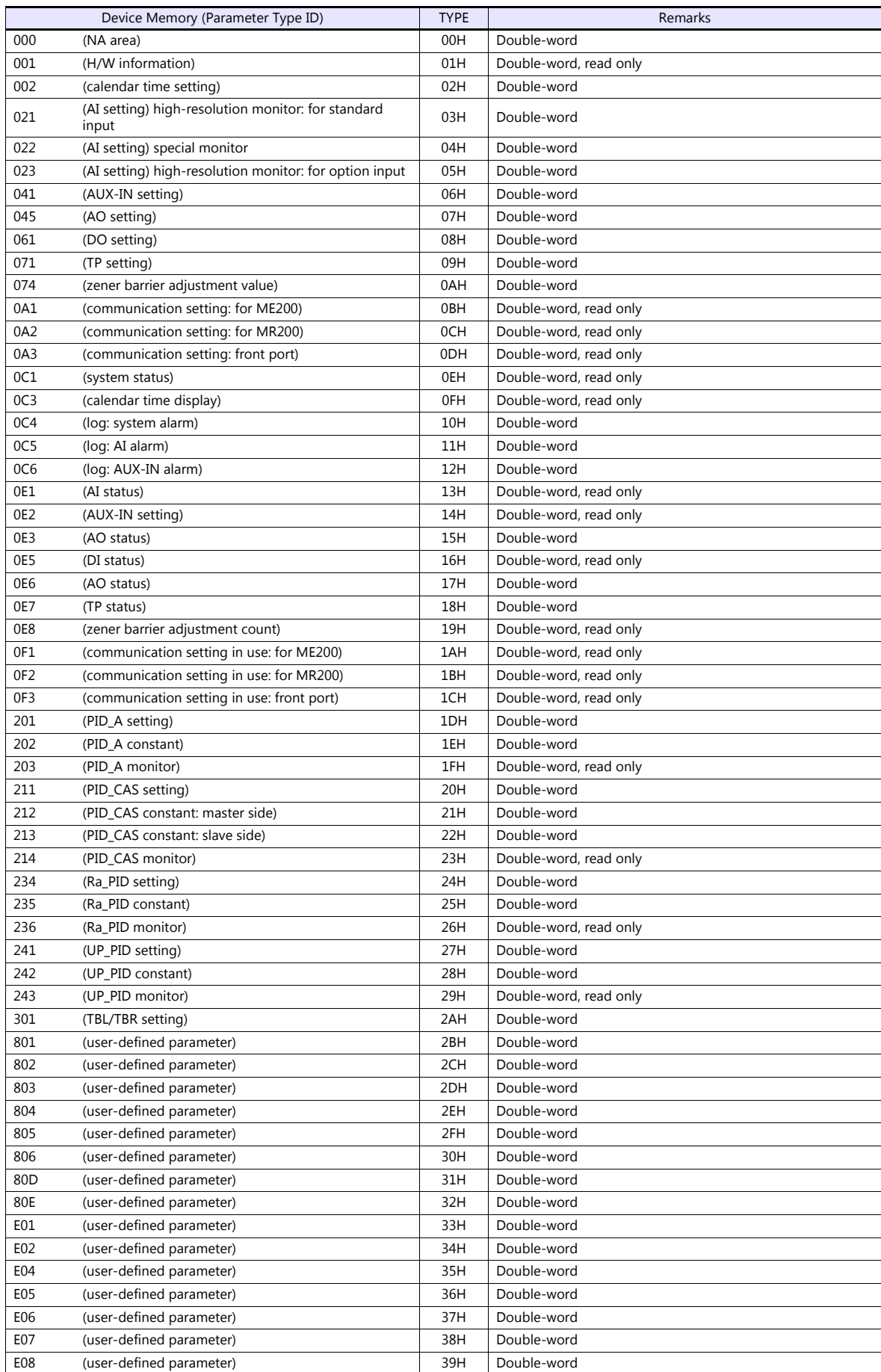

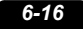

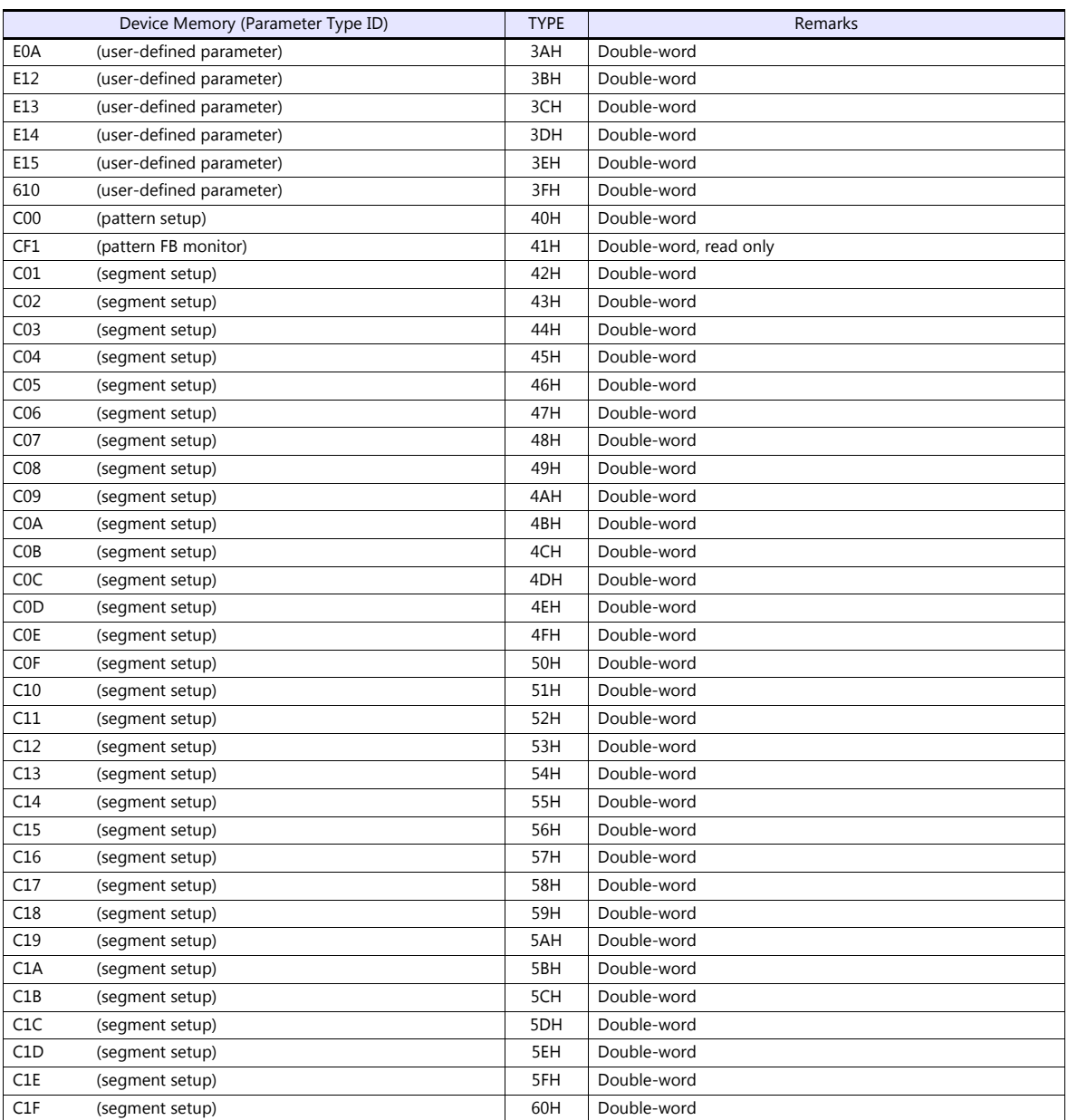

#### **Address denotations**

On the signal name reference list, every group ID is designated as "001". To access any group ID other than "001", input the desired ID via manual operation.

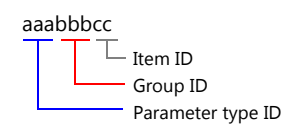

#### **Indirect Device Memory Designation**

When the address (group ID) is 0 to FFH:

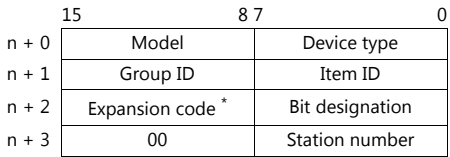

\* In the expansion code, specify the sub-station number, and set which word, higher or lower, is to be read when a 2-word address is specified (expansion bit designation).

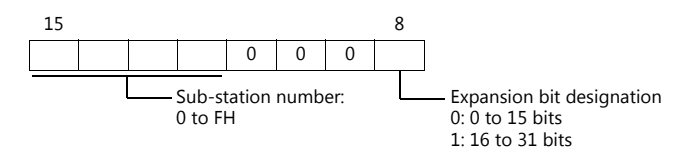

When the address (group ID) is 100 to FFFH:

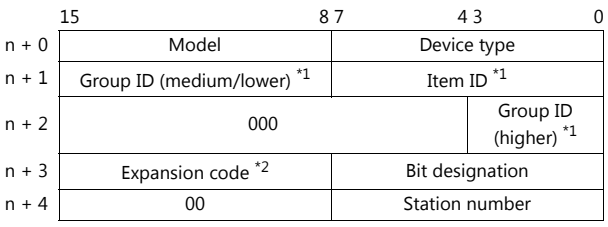

\*1 Set the address (group ID + item ID) for "n +  $1$ " and "n +  $2$ ".

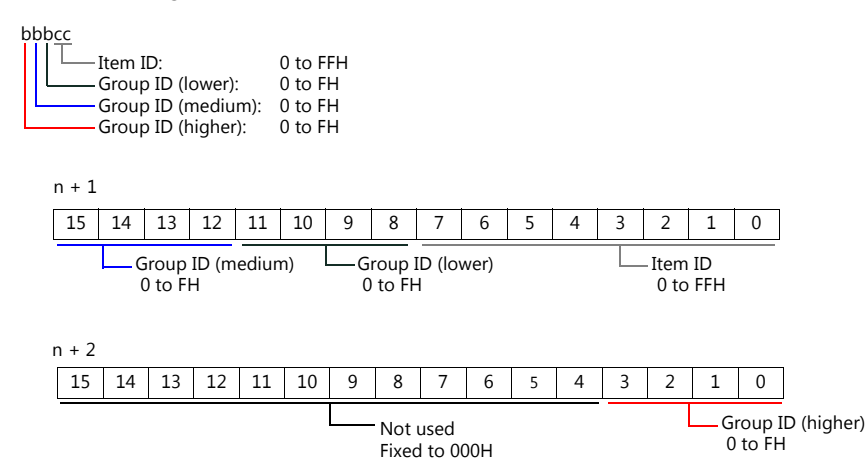

\*2 In the expansion code, specify the sub-station number, and set which word, higher or lower, is to be read when a 2-word address is specified (expansion bit designation).

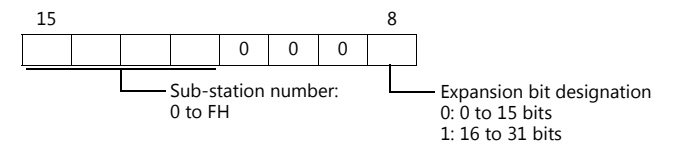

# **6.2.13 AHC2001**

# **Communication Setting**

#### **Editor**

#### **Communication setting**

(Underlined setting: default)

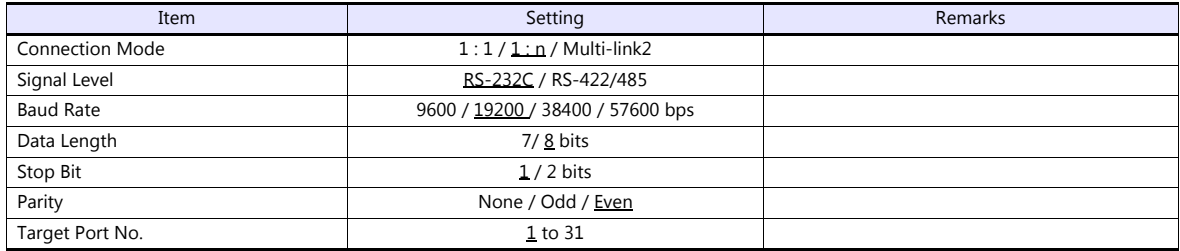

#### **Controller**

#### **CPU unit RS-232C setting**

(Underlined setting: default)

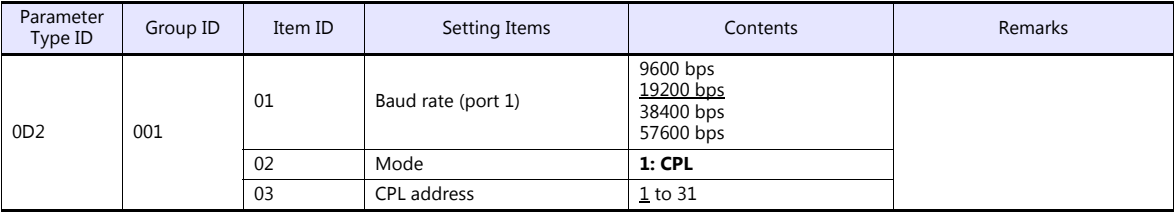

The following settings are fixed; parity: even, and stop bit: 1 bit.

#### **SCU unit setting**

(Underlined setting: default)

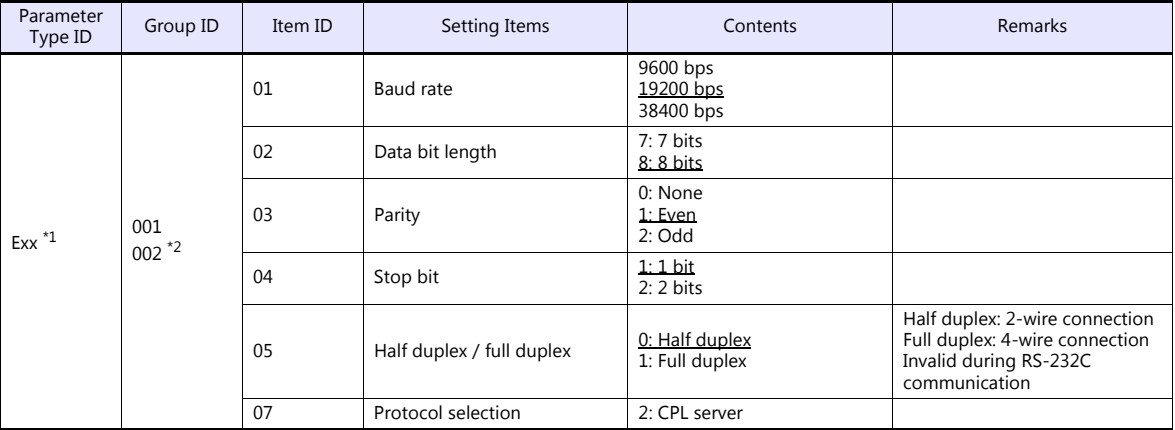

\*1 xx: Unit position 01 to 10H

The unit position varies depending on the mounting position of the SCU unit.

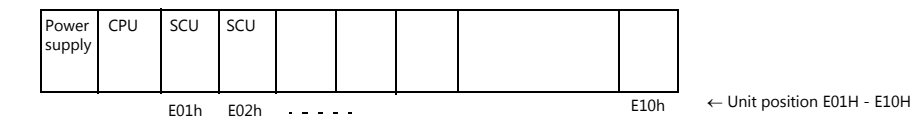

\*2 Group ID of port 1 (RS-232C): 001, group ID of port 2 (RS-485): 002

# **Available Device Memory**

The available setting range of device memory varies depending on the controller model. Be sure to set within the range available for the controller to be used. Use [TYPE] when assigning indirect device memory for macro programs.

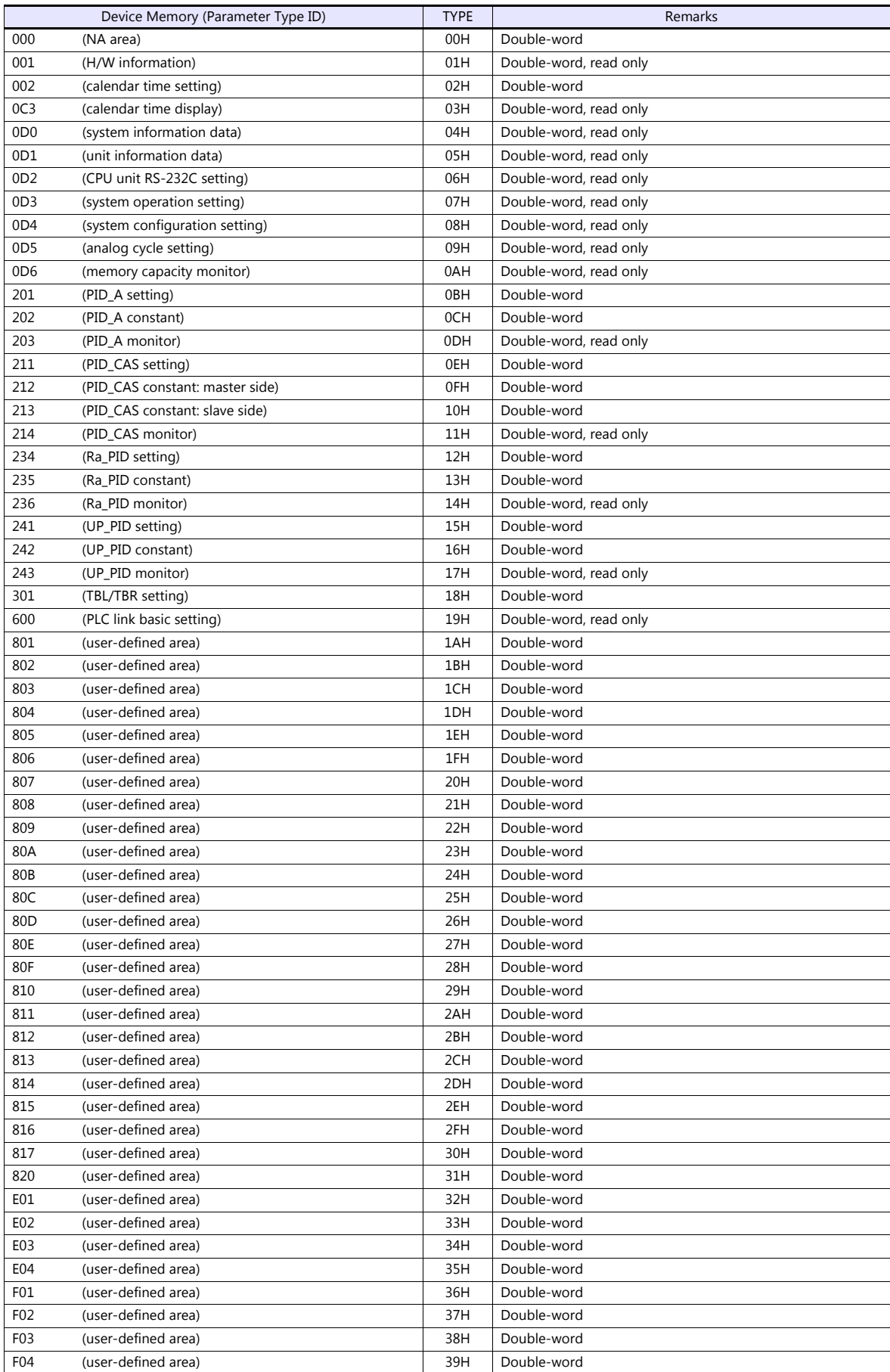

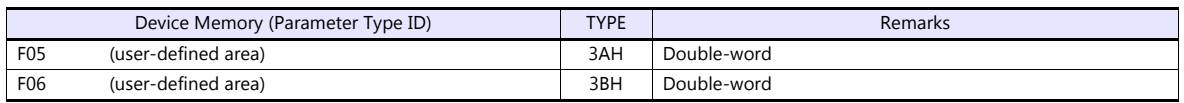

#### **Address denotations**

On the signal name reference list, every group ID is designated as "001". To access any group ID other than "001", manually input the desired ID.

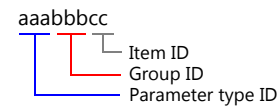

# **PLC\_CTL**

Macro command "PLC\_CTL F0 F1 F2"

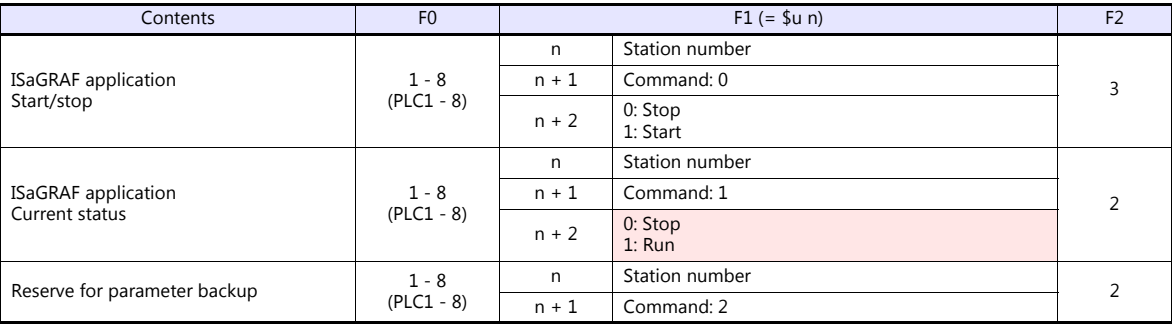

Return data: Data stored from temperature controller to TS

# **6.2.14 AHC2001+DCP31/32**

# **Communication Setting**

#### **Editor**

#### **Communication setting**

(Underlined setting: default)

(Underlined setting: default)

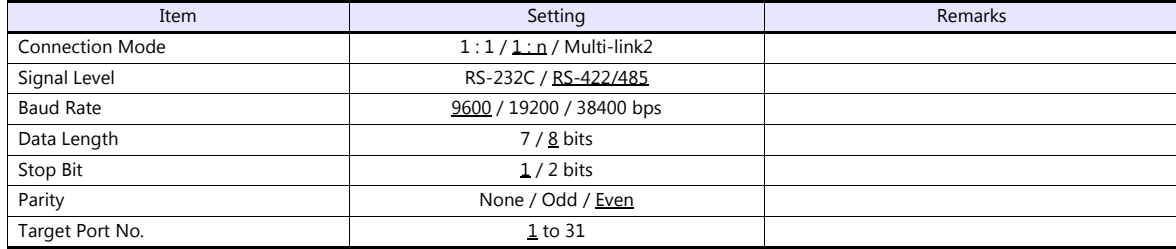

#### **Controller**

#### **AHC2001 SCU unit setting**

Parameter<br>Type ID arameter Group ID Item ID Setting Items | Contents | Remarks  $F_{XX}$ <sup>\*1</sup> 002 01 Baud rate 9600 bps 19200 bps 38400 bps 02 Data bit length  $7:7$  bits 8: 8 bits 03 Parity 0: None <u>1: Even</u><br>2: Odd 04 Stop bit 1: 1 bit 2: 2 bits 05 Half duplex / full duplex 0: Half duplex<br>1: Full duplex Half duplex: 2-wire connection Full duplex: 4-wire connection 07 Protocol selection 2: CPL server

\*1 xx: Unit position 01 to 10H

The unit position varies depending on the mounting position of the SCU unit.

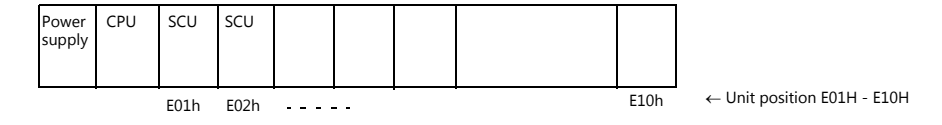

#### **DCP31/32**

Setting group: Make the following setting on the setup data.

(Underlined setting: default)

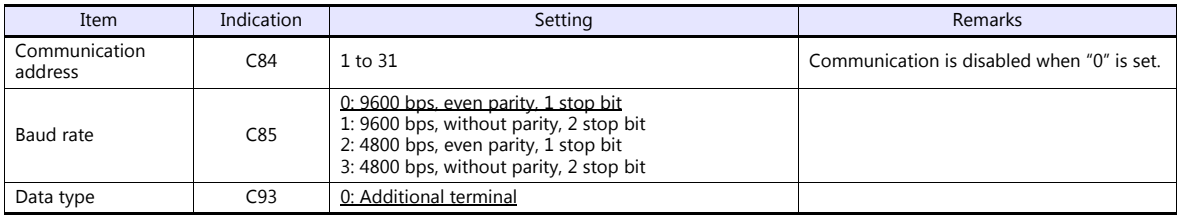
### **IBS (air-fuel ratio controller)**

Set the baud rate by the jumper setting (J2) on the CPU board.

(Underlined setting: default)

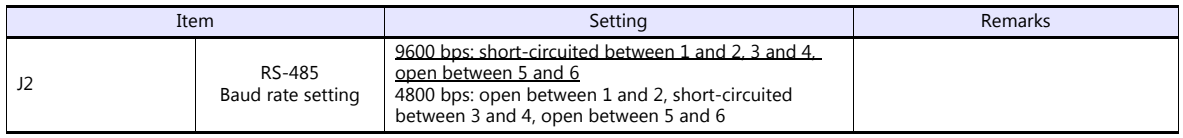

# **Available Device Memory**

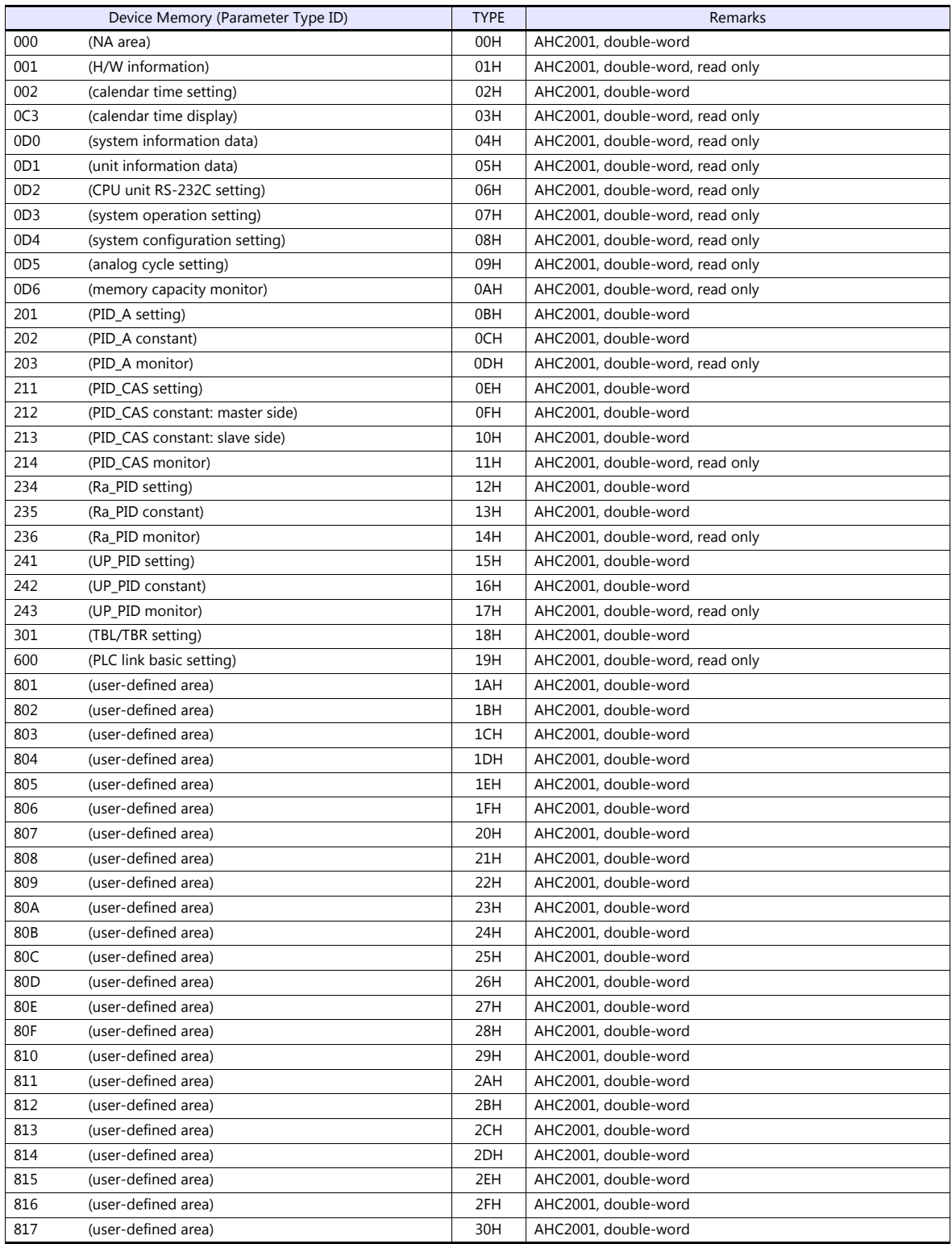

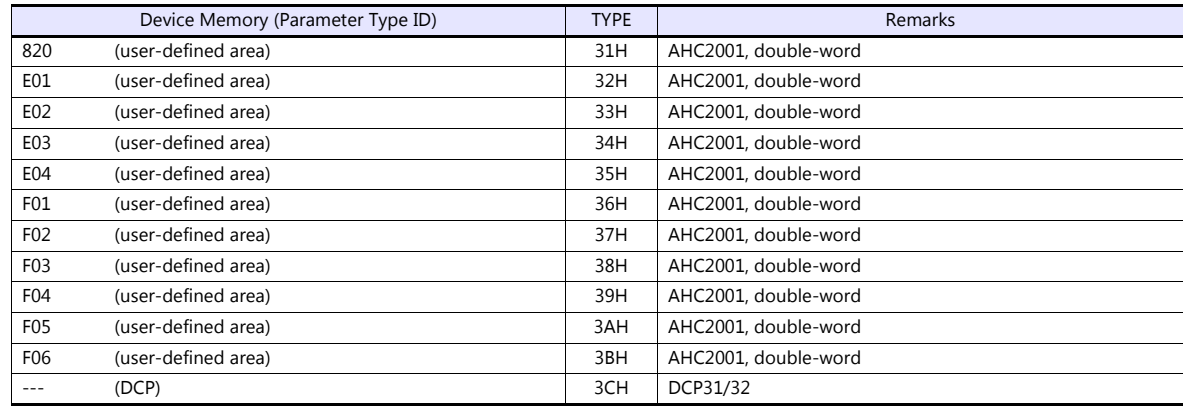

### **Address denotations**

#### • AHC2001

On the signal name reference list, every group ID is designated as "001". To access any group ID other than "001", manually input the desired ID.

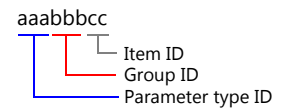

• DCP31/32

The address for DCP31/32 is not provided in the signal name reference list. Manually set the address by referring to the instruction manual for DCP31/32.

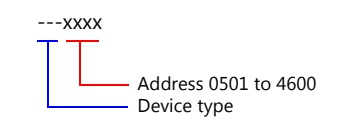

# **PLC\_CTL**

Macro command "PLC\_CTL F0 F1 F2"

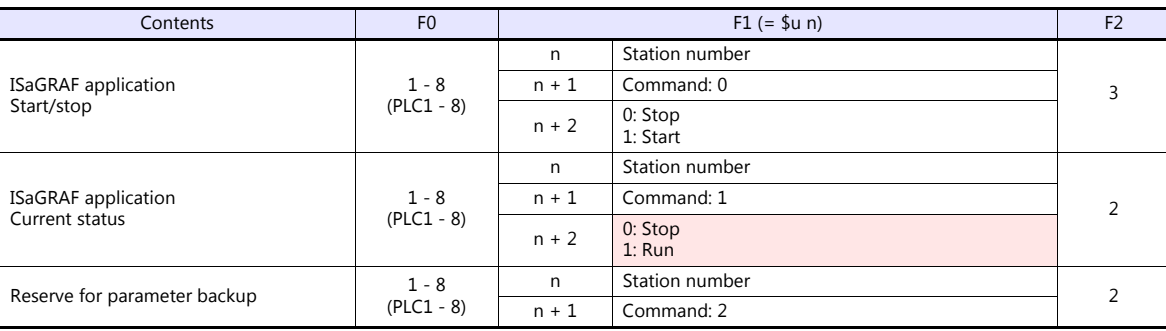

Return data: Data stored from temperature controller to TS

# **6.2.15 DCP31/32**

# **Communication Setting**

### **Editor**

## **Communication setting**

(Underlined setting: default)

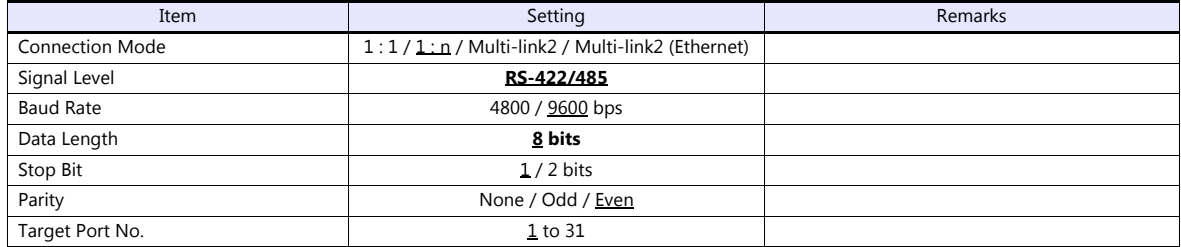

### **Controller**

Setting group: Make the following setting on the setup data.

(Underlined setting: default)

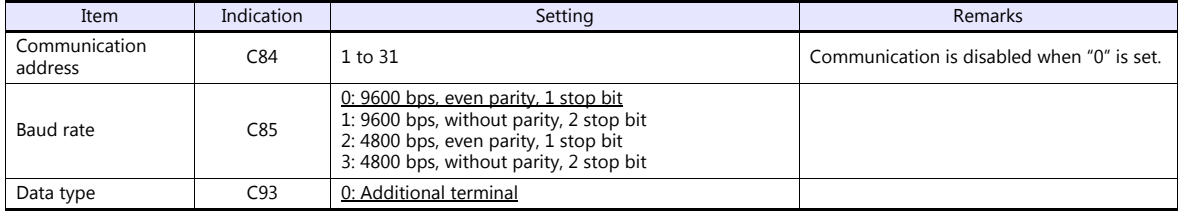

# **Available Device Memory**

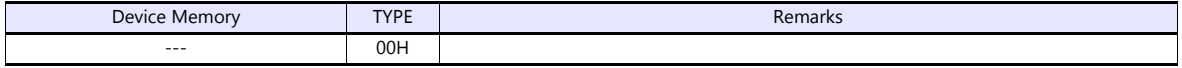

# **6.2.16 NX (CPL)**

# **Communication Setting**

### **Editor**

### **Communication setting**

(Underlined setting: default)

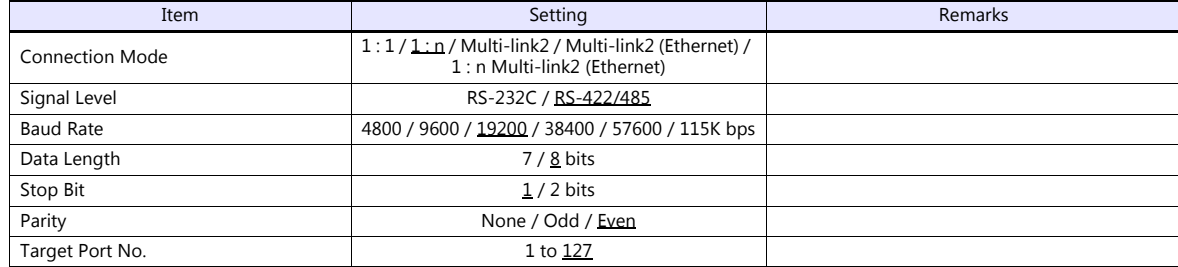

### **Controller**

Make the following settings on [Actual Module Configuration] in the [SLP-NX] software.

(Underlined setting: default)

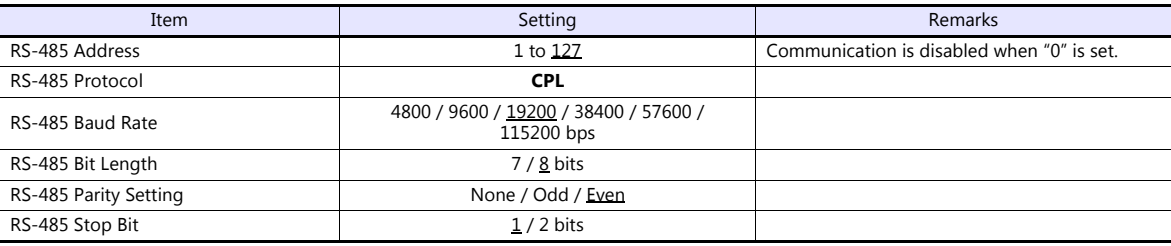

## **Available Device Memory**

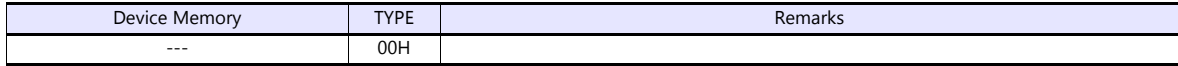

# **6.2.17 NX (MODBUS RTU)**

# **Communication Setting**

### **Editor**

### **Communication setting**

(Underlined setting: default)

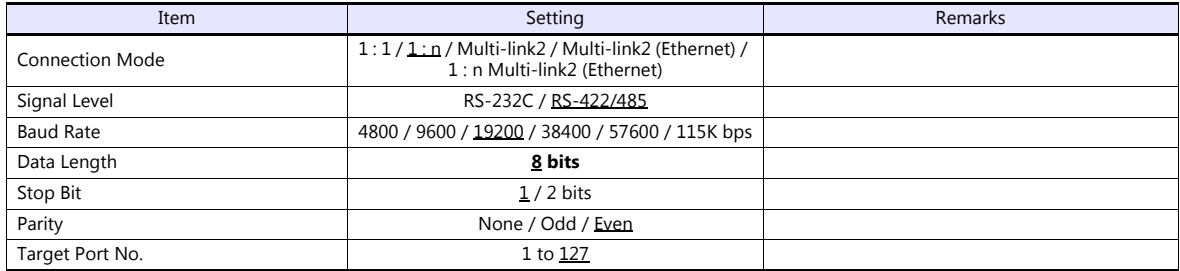

### **Controller**

Make the following settings on [Actual Module Configuration] in the [SLP-NX] software.

(Underlined setting: default)

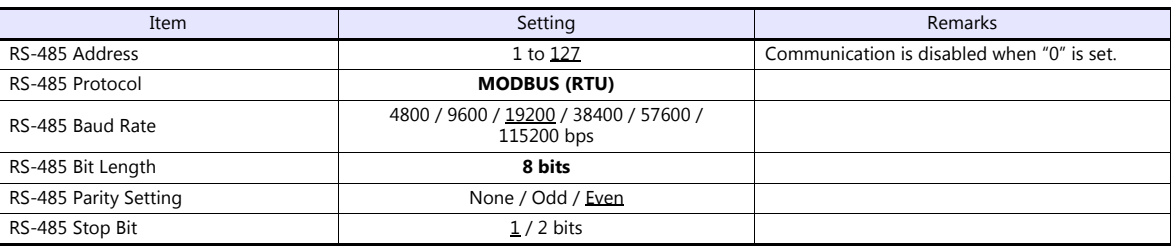

# **Available Device Memory**

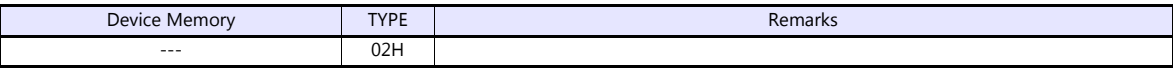

# **6.2.18 NX (MODBUS TCP/IP)**

## **Communication Setting**

### **Editor**

Make the following settings on the editor. For more information, see ["1.3.2 Ethernet Communication \(TS1100Si/TS1070Si](#page-47-0)  [Only\)".](#page-47-0)

- IP address for the TSi unit
	- When specified on the screen program:
		- [System Setting]  $\rightarrow$  [Hardware Setting]  $\rightarrow$  [Local Port IP Address]
	- When specified on the TSi unit:
		- Main Menu screen  $\rightarrow$  Main Menu drop-down window  $\rightarrow$  [Ethernet]
- Port number for the TSi unit (for communication with PLC) [System Setting]  $\rightarrow$  [Hardware Setting]  $\rightarrow$  [PLC Properties]  $\rightarrow$  [Communication Setting]

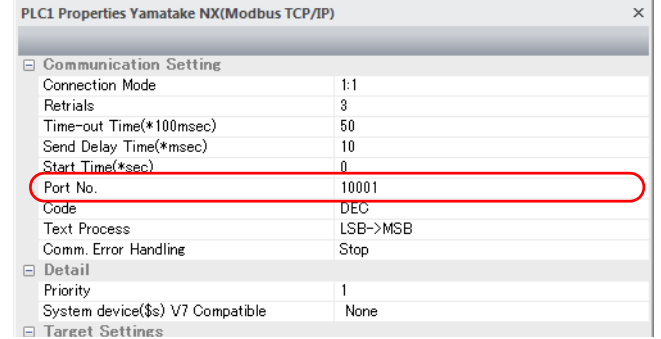

- IP address, port number, and maximum read value of the PLC
	- Register on the [PLC Table] in [System Setting]  $\rightarrow$  [Hardware Setting]  $\rightarrow$  [PLC Properties]  $\rightarrow$  [Target Settings].

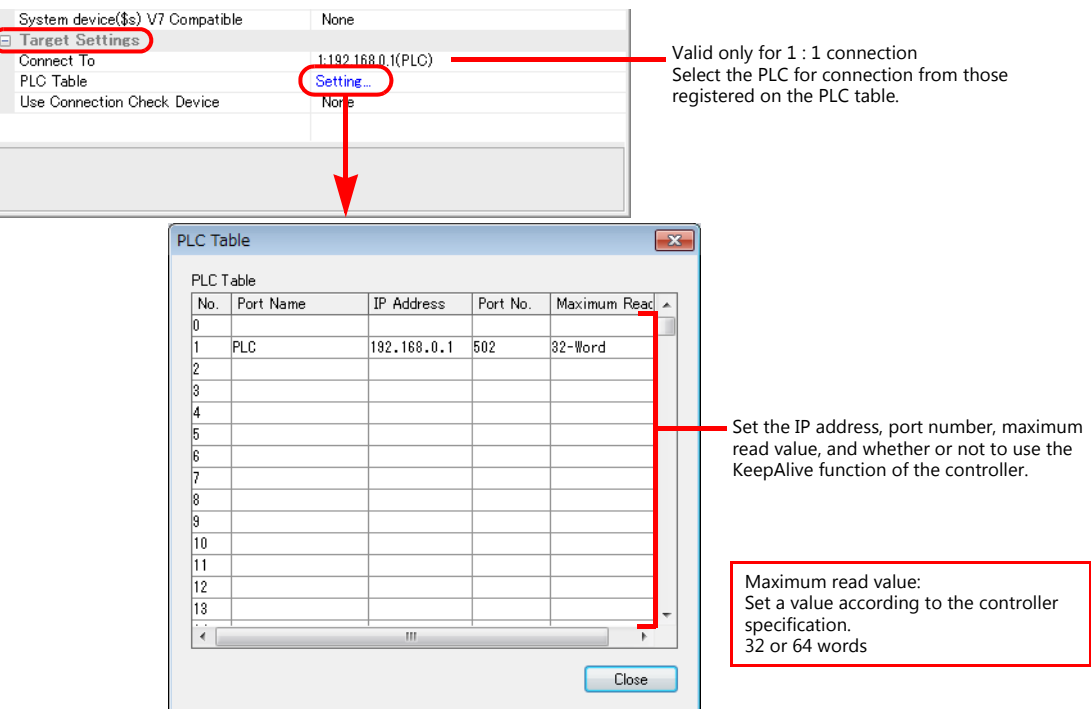

÷.

### **Controller**

Make the following settings on [Actual Module Configuration] in the [SLP-NX] software.

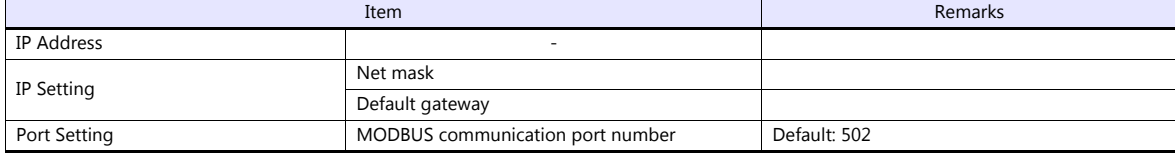

# **Available Device Memory**

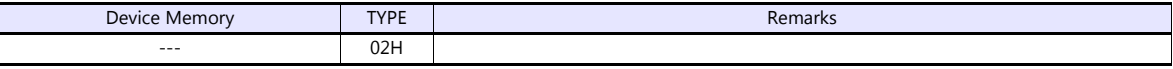

# **6.2.19 Wiring Diagrams**

# **When Connected at COM1:**

### **RS-422/RS-485**

### **Wiring diagram 1 - COM1**

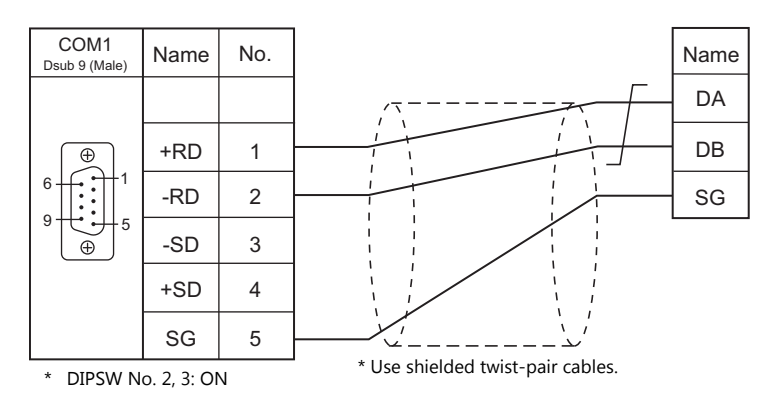

## **Wiring diagram 2 - COM1**

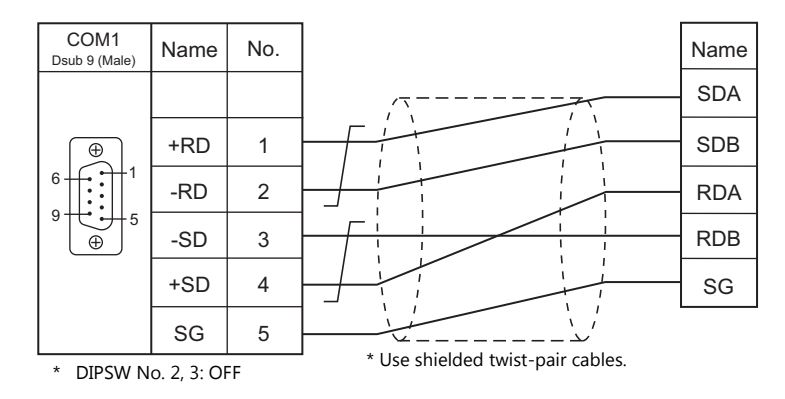

## **Wiring diagram 3 - COM1**

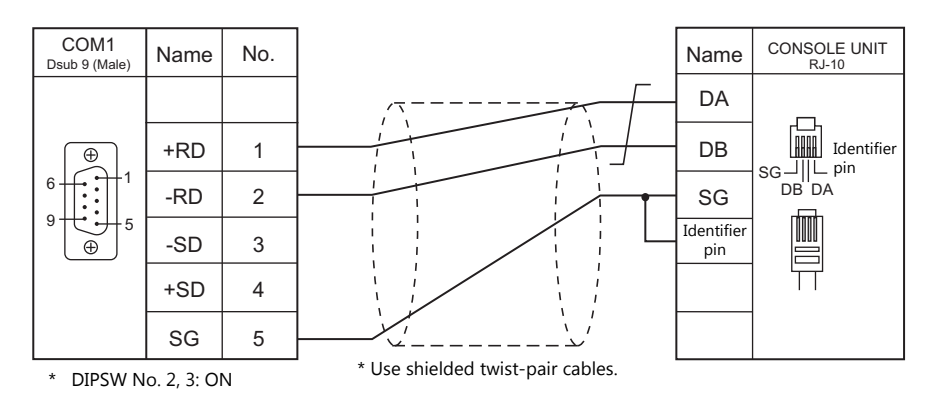

# **Wiring diagram 4 - COM1**

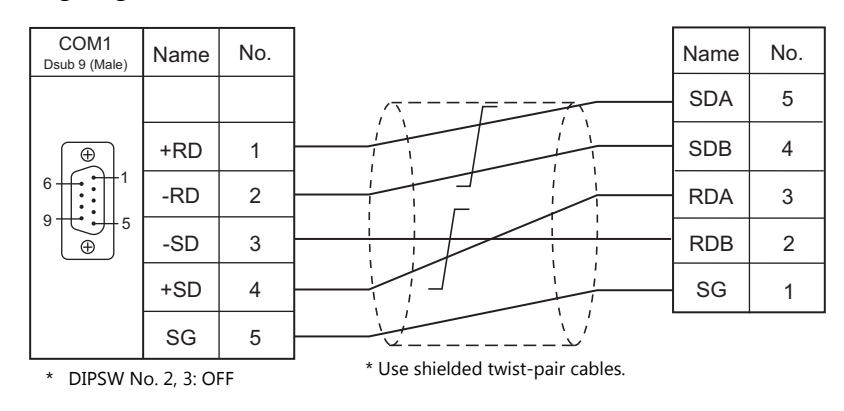

# **When Connected at COM2:**

### **RS-232C**

## **Wiring diagram 1 - COM2**

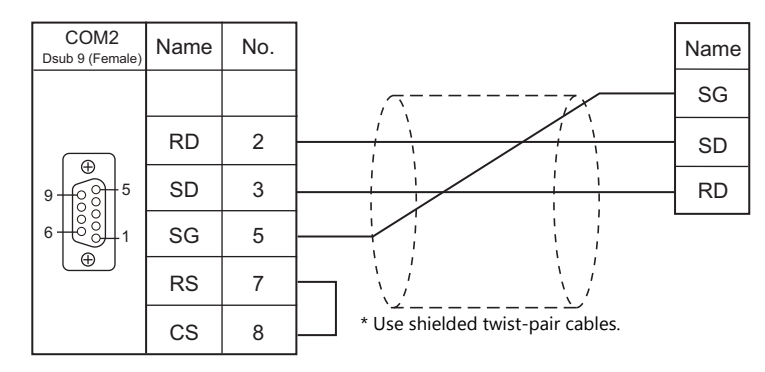

### **Wiring diagram 2 - COM2**

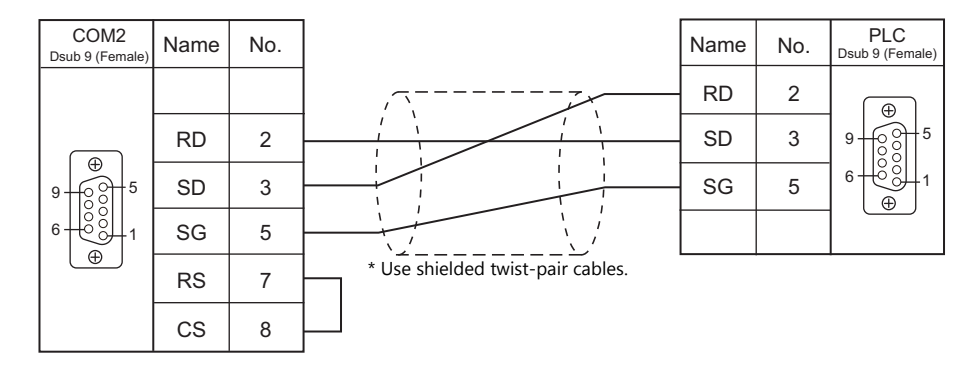

# **When Connected at COM3:**

# **RS-485**

### **Wiring diagram 1 - COM3**

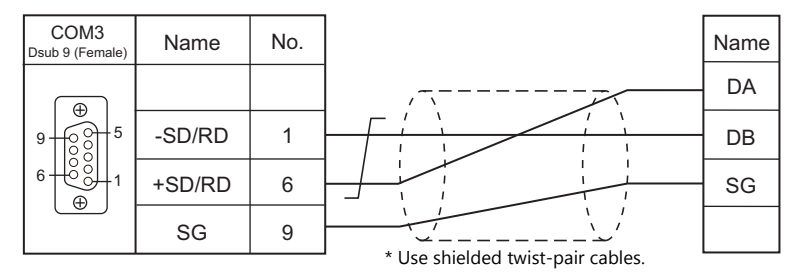

### **Wiring diagram 2 - COM3**

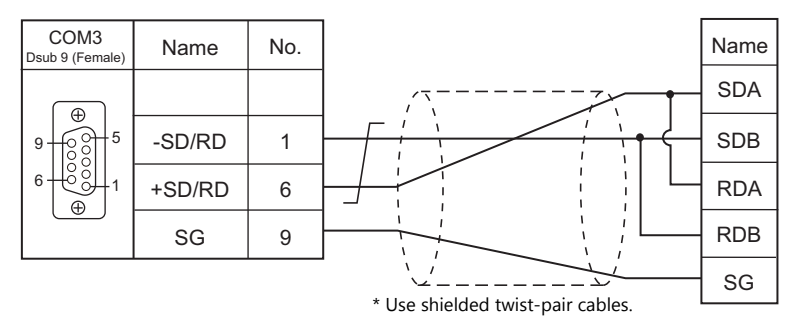

### **Wiring diagram 3 - COM3**

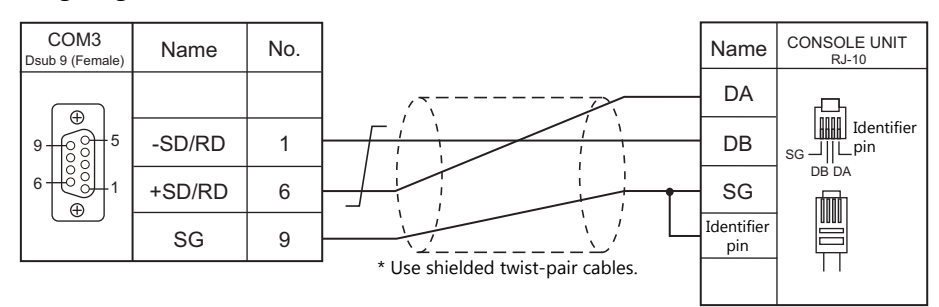

### **Wiring diagram 4 - COM3**

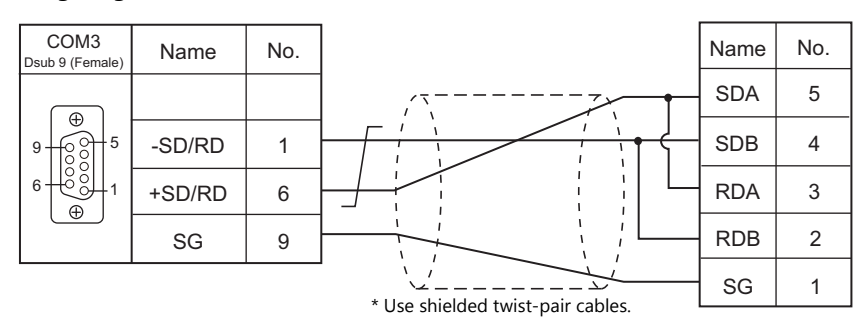

# **MEMO**

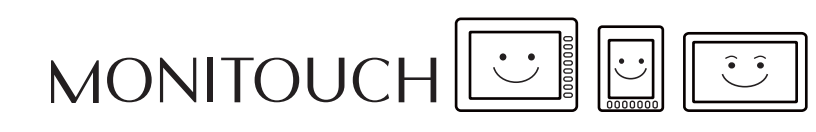

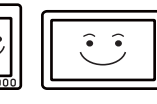

# **7. Banner**

[7.1 Temperature Controller/Servo/Inverter Connection](#page-192-0)

# <span id="page-192-0"></span>**7.1 Temperature Controller/Servo/Inverter Connection**

# **Ethernet Connection**

# **Vision Sensor**

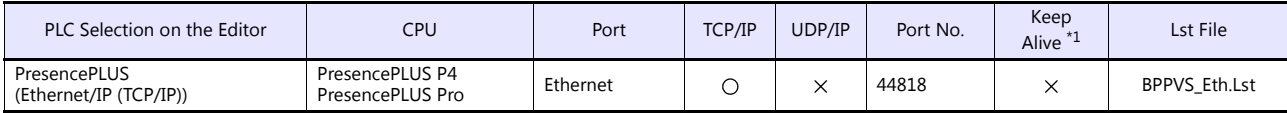

\*1 For KeepAlive functions, see ["1.3.2 Ethernet Communication \(TS1100Si/TS1070Si Only\)".](#page-47-0)

# **7.1.1 PresencePLUS (Ethernet/IP (TCP/IP))**

### **Communication Setting**

### **Editor**

Make the following settings on the editor. For more information, see ["1.3.2 Ethernet Communication \(TS1100Si/TS1070Si](#page-47-0)  [Only\)"](#page-47-0).

- IP address for the TSi unit
	- When specified on the screen program:
		- $[System Setting] \rightarrow [Hardware Setting] \rightarrow [Local Port IP Address]$
	- When specified on the TSi unit:
	- Main Menu screen  $\rightarrow$  Main Menu drop-down window  $\rightarrow$  [Ethernet]
- Port number for the TSi unit (for communication with PLC) [System Setting]  $\rightarrow$  [Hardware Setting]  $\rightarrow$  [PLC Properties]  $\rightarrow$  [Communication Setting]
- IP address and port number (No. 44818) of the PLC Register on the [PLC Table] in [System Setting]  $\rightarrow$  [Hardware Setting]  $\rightarrow$  [PLC Properties]  $\rightarrow$  [Target Settings].

Network camera display settings must be configured to display images from the sensor on the TSi. For more information, refer to "1.3 Network Camera" in the TS Reference Manual 2.

### **Vision Sensor**

Make settings using Banner's dedicated software "Presence PLUS". For more information, refer to the manual of the vision sensor.

#### **System setup**

Click [Change Sensor IP Address] to display the [Set Sensor IP Address] window and configure the IP address and subnet mask settings.

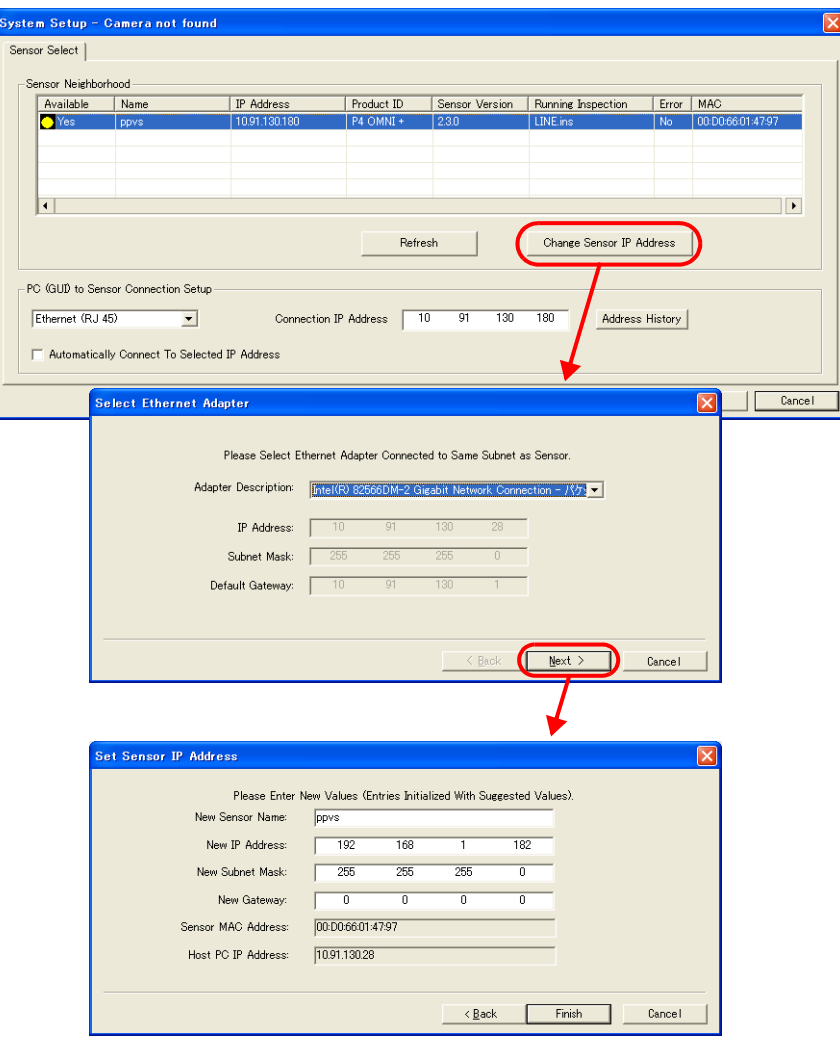

## **Sensor IP address settings**

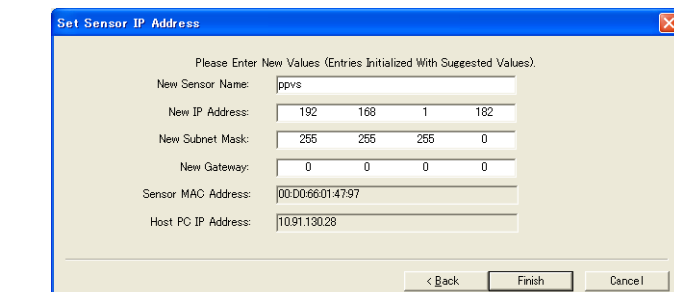

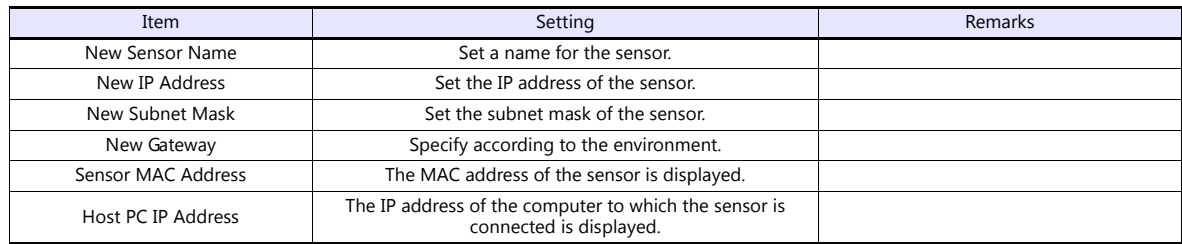

# **Available Device Memory**

The available setting range of device memory varies depending on the connected device. Be sure to set within the range available with the device to be used.

Use [TYPE] when assigning indirect device memory for macro programs.

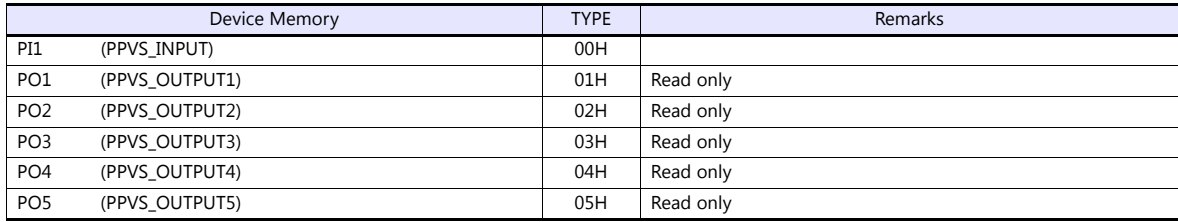

# **MEMO**

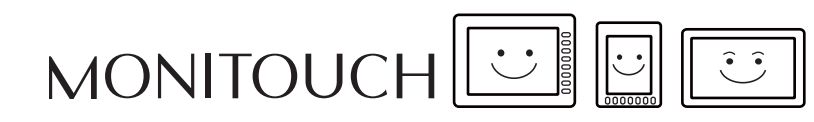

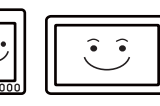

# **8. Baumuller**

[8.1 PLC Connection](#page-197-0)

# <span id="page-197-0"></span>**8.1 PLC Connection**

# **Serial Connection**

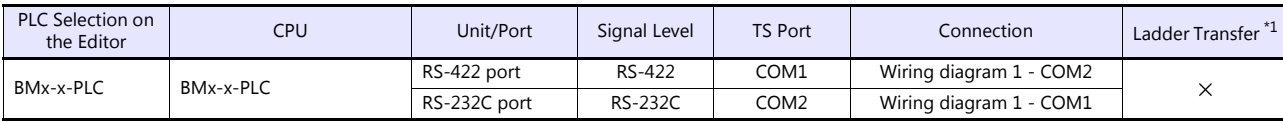

\*1 For the ladder transfer function, see the TS Reference Manual 2.

# **8.1.1 BMx-x-PLC**

# **Communication Setting**

### **Editor**

### **Communication setting**

(Underlined setting: default)

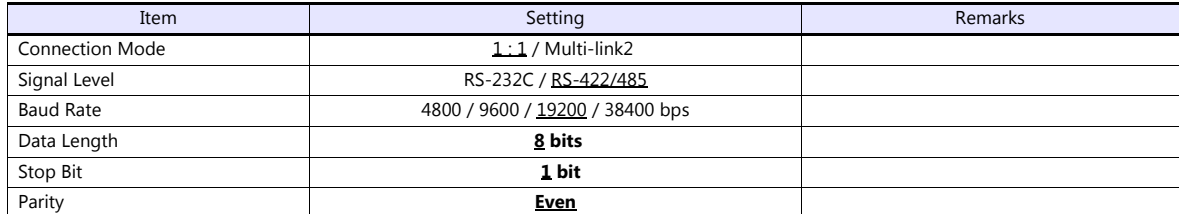

### **PLC**

No particular setting is necessary on the PLC.

# **Available Device Memory**

The available setting range of device memory varies depending on the PLC model. Be sure to set within the range available for the PLC to be used. Use [TYPE] when assigning indirect device memory for macro programs.

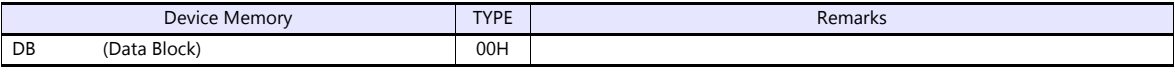

\* The assigned device memory is expressed as shown on the right when editing the screen. Example: DB xxx yyy 0 to 255 (decimal) 0 to 255 (decimal)

# **8.1.2 Wiring Diagrams**

# **When Connected at COM1:**

## **RS-422**

<span id="page-199-1"></span>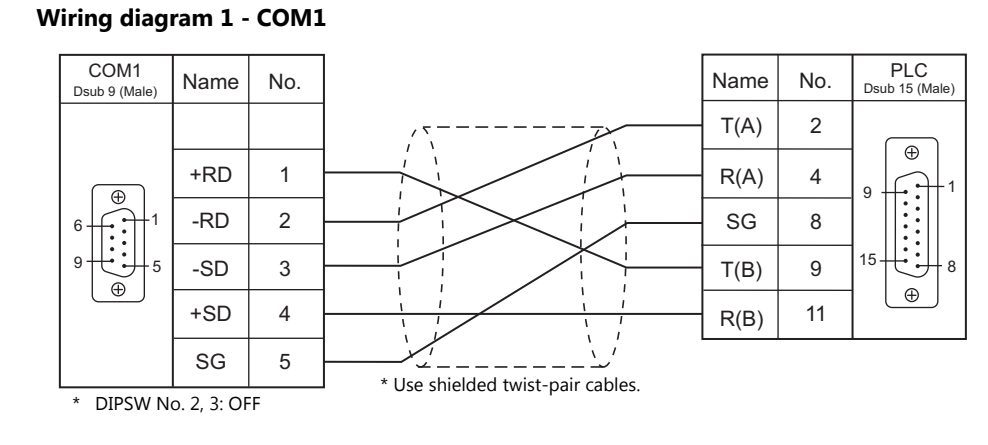

# **When Connected at COM2:**

## **RS-232C**

## <span id="page-199-0"></span>**Wiring diagram 1 - COM2**

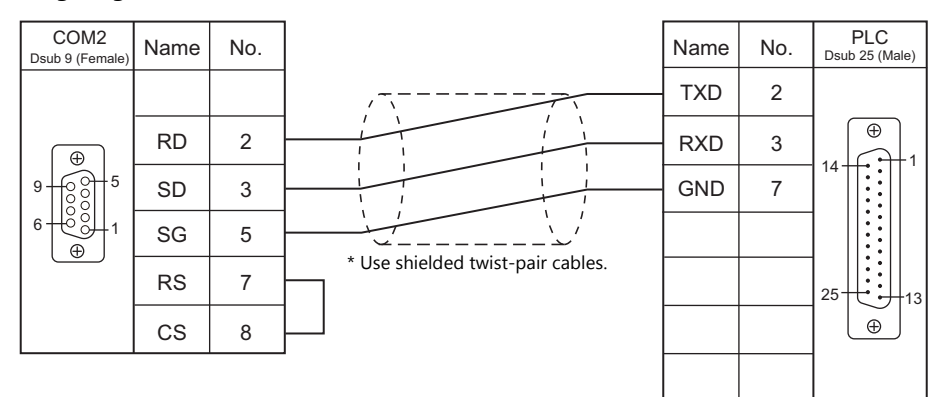

# **MEMO**

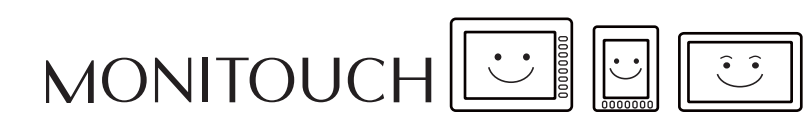

# **9. BECKHOFF**

[9.1 PLC Connection](#page-202-0)

# <span id="page-202-0"></span>**9.1 PLC Connection**

# **Ethernet Connection**

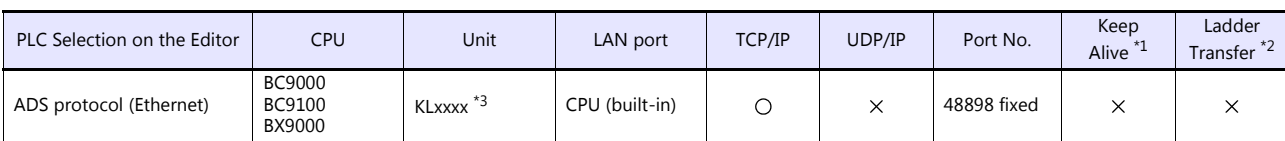

\*1 For KeepAlive functions, see ["1.3.2 Ethernet Communication \(TS1100Si/TS1070Si Only\)".](#page-47-0) \*2 For the ladder transfer function, see the TS Reference Manual 2. \*3 Use the same voltage (24 V) as for the CPU.

# **9.1.1 ADS Protocol (Ethernet)**

### **Communication Setting**

### **Editor**

#### **Communication settings**

Make the following settings on the editor. For more information, see ["1.3.2 Ethernet Communication \(TS1100Si/TS1070Si](#page-47-0)  [Only\)"](#page-47-0).

- IP address for the TSi unit
	- When specified on the screen program:
		- [System Setting]  $\rightarrow$  [Hardware Setting]  $\rightarrow$  [Local Port IP Address]
		- When specified on the TSi unit:
	- Main Menu screen  $\rightarrow$  Main Menu drop-down window  $\rightarrow$  [Ethernet]
- Port number for the TSi unit (for communication with PLC) [System Setting]  $\rightarrow$  [Hardware Setting]  $\rightarrow$  [PLC Properties]  $\rightarrow$  [Communication Setting]
- IP address and port number of the PLC Register on the [PLC Table] in [System Setting]  $\rightarrow$  [Hardware Setting]  $\rightarrow$  [PLC Properties]  $\rightarrow$  [Target Settings].

### **PLC**

#### **IP address setting**

- 1. Set the DIP switches 9 and 10 to OFF.
- 2. Connect the PLC with the computer.
- 3. Launch "Command Prompt" on the computer.
- 4. Enter "Arp -a" and execute it. The IP address (xxx.xxx.xxx.xxx) and the MAC address (zzz.zzz.zzz.zzz) of the PLC previously set are displayed. (Check whether you can ping the IP address of the PLC ("ping xxx.xxx.xxx.xxx") successfully.)
- 5. Enter "Arp -d xxx.xxx.xxx.xxx" (IP address displayed in step 4.) and execute.
- 6. Enter "Arp -s yyy.yyy.yyy.yyy zzz.zzz.zzz.zzz" (new IP address and MAC address) and execute.
- 7. Enter "ping -l 123 yyy.yyy.yyy.yyy" (new IP address) and execute it. The new IP address becomes valid.

### **Port No.**

TCP/IP port No. 48898 (fixed)

## **Available Device Memory**

The available setting range of device memory varies depending on the PLC model. Be sure to set within the range available for the PLC to be used. Use [TYPE] when assigning indirect device memory for macro programs.

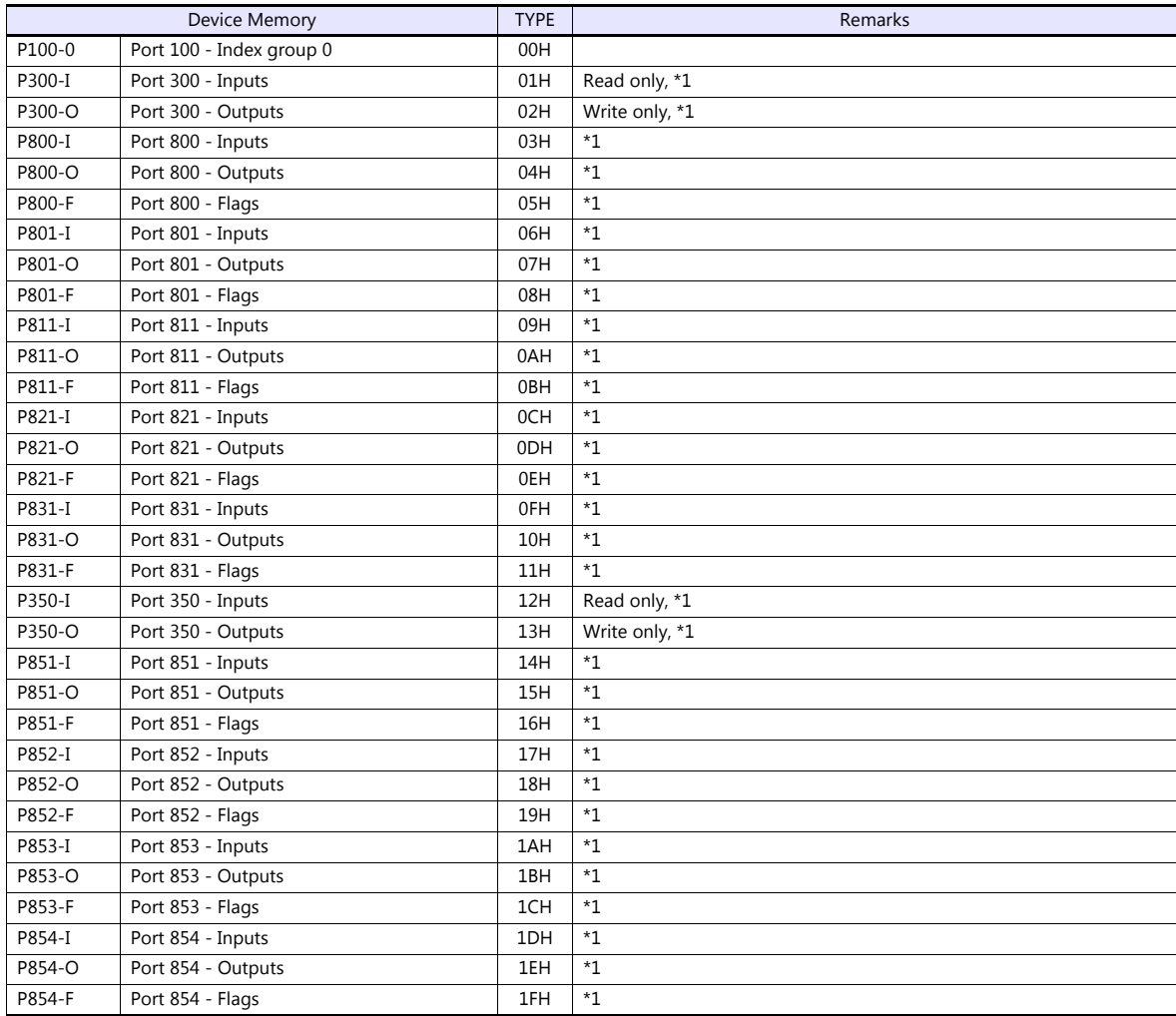

Access to the device memory area is not allowed if a password is set for the area.

\*1 The addresses are expressed in "bytes". For word designation, specify an even-numbered address.

### **Address denotations**

The assigned device memory is expressed as shown below when editing the screen.

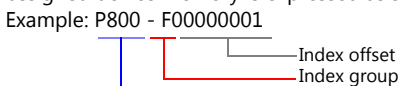

Port

#### **Indirect Device Memory Designation**

For P300 / P800 / P801 device memory: Specify a value obtained by dividing the address by 2. (Discard the fraction.)

Example: With indirect device memory designation, "9" is assigned for "P300-I00000013". 13 (HEX) = 19 (DEC)  $19 \div 2 = 9.5$ 

# **PLC\_CTL**

# Macro command "PLC\_CTL F0 F1 F2"

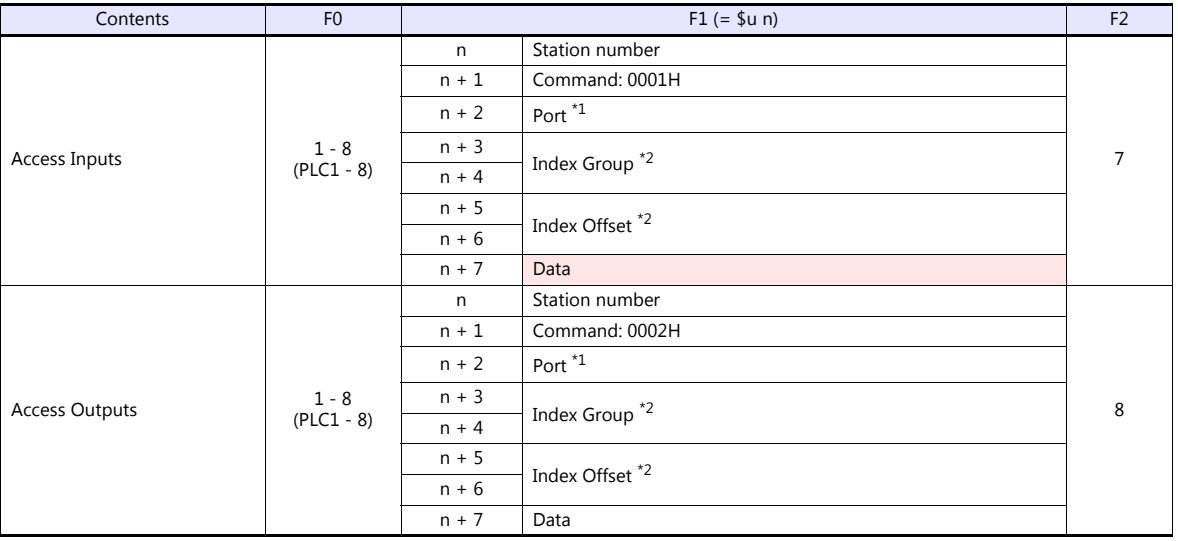

Return data: Data stored from temperature controller to TSi

### \*1 Port setting values

| Port      | Name                     |
|-----------|--------------------------|
| 100       | Logger (only NT - Log)   |
| 110       | Eventlogger              |
| 300       | IO                       |
| 301       | <b>Additional Task 1</b> |
| 302       | <b>Additional Task 2</b> |
| 500       | <b>NC</b>                |
| 801 / 851 | PLC Run-time System 1    |
| 811/852   | PLC Run-time System 2    |
| 821/853   | PLC Run-time System 3    |
| 831 / 854 | PLC Run-time System 4    |
| 900       | Camshaft Controller      |
| 10000     | <b>System Service</b>    |
| 14000     | Scope                    |

\*2 Setting values for "Index Group" and "Index Offset"

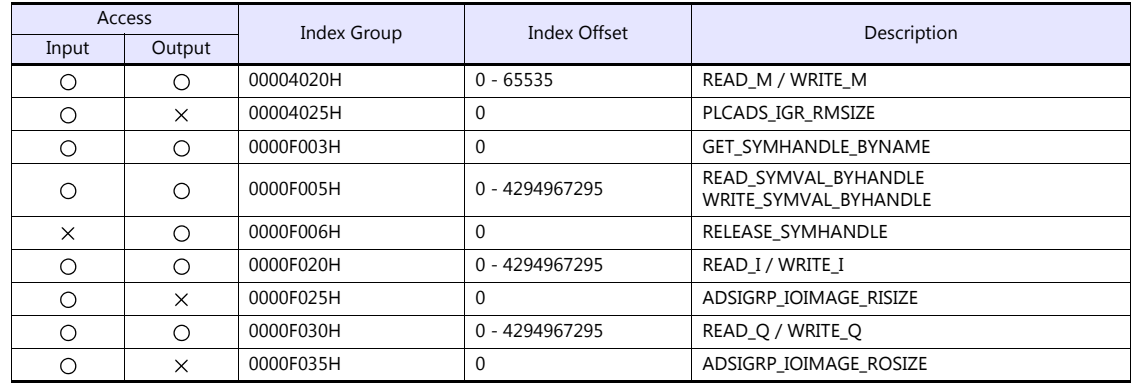

# **10. Bosch Rexroth**

[10.1 Temperature Controller/Servo/Inverter Connection](#page-207-0)

# <span id="page-207-0"></span>**10.1 Temperature Controller/Servo/Inverter Connection**

# **Serial Connection**

## **Servo**

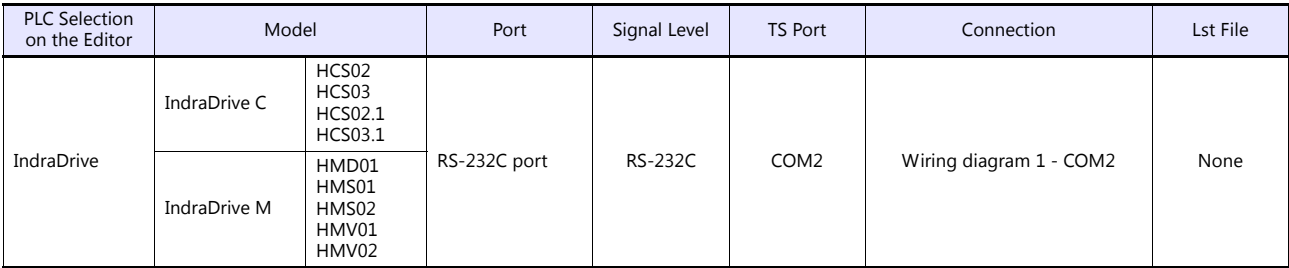

# **10.1.1 IndraDrive**

# **Communication Setting**

### **Editor**

### **Communication setting**

(Underlined setting: default)

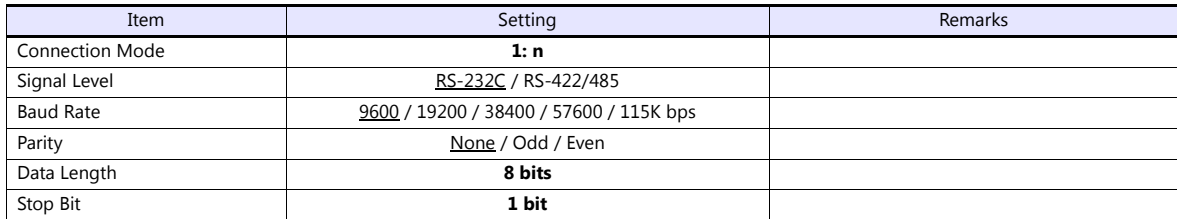

### **Servo**

(Underlined setting: default)

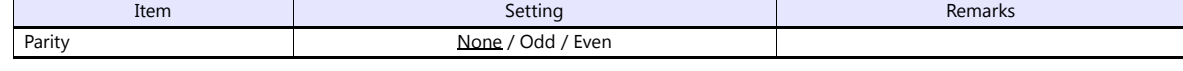

Baud rate, data length, and stop bit settings are not required.

# **Available Device Memory**

There are no device memory.

# **PLC\_CTL**

Macro command "PLC\_CTL F0 F1 F2"

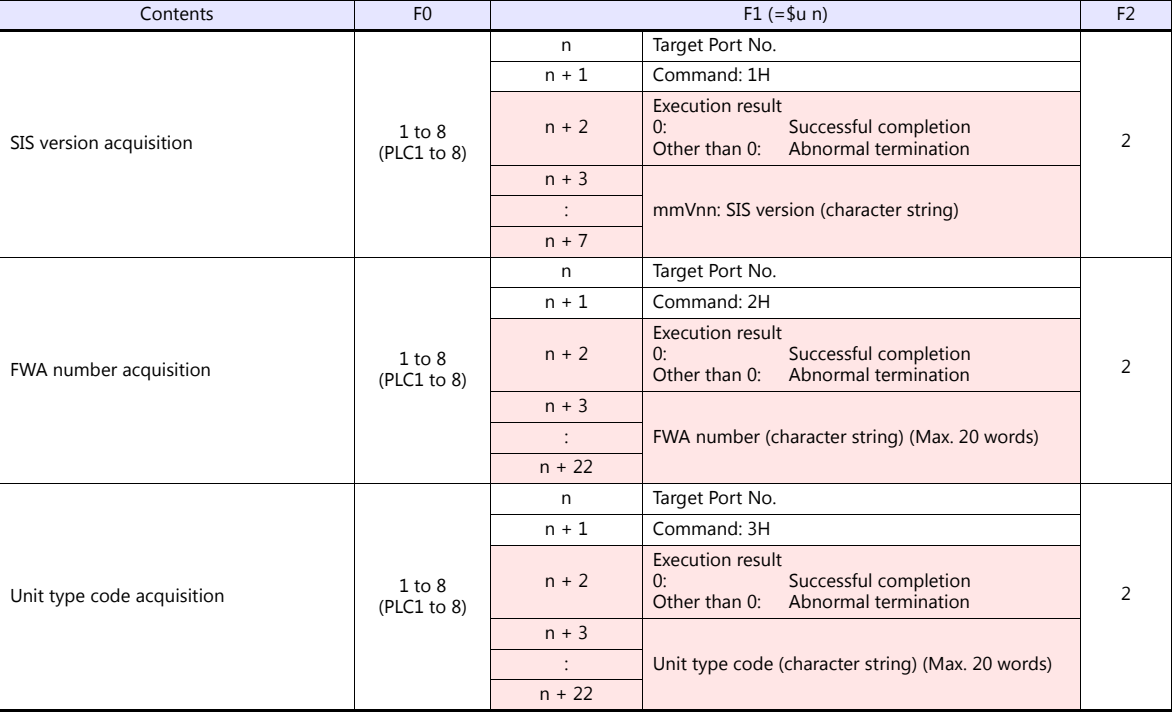

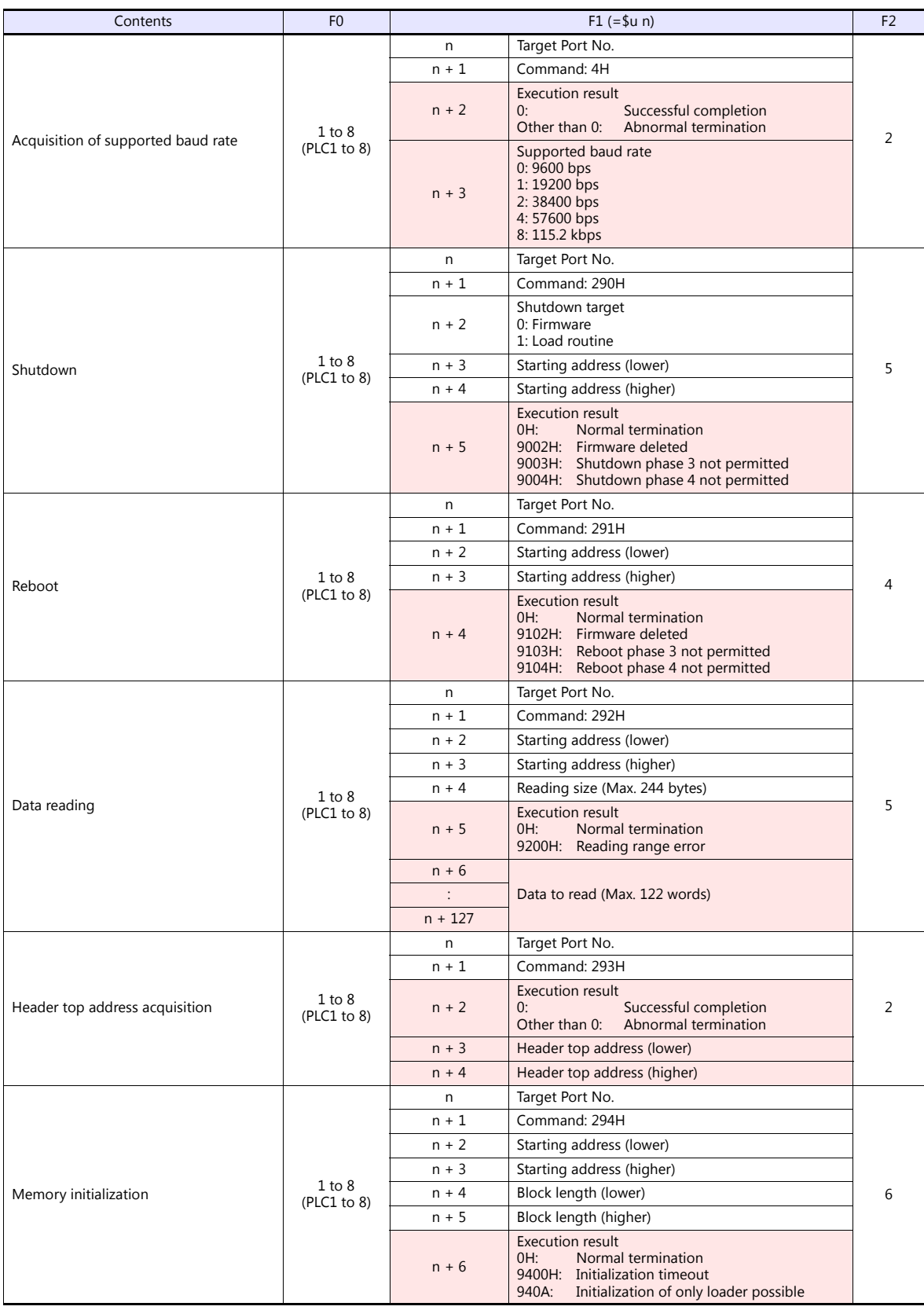

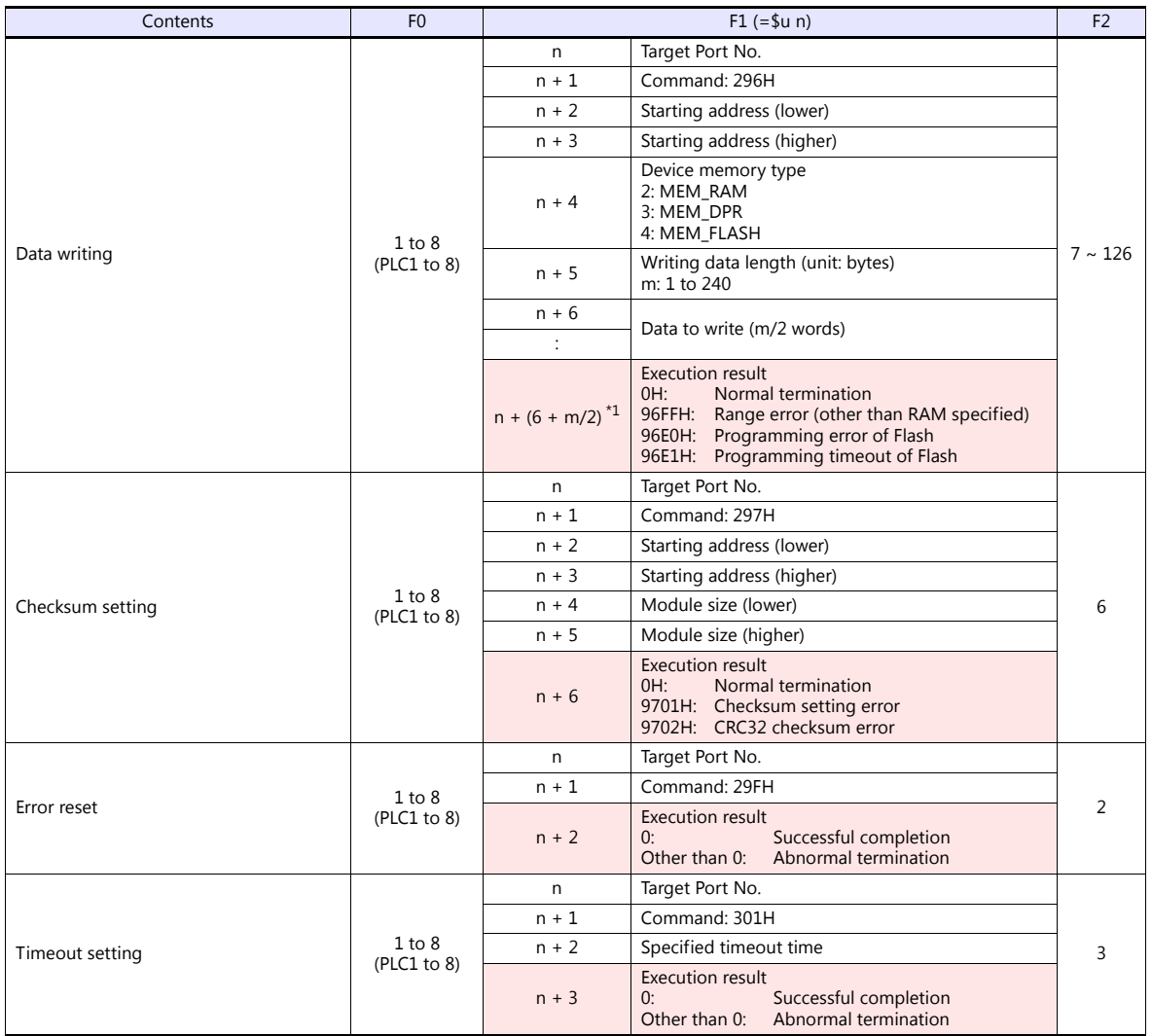

\*1 "m/2" is rounded up to the nearest integer.

**Return data: Data stored from servo to TS** 

# **10.1.2 Wiring Diagrams**

# **When Connected at COM2:**

### **RS-232C**

<span id="page-211-0"></span>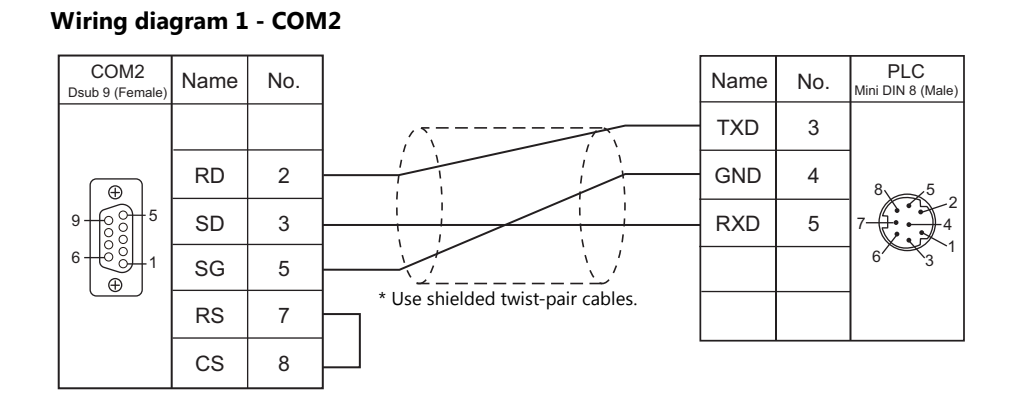

# **MEMO**

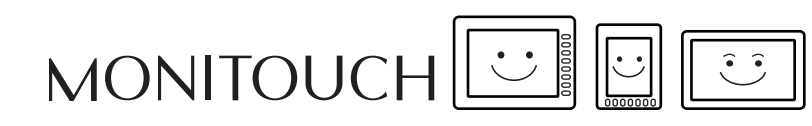

# **11. CHINO**

[11.1 Temperature Controller/Servo/Inverter Connection](#page-214-0)

# <span id="page-214-0"></span>**11.1 Temperature Controller/Servo/Inverter Connection**

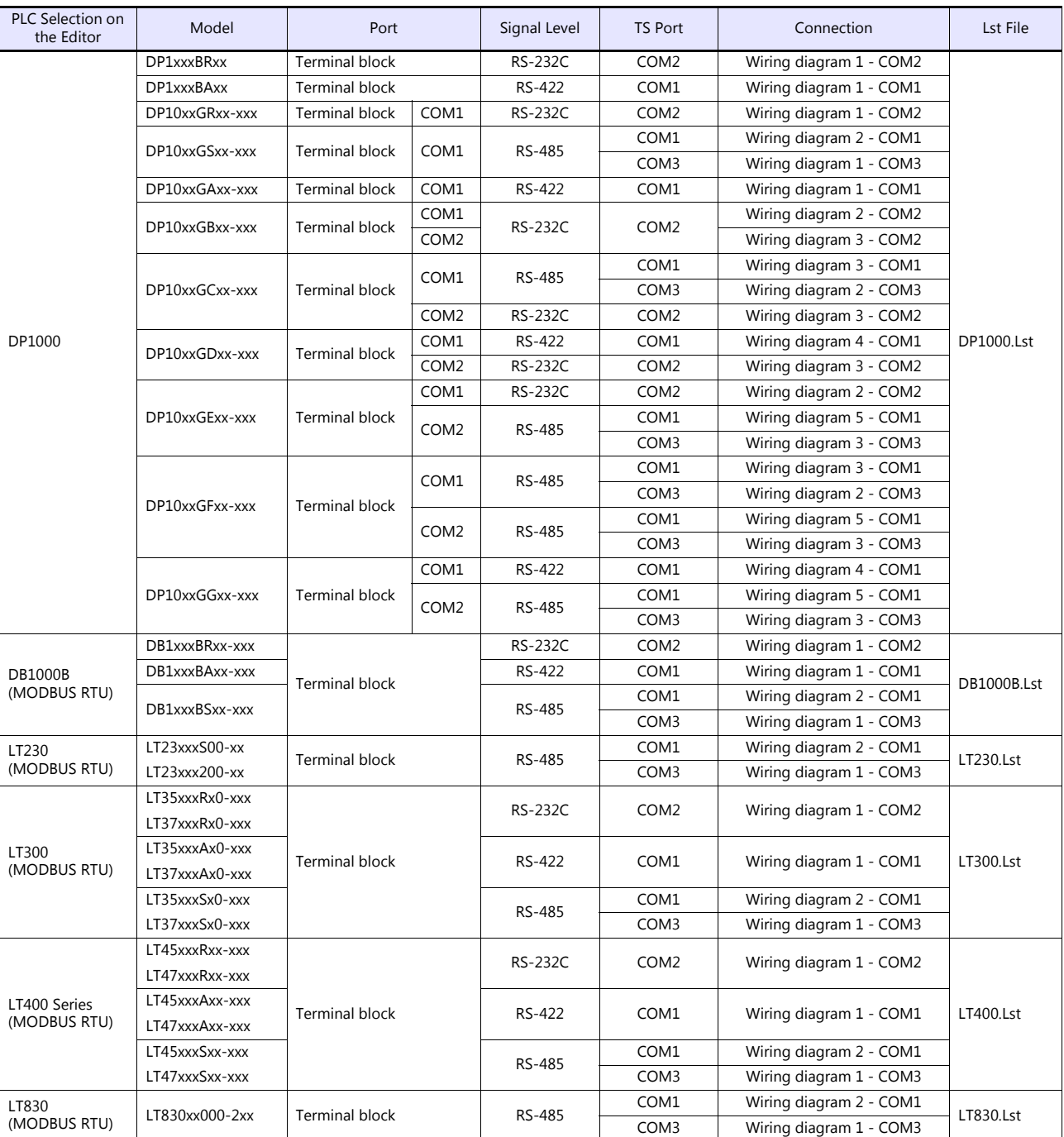

# **Digital Temperature Controller**

 $\overline{\phantom{a}}$ 

# **Graphic Recorder**

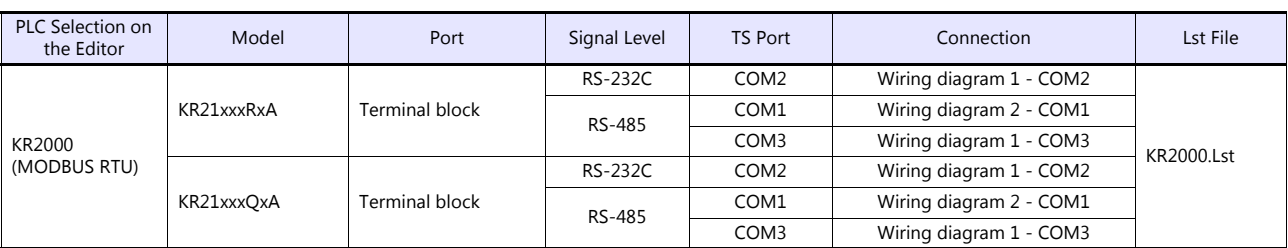
# **11.1.1 DP1000**

# **Communication Setting**

### **Editor**

### **Communication setting**

(Underlined setting: default)

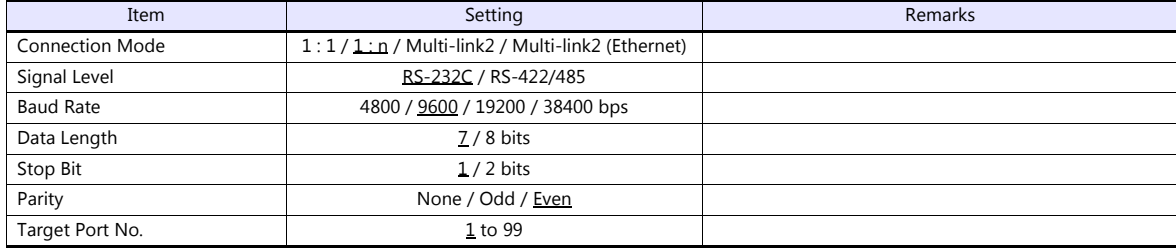

# **Digital Program Controller**

#### **DP1000**

The communication parameters can be set using keys attached to the digital program controller. Be sure to match the settings to those made under [Communication Setting] of the editor.

(Underlined setting: default)

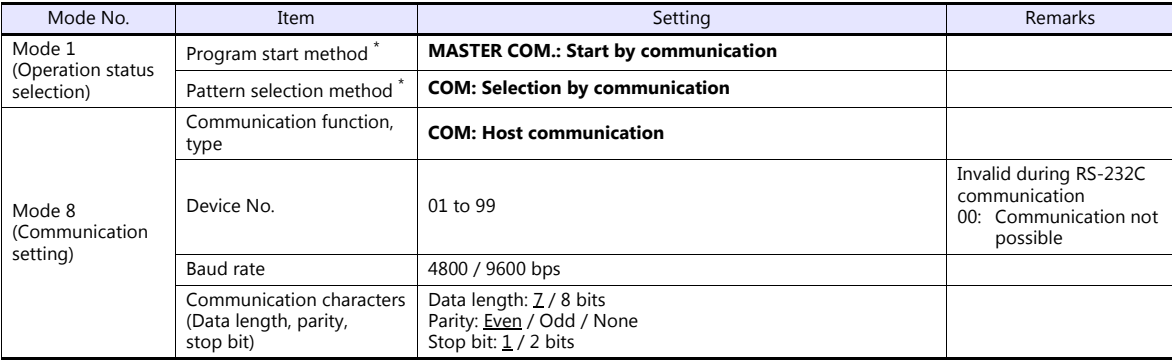

\* To start program operation from the TS, select "MASTER COM." for program start method. To select a pattern number from the TS, select "COM" for pattern selection method.

#### **DP1000G**

The communication parameters can be set using keys attached to the digital program controller. Be sure to match the settings to those made under [Communication Setting] of the editor.

(Underlined setting: default)

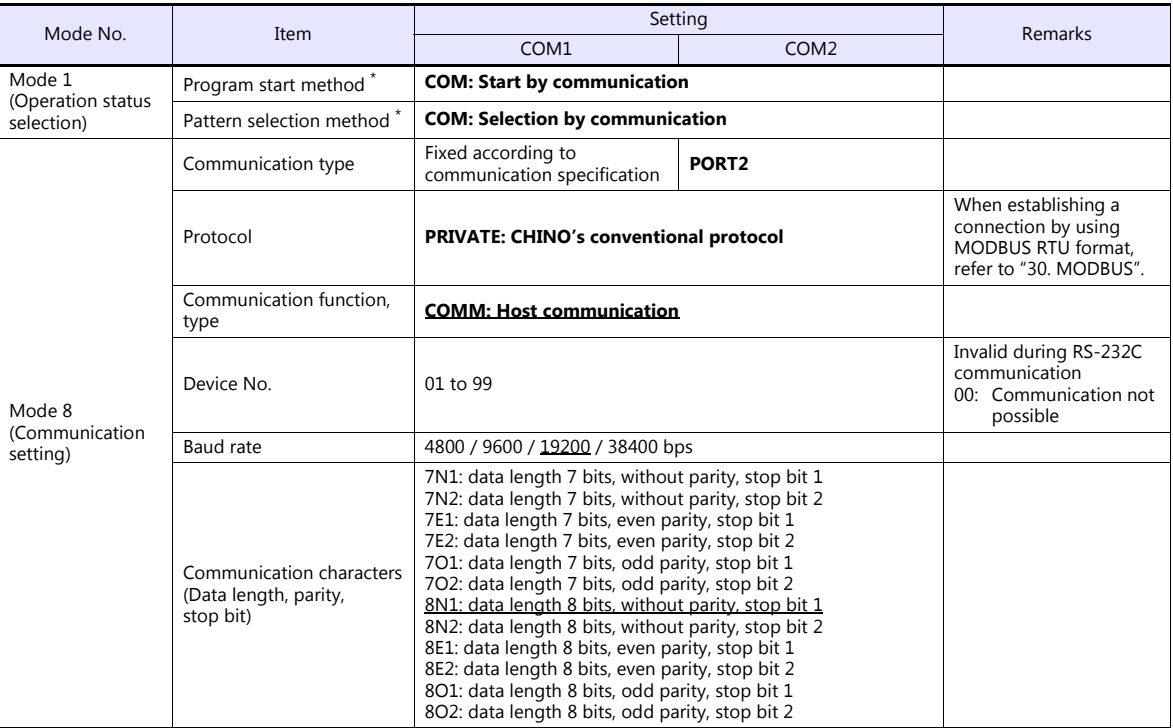

\* To start program operation from the TS, select "COM" for program start method. To select a pattern number from the TS, select "COM" for pattern selection method.

Notes on parameter change from the TS

Before changing parameters from the TS, function keys and the related mode in the setting menu must be locked using keys on the digital program controller.

For more information, refer to the instruction manual for the controller issued by the manufacturer.

#### **Available Device Memory**

The available setting range of device memory varies depending on the model. Be sure to set within the range available for the model to be used. Use [TYPE] when assigning indirect device memory for macro programs.

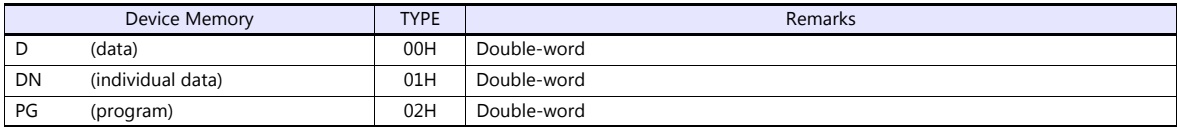

#### **Address denotations**

The assigned device memory is expressed as shown below when editing the screen.

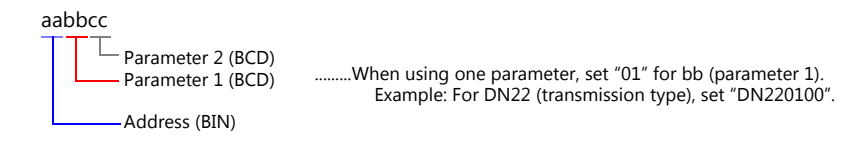

Note on device memory setting Do not access addresses that are not assigned in the device memory map.

# **D (Data)**

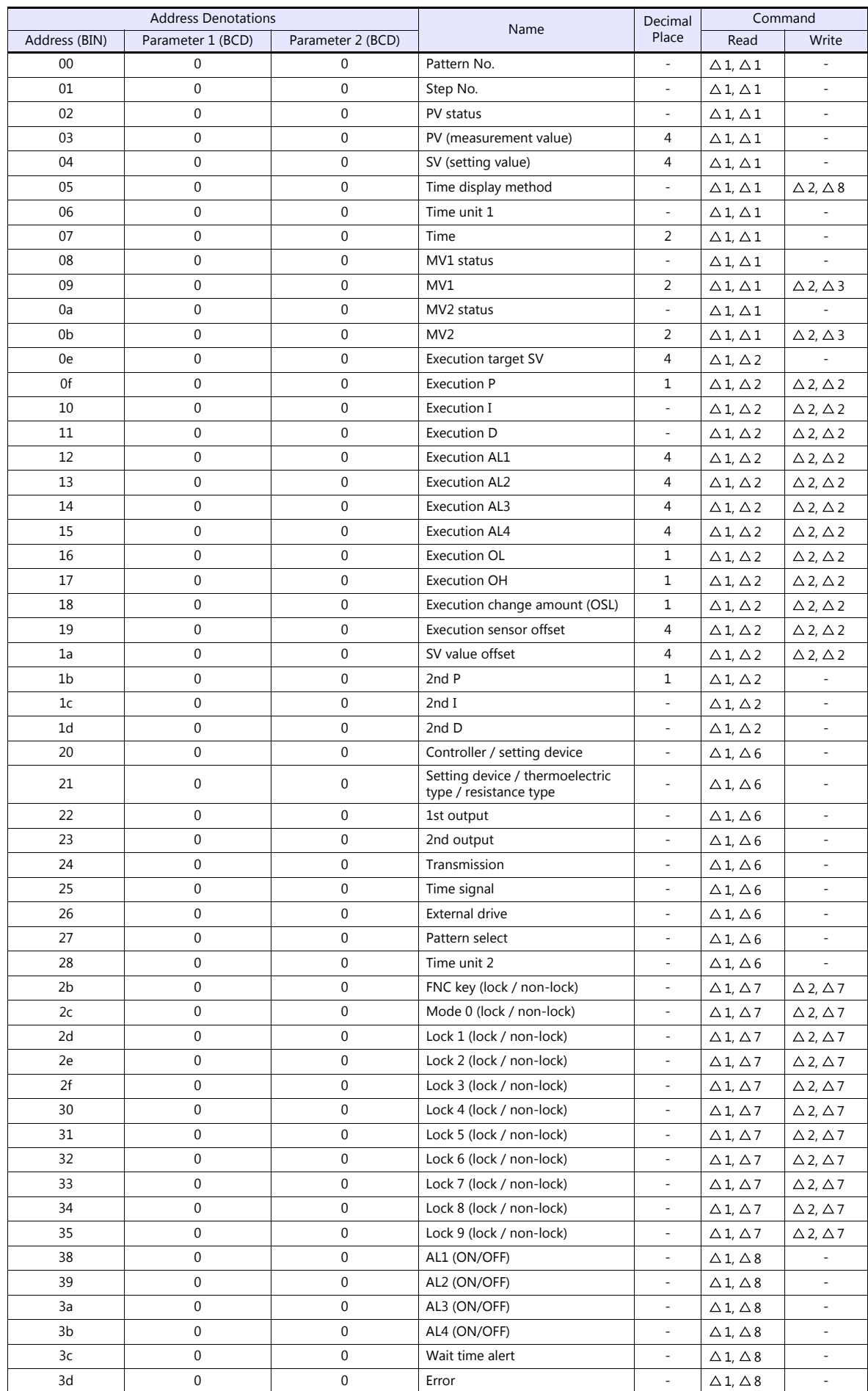

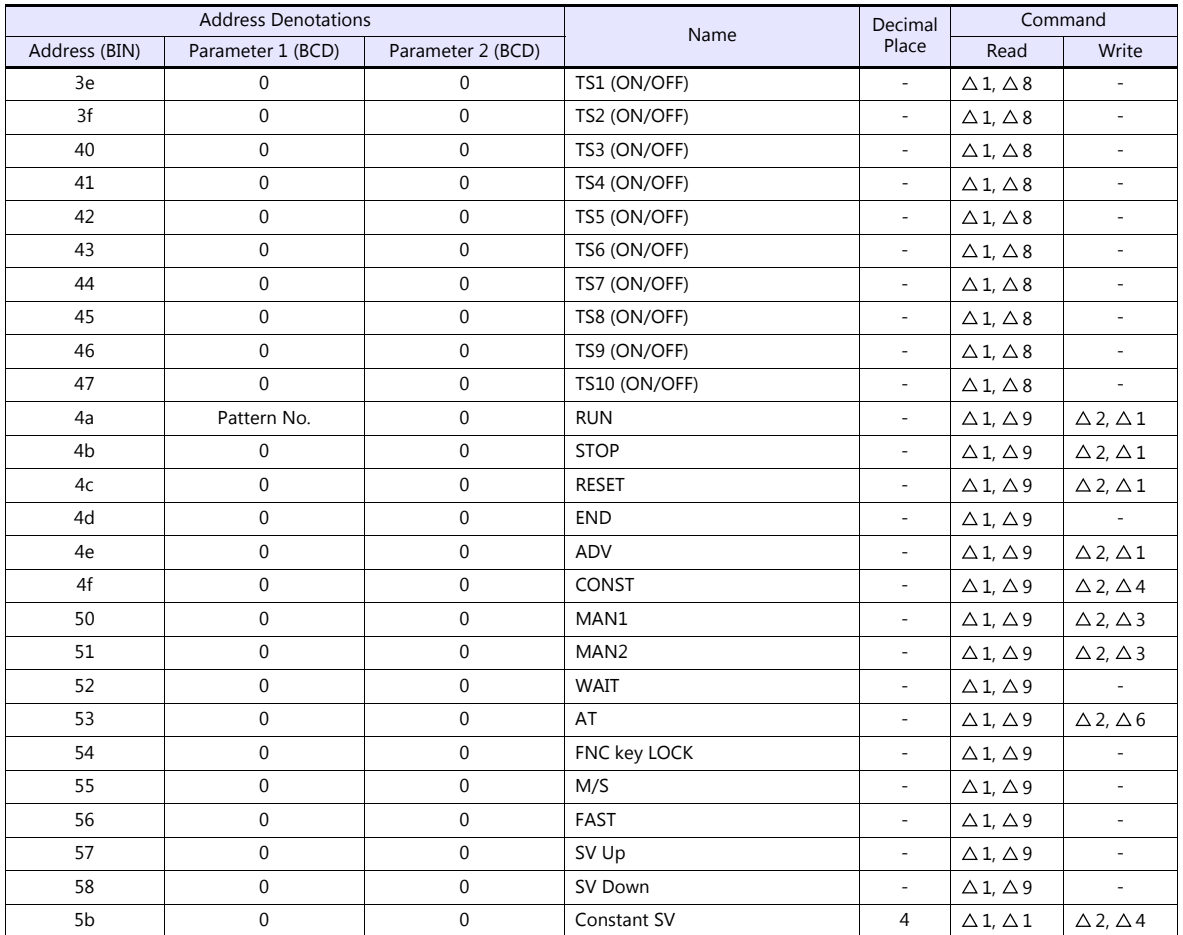

# **DN (Individual Data)**

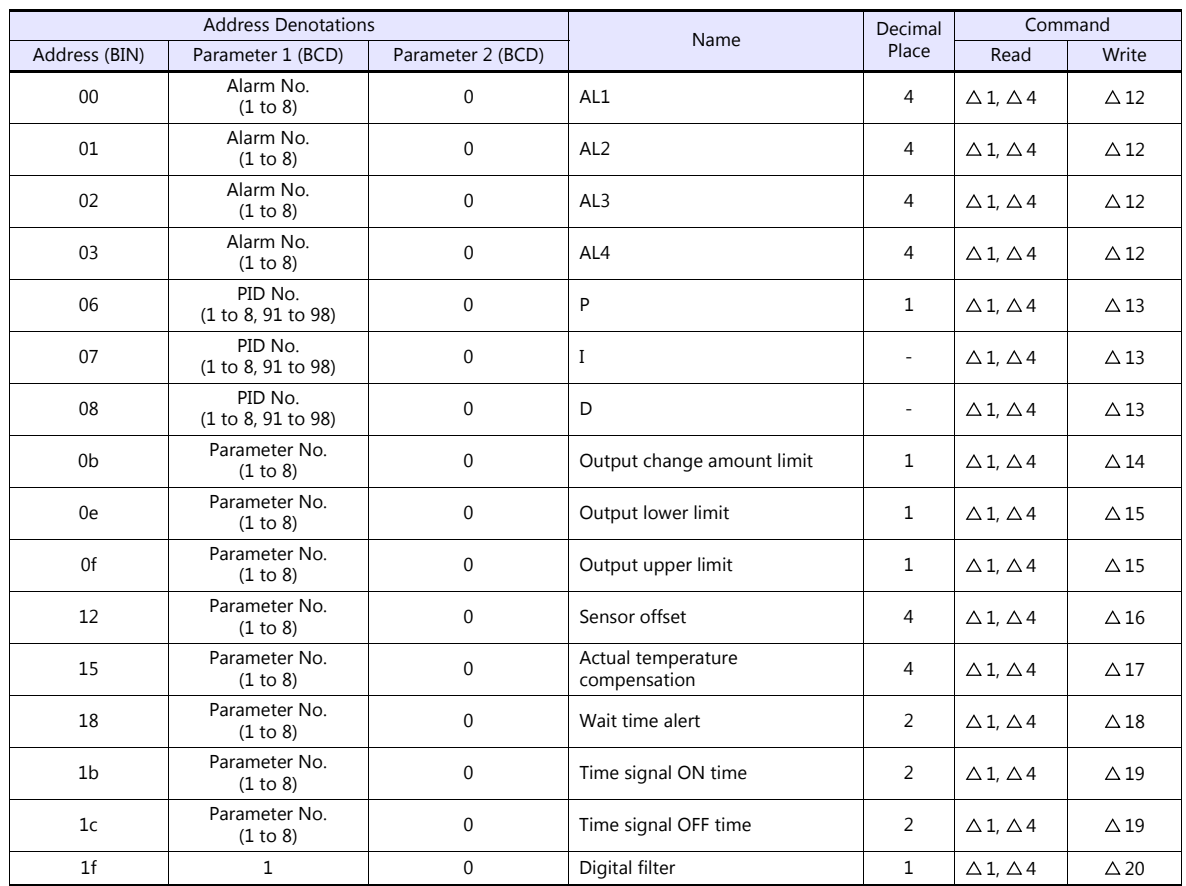

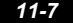

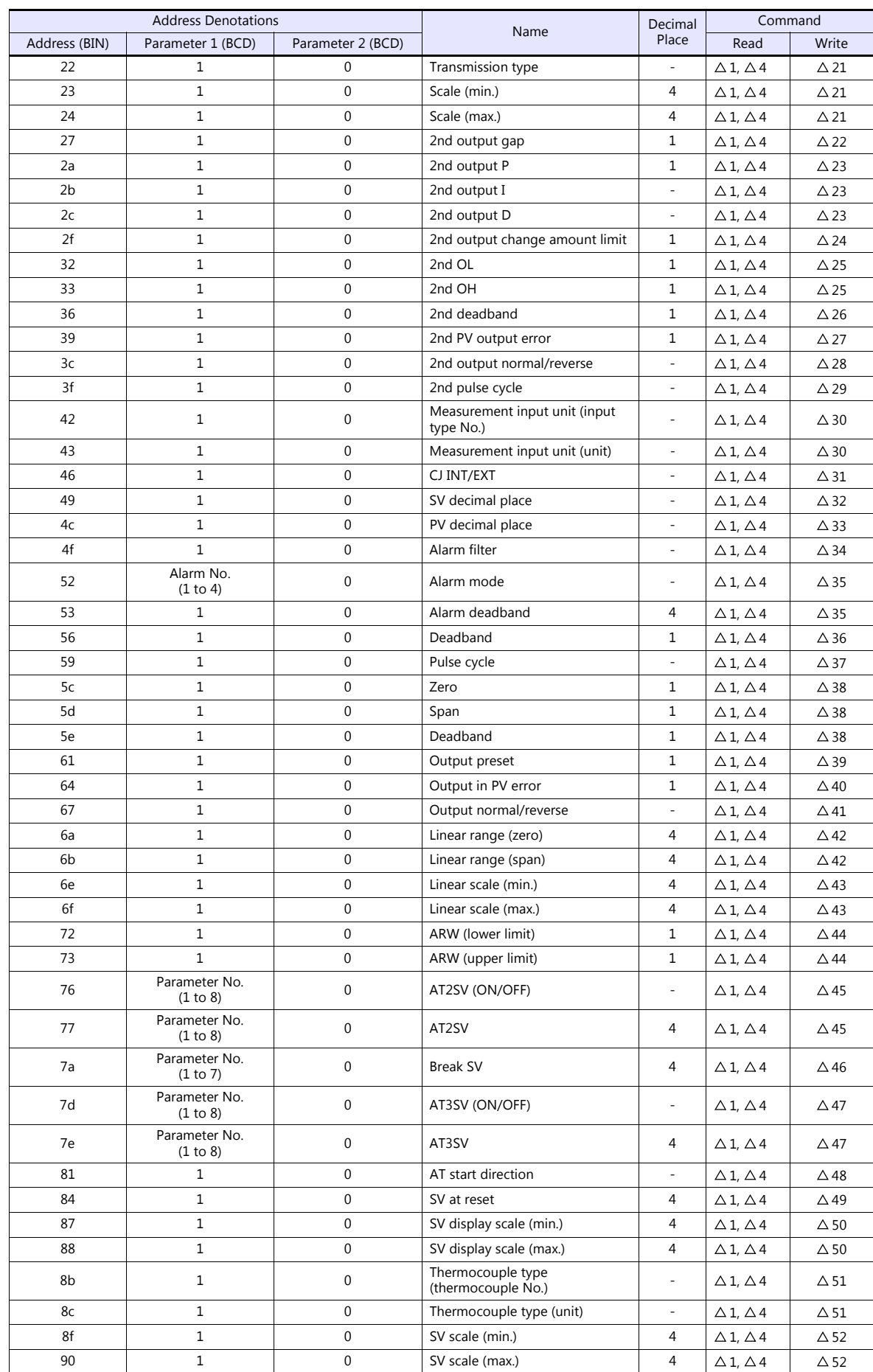

# **PG (Program)**

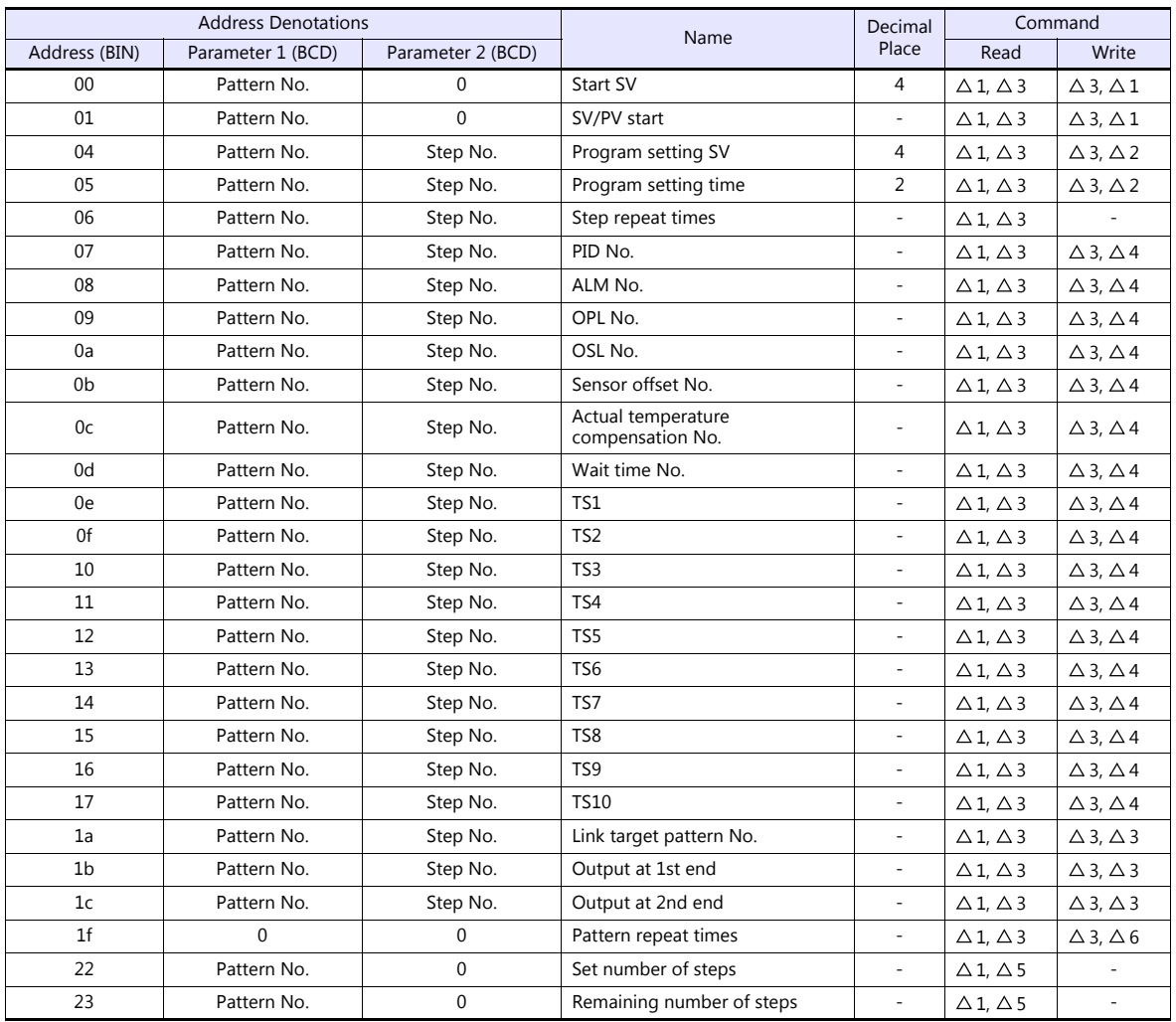

# **PLC\_CTL**

# Macro command "PLC\_CTL F0 F1 F2"

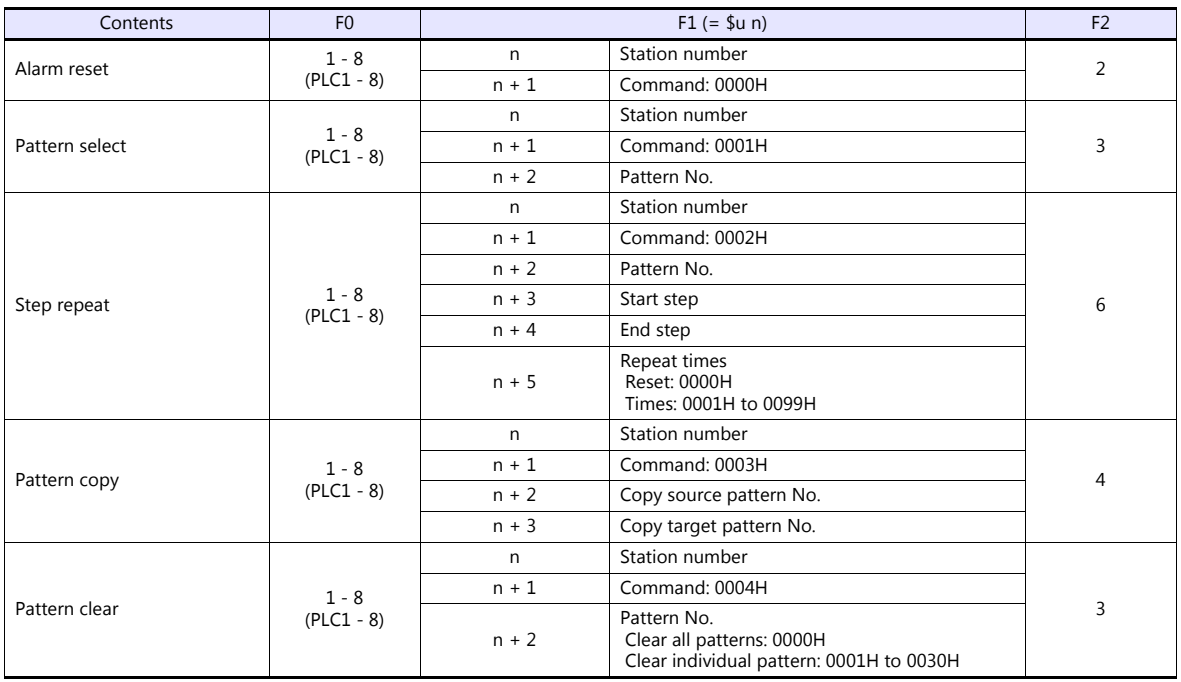

# **11.1.2 DB1000B (MODBUS RTU)**

# **Communication Setting**

#### **Editor**

#### **Communication setting**

(Underlined setting: default)

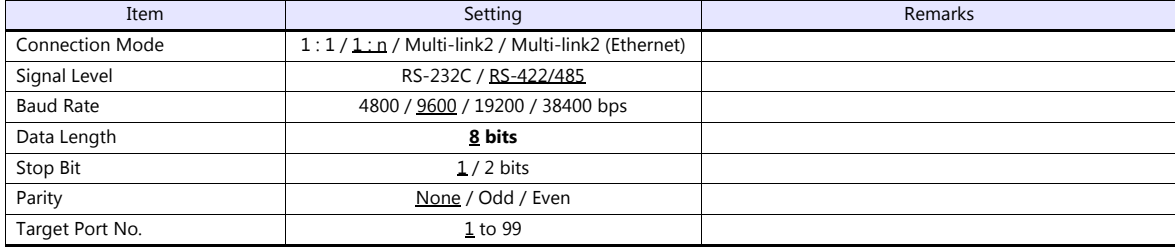

#### **Digital Indicating Controller**

The communication parameters can be set using keys attached to the digital indicating controller. Be sure to match the settings to those made under [Communication Setting] of the editor.

(Underlined setting: default)

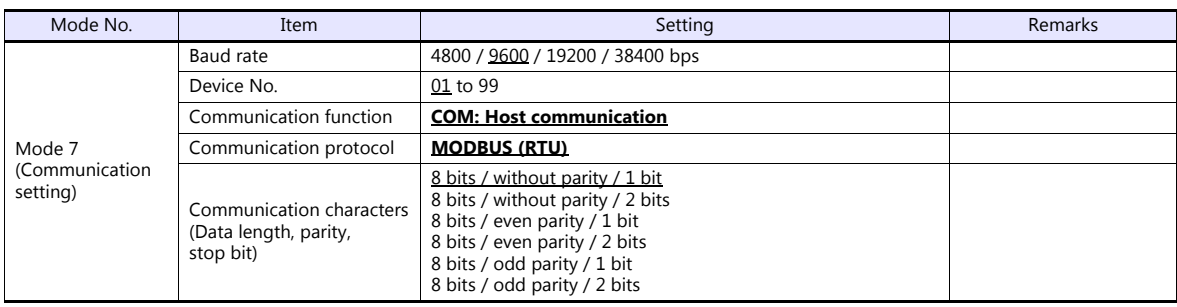

Notes on parameter change from the TS

Before changing parameters from the TS, all modes on the setting screen must be locked using keys on the digital indicating controller. For more information, refer to the instruction manual for the controller issued by the manufacturer.

# **Available Device Memory**

The available setting range of device memory varies depending on the model. Be sure to set within the range available for the model to be used. Use [TYPE] when assigning indirect device memory for macro programs.

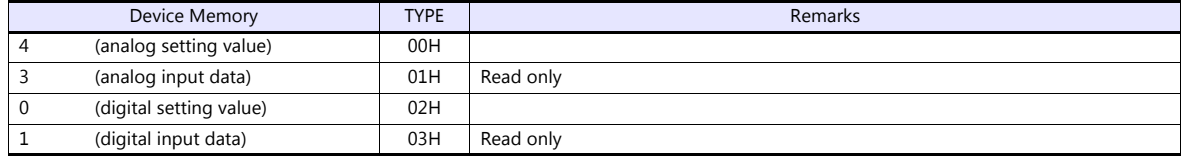

#### **Indirect Device Memory Designation**

# **11.1.3 LT230 (MODBUS RTU)**

# **Communication Setting**

#### **Editor**

#### **Communication setting**

(Underlined setting: default)

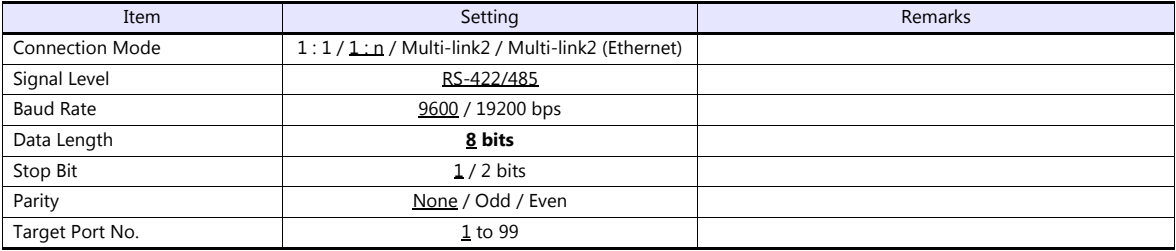

# **Digital Indicating Controller**

The communication parameters can be set using keys attached to the digital indicating controller. Be sure to match the settings to those made under [Communication Setting] of the editor.

(Underlined setting: default)

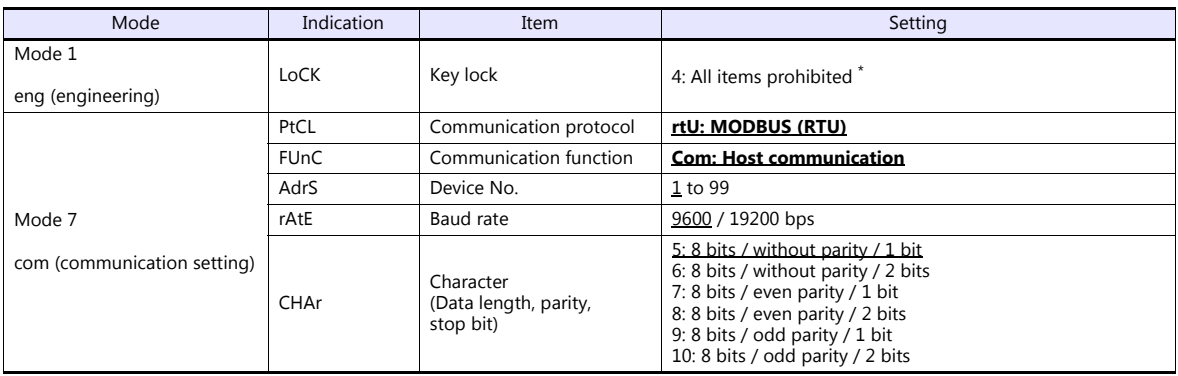

\* When changing parameters from the TS, set "LoCK (key lock): 4".

# **Available Device Memory**

The available setting range of device memory varies depending on the model. Be sure to set within the range available for the model to be used. Use [TYPE] when assigning indirect device memory for macro programs.

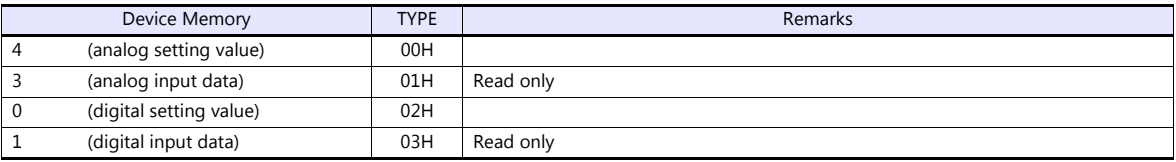

#### **Indirect Device Memory Designation**

# **11.1.4 LT300 (MODBUS RTU)**

# **Communication Setting**

# **Editor**

#### **Communication setting**

(Underlined setting: default)

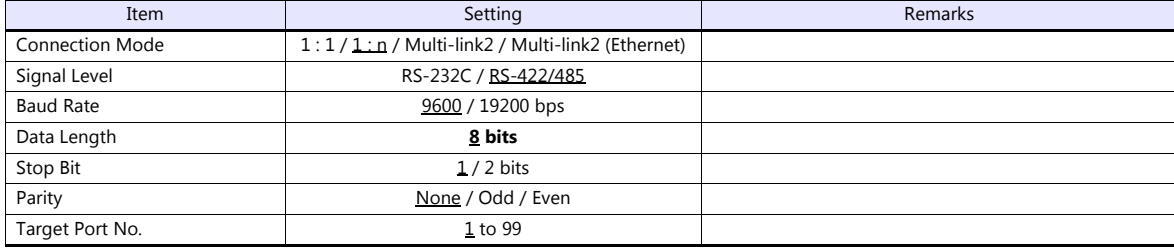

# **Digital Indicating Controller**

The communication parameters can be set using keys attached to the digital indicating controller. Be sure to match the settings to those made under [Communication Setting] of the editor.

(Underlined setting: default)

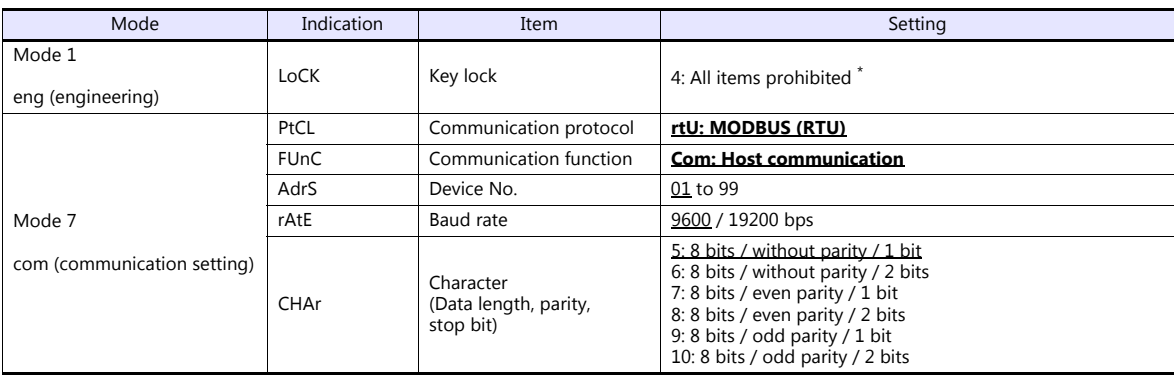

\* When changing parameters from the TS, set "LoCK (key lock): 4".

# **Available Device Memory**

The available setting range of device memory varies depending on the model. Be sure to set within the range available for the model to be used. Use [TYPE] when assigning indirect device memory for macro programs.

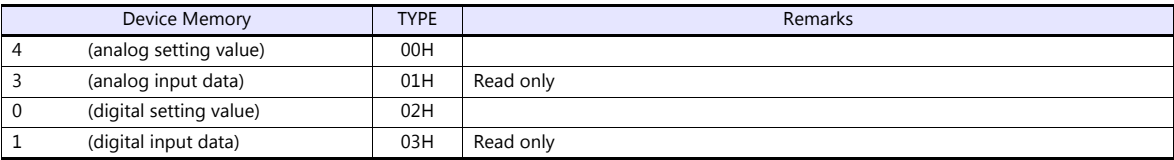

#### **Indirect Device Memory Designation**

# **11.1.5 LT400 Series (MODBUS RTU)**

# **Communication Setting**

#### **Editor**

#### **Communication setting**

(Underlined setting: default)

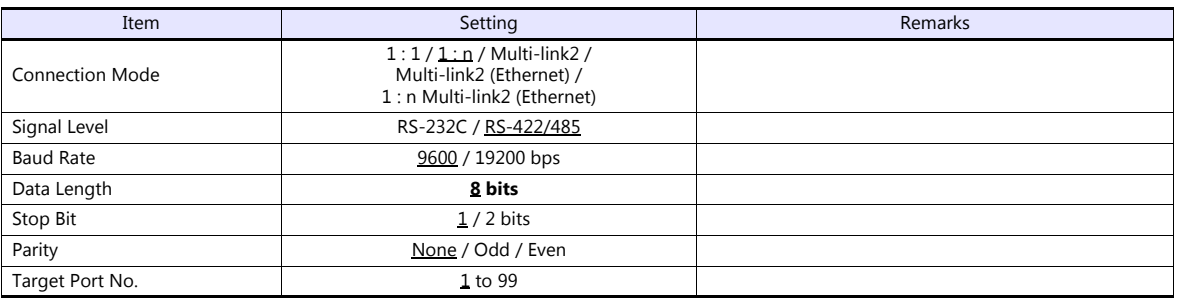

# **Digital Indicating Controller**

The communication parameters can be set using keys attached to the digital indicating controller. Be sure to match the settings to those made under [Communication Setting] of the editor.

(Underlined setting: default)

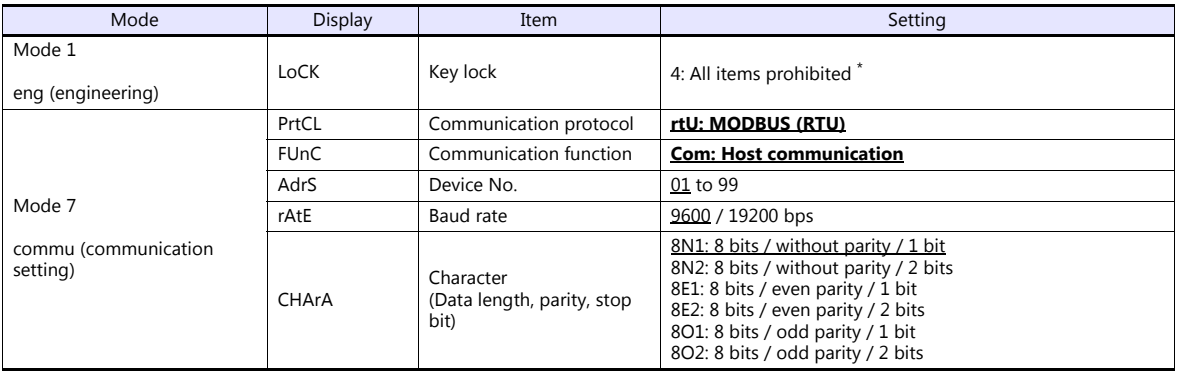

\* When changing parameters from the TS, set "LoCK (key lock): 4".

#### **Available Device Memory**

The available setting range of device memory varies depending on the model. Be sure to set within the range available for the model to be used. Use [TYPE] when assigning indirect device memory for macro programs.

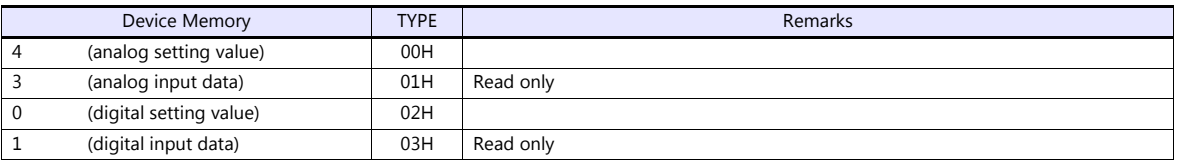

#### **Indirect Device Memory Designation**

# **11.1.6 LT830 (MODBUS RTU)**

# **Communication Setting**

# **Editor**

#### **Communication setting**

(Underlined setting: default)

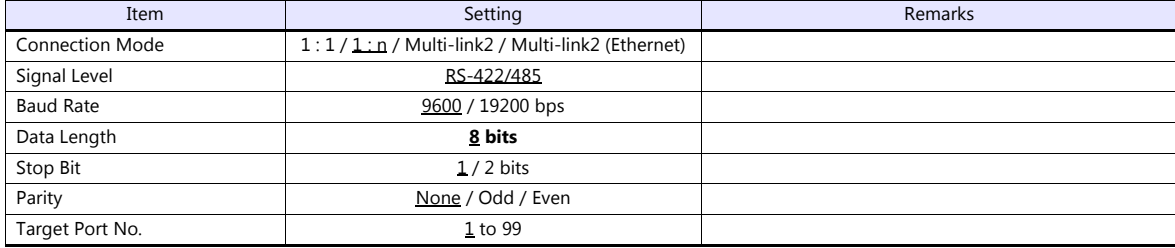

# **Digital Indicating Controller**

The communication parameters can be set using keys attached to the digital indicating controller. Be sure to match the settings to those made under [Communication Setting] of the editor.

(Underlined setting: default)

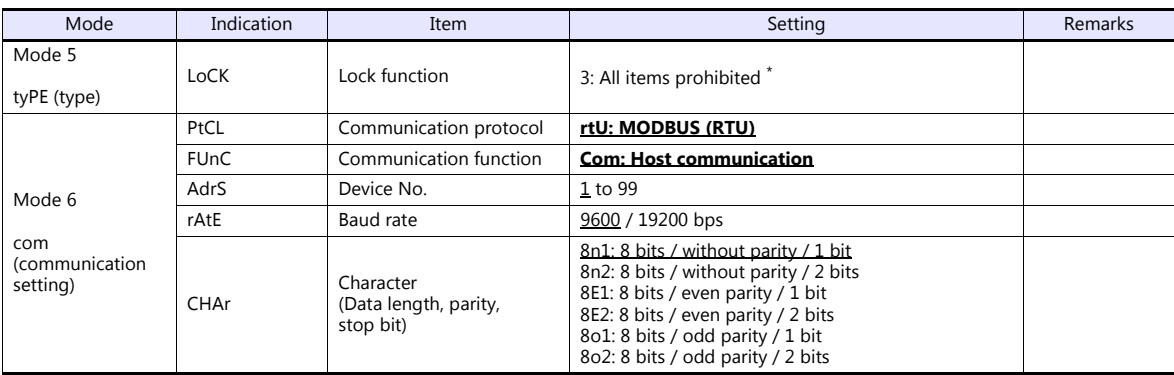

\* When changing parameters from the TS, set "LoCK (lock function): 3".

# **Available Device Memory**

The available setting range of device memory varies depending on the model. Be sure to set within the range available for the model to be used. Use [TYPE] when assigning indirect device memory for macro programs.

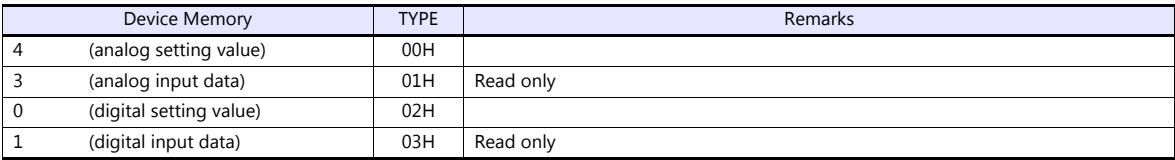

#### **Indirect Device Memory Designation**

# **11.1.7 KR2000 (MODBUS RTU)**

# **Communication Setting**

#### **Editor**

#### **Communication setting**

(Underlined setting: default)

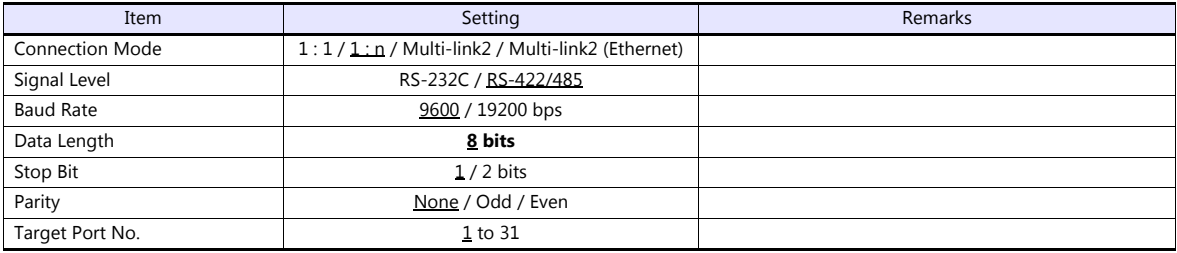

# **Graphic Recorder**

#### **Selector switch**

When establishing a communication with a graphic recorder, set the selector switch at the top of the unit.

(Underlined setting: default)

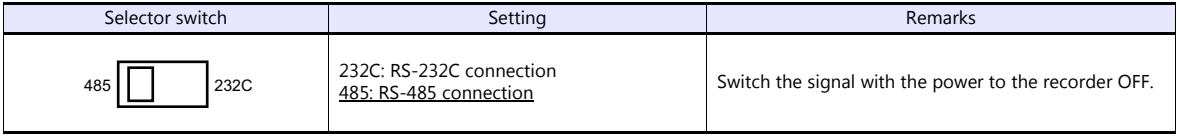

#### **Communication setting**

The communication parameters can be set using MENU keys attached to the graphic recorder. Be sure to match the settings to those made under [Communication Setting] of the editor.

(Underlined setting: default)

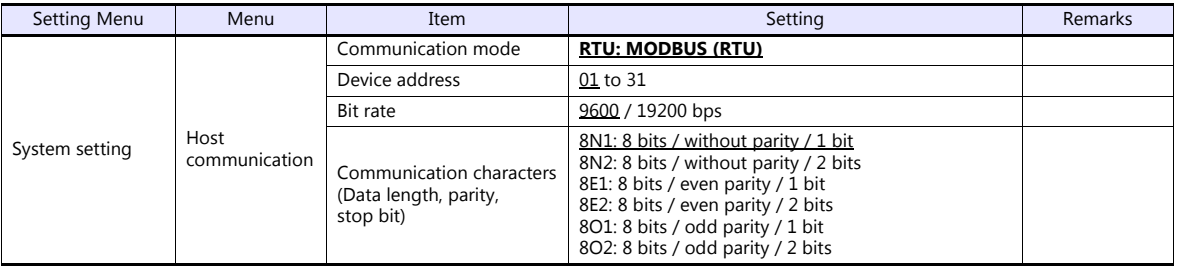

#### **Available Device Memory**

The available setting range of device memory varies depending on the model. Be sure to set within the range available for the model to be used. Use [TYPE] when assigning indirect device memory for macro programs.

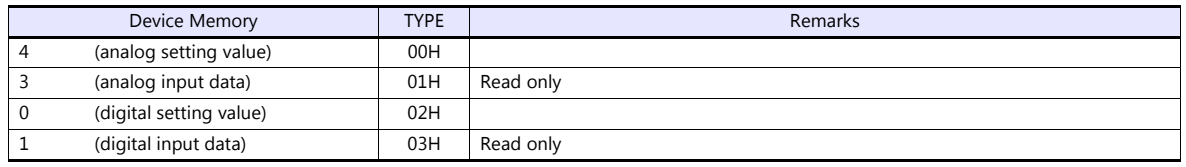

#### **Indirect Device Memory Designation**

# **11.1.8 Wiring Diagrams**

# **When Connected at COM1:**

#### **RS-422/RS-485**

#### **Wiring diagram 1 - COM1**

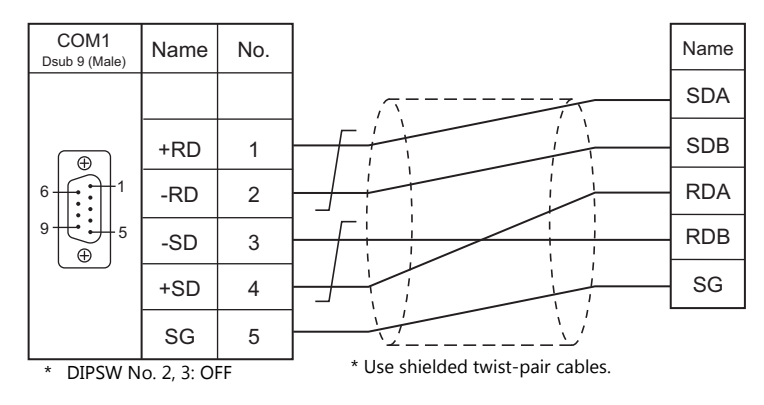

#### **Wiring diagram 2 - COM1**

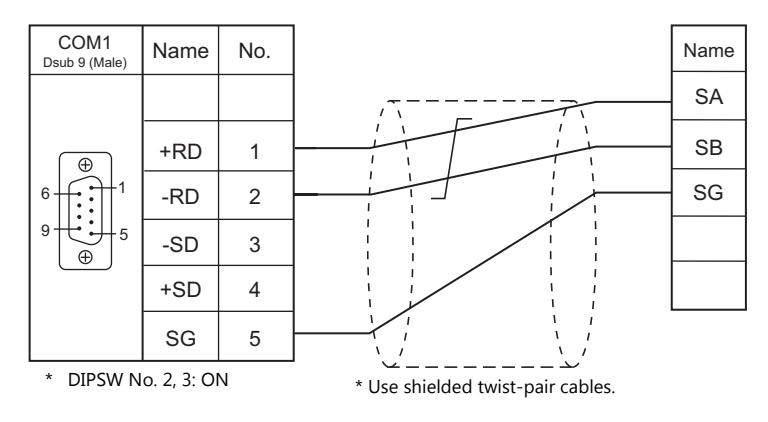

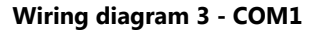

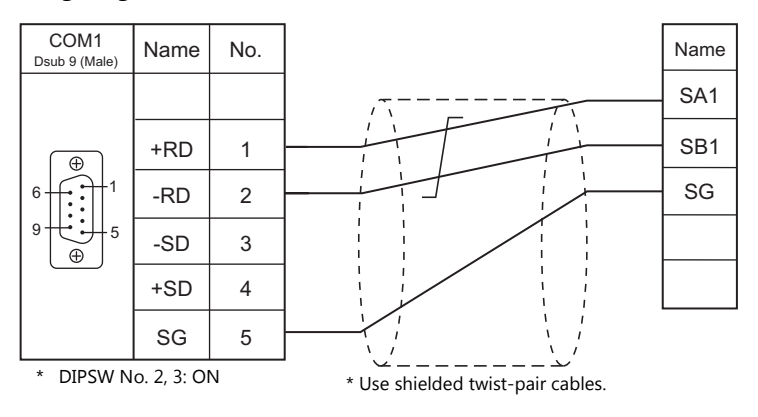

#### **Wiring diagram 4 - COM1**

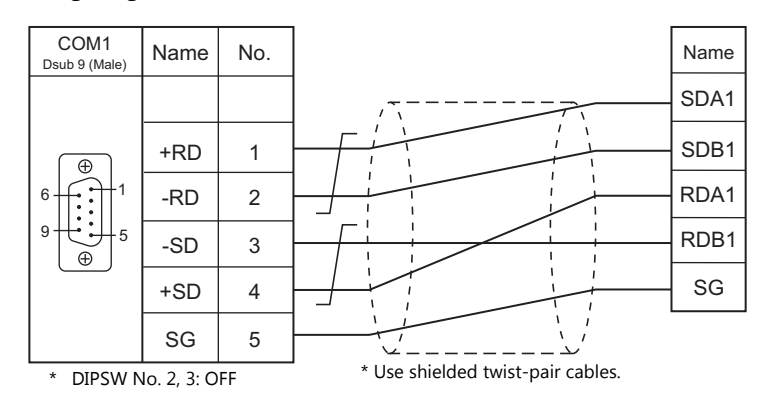

#### **Wiring diagram 5 - COM1**

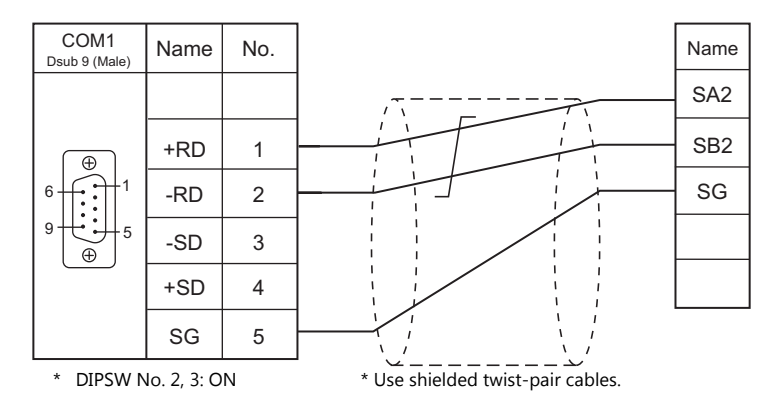

# **When Connected at COM2:**

#### **RS-232C**

# **Wiring diagram 1 - COM2**

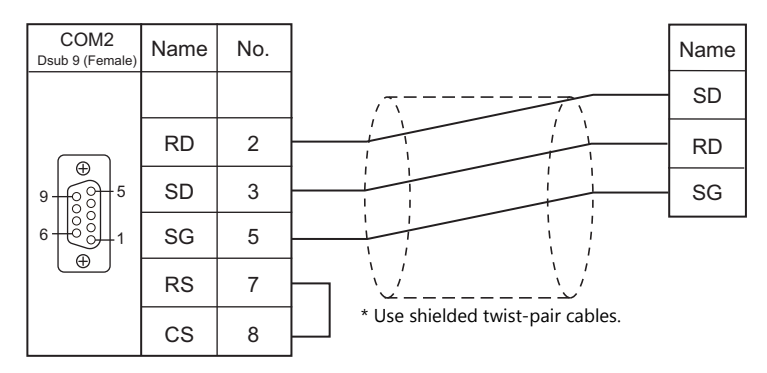

# **Wiring diagram 2 - COM2**

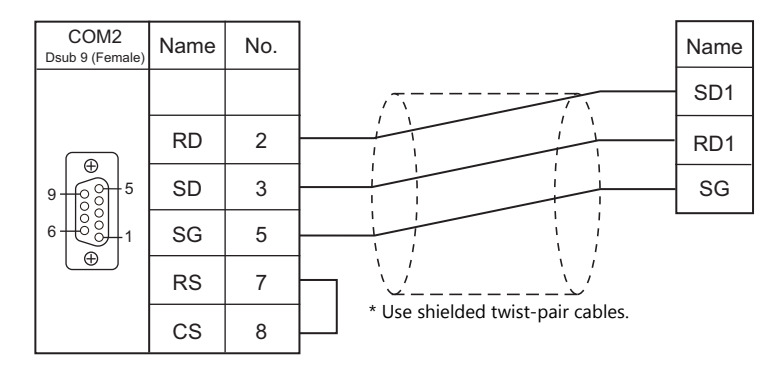

# **Wiring diagram 3 - COM2**

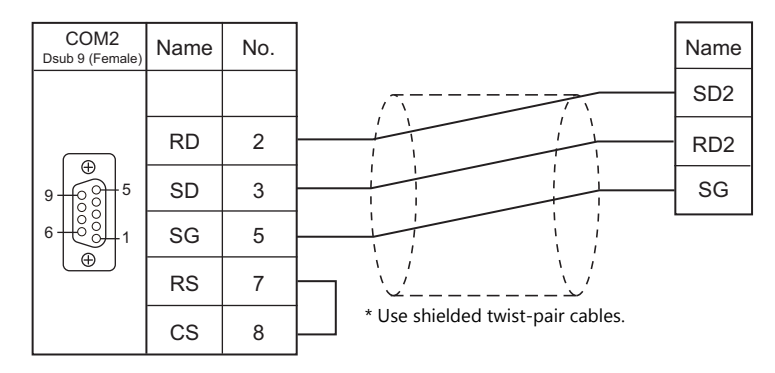

# **When Connected at COM3:**

#### **RS-485**

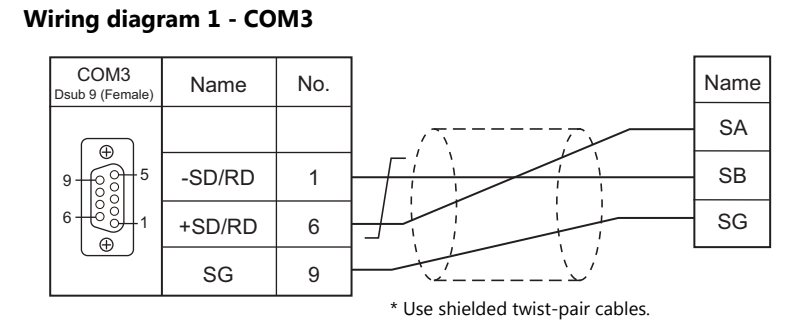

# **Wiring diagram 2 - COM3**

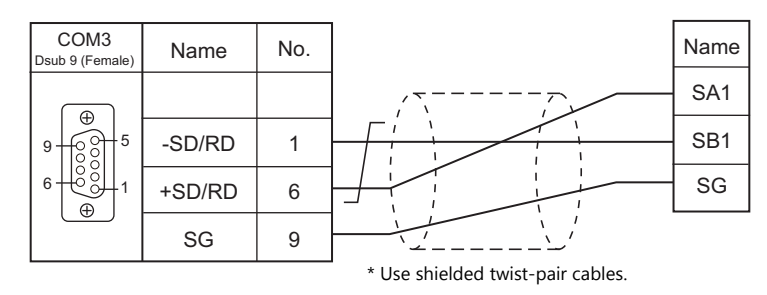

# **Wiring diagram 3 - COM3**

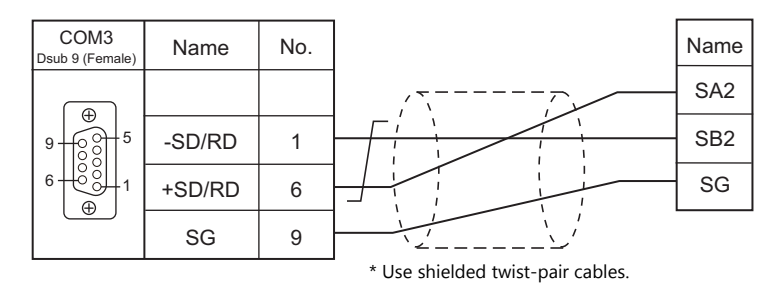

# **MEMO**

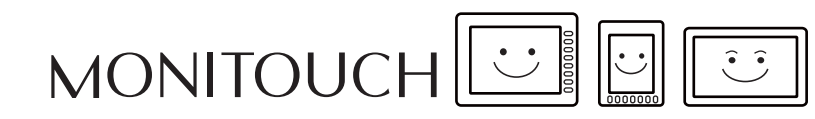

# **12. CIMON**

[12.1 PLC Connection](#page-233-0)

# <span id="page-233-0"></span>**12.1 PLC Connection**

# **Serial Connection**

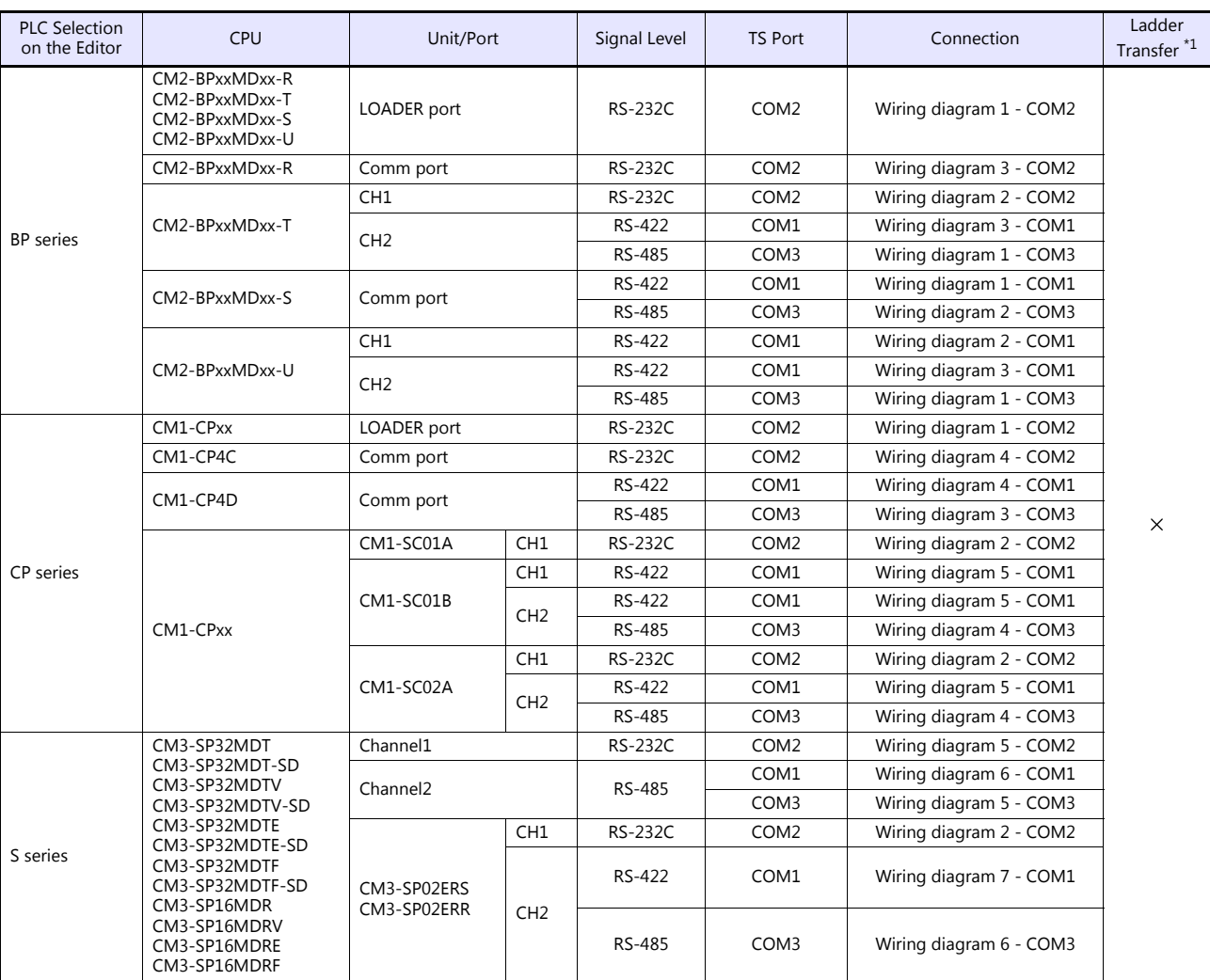

\*1 For the ladder transfer function, see the TS Reference Manual 2.

# **Ethernet Connection**

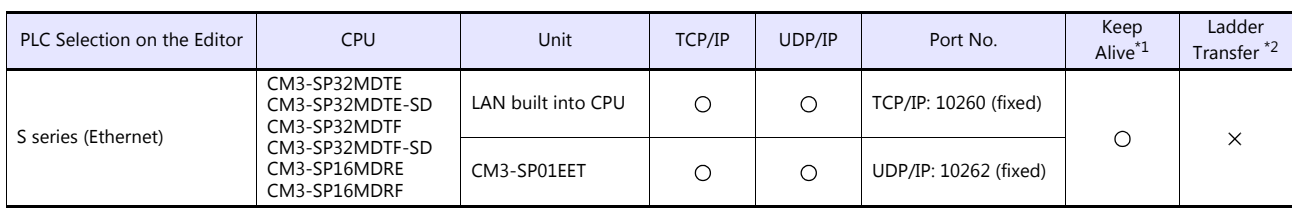

\*1 For KeepAlive functions, see ["1.3.2 Ethernet Communication \(TS1100Si/TS1070Si Only\)".](#page-47-0) \*2 For the ladder transfer function, see the TS Reference Manual 2.

# **12.1.1 BP Series**

# **Communication Setting**

#### **Editor**

#### **Communication setting**

(Underlined setting: default)

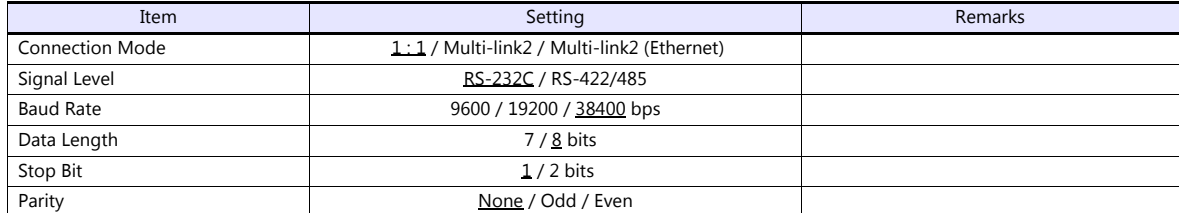

#### **PLC**

#### **CM2-BPxxMDxx-R, T, S, U (LOADER Port)**

No particular setting is necessary on the PLC.

The communication parameters are fixed; signal level: RS-232C, baud rate: 38400 bps, data length: 8 bits, stop bit: 1 bit, parity: none.

#### **CM2-BPxxMDxx-T, U (CH1)**

Make communication settings using the application software "CICON". For more information, refer to the instruction manual issued by CIMON.

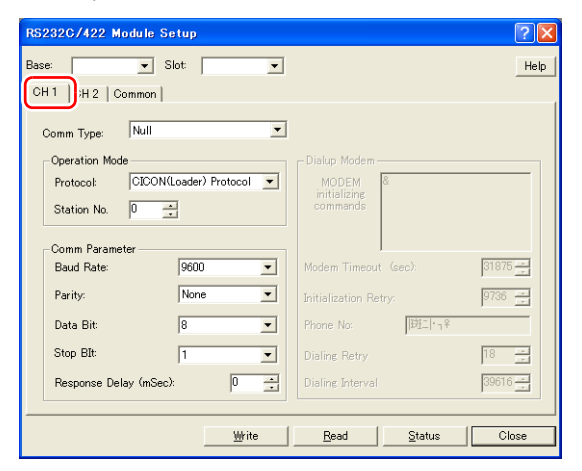

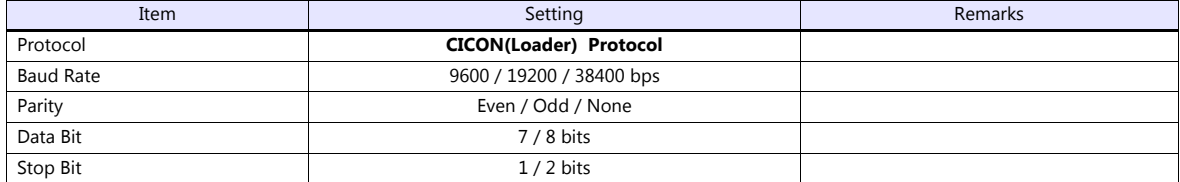

# **CM2-BPxxMDxx-T, U (CH2)**

Make communication settings using the application software "CICON". For more information, refer to the instruction manual issued by CIMON.

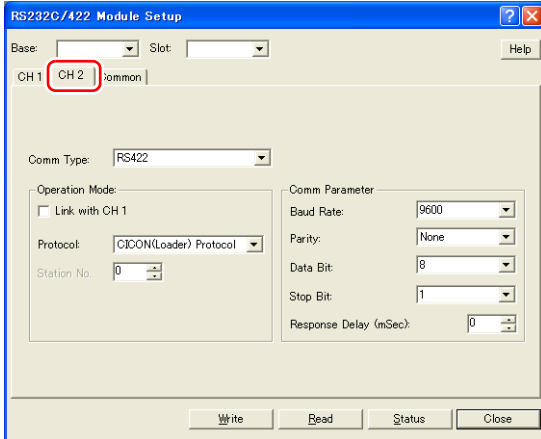

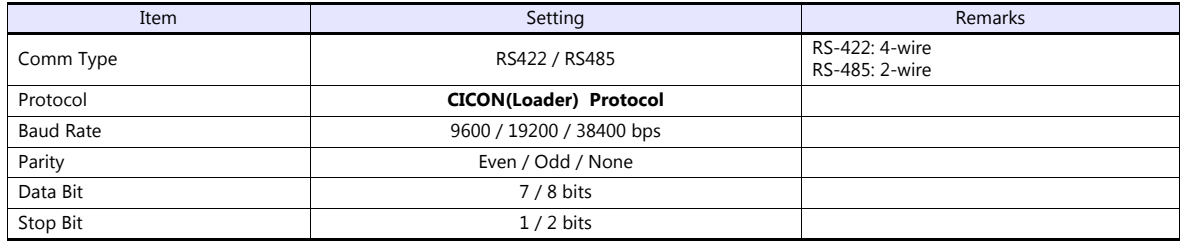

# **CM2-BPxxMDxx-R, S**

Make communication settings using the application software "CICON". For more information, refer to the instruction manual issued by CIMON.

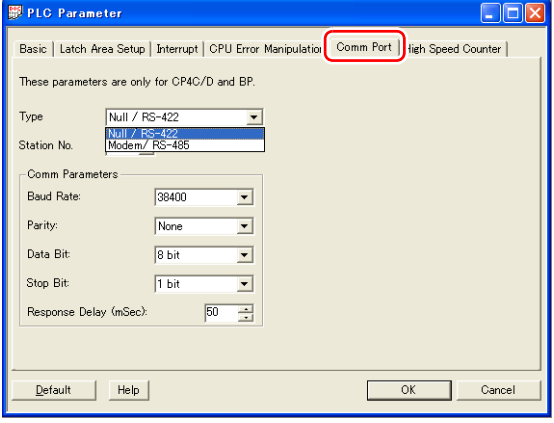

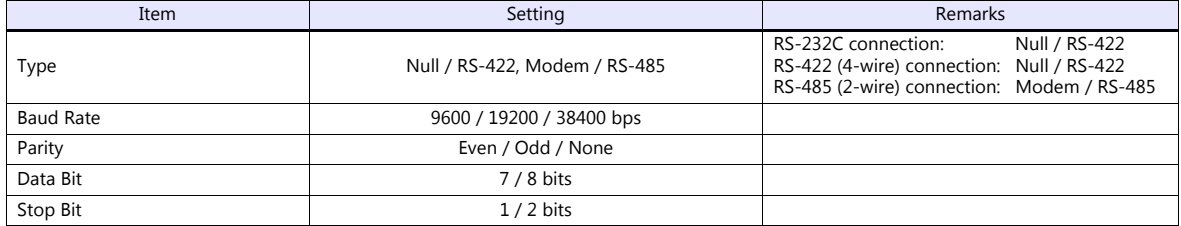

# **Available Device Memory**

The available setting range of device memory varies depending on the PLC model. Be sure to set within the range available for the PLC to be used. Use [TYPE] when assigning indirect device memory for macro programs.

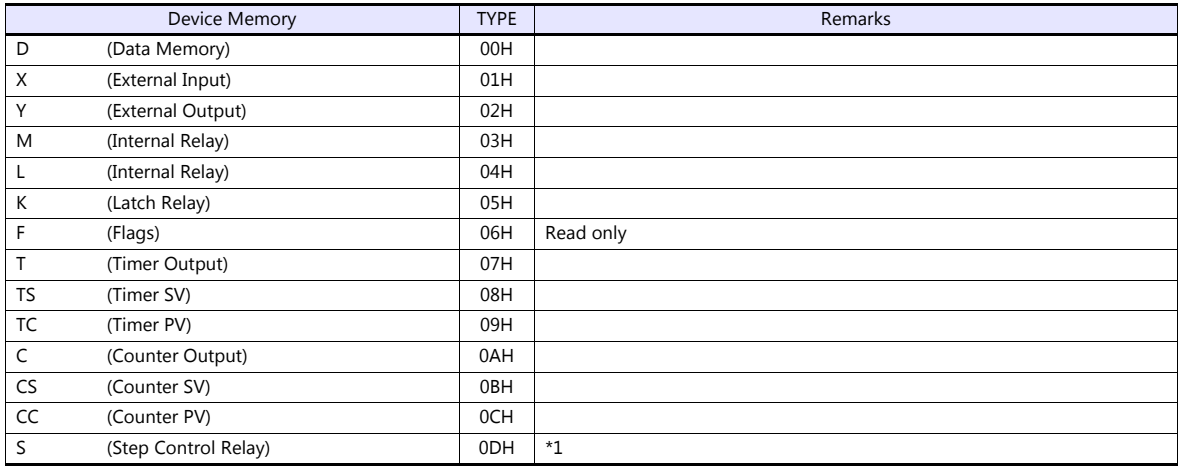

\*1 The addresses are expressed in "bytes". For word designation, specify an even-numbered address.

# **12.1.2 CP Series**

# **Communication Setting**

### **Editor**

#### **Communication setting**

(Underlined setting: default)

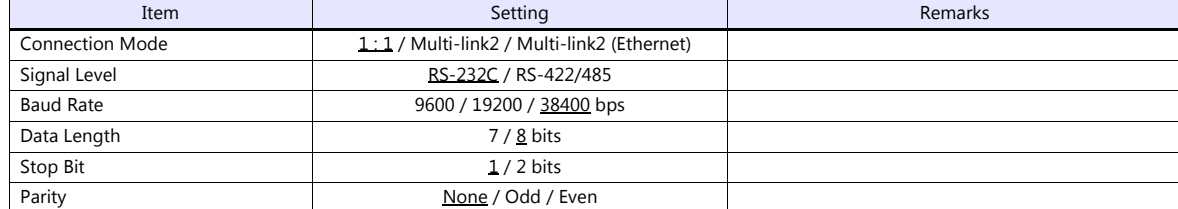

### **PLC**

# **LOADER Port**

No particular setting is necessary on the PLC.

The communication parameters are fixed; signal level: RS-232C, baud rate: 38400 bps, data length: 8 bits, stop bit: 1 bit, parity: none.

# **CM1-CP4C/CM1-CP4D**

Make communication settings using the application software "CICON". For more information, refer to the instruction manual issued by CIMON.

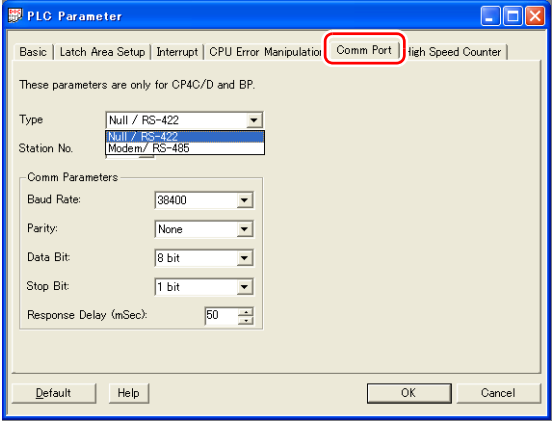

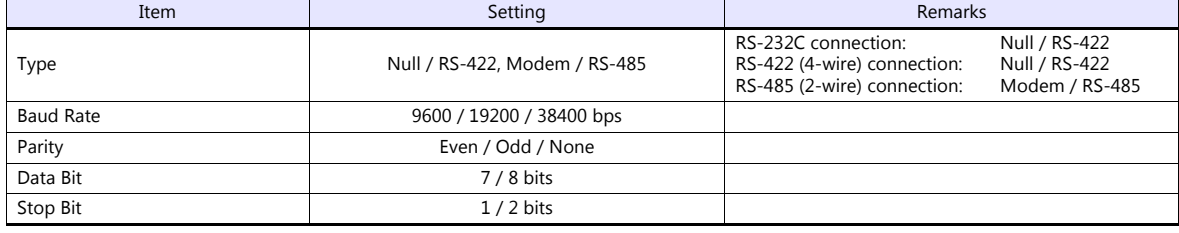

# **CM1-SC01A, CM1-SC01B, CM1-SC02A (CH1)**

Make communication settings using the application software "CICON". For more information, refer to the instruction manual issued by CIMON.

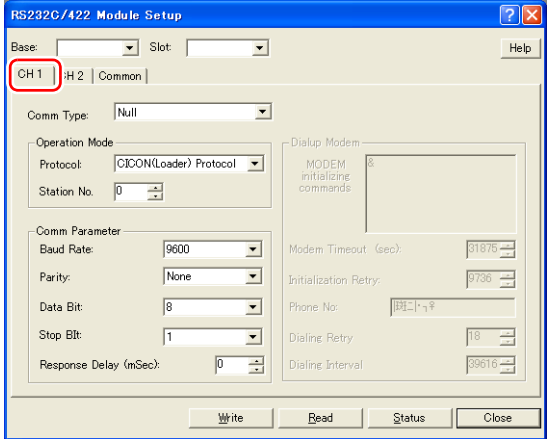

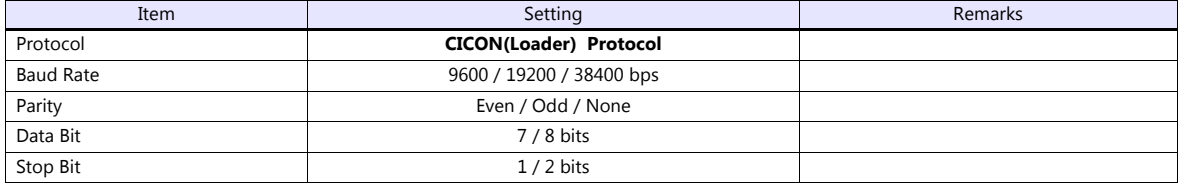

# **CM1-SC01B, CM1-SC02A (CH2)**

Make communication settings using the application software "CICON". For more information, refer to the instruction manual issued by CIMON.

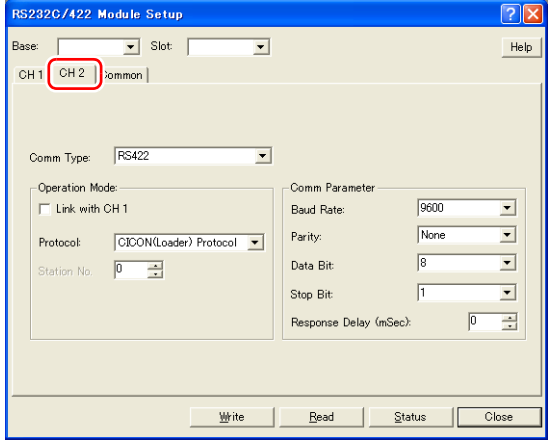

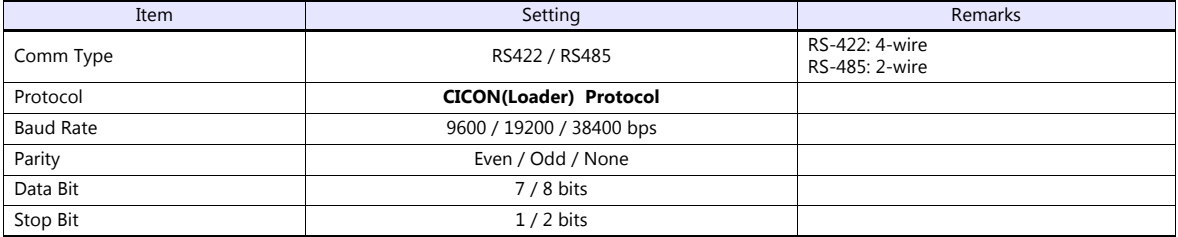

# **Available Device Memory**

The available setting range of device memory varies depending on the PLC model. Be sure to set within the range available for the PLC to be used. Use [TYPE] when assigning indirect device memory for macro programs.

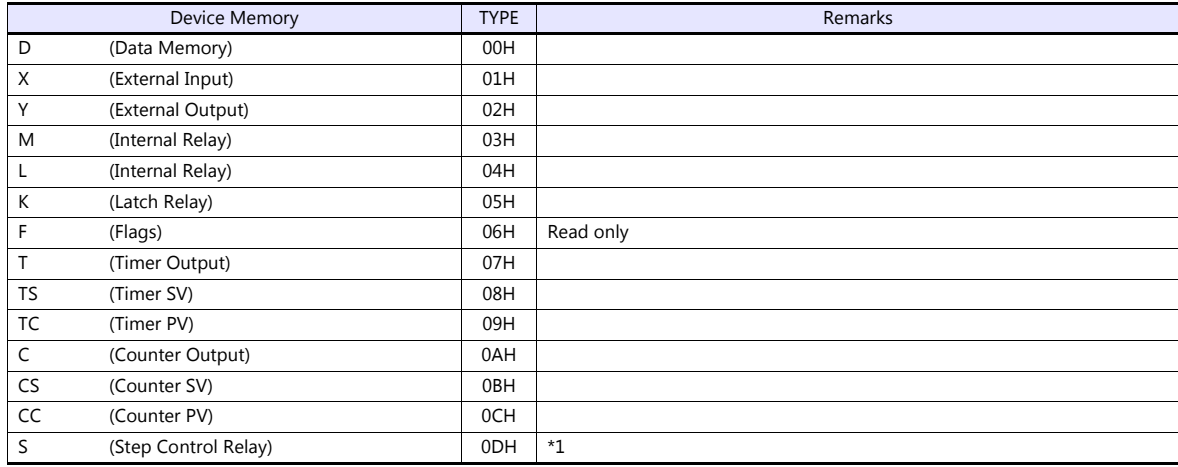

\*1 The addresses are expressed in "bytes". For word designation, specify an even-numbered address.

# <span id="page-240-0"></span>**12.1.3 S Series**

# **Communication Setting**

#### **Editor**

# **Communication setting**

(Underlined setting: default)

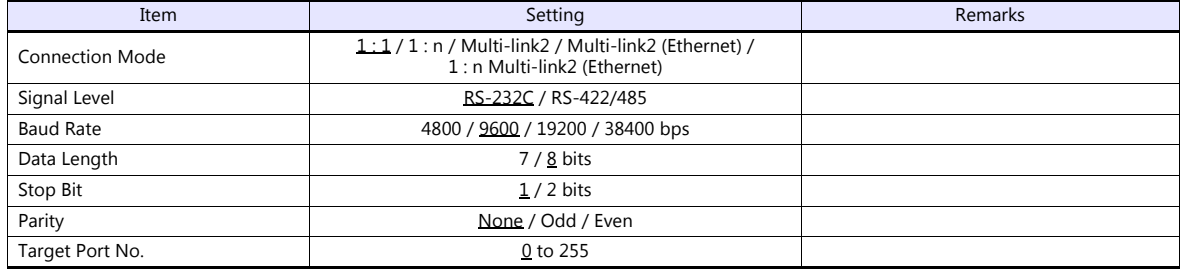

**PLC**

#### **CPU Port: Channel1 (RS-232C) / Channel2 (RS-422/485)**

Make communication settings using the application software "CICON". For more information, refer to the instruction manual issued by CIMON.

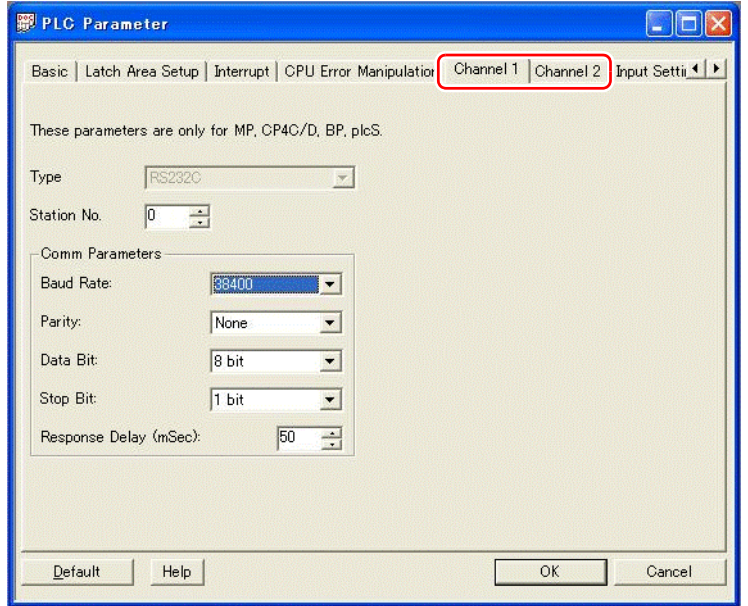

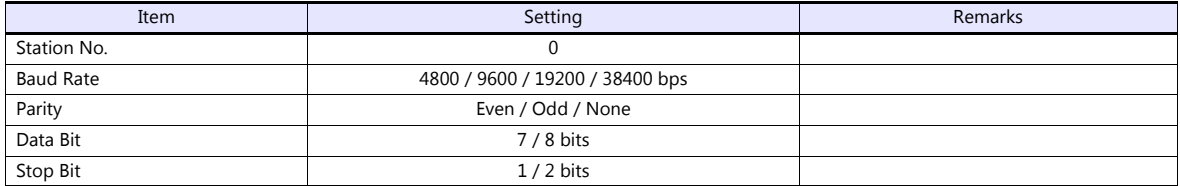

### **Calendar**

This model is not equipped with the calendar function. Use the built-in clock of the TS.

# **CM3-SP02ERS/CM3-SP02ERR**

Make communication settings using the application software "CICON". For more information, refer to the instruction manual issued by CIMON.

# **CH1**

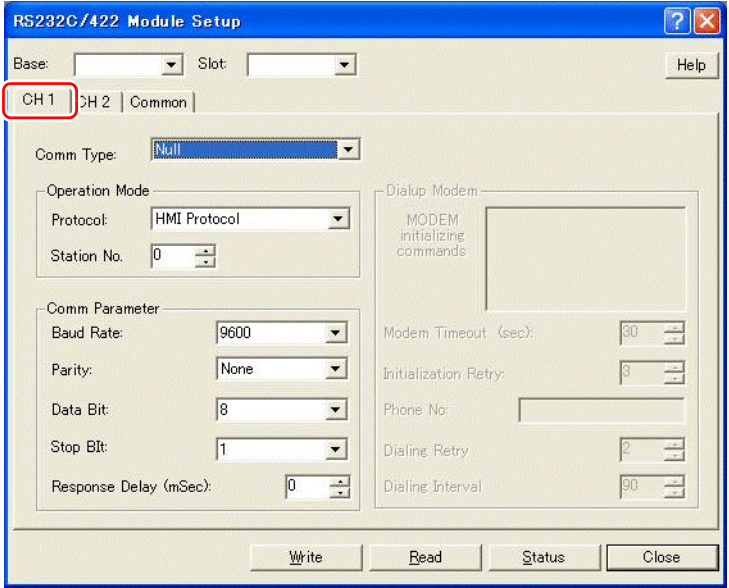

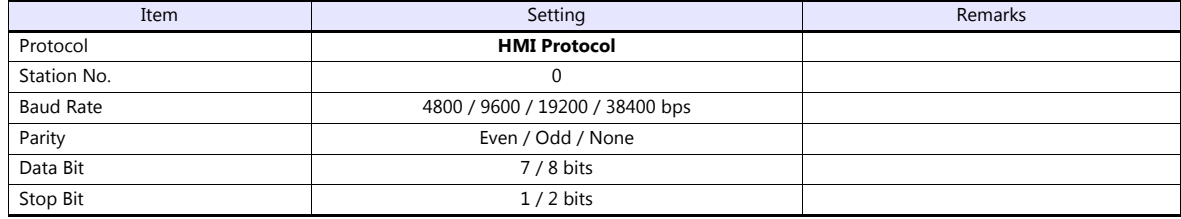

# **CH2**

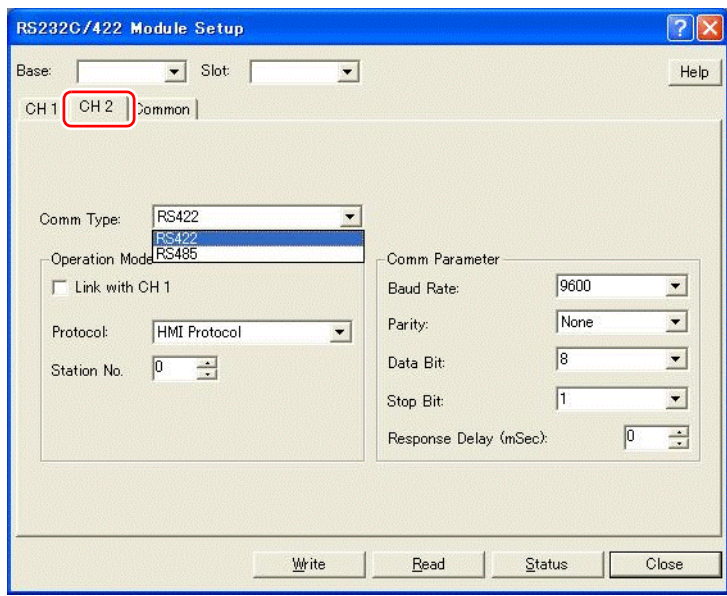

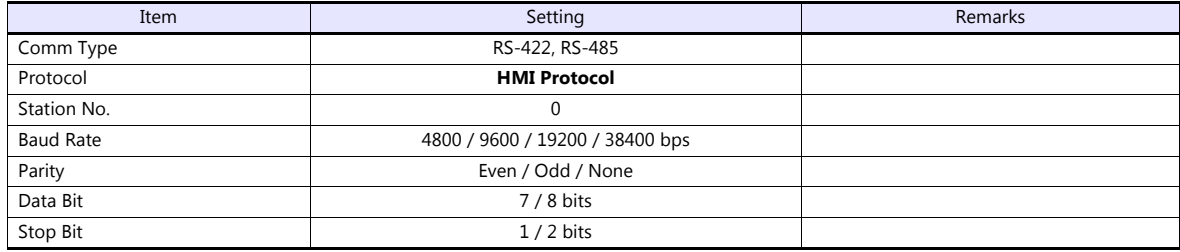

#### **Calendar**

This model is not equipped with the calendar function. Use the built-in clock of the TS.

# **Available Device Memory**

The available setting range of device memory varies depending on the PLC model. Be sure to set within the range available for the PLC to be used. Use [TYPE] when assigning indirect device memory for macro programs.

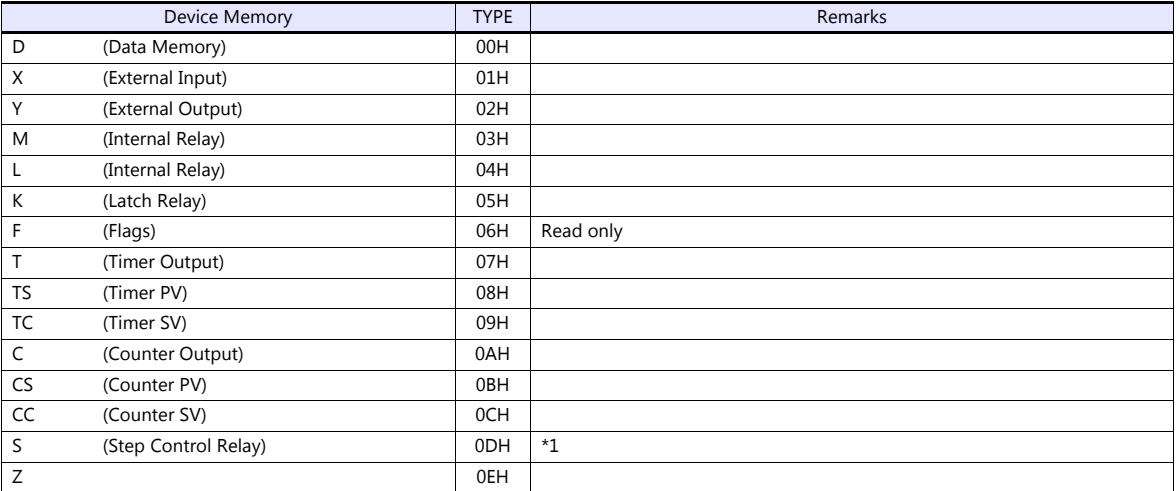

\*1 The addresses are expressed in "bytes". For word designation, specify an even-numbered address.

#### **Indirect Device Memory Designation**

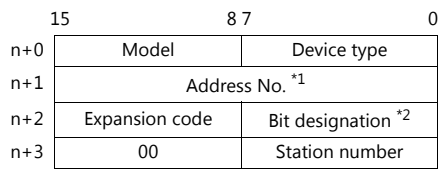

\*1 For designation of byte device memory S: Specify an address number divided by "2" as the address number.

\*2 For bit designation of byte device memory S:

An even address number

Specify a byte address number divided by "2" as the address number.

- An odd address number

Specify a byte address number minus "1", divided by "2", as the address number. Specify a bit number plus "8" for the bit designation.

Example: Indirect device memory designation of S11-07<br>  $n + 1 = (11 - 1) / 2 = 5$  (DEC)<br>  $n + 2 = 7 + 8 = 15$  (DEC)

# **PLC\_CTL**

Macro command "PLC\_CTL F0 F1 F2"

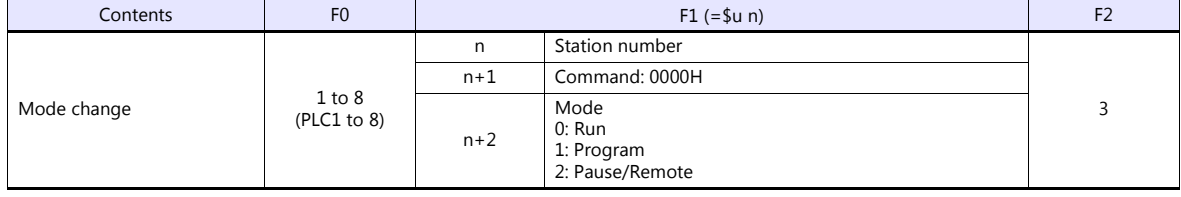

# **12.1.4 S Series (Ethernet)**

# **Communication Setting**

# **Editor**

Make the following settings on the editor. For more information, see ["1.3.2 Ethernet Communication \(TS1100Si/TS1070Si](#page-47-0)  [Only\)".](#page-47-0)

IP address for the TSi unit

- When specified on the screen program:

- [System Setting]  $\rightarrow$  [Hardware Setting]  $\rightarrow$  [Local Port IP Address]
- When specified on the TSi unit:
- Main Menu screen  $\rightarrow$  Main Menu drop-down window  $\rightarrow$  [Ethernet]
- Port number for the TSi unit (for communication with PLC) [System Setting]  $\rightarrow$  [Hardware Setting]  $\rightarrow$  [PLC Properties]  $\rightarrow$  [Communication Setting]
- IP address and port number (No. 10260 for TCP/IP or No. 10262 for UDP/IP) of the PLC Register on the [PLC Table] in [System Setting]  $\rightarrow$  [Hardware Setting]  $\rightarrow$  [PLC Properties]  $\rightarrow$  [Target Settings].

# **PLC**

#### **LAN port built into CPU**

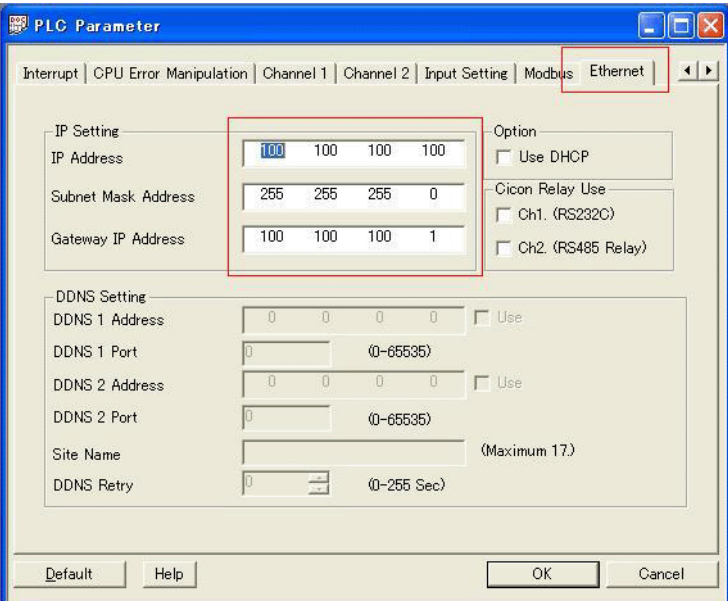

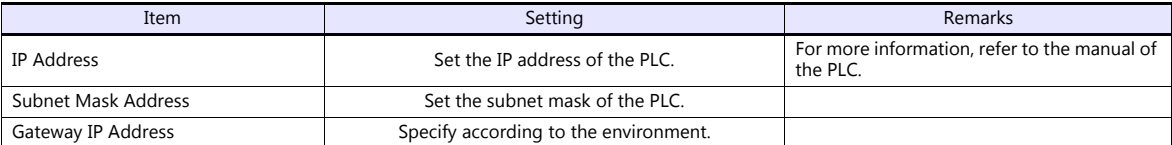

\* The port numbers are 10260 for TCP/IP and 10262 for UDP/IP (both fixed). For details, refer to the PLC manual issued by the manufacturer.

### **CM3-SP01EET**

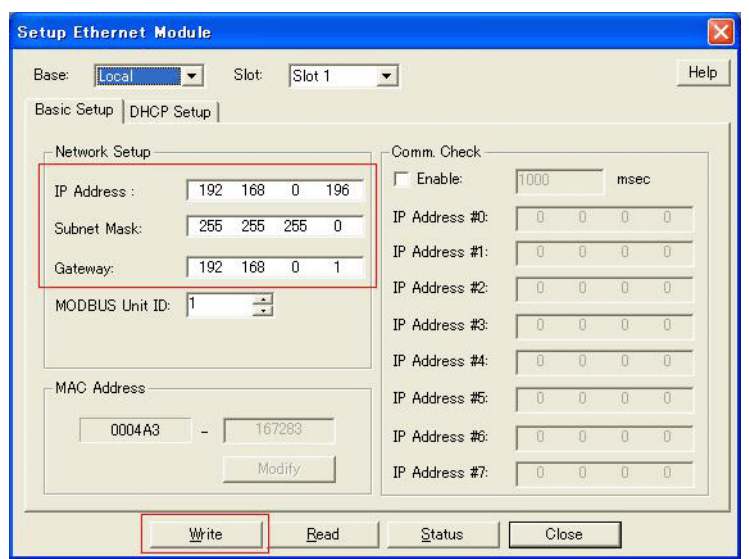

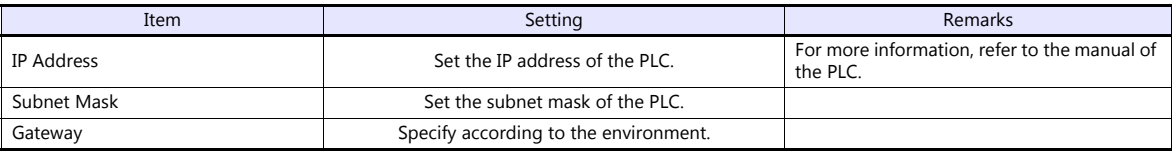

\* The port numbers are 10260 for TCP/IP and 10262 for UDP/IP (both fixed). For details, refer to the PLC manual issued by the manufacturer.

#### **Calendar**

This model is not equipped with the calendar function. Use the built-in clock of the TSi.

# **Available Device Memory**

Settings are the same as those described in ["12.1.3 S Series"](#page-240-0).

# **12.1.5 Wiring Diagrams**

# **When Connected at COM1:**

#### **RS-422/RS-485**

#### <span id="page-245-1"></span>**Wiring diagram 1 - COM1**

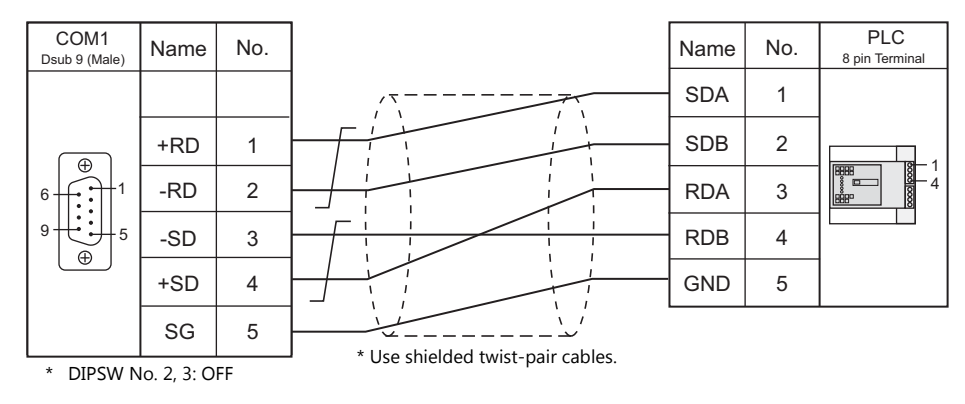

# <span id="page-245-2"></span>**Wiring diagram 2 - COM1**

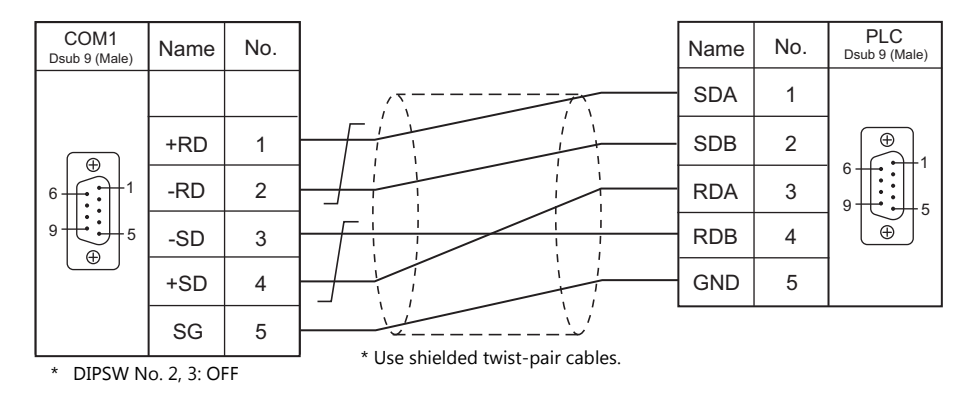

# <span id="page-245-0"></span>**Wiring diagram 3 - COM1**

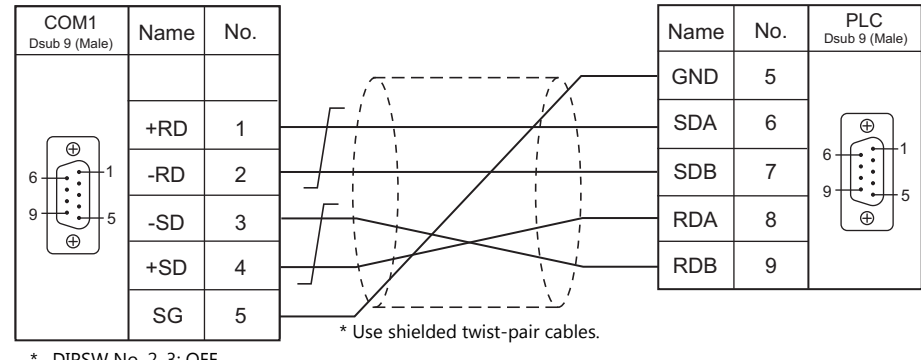

\* DIPSW No. 2, 3: OFF

#### <span id="page-246-0"></span>**Wiring diagram 4 - COM1**

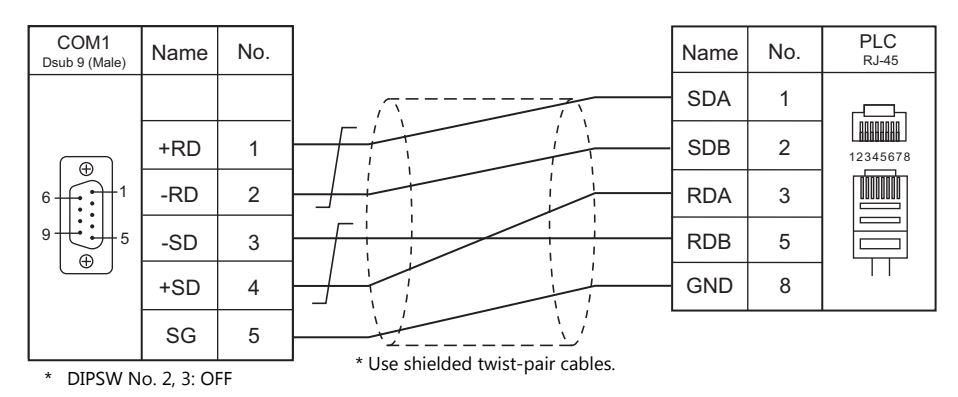

#### <span id="page-246-1"></span>**Wiring diagram 5 - COM1**

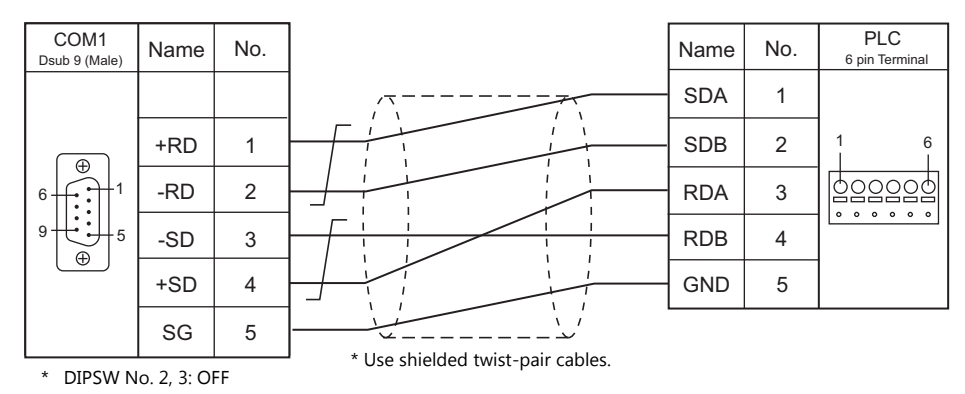

### <span id="page-246-2"></span>**Wiring diagram 6 - COM1**

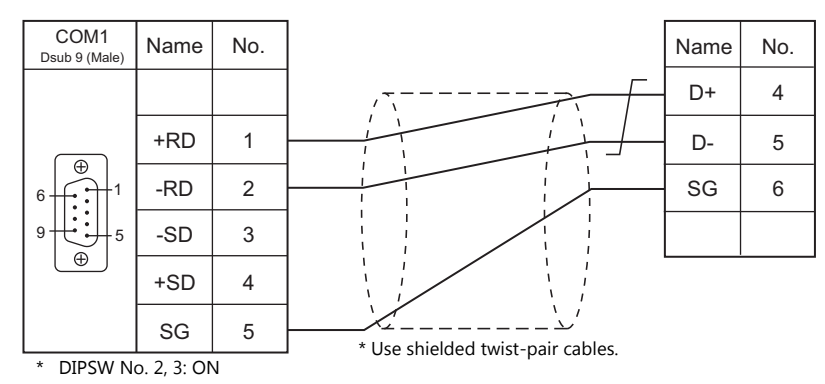

# <span id="page-246-3"></span>**Wiring diagram 7 - COM1**

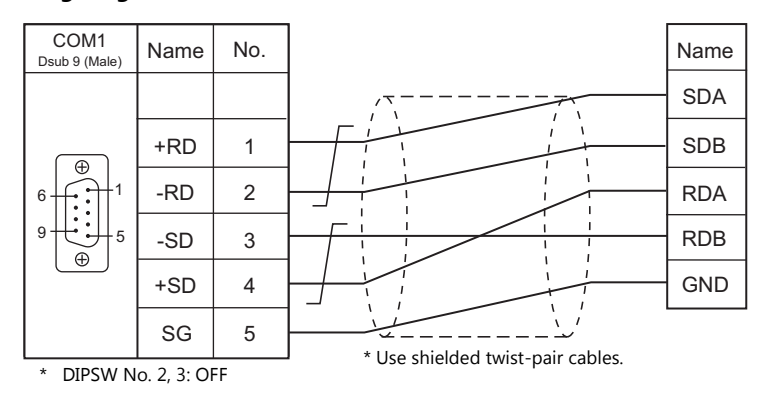

# **When Connected at COM2:**

# **RS-232C**

# <span id="page-247-0"></span>**Wiring diagram 1 - COM2**

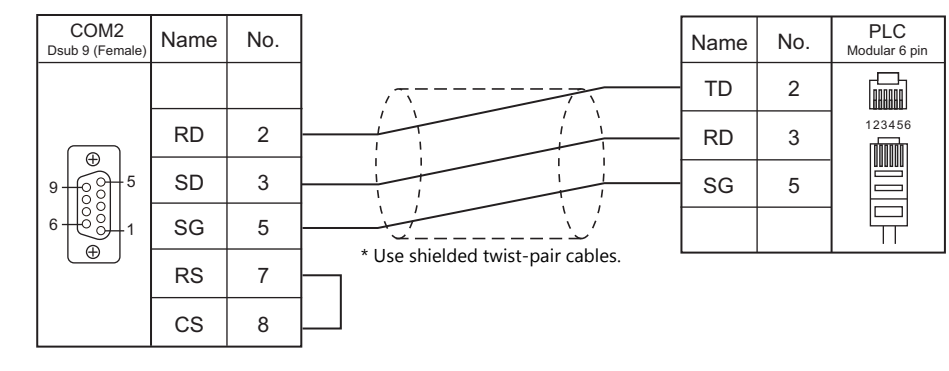

# <span id="page-247-2"></span>**Wiring diagram 2 - COM2**

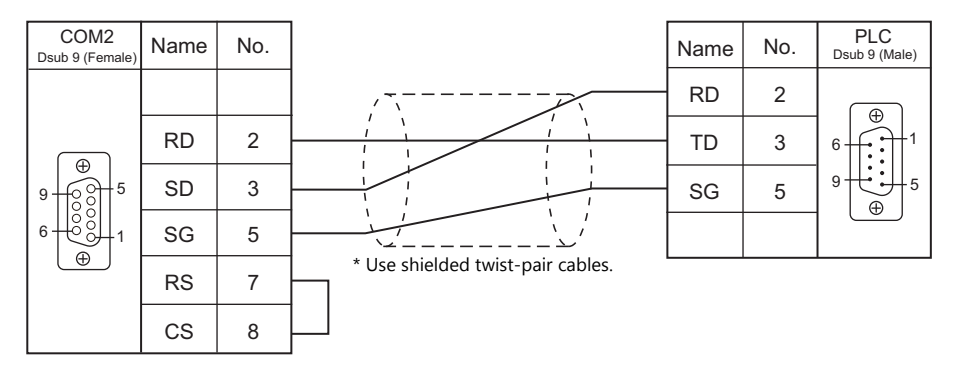

#### <span id="page-247-1"></span>**Wiring diagram 3 - COM2**

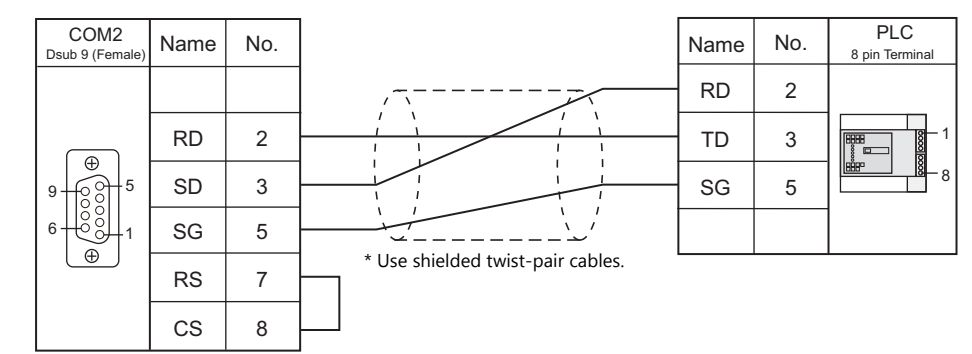

# <span id="page-247-3"></span>**Wiring diagram 4 - COM2**

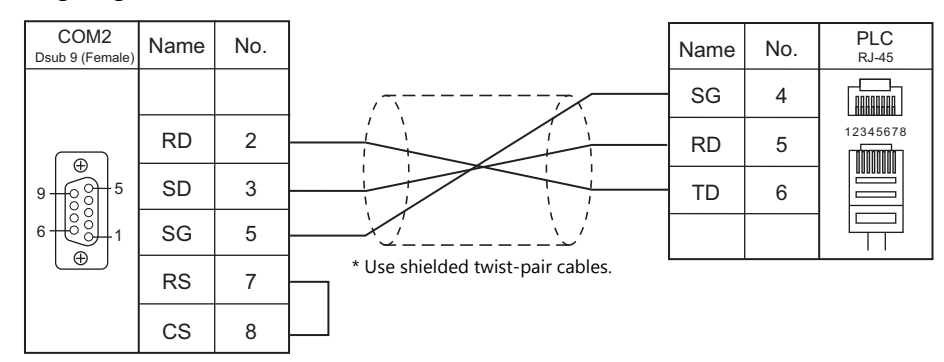

#### <span id="page-248-3"></span>**Wiring diagram 5 - COM2**

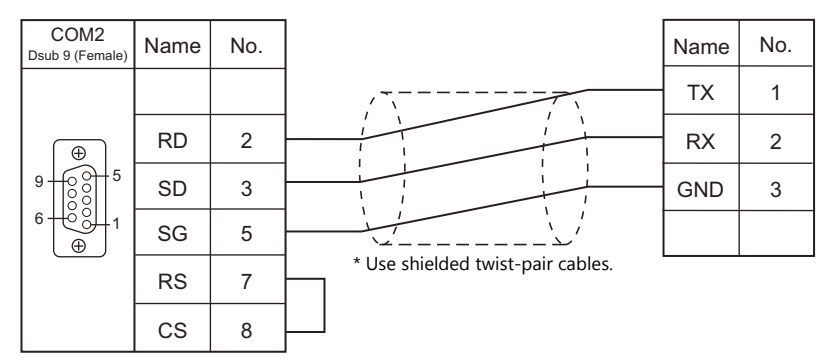

# **When Connected at COM3:**

# **RS-485**

<span id="page-248-0"></span>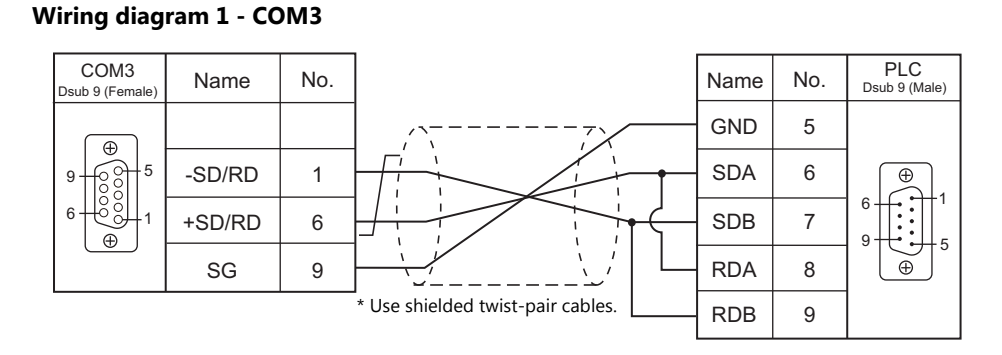

#### <span id="page-248-1"></span>**Wiring diagram 2 - COM3**

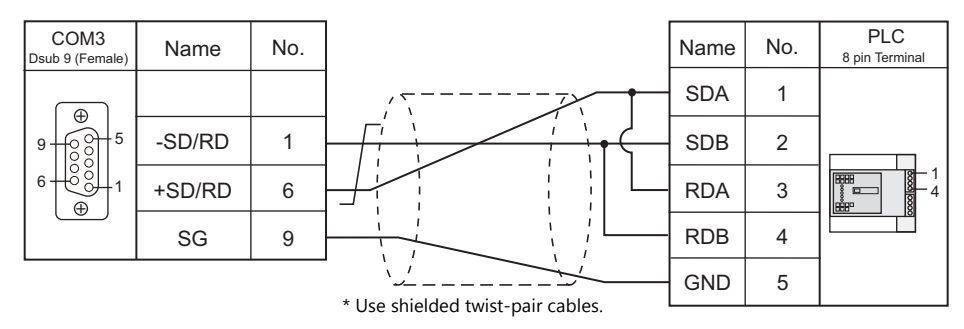

#### <span id="page-248-2"></span>**Wiring diagram 3 - COM3**

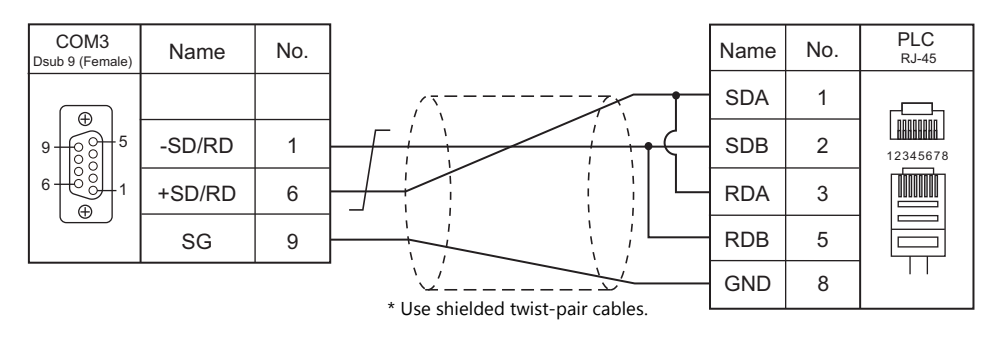

# <span id="page-249-0"></span>**Wiring diagram 4 - COM3**

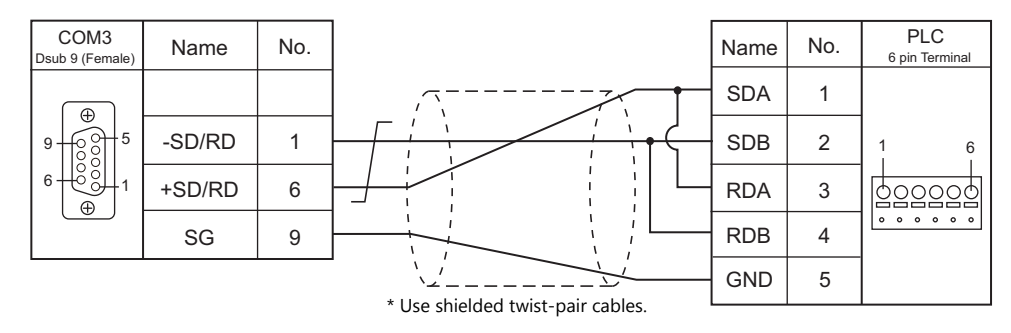

# <span id="page-249-1"></span>**Wiring diagram 5 - COM3**

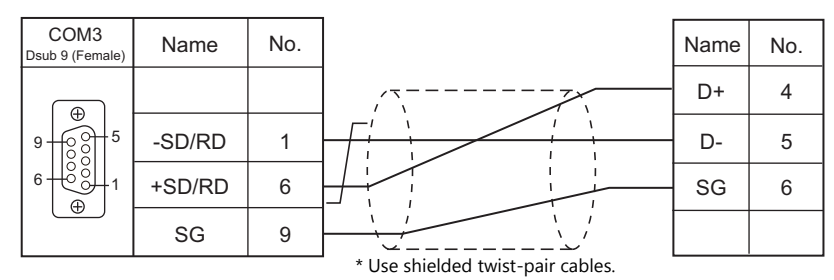

# <span id="page-249-2"></span>**Wiring diagram 6 - COM3**

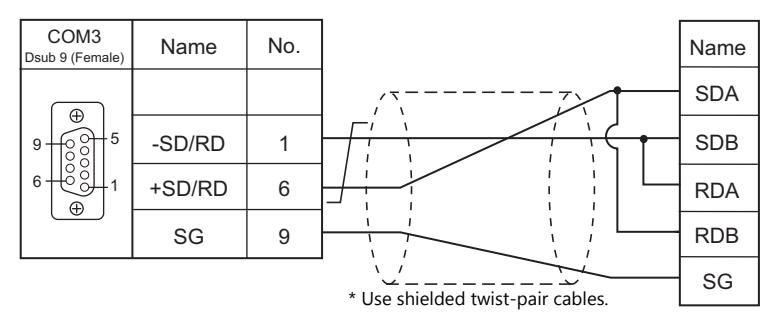

# **MEMO**

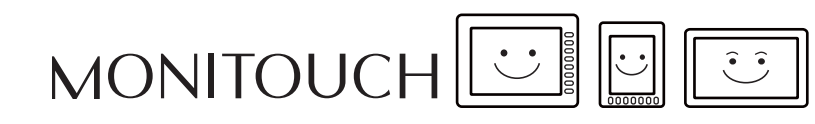

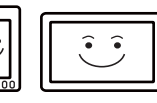

# **13. DELTA**

[13.1 PLC Connection](#page-252-0)
# **13.1 PLC Connection**

# **Serial Connection**

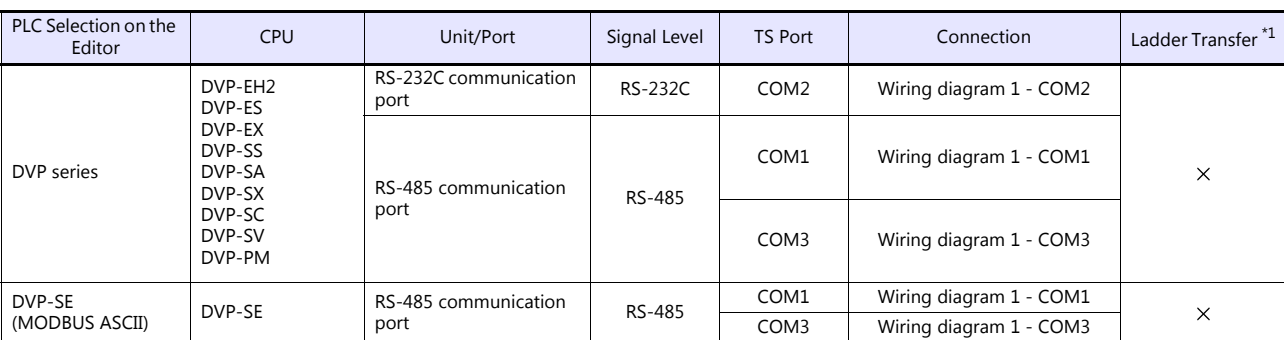

\*1 For the ladder transfer function, see the TS Reference Manual 2.

# **Ethernet Connection**

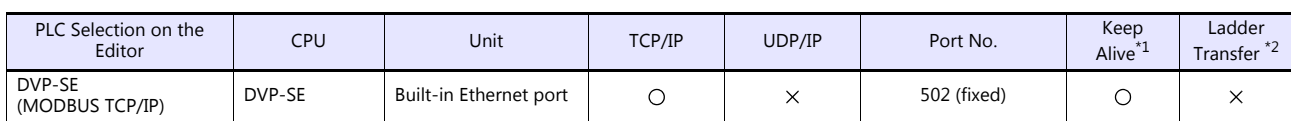

\*1 For KeepAlive functions, see ["1.3.2 Ethernet Communication \(TS1100Si/TS1070Si Only\)".](#page-47-0) \*2 For the ladder transfer function, see the TS Reference Manual 2.

# **13.1.1 DVP Series**

# **Communication Setting**

#### **Editor**

#### **Communication setting**

(Underlined setting: default)

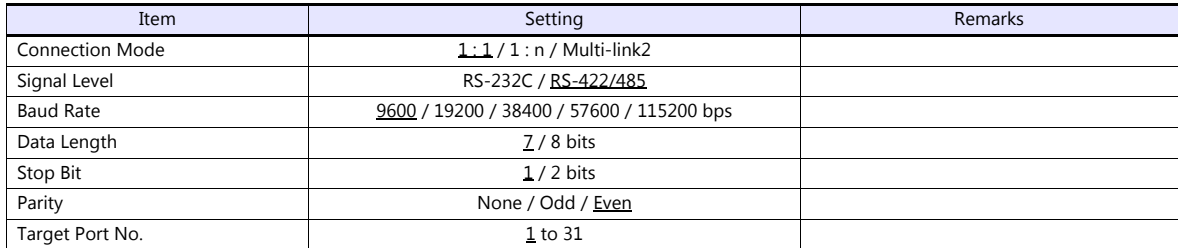

#### **PLC**

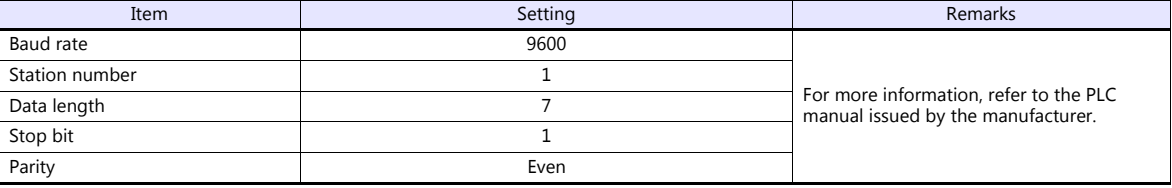

#### **Calendar**

This model is not equipped with the calendar function. Use the built-in clock of the TS.

# **Available Device Memory**

The available setting range of device memory varies depending on the PLC model. Be sure to set within the range available for the PLC to be used. Use [TYPE] when assigning indirect device memory for macro programs.

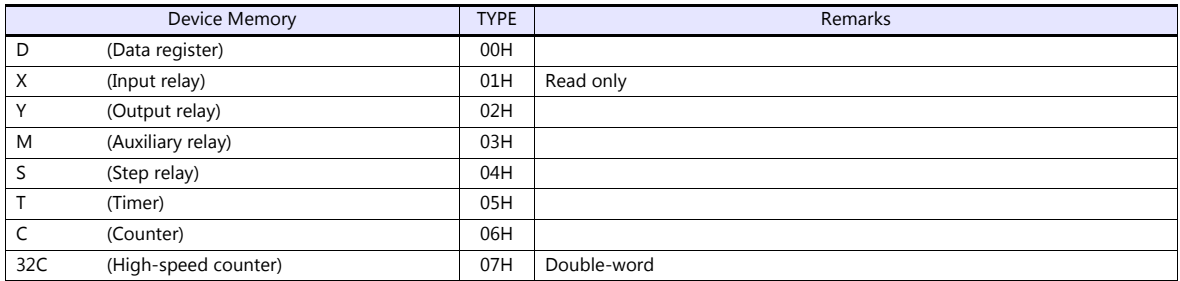

# **13.1.2 DVP-SE (MODBUS ASCII)**

# **Communication Setting**

#### **Editor**

#### **Communication setting**

(Underlined setting: default)

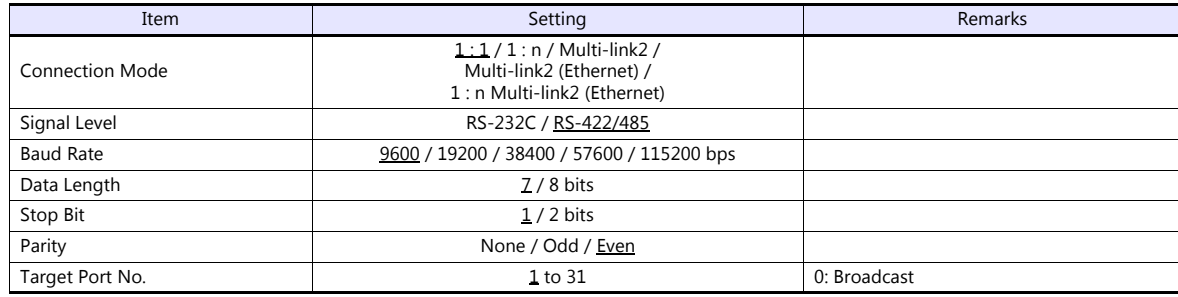

# **PLC**

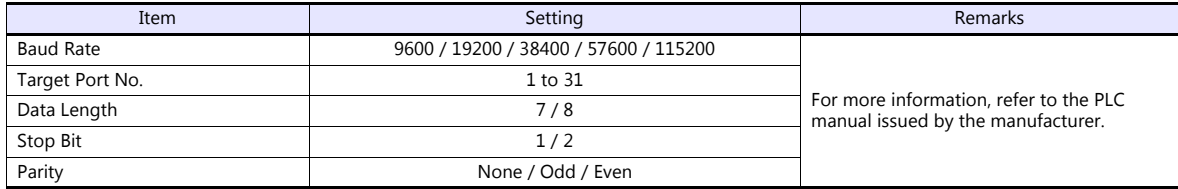

#### **Calendar**

This model is not equipped with the calendar function. Use the built-in clock of the TS.

# **Available Device Memory**

The available setting range of device memory varies depending on the PLC model. Be sure to set within the range available for the PLC to be used. Use [TYPE] when assigning indirect device memory for macro programs.

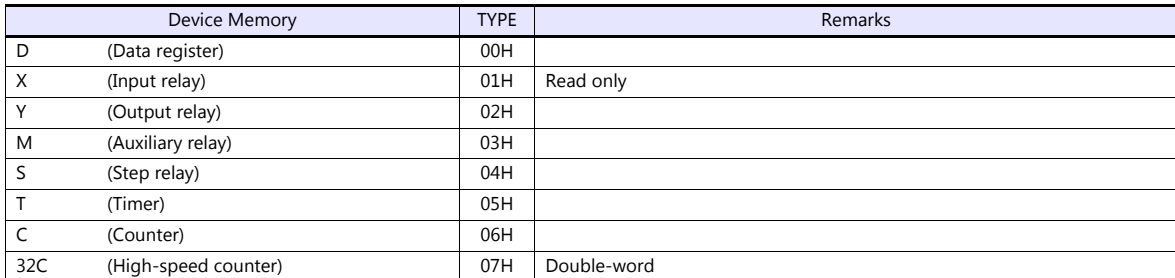

# **13.1.3 DVP-SE (MODBUS TCP/IP)**

#### **Communication Setting**

Γ

#### **Editor**

Make the following settings on the editor. For more information, see ["1.3.2 Ethernet Communication \(TS1100Si/TS1070Si](#page-47-0)  [Only\)"](#page-47-0).

- IP address for the TSi unit
	- When specified on the screen program:
		- [System Setting]  $\rightarrow$  [Hardware Setting]  $\rightarrow$  [Local Port IP Address]
		- When specified on the TSi unit:
		- Main Menu screen  $\rightarrow$  Main Menu drop-down window  $\rightarrow$  [Ethernet]
- Port number for the TSi unit (for communication with PLC)  $[System Setting] \rightarrow [Hardware Setting] \rightarrow [PLC Properties] \rightarrow [Communication Setting]$
- IP address and port number (No. 502) of the PLC Register on the [PLC Table] in [System Setting]  $\rightarrow$  [Hardware Setting]  $\rightarrow$  [PLC Properties]  $\rightarrow$  [Target Settings].

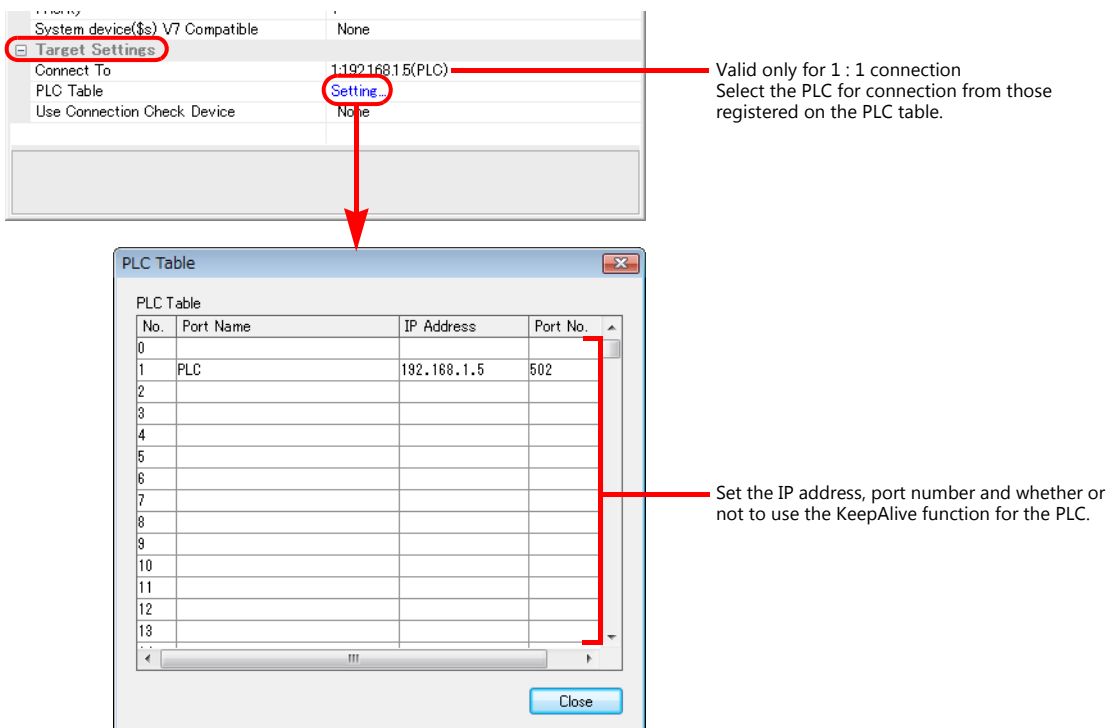

#### **PLC**

Make settings using the application software "DCISoft". For more information, refer to the PLC manual issued by the manufacturer.

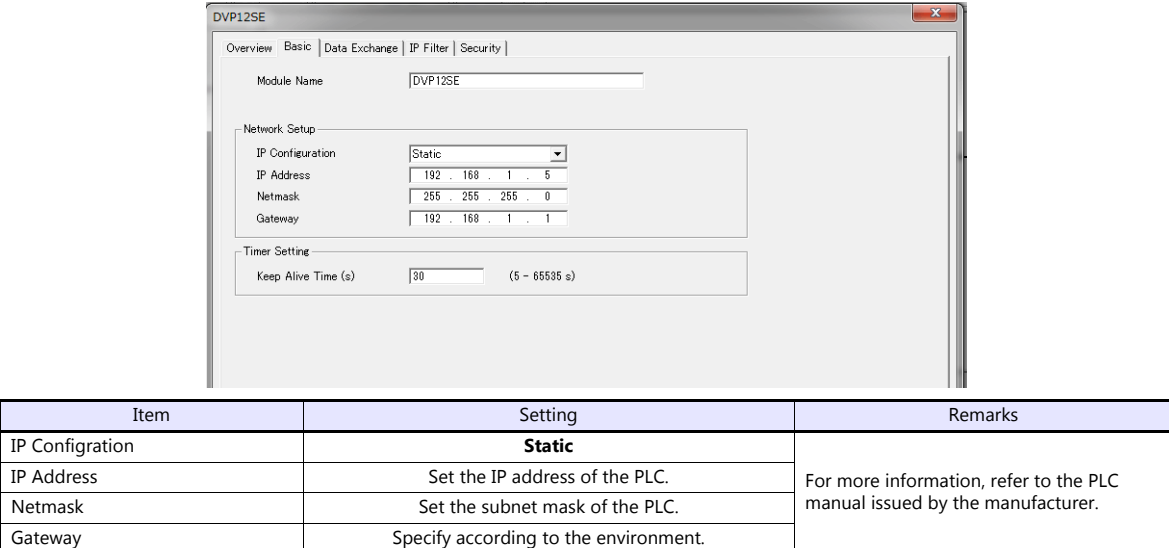

#### **Calendar**

This model is not equipped with the calendar function. Use the built-in clock of the TSi.

# **Available Device Memory**

The available setting range of device memory varies depending on the PLC model. Be sure to set within the range available for the PLC to be used. Use [TYPE] when assigning indirect device memory for macro programs.

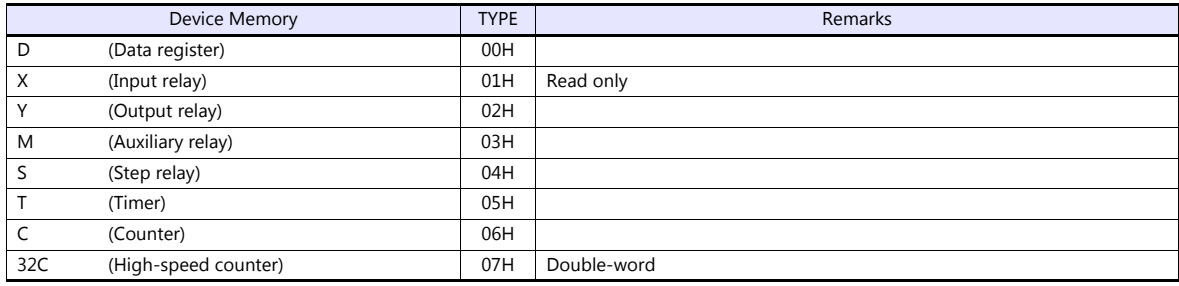

# **13.1.4 Wiring Diagrams**

# **When Connected at COM1:**

### **RS-485**

#### <span id="page-257-1"></span>**Wiring diagram 1 - COM1**

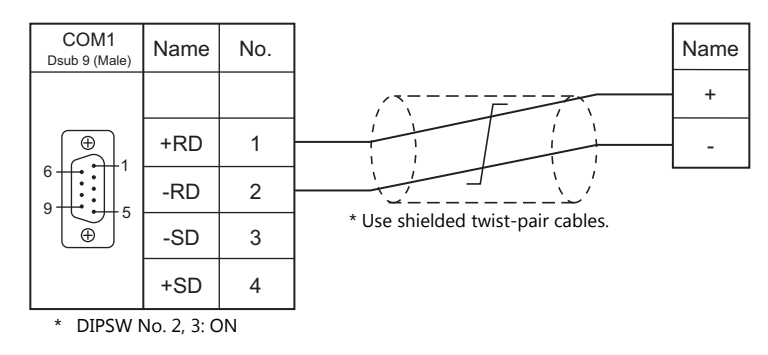

# **When Connected at COM2:**

#### **RS-232C**

<span id="page-257-0"></span>**Wiring diagram 1 - COM2**

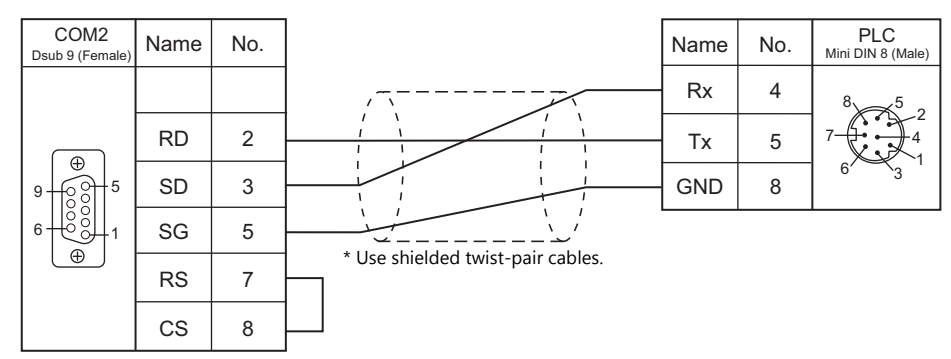

# **When Connected at COM3:**

#### **RS-485**

#### <span id="page-257-2"></span>**Wiring diagram 1 - COM3**

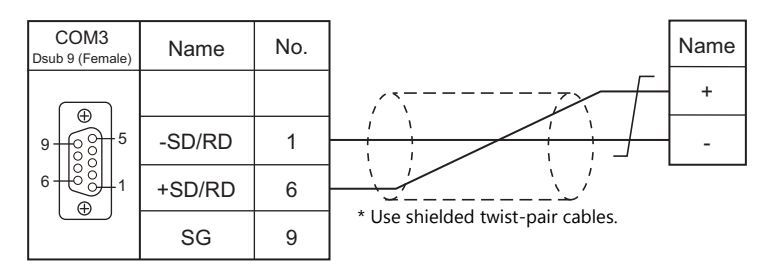

# **14. DELTA TAU DATA SYSTEMS**

[14.1 Temperature Controller/Servo/Inverter Connection](#page-259-0)

# <span id="page-259-0"></span>**14.1 Temperature Controller/Servo/Inverter Connection**

# **Serial Connection**

# **Motion Controller**

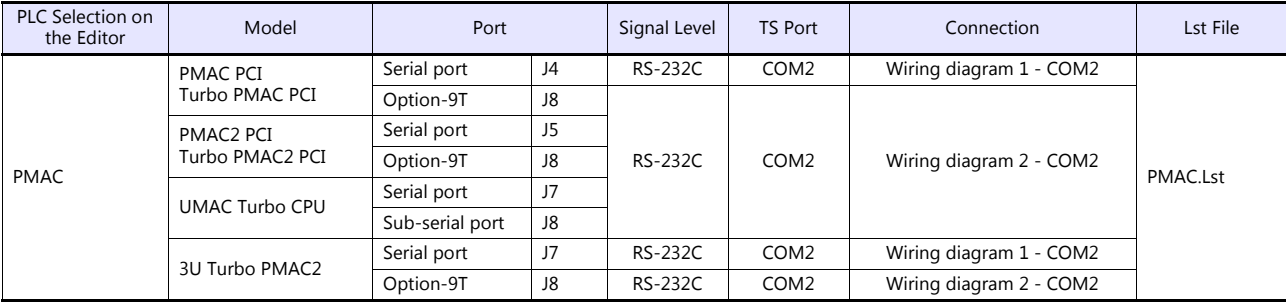

# **Ethernet Connection**

#### **Motion Controller**

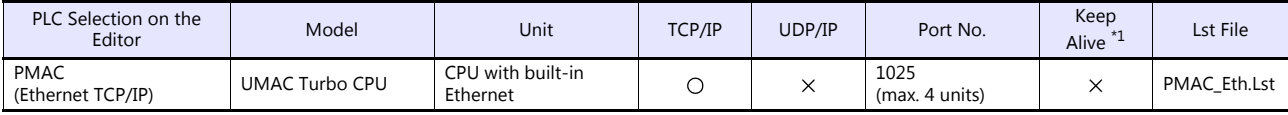

\*1 For KeepAlive functions, see ["1.3.2 Ethernet Communication \(TS1100Si/TS1070Si Only\)".](#page-47-0)

# **14.1.1 PMAC**

### **Communication Setting**

#### **Editor**

#### **Communication setting**

(Underlined setting: default)

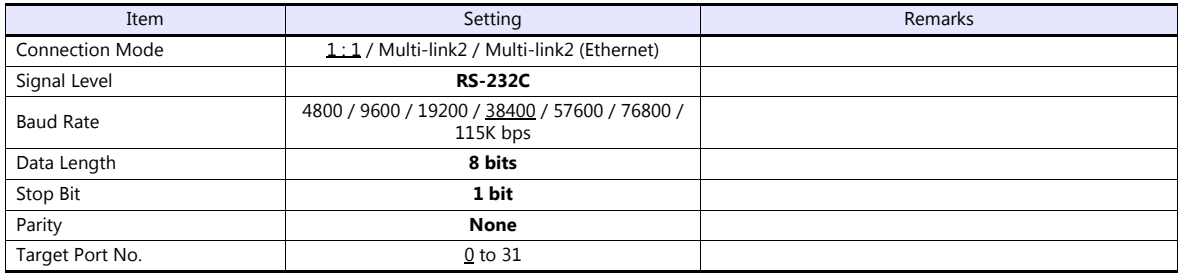

#### **PMAC**

Make PMAC settings by using the software "PEWIN32PRO2". For more information, refer to the PMAC instruction manual issued by the manufacturer.

Values after change are saved in FROM and determined when the power is turned off and back on again.

#### **I-Variables by number**

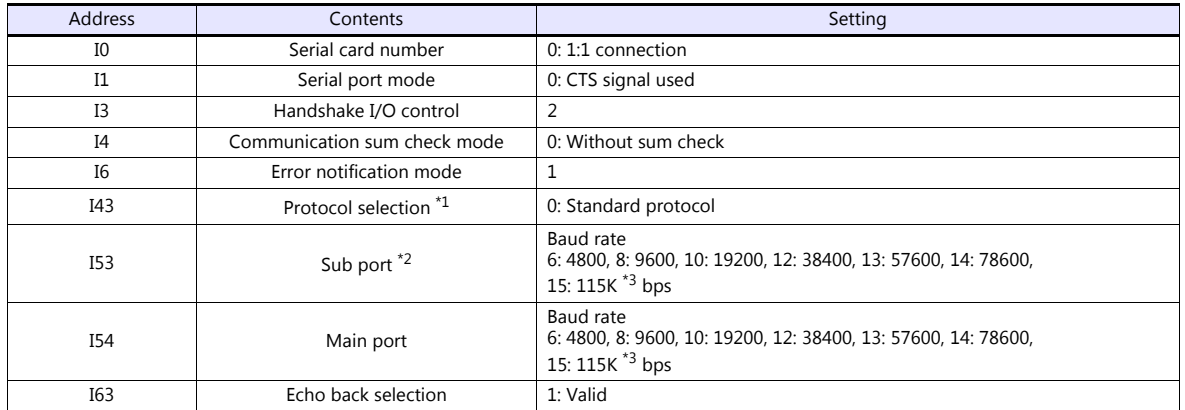

\*1 Set when Turbo PMAC PCI, Turbo PMAC2 CPCI, UMAC Turbo CPU or 3U Turbo PMAC2 is used.

\*2 Valid when "Option-9T" is used with Turbo PMAC PCI, Turbo PMAC2 CPCI / 3U Turbo PMAC2 or the sub port of UMAC Turbo CPU is used. \*3 When "115K bps" is set, set the multiples of 30 MHz for "I52" (CPU frequency).

#### **PMAC PCI**

#### **MAIN BOARD E-POINT**

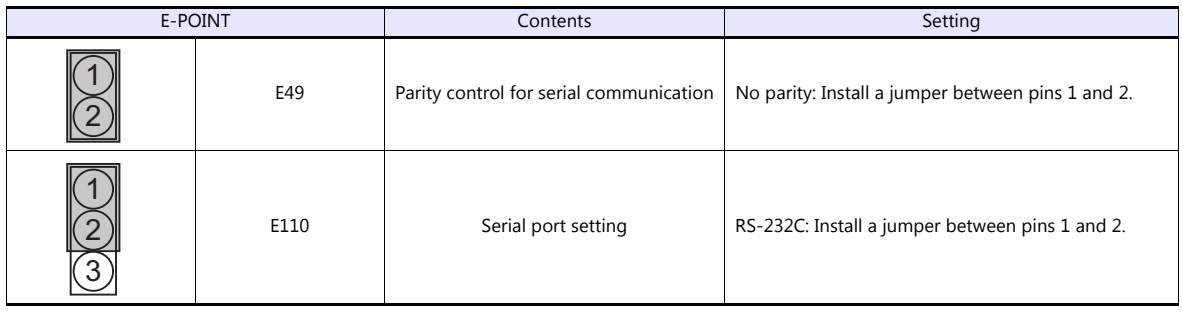

#### **PMAC2 PCI**

### **BASE BOARD E-POINT**

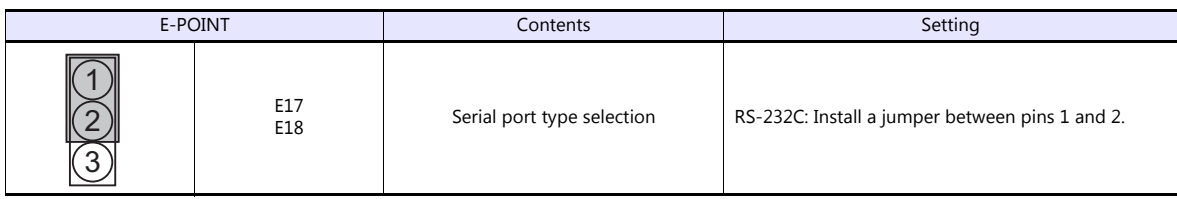

#### **Turbo PMAC PCI**

#### **MAIN BOARD E-POINT**

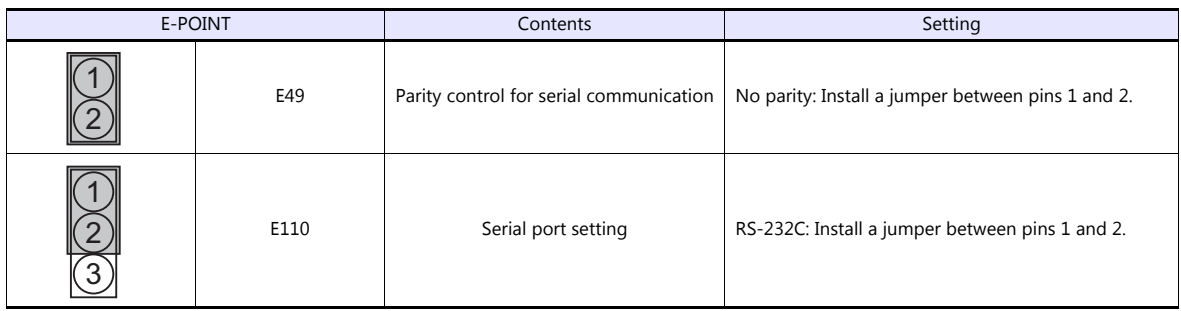

#### **Turbo PMAC2 PCI**

#### **BASE BOARD E-POINT**

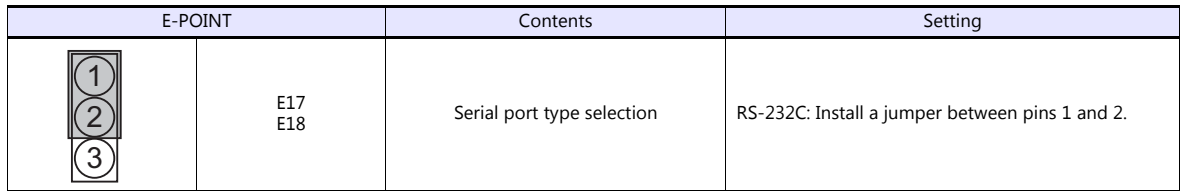

#### **UMAC Turbo CPU**

#### **TURBO CPU BOARD E-POINT**

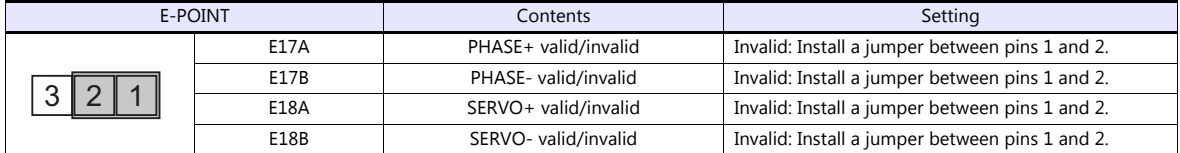

#### **3U Turbo MPMAC2**

# **TURBO CPU BOARD E-POINT**

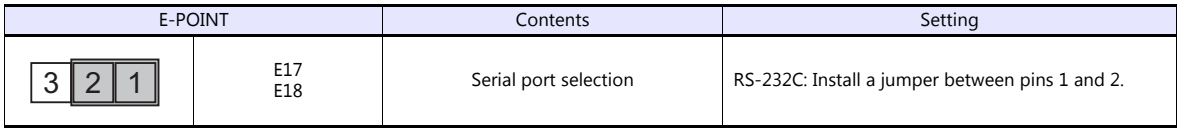

#### **Available Device Memory**

The available setting range of device memory varies depending on the model. Be sure to set within the range available for the model to be used. Use [TYPE] when assigning indirect device memory for macro programs.

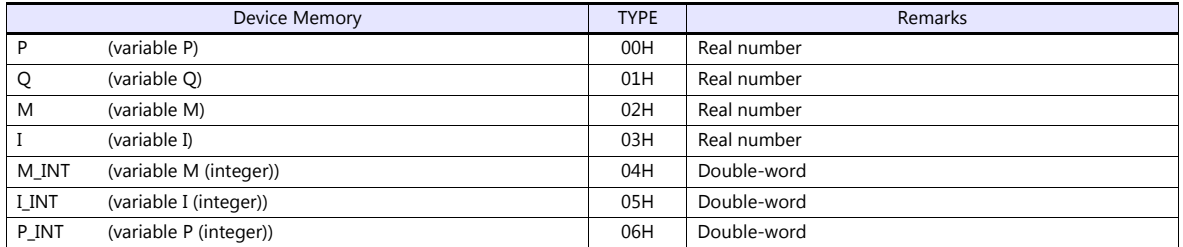

#### **Indirect Device Memory Designation**

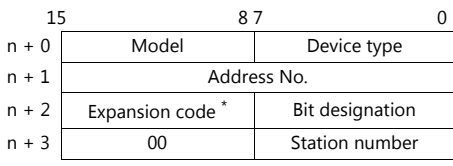

\* In the expansion code, set which word, higher or lower, is to be read when a double-word address is specified (expansion bit designation).

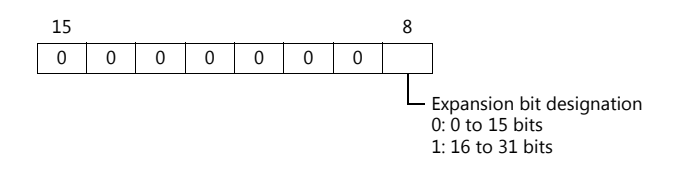

# **PLC\_CTL**

Macro command "PLC\_CTL F0 F1 F2"

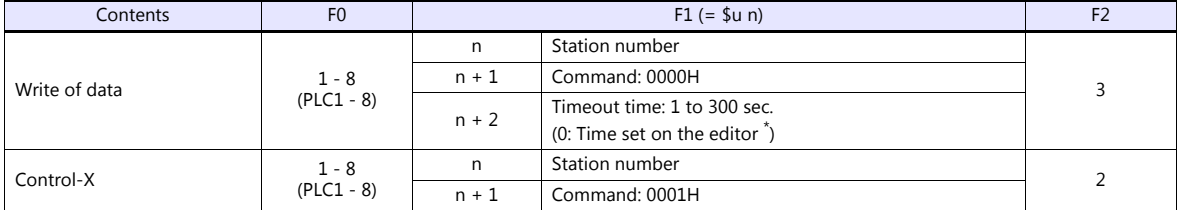

\* Depends on the time set for [Time-out Time] under [Communication Setting] in the [PLC Properties] window ([System Setting] [Hardware Setting]).

# **14.1.2 PMAC (Ethernet TCP/IP)**

#### **Communication Setting**

#### **Editor**

Make the following settings on the editor. For more information, see ["1.3.2 Ethernet Communication \(TS1100Si/TS1070Si](#page-47-0)  [Only\)".](#page-47-0)

- IP address for the TSi unit
	- When specified on the screen program:
	- [System Setting]  $\rightarrow$  [Hardware Setting]  $\rightarrow$  [Local Port IP Address]
	- When specified on the TSi unit:
		- Main Menu screen  $\rightarrow$  Main Menu drop-down window  $\rightarrow$  [Ethernet]
- Port number for the TSi unit (for communication with PLC) [System Setting]  $\rightarrow$  [Hardware Setting]  $\rightarrow$  [PLC Properties]  $\rightarrow$  [Communication Setting]

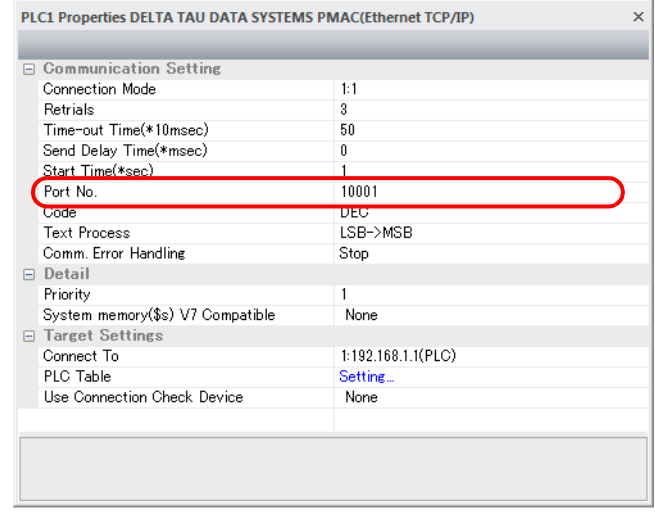

- IP address and port number of the PLC
	- Register on the [PLC Table] in [System Setting]  $\rightarrow$  [Hardware Setting]  $\rightarrow$  [PLC Properties]  $\rightarrow$  [Target Settings].

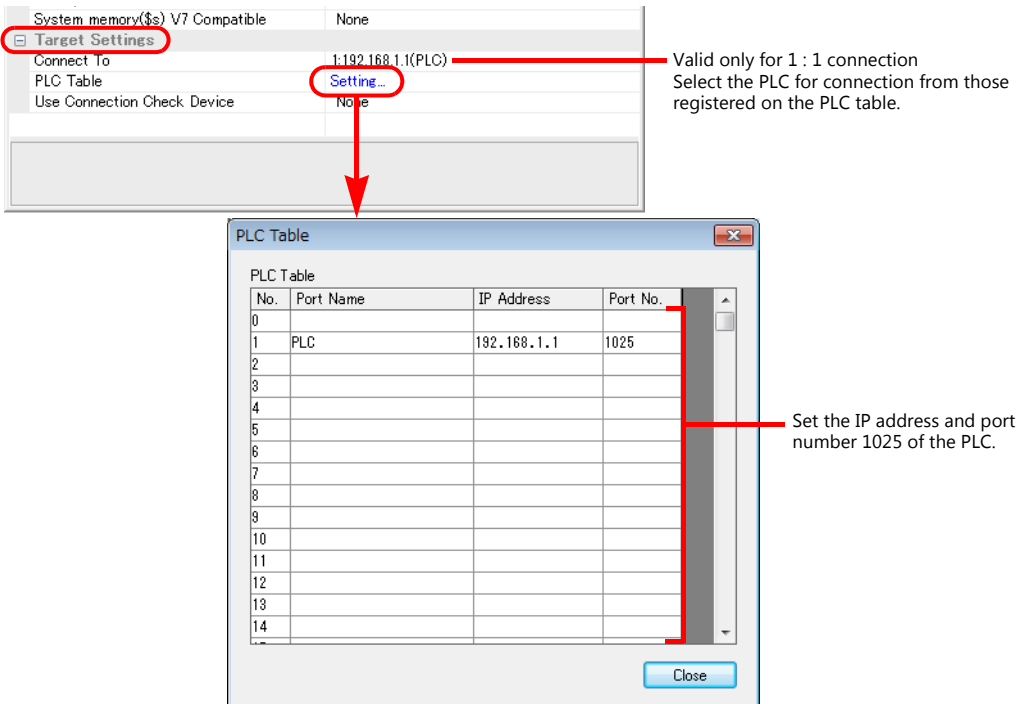

#### **UMAC**

Make UMAC settings by using the software "PEWIN32PRO2<sup>\*</sup>". For more information, refer to the UMAC manual issued by the manufacturer.

\* For Ethernet communication, PEWIN32PRO service pack 2.0 and later is necessary.

#### **Ethernet configuration**

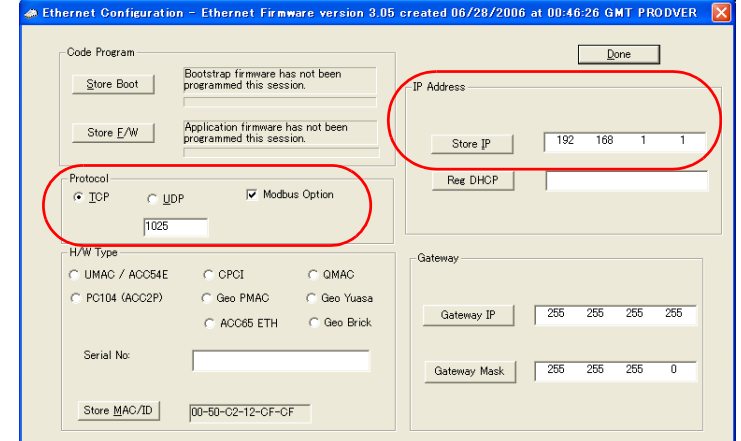

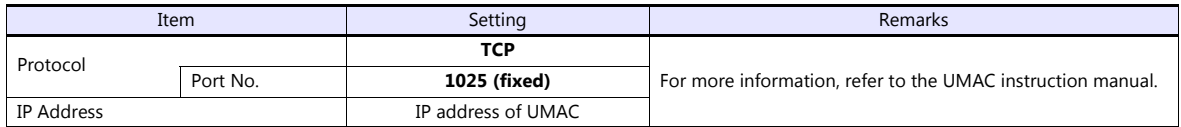

#### **Procedure for changing the IP address**

- 1. Change the IP address on the [Ethernet Configuration] dialog.
- 2. Click [Store IP] on the [Ethernet Configuration] dialog.

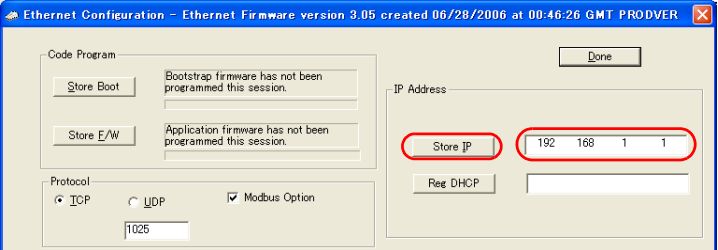

3. The [Ethernet Configure] dialog is displayed. Click [Yes].

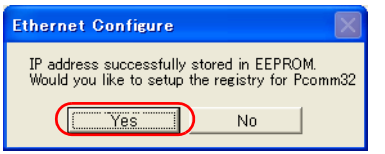

4. The [Dialog] dialog is displayed. Set "0" for [Card Instance] and click [OK].

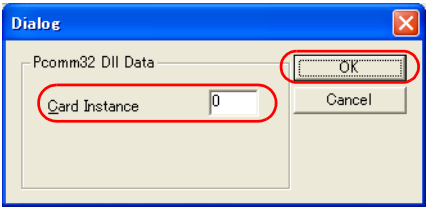

5. The [ETHUSBConfigure] dialog is displayed. Click [OK].

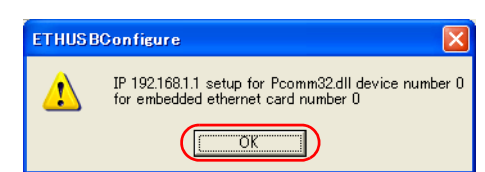

6. The [Ethernet Configuration] dialog is displayed again. Click [Done] in the dialog.

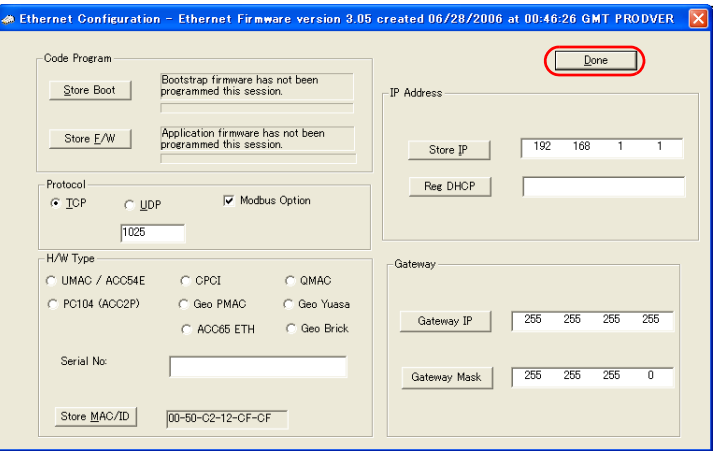

- 7. Turn the power off and back on again.
	- \* UMAC settings must be made via USB communication. Before performing Ethernet communication with the TSi, turn the power to UMAC off and remove the USB cable. Then, insert the Ethernet cable and turn the power on again.

#### **I-Variables by number**

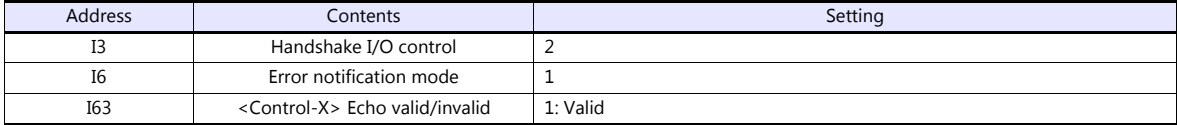

\* Values after change are saved in FROM and determined when the power is turned off and back on again.

#### **UMAC Turbo CPU**

#### **TURBO CPU BOARD E-POINT**

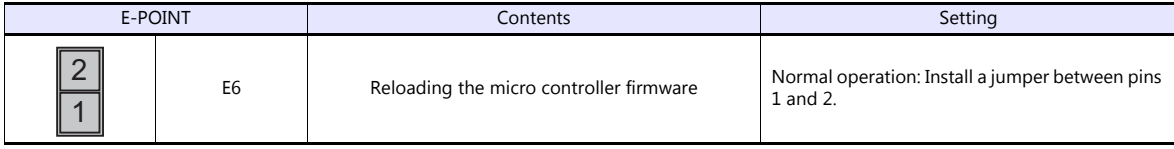

#### **Available Device Memory**

The available setting range of device memory varies depending on the model. Be sure to set within the range available for the model to be used. Use [TYPE] when assigning indirect device memory for macro programs.

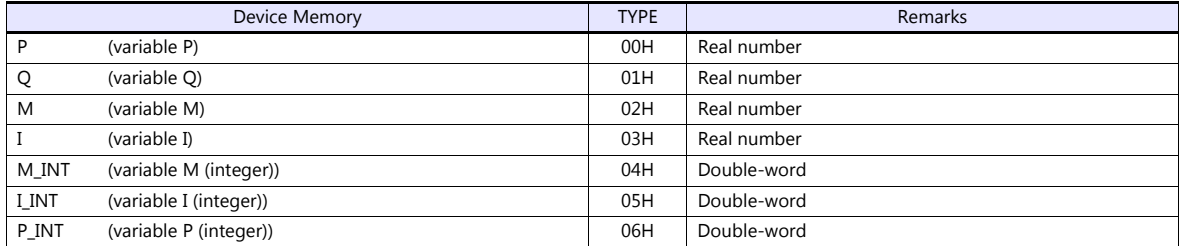

#### **Indirect Device Memory Designation**

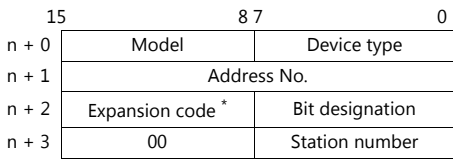

\* In the expansion code, set which word, higher or lower, is to be read when a double-word address is specified (expansion bit designation).

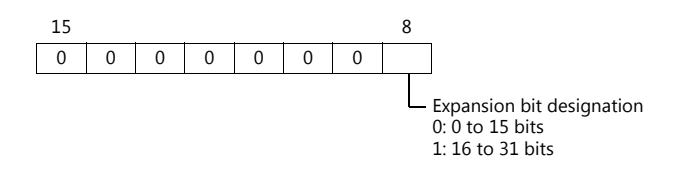

# **PLC\_CTL**

Macro command "PLC\_CTL F0 F1 F2"

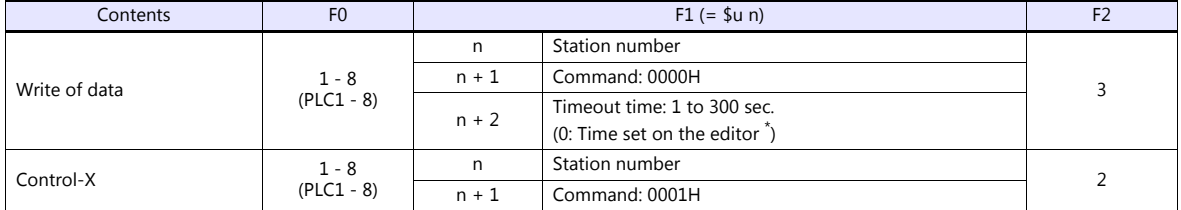

\* Depends on the time set for [Time-out Time] under [Communication Setting] in the [PLC Properties] window ([System Setting] [Hardware Setting]).

# **14.1.3 Wiring Diagrams**

# **When Connected at COM2:**

### **RS-232C**

#### <span id="page-267-0"></span>**Wiring diagram 1 - COM2**

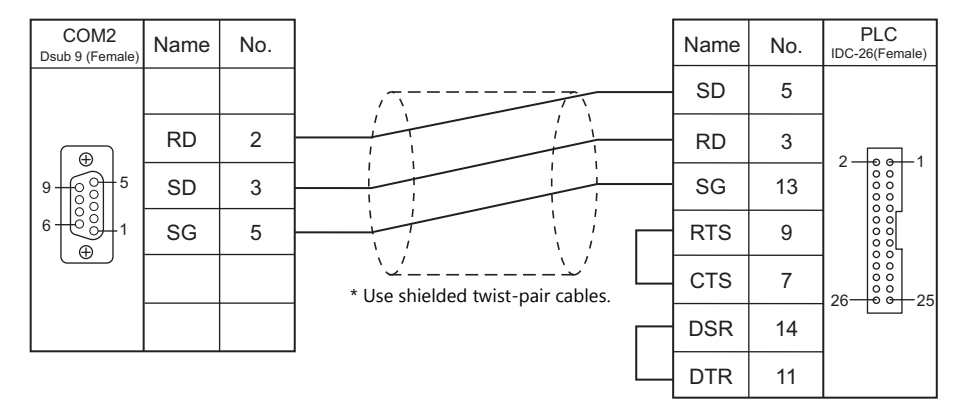

#### <span id="page-267-1"></span>**Wiring diagram 2 - COM2**

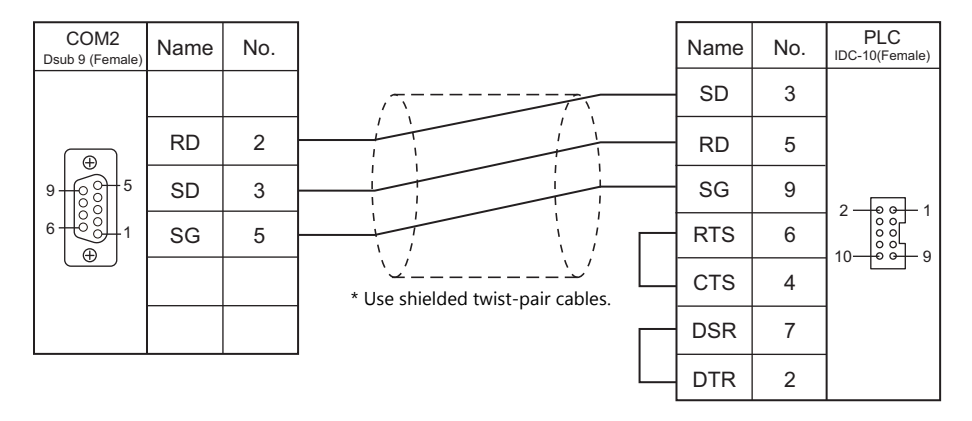

# **MEMO**

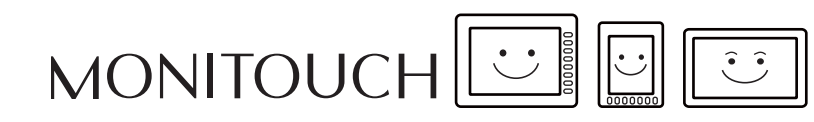

# **15. EATON Cutler-Hammer**

[15.1 PLC Connection](#page-270-0)

# <span id="page-270-0"></span>**15.1 PLC Connection**

# **Serial Connection**

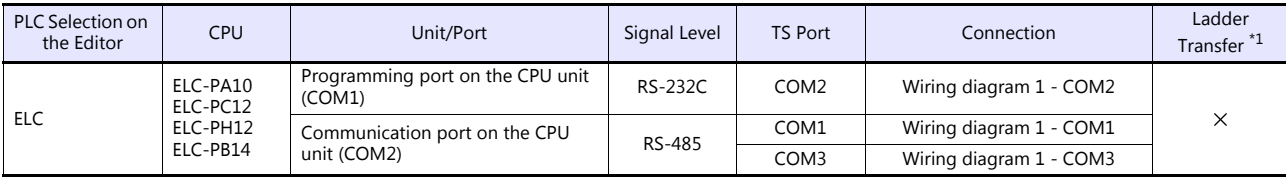

\*1 For the ladder transfer function, see the TS Reference Manual 2.

# **15.1.1 ELC**

# **Communication Setting**

#### **Editor**

#### **Communication setting**

(Underlined setting: default)

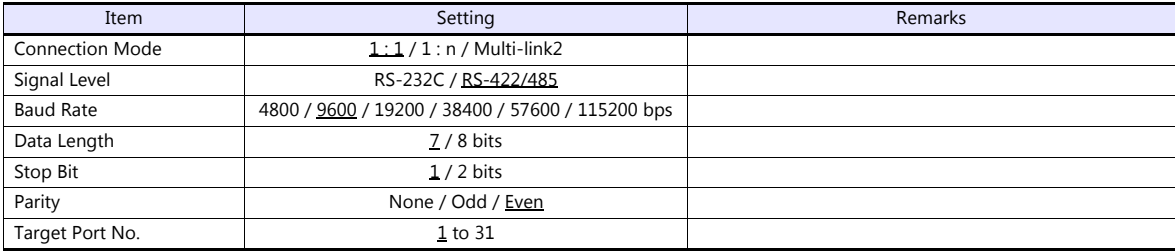

#### **PLC**

Make the PLC setting using device memory "D" (data register). For more information, refer to the PLC manual issued by the manufacturer.

# **Available Device Memory**

The available setting range of device memory varies depending on the PLC model. Be sure to set within the range available for the PLC to be used. Use [TYPE] when assigning indirect device memory for macro programs.

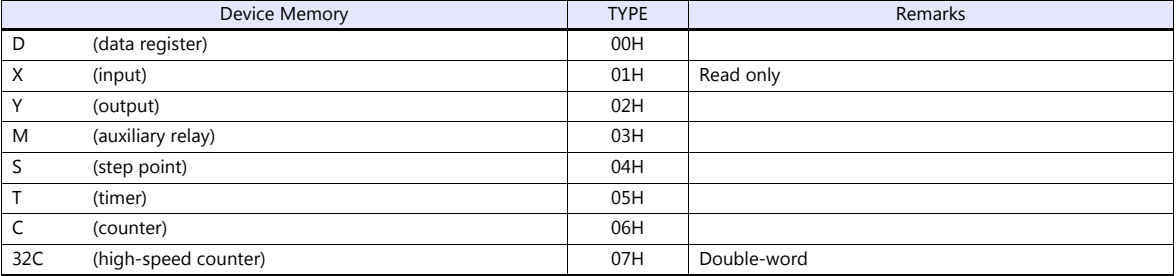

# **15.1.2 Wiring Diagrams**

# **When Connected at COM1:**

#### **RS-485**

#### <span id="page-272-1"></span>**Wiring diagram 1 - COM1**

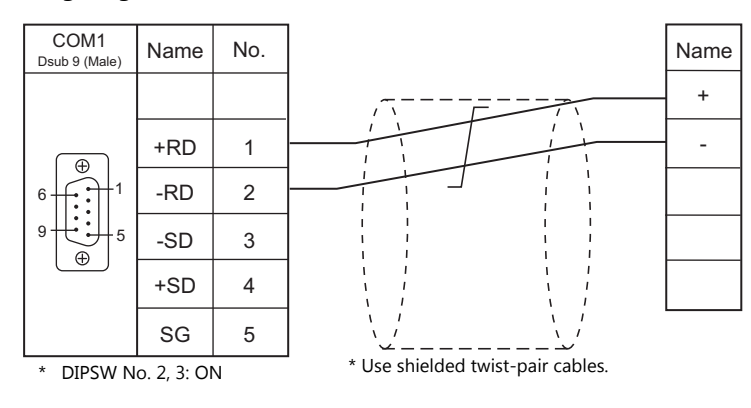

# **When Connected at COM2:**

#### **RS-232C**

<span id="page-272-0"></span>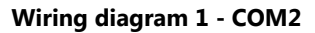

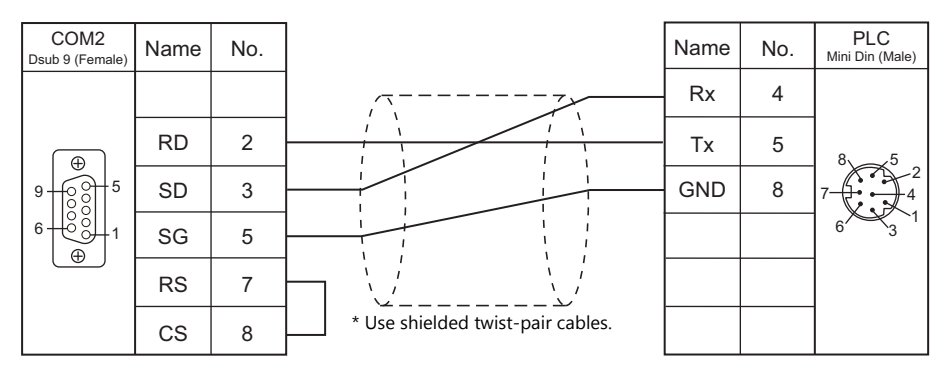

# **When Connected at COM3:**

#### **RS-485**

<span id="page-272-2"></span>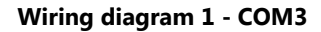

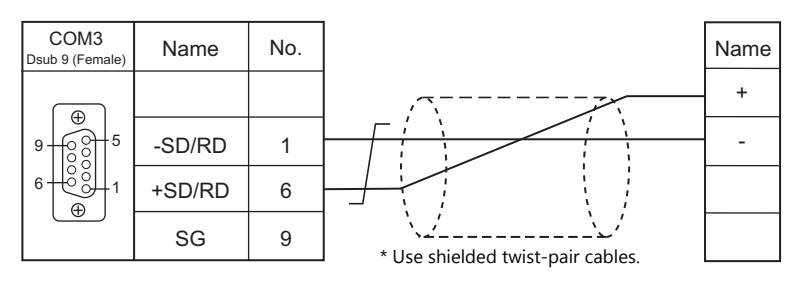

# **MEMO**

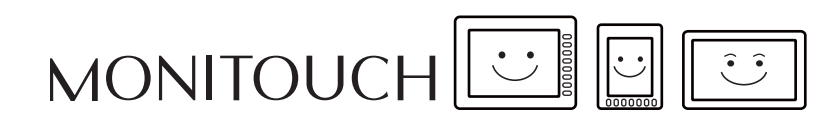

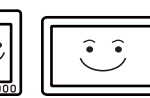

# **16. EMERSON**

[16.1 PLC Connection](#page-275-0)

# <span id="page-275-0"></span>**16.1 PLC Connection**

# **Serial Connection**

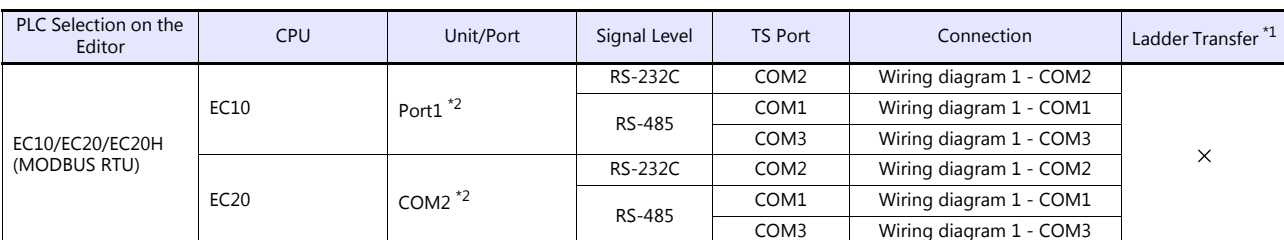

\*1 For the ladder transfer function, see the TS Reference Manual 2.

\*2 The concurrent use of RS-232C and RS-485 terminals is not allowed for connection.

# **16.1.1 EC10/EC20/EC20H (MODBUS RTU)**

### **Communication Setting**

#### **Editor**

#### **Communication setting**

(Underlined setting: default)

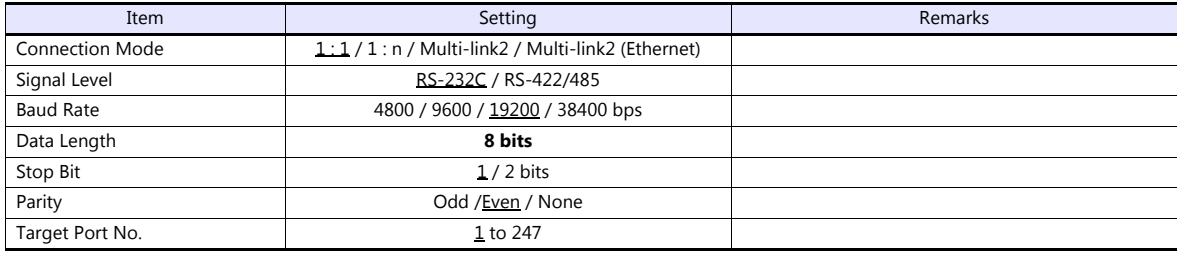

#### **PLC**

Be sure to match the settings to those made under [Communication Setting] of the editor.

#### **Calendar**

This model is equipped with a calendar function; however, the calendar data cannot be written from the TS. Thus, time correction must be performed on the controller side.

#### **Available Device Memory**

The available setting range of device memory varies depending on the PLC model. Be sure to set within the range available for the PLC to be used. Use [TYPE] when assigning indirect device memory for macro programs.

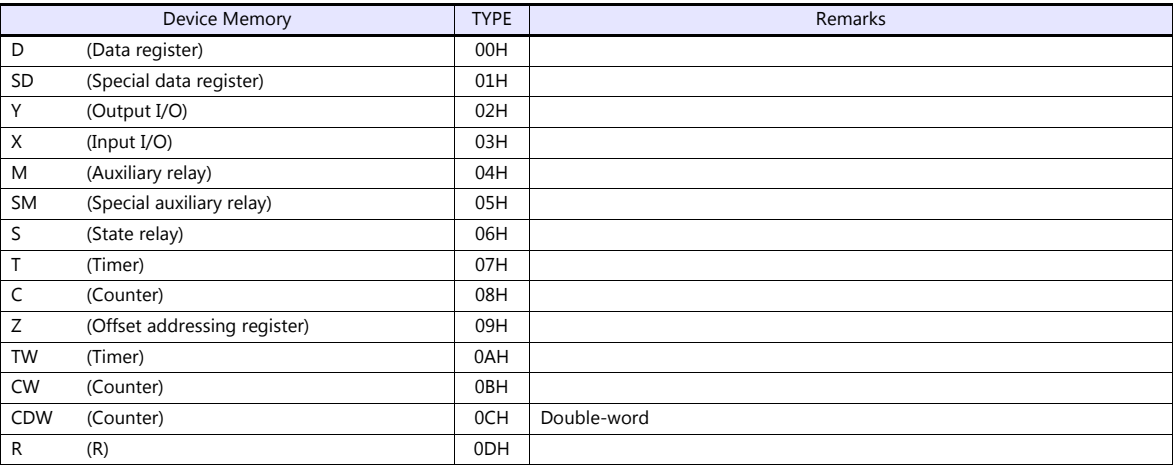

#### **Indirect Device Memory Designation**

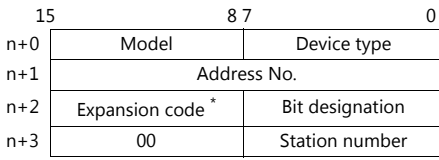

\* For bit designation, an expansion code setting is required. 00H: when designating bit 0 to 15 01H: when designating bit 16 to 31

# **16.1.2 Wiring Diagrams**

# **When Connected at COM1:**

#### **RS-485**

#### <span id="page-277-1"></span>**Wiring diagram 1 - COM1**

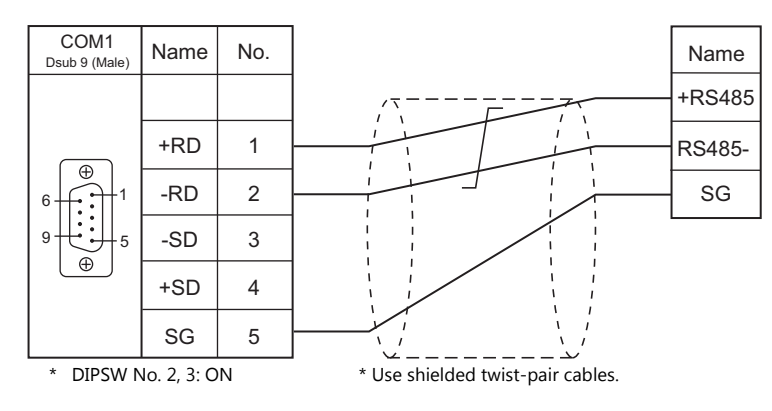

#### **When Connected at COM2:**

#### **RS-232C**

#### <span id="page-277-0"></span>**Wiring diagram 1 - COM2**

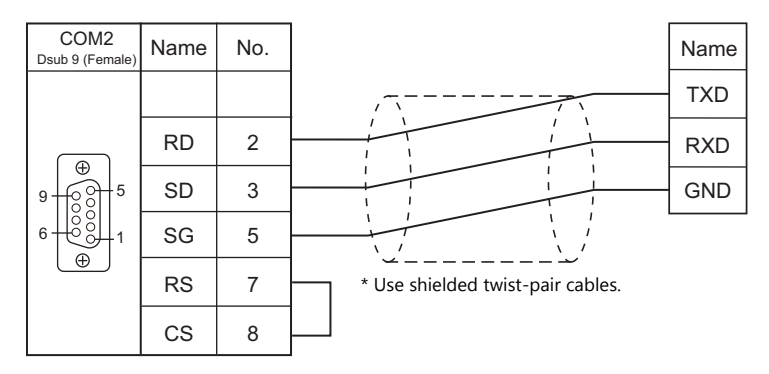

# **When Connected at COM3:**

#### **RS-485**

#### <span id="page-277-2"></span>**Wiring diagram 1 - COM3**

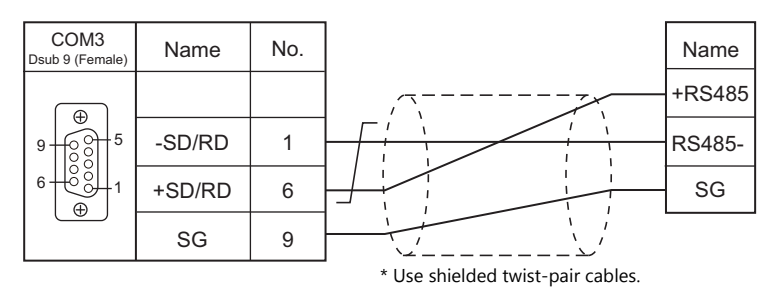

# **MEMO**

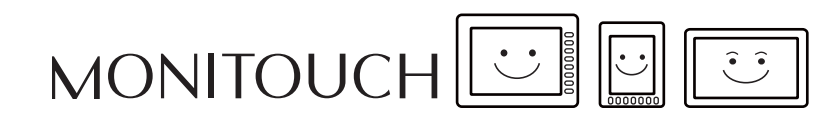

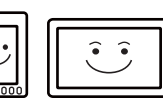

# **17. FANUC**

[17.1 PLC Connection](#page-280-0)

# <span id="page-280-0"></span>**17.1 PLC Connection**

# **Serial Connection**

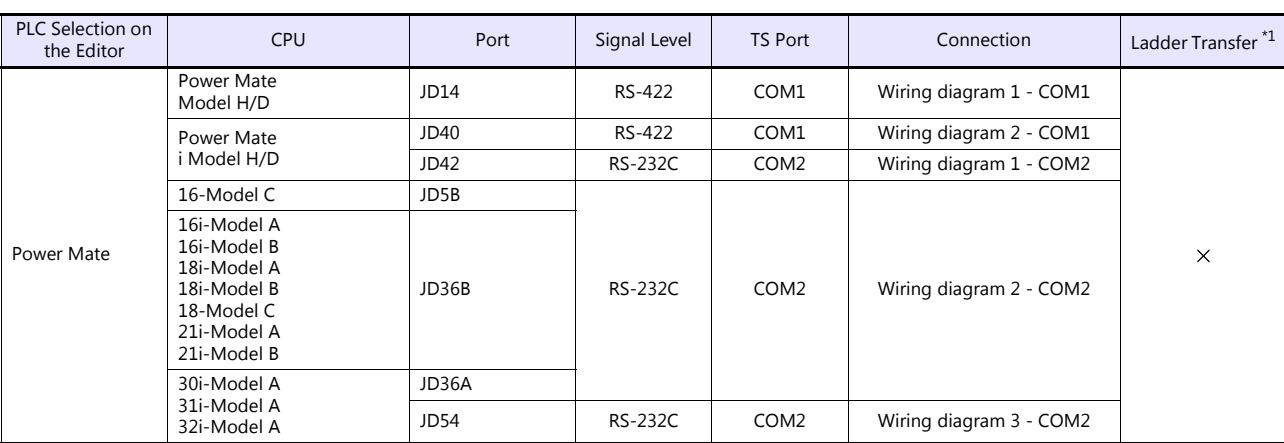

\*1 For the ladder transfer function, see the TS Reference Manual 2.

# **17.1.1 Power Mate**

# **Communication Setting**

#### **Editor**

#### **Communication setting**

(Underlined setting: default)

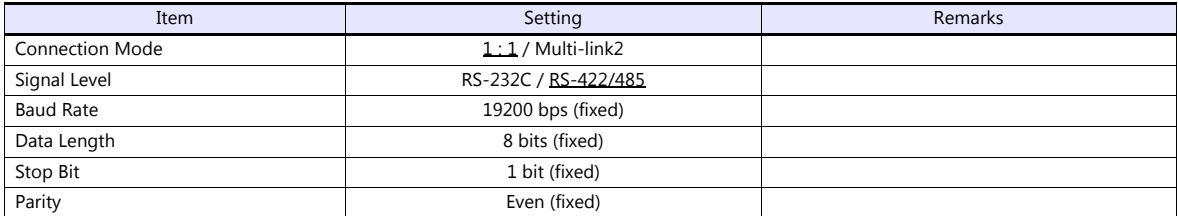

#### **Available Device Memory**

The available setting range of device memory varies depending on the PLC model. Be sure to set within the range available for the PLC to be used. Use [TYPE] when assigning indirect device memory for macro programs.

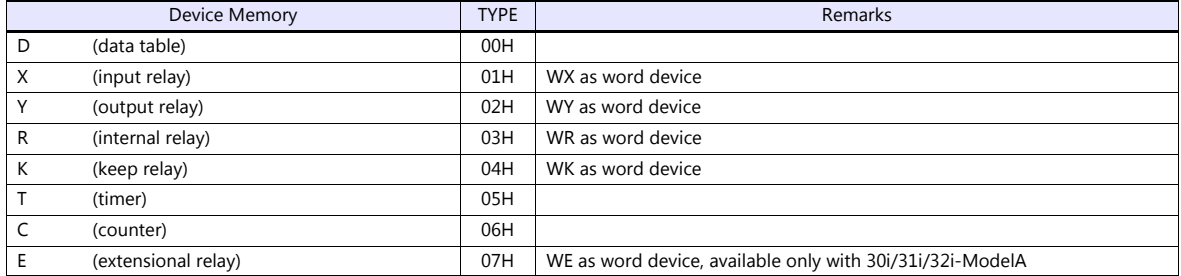

# **17.1.2 Wiring Diagrams**

# **When Connected at COM1:**

#### **RS-422**

#### <span id="page-282-0"></span>**Wiring diagram 1 - COM1**

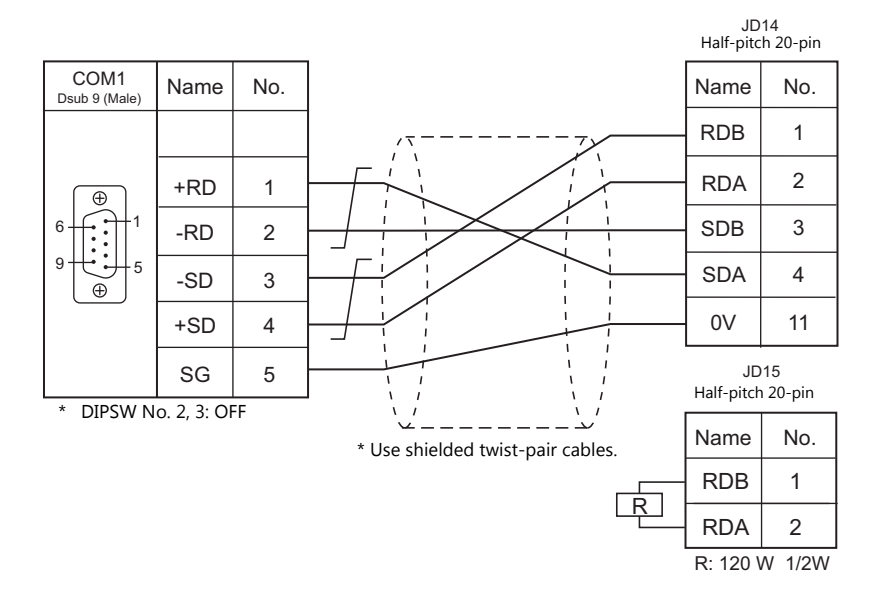

<span id="page-282-1"></span>**Wiring diagram 2 - COM1**

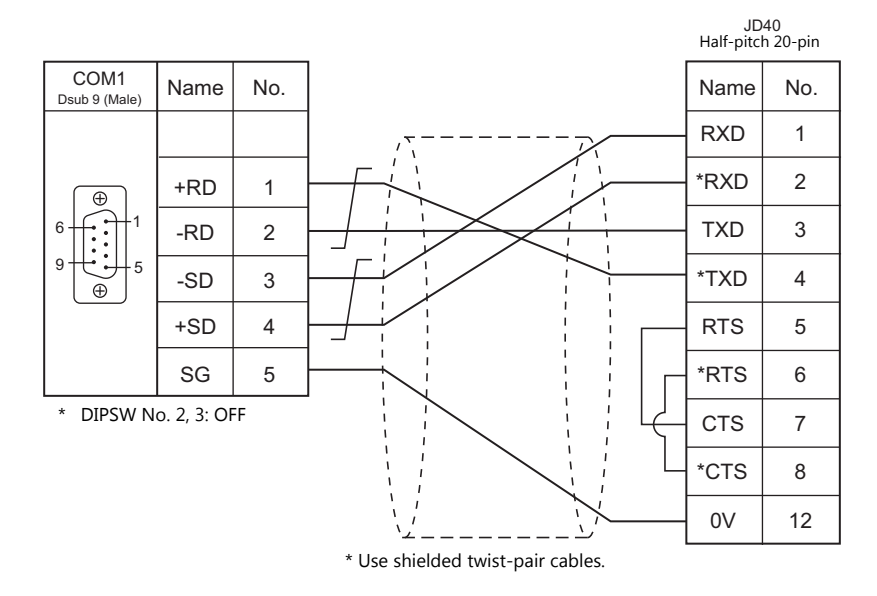

# **When Connected at COM2:**

# **RS-232C**

#### <span id="page-283-0"></span>**Wiring diagram 1 - COM2**

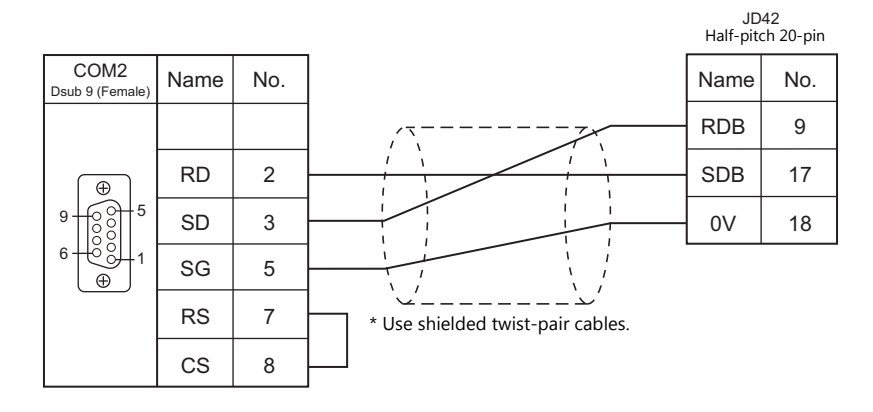

#### <span id="page-283-1"></span>**Wiring diagram 2 - COM2**

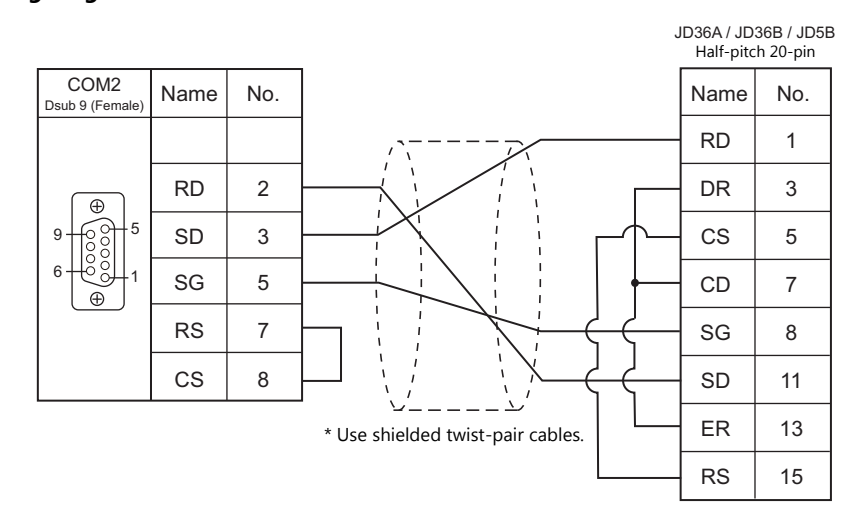

#### <span id="page-283-2"></span>**Wiring diagram 3 - COM2**

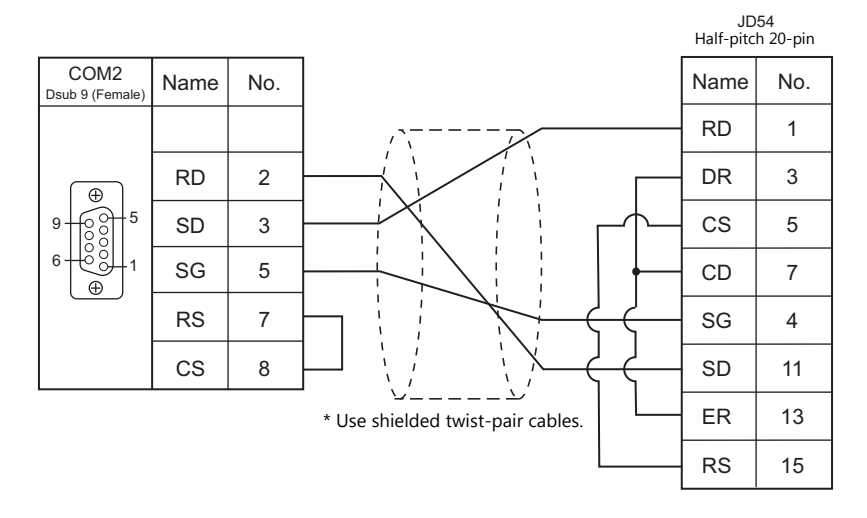

# **18. Fatek Automation**

[18.1 PLC Connection](#page-285-0)

# <span id="page-285-0"></span>**18.1 PLC Connection**

# **Serial Connection**

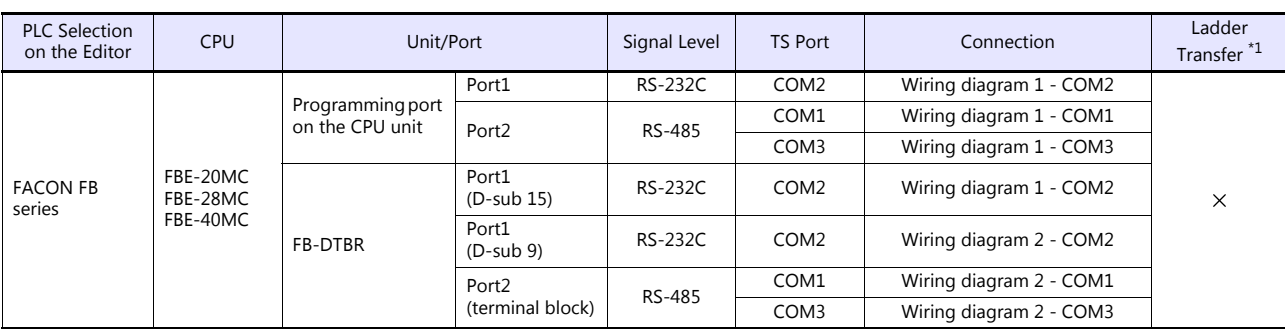

\*1 For the ladder transfer function, see the TS Reference Manual 2.

# **18.1.1 FACON FB Series**

#### **Communication Setting**

#### **Editor**

#### **Communication setting**

(Underlined setting: default)

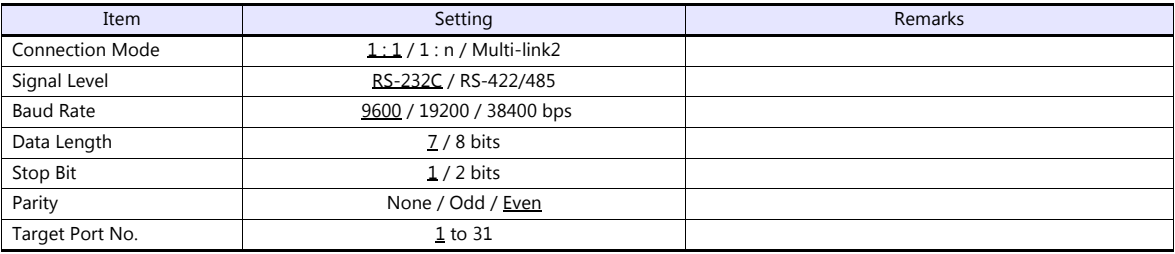

#### **PLC**

Make the PLC setting using the configuration tool "PRO\_LADDER". For more information, refer to the PLC manual issued by the manufacturer.

# **Available Device Memory**

The available setting range of device memory varies depending on the PLC model. Be sure to set within the range available for the PLC to be used. Use [TYPE] when assigning indirect device memory for macro programs.

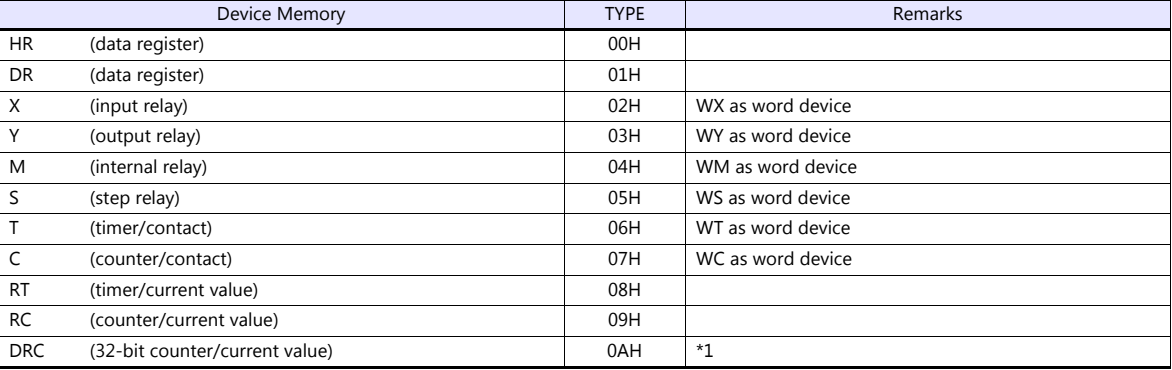

\*1 For items where double-words can be used (Num. Display, Graph, Sampling), data is processed as double-words.

For those where bits or words can be used, data is processed as words consisting of lower 16 bits. For input: Upper 16 bits are ignored. For output: "0" is written for upper 16 bits.

# **18.1.2 Wiring Diagrams**

# **When Connected at COM1:**

#### **RS-485**

#### <span id="page-287-1"></span>**Wiring diagram 1 - COM1**

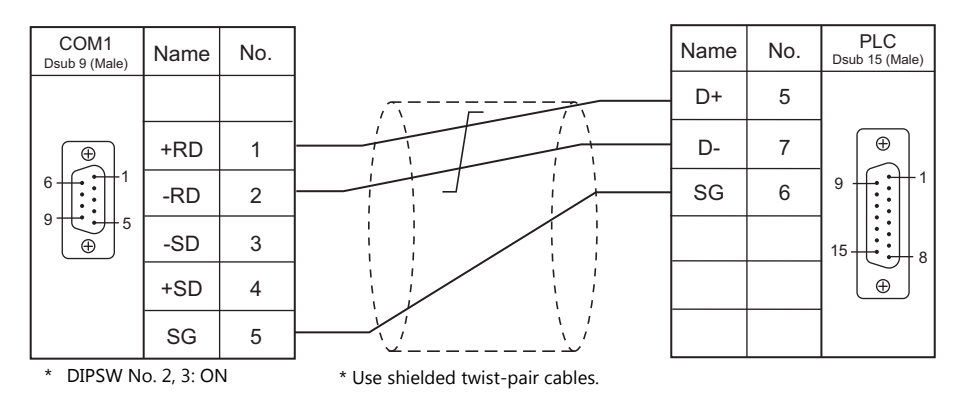

#### <span id="page-287-2"></span>**Wiring diagram 2 - COM1**

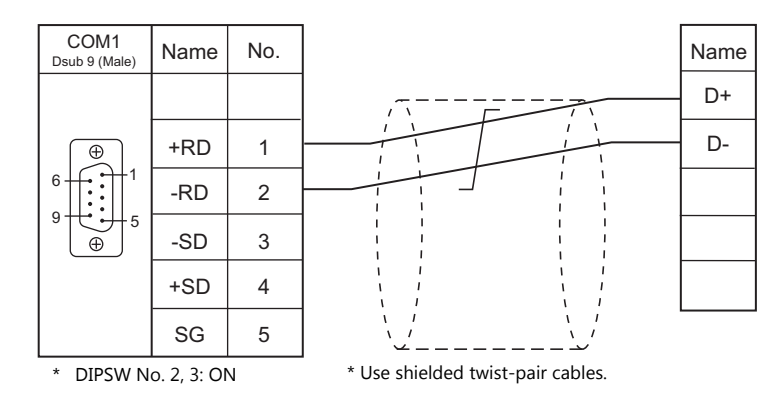

# **When Connected at COM2:**

#### **RS-232C**

<span id="page-287-0"></span>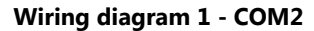

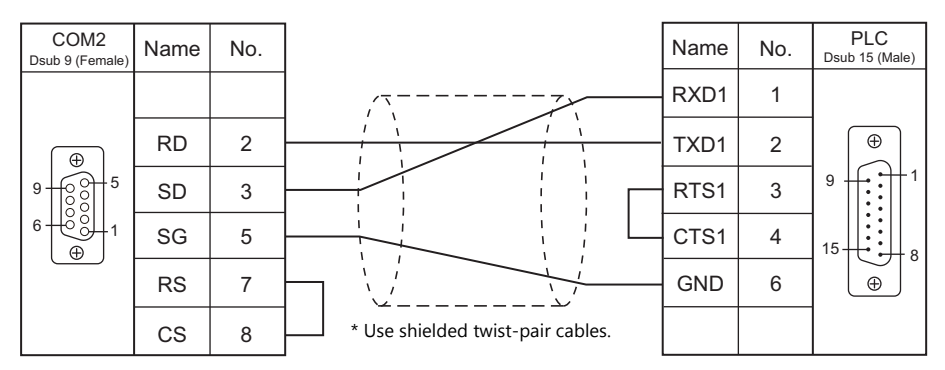
# **Wiring diagram 2 - COM2**

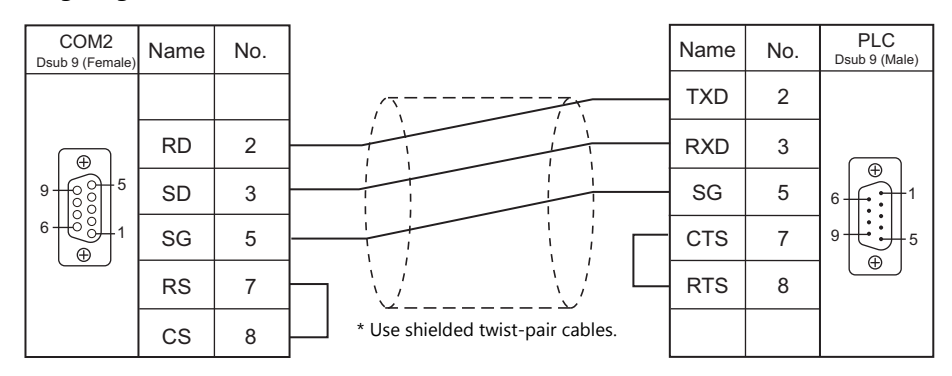

# **When Connected at COM3:**

#### **RS-485**

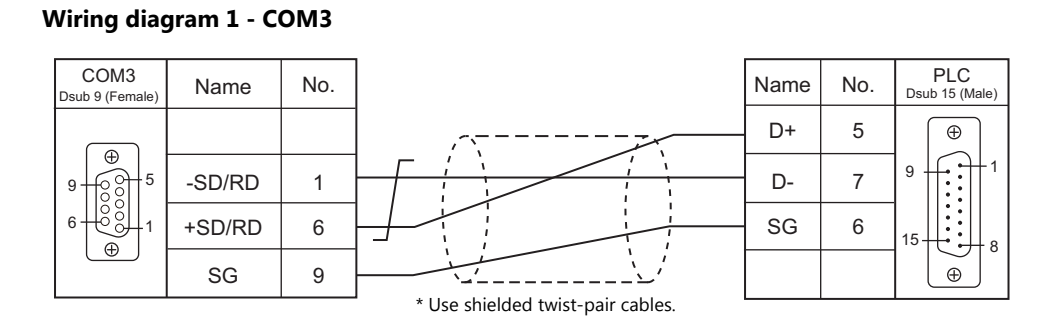

**Wiring diagram 2 - COM3**

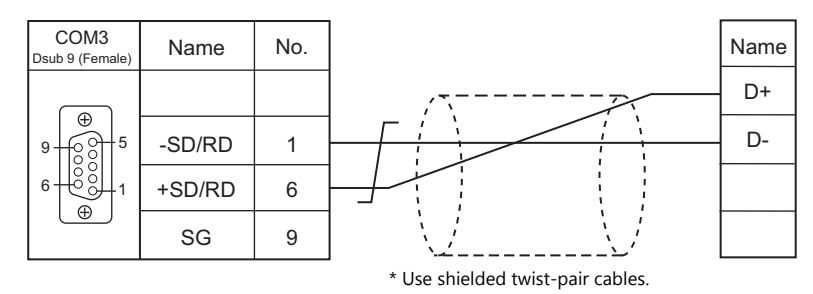

# **19. FESTO**

[19.1 PLC Connection](#page-290-0)

# <span id="page-290-0"></span>**19.1 PLC Connection**

# **Serial Connection**

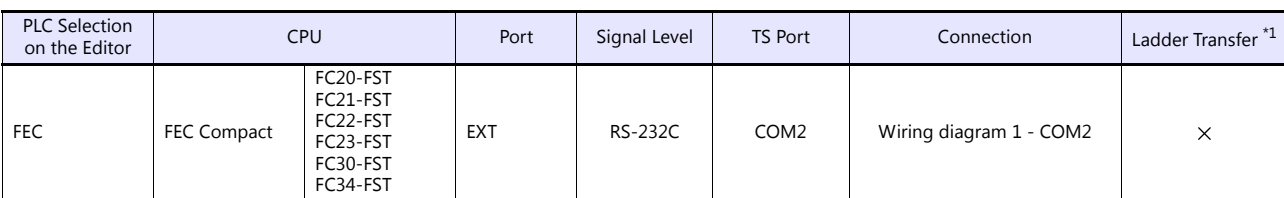

\*1 For the ladder transfer function, see the TS Reference Manual 2.

# **19.1.1 FEC**

# **Communication Setting**

#### **Editor**

#### **Communication setting**

(Underlined setting: default)

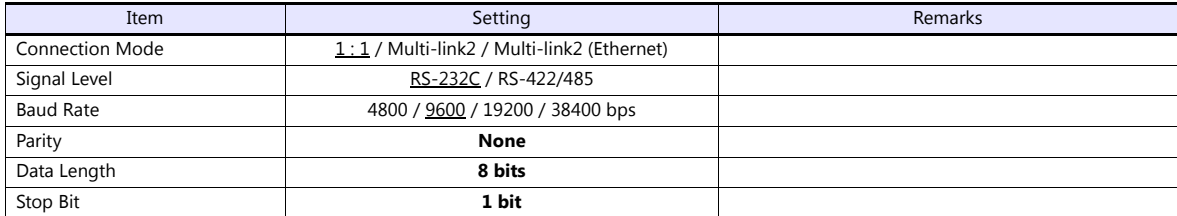

#### **PLC**

No particular setting is necessary on the PLC.

#### **Calendar**

This model is not equipped with the calendar function. Use the built-in clock of the TS.

# **Available Device Memory**

The available setting range of device memory varies depending on the connected device. Be sure to set within the range available with the device to be used.

Use [TYPE] when assigning indirect device memory for macro programs.

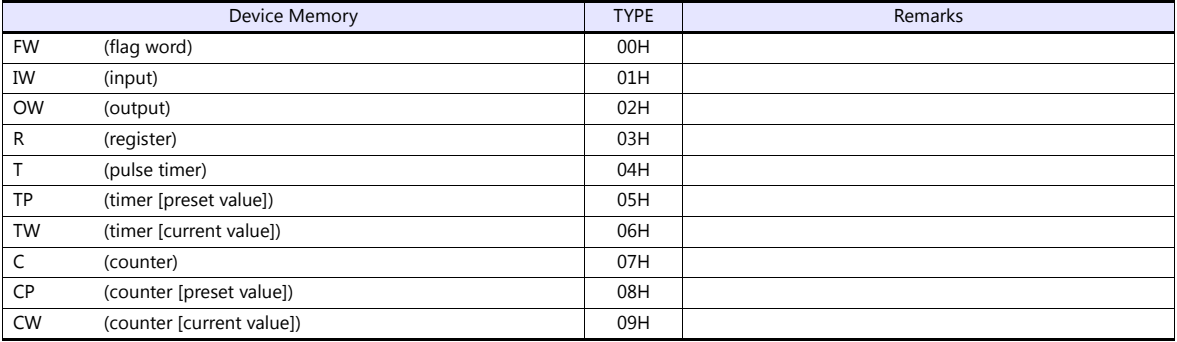

# **19.1.2 Wiring Diagrams**

# **When Connected at COM2:**

#### **RS-232C**

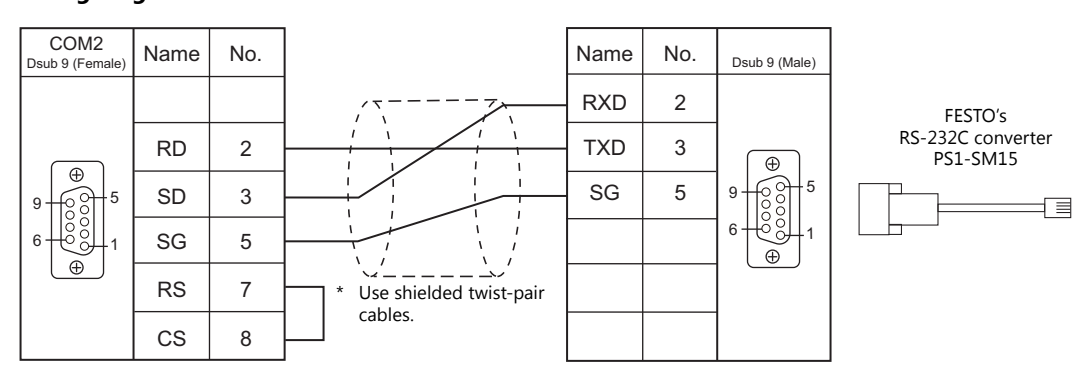

# <span id="page-292-0"></span>**Wiring diagram 1 - COM2**

# **MEMO**

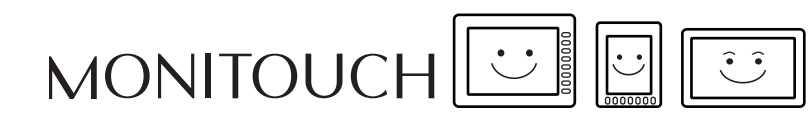

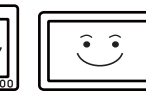

# **20. FUFENG**

[20.1 PLC Connection](#page-295-0)

# <span id="page-295-0"></span>**20.1 PLC Connection**

# **Serial Connection**

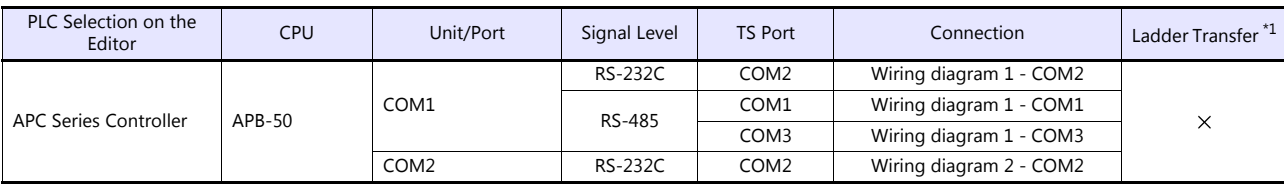

\*1 For the ladder transfer function, see the TS Reference Manual 2.

# **20.1.1 APC Series Controller**

### **Communication Setting**

#### **Editor**

#### **Communication setting**

(Underlined setting: default)

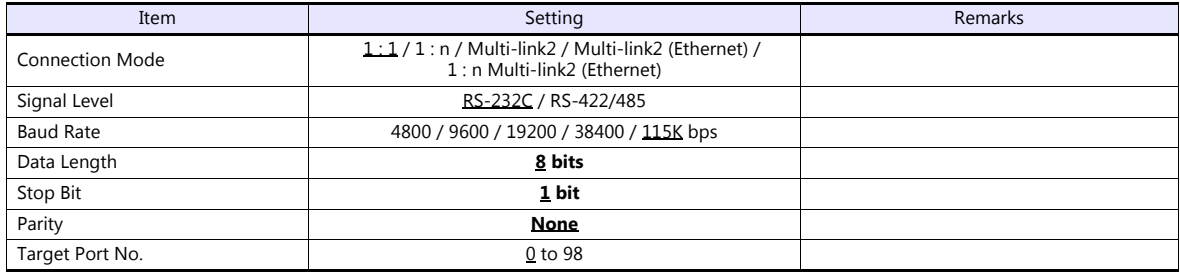

## **PLC**

#### **COM1**

#### **Communication setting**

Make PLC settings using the application software "APC Pro". For more information, refer to the PLC manual issued by the manufacturer.

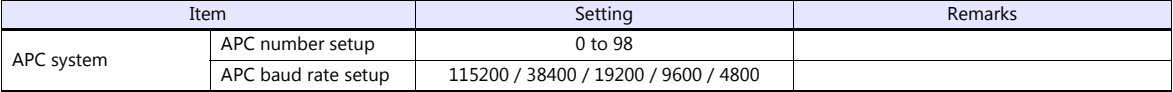

Parity: none, data length: 8 bits, stop bit: 1 bit (fixed)

#### **Signal level selection**

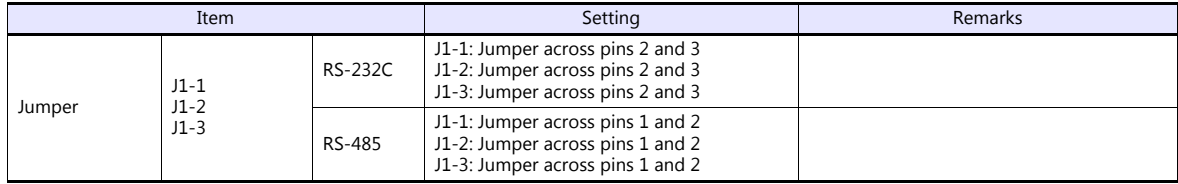

#### **COM2**

Station number: 0, parity: none, data length: 8 bits, stop bit: 1 bit, baud rate: 115200 bps (fixed)

#### **Calendar**

This model is not equipped with the calendar function. Use the calendar function of the TS.

# **Available Device Memory**

The available setting range of device memory varies depending on the PLC model. Be sure to set within the range available for the PLC to be used. Use [TYPE] when assigning indirect device memory for macro programs.

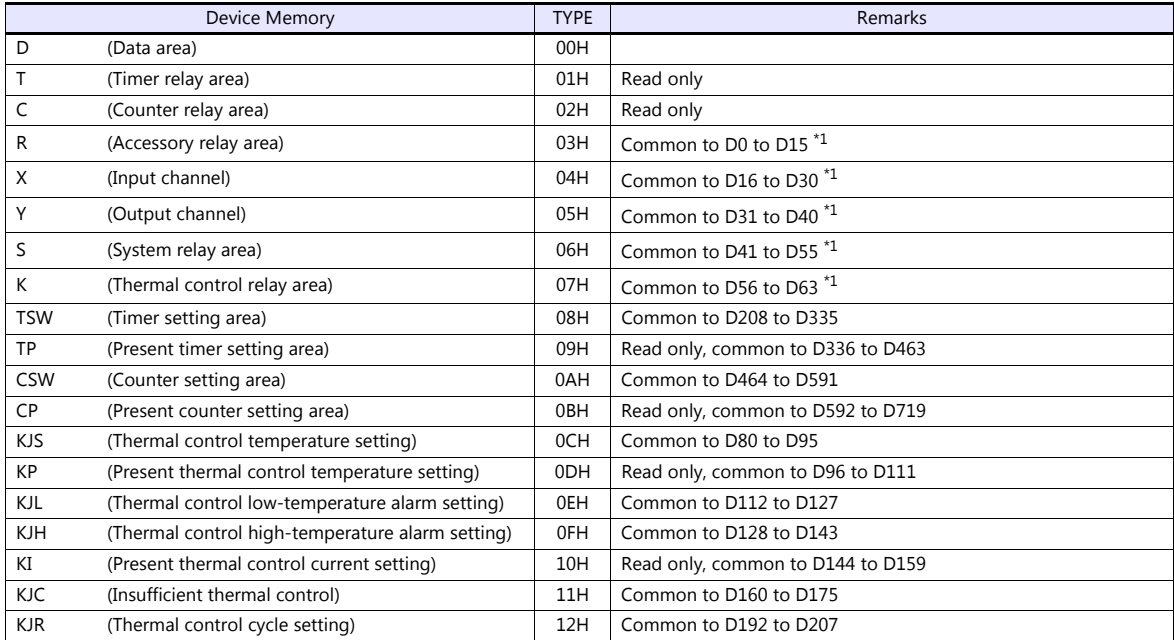

\*1 When using consecutive bit devices, select device memory "D" for improved performance.

# **20.1.2 Wiring Diagrams**

# **When Connected at COM1:**

#### **RS-485**

#### <span id="page-298-1"></span>**Wiring diagram 1 - COM1**

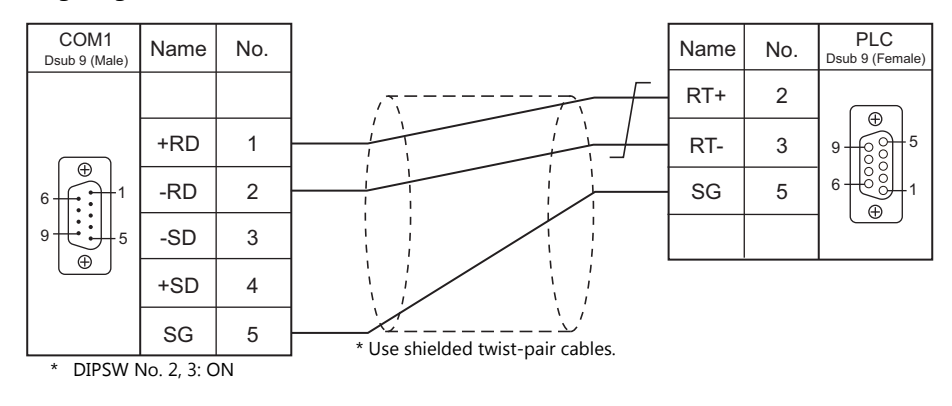

# **When Connected at COM2:**

#### **RS-232C**

<span id="page-298-0"></span>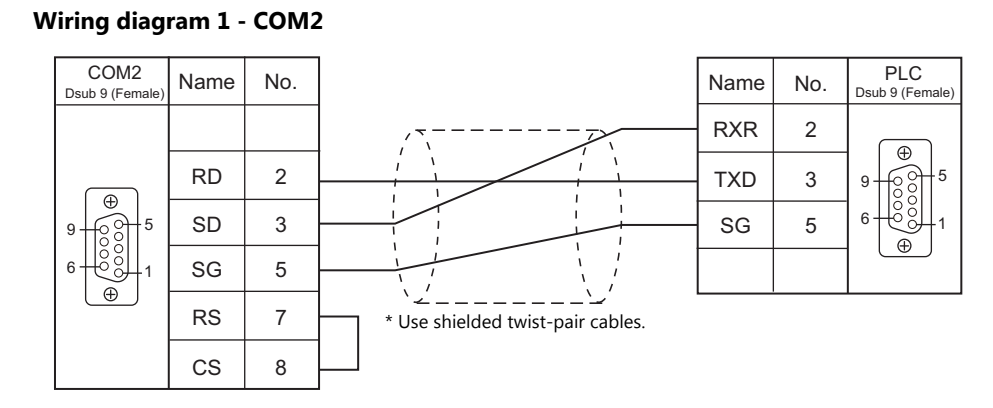

### <span id="page-298-2"></span>**Wiring diagram 2 - COM2**

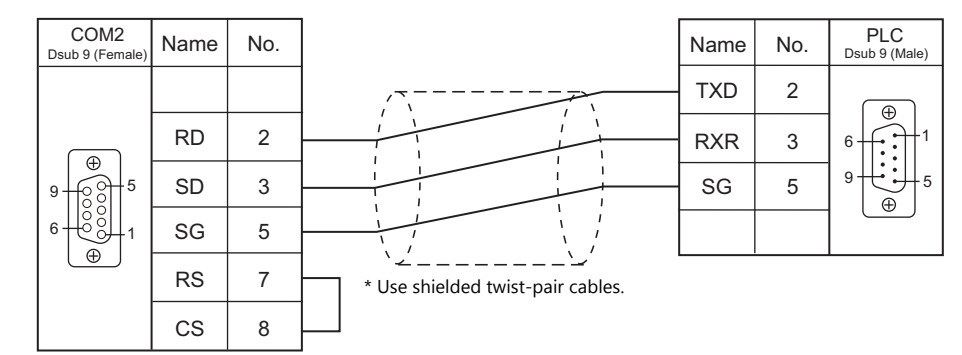

# **When Connected at COM3:**

# **RS-485**

# <span id="page-299-0"></span>**Wiring diagram 1 - COM3**

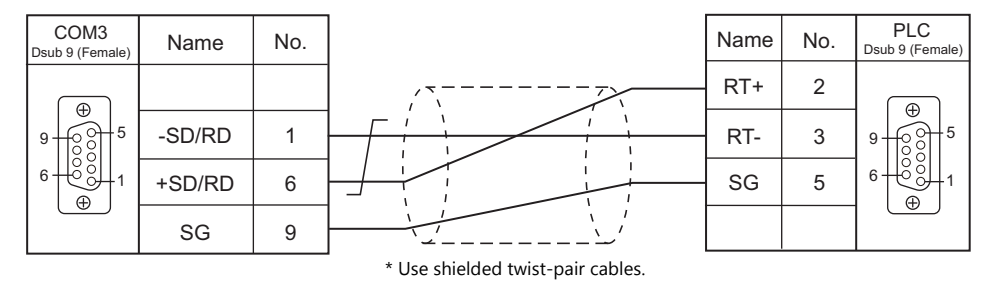

# **MEMO**

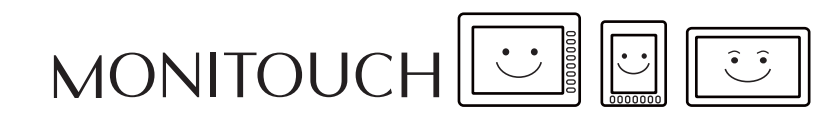

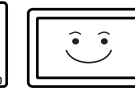

# **21. Fuji Electric**

- [21.1 PLC Connection](#page-302-0)
- [21.2 Temperature Controller/Servo/Inverter Connection](#page-321-0)

# <span id="page-302-0"></span>**21.1 PLC Connection**

# **Serial Connection**

# **MICREX-F Series**

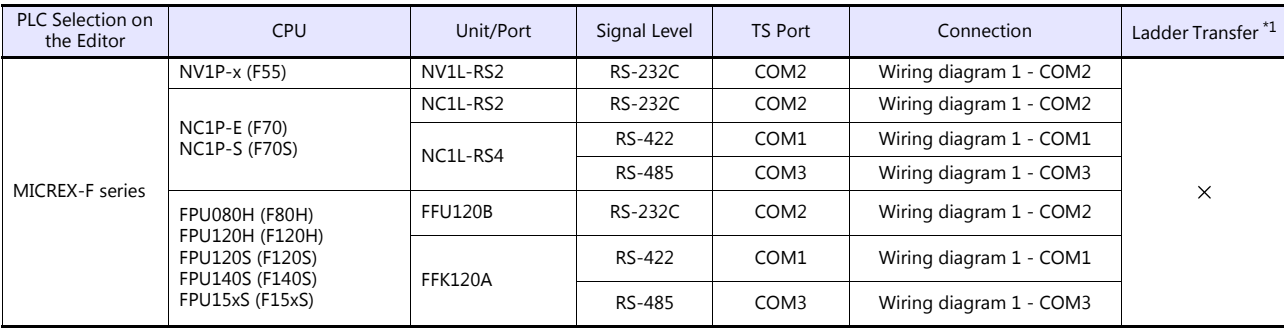

\*1 For the ladder transfer function, see the TS Reference Manual 2.

# **SPB (N Mode), FLEX-PC**

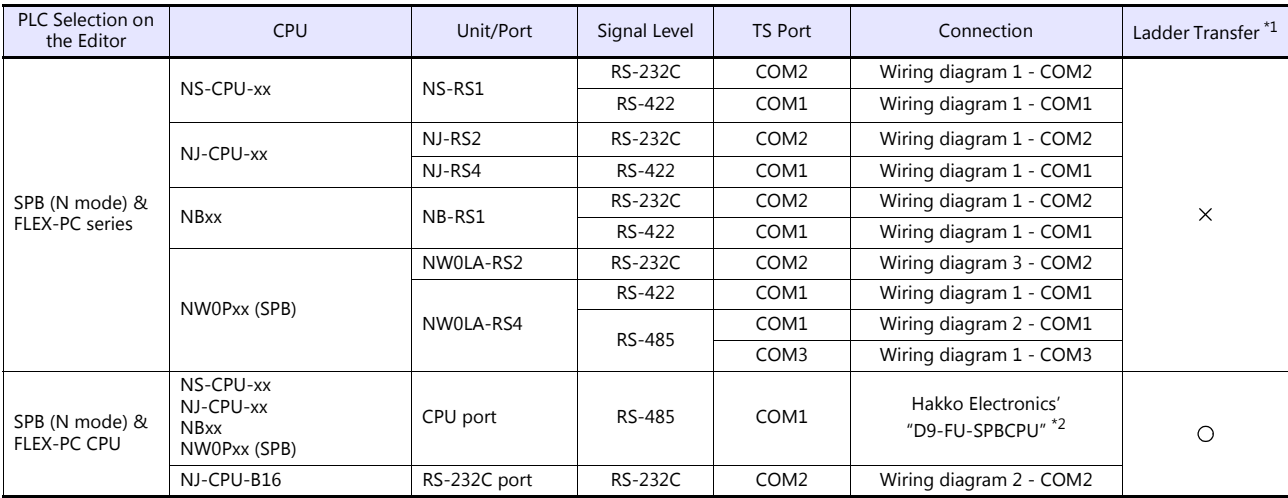

\*1 For the ladder transfer function, see the TS Reference Manual 2.

\*2 Cable length: xxx-FU-SPBCPU- $\Box$ M ( $\Box$  = 2, 3, 5 m)

# **MICREX-SX, SPB (IEC Mode)**

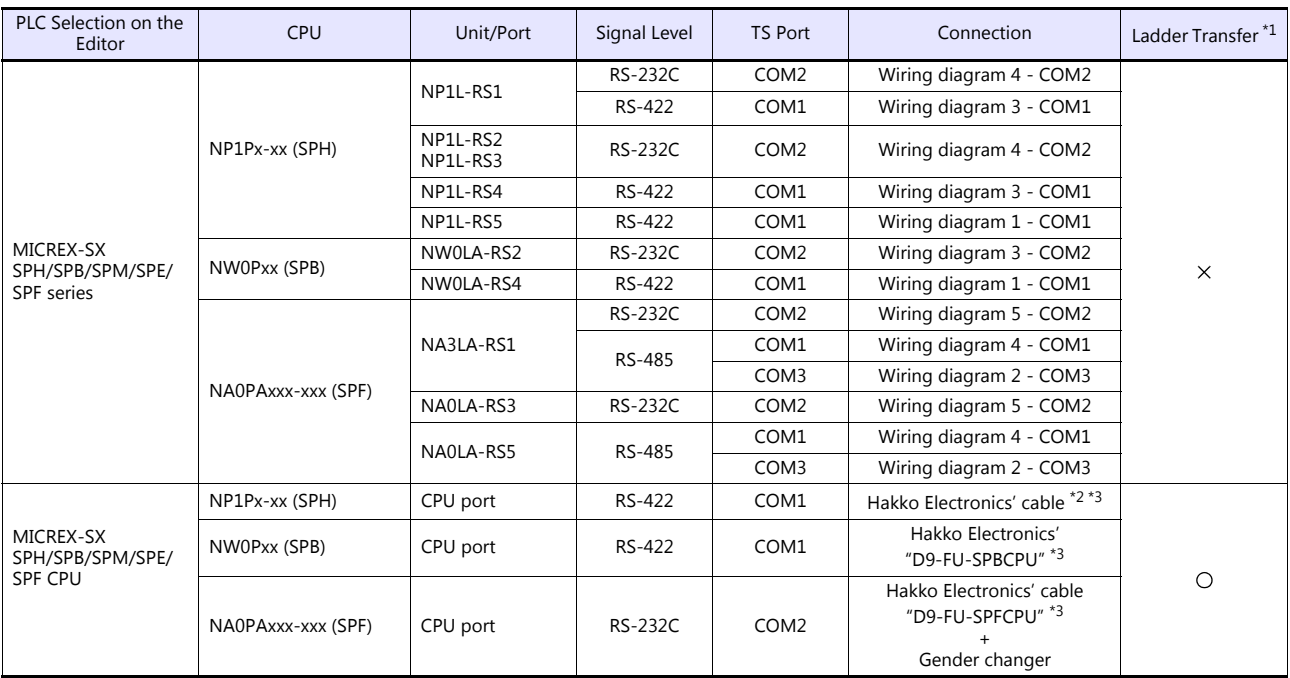

\*1 For the ladder transfer function, see the TS Reference Manual 2. \*2 The cable for connection varies depending on the model and hardware version of the CPU.

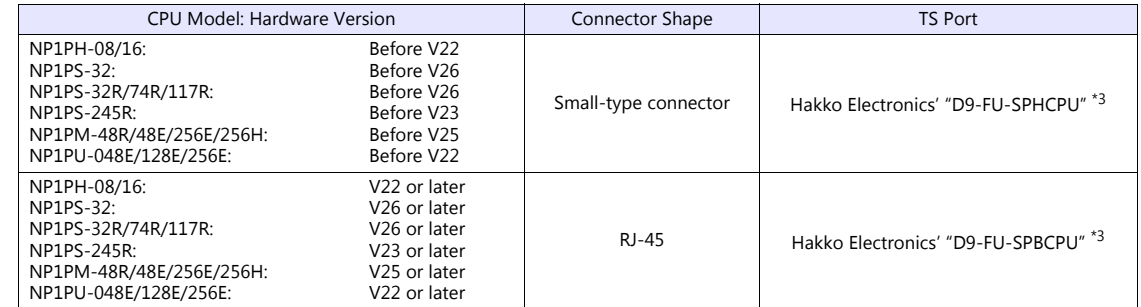

\*3 Cable length: xxx-FU-SPHCPU- $\square$ M, xxx-FU-SPBCPU- $\square$ M, xx-FU-SPFCPU- $\square$ M ( $\square$ =2, 3, 5 m)

# **Ethernet Connection**

#### **MICREX-SX Series**

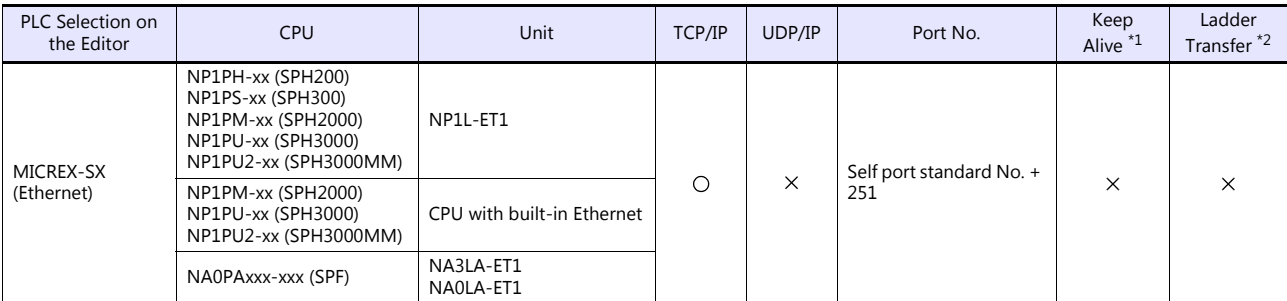

\*1 For KeepAlive functions, see ["1.3.2 Ethernet Communication \(TS1100Si/TS1070Si Only\)".](#page-47-0)

\*2 For the ladder transfer function, see the TS Reference Manual 2.

#### **MICREX-SX Model Selection**

When the MICREX-SX SPH or SPB series is connected, a mode selection may be required on the TS editor depending on the programming tool used on the PLC or the setting on the programming tool.

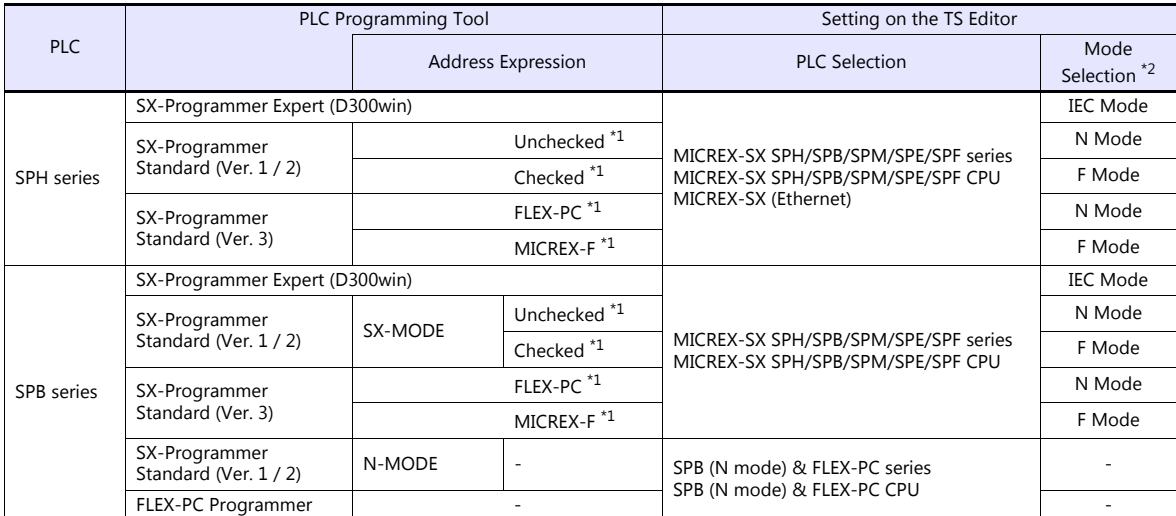

\*1 The setting procedure differs depending on the version of the SX-Programmer Standard tool.

- Ver. 1 or 2:

Check or uncheck the box for [Express address in MICREX-F address type] on the [Editor Options] tab window in the [Environment Options for MICREX-SX] dialog ([Options]  $\rightarrow$  [MICREX-SX Environment]).

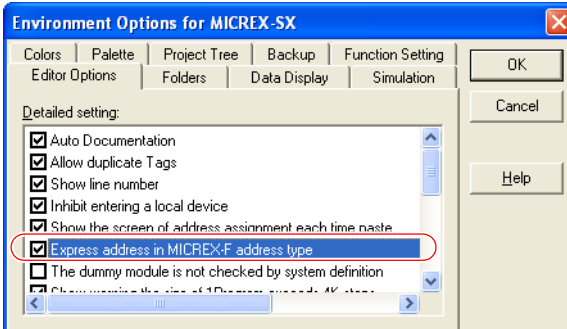

- Ver. 3:<br> Select "MICREX-F" from [Address display mode] ([Tool] →[Options] → [Category: General]).

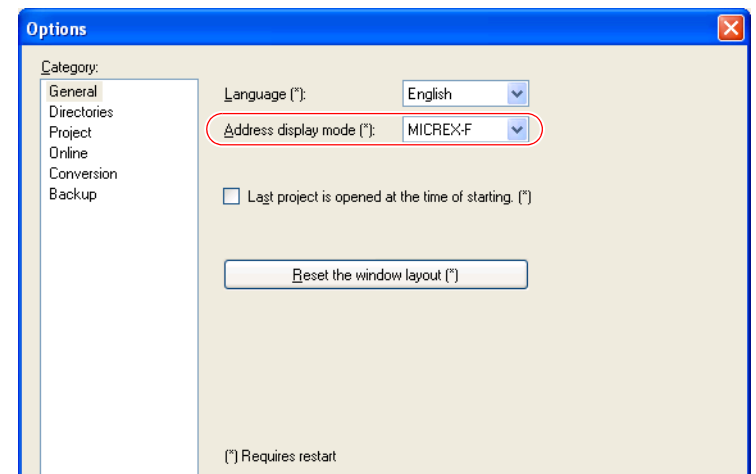

\*2 [Mode Select] dialog on the TS editor

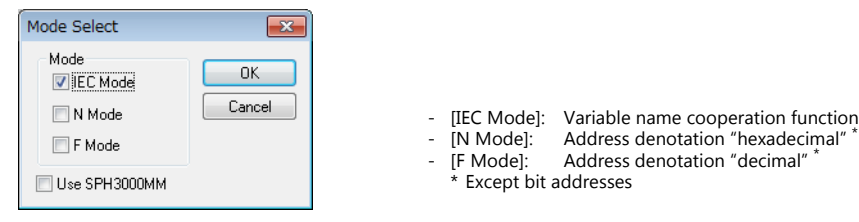

# **21.1.1 MICREX-F Series**

# **Communication Setting**

#### **Editor**

#### **Communication setting**

(Underlined setting: default)

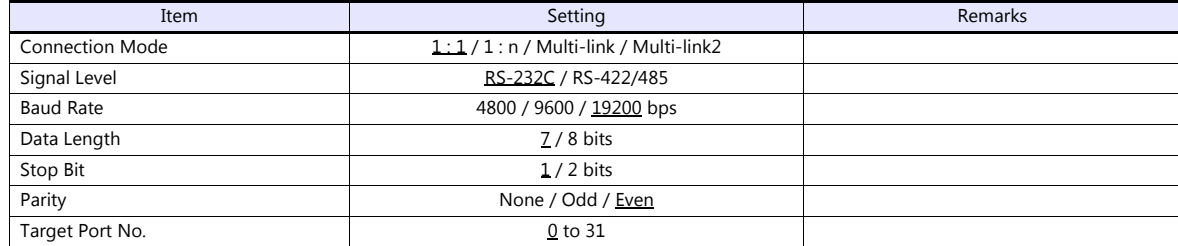

# **PLC**

Be sure to match the settings to those made under [Communication Setting] of the editor.

#### **Mode setting**

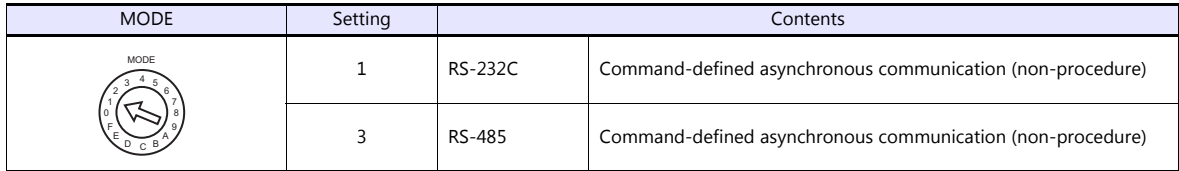

\* The mode setting switch is common to NV1L-RS2, NC1L-RS2, NC1L-RS4, FFU120B and FFK120A.

#### **Station number setting**

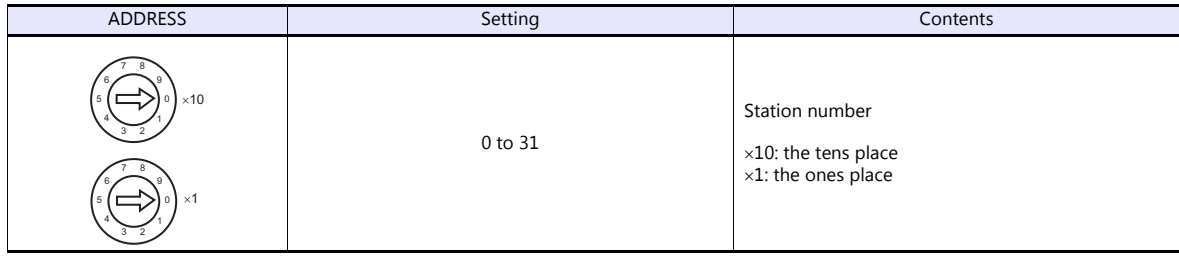

\* The station number setting switch is common to NC1L-RS4, FFU120B and FFK120A. It is not provided on NV1L-RS2 nor NC1L-RS2.

#### **Transmission setting**

#### **NV1L-RS2, NC1L-RS2, NC1L-RS4, FFU120B**

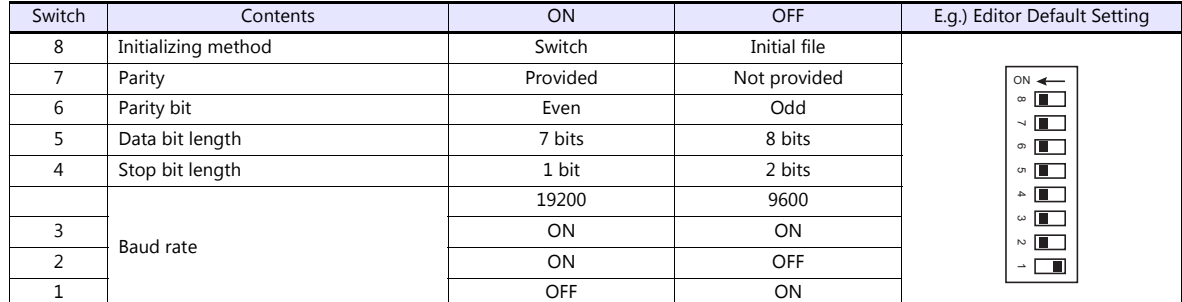

#### **FFK120A**

• Character switches

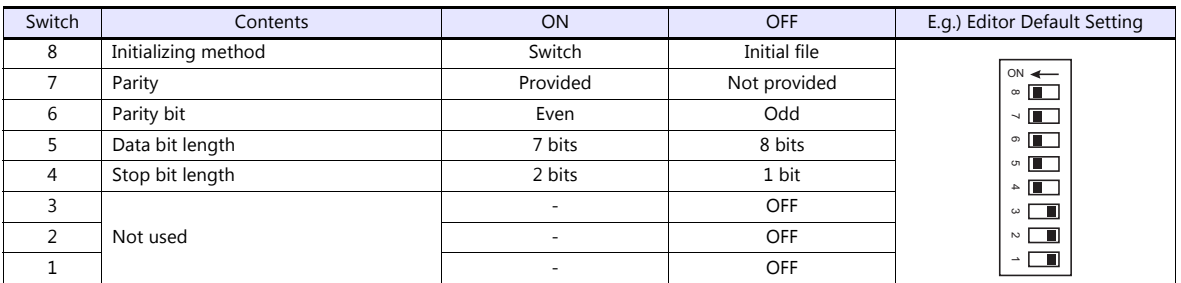

• Baud rate setting switches

Set a switch to the ON position.

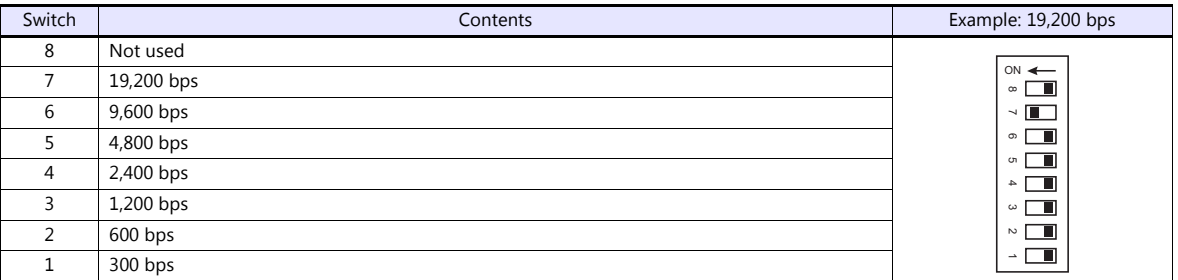

#### **Available Device Memory**

The available setting range of device memory varies depending on the PLC model. Be sure to set within the range available for the PLC to be used. Use [TYPE] when assigning indirect device memory for macro programs.

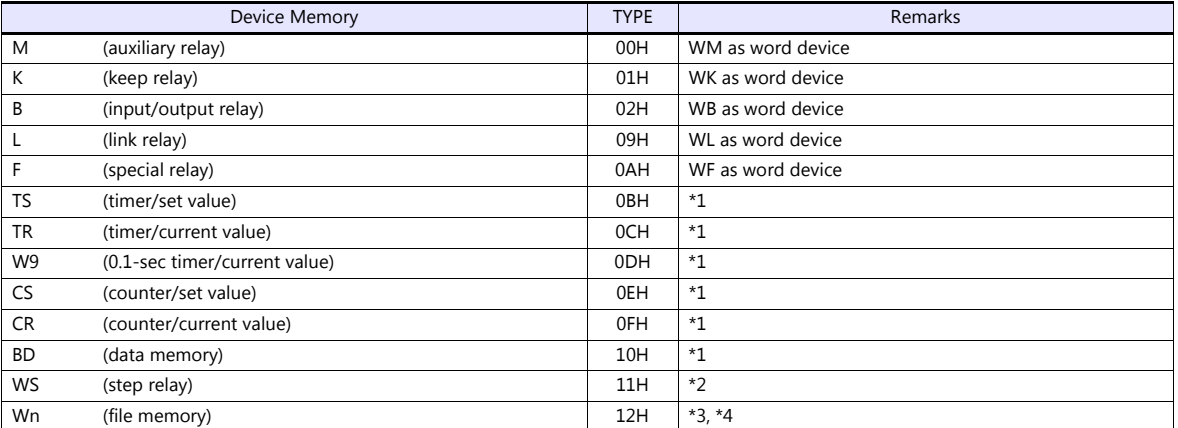

\*1 For items where double-words can be used (Num. Display, Graph, Sampling), data is processed as double-words. For those where bits or words can be used, data is processed as words consisting of lower 16 bits. For input: Upper 16 bits are ignored.

For output: "0" is written for upper 16 bits. \*2 WS (step relay) is a byte device processed as described below.

For input: Upper 8 bits are "0".

For output: Lower 8 bits are written.

\*3 To set up the file memory on the editor, enter "file number" + ": (colon)" + "address" in order.

Example: W30: 00002

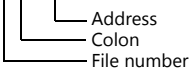

\*4 Define the file area as "**SI".**

# <span id="page-308-0"></span>**21.1.2 SPB (N Mode) & FLEX-PC Series**

# **Communication Setting**

#### **Editor**

### **Communication setting**

(Underlined setting: default)

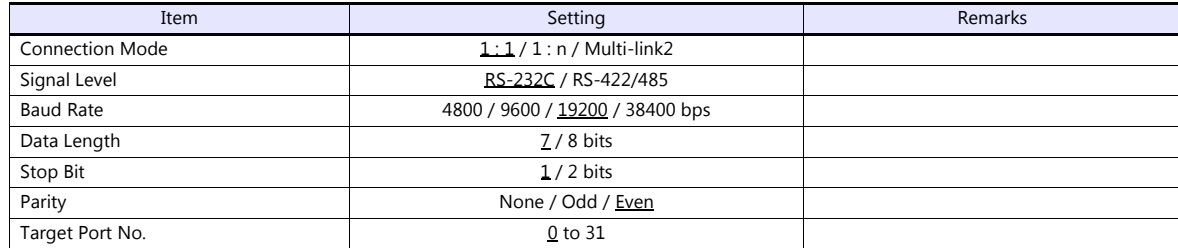

**PLC**

Be sure to match the settings to those made under [Communication Setting] of the editor.

#### **NS-RS1, NJ-RS2, NJ-RS4, NB-RS1**

#### **Mode setting**

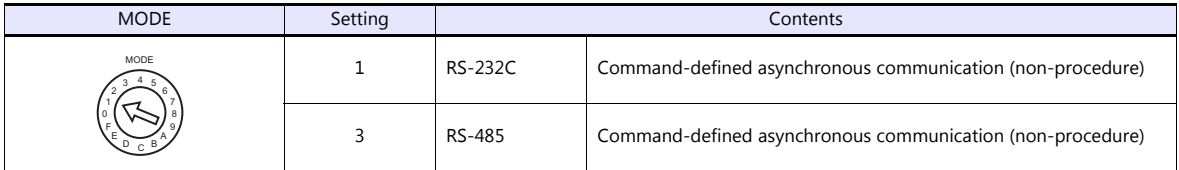

#### **Station number setting**

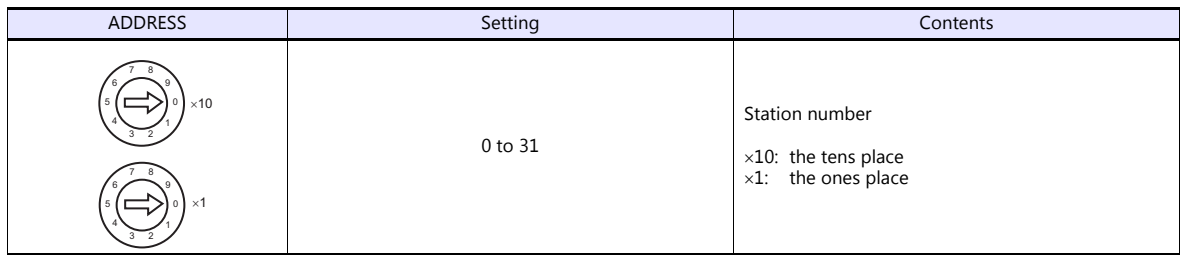

\* The station number setting switch is not provided on NJ-RS2.

#### **Transmission setting**

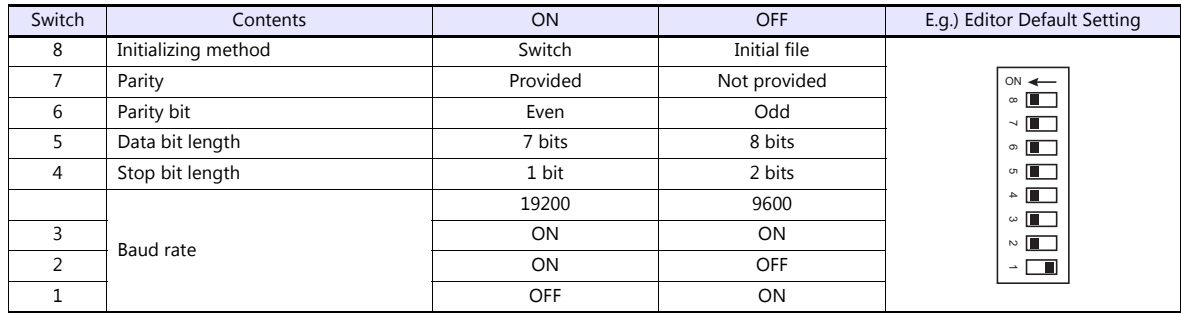

#### **NW0LA-RS2, NW0LA-RS4 (parameter setting)**

On the PLC loader, set parameters for general communications. Be sure to match the settings to those made under [Communication Setting] of the editor.

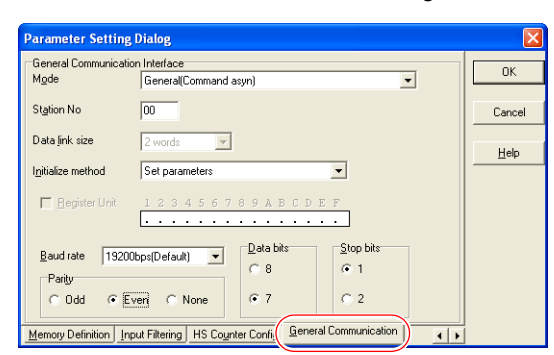

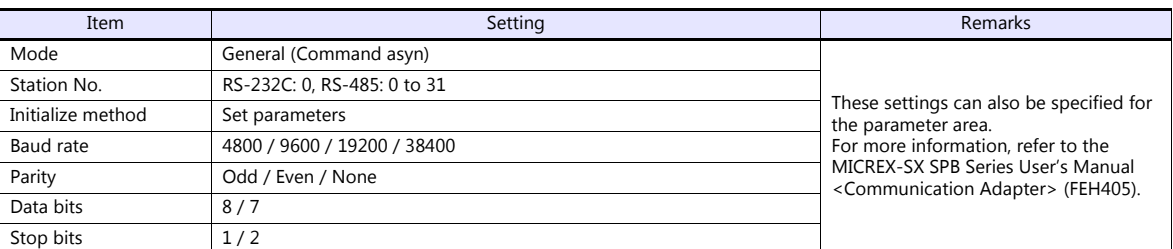

Notes on use of 2-wire connection with NW0LA-RS4

The settings show above are not enough to establish a 2-wire connection with NW0LA-RS4. To establish a connection, select [Initial file transfer] for [Initial Setting Mode] on the PLC loader, and select 2-wire connection for [485 mode] in the initial setting file. For more information, refer to the MICREX-SX SPB Series User's Manual <Communication Adapter> (FEH405).

#### **Available Device Memory**

The available setting range of device memory varies depending on the PLC model. Be sure to set within the range available for the PLC to be used. Use [TYPE] when assigning indirect device memory for macro programs.

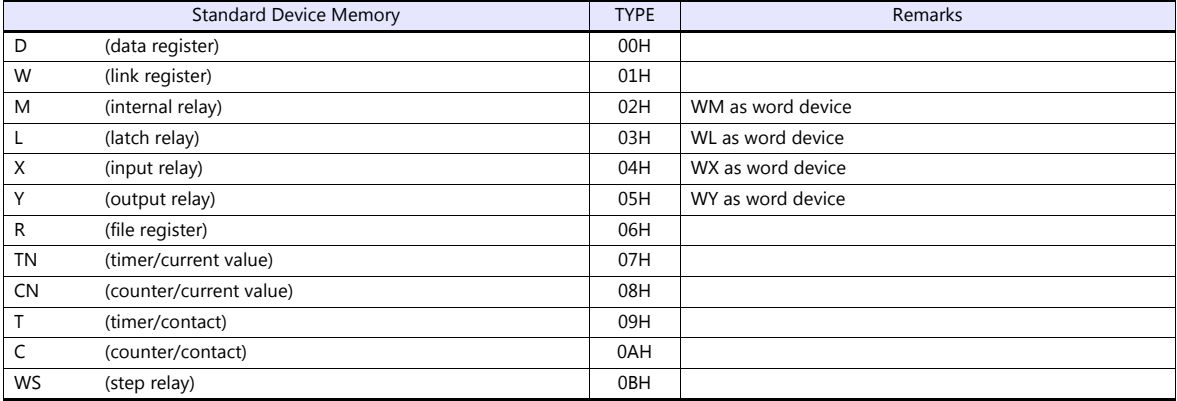

# **21.1.3 SPB (N Mode) & FLEX-PC CPU**

# **Communication Setting**

#### **Editor**

#### **Communication setting**

(Underlined setting: default)

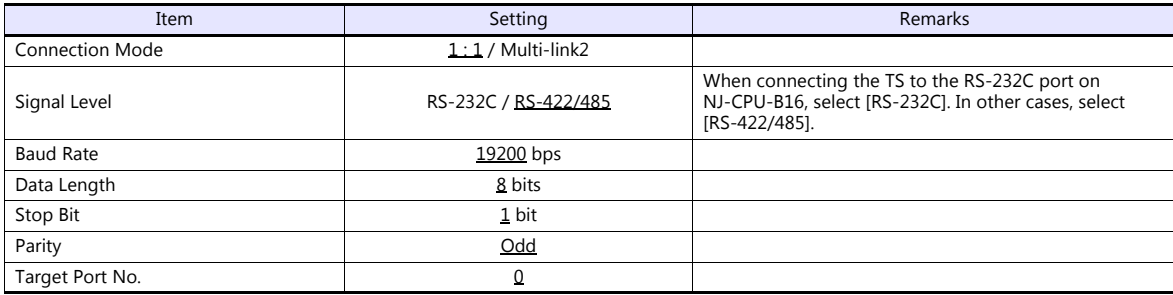

#### **PLC**

#### **SPB, FLEX-PC CPU port**

No particular setting is necessary on the PLC.

#### **Built-in RS-232C port on NJ-CPU-B16**

On the PLC loader, set parameters for the built-in RS-232C port. Be sure to match the settings to those made under [Communication Setting] of the editor.

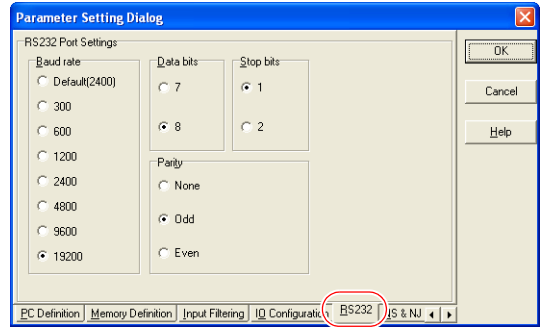

#### **Available Device Memory**

The available device memory is the same as the one described in ["21.1.2 SPB \(N Mode\) & FLEX-PC Series".](#page-308-0)

# <span id="page-311-0"></span>**21.1.4 MICREX-SX SPH/SPB/SPM/SPE/SPF Series (IEC Mode)**

# **Communication Setting**

#### **Editor**

#### **Communication setting**

(Underlined setting: default)

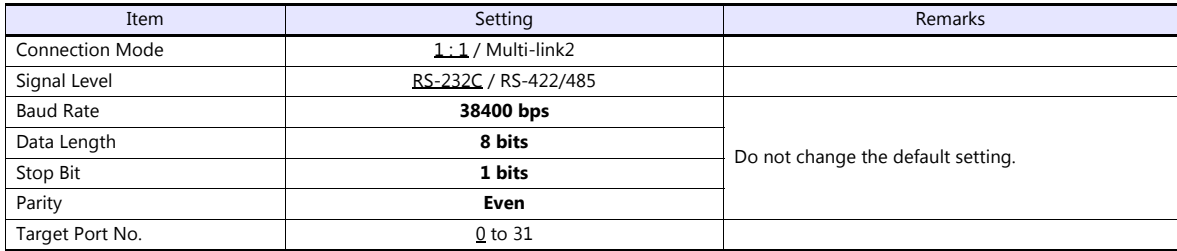

#### **PLC**

# **NP1L-RS1, NP1L-RS2, NP1L-RS3, NP1L-RS4, NP1L-RS5**

### **Mode setting**

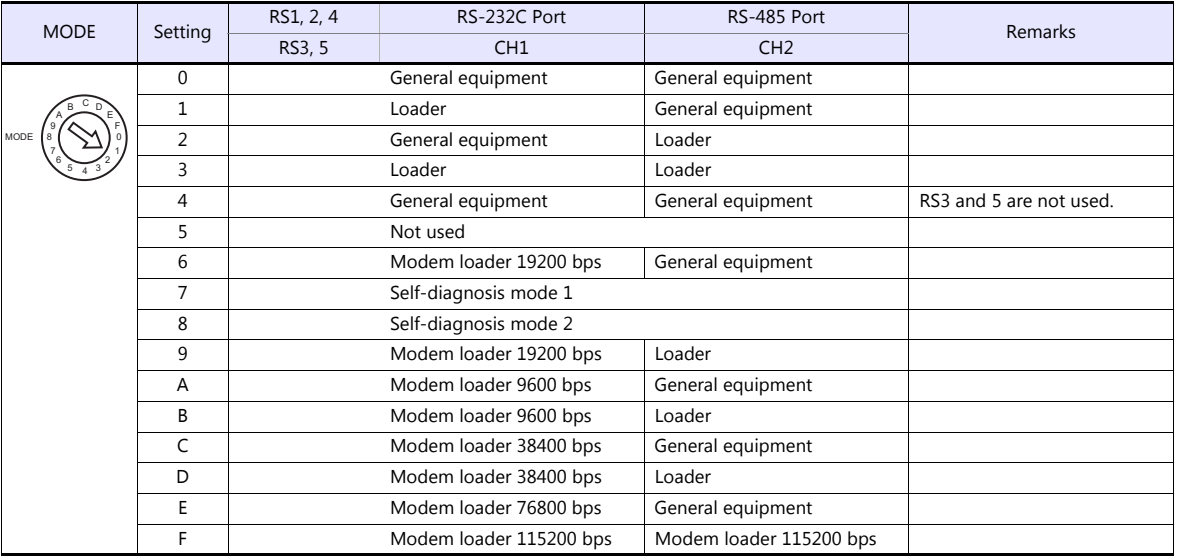

\* Set the port (or CH No.) where the TS is connected to "loader".

Communication parameters are fixed to 38400 bps (baud rate), 8 bits (data length), 1 bit (stop bit), and even (parity). \* When the PLC is connected with the TS, the station number setting switch for RS-485 is not used.

#### **NW0LA-RS2, NW0LA-RS4 (parameter setting)**

On the PLC loader, set parameters for general communications. Be sure to match the settings to those made under [Communication Setting] of the editor.

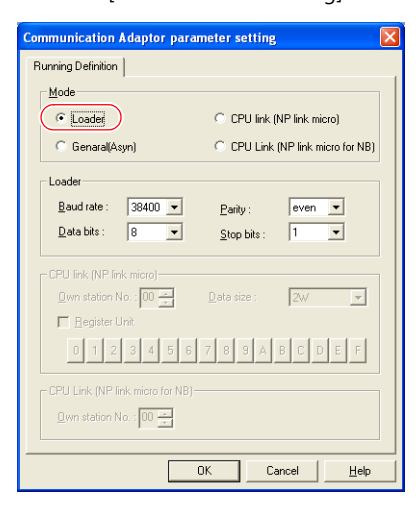

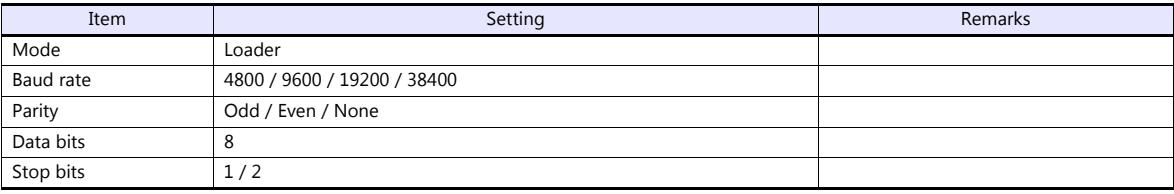

#### **Available Device Memory**

Variable name cooperation function

The variable name cooperation function can be used only for PLC1. For device memory assignment, basically use the variable name cooperation function. **It is recommended that you specify a device memory address in the [AT] field to define the area (variable) that is used for communications with the TS.**

The available setting range of device memory varies depending on the PLC model. Be sure to set within the range available for the PLC to be used. Use [TYPE] when assigning indirect device memory for macro programs.

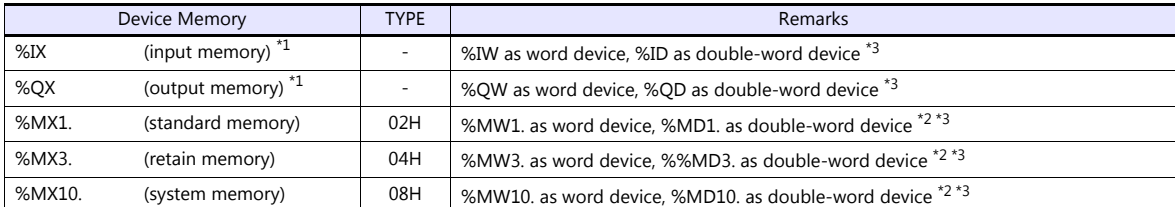

\*1 For the input/output memory, the variable name cooperation function of the PLC1 must be used. Indirect designation is not available with the input/output memory.

\*2 Double-word addresses (%MD1., %MD3., %MD10.) can be specified only for PLC1. In the case with PLC2 to PLC8, access to the above addresses is possible when the data length is set to 2 words in the word address (%MW1., %MW3., %MW10.).

Example: When accessing the address in %MD1.100: Set the data length to 2 words for %MW1.100.

\*3 The assigned device memory is expressed as shown below when editing the screen.

- For %IX or %QX:

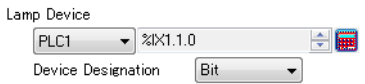

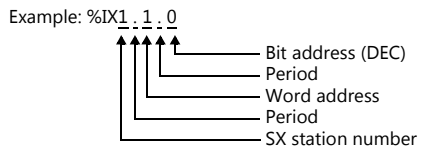

- For %MX1., %MX3., or %MX10:

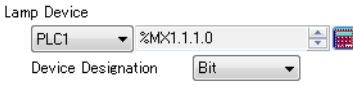

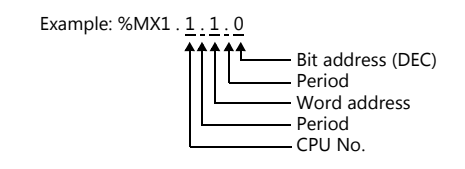

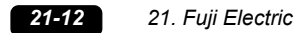

#### **Indirect Device Memory Designation**

Specify the CPU number in the expansion code.

# **PLC\_CTL**

Macro command "PLC CTL F0 F1 F2"

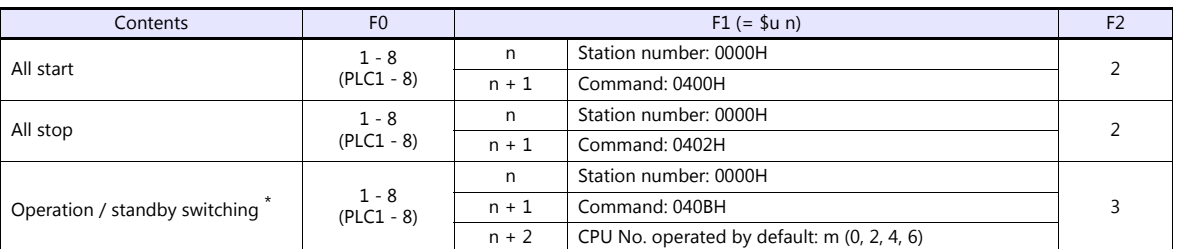

Valid only for the redundant system.

# <span id="page-313-0"></span>**21.1.5 MICREX-SX SPH/SPB/SPM/SPE/SPF Series (N Mode / F Mode)**

#### **Communication Setting**

The communication setting is the same as the one described in ["21.1.4 MICREX-SX SPH/SPB/SPM/SPE/SPF Series \(IEC Mode\)"](#page-311-0).

#### **Available Device Memory**

The available setting range of device memory varies depending on the PLC model. Be sure to set within the range available for the PLC to be used. Use [TYPE] when assigning indirect device memory for macro programs.

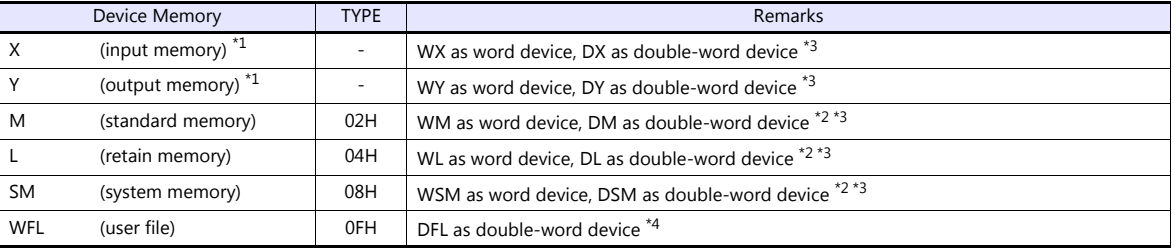

\*1 Input/output memory does not operate normally unless you import the "\*.ini" file created using [Export Device Information] in the PLC programming tool.

Can be used only for PLC1. Indirect designation is not available.

\*2 Double-word addresses (DM, DL, DSM) can be specified only for PLC1. In the case with PLC2 to PLC8, access to the above addresses is possible when the data length is set to 2 words in the word address (WM, WL, WSM).

- Example: When accessing the address in DM100: Set the data length to 2 words for WM100.
- \*3 The assigned device memory is expressed as shown below when editing the screen.
	- For X or Y:

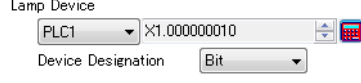

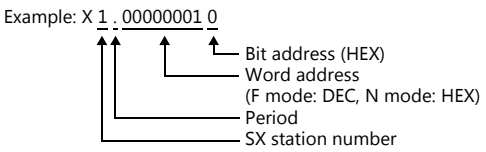

- For M, L or SM

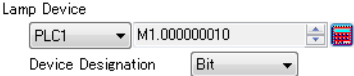

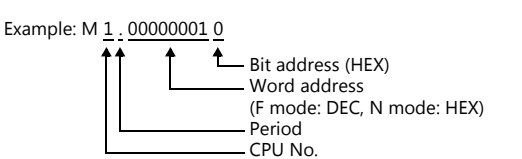

\*4 Can be used only in F mode. Bit designation is not available.

#### **Indirect Device Memory Designation**

Specify the CPU number in the expansion code.

# **PLC\_CTL**

The macro command is the same as the one described in ["21.1.4 MICREX-SX SPH/SPB/SPM/SPE/SPF Series \(IEC Mode\)"](#page-311-0).

# <span id="page-314-0"></span>**21.1.6 MICREX-SX SPH/SPB/SPM/SPE/SPF CPU (IEC Mode)**

#### **Communication Setting**

#### **Editor**

#### **Communication setting**

(Underlined setting: default)

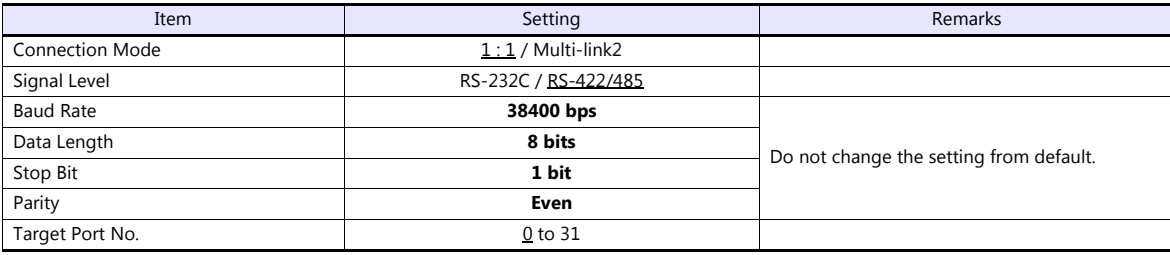

#### **PLC**

No particular setting is necessary on the PLC. Communication parameters are fixed to 38400 bps (baud rate), 8 bits (data length), 1 bit (stop bit), and even (parity).

#### **Available Device Memory**

The available device memory is the same as the one described in ["21.1.4 MICREX-SX SPH/SPB/SPM/SPE/SPF Series \(IEC](#page-311-0)  [Mode\)"](#page-311-0).

#### **PLC\_CTL**

The macro command is the same as the one described in ["21.1.4 MICREX-SX SPH/SPB/SPM/SPE/SPF Series \(IEC Mode\)"](#page-311-0).

### **21.1.7 MICREX-SX SPH/SPB/SPM/SPE/SPF CPU (N Mode / F Mode)**

#### **Communication Setting**

The communication setting is the same as the one described in ["21.1.6 MICREX-SX SPH/SPB/SPM/SPE/SPF CPU \(IEC Mode\)".](#page-314-0)

#### **Available Device Memory**

The available device memory is the same as the one described in ["21.1.5 MICREX-SX SPH/SPB/SPM/SPE/SPF Series \(N Mode /](#page-313-0)  [F Mode\)"](#page-313-0).

## **PLC\_CTL**

The macro command is the same as the one described in ["21.1.4 MICREX-SX SPH/SPB/SPM/SPE/SPF Series \(IEC Mode\)"](#page-311-0).

# <span id="page-315-0"></span>**21.1.8 MICREX-SX (Ethernet) (IEC Mode)**

#### **Communication Setting**

#### **Editor**

Make the following settings on the editor. For more information, see ["1.3.2 Ethernet Communication \(TS1100Si/TS1070Si](#page-47-0)  [Only\)"](#page-47-0).

- IP address for the TSi unit
	- When specified on the screen program:
		- [System Setting]  $\rightarrow$  [Hardware Setting]  $\rightarrow$  [Local Port IP Address]
		- When specified on the TSi unit:
		- Main Menu screen  $\rightarrow$  Main Menu drop-down window  $\rightarrow$  [Ethernet]
- Port number for the TSi unit (for communication with PLC) [System Setting]  $\rightarrow$  [Hardware Setting]  $\rightarrow$  [PLC Properties]  $\rightarrow$  [Communication Setting]
- IP address and port number of the PLC Register on the [PLC Table] in [System Setting]  $\rightarrow$  [Hardware Setting]  $\rightarrow$  [PLC Properties]  $\rightarrow$  [Target Settings]. The PLC port number is "Self port standard No." plus 251 set on the PLC.

#### **PLC (Ethernet Parameter Setting)**

The table below shows settings required for communication with the TSi.

(Underlined setting: default)

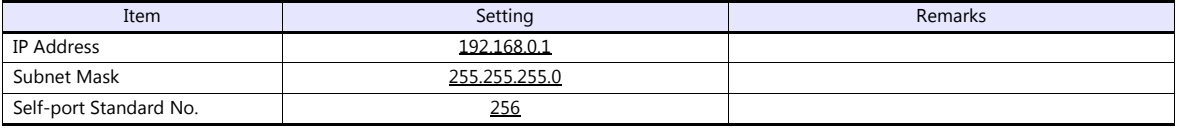

For more information on other setting items, refer to the PLC manual issued by the manufacturer.

#### **Setting Example**

The following example shows the setting for communication between MICREX-SX ET1 module and the TSi unit via Ethernet.

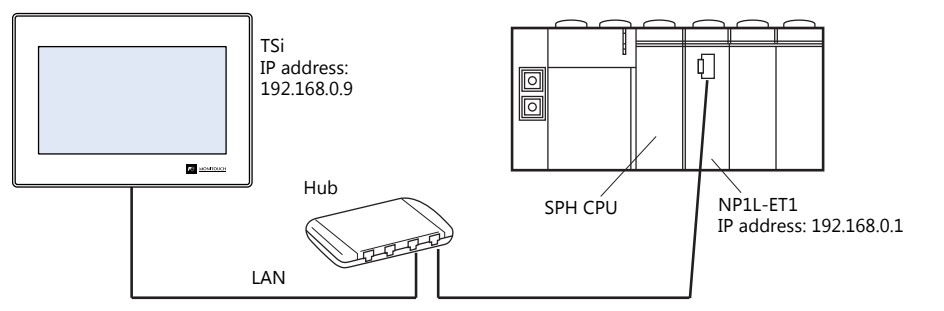

#### **Setting on the PLC loader**

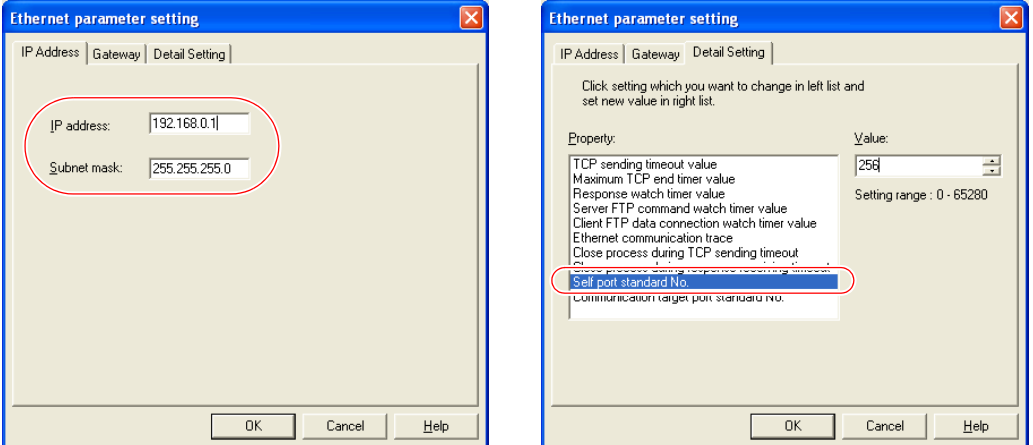

 $\sqrt{1}$ 

When the Ethernet module is used, the module driver must be transferred to the PLC. To transfer it to the PLC, check [Module driver] on the relevant PLC transfer setting dialog.

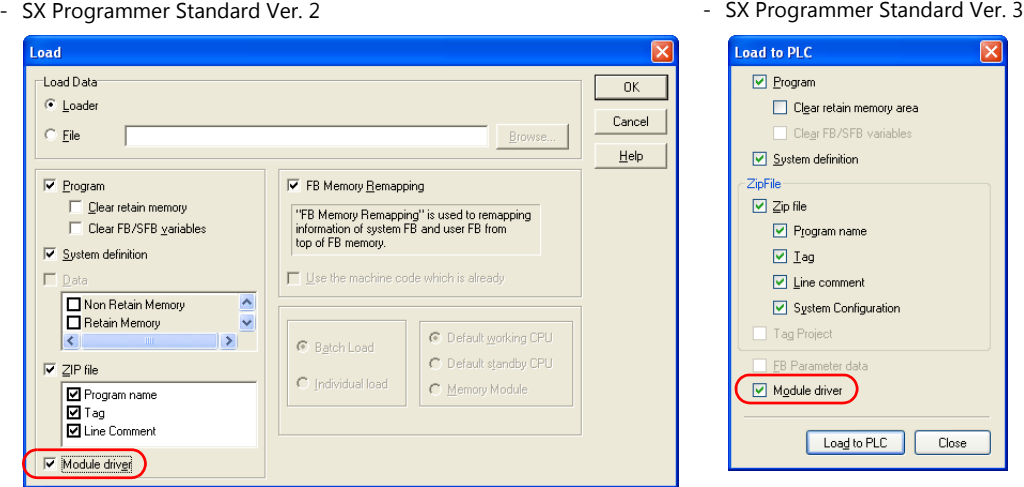

- D300win

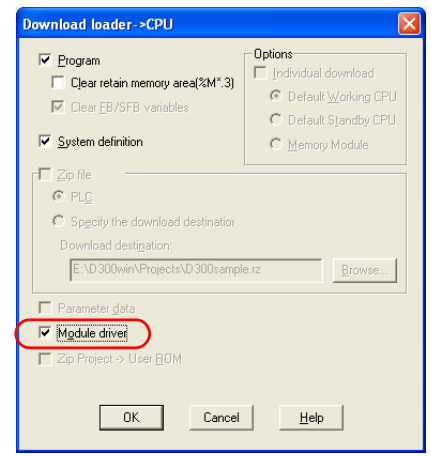

#### **Settings on the editor**

 IP address setting for the TSi unit (on the editor)  $[System Setting] \rightarrow [Hardware Setting] \rightarrow [Local Port IP Address]$ 

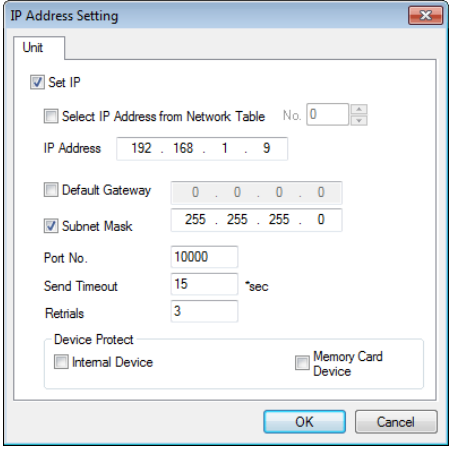

• PLC Table [System Setting]  $\rightarrow$  [Hardware Setting]  $\rightarrow$  [PLC Properties]  $\rightarrow$  [Target Settings]  $\rightarrow$  [PLC Table] System memory(\$s) V7 Compatible None Ш Farget Settings Valid only for 1 : 1 connection Connect To  $0.192.168.0.1(PLO)$ Select the PLC for connection from those PLC Table Setting registered on the PLC table. Use Connection Check Device  $\overline{\text{N}}$ PLC Table x PLC Table No. Port Name **IP Address** Port No **PLC** 192.168.0.1  $\sqrt{507}$ Set the IP address and port number 507 of the PLC. When the self port standard number set on the PLC is "256", specify "**507**" (256 + 251). 1n  $\overline{11}$  $\overline{12}$  $\overline{13}$  $\left| \cdot \right|$ Close

#### **Available Device Memory**

The available device memory is the same as the one described in ["21.1.4 MICREX-SX SPH/SPB/SPM/SPE/SPF Series \(IEC](#page-311-0)  [Mode\)".](#page-311-0)

# **PLC\_CTL**

Macro command "PLC\_CTL F0 F1 F2"

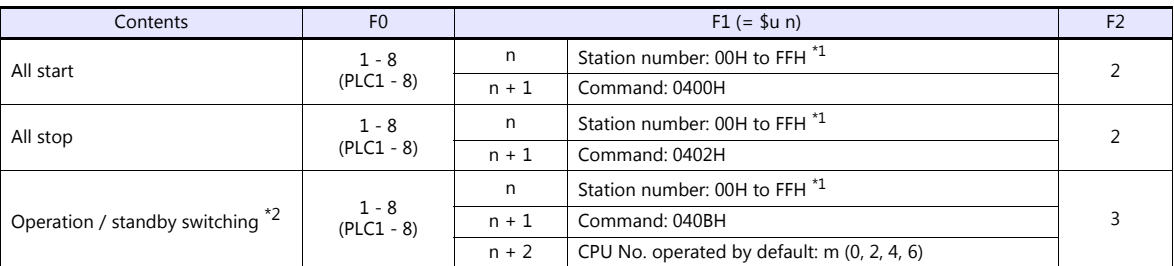

\*1 Valid only when "1 : n" connection mode is selected under [Communication Setting] in the [PLC Properties] window ([System Setting]  $\rightarrow$ [Hardware Setting]).

For the station number, set the PLC table number under [Target Settings] in the [PLC Properties] window ([System Setting]  $\rightarrow$  [Hardware Setting]).

\*2 Valid only for a redundant system.

# **21.1.9 MICREX-SX (Ethernet) (N Mode / F Mode)**

#### **Communication Setting**

The communication setting is the same as the one described in ["21.1.8 MICREX-SX \(Ethernet\) \(IEC Mode\)"](#page-315-0).

#### **Available Device Memory**

The available device memory is the same as the one described in ["21.1.5 MICREX-SX SPH/SPB/SPM/SPE/SPF Series \(N Mode /](#page-313-0)  [F Mode\)".](#page-313-0)

**PLC\_CTL**

# **21.1.10Wiring Diagrams**

# **When Connected at COM1:**

#### **RS-422/RS-485**

#### <span id="page-318-0"></span>**Wiring diagram 1 - COM1**

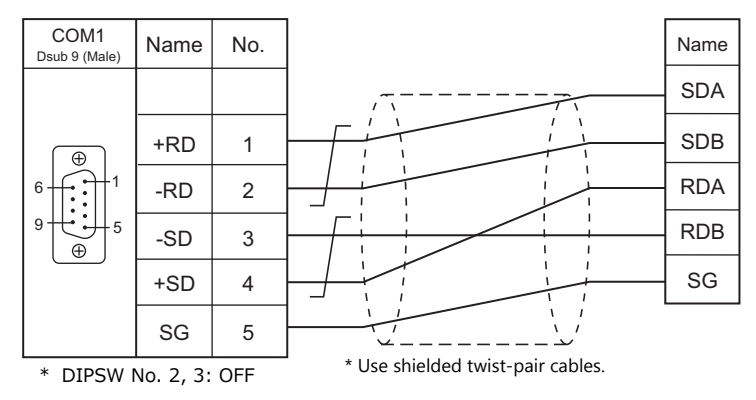

#### <span id="page-318-1"></span>**Wiring diagram 2 - COM1**

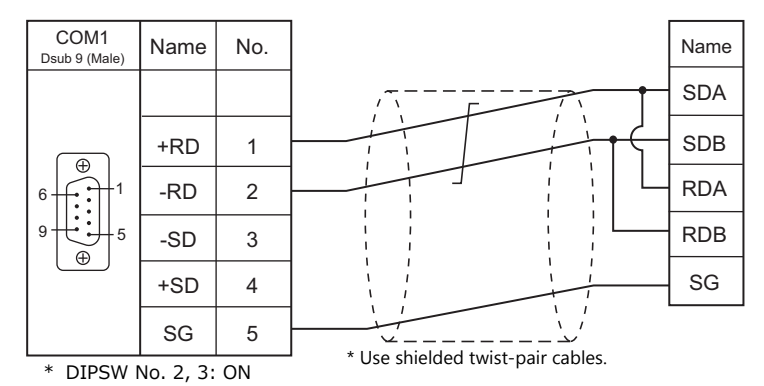

<span id="page-318-2"></span>**Wiring diagram 3 - COM1**

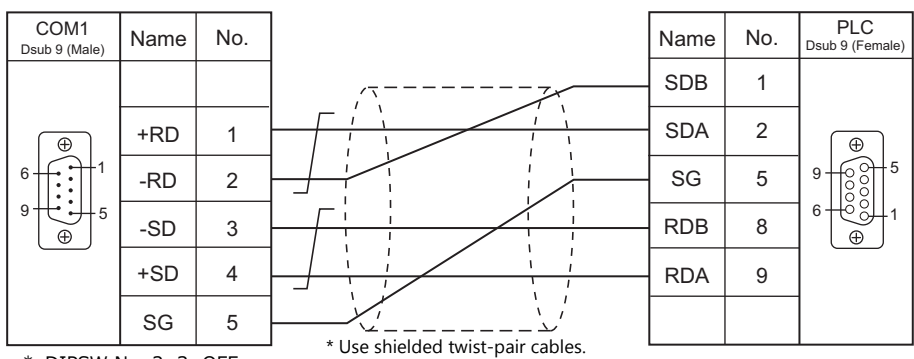

\* DIPSW No. 2, 3: OFF

#### <span id="page-319-3"></span>**Wiring diagram 4 - COM1**

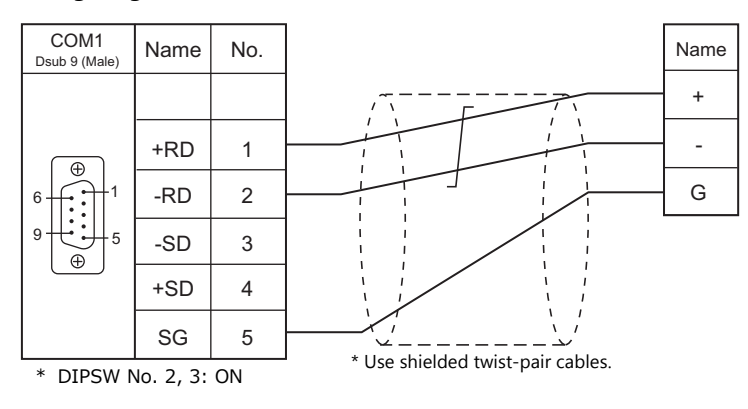

# **When Connected at COM2:**

#### **RS-232C**

<span id="page-319-0"></span>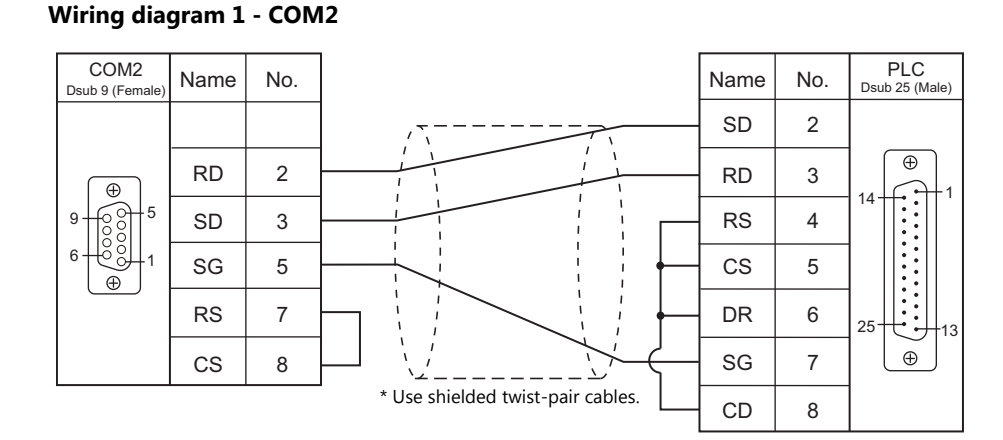

# <span id="page-319-2"></span>**Wiring diagram 2 - COM2**

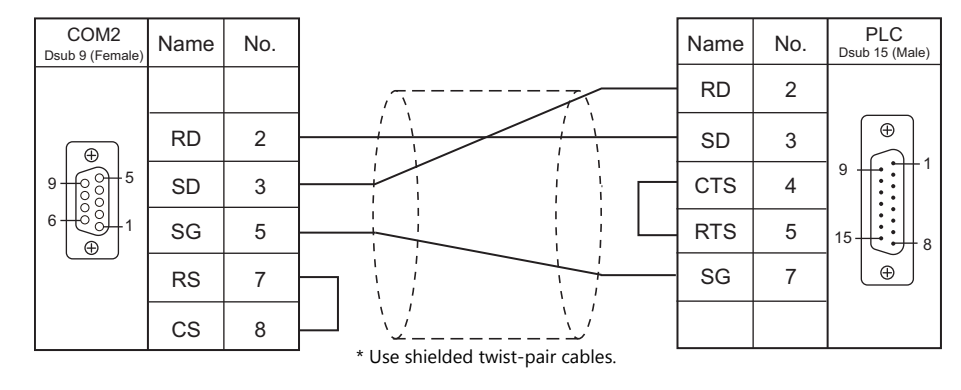

#### <span id="page-319-1"></span>**Wiring diagram 3 - COM2**

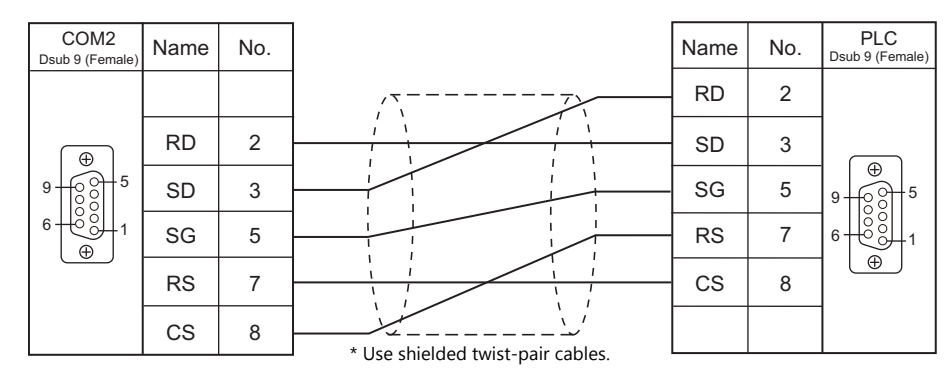

#### <span id="page-320-1"></span>**Wiring diagram 4 - COM2**

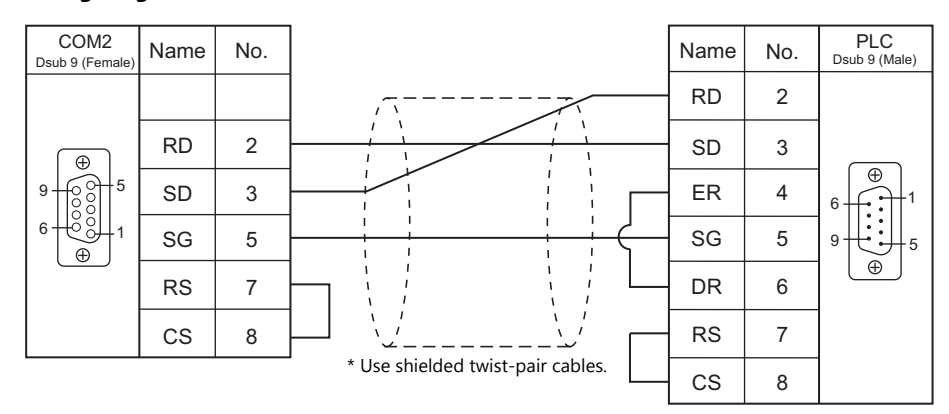

#### <span id="page-320-2"></span>**Wiring diagram 5 - COM2**

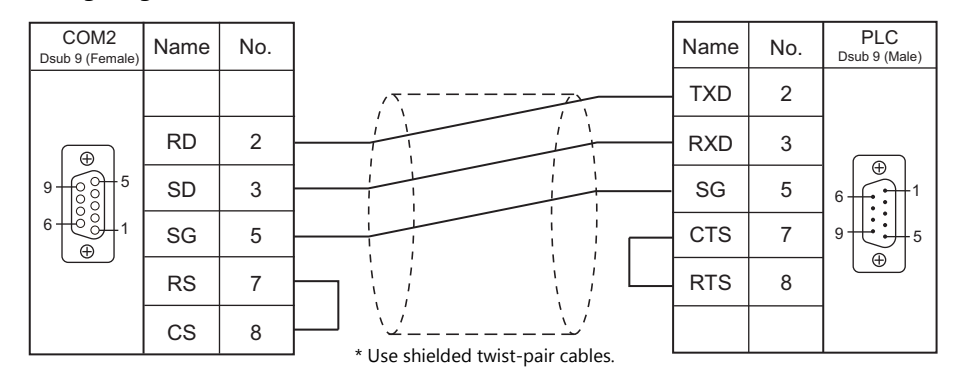

# **When Connected at COM3:**

#### **RS-485**

#### <span id="page-320-0"></span>**Wiring diagram 1 - COM3**

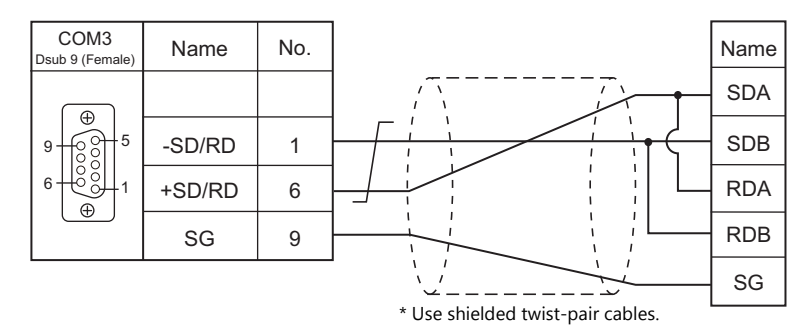

#### **Wiring diagram 2 - COM3**

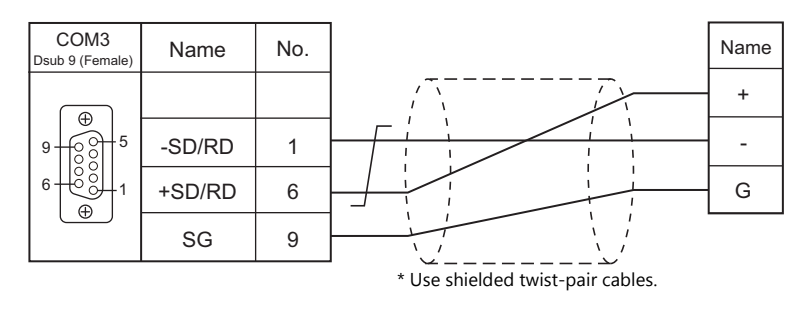

# <span id="page-321-0"></span>**21.2 Temperature Controller/Servo/Inverter Connection**

# **Serial Connection**

# **Temperature Controller**

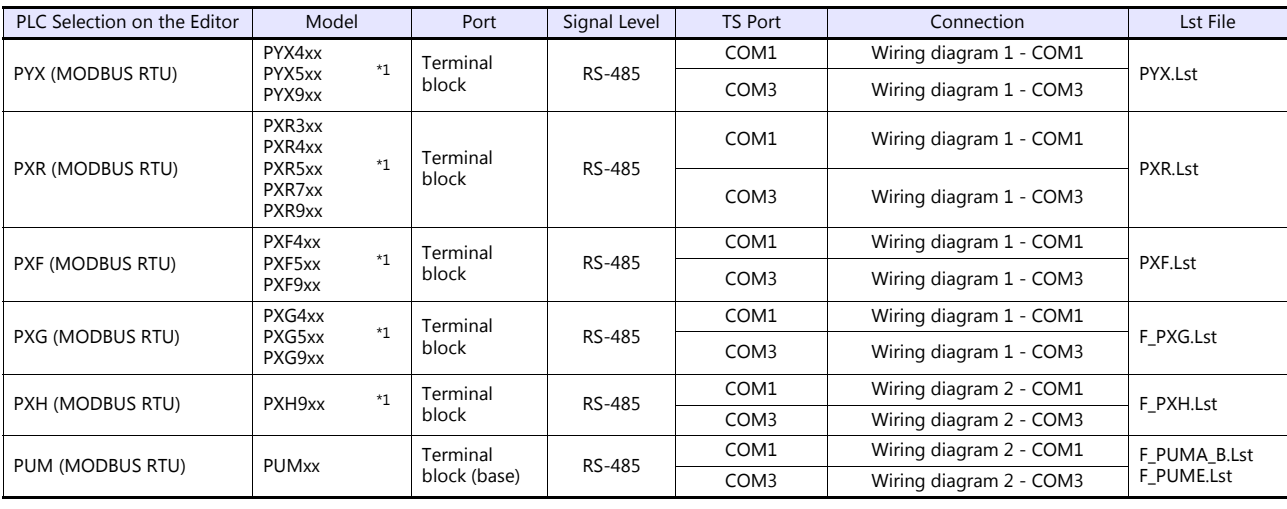

\*1 Select a model on which Modbus communication is available.

#### **Power Monitor Unit**

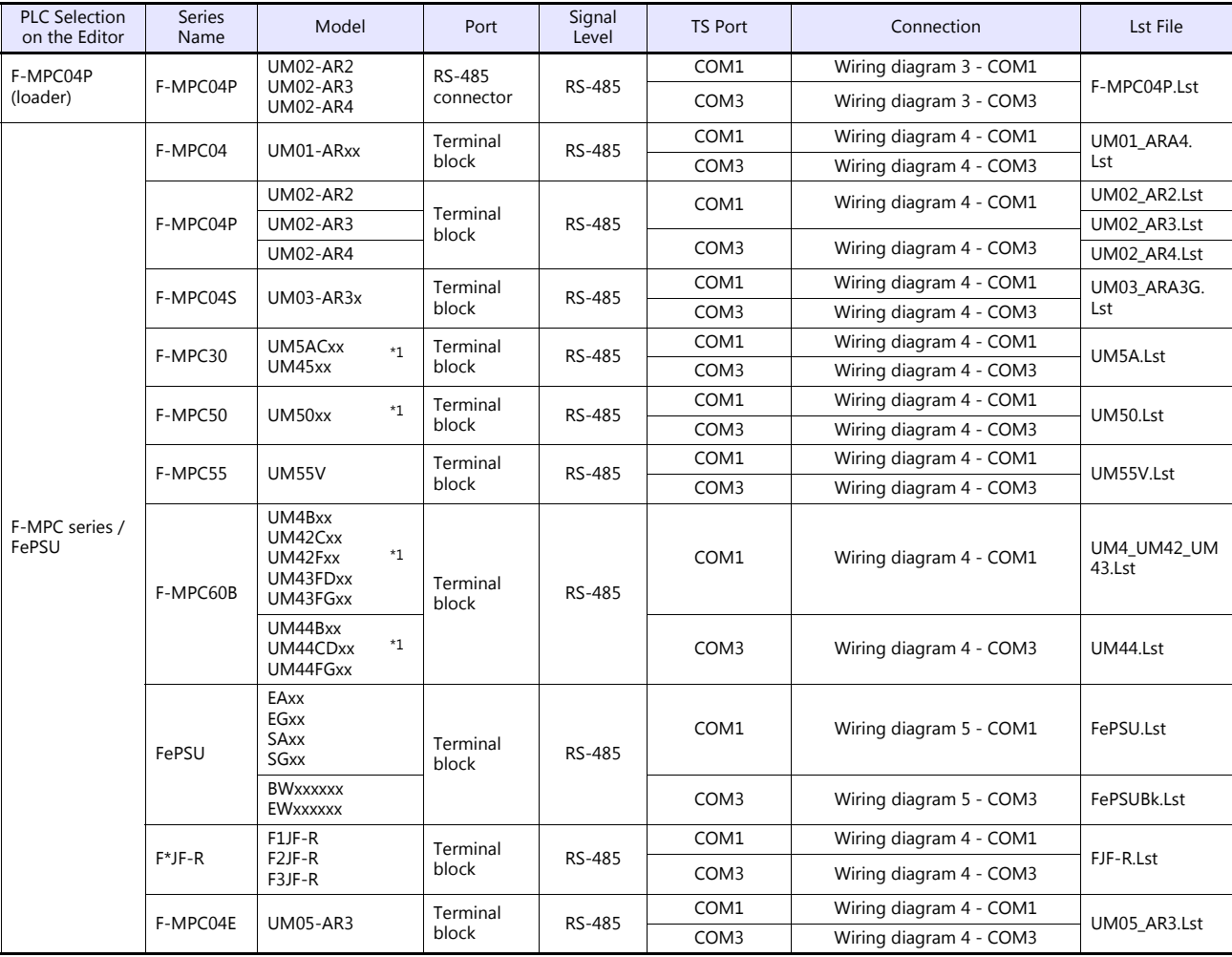

\*1 Select a model on which RS-485 communication is available.

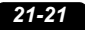

#### **Inverter**

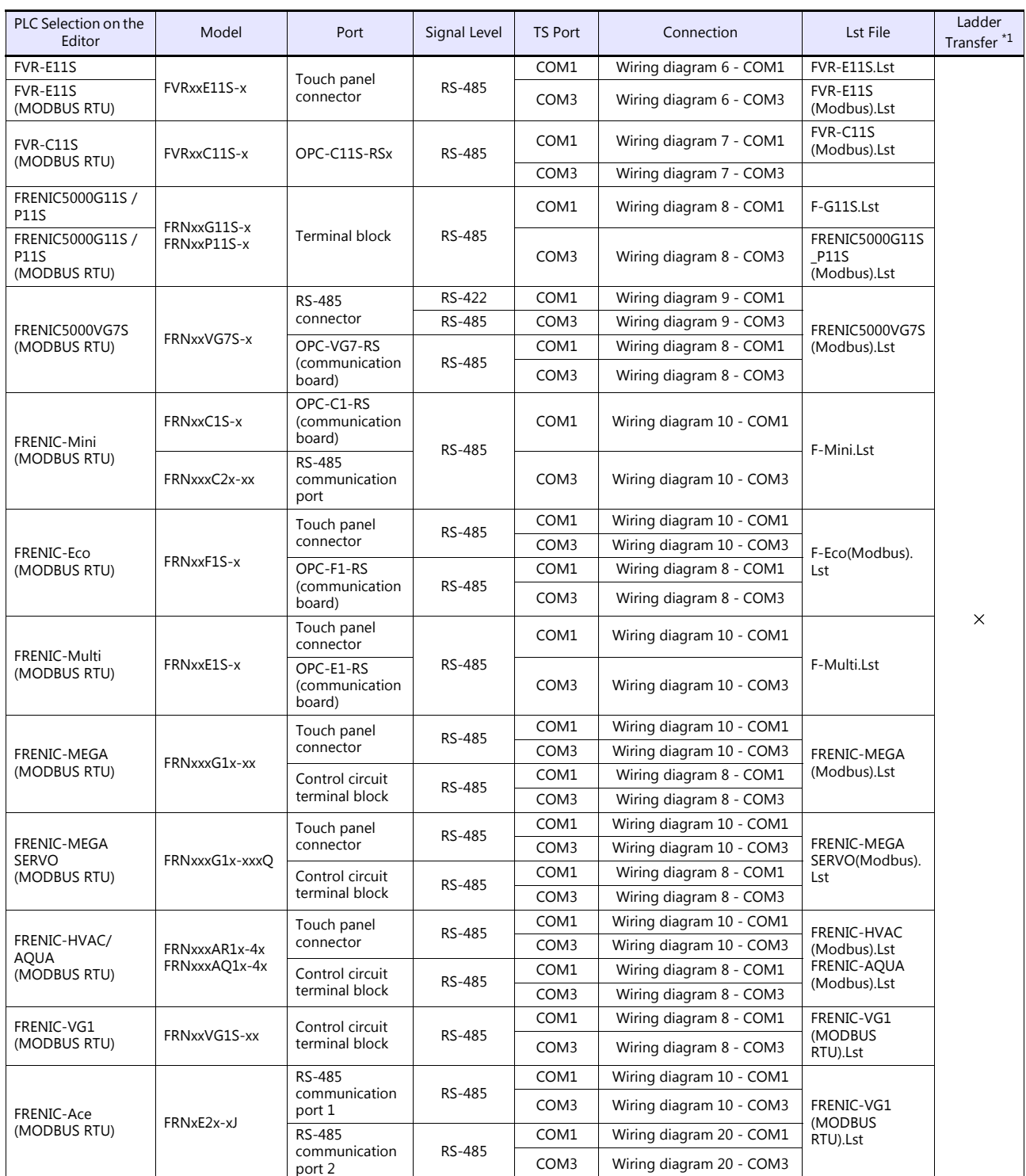

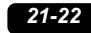

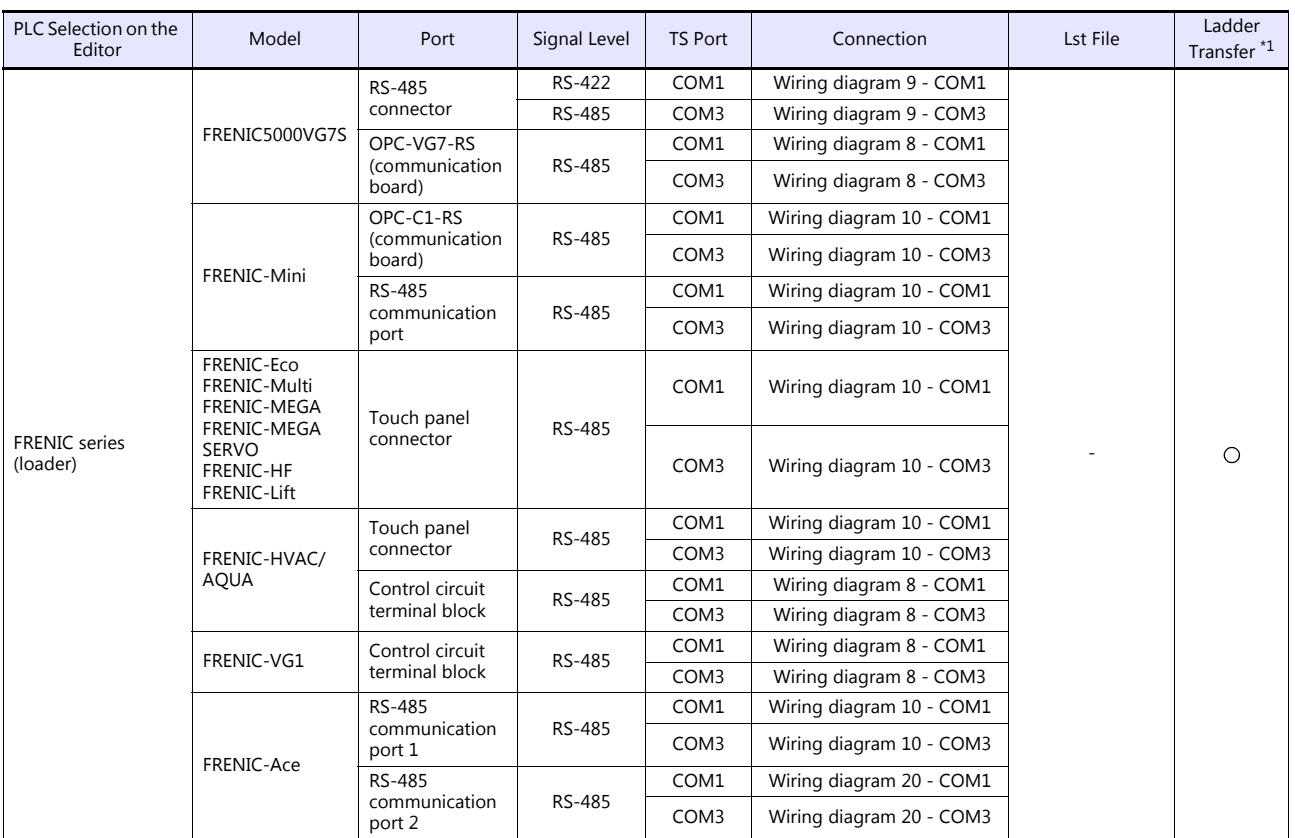

\*1 For the ladder transfer function, see the TS Reference Manual 2.

#### **IH Inverter**

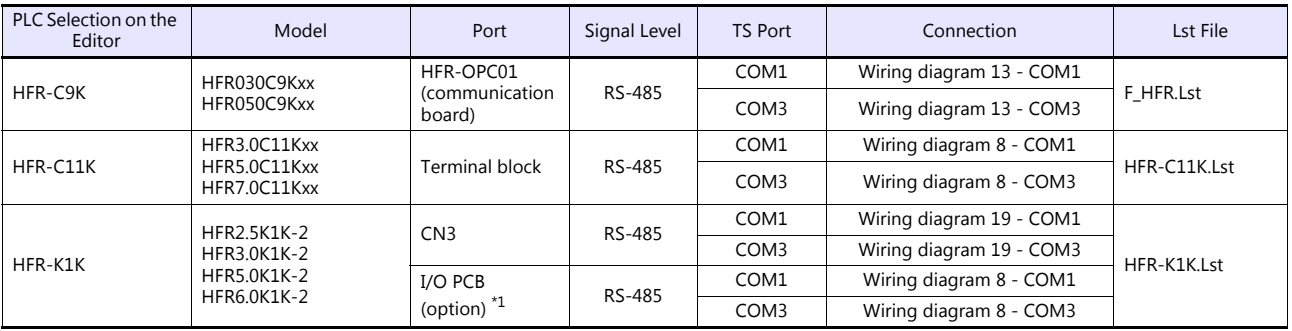

\*1 This port is available only with models equipped with the option.

# **AC Power Monitor**

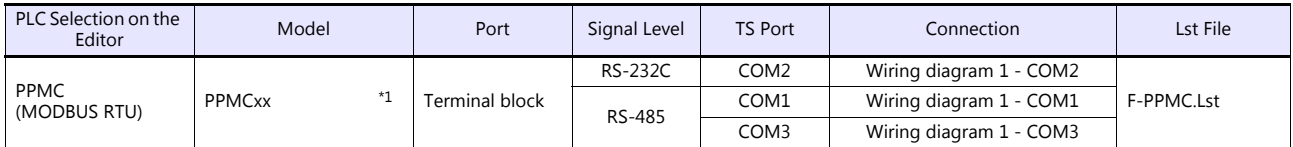

\*1 Select a model on which RS-485 or RS-232C communication is available.
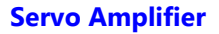

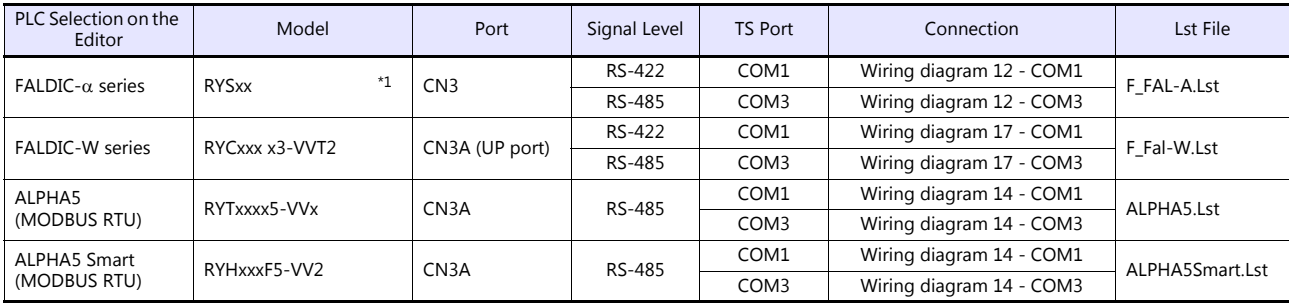

\*1 Select a model on which host interface: universal communication (RS-485) is available.

# **Controller**

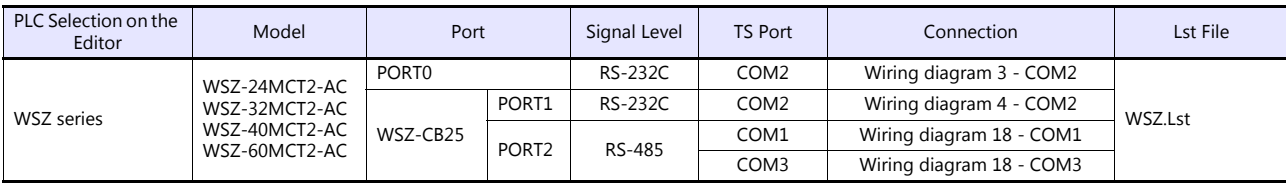

## **Recorder**

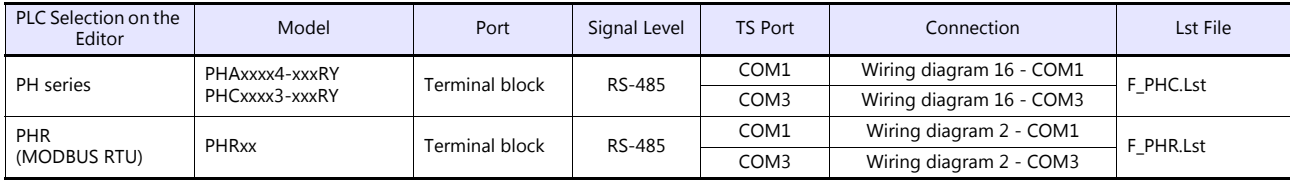

# **Digital Panel Meter**

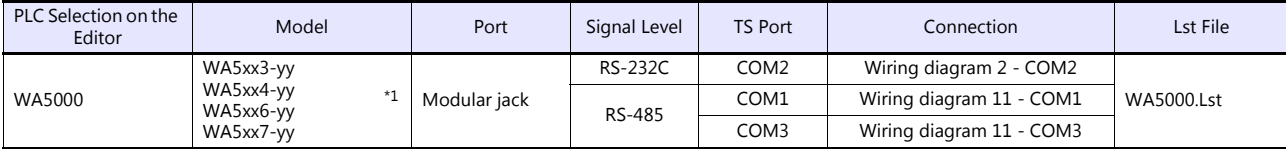

\*1 Specify an input unit (-yy: 01 to 12, or 18) when selecting the model.

# **AC Power Regulator**

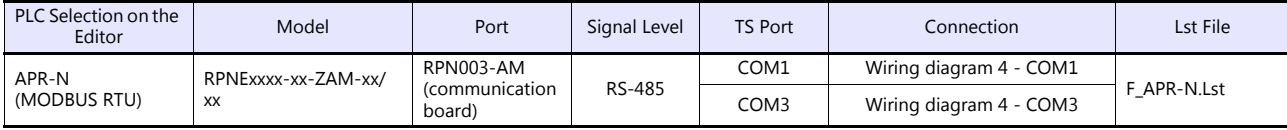

# **Electronic Multimeter**

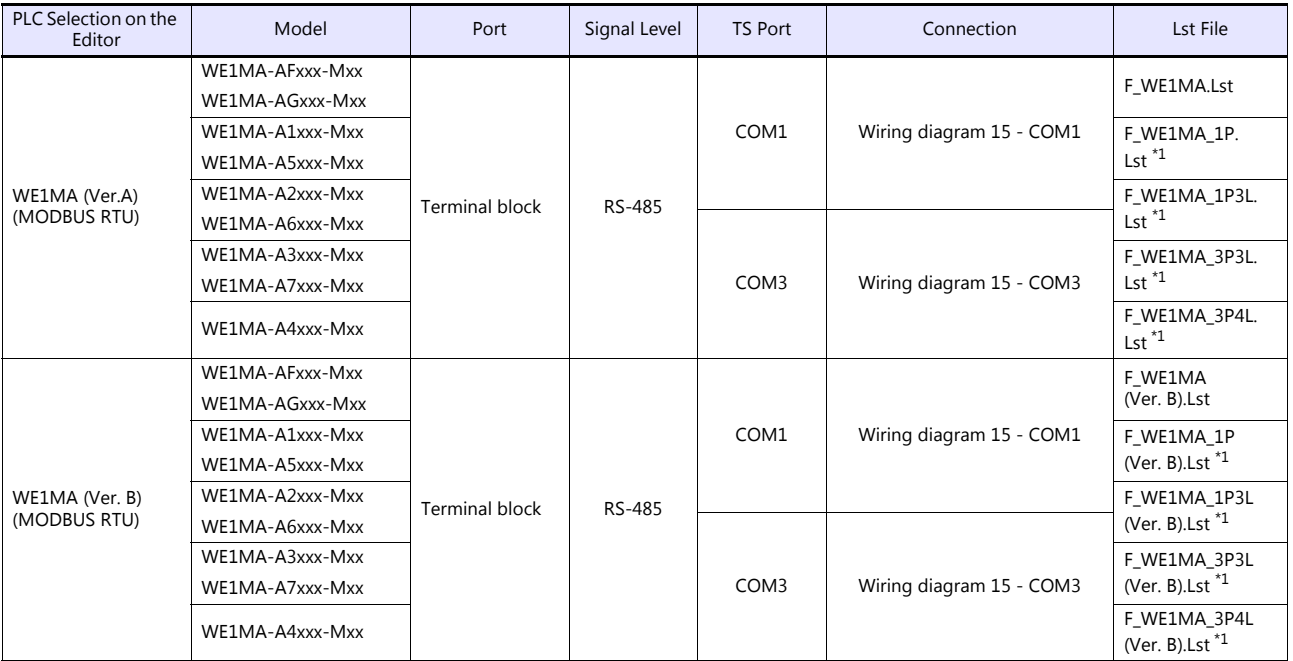

\*1 List files "F\_WE1MA.Lst" and "F\_WE1MA(Ver. B).Lst" can be browsed as default through the [Refer] button. These files can be used for device memory settings.

# **Ethernet Connection**

## **Controller**

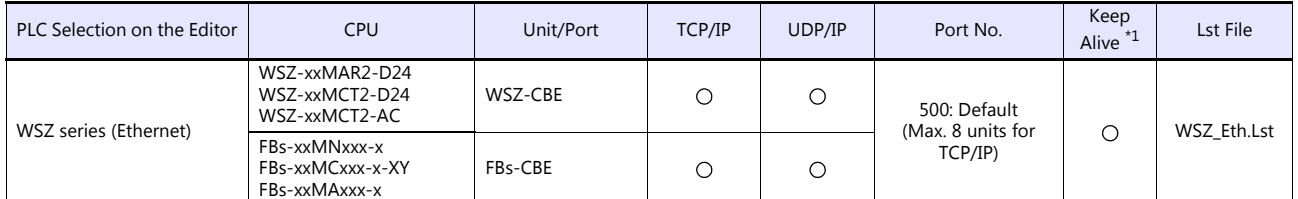

\*1 For KeepAlive functions, see ["1.3.2 Ethernet Communication \(TS1100Si/TS1070Si Only\)".](#page-47-0)

# **21.2.1 PYX (MODBUS RTU)**

# **Communication Setting**

# **Editor**

### **Communication setting**

(Underlined setting: default)

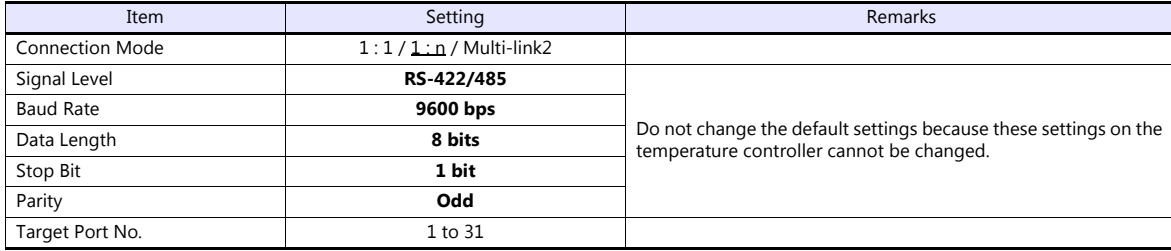

## **Temperature Controller**

The communication parameter can be set using keys attached to the front of the temperature controller. Be sure to match the settings to those made under [Communication Setting] of the editor.

(Underlined setting: default)

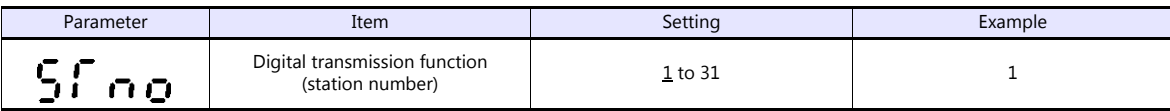

The communication function of the temperature controller can be selected from Fuji protocol or Modbus protocol at the time of purchase. For communication with a TS, select a model on which the Modbus protocol is available.

\* The following communication parameters are fixed; baud rate: 9600 bps, data length: 8 bits, stop bit: 1 bit, and parity: odd.

## **Available Device Memory**

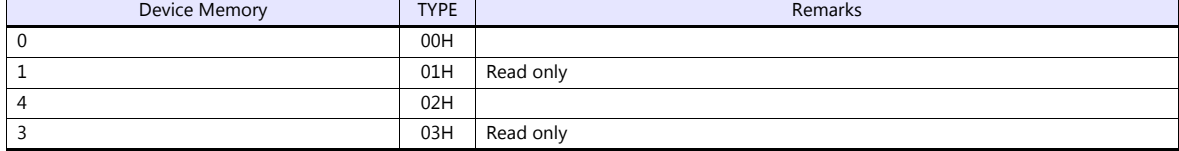

# **21.2.2 PXR (MODBUS RTU)**

# **Communication Setting**

### **Editor**

### **Communication setting**

(Underlined setting: default)

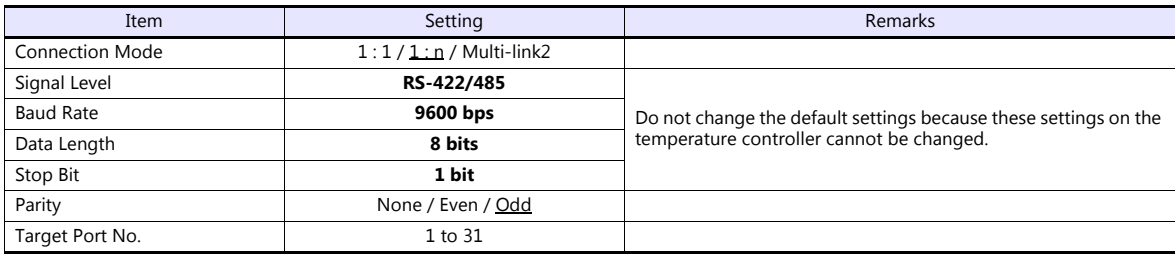

## **Temperature Controller**

The communication parameter can be set using keys attached to the front of the temperature controller. Be sure to match the settings to those made under [Communication Setting] of the editor.

(Underlined setting: default)

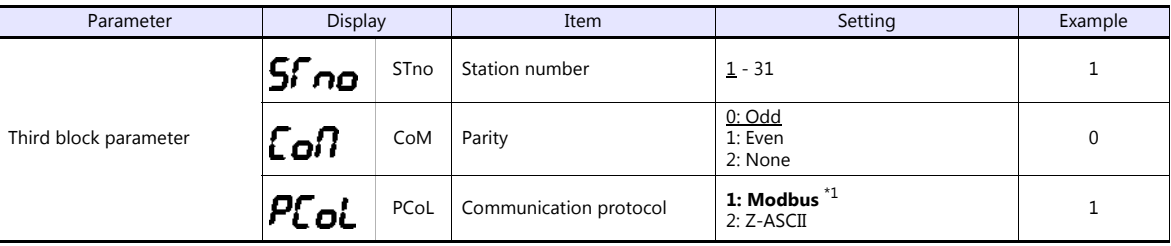

\*1 The communication function of the temperature controller can be selected at the time of purchase. Select a model on which RS-485 (Modbus) communication is available.

\*2 The following communication parameters are fixed; baud rate: 9600 bps, data length: 8 bits, and stop bit: 1 bit.

# **Available Device Memory**

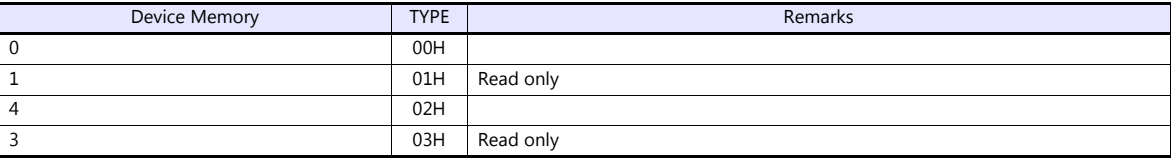

# **21.2.3 PXF (MODBUS RTU)**

# **Communication Setting**

### **Editor**

### **Communication setting**

(Underlined setting: default)

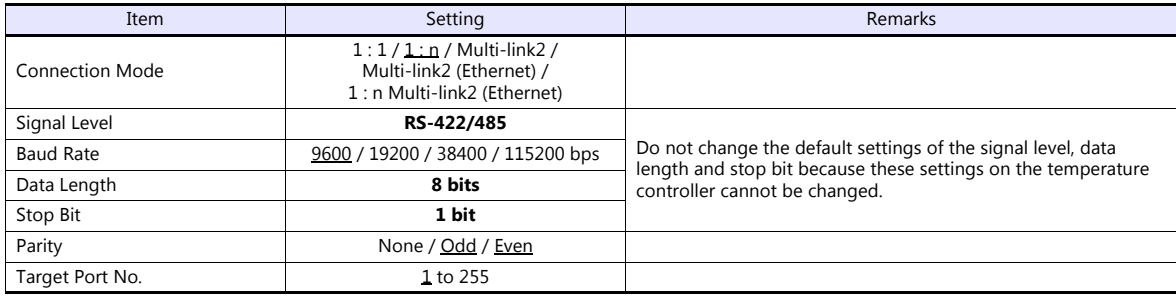

# **Temperature Controller**

The communication parameters can be set using keys attached to the front of the temperature controller. Be sure to match the settings to those made under [Communication Setting] of the editor.

(Underlined setting: default)

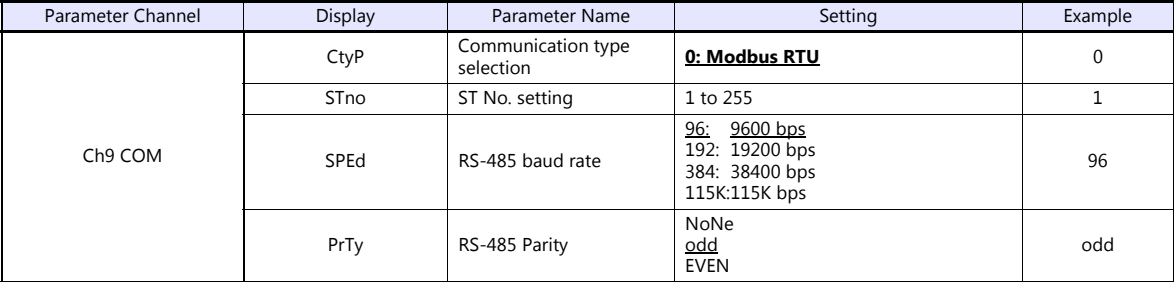

\*1 The communication function of the temperature controller can be selected at the time of purchase. Select a model on which RS-485 (Modbus) communication is available as an option.

\*2 The following communication parameters are fixed; data length: 8 bits and stop bit: 1 bit.

## **Available Device Memory**

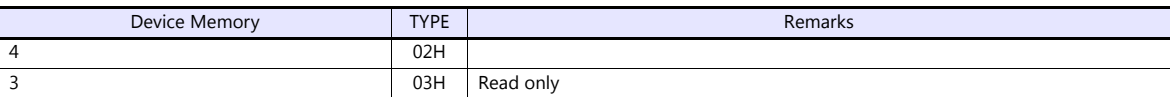

# **21.2.4 PXG (MODBUS RTU)**

# **Communication Setting**

#### **Editor**

### **Communication setting**

(Underlined setting: default)

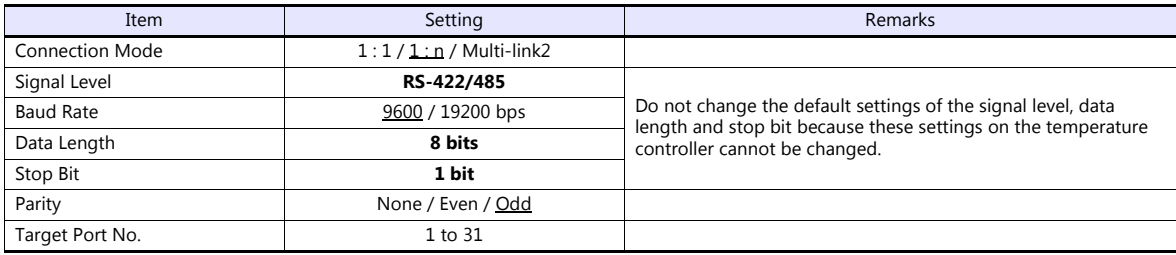

## **Temperature Controller**

The communication parameter can be set using keys attached to the front of the temperature controller. Be sure to match the settings to those made under [Communication Setting] of the editor.

(Underlined setting: default)

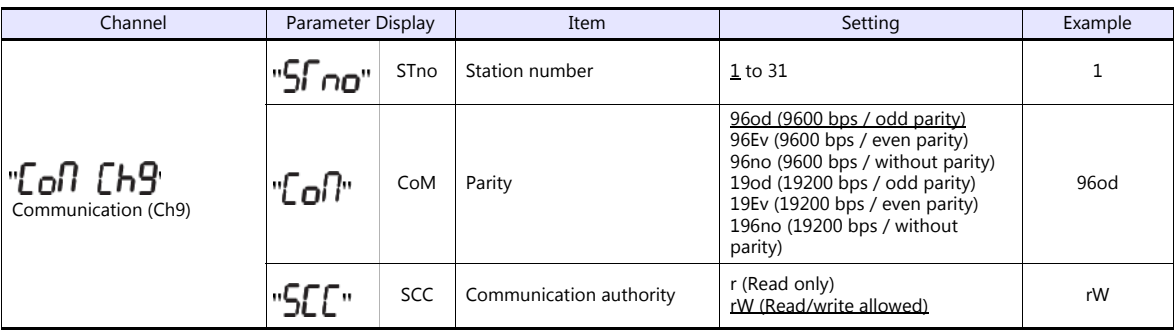

The communication function of the temperature controller can be selected at the time of purchase. Select a model on which RS-485 (Modbus) communication is available.

\* The following communication parameters are fixed; data length: 8 bits and stop bit: 1 bit.

# **Available Device Memory**

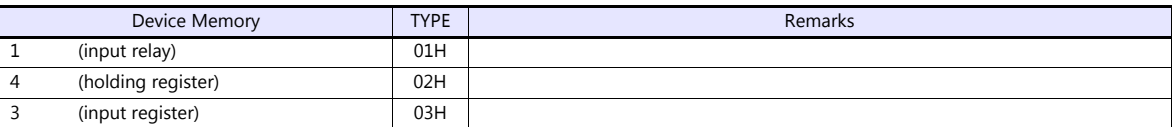

# **21.2.5 PXH (MODBUS RTU)**

# **Communication Setting**

# **Editor**

#### **Communication setting**

(Underlined setting: default)

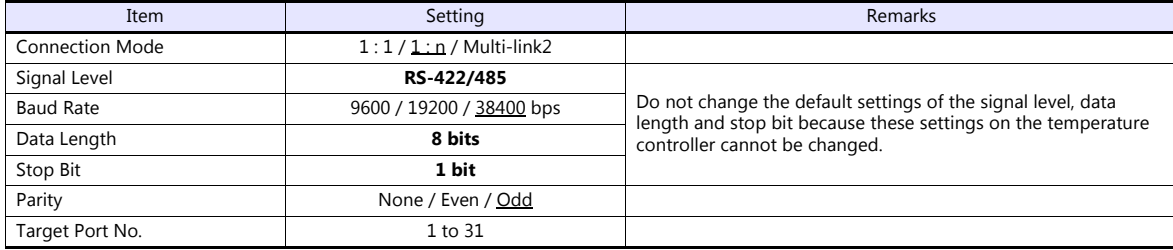

## **Temperature Controller**

The communication parameter can be set using keys attached to the front of the temperature controller. Be sure to match the settings to those made under [Communication Setting] of the editor.

(Underlined setting: default)

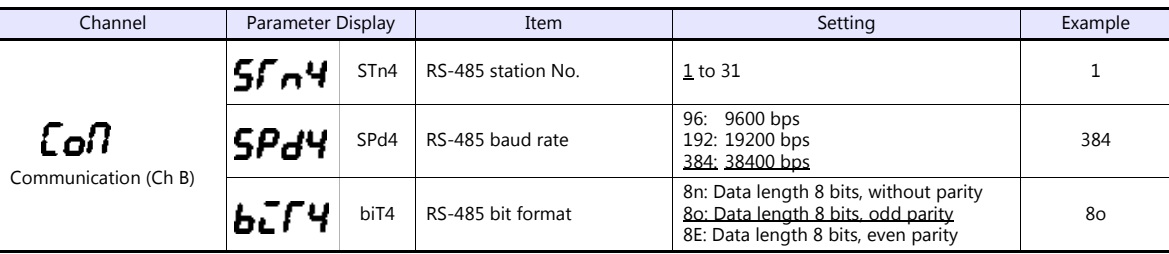

The communication function of the temperature controller can be selected at the time of purchase. Select a model on which RS-485 (Modbus) communication is available.

\* The following communication parameters are fixed; data length: 8 bits and stop bit: 1 bit.

# **Available Device Memory**

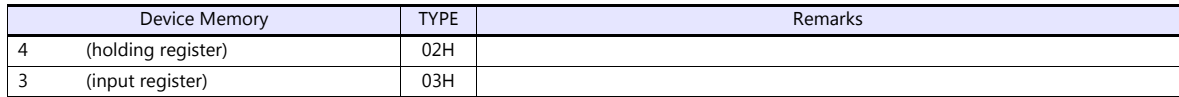

# **21.2.6 PUM (MODBUS RTU)**

# **Communication Setting**

## **Editor**

## **Communication setting**

(Underlined setting: default)

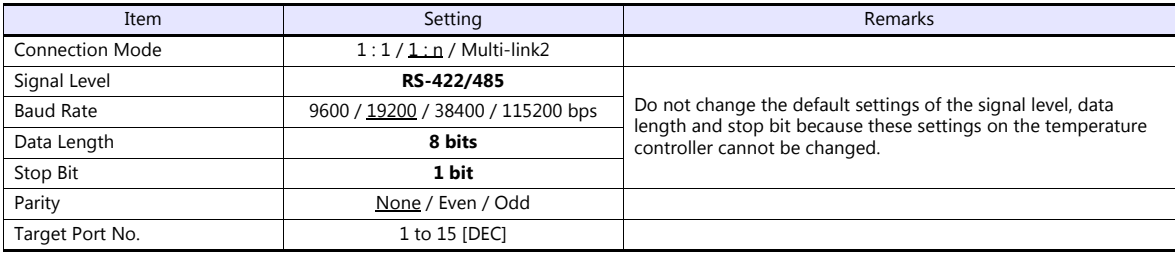

## **Temperature Controller**

Be sure to match the settings to those made under [Communication Setting] of the editor.

## **Station number setting**

(Underlined setting: default)

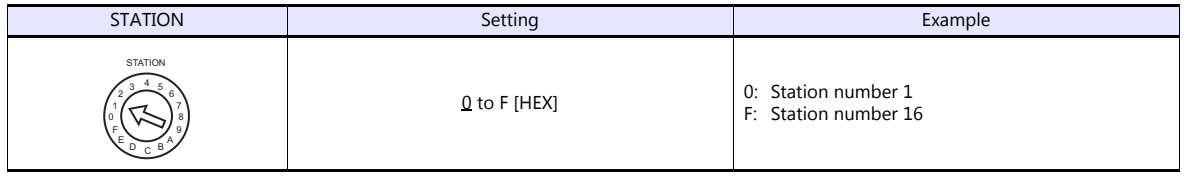

## **Communication setting**

On the temperature controller loader, set communication parameters.

(Underlined setting: default)

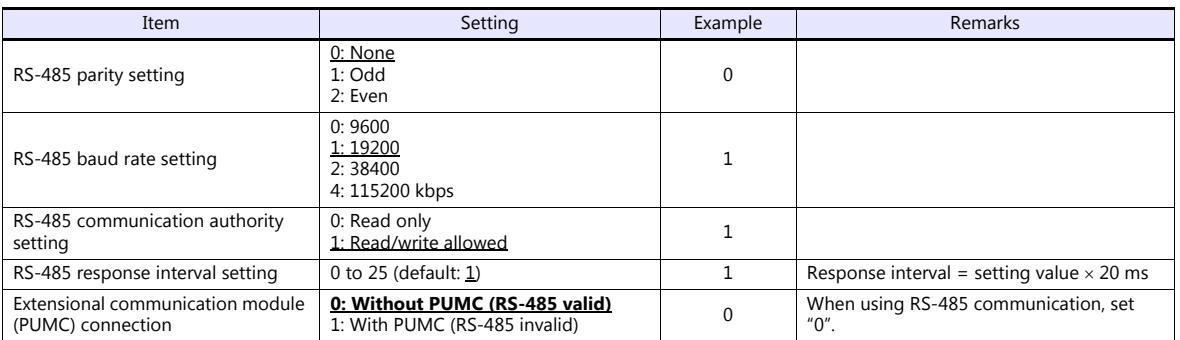

\* The following communication parameters are fixed; data length: 8 bits and stop bit: 1 bit.

# **Available Device Memory**

The available setting range of device memory varies depending on the model. Be sure to set within the range available for the model to be used. Use [TYPE] when assigning indirect device memory for macro programs.

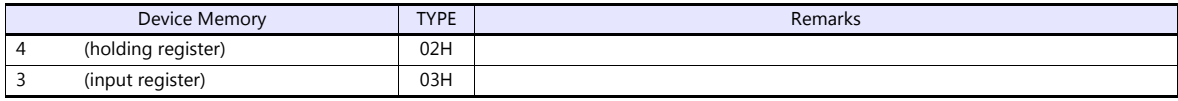

Note on Setting the Device Memory

In accordance with the connected PUM model, set the "List" file name to be browsed by pressing the [Refer] button.

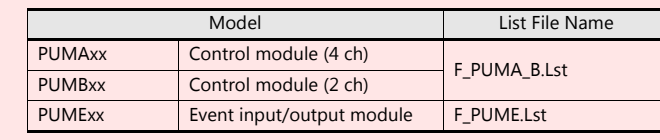

"F\_PUMA\_B.Lst" is set as default.

# **21.2.7 F-MPC04P (Loader)**

# **Communication Setting**

## **Editor**

## **Communication setting**

(Underlined setting: default)

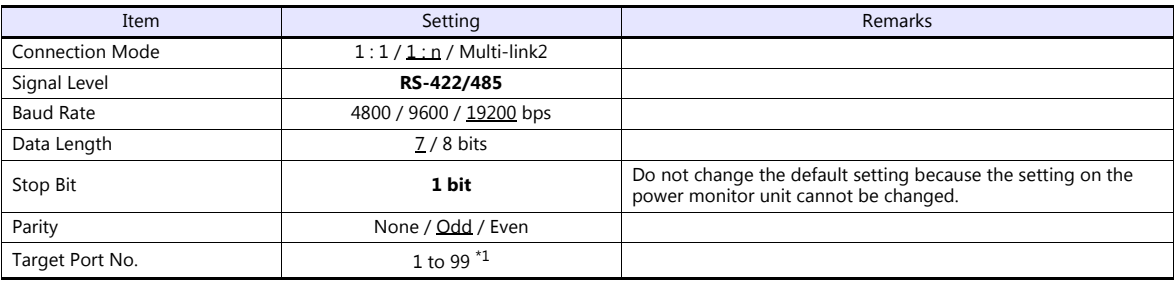

\*1 To use port No. 32 to 99, use the station number table.

# **Power Monitor Unit**

Be sure to match the settings to those made under [Communication Setting] of the editor.

## **Station number setting**

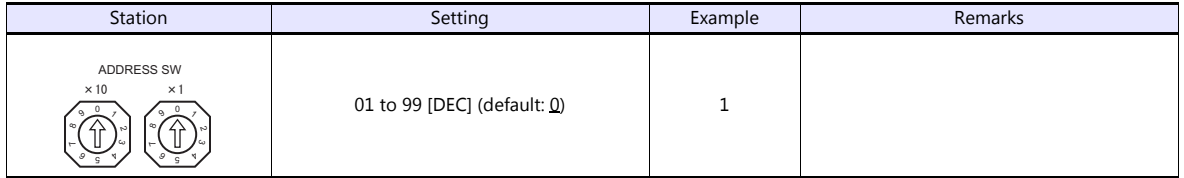

## **Communication setting**

The communication parameter can be set using keys attached to the front of the power monitor unit.

(Underlined setting: default)

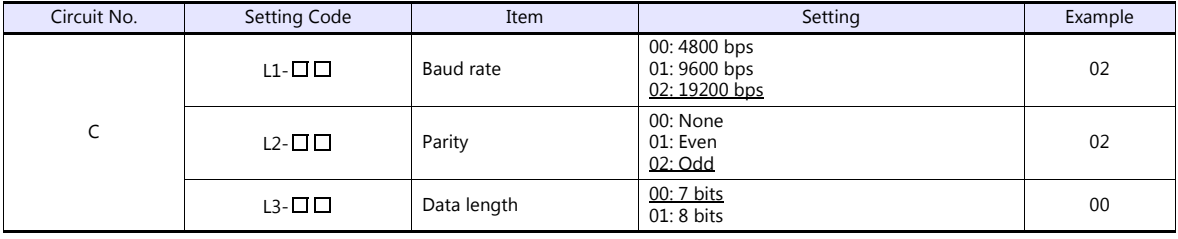

\* The communication parameter (stop bit) is fixed to 1 bit.

# **Available Device Memory**

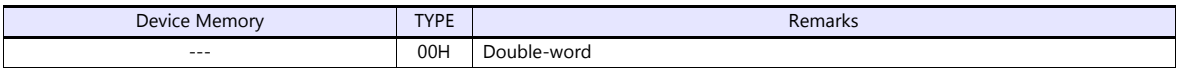

# <span id="page-334-0"></span>**Station Number Table**

- A maximum of 31 units can be connected via serial communication. Port numbers from 0 to 31 can be set on the [Device Setting] dialog of the editor; however, depending on the controller, port numbers exceeding 32 may be available. In such a case, use the station number table to enable communications with devices of port No. 32 or greater.
- It is easier to specify port numbers for each network in the field by making the screen for setting the port number when creating the screen program. In this case, it is not necessary to transfer the screen program again.

### **Setting the Station Number Table**

1. Select [Yes] for [Use Port No. Table] under [Communication Setting] on the [PLC Properties] window ([System Setting]  $\rightarrow$ [Hardware Setting]).

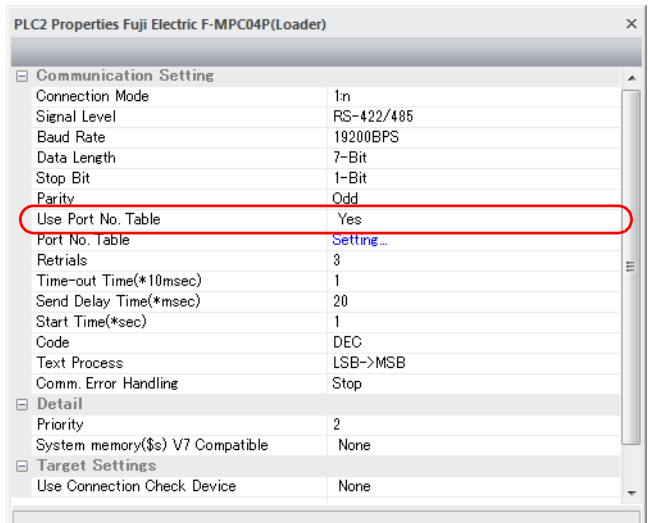

- 2. Click "Setting..." next to [Port No. Table]. The [Port No. Table Setting] dialog is displayed.
- 3. Specify port numbers of the temperature controllers for "Table 0" to "31".

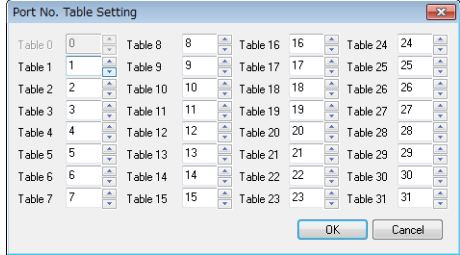

#### **Macro**

To rewrite the station number table on the TS screen, use macro commands [FROM\_WR] and [RESTART].

#### **FROM\_WR**

#### **FROM\_WR F0 F1**

- Function: Writing to FROM As many words as specified for F1 from the device memory address set for F0 is written in the FP-ROM.
- Available device memory

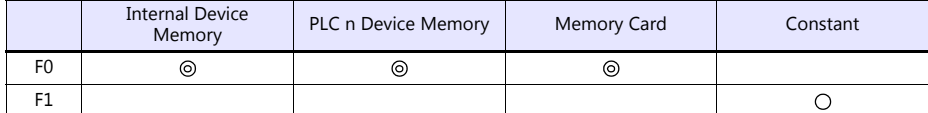

: Setting enabled (indirect designation disabled) : Setting enabled (indirect designation enabled)

#### • Data range

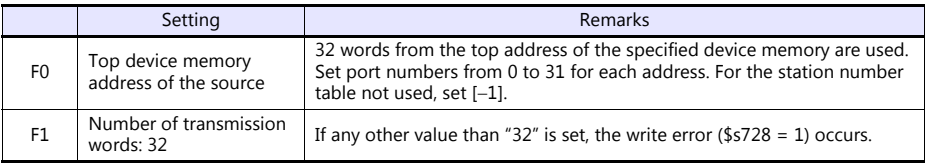

#### Notes

- The maximum possible number of write operations to the FP-ROM is 100,000 times. This is not related to the number of words that are written.

- Do not include the FROM\_WR command in a cycle macro or an event timer macro.
- Writing to FP-ROM takes a longer time.
- When the station number table has been rewritten using the [FROM\_WR] command, be sure to execute the [RESTART] command.
- When the station number table is used, it is not possible to set [ Use Internal Flash ROM as Back-up Area] on the [General Settings] tab window that is displayed by selecting [System Setting]  $\rightarrow$  [Unit Setting]  $\rightarrow$  [General Settings]. Be sure to leave this box unchecked.

### **RESTART**

When the station number table has been rewritten using the [FROM\_WR] command, be sure to execute this command.

#### **SYS (RESTART) F0**

- Function: Reconnection
	- This macro command reconnects the controller when the time specified for F1 has elapsed.
- Available device memory

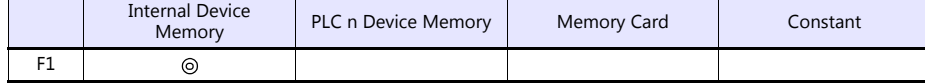

: Setting enabled (indirect designation disabled) : Setting enabled (indirect designation enabled)

#### Data range

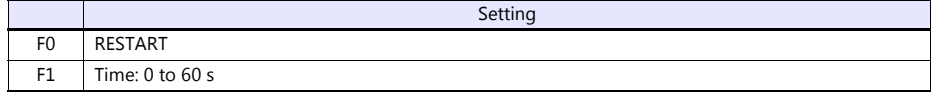

# **Example of Procedure for Rewriting the Station Number Table**

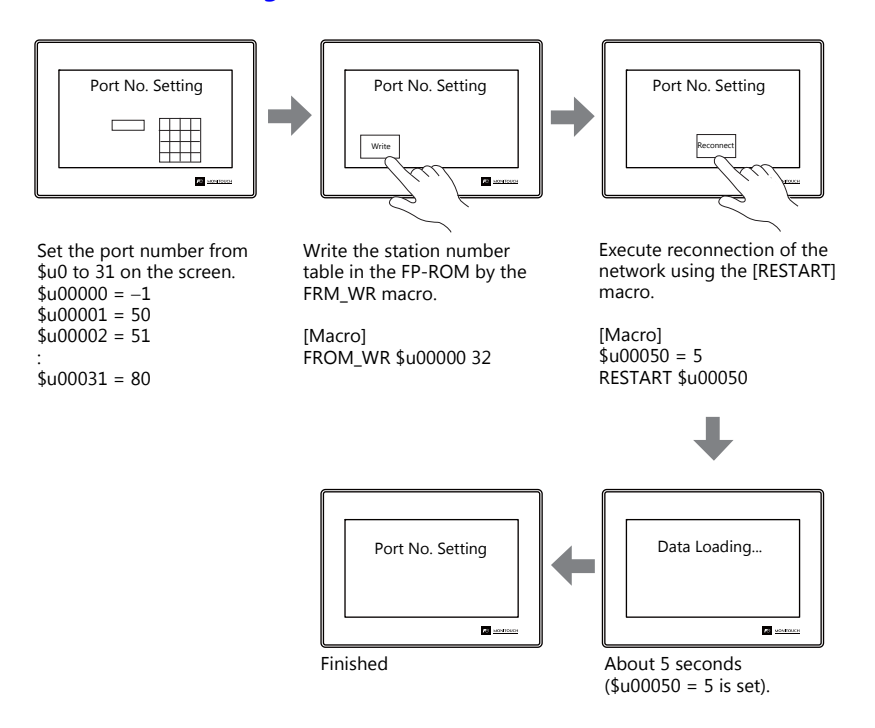

# **System Device Memory**

The result of [FROM\_WR] macro execution is stored in \$s728. [0]: Normal [1]: Error

# **21.2.8 F-MPC Series / FePSU**

# **Communication Setting**

#### **Editor**

### **Communication setting**

(Underlined setting: default)

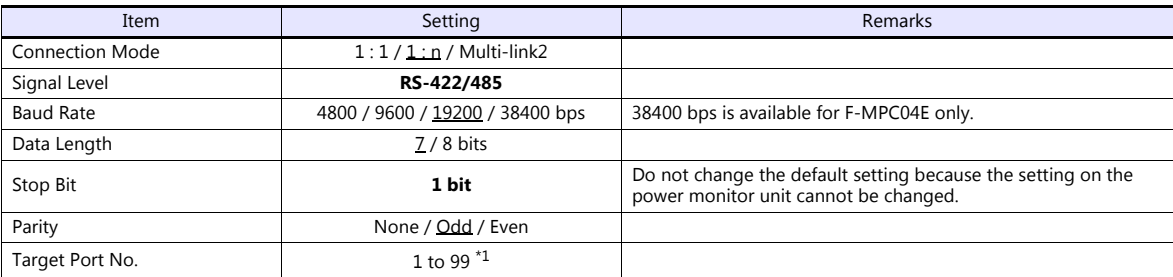

\*1 To use port numbers 32 to 99, use the station number table. For the station number table, see ["Station Number Table" \(page 21-33\)](#page-334-0).

## **F-MPC04**

### **Communication setting**

The communication parameters can be set using keys attached to the front of the power monitor unit. Be sure to match the settings to those made under [Communication Setting] of the editor.

(Underlined setting: default)

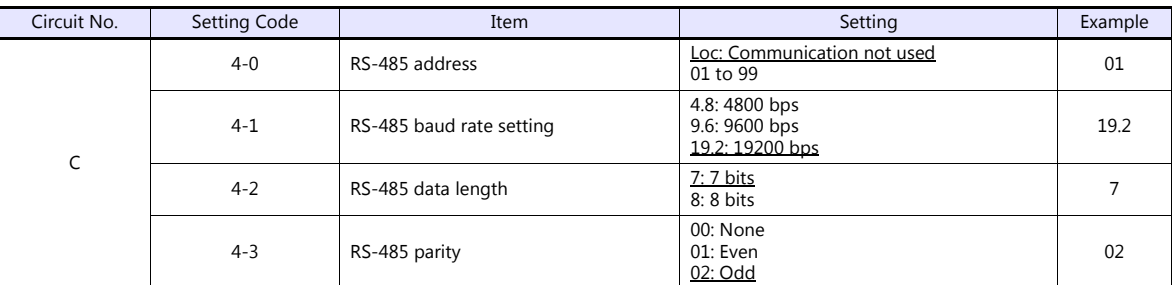

# **F-MPC04P**

Be sure to match the settings to those made under [Communication Setting] of the editor.

## **Station number setting**

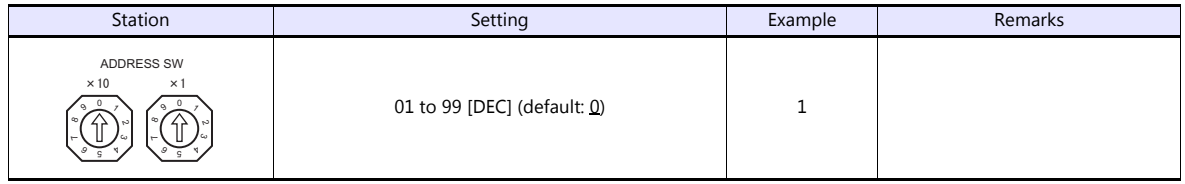

### **Communication setting**

The communication parameters can be set using keys attached to the front of the power monitor unit. (Underlined setting: default)

Circuit No. Setting Code | Setting Code | Item | Setting Setting | Example C  $L1 - \Box$  Baud rate 00: 4800 bps 01: 9600 bps 02: 19200 bps 02  $L2$ - $\Box$  Parity 00: None 01: Even 02: Odd  $02$ L3- $\Box$  Data length  $\frac{00:7 \text{ bits}}{01:8 \text{ bits}}$  00

\* The communication parameter (stop bit) is fixed to 1 bit.

### **F-MPC04S**

## **Communication setting**

The communication parameters can be set using keys attached to the front of the power monitor unit. Be sure to match the settings to those made under [Communication Setting] of the editor.

(Underlined setting: default)

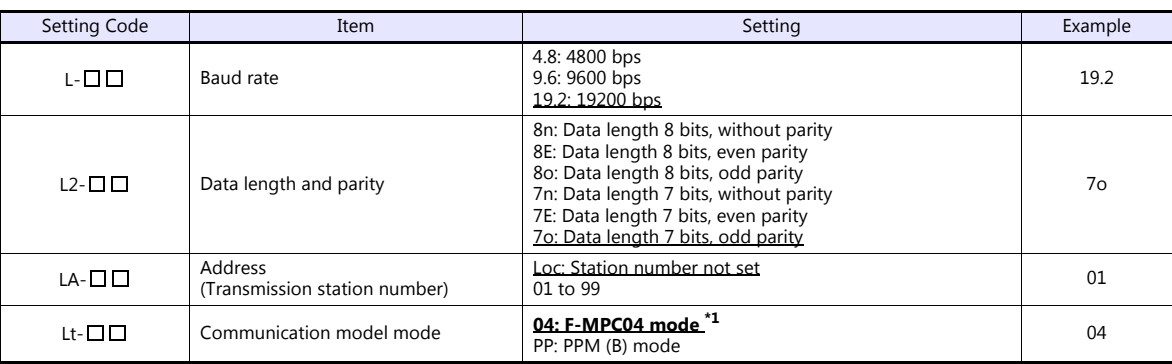

\*1 The communication function of F-MPC04 can be selected at the time of purchase. Select a model on which "F-MPC04 mode" is available. \*2 The communication parameter (stop bit) is fixed to 1 bit.

## **F-MPC30**

#### **Communication setting**

The communication parameters can be set using keys attached to the front of the power monitor unit. Be sure to match the settings to those made under [Communication Setting] of the editor.

(Underlined setting: default)

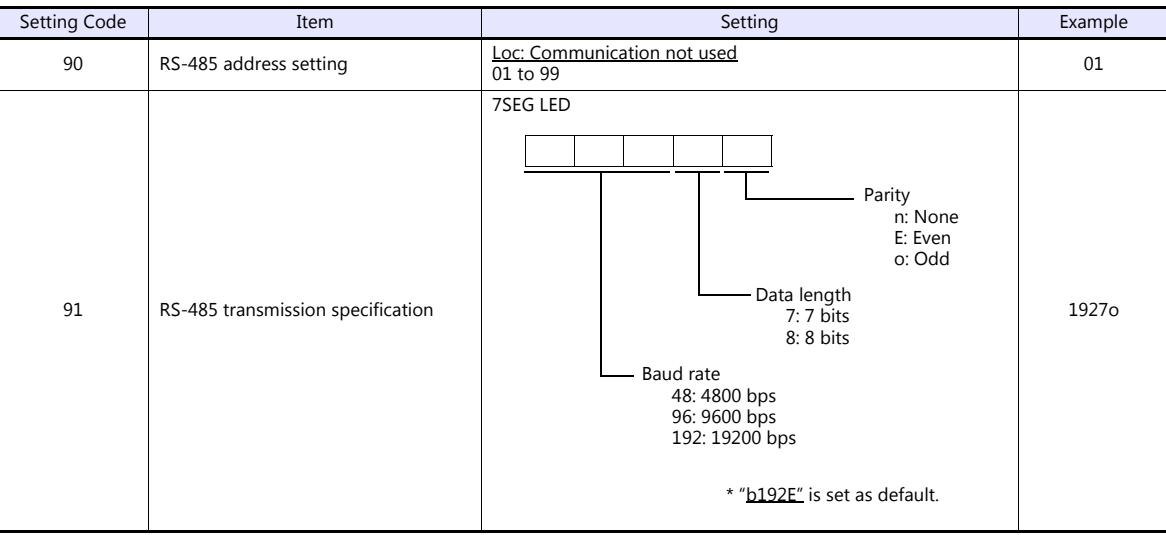

\* The communication parameter (stop bit) is fixed to 1 bit.

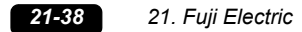

# **F-MPC50/F-MPC55/F-MPC60B (UM4Bx, UM42xx, UM43xx)**

## **Communication setting**

The communication parameters can be set using keys attached to the front of the power monitor unit. Be sure to match the settings to those made under [Communication Setting] of the editor.

(Underlined setting: default)

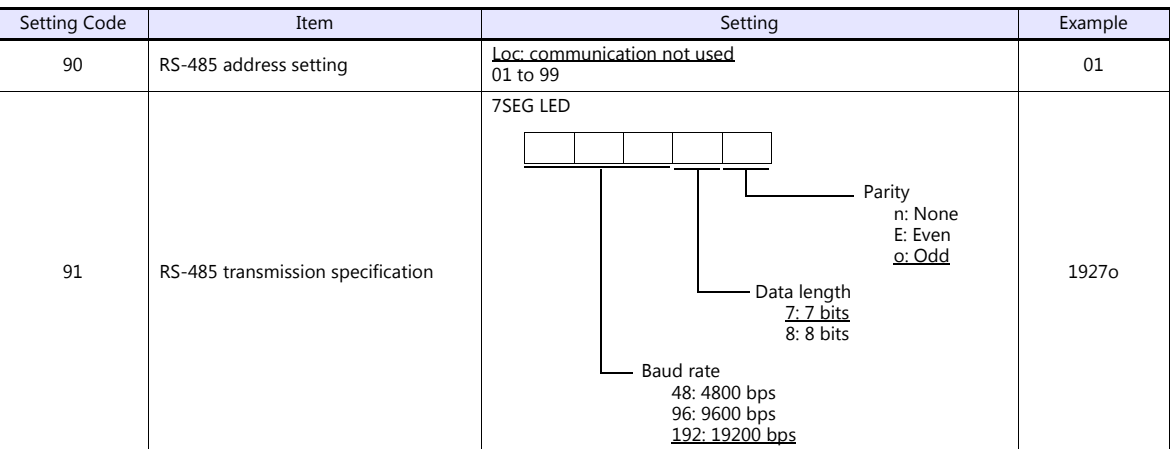

The communication parameter (stop bit) is fixed to 1 bit.

## **F-MPC60B (UM44xx)**

#### **Communication setting**

The communication parameters can be set using keys attached to the front of the power monitor unit. Be sure to match the settings to those made under [Communication Setting] of the editor.

(Underlined setting: default)

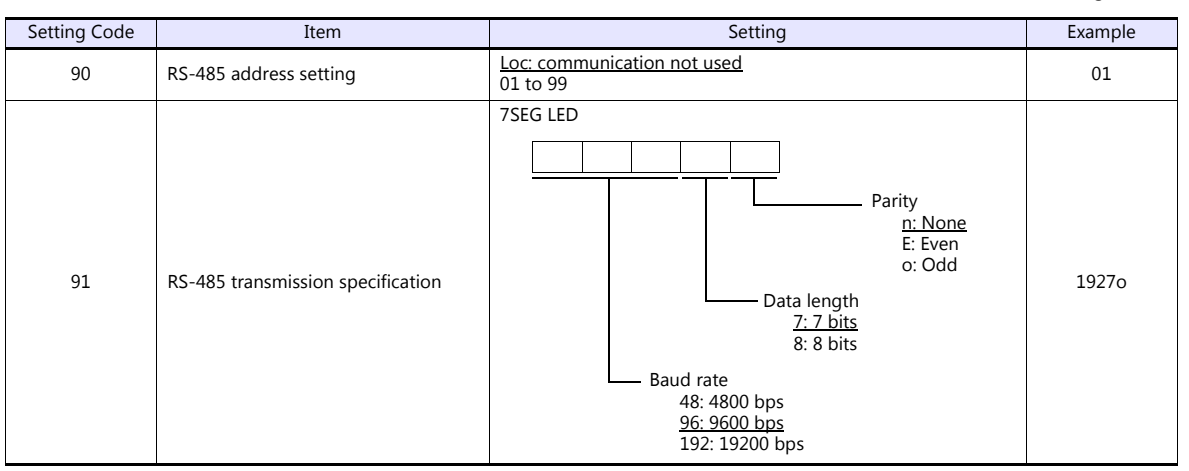

The communication parameter (stop bit) is fixed to 1 bit.

## **FePSU**

### **Communication setting**

The communication parameters can be set using keys attached to the front of the power monitor unit. Be sure to match the settings to those made under [Communication Setting] of the editor.

(Underlined setting: default)

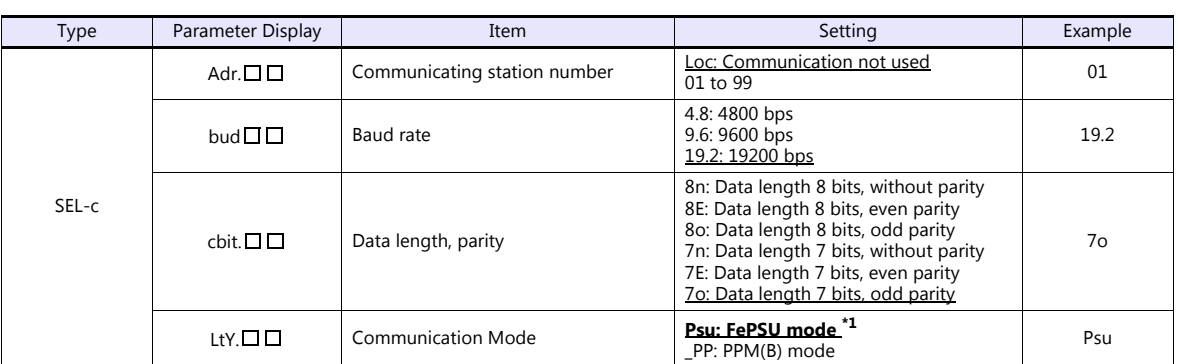

\*1 The communication function of FePSU can be selected at the time of purchase. Select a model on which "FePSU mode" is available. \*2 The communication parameter (stop bit) is fixed to 1 bit.

### **F\*JF-R**

## **Communication setting**

The communication parameters can be set using keys attached to the front of the digital regular electricity meter. Be sure to match the settings to those made under [Communication Setting] of the editor.

(Underlined setting: default)

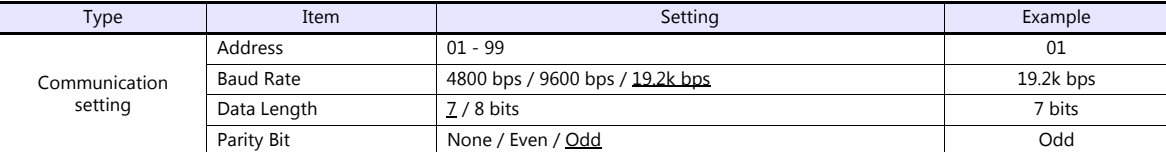

\* The communication parameter (stop bit) is fixed to 1 bit.

## **F-MPC04E**

Be sure to match the settings to those made under [Communication Setting] of the editor.

#### **Station number**

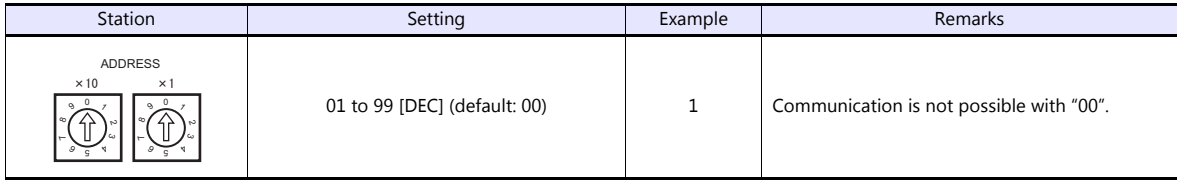

## **Communication setting**

The communication parameters can be set using keys attached to the front of the digital regular electricity meter. Be sure to match the settings to those made under [Communication Setting] of the editor.

(Underlined setting: default)

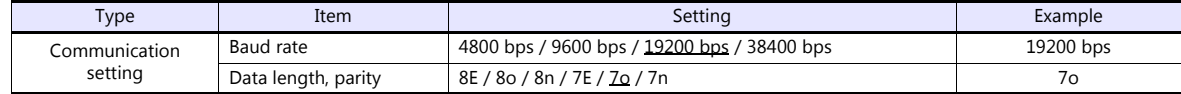

\* The communication parameter (stop bit) is fixed to 1 bit.

## **Available Device Memory**

The available setting range of device memory varies depending on the model. Be sure to set within the range available for the model to be used. Use [TYPE] when assigning indirect device memory for macro programs.

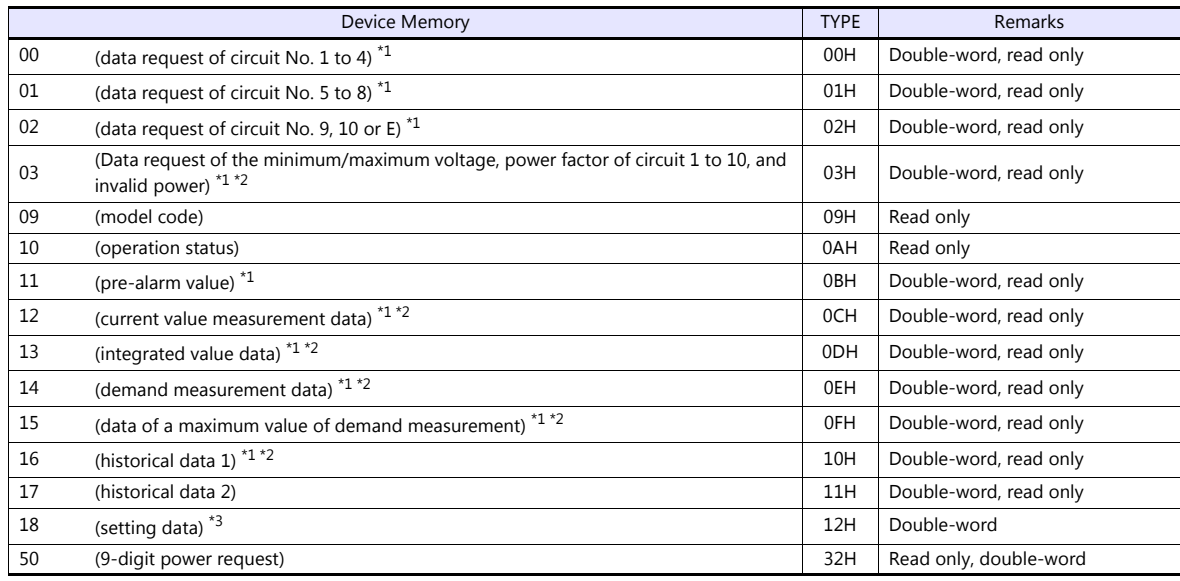

\*1 When a device memory other than status is used, set the decimal point of the numerical display part to "3".

\*2 "0" is stored in the address for which "(Blank)" is indicated in the table below. \*3 For setting data, see ["18 \(Setting Data\)"](#page-341-0) described below.

# <span id="page-341-0"></span>**18 (Setting Data)**

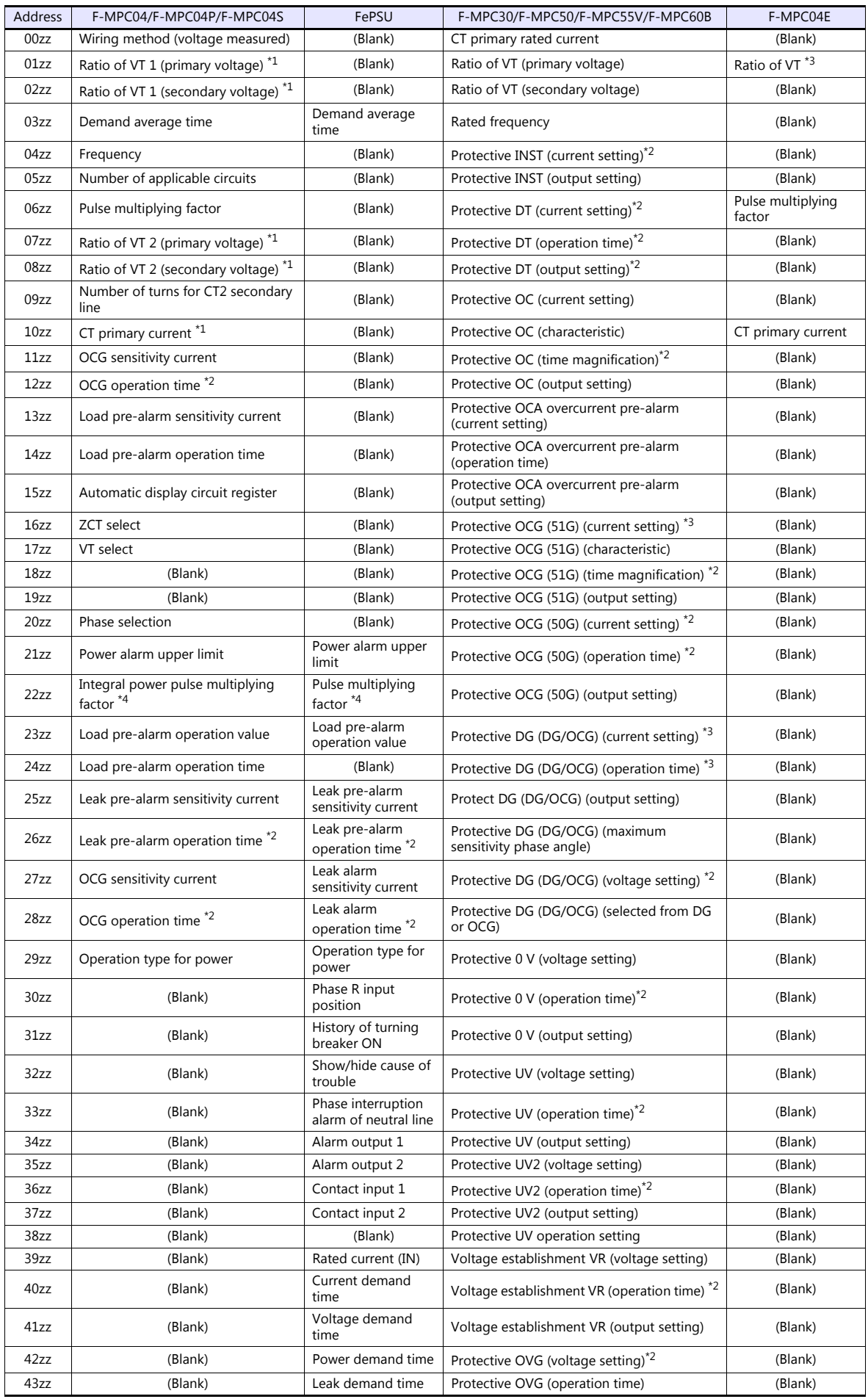

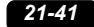

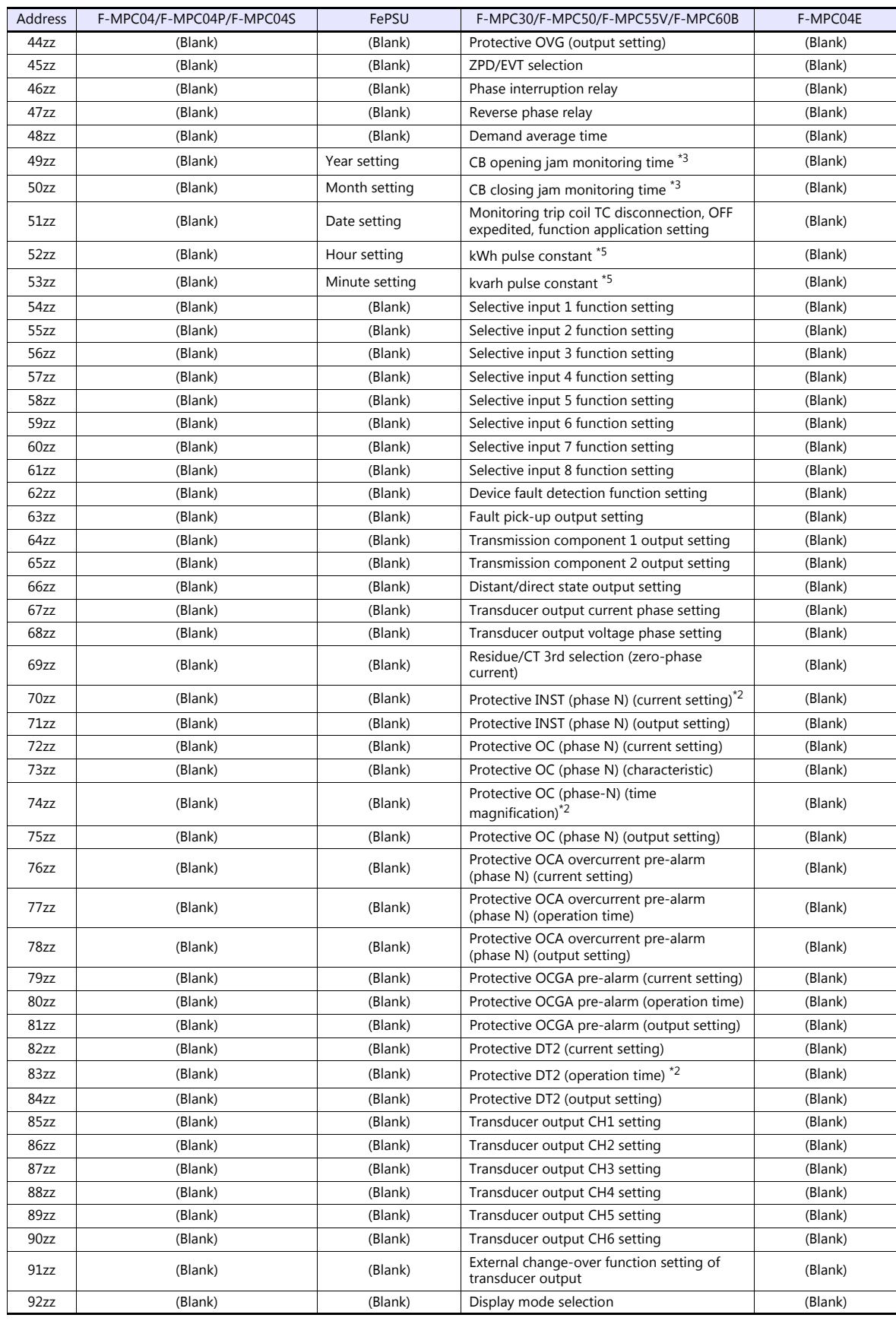

\*1 When using a direct value, set [DEC (with sign)] for [Display Format] on the [Num. Display] window. \*2 Specify "1" for [Decimal Point] on the [Num. Display] window.

\*3 Specify "2" for [Decimal Point] on the [Num. Display] window.<br>\*4 Specify the multiplying factor in the range of –3 to 2.<br>\*5 Specify the pulse constant in the range of –2 to 4 or F.

Address denotations:

• For the device memory for which the circuit number is set (00 to 02, 12 to 18, 50):

XXYYZZ

Τ Circuit No. (1 to 12) Setting item (00 to 99) Device type

- \* For circuit No. E, specify "11" for the circuit number.
- For the device memory for which the circuit number is not set (03, 09 to 11):

Setting item (00 to 99) Device type XXYYYY

#### Note on Setting the Device Memory

Only the "List" file of "F-MPC04S" can be browsed by pressing the [Refer] button by default. If any power monitor unit other than above is used, refer to each "List" file by pressing the [Refer] button and set the device memory.

# **PLC\_CTL**

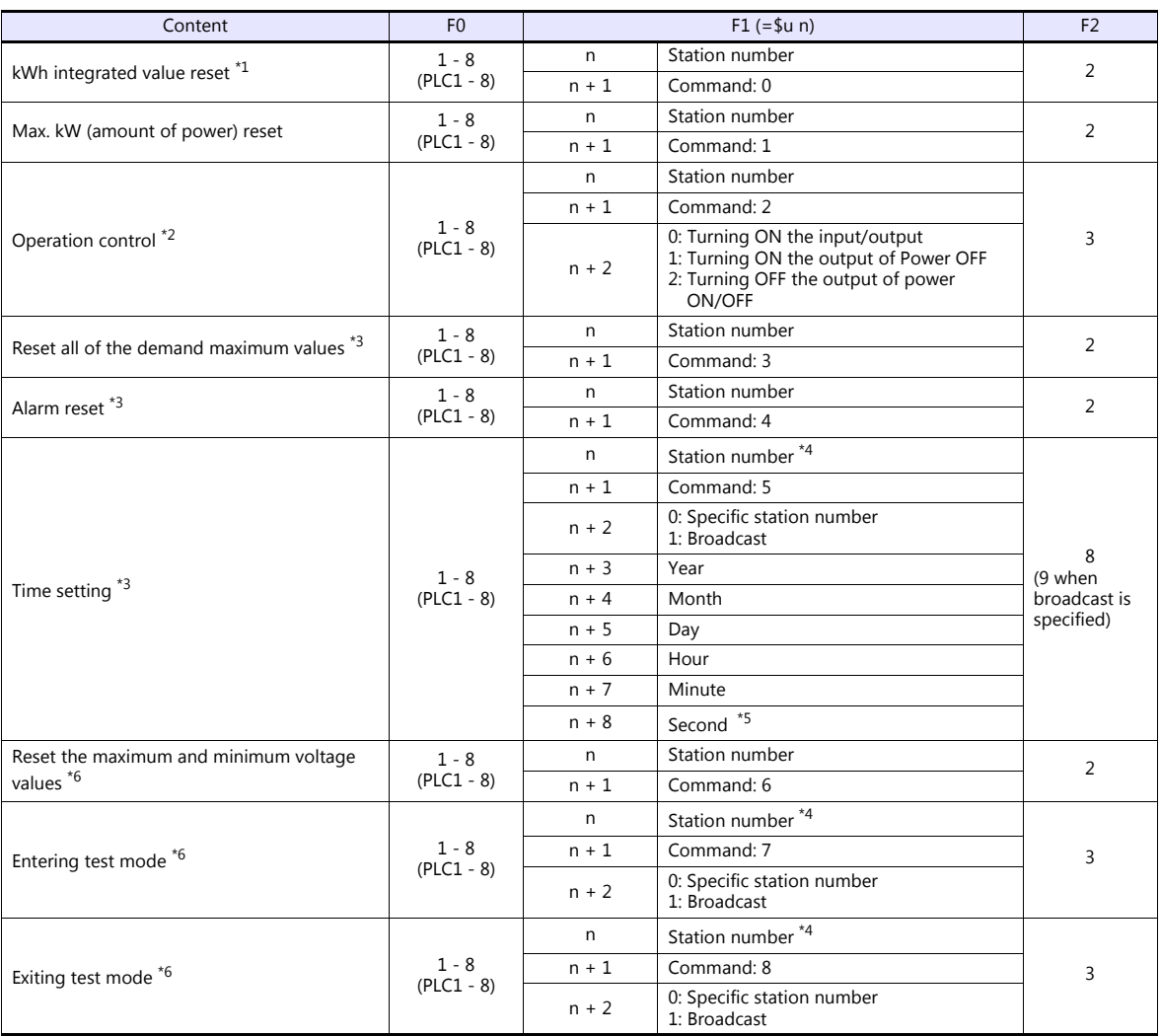

\*1 Not available with F\*JF-R. \*2 Available only with F-MPC60B.

\*3 Available only with FePSU. \*4 Select station No. 0 for broadcast commands. \*5 Can be set only for a broadcast command.

\*6 Available only with F\*JF-R.

# **21.2.9 FVR-E11S**

# **Communication Setting**

## **Editor**

# **Communication setting**

(Underlined setting: default)

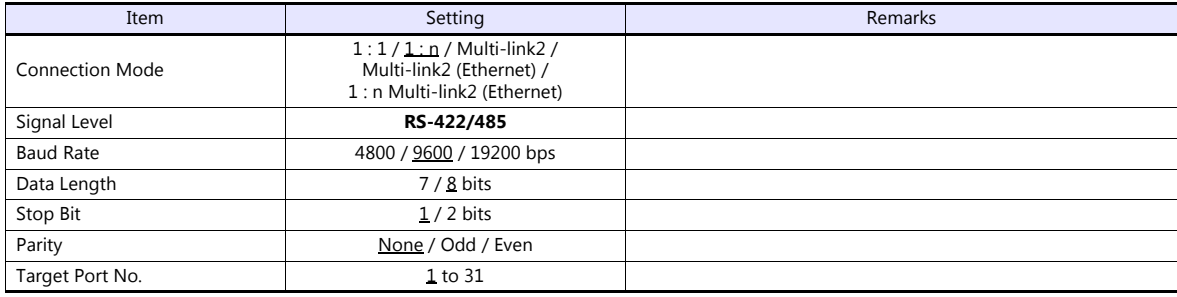

## **Inverter**

Set communication parameters.

Be sure to match the settings to those made under [Communication Setting] of the editor.

(Underlined setting: default)

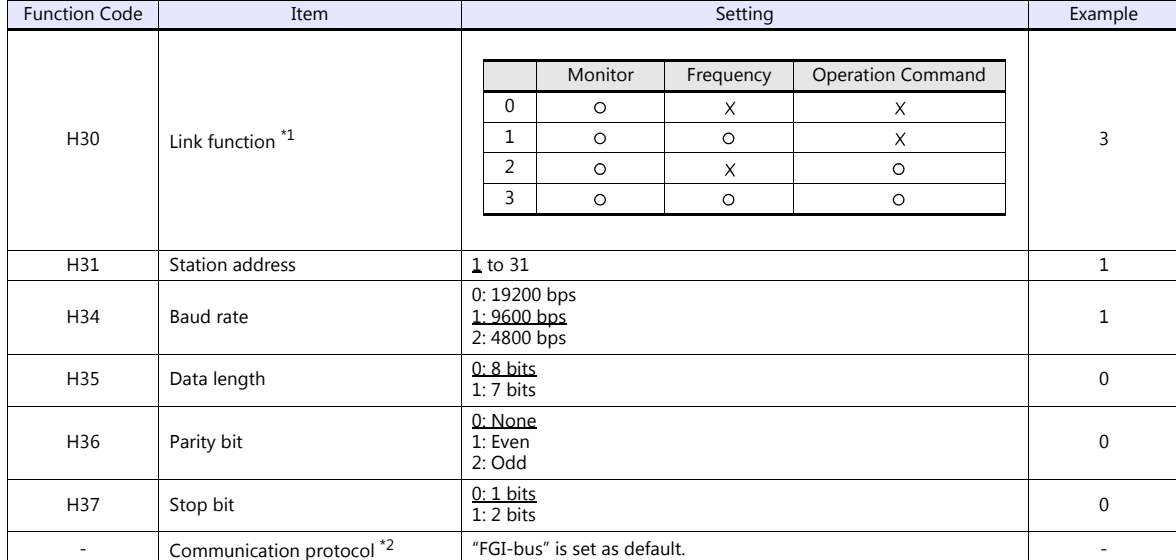

\*1 Available when the communication is enabled by digital input. Example: To make the communication enabled when digital input terminal X1 is turned ON;

Set "18 (link operation)" for function code E01 and turn on the digital input terminal X1 externally.<br>Terminals from X2 to X5 can also be used. Set the function code corresponding to the digital input terminal to use.<br>A Wh

# **Available Device Memory**

The available setting range of device memory varies depending on the model. Be sure to set within the range available for the model to be used. Use [TYPE] when assigning indirect device memory for macro programs.

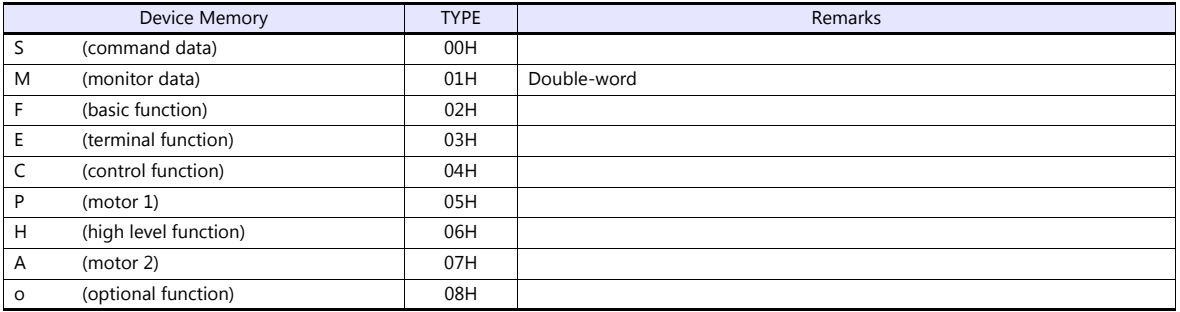

# **PLC\_CTL**

## Macro command "PLC\_CTL F0 F1 F2"

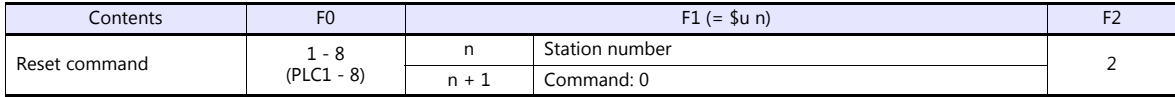

# **21.2.10FVR-E11S (MODBUS RTU)**

# **Communication Setting**

# **Editor**

#### **Communication setting**

(Underlined setting: default)

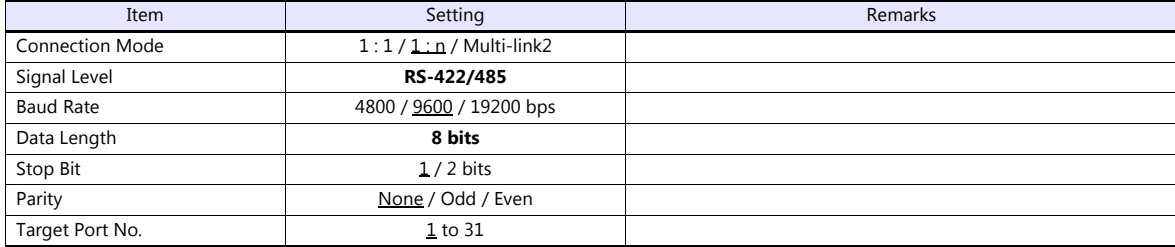

### **Inverter**

Be sure to match the communication settings of the inverter to those made on the editor.

# **Available Device Memory**

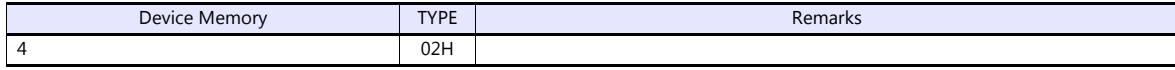

# **21.2.11FVR-C11S (MODBUS RTU)**

# **Communication Setting**

## **Editor**

## **Communication setting**

(Underlined setting: default)

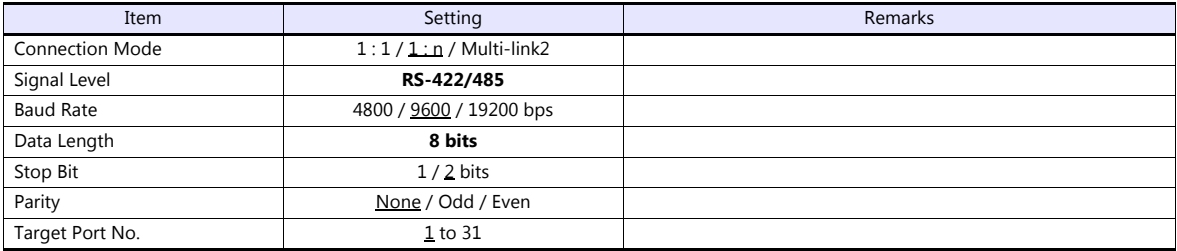

### **Inverter**

Be sure to match the communication settings of the inverter to those made on the editor.

# **Available Device Memory**

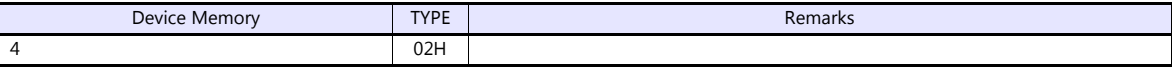

# **21.2.12FRENIC5000 G11S / P11S**

# **Communication Setting**

## **Editor**

### **Communication setting**

(Underlined setting: default)

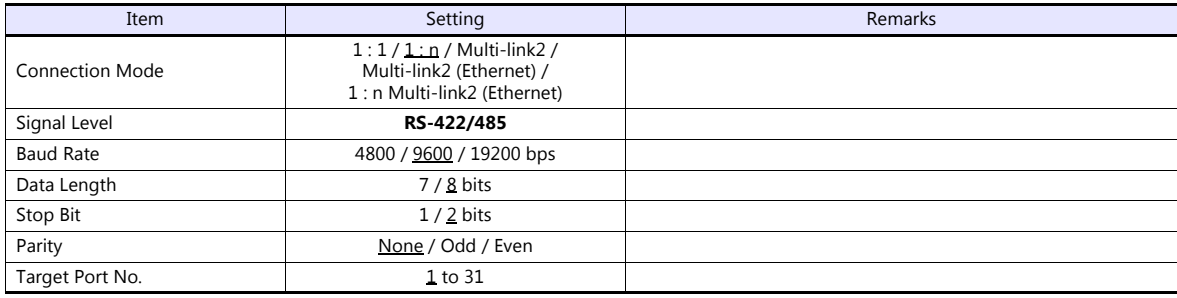

## **Inverter**

Set communication parameters.

inverter.

Be sure to match the settings to those made under [Communication Setting] of the editor.

(Underlined setting: default)

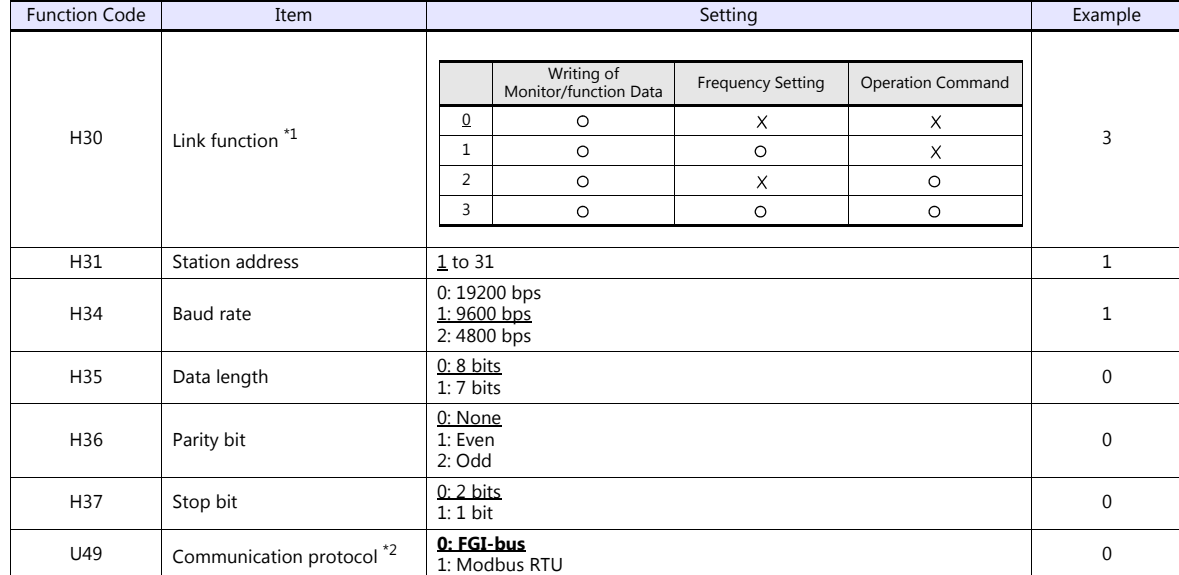

\*1 Available when the communication is enabled by digital input.

Example: To make the communication enabled when digital input terminal X1 is turned ON; Set "24 (link operation)" for function code E01 and turn on the digital input terminal X1 externally.

Terminals from X2 to X9 can also be used. Set the function code corresponding to the digital input terminal to use. \*2 When "FRENIC5000G11S/P11S" is selected for model selection on the editor, select "FGI-bus" for the communication protocol on the

# **Available Device Memory**

The available setting range of device memory varies depending on the model. Be sure to set within the range available for the model to be used. Use [TYPE] when assigning indirect device memory for macro programs.

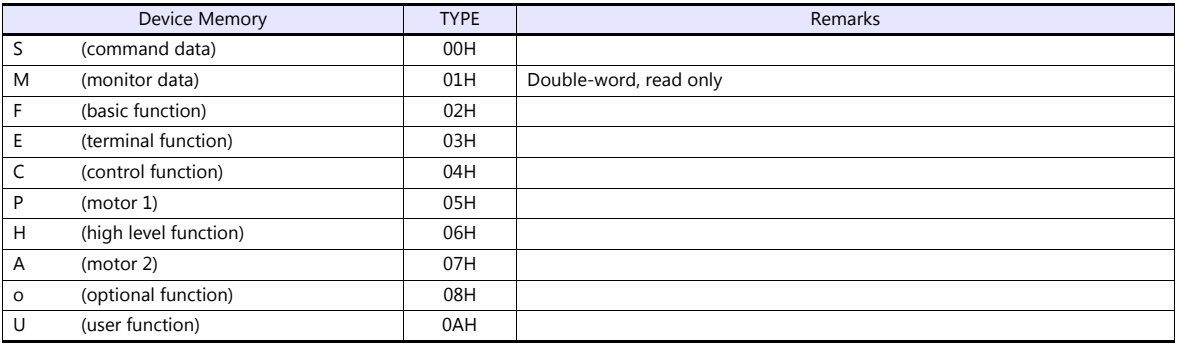

# **Indirect Device Memory Designation**

 When "S" (command data) or "M" (monitor data) is used: For the device memory address number, specify the value obtained by subtracting "1" from the actual address.

# **PLC\_CTL**

Macro command "PLC\_CTL F0 F1 F2"

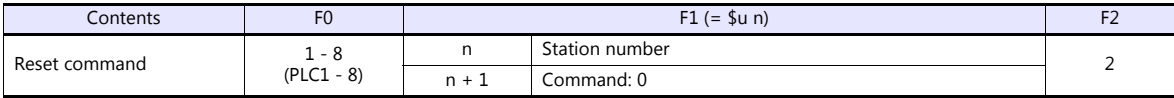

# **21.2.13FRENIC5000 G11S / P11S (MODBUS RTU)**

# **Communication Setting**

### **Editor**

### **Communication setting**

(Underlined setting: default)

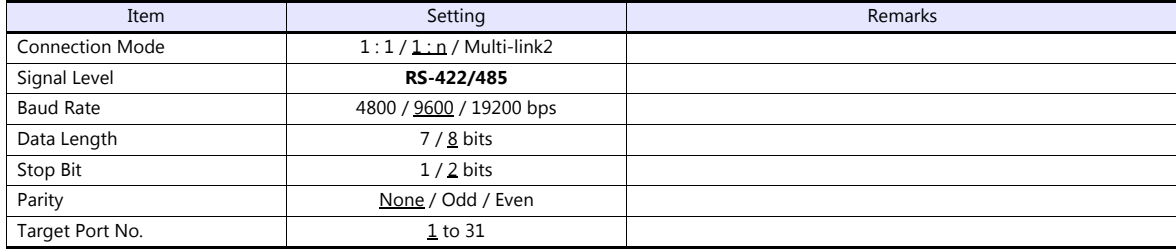

# **Inverter**

Set communication parameters.

Be sure to match the settings to those made under [Communication Setting] of the editor.

(Underlined setting: default)

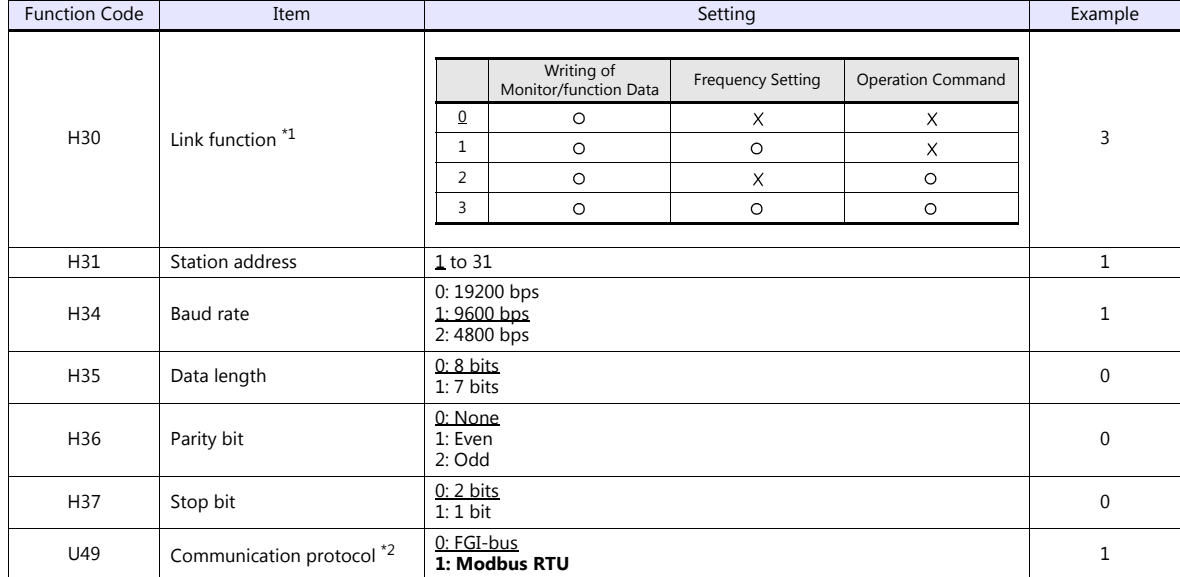

\*1 Available when the communication is enabled by digital input.

Example: To make the communication enabled when digital input terminal X1 is turned ON; Set "24 (link operation)" for function code E01 and turn on the digital input terminal X1 externally.

Terminals from X2 to X9 can also be used. Set the function code corresponding to the digital input terminal to use.

\*2 When "FRENIC5000G11S/P11S (MODBUS RTU)" is selected for model selection on the editor, select "Modbus RTU" for the communication protocol on the inverter.

# **Available Device Memory**

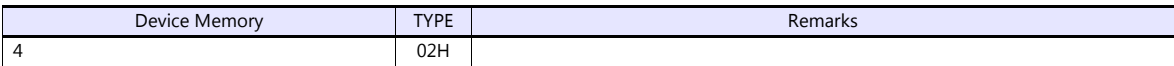

# **21.2.14FRENIC5000 VG7S (MODBUS RTU)**

# **Communication Setting**

## **Editor**

### **Communication setting**

(Underlined setting: default)

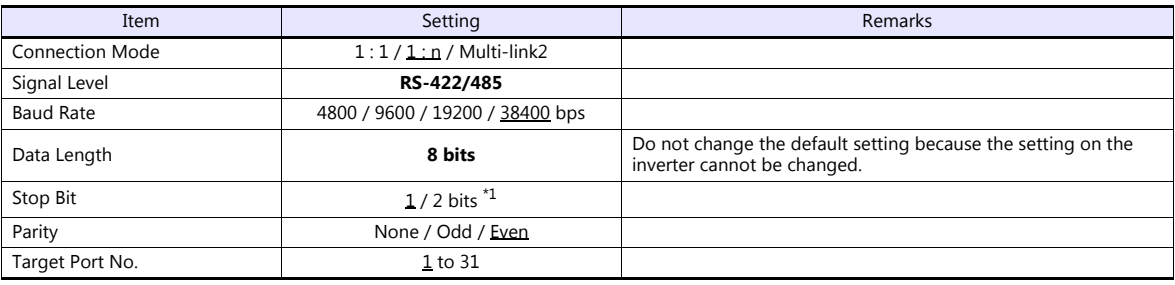

\*1 When no parity setting is made, set "2 bits" for stop bit.

When a parity setting (even or odd) is made, set "1 bit" for stop bit.

## **When Connecting to the Built-in RS-485 Port on the Inverter:**

Set communication parameters.

Be sure to match the settings to those made under [Communication Setting] of the editor.

(Underlined setting: default)

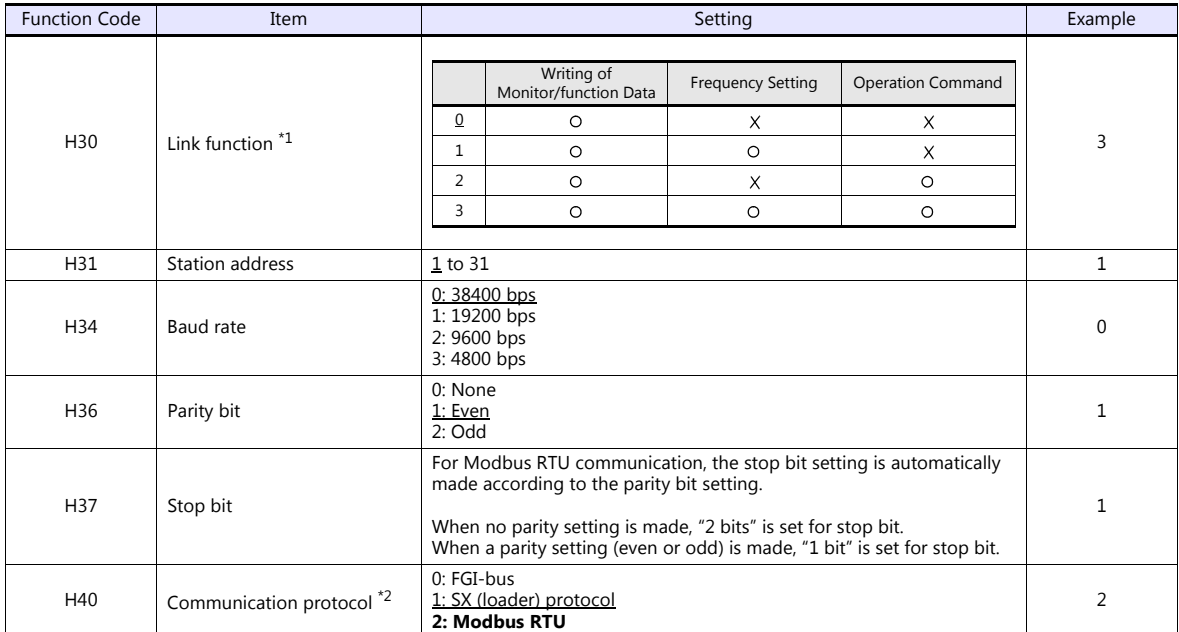

\* The communication parameter (data length) is fixed to 8 bits.

## **When Connecting to the Terminal Block on "OPC-VG7-RS" (Optional Communication Board):**

### **Communication setting**

Set communication parameters.

Be sure to match the settings to those made under [Communication Setting] of the editor.

(Underlined setting: default)

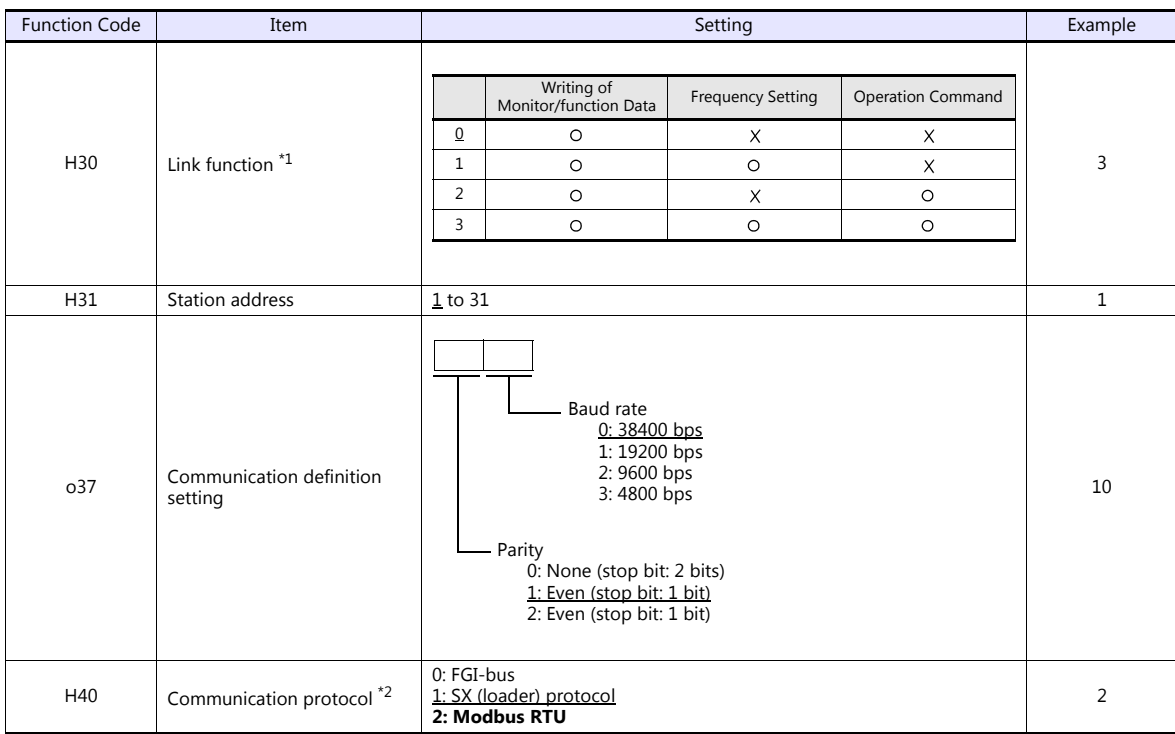

\*1 Available when the communication is enabled by digital input.

Example: To make the communication enabled when digital input terminal X1 is turned ON;

Set "24 (link operation)" for function code E01 and turn on the digital input terminal X1 externally.

Terminals from X2 to X9 can also be used. Set the function code corresponding to the digital input terminal to use. \*2 When "FRENIC5000G11S/P11S (MODBUS RTU)" is selected for model selection on the editor, select "Modbus RTU" for the

communication protocol on the inverter.

\*3 The communication parameter (data length) is fixed to 8 bits.

#### Notes on Using "OPC-VG7-RS" (Optional Communication Board)

Set the DIPSW2 on the optional communication board "OPC-VG7-RS" as shown below when connecting the TS and the terminal block of the board.

The underlined settings are set as default.

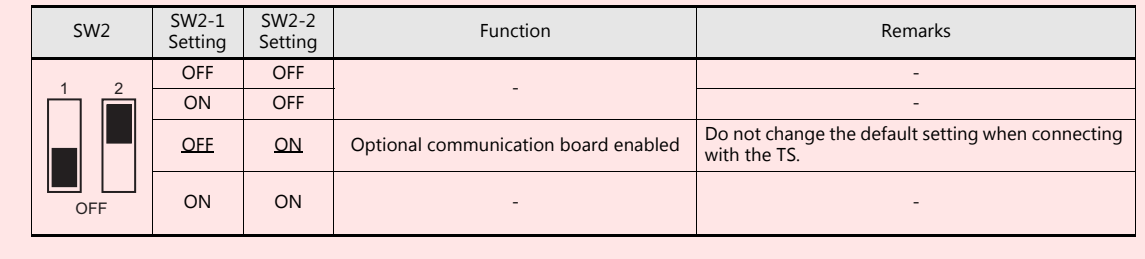

## **Available Device Memory**

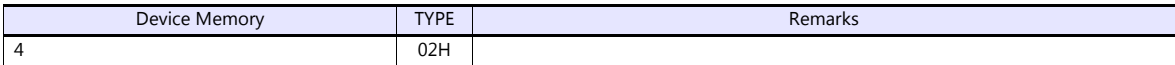

# **21.2.15FRENIC-Mini (MODBUS RTU)**

# **Communication Setting**

## **Editor**

### **Communication setting**

(Underlined setting: default)

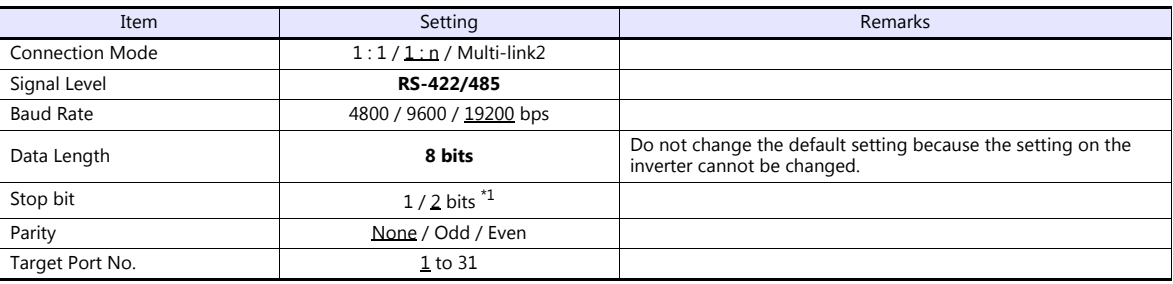

\*1 When no parity setting is made, "2 bits" is set for stop bit.

When a parity setting (even or odd) is made, "1 bit" is set for stop bit.

#### **Inverter**

Set communication parameters.

Be sure to match the settings to those made under [Communication Setting] of the editor.

(Underlined setting: default)

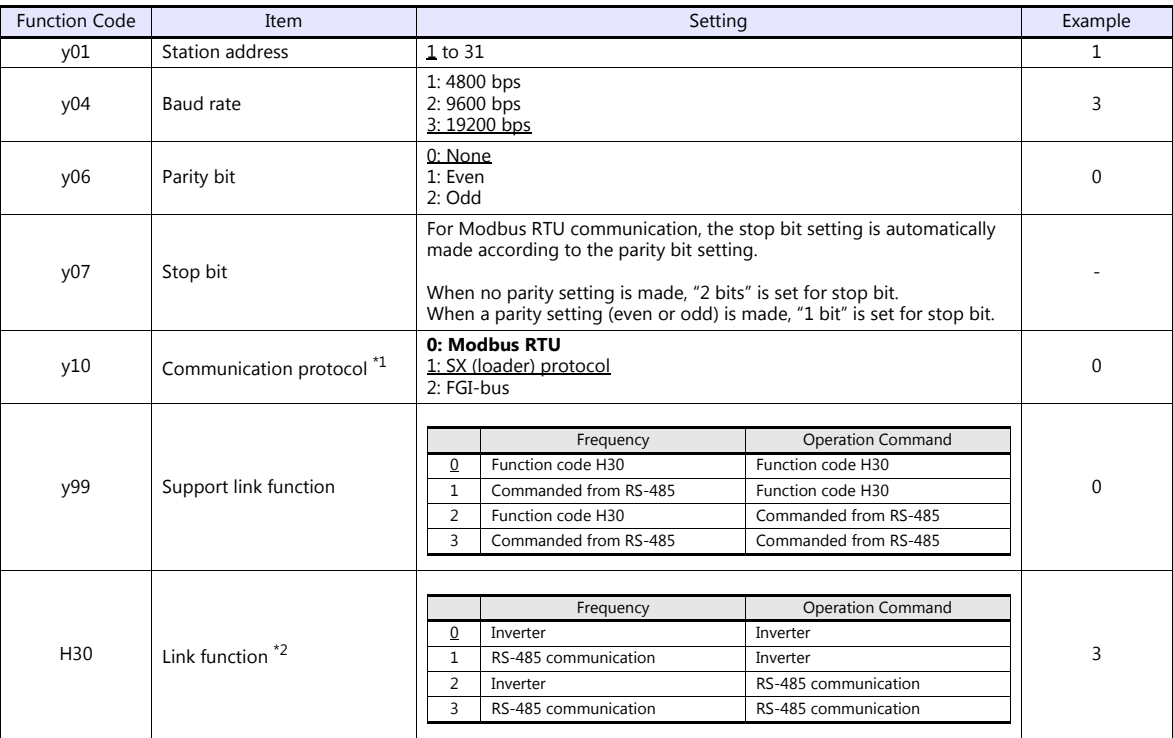

\*1 Select "Modbus RTU" for the communication protocol on the inverter when connecting with the TS.

When "0" is specified for y99 (support link function), command from function code H30 is valid for the frequency setting and operation command. \*3 The communication parameter (data length) is fixed to 8 bits.

# **Available Device Memory**

The available setting range of device memory varies depending on the model. Be sure to set within the range available for the model to be used. Use [TYPE] when assigning indirect device memory for macro programs.

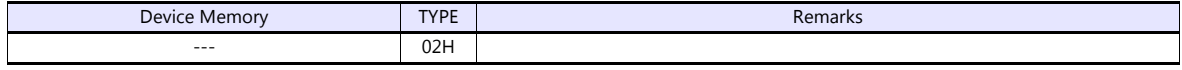

Address denotations XXYY

Τ Function code identification number

Function code group

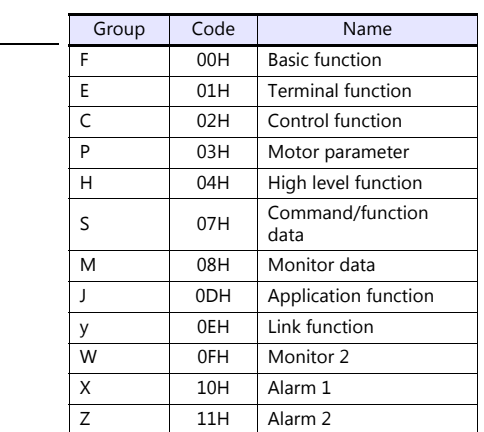

# **21.2.16FRENIC-Eco (MODBUS RTU)**

# **Communication Setting**

## **Editor**

## **Communication setting**

(Underlined setting: default)

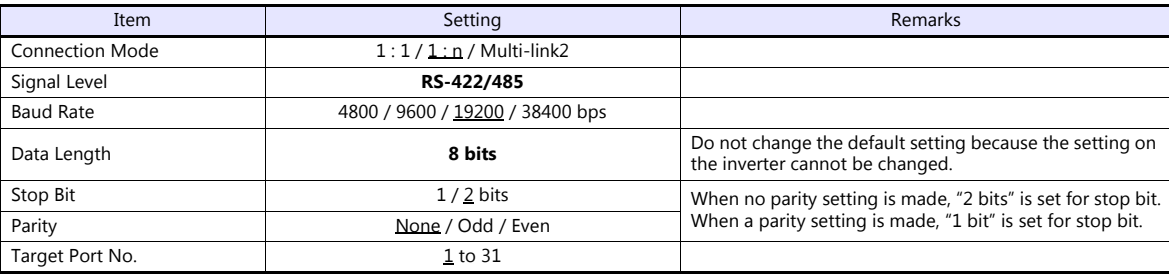

### **Inverter**

Set communication parameters. Be sure to match the settings to those made under [Communication Setting] of the editor.

(Underlined setting: default)

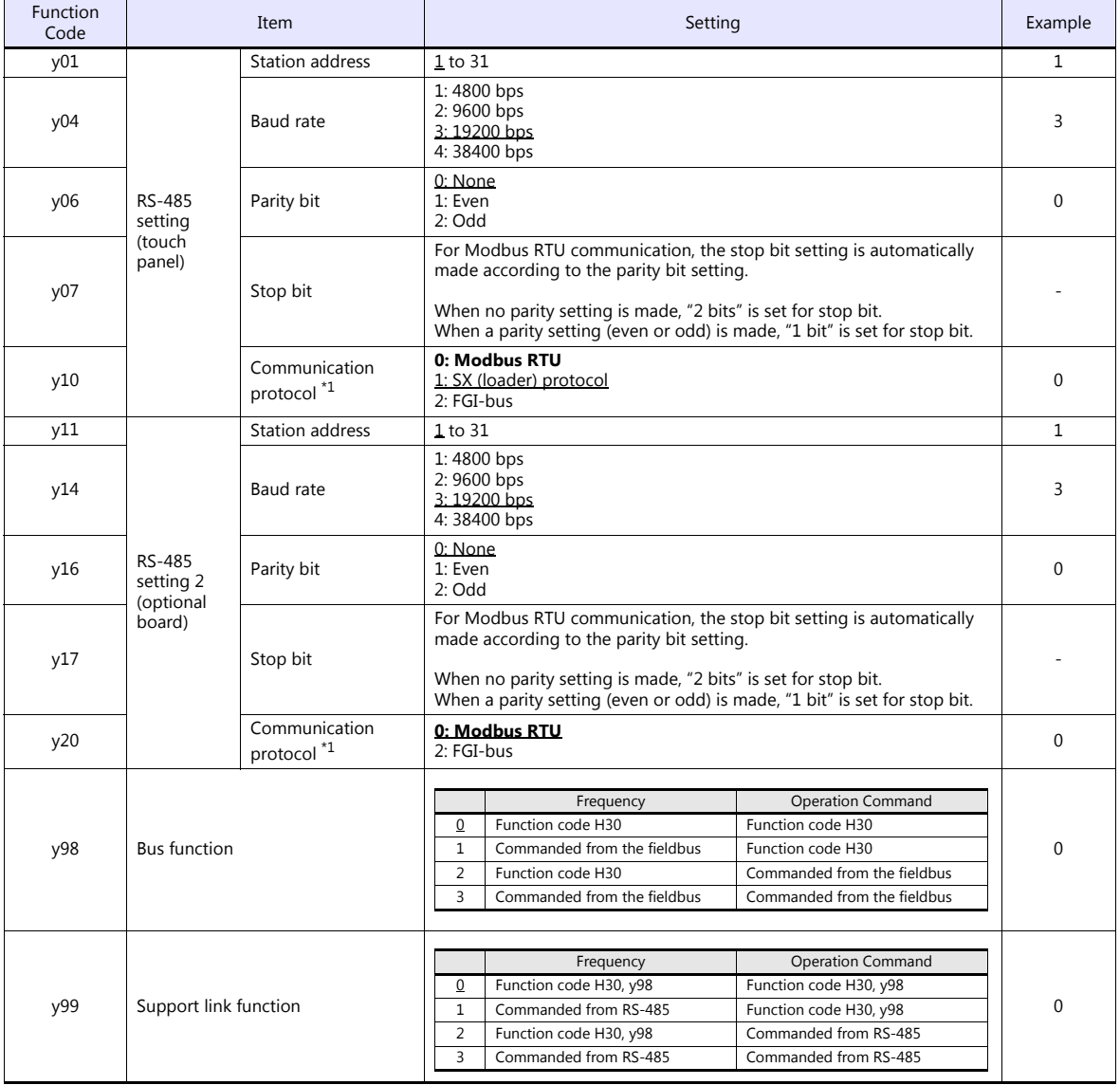

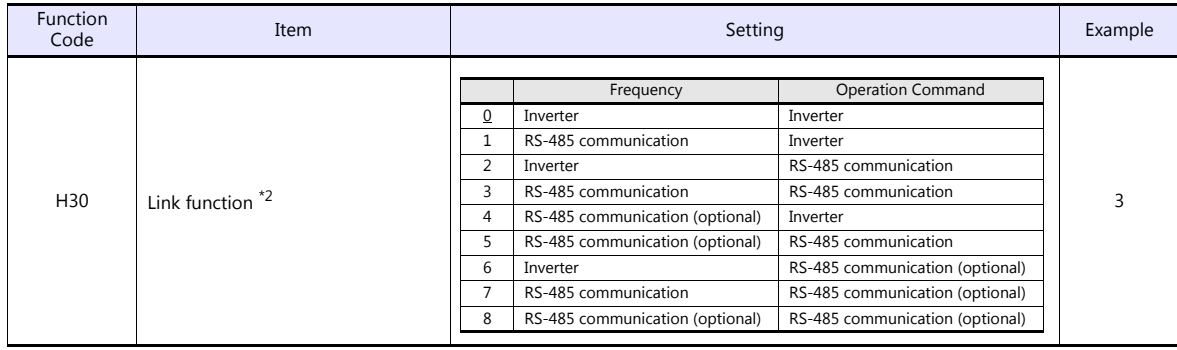

\*1 Select "Modbus RTU" for the communication protocol on the inverter when connecting with the TS.

When "0" is specified for y98 (bus function) as well as y99 (support link function), the frequency and operation command can be set on the TS. When making the frequency and operation command settings on the TS connected to the connector for the touch panel, specify "3" for

function code H30. When making those settings on the TS connected to the optional communication board, specify "8" for function code H30.

\*3 The communication parameter (data length) is fixed to 8 bits.

# **Available Device Memory**

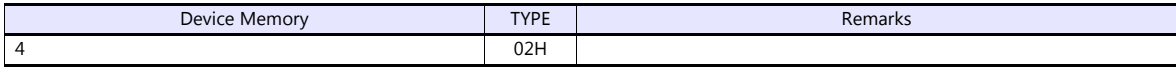

# **21.2.17FRENIC-Multi (MODBUS RTU)**

# **Communication Setting**

## **Editor**

## **Communication setting**

(Underlined setting: default)

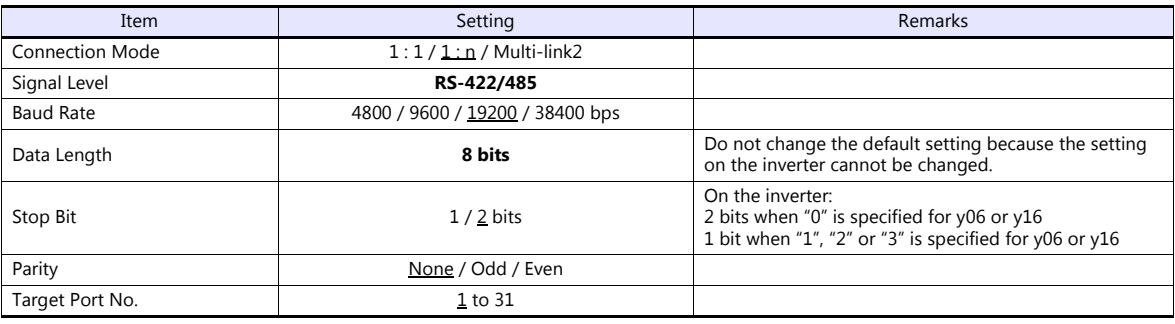

### **Inverter**

Set communication parameters.

Be sure to match the settings to those made under [Communication Setting] of the editor.

(Underlined setting: default)

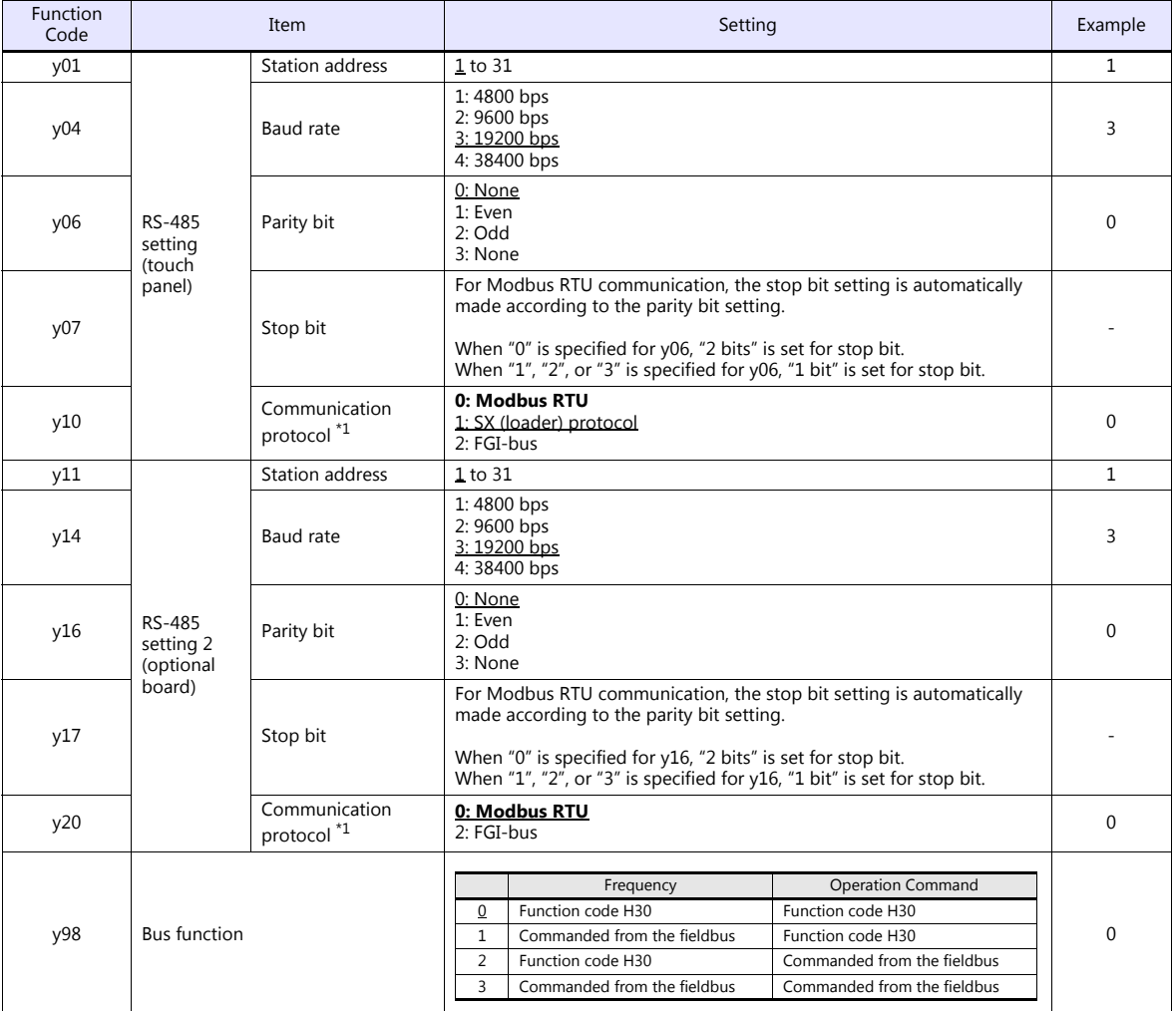

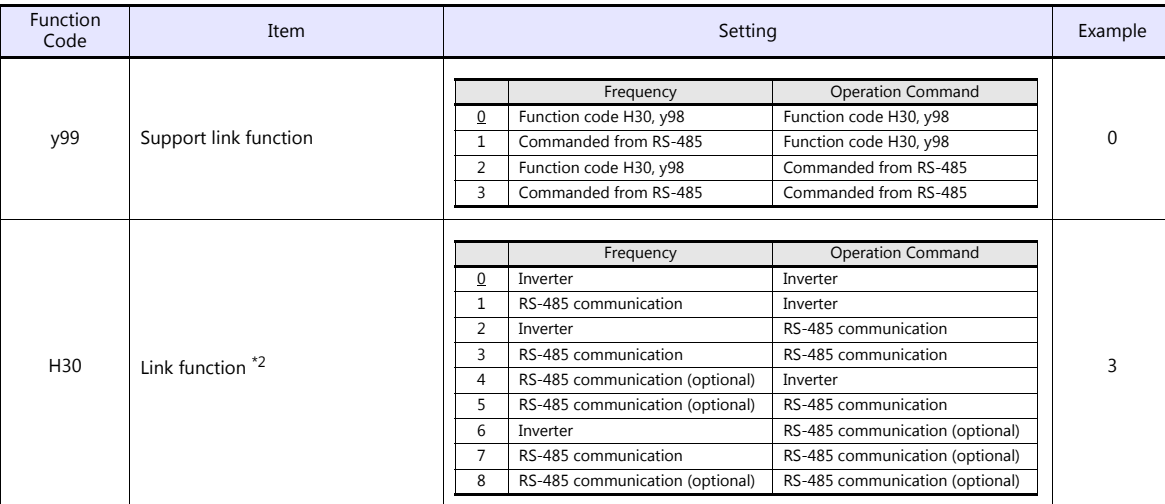

\*1 Select "Modbus RTU" for the communication protocol on the inverter when connecting with the TS.

When "0" is specified for y98 (bus function) as well as y99 (support link function), the frequency and operation command can be set on the TS.

When making the frequency and operation command settings on the TS connected to the connector for the touch panel, specify "3" for<br>function code H30. When making those settings on the TS connected to the optional communica H30.

\*3 The communication parameter (data length) is fixed to 8 bits.

## **Available Device Memory**

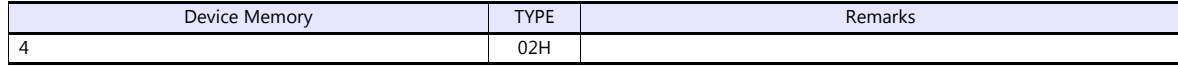

# **21.2.18FRENIC-MEGA (MODBUS RTU)**

# **Communication Setting**

## **Editor**

## **Communication setting**

(Underlined setting: default)

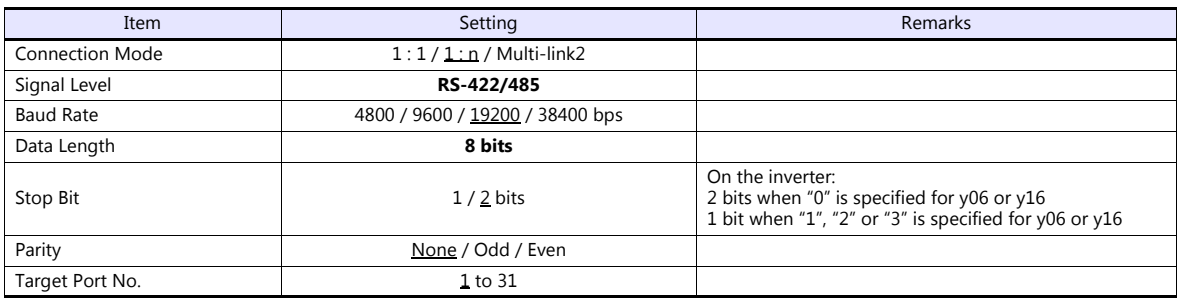

#### **Inverter**

Set communication parameters.

Be sure to match the settings to those made under [Communication Setting] of the editor.

(Underlined setting: default)

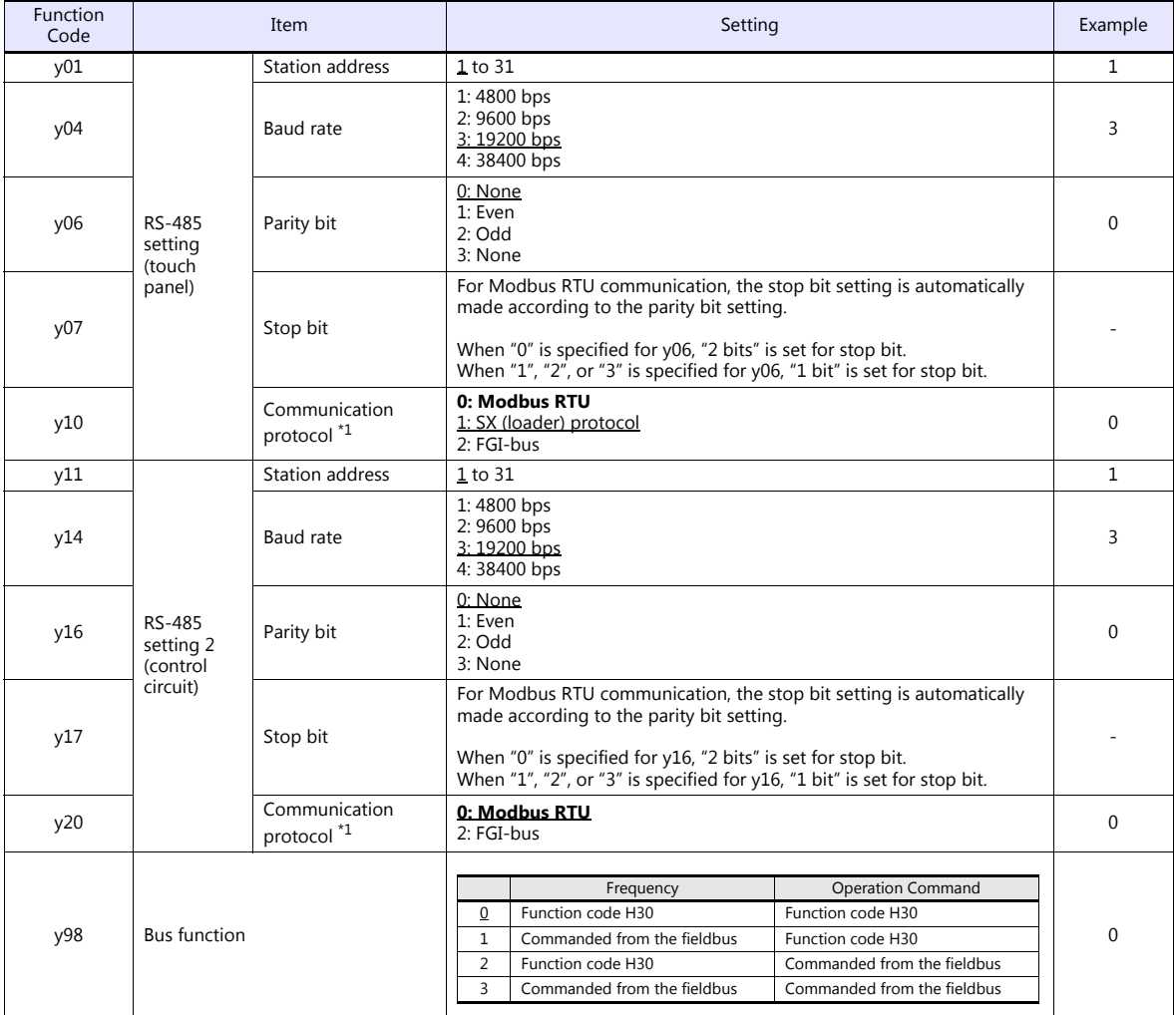
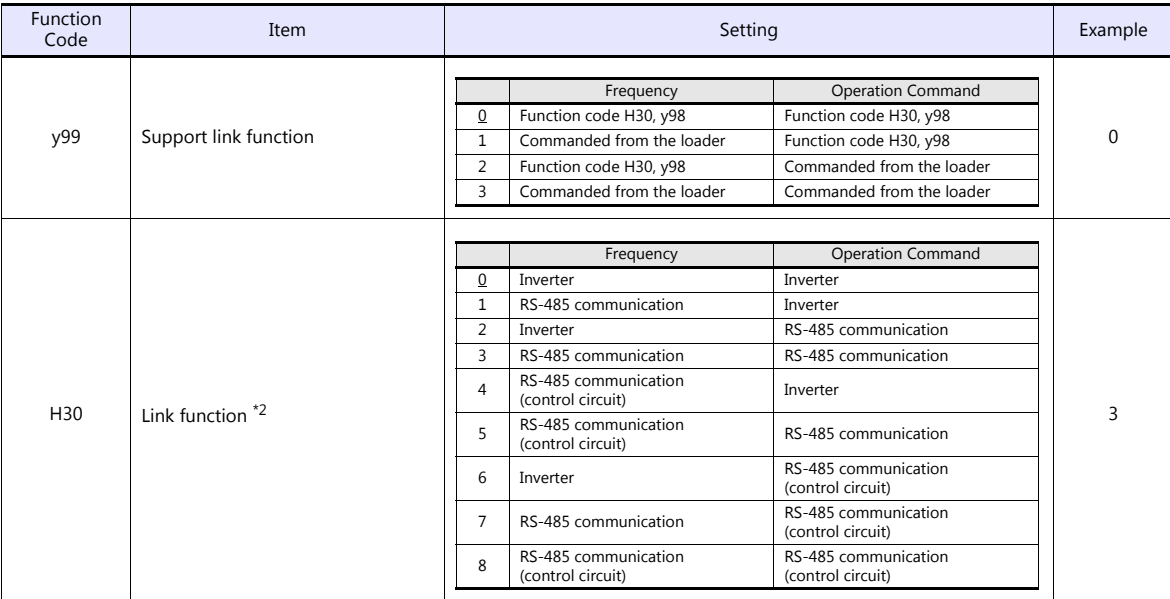

\*1 Select "Modbus RTU" for the communication protocol on the inverter when connecting with the TS.

\*2 When "0" is specified for y98 (bus function) as well as y99 (support link function), the frequency and operation command can be set on the TS.

When making the frequency and operation command settings on the TS connected to the connector for the touch panel, specify "3" for function code H30. When making those settings on the TS connected to the terminal block on control circuit, specify "8" for function code H30.

\*3 The communication parameter (data length) is fixed to 8 bits.

### **Available Device Memory**

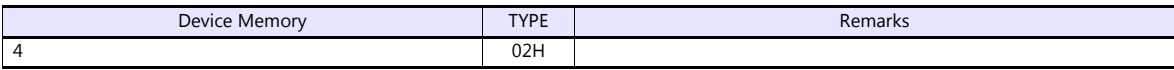

# **21.2.19FRENIC-MEGA SERVO (MODBUS RTU)**

# **Communication Setting**

### **Editor**

## **Communication setting**

(Underlined setting: default)

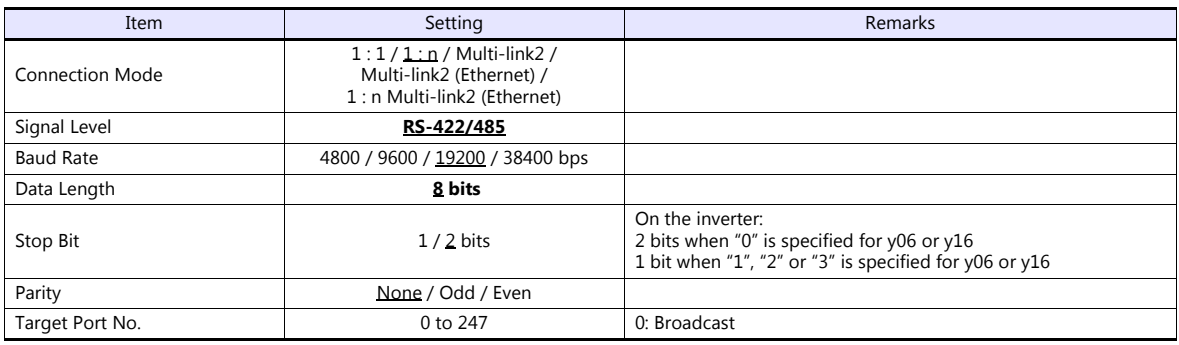

### **Inverter**

Set communication parameters.

Be sure to match the settings to those made under [Communication Setting] of the editor.

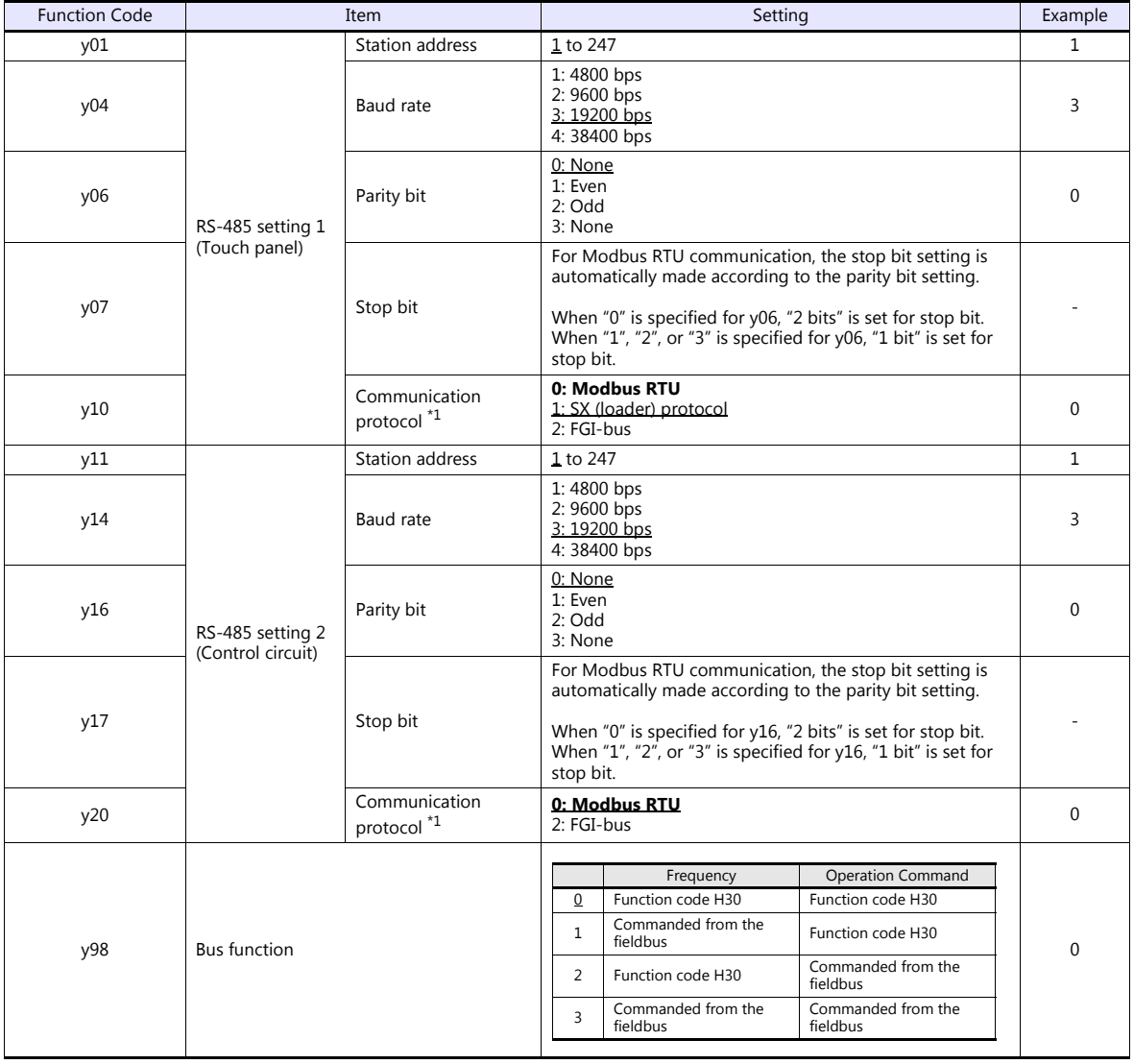

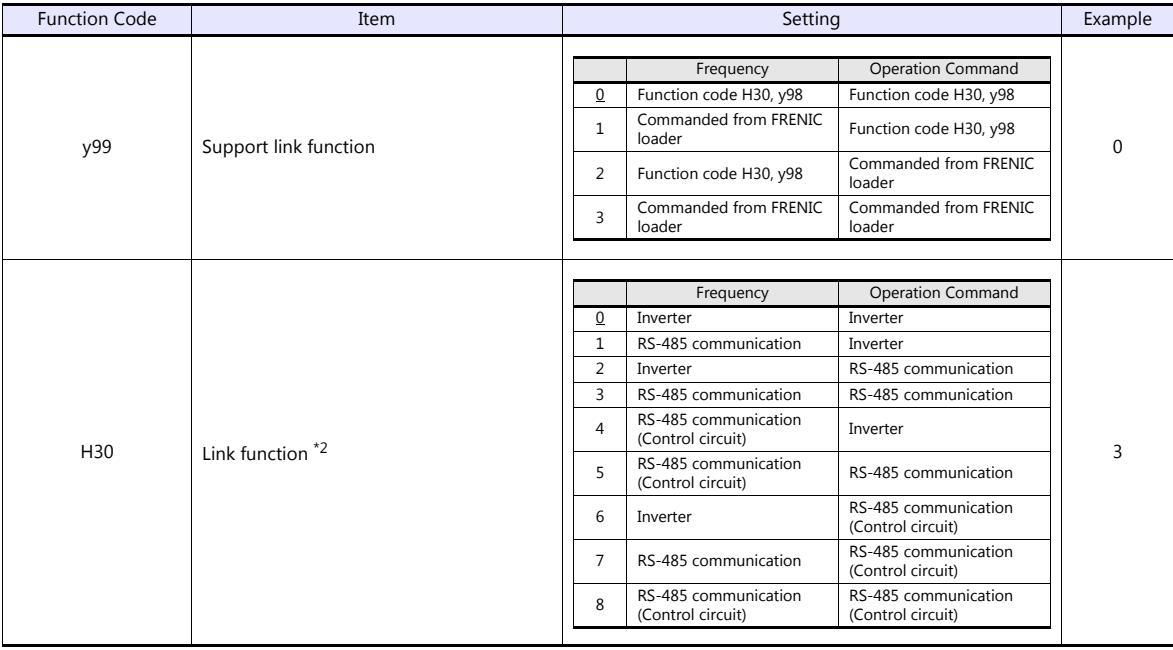

\*1 Select "Modbus RTU" for the communication protocol on the inverter when connecting with the TS.

\*2 When "0" is specified for y98 (bus function) as well as y99 (support link function), the frequency and operation command can be set on the TS.

When making frequency and operation command settings on the TS connected to the connector for the touch panel, specify "3" for<br>function code H30. When making the settings on the TS connected to the control circuit terminal

\*3 The communication parameter (data length) is fixed to 8 bits.

# **Available Device Memory**

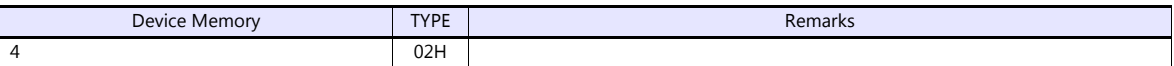

# **21.2.20FRENIC-HVAC/AQUA (MODBUS RTU)**

# **Communication Setting**

### **Editor**

### **Communication setting**

(Underlined setting: default)

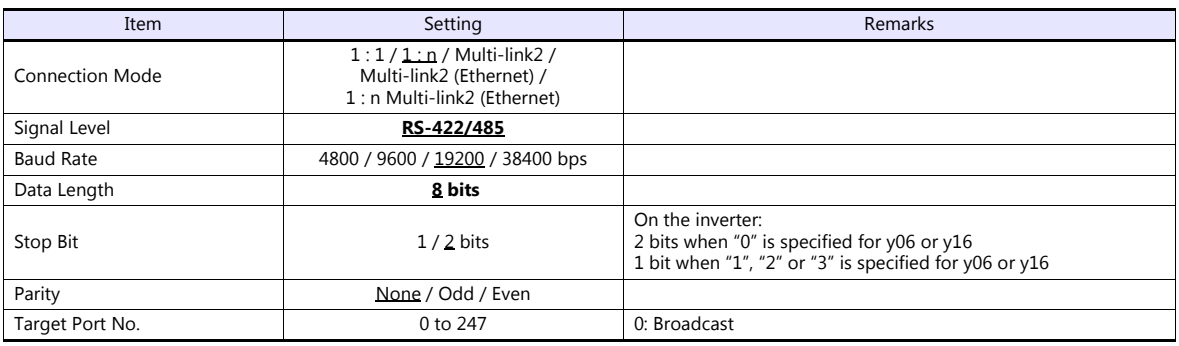

### **Inverter**

Set communication parameters.

Be sure to match the settings to those made under [Communication Setting] of the editor.

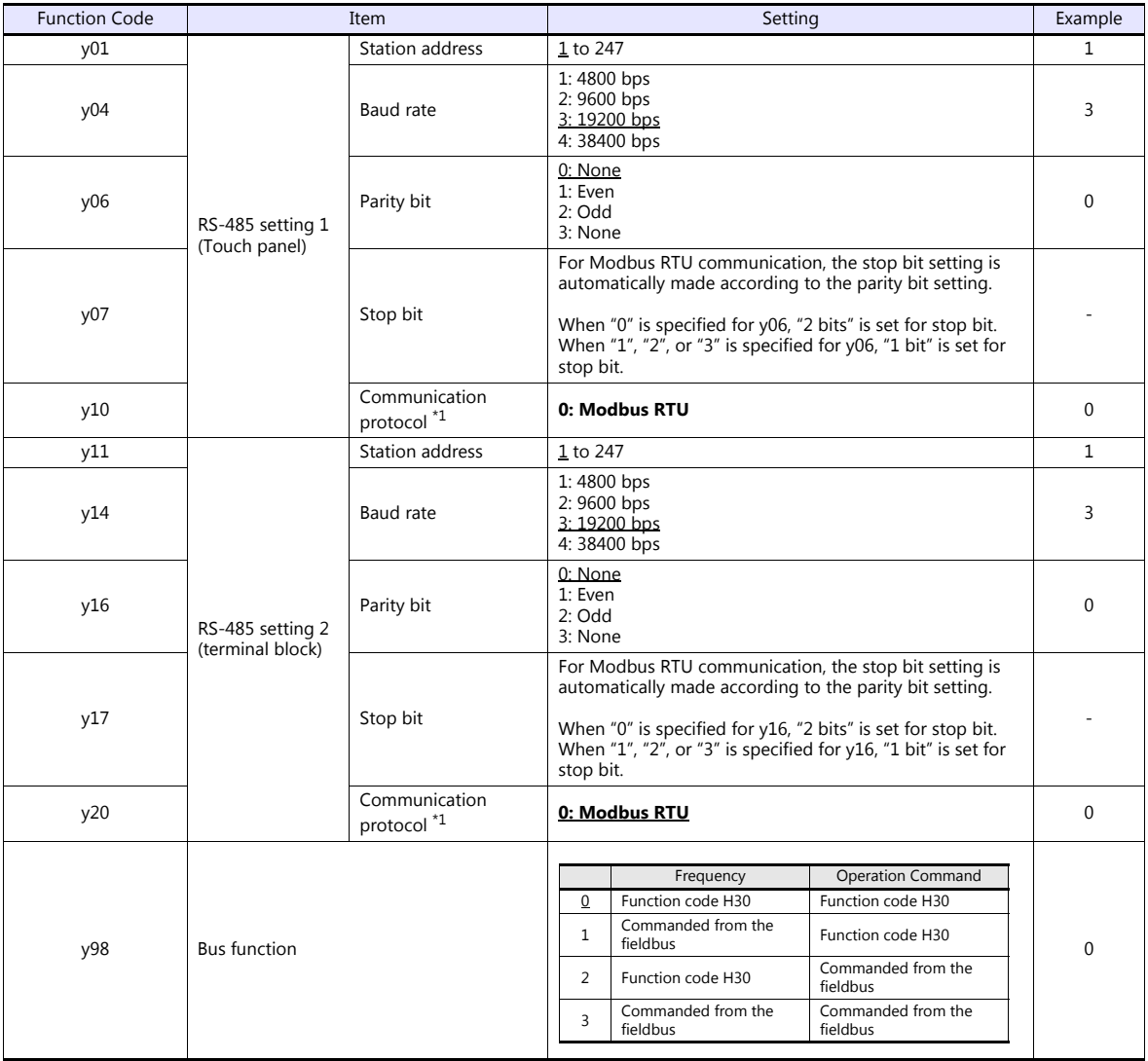

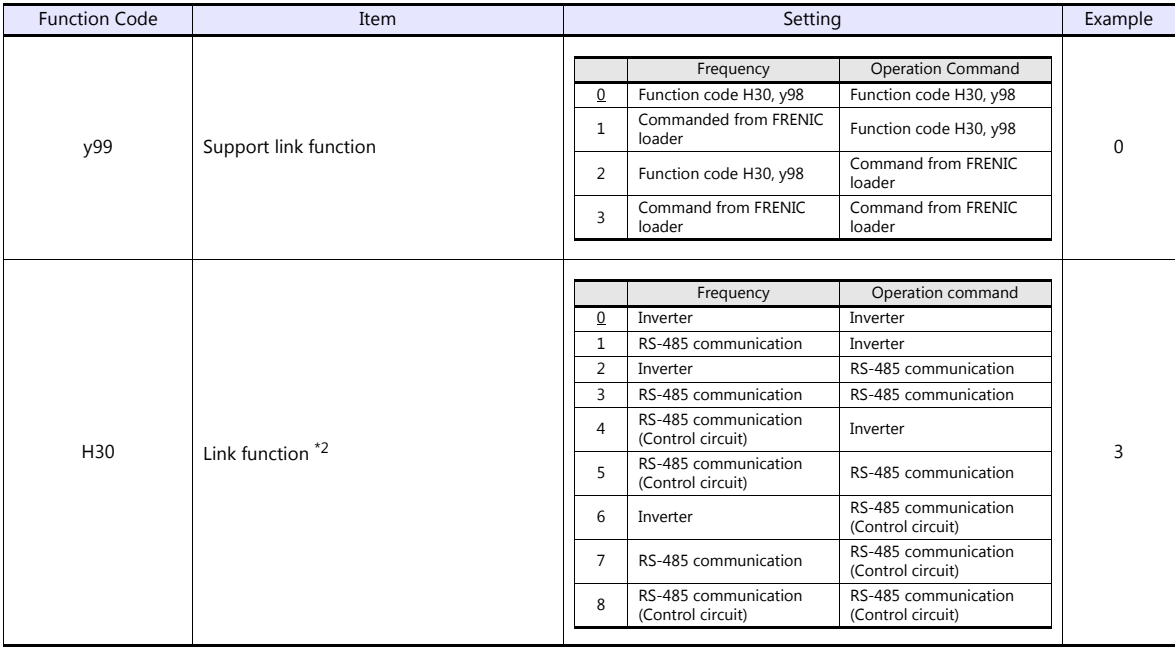

\*1 Select "Modbus RTU" for the communication protocol on the inverter when connecting with the TS.

\*2 When "0" is specified for y98 (bus function) as well as y99 (support link function), the frequency and operation command can be set on the TS.

When making frequency and operation command settings on the TS connected to the connector for the touch panel, specify "3" for<br>function code H30. When making the settings on the TS connected to the control circuit terminal

\*3 The communication parameter (data length) is fixed to 8 bits.

# **Available Device Memory**

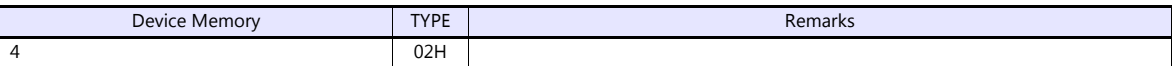

# **21.2.21FRENIC-VG1 (MODBUS RTU)**

## **Communication Setting**

### **Editor**

### **Communication setting**

(Underlined setting: default)

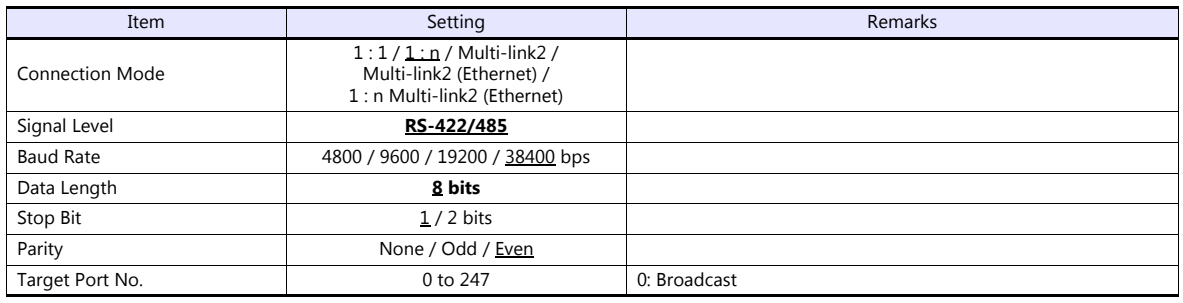

#### **Inverter**

Set communication parameters.

Be sure to match the settings to those made under [Communication Setting] of the editor.

(Underlined setting: default)

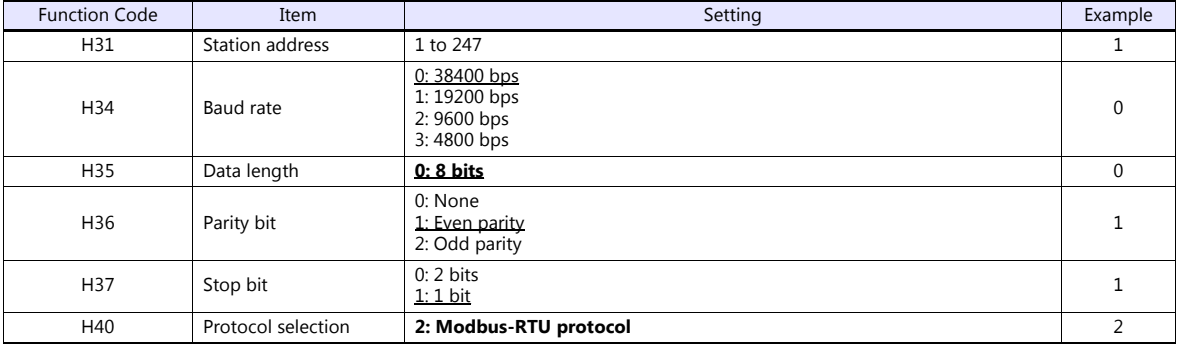

### **Available Device Memory**

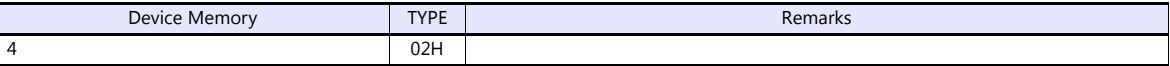

# **21.2.22FRENIC-Ace (MODBUS RTU)**

# **Communication Setting**

### **Editor**

### **Communication setting**

(Underlined setting: default)

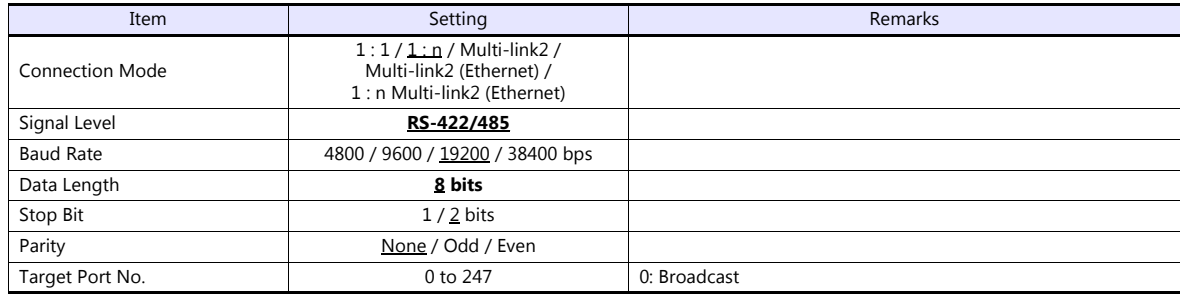

### **Inverter**

Set communication parameters.

Be sure to match the settings to those made under [Communication Setting] of the editor.

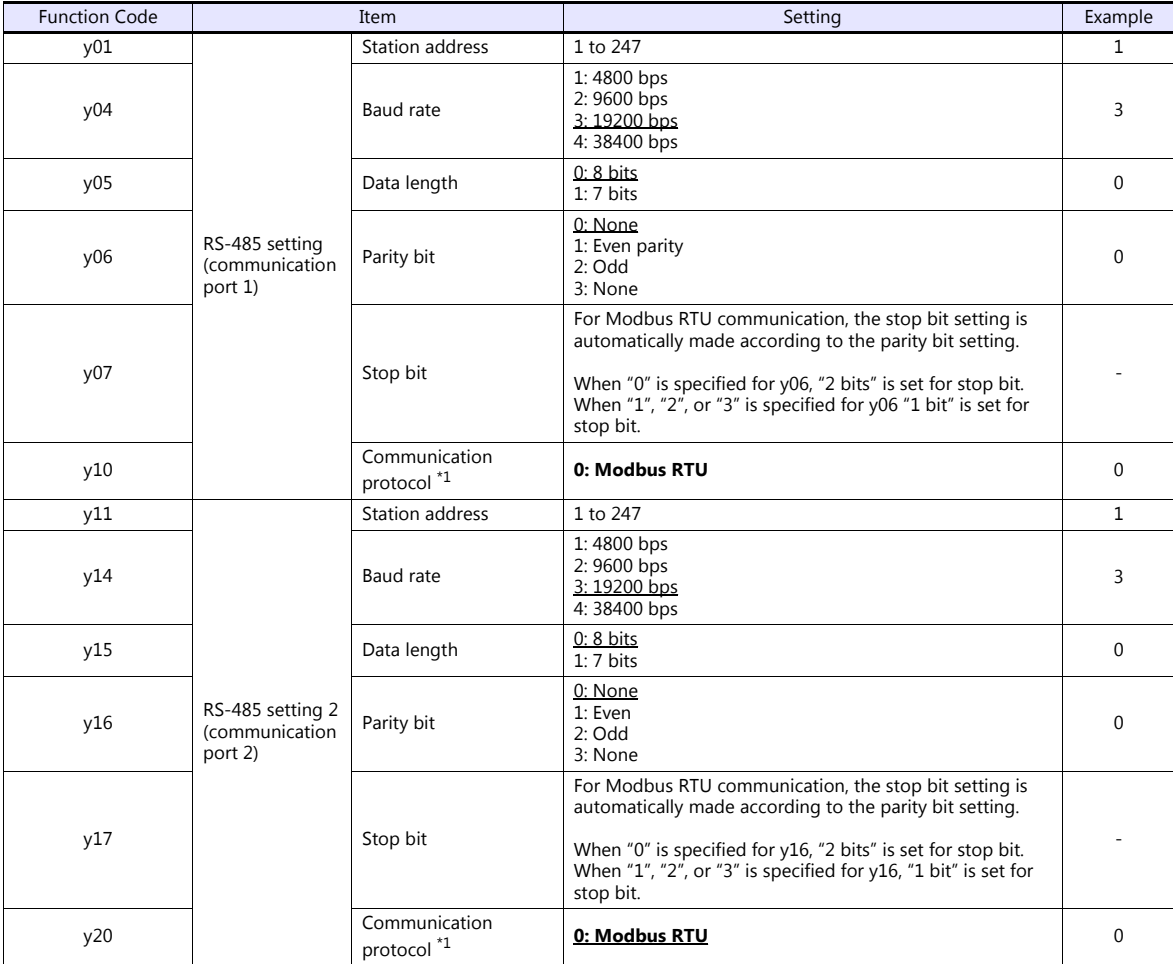

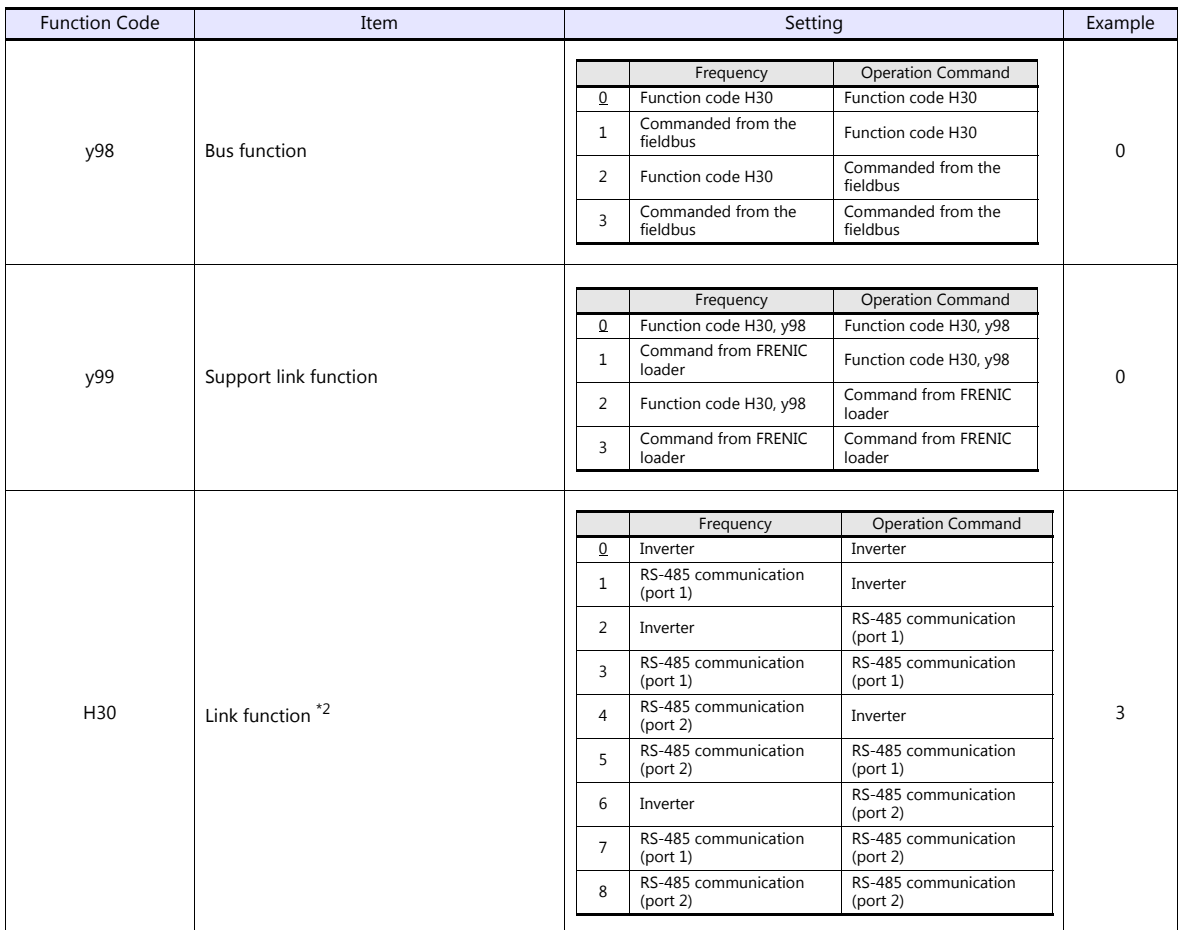

\*1 Select "Modbus RTU" for the communication protocol on the inverter when connecting with the TS.

\*2 When "0" is specified for y98 (bus function) as well as y99 (support link function), the frequency and operation command can be set on the TS.

When making frequency and operation command settings on the TS connected to communication port 1, specify "3" for function code H30. When making the settings on the TS connected to communication port 2, specify "8" for H30. \*3 The communication parameter (data length) is fixed to 8 bits.

## **Available Device Memory**

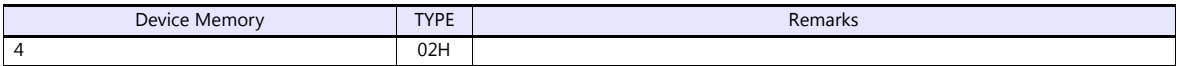

# **21.2.23FRENIC Series (Loader)**

# **Communication Setting**

### **Editor**

### **Communication setting**

(Underlined setting: default)

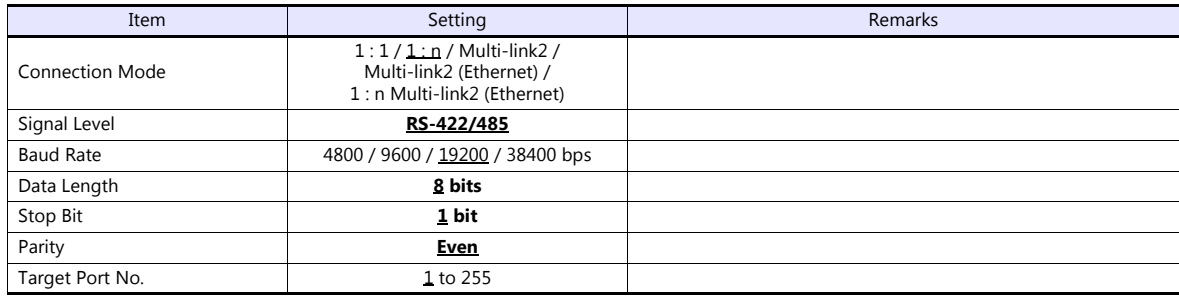

### **Inverter**

Set communication parameters. Be sure to match the settings to those made under [Communication Setting] of the editor.

### **FRENIC5000VG7S**

#### **Built-in RS-485 port**

(Underlined setting: default)

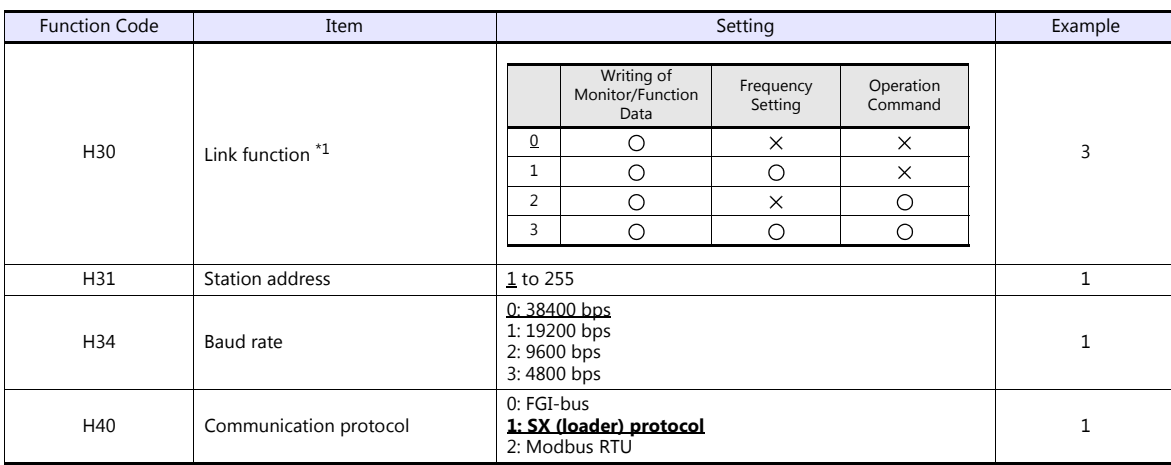

### **Connecting to terminal block of "OPC-VG7-RS" optional communication board**

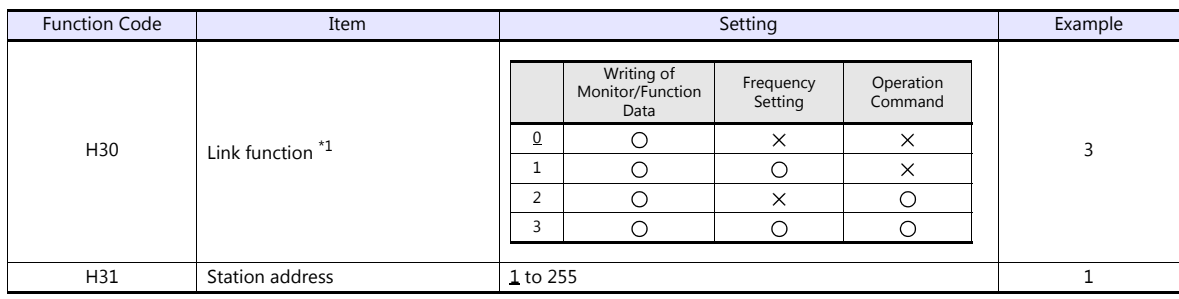

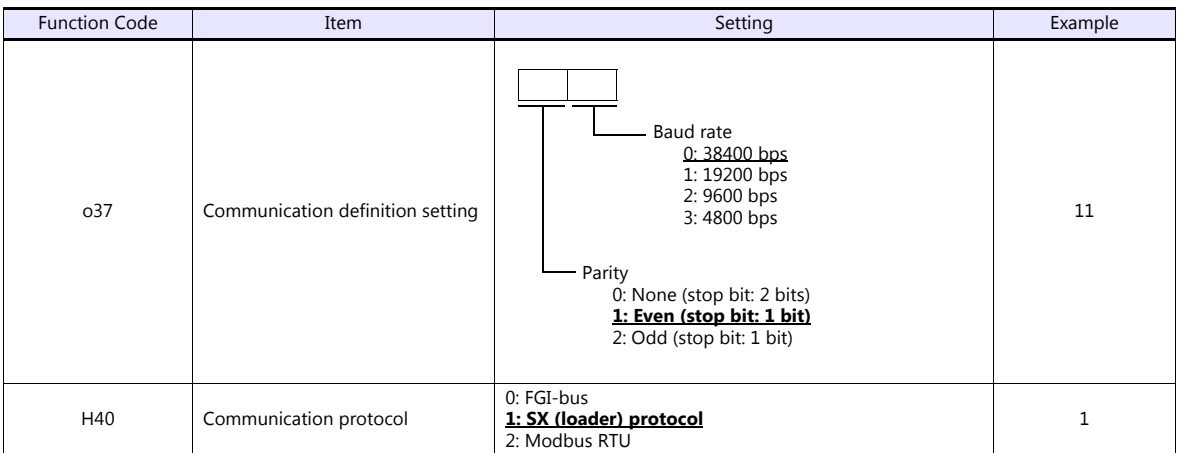

\*1 Available when the communication is enabled by digital input. Example: To make the communication enabled when digital input terminal X1 is turned ON:

Set "24 (link operation)" for function code E01 and turn on the digital input terminal X1 externally. Terminals from X2 to X9 can also be used. Set the function code corresponding to the digital input terminal to use.

Notes on Using the "OPC-VG7-RS" (Optional Communication Board) Set the DIPSW2 on the optional communication board "OPC-VG7-RS" as shown below when connecting the TS and the terminal block of the board. The underlined settings are set as default. SW2 SW2-1 Setting SW2-2<br>Setting Sw2-2 Function Punction Remarks OFF OFF - - ON OFF  $\vert$  . The contract of  $\vert$  is the contract of  $\vert$  is the contract of  $\vert$  is the contract of  $\vert$  is the contract of  $\vert$  is the contract of  $\vert$  is the contract of  $\vert$  is the contract of  $\vert$  is the contract of OFF ON Optional communication board enabled Do not change the default setting when connecting with the TS. ON ON - - 1 2 OFF

### **FRENIC-Mini/Eco/Multi/MEGA/MEGA SERVO/HVAC/AQUA/Ace/HF/Lift**

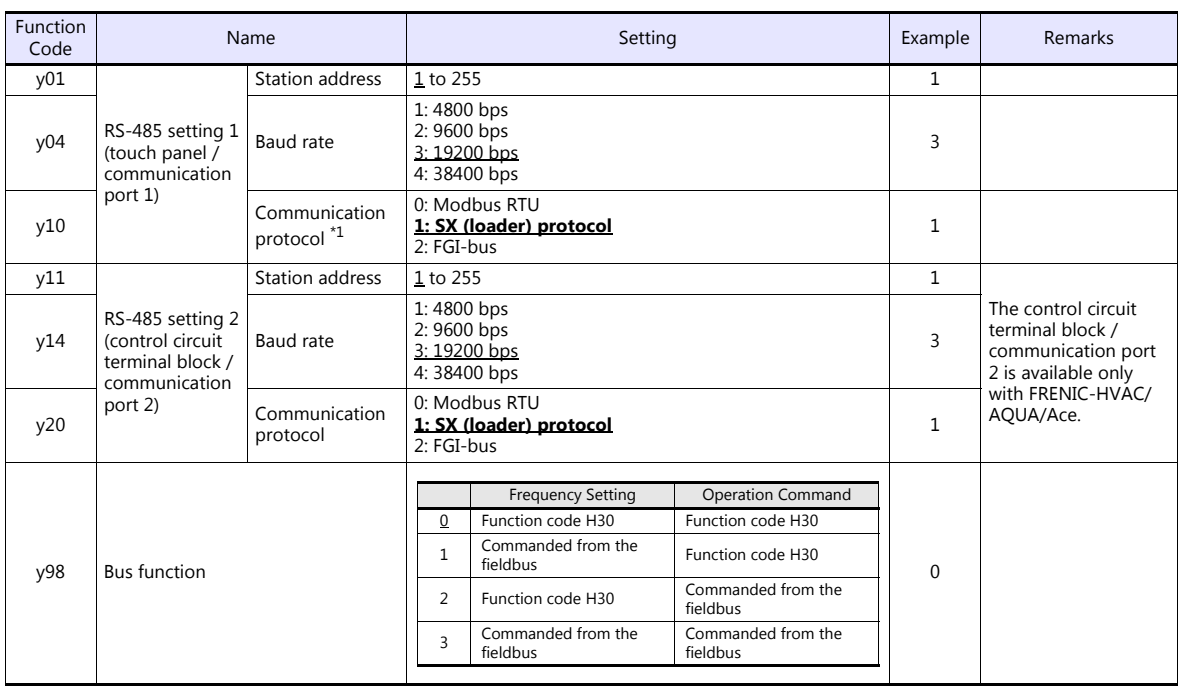

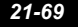

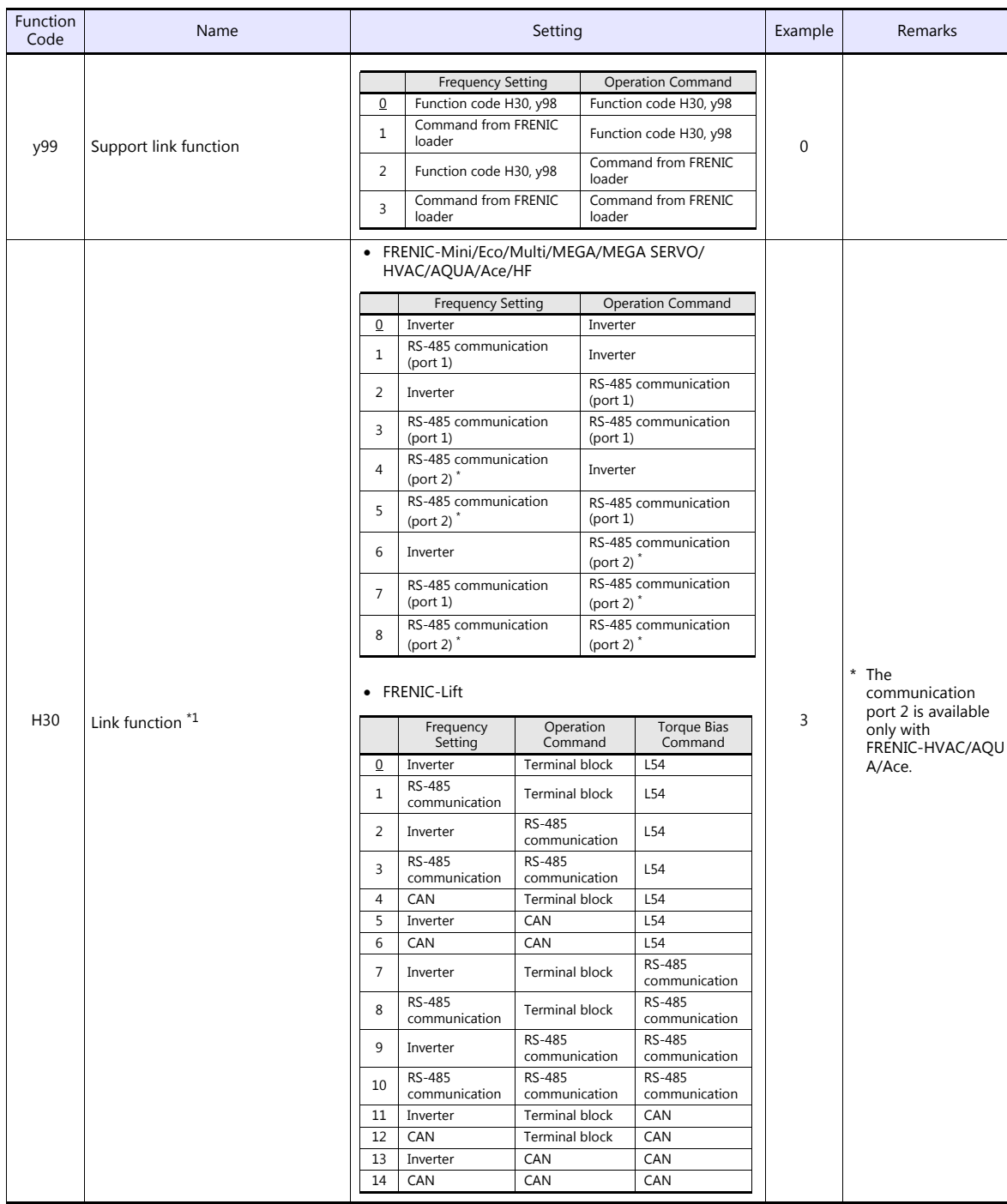

\*1 When "0" is specified for y98 (bus function) and "3" is specified for y99 (support link function), the frequency and operation command can be set on the TS.

When making frequency and operation command settings on the TS connected to communication port 1, specify "3" for function code<br>H30. When making the settings on the TS connected to communication port 2, specify "8" for H3

#### **FRENIC-VG1**

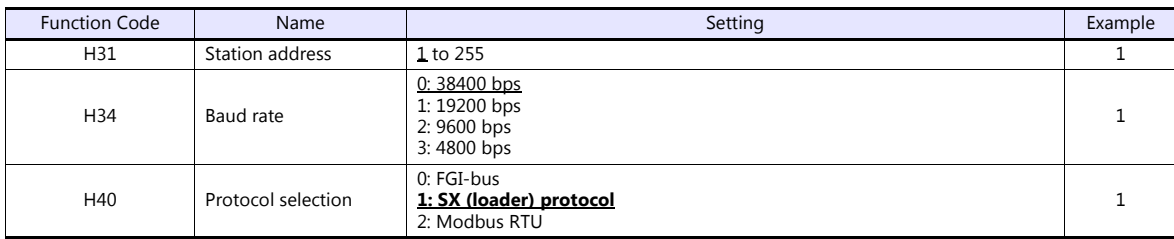

# **Available Device Memory**

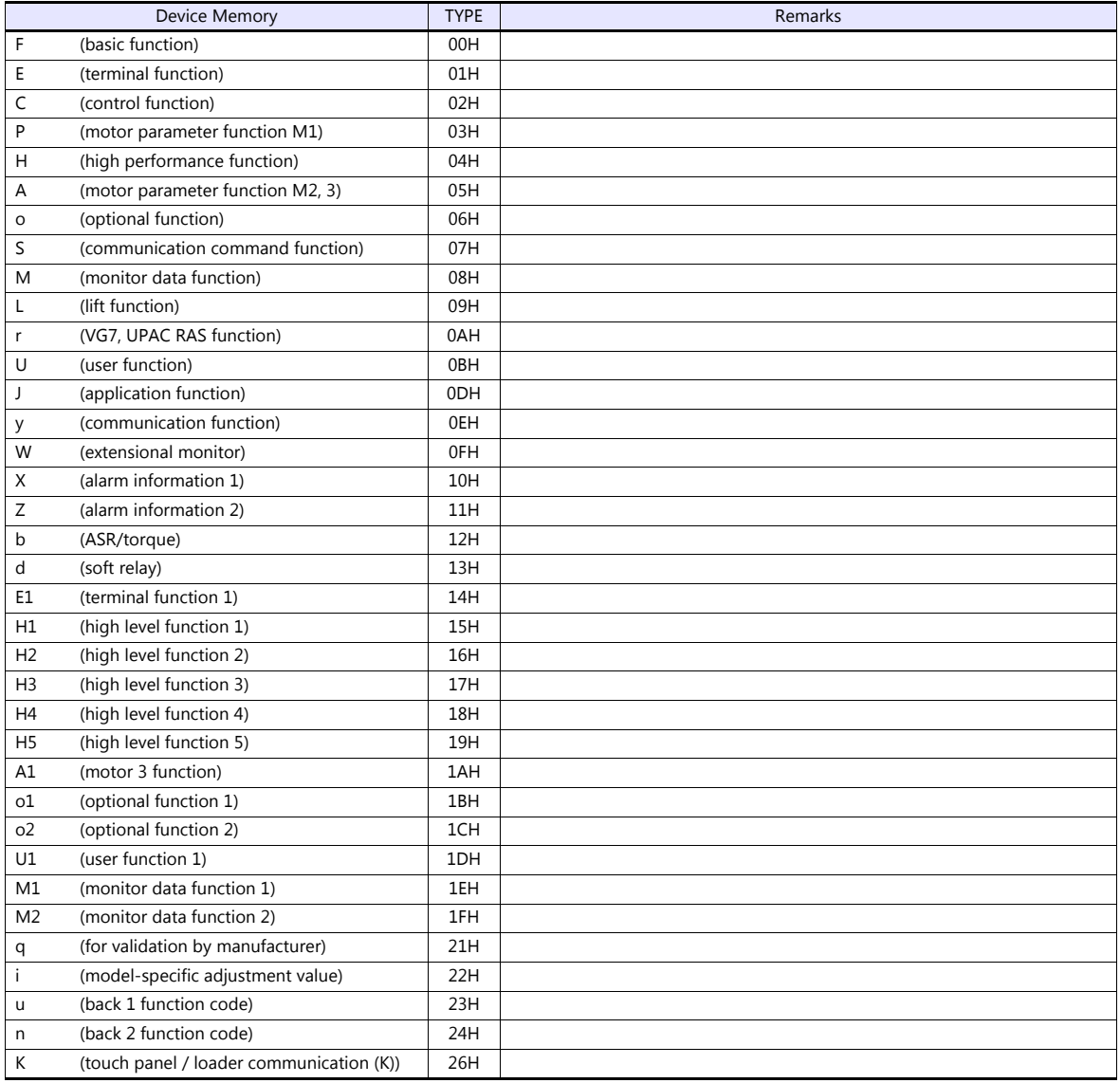

# **21.2.24HFR-C9K**

# **Communication Setting**

### **Editor**

### **Communication setting**

(Underlined setting: default)

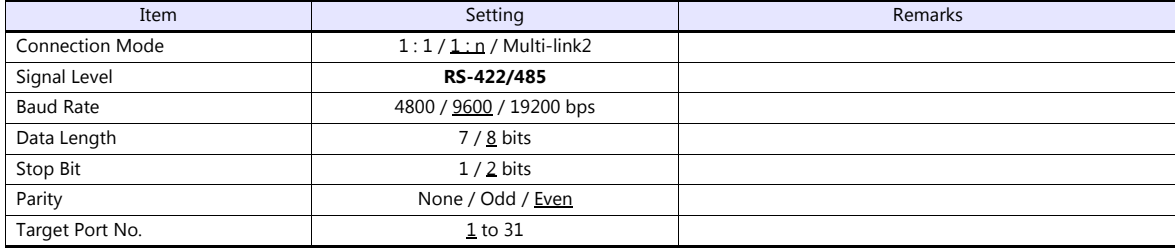

## **IH Inverter**

Be sure to match the settings to those made under [Communication Setting] of the editor.

### **SW1 setting (station address / optional selection)**

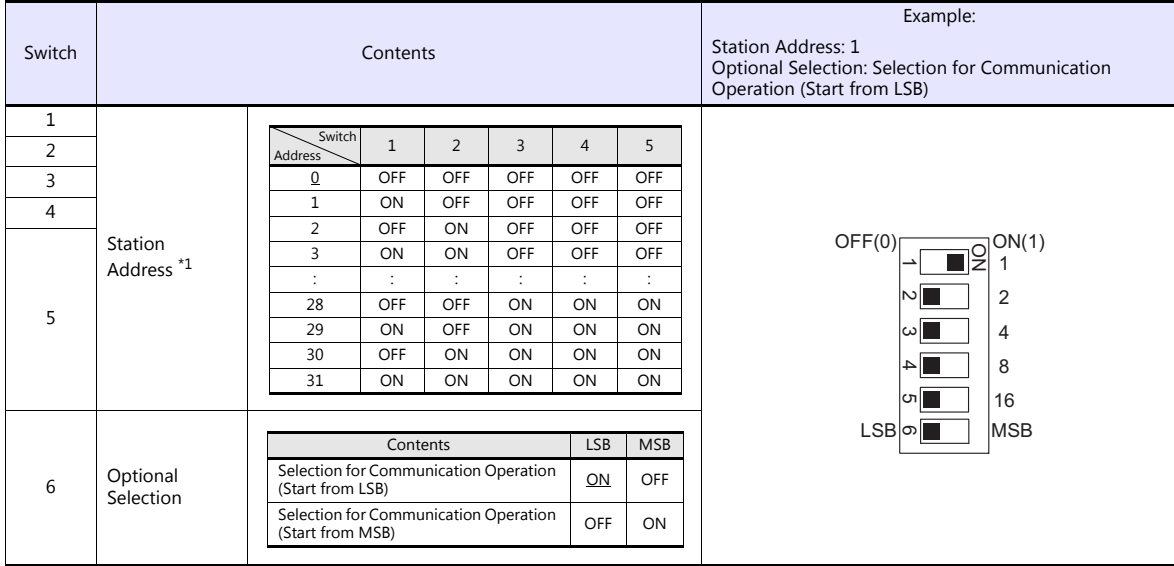

\*1 For connection to a TS, be sure to set the station address other than 0.

#### **Communication setting**

Set communication parameters.

Be sure to match the settings to those made under [Communication Setting] of the editor.

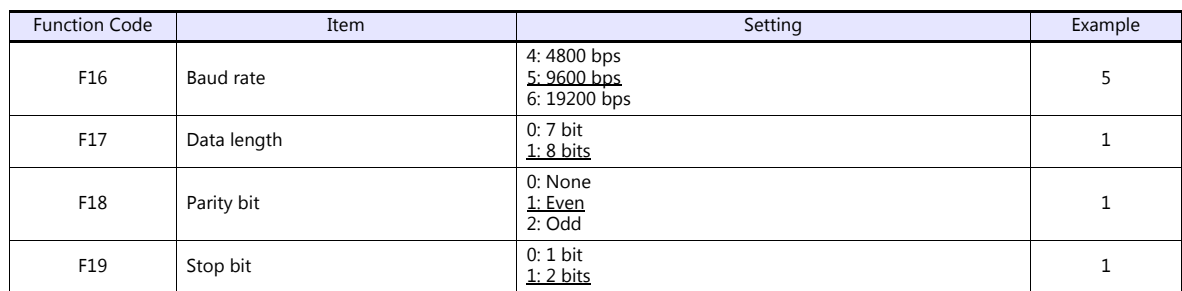

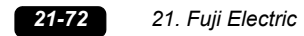

# **Available Device Memory**

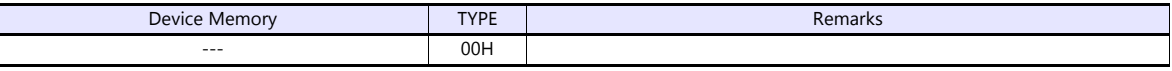

# **21.2.25HFR-C11K**

# **Communication Setting**

## **Editor**

### **Communication setting**

(Underlined setting: default)

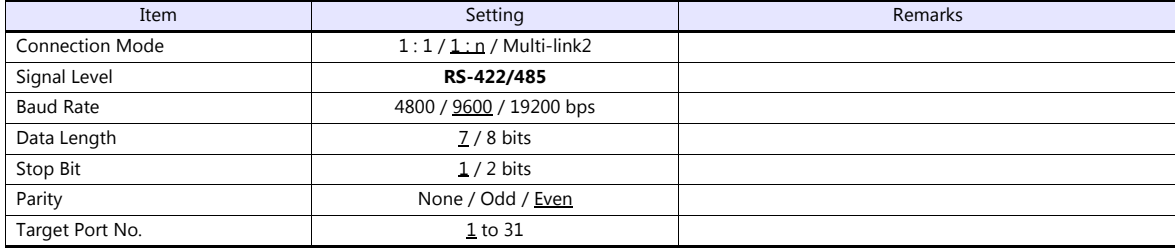

## **IH Inverter**

Be sure to match the settings to those made under [Communication Setting] of the editor. (Underlined setting: default)

#### **SW3 setting (station address / terminating resistance)**

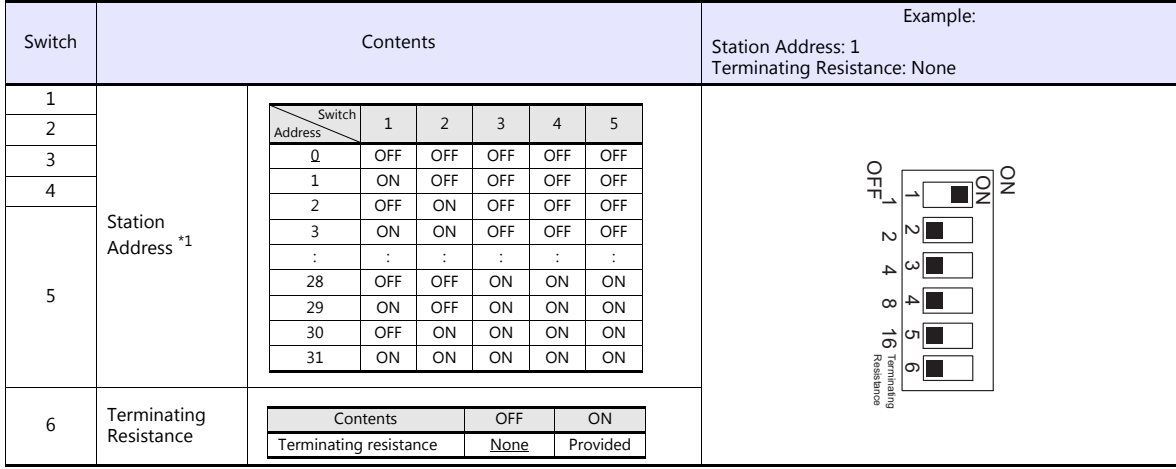

\*1 For connection to a TS, be sure to set the station address other than 0.

#### **Communication setting**

Set communication parameters.

Be sure to match the settings to those made under [Communication Setting] of the editor.

(Underlined setting: default)

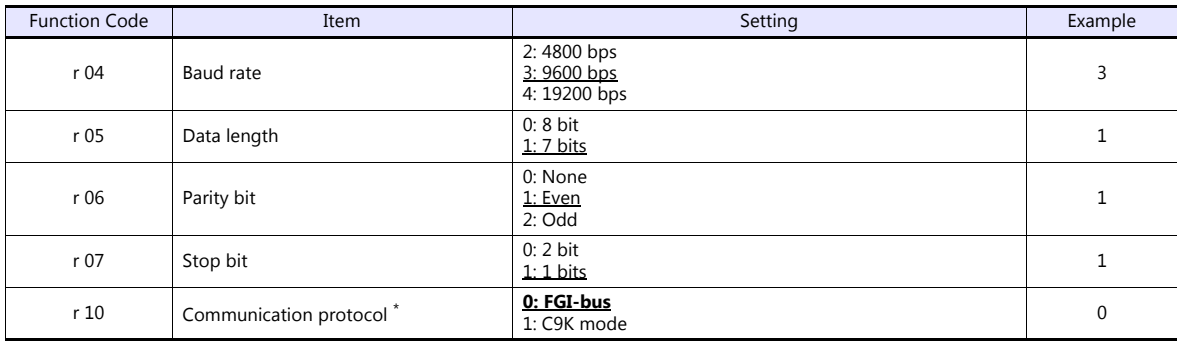

\* RS-485 communication is available when the communication is enabled by digital input. Example: To make the communication enabled when digital input terminal X1 is turned ON;

Set "11 (RS485 communication selection (RS))" for function code i01 and turn on the digital input terminal X1 externally.<br>Terminals from X2 to X5 can also be used. Set the function code corresponding to the digital input t

# **Available Device Memory**

The available setting range of device memory varies depending on the model. Be sure to set within the range available for the model to be used. Use [TYPE] when assigning indirect device memory for macro programs.

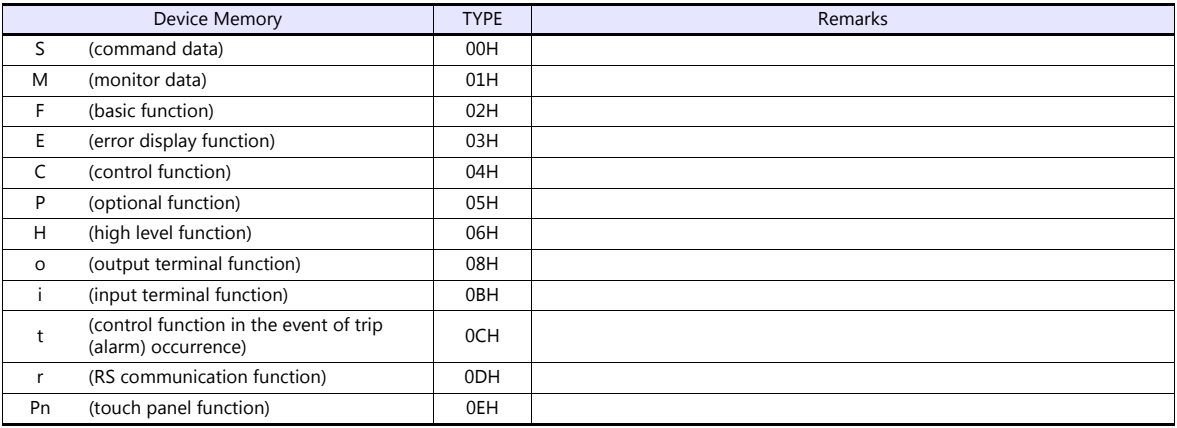

# **PLC\_CTL**

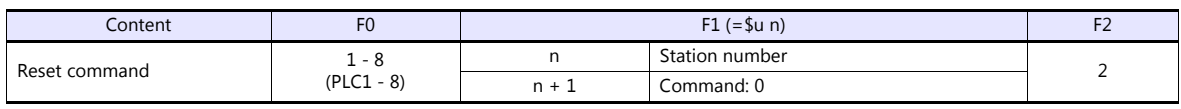

# **21.2.26HFR-K1K**

# **Communication Setting**

# **Editor**

## **Communication setting**

(Underlined setting: default)

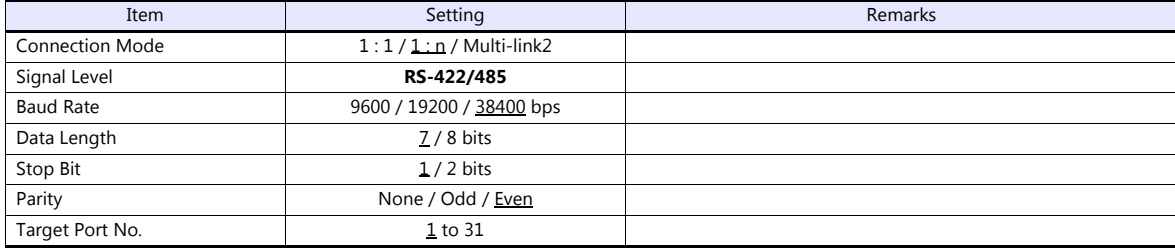

### **IH Inverter**

Be sure to match the settings to those made under [Communication Setting] of the editor.

## **Control PCB internal switch**

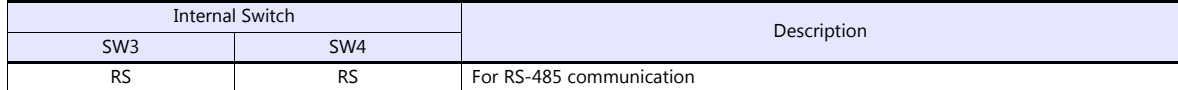

### **Communication setting**

Set communication parameters.

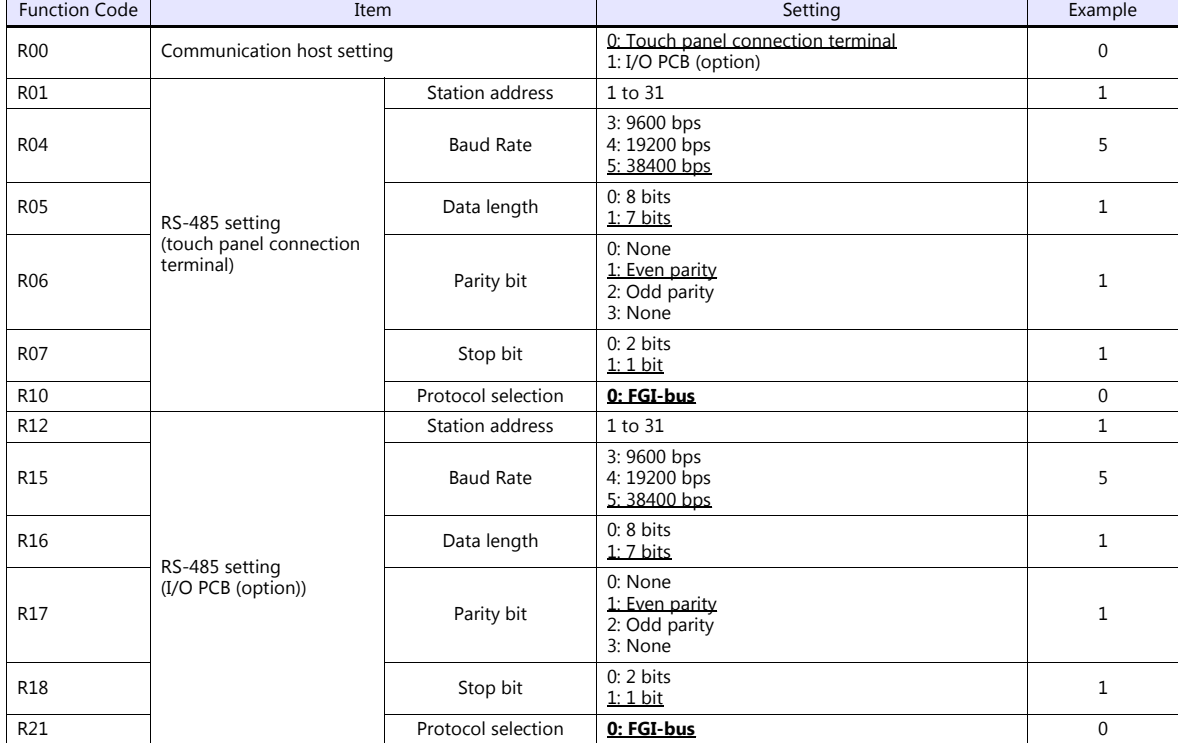

# **Available Device Memory**

The available setting range of device memory varies depending on the connected device. Be sure to set within the range available with the device to be used. Use [TYPE] when assigning indirect device memory for macro programs.

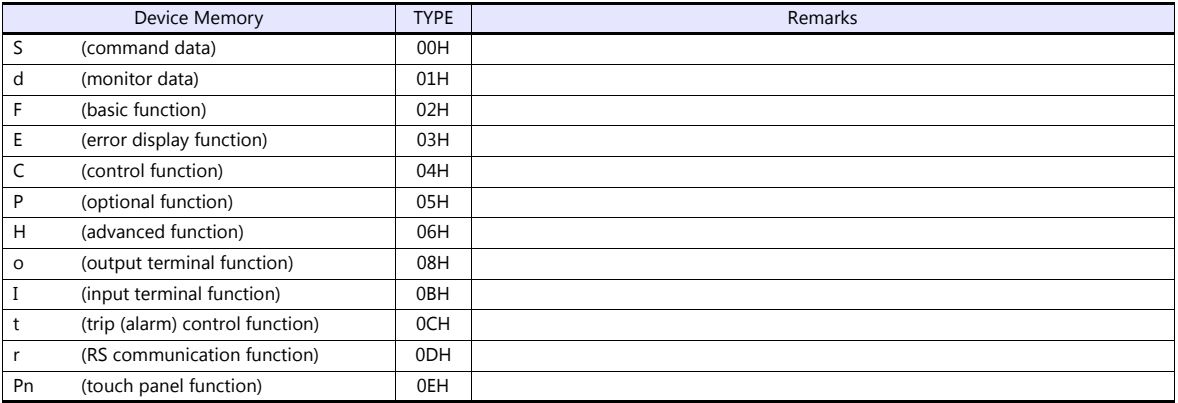

# **PLC\_CTL**

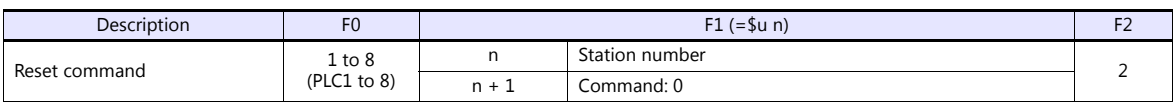

# **21.2.27PPMC (MODBUS RTU)**

## **Communication Setting**

### **Editor**

### **Communication setting**

(Underlined setting: default)

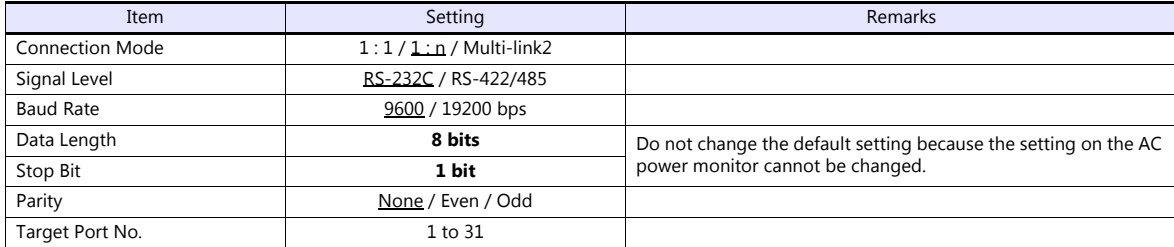

#### **AC Power Monitor**

The communication parameters can be set using keys attached to the front of the AC power monitor. Be sure to match the settings to those made under [Communication Setting] of the editor.

(Underlined setting: default)

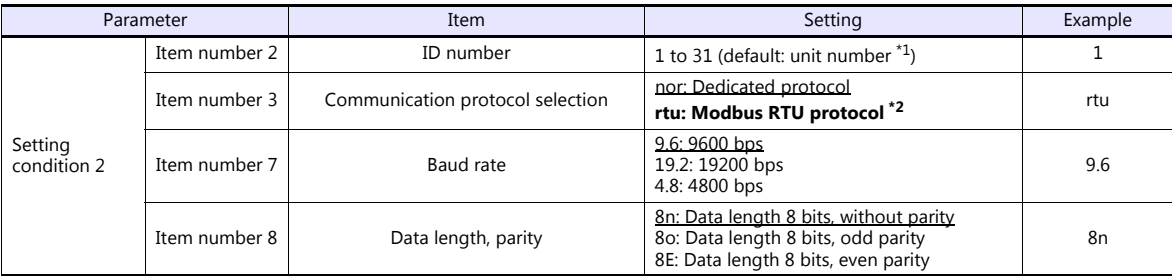

\*1 The unit number is set for the ID number upon delivery. The unit number is indicated on the instruction plate attached to the side of the case.

\*2 Select "rtu (Modbus RTU)" for the communication protocol when communicating with the TS.

\*3 The communication parameter (stop bit) is fixed to 1 bit.

\*4 The communication function of the AC power monitor can be selected at the time of purchase. Select a model on which RS-485/RS-232C communication is available.

### **Available Device Memory**

The available setting range of device memory varies depending on the model. Be sure to set within the range available for the model to be used. Use [TYPE] when assigning indirect device memory for macro programs.

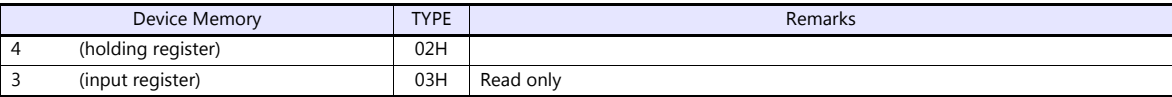

Remarks on data format for the following device memory:

40022 (fixed voltage), 40028 (Ip fixed power factor): 6-byte character string 40046 (calendar): 14-byte character string

40060 (alarm clear), 40062 (amount of power clear), 40064 (cumulative value of invalid power clear): write only

Measurement data: real type (Float)

# **21.2.28FALDIC- Series**

## **Communication Setting**

### **Editor**

### **Communication setting**

(Underlined setting: default)

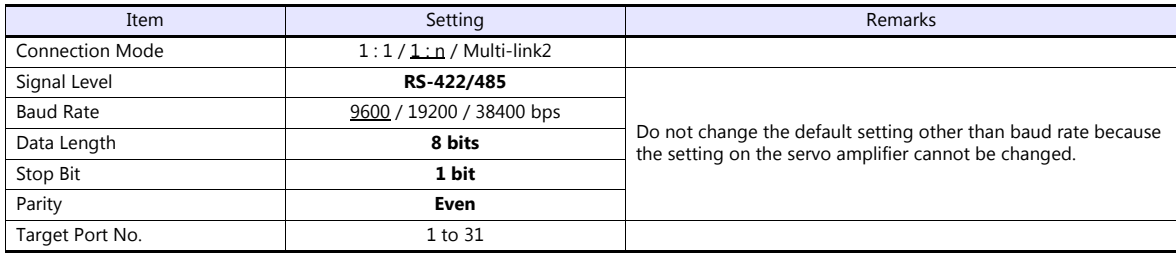

### **Servo Amplifier**

Set the communication parameters using the touch panel mounted on the servo amplifier. Be sure to match the settings to those made under [Communication Setting] of the editor.

(Underlined setting: default)

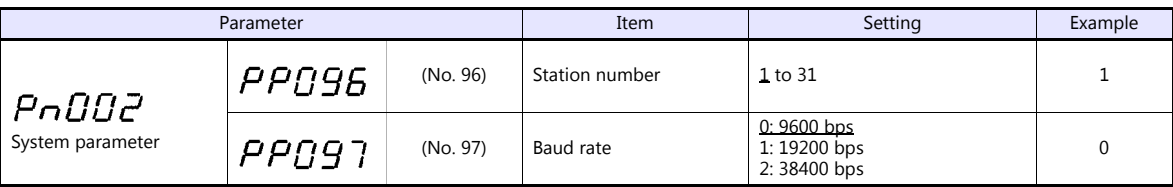

\*1 The communication function of the servo amplifier can be selected at the time of purchase. Select a model on which host interface: universal communication (RS-485) is available.

\*2 The following communication parameters are fixed; data length: 8 bits, stop bit: 1 bit, and parity: even.

## **Available Device Memory**

The available setting range of device memory varies depending on the model. Be sure to set within the range available for the model to be used. Use [TYPE] when assigning indirect device memory for macro programs.

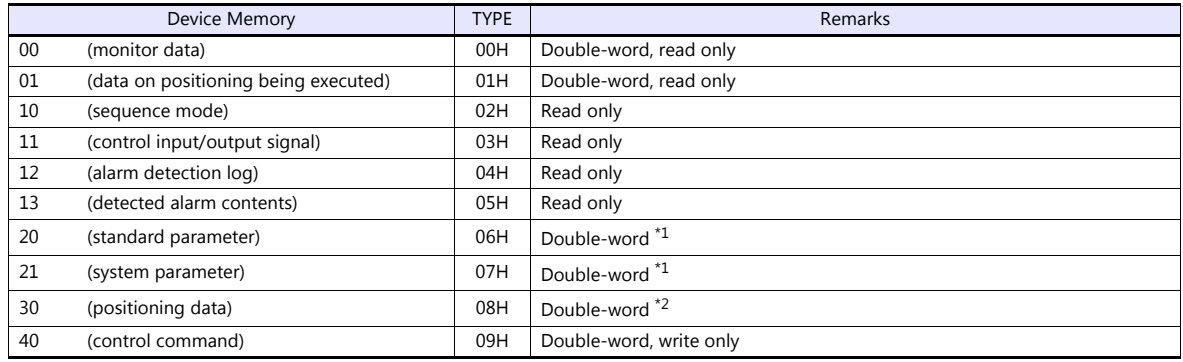

\*1 Input a parameter number by manual operation.

Address denotations XXYY

Address

Positioning data number (01H - 63H)

# **PLC\_CTL**

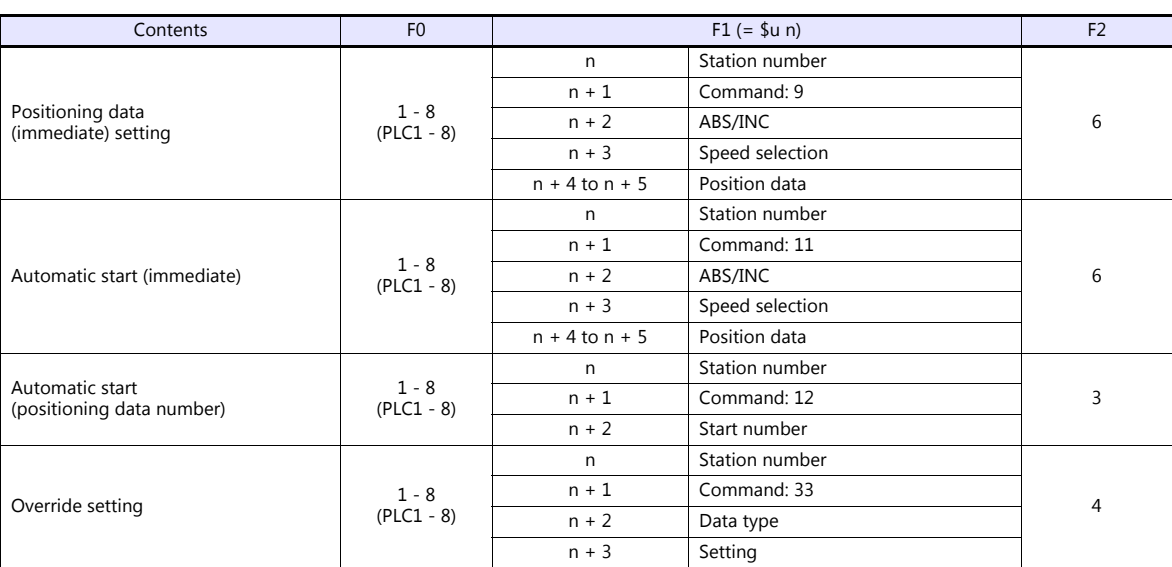

# **21.2.29FALDIC-W Series**

## **Communication Setting**

#### **Editor**

#### **Communication setting**

(Underlined setting: default)

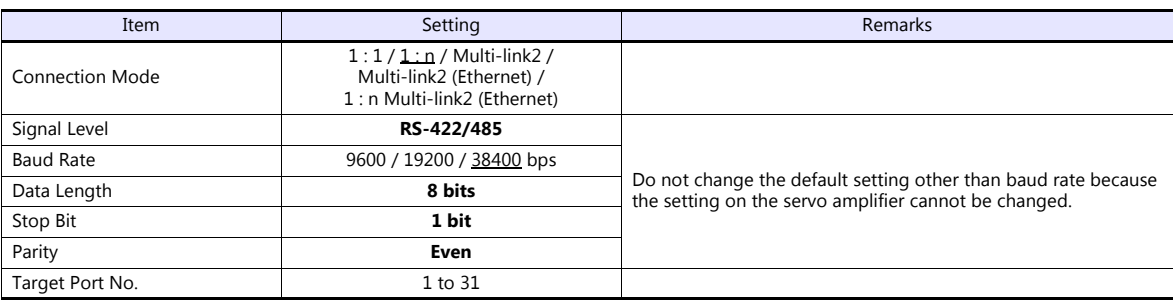

\* When changing the time-out time, note the following points. (Default: 500 (msec))

- When the baud rate is 19200 bps or 38400 bps, set 200 (msec) or greater. - When the baud rate is 9600 bps, set 500 (msec) or greater.

### **Servo Amplifier**

Set the communication parameters using the touch panel mounted on the servo amplifier. Be sure to match the settings to those made under [Communication Setting] of the editor.

(Underlined setting: default)

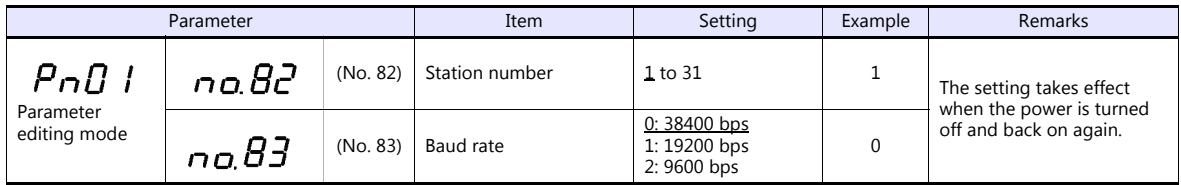

\* The following communication parameters are fixed; data length: 8 bits, stop bit: 1 bit, and parity: even.

## **Available Device Memory**

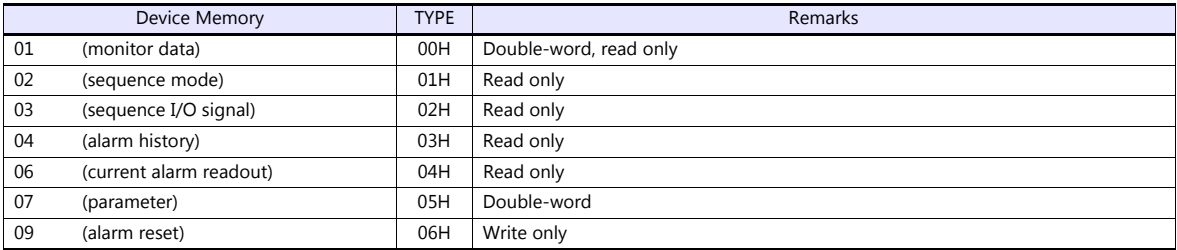

# **Indirect Device Memory Designation**

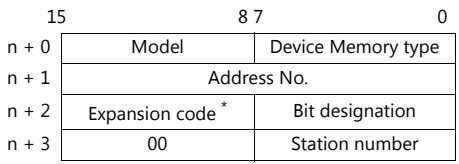

\* In the expansion code, set which word, higher or lower, is to be read when a double-word address is specified (expansion bit designation).

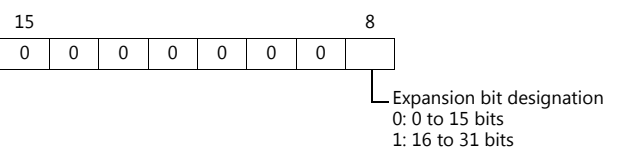

# **PLC\_CTL**

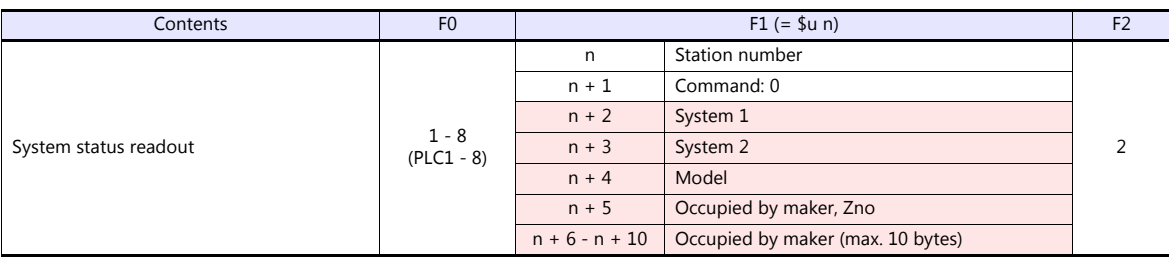

**Return data: Data stored from the servo amplifier to the TS** 

# **21.2.30PH Series**

# **Communication Setting**

### **Editor**

### **Communication setting**

(Underlined setting: default)

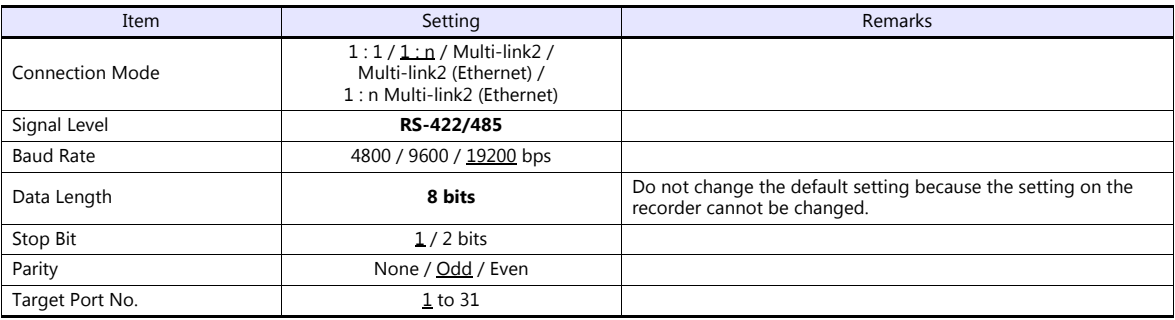

#### **Recorder**

The communication parameters can be set using keys attached to the front of the recorder. Be sure to match the settings to those made under [Communication Setting] of the editor.

(Underlined setting: default)

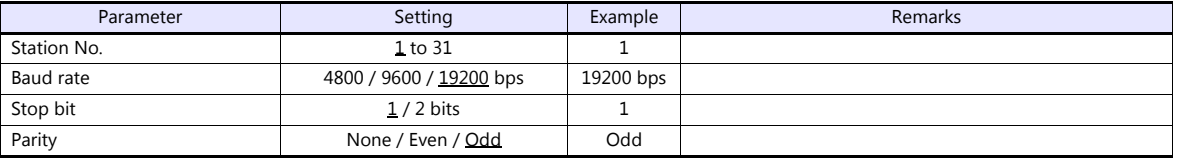

\* The communication function of the recorder can be selected at the time of purchase. Select a model on which RS-485 transmission mode is available. \* The communication parameter (data length) is fixed to 8 bits.

# **Available Device Memory**

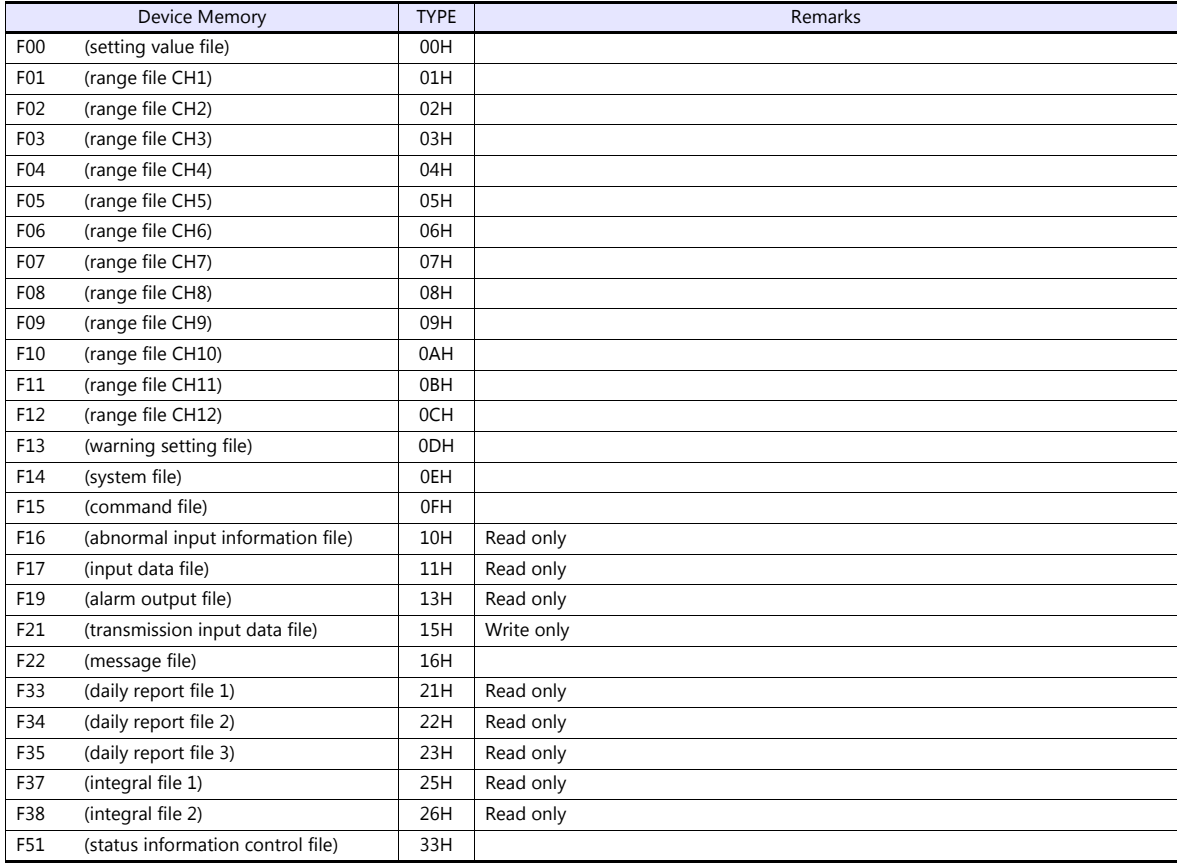

# **21.2.31PHR (MODBUS RTU)**

## **Communication Setting**

### **Editor**

### **Communication setting**

(Underlined setting: default)

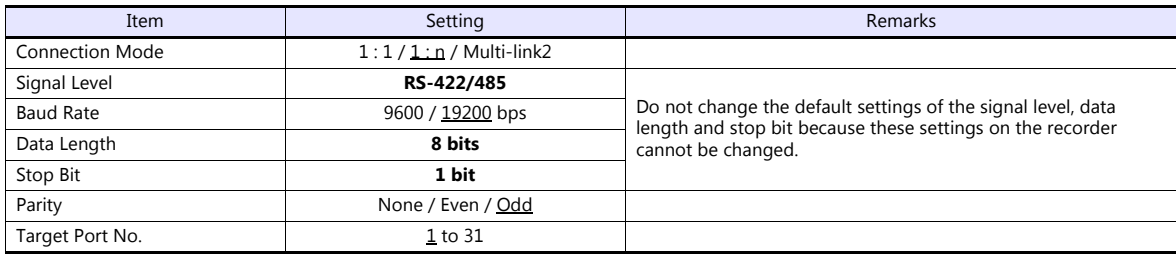

### **Recorder**

The communication parameters can be set using keys attached to the front of the recorder. Be sure to match the settings to those made under [Communication Setting] of the editor.

(Underlined setting: default)

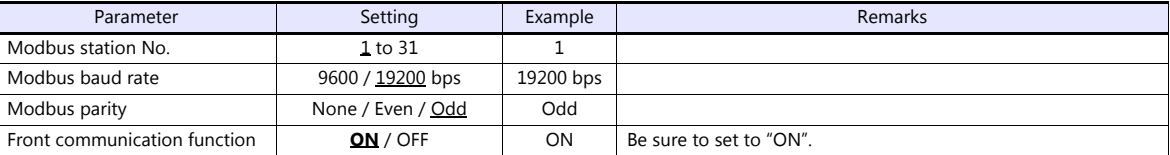

\*1 The communication function of the recorder can be selected at the time of purchase. Select a model on which RS-485 communication is available.

\*2 The following communication parameters are fixed; data length: 8 bits and stop bit: 1 bit.

# **Available Device Memory**

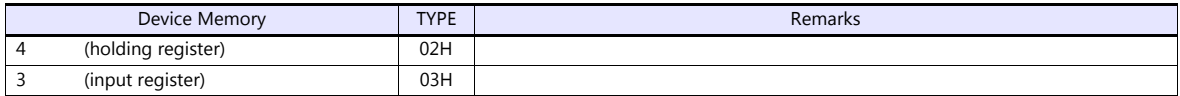

# **21.2.32WA5000**

## **Communication Setting**

# **Editor**

### **Communication setting**

(Underlined setting: default)

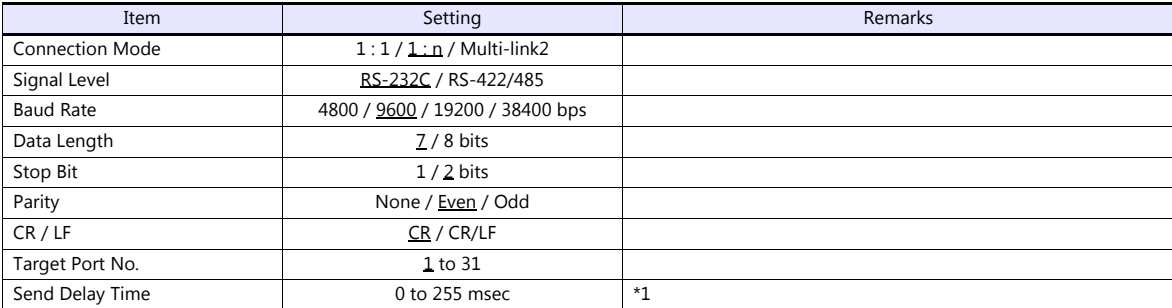

\*1 If the send delay time is too short, "Communication Error "Format"" may occur. If this error occurs, set the send delay time to 5 msec or longer.

### **Digital Panel Meter**

The communication parameters can be set using keys attached to the front of the digital panel meter. Be sure to match the settings to those made under [Communication Setting] of the editor.

(Underlined setting: default)

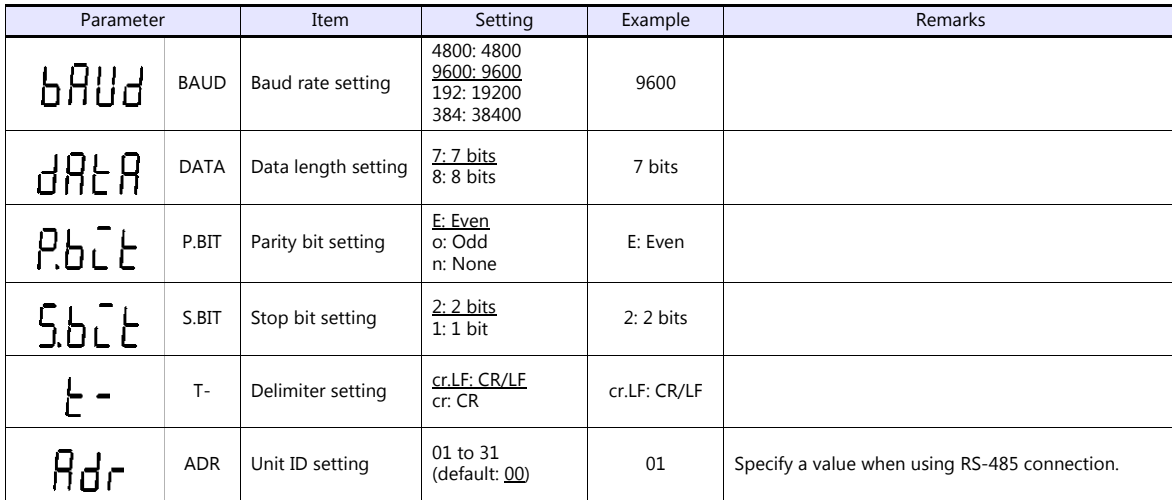

\* The communication function of the temperature controller can be selected with the output unit specified at the time of purchase. Select a model on which RS-485/RS-232C communication is available.

### **Available Device Memory**

The available setting range of device memory varies depending on the model. Be sure to set within the range available for the model to be used. Use [TYPE] when assigning indirect device memory for macro programs.

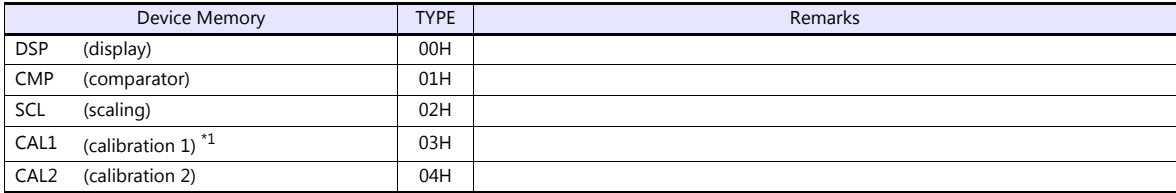

\*1 To perform zero calibration (0000), specify a value other than 0.

# **PLC\_CTL**

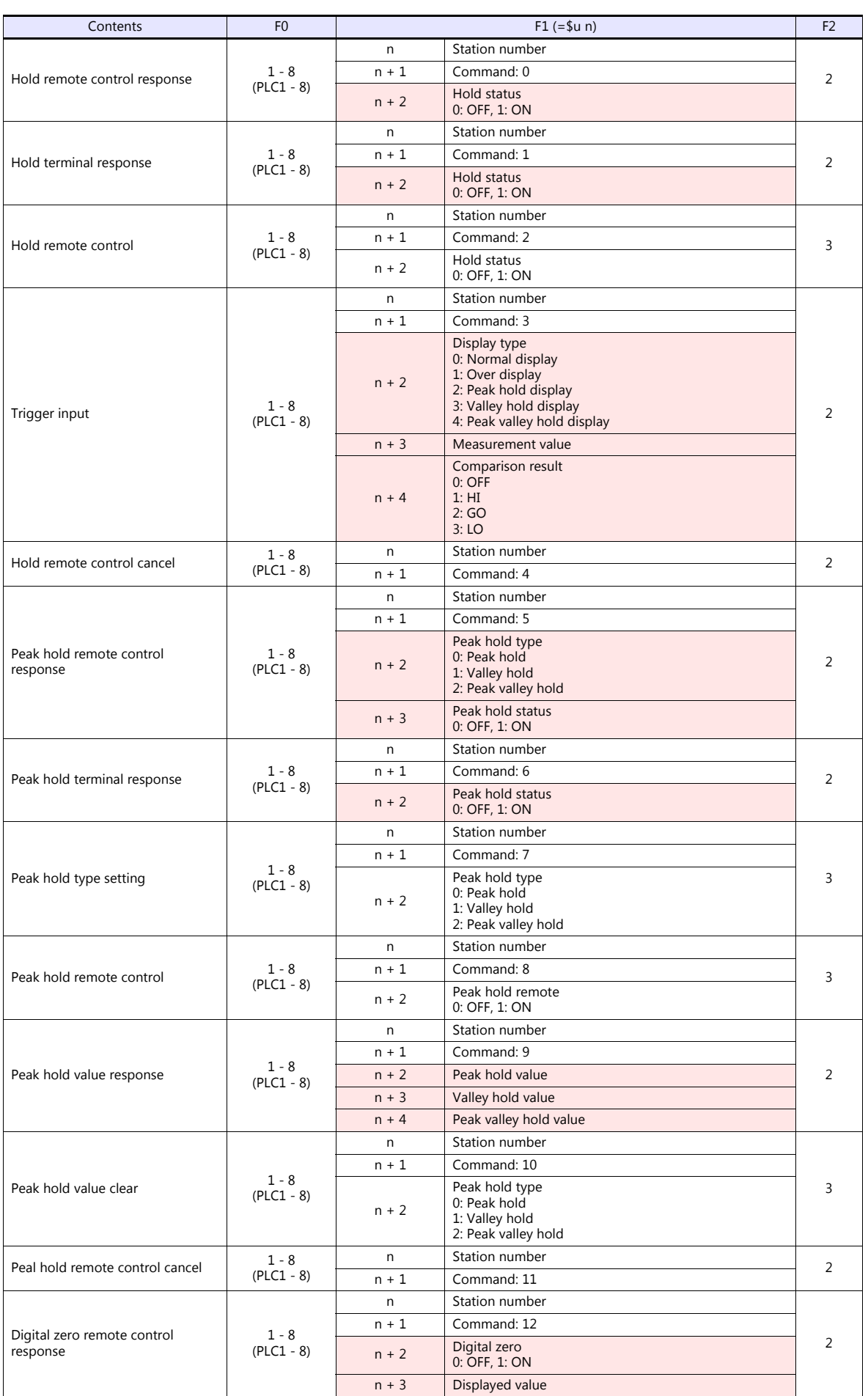

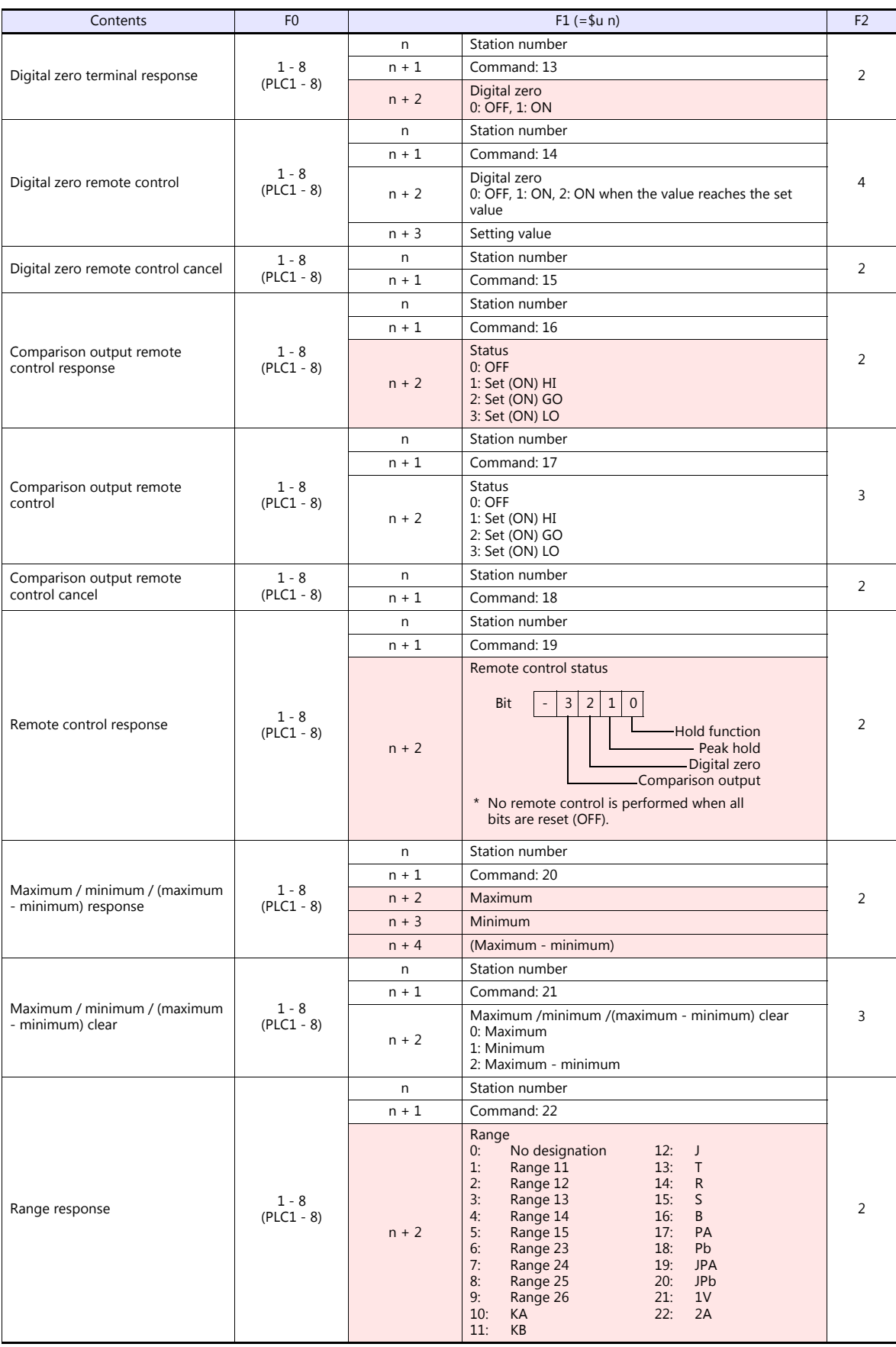

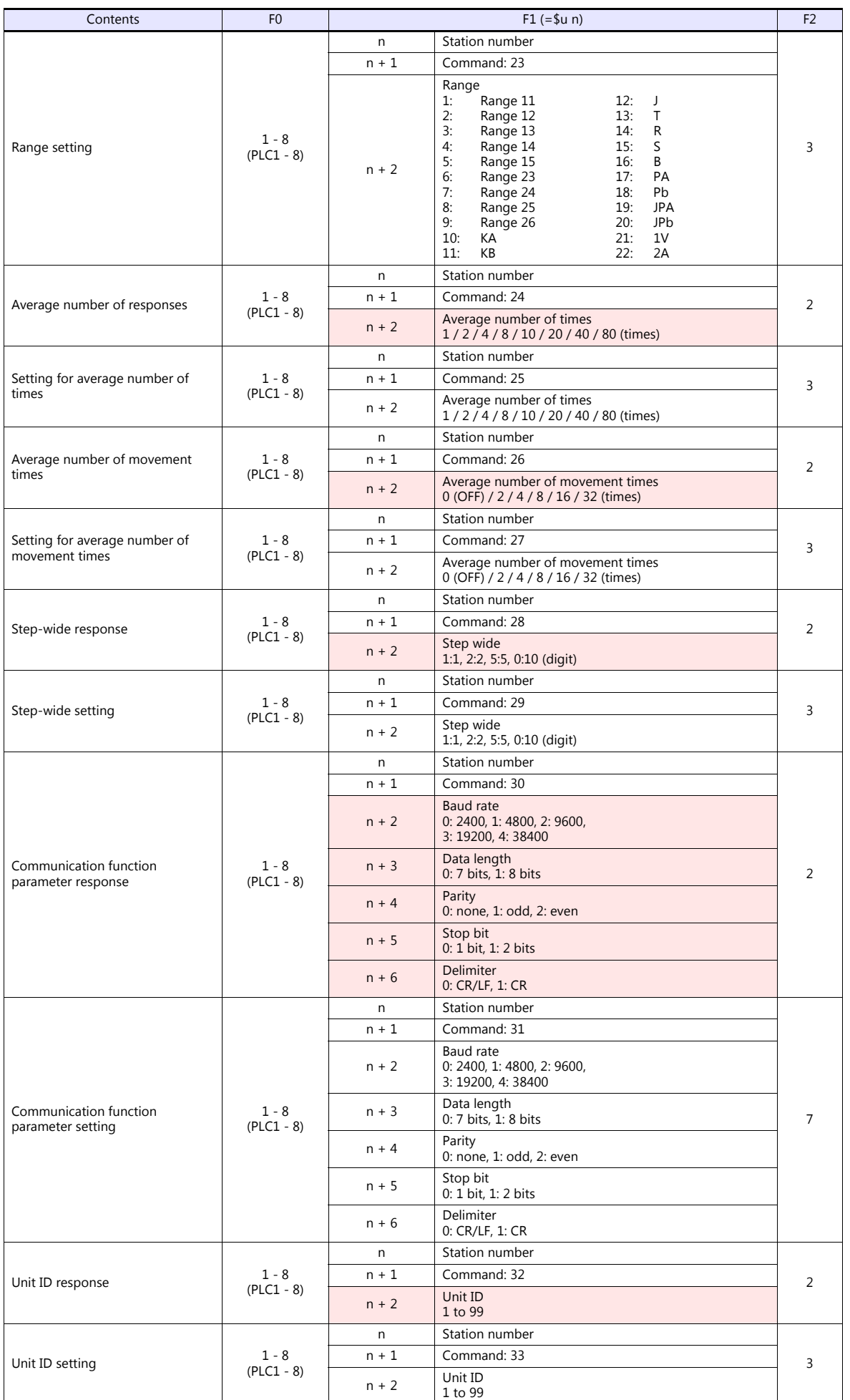

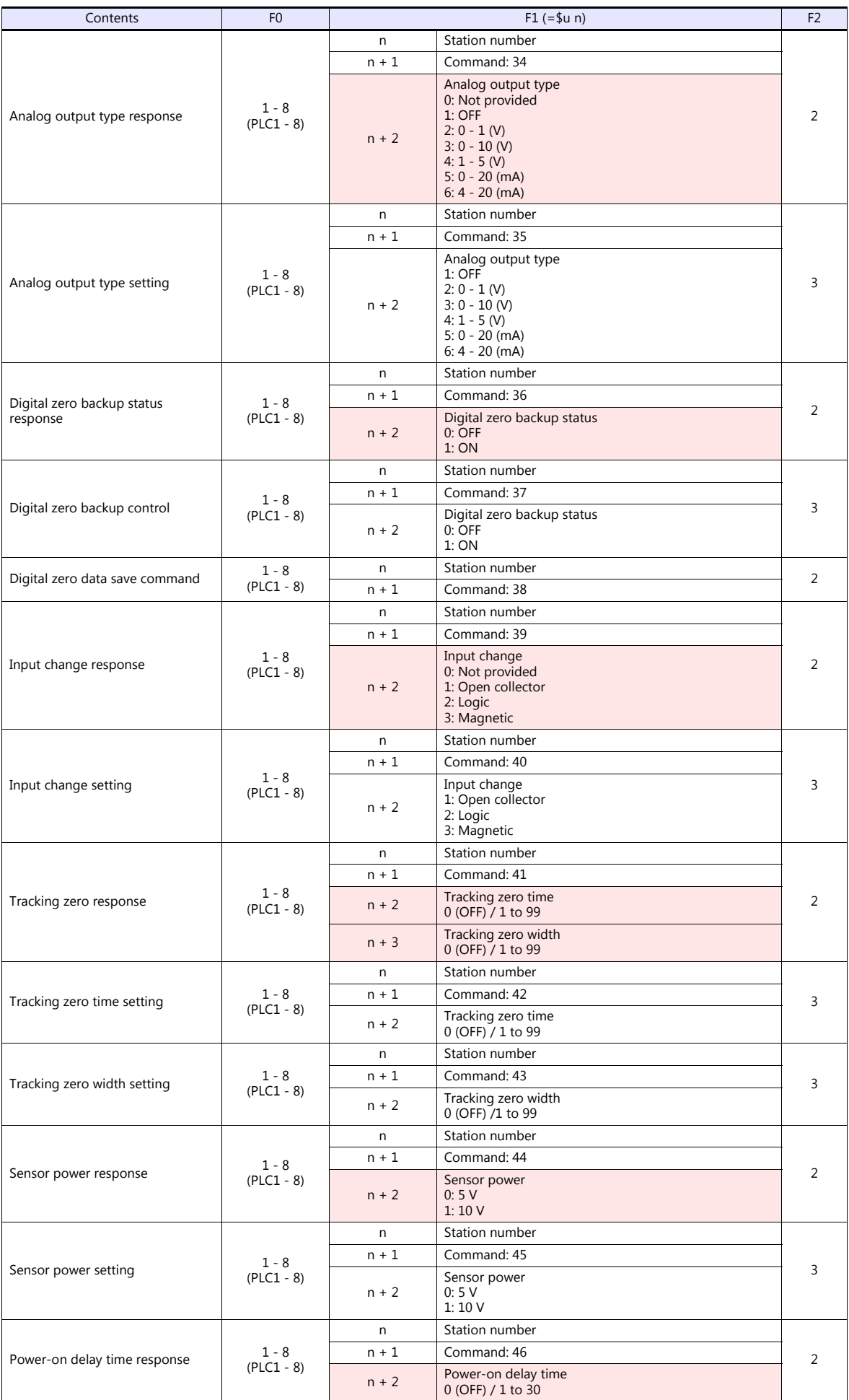

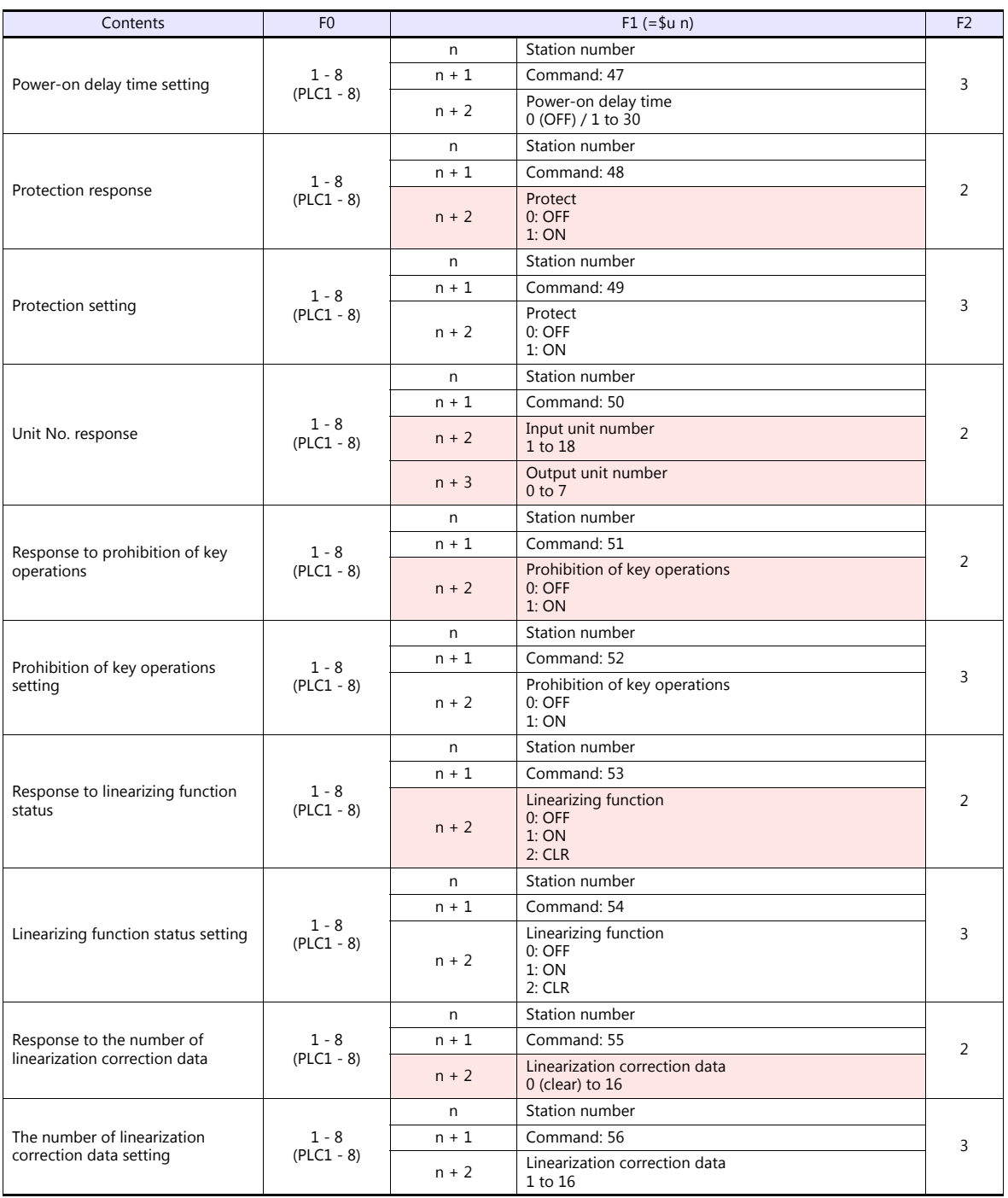

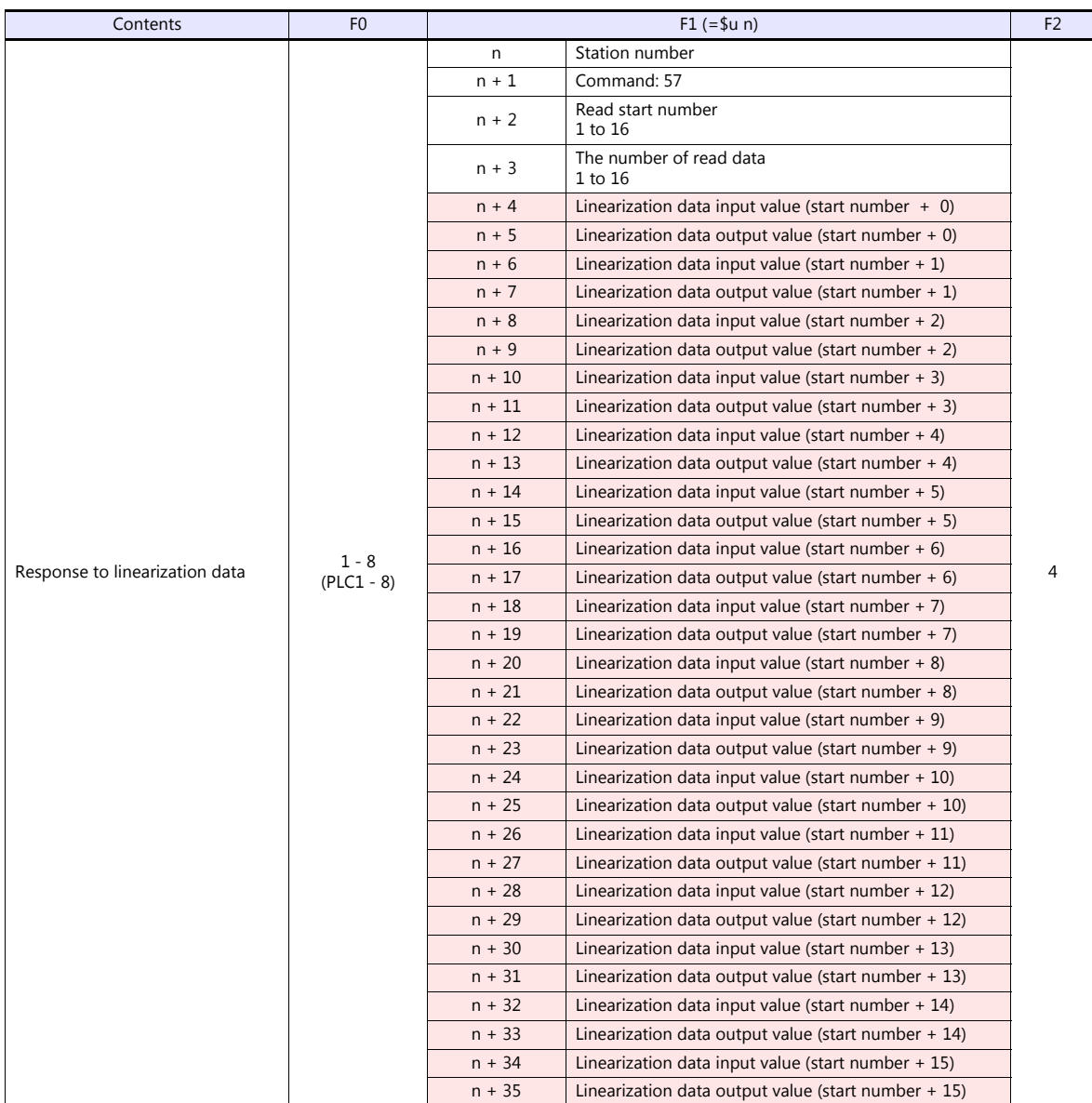

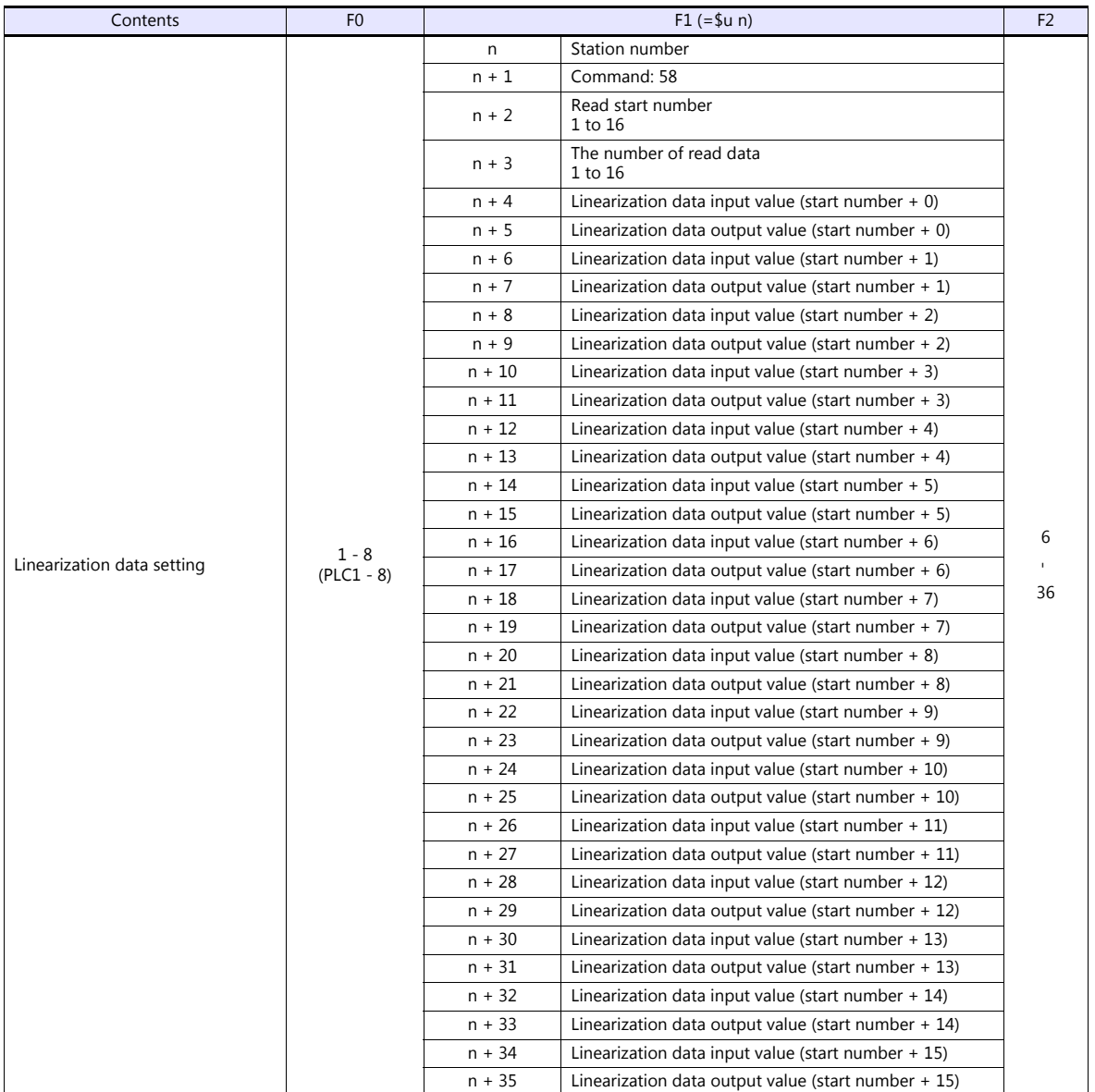

Return data: Data stored from the panel meter to the TS

## **21.2.33APR-N (MODBUS RTU)**

### **Communication Setting**

### **Editor**

### **Communication setting**

(Underlined setting: default)

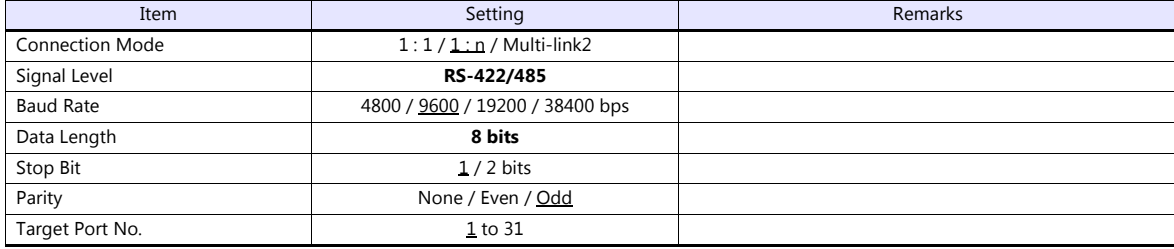

### **AC Power Regulator**

The communication parameter can be set using keys attached to the front of the AC power regulator. Be sure to match the settings to those made under [Communication Setting] of the editor.

(Underlined setting: default)

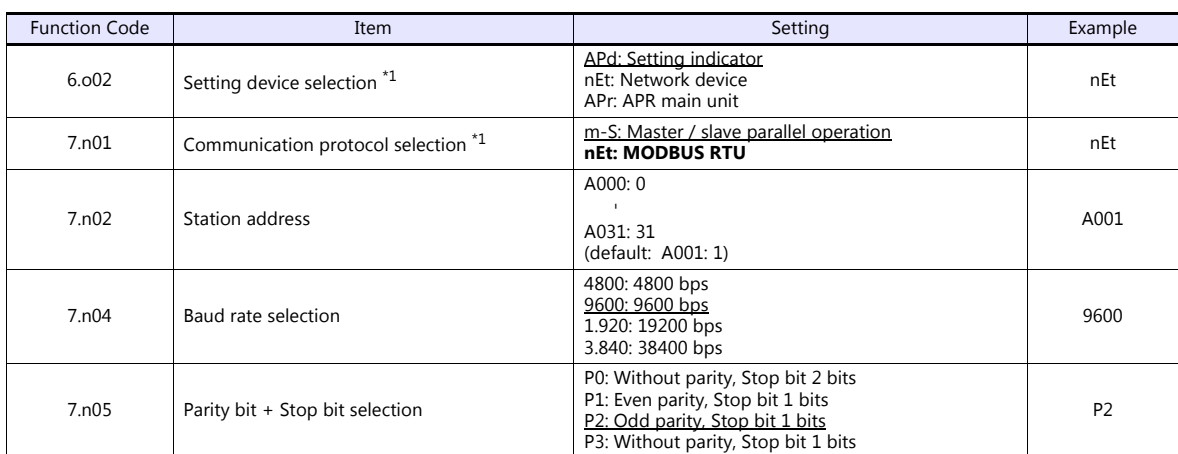

\*1 For communication with the TS, select "Network device" for the setting device selection and "MODBUS RTU" for the communication protocol selection on this regulator. \*2 The communication parameter (data length) is fixed to 8 bits.

### **Available Device Memory**

The available setting range of device memory varies depending on the model. Be sure to set within the range available for the model to be used. Use [TYPE] when assigning indirect device memory for macro programs.

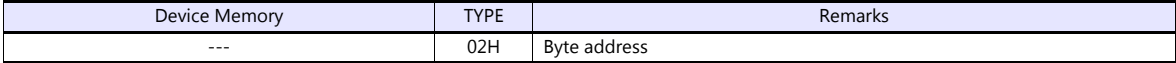

#### **Indirect Device Memory Designation**

- For word designation, specify the device memory No. (address) in even address. Example: To make the setting of "output setting" for the function code 1.b01; Specify "2" in the device memory No. (address).
- For bit designation, it is possible to specify the device memory No. (address) in both even and odd address. Specify "00H" for the extensional code because the setting range for the bit address is 0 to 7. Example: To make the setting of "gradient setting selection" for the function code 1.b09;
	- Specify "1" in the device memory No. (address), "00H" for the extensional code, and "00" or "01" in the bit No..

# **21.2.34ALPHA5 (MODBUS RTU)**

## **Communication Setting**

### **Editor**

### **Communication setting**

(Underlined setting: default)

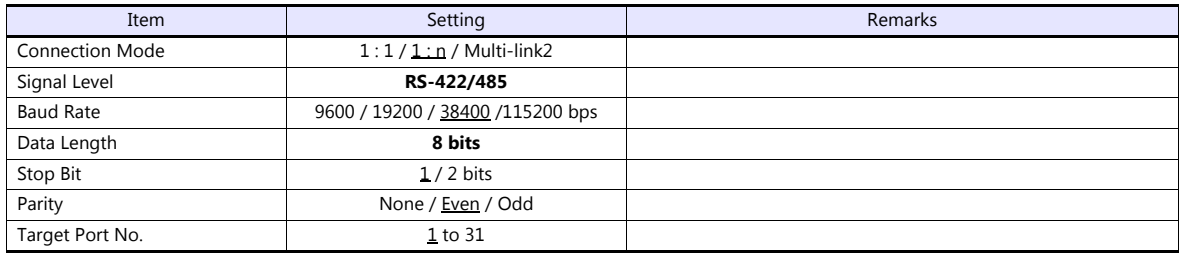

### **Servo Amplifier**

Set communication parameters.

Be sure to match the settings to those made under [Communication Setting] of the editor.

(Underlined setting: default)

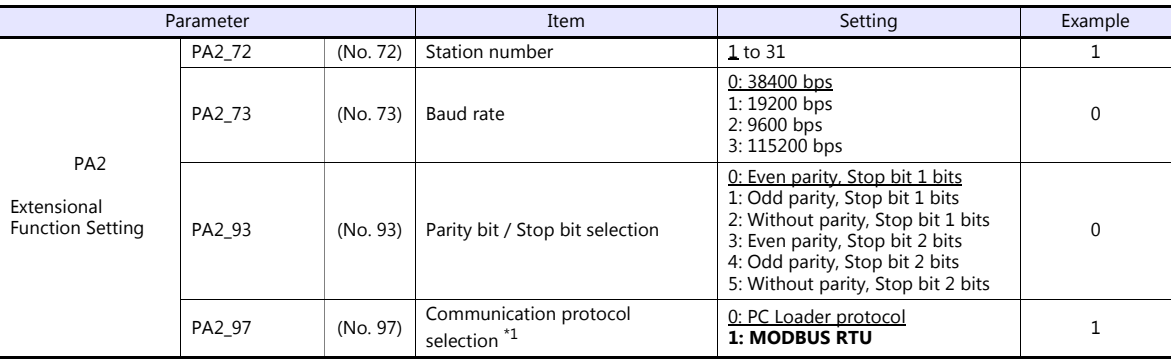

\*1 For communication with the TS, select "MODBUS RTU" for the communication protocol selection on the servo amplifier. \*2 The communication parameter (data length) is fixed to 8 bits.

# **Available Device Memory**

The available setting range of device memory varies depending on the model. Be sure to set within the range available for the model to be used. Use [TYPE] when assigning indirect device memory for macro programs.

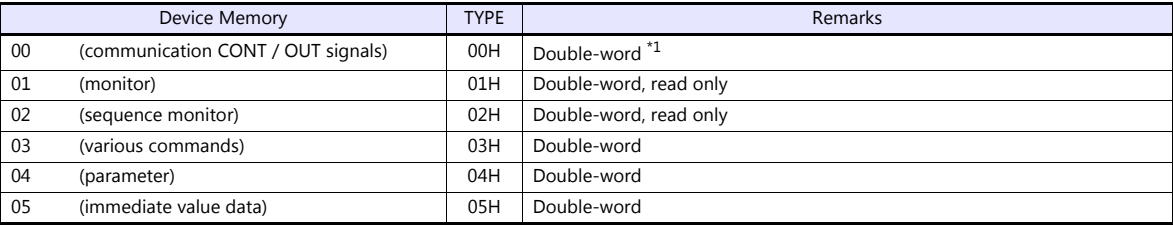

\*1 Communication OUT signal is read only.
# **PLC\_CTL**

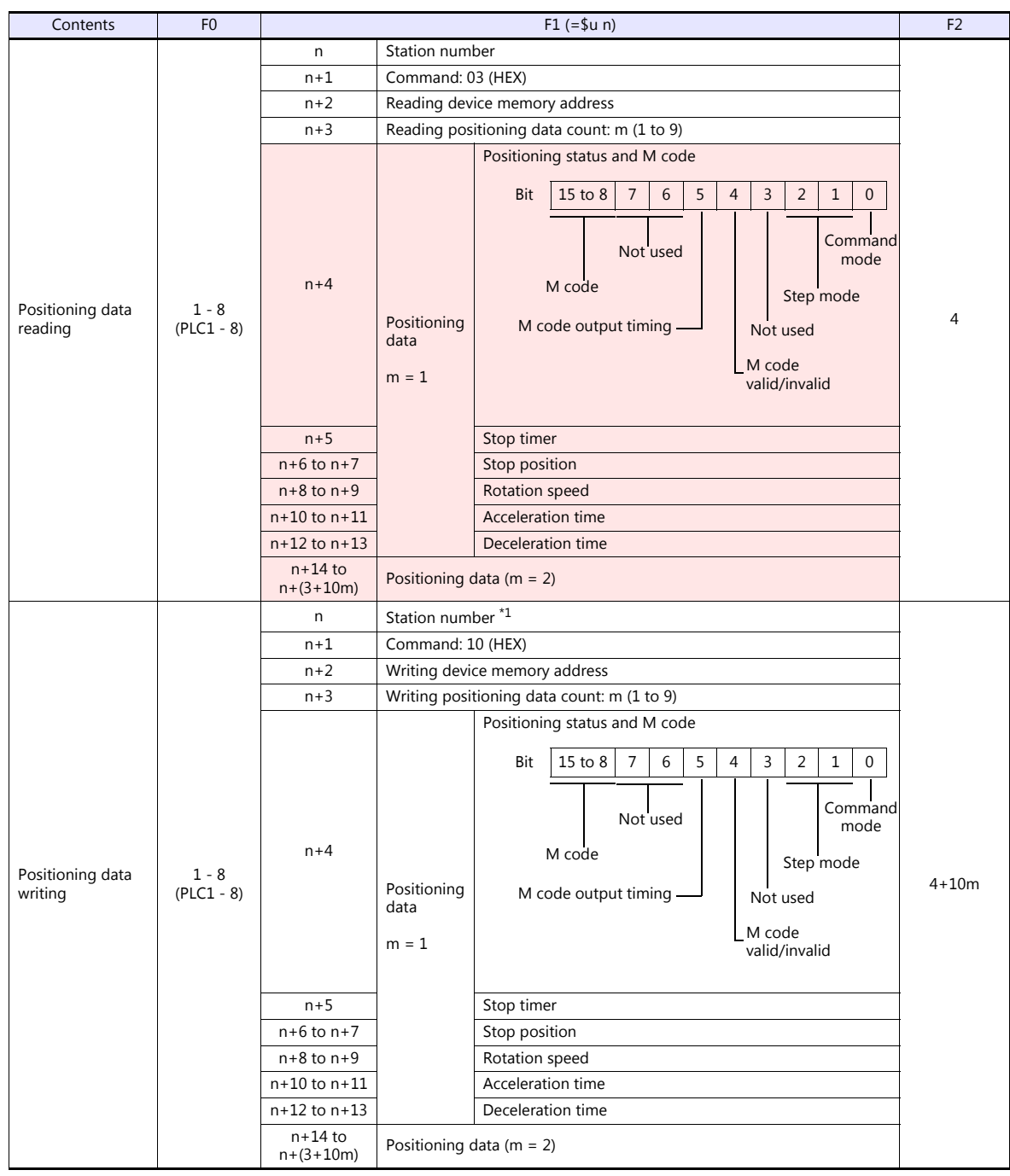

\*1 Select station No. 0 for broadcast commands.

**Return data: Data stored from the servo amplifier to the TS** 

# **21.2.35ALPHA5 Smart (MODBUS RTU)**

#### **Communication Setting**

#### **Editor**

#### **Communication setting**

(Underlined setting: default)

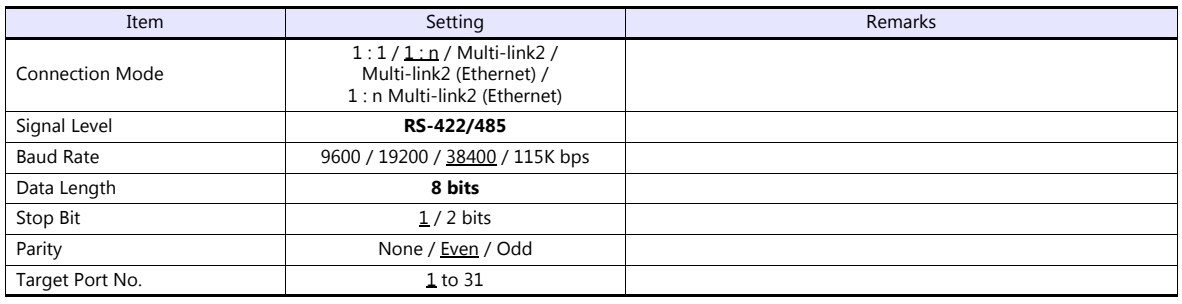

#### **Servo Amplifier**

Set communication parameters.

Be sure to match the settings to those made under [Communication Setting] of the editor.

(Underlined setting: default)

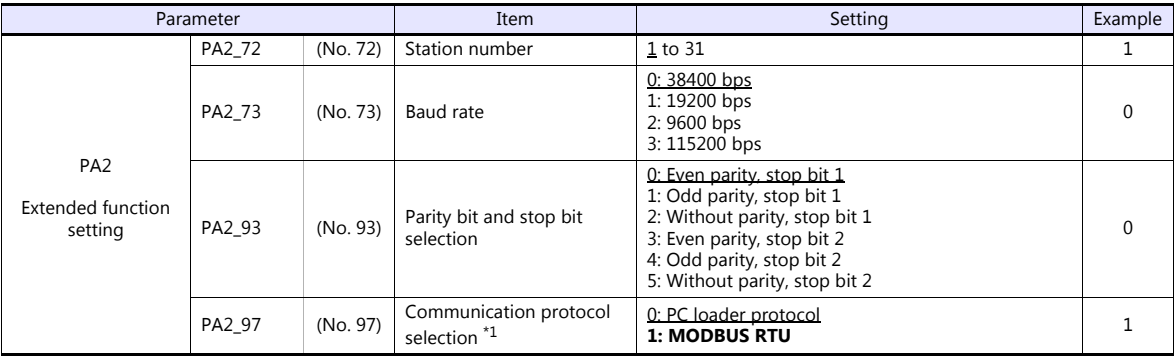

\*1 For communication with a TS, select "MODBUS RTU" for the communication protocol.

\*2 The communication parameter (data length) is fixed to 8 bits.

# **Available Device Memory**

The available setting range of device memory varies depending on the model. Be sure to set within the range available for the model to be used. Use [TYPE] when assigning indirect device memory for macro programs.

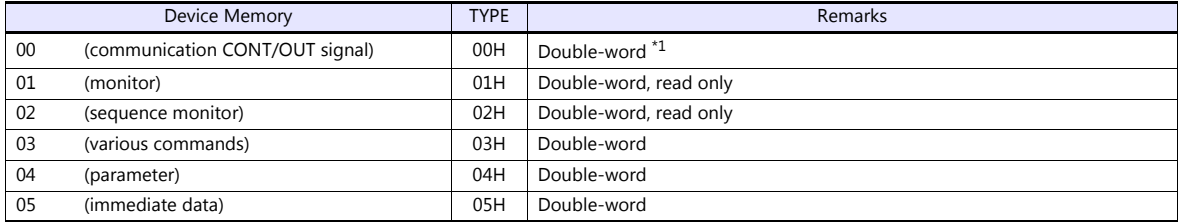

\*1 Communication OUT signal: Read only

# **PLC\_CTL**

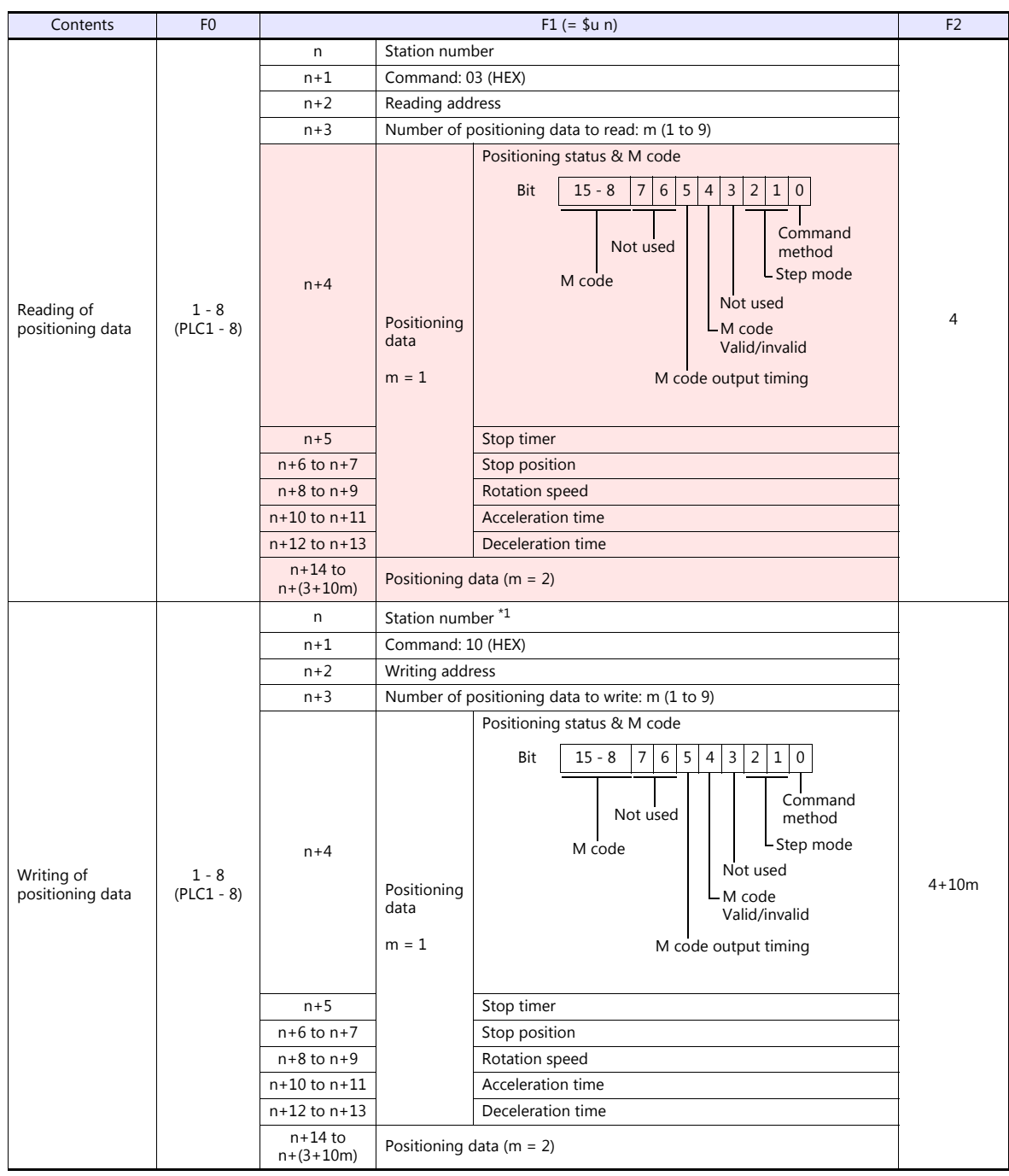

\*1 Select station No. 0 for broadcast commands.

**Return data: Data stored from servo amplifier to TS** 

# **21.2.36WE1MA (Ver. A) (MODBUS RTU)**

#### **Communication Setting**

#### **Editor**

#### **Communication setting**

(Underlined setting: default)

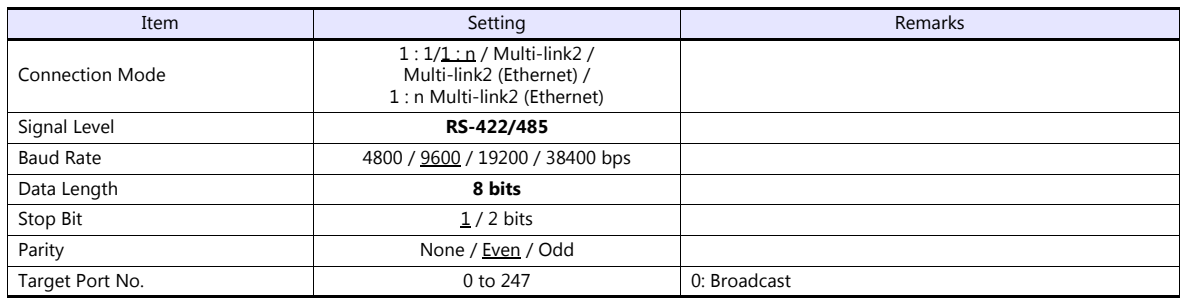

#### **Electronic Multimeter**

The communication parameter can be set using keys attached to the front of the electronic multimeter. Be sure to match the settings to those made under [Communication Setting] of the editor.

(Underlined setting: default)

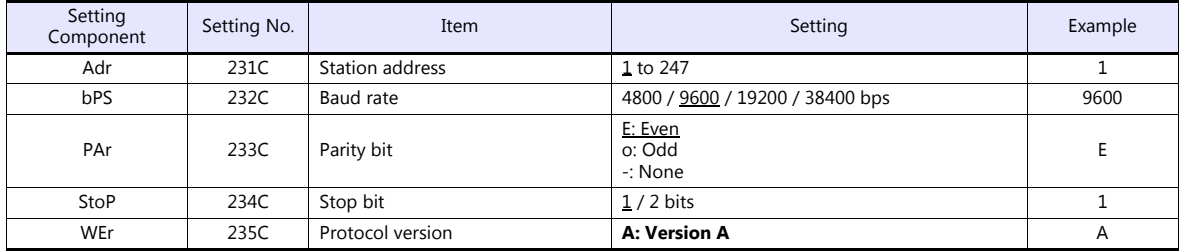

\* The communication parameter (data length) is fixed to 8 bits.

# **Available Device Memory**

The available setting range of device memory varies depending on the model. Be sure to set within the range available for the model to be used. Use [TYPE] when assigning indirect device memory for macro programs.

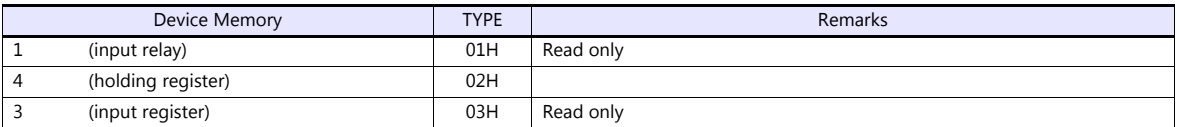

# **21.2.37WE1MA (Ver. B) (MODBUS RTU)**

#### **Communication Setting**

#### **Editor**

#### **Communication setting**

(Underlined setting: default)

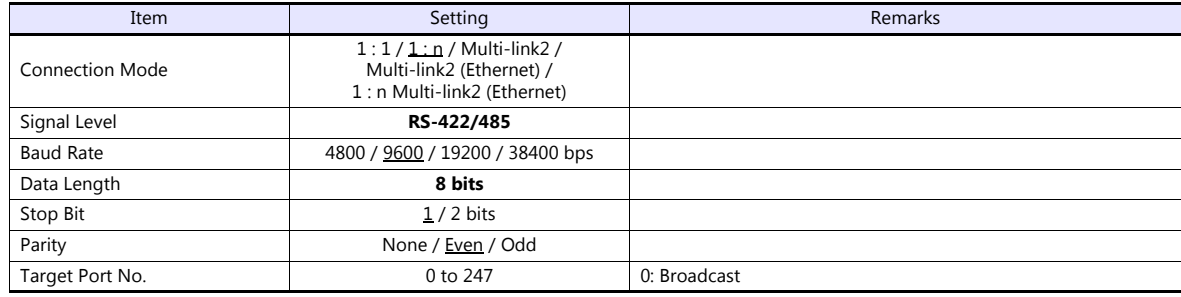

#### **Electronic Multimeter**

Communication parameters can be set by operating the front-mounted keys of the electronic multimeter. Be sure to match the settings to those made under [Communication Setting] of the editor.

(Underlined setting: default)

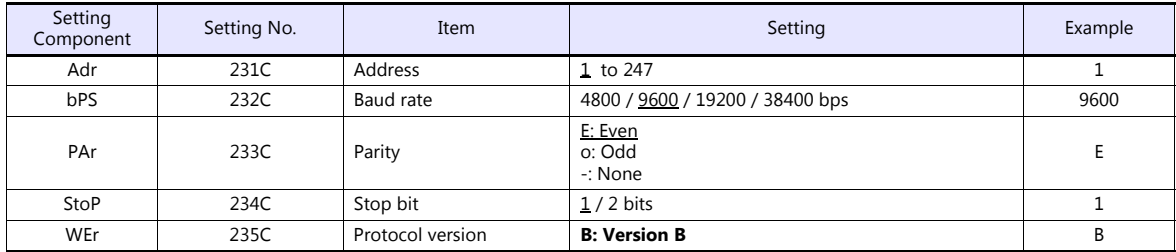

\* The communication parameter (data length) is fixed to 8 bits.

#### **Available Device Memory**

The available setting range of device memory varies depending on the model. Be sure to set within the range available for the model to be used. Use [TYPE] when assigning indirect device memory for macro programs.

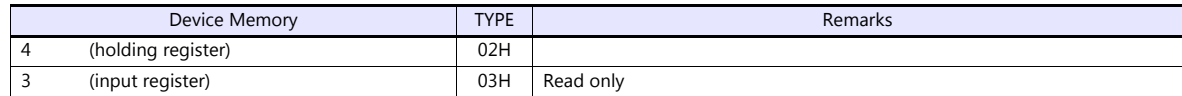

# **21.2.38WSZ Series**

#### **Communication Setting**

#### **Editor**

#### **Communication setting**

(Underlined setting: default)

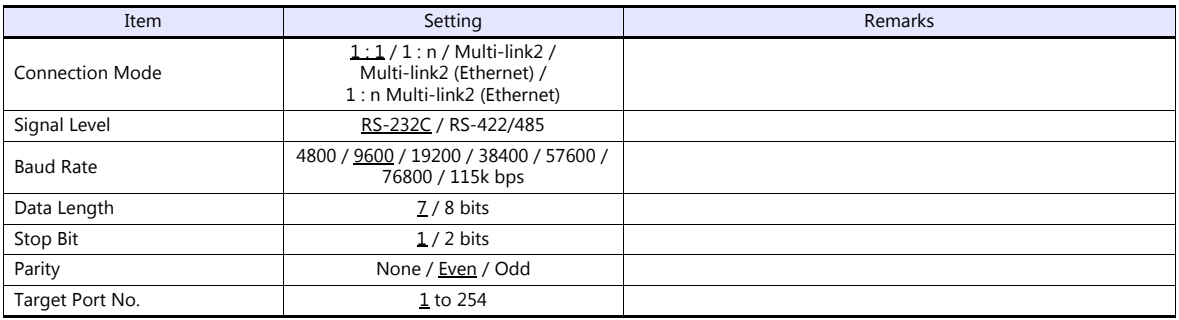

#### **WSZ Series**

Make settings for the controller by using the software "WinProladder". For more information, refer to the instruction manual of the controller issued by the manufacturer.

#### **Station number**

(Underlined setting: default)

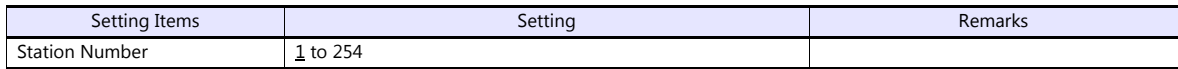

#### **PORT 0**

#### **Comm. parameters setting - Port 0**

(Underlined setting: default)

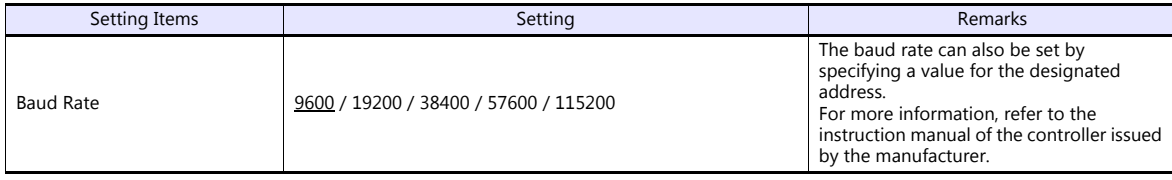

\* The following settings are fixed; data length: 7, stop bit: 1, parity: even, and protocol: Fatek Communication protocol.

#### **WSZ-CB25 (PORT 1 / PORT 2)**

#### **Comm. parameters setting - Port 1 / Port 2**

(Underlined setting: default)

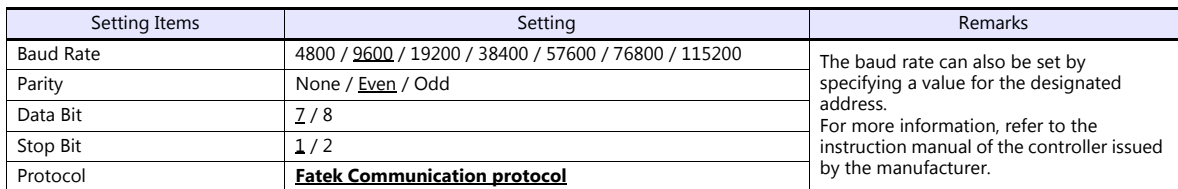

#### **DIPSW**

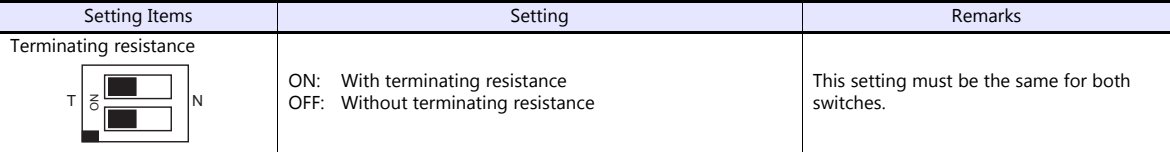

#### **Calendar**

This model is equipped with a calendar function; however, the calendar data cannot be written from the TS. Thus, time correction must be performed on the controller side.

#### **Available Device Memory**

The available setting range of device memory varies depending on the model. Be sure to set within the range available for the model to be used. Use [TYPE] when assigning indirect device memory for macro programs.

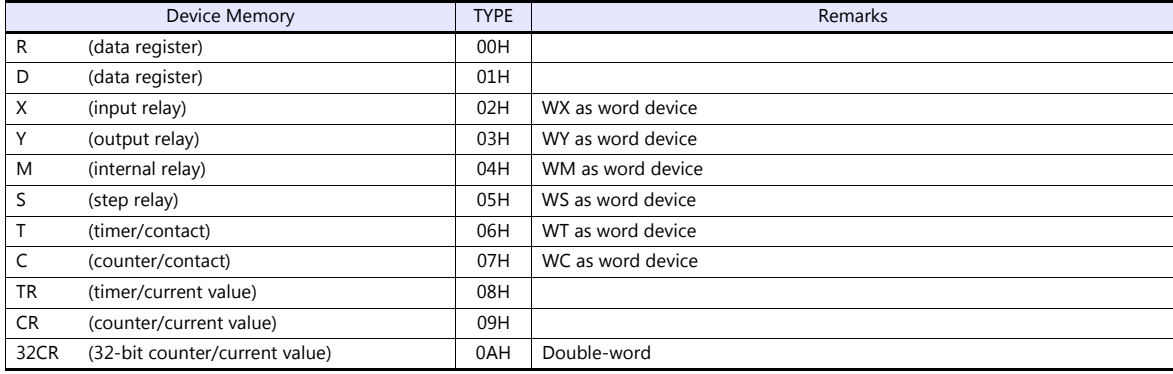

#### **Indirect Device Memory Designation**

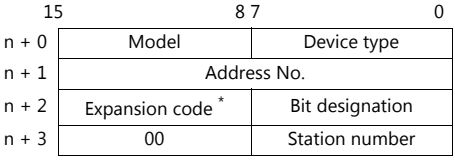

\* In the expansion code, set which word, higher or lower, is to be read when a double-word address is specified.

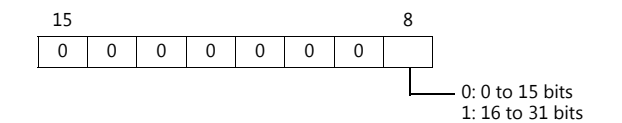

# **21.2.39WSZ Series (Ethernet)**

#### **Communication Setting**

#### **Editor**

Make the following settings on the editor. For more information, see ["1.3.2 Ethernet Communication \(TS1100Si/TS1070Si](#page-47-0)  [Only\)"](#page-47-0).

- IP address for the TSi unit
	- When specified on the screen program:
		- [System Setting]  $\rightarrow$  [Hardware Setting]  $\rightarrow$  [Local Port IP Address]
		- When specified on the TSi unit:
		- Main Menu screen  $\rightarrow$  Main Menu drop-down window  $\rightarrow$  [Ethernet]
- Port number for the TSi unit (for communication with PLC) [System Setting]  $\rightarrow$  [Hardware Setting]  $\rightarrow$  [PLC Properties]  $\rightarrow$  [Communication Setting]

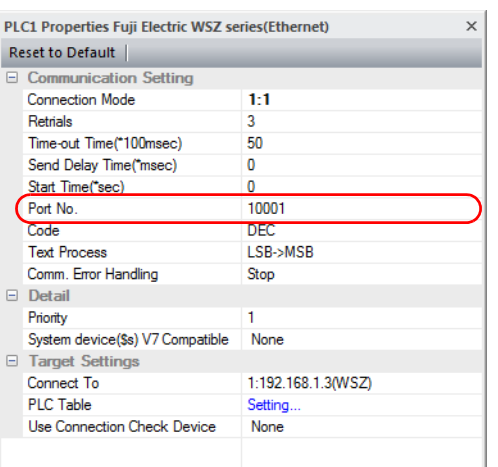

 IP address, port number, and maximum read value of the PLC Register on the [PLC Table] in [System Setting]  $\rightarrow$  [Hardware Setting]  $\rightarrow$  [PLC Properties]  $\rightarrow$  [Target Settings].

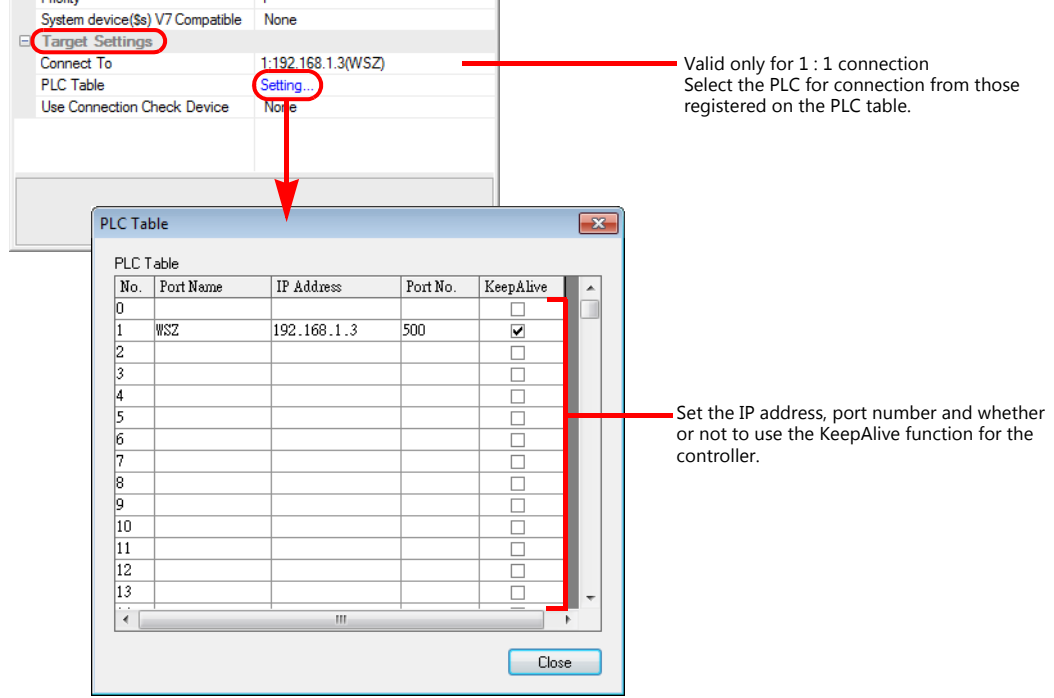

#### **WSZ Series**

Make settings for the controller using the software "Ethernet Module Configuration Tool Version. 3. 3" For more information, refer to the instruction manual of the controller issued by the manufacturer.

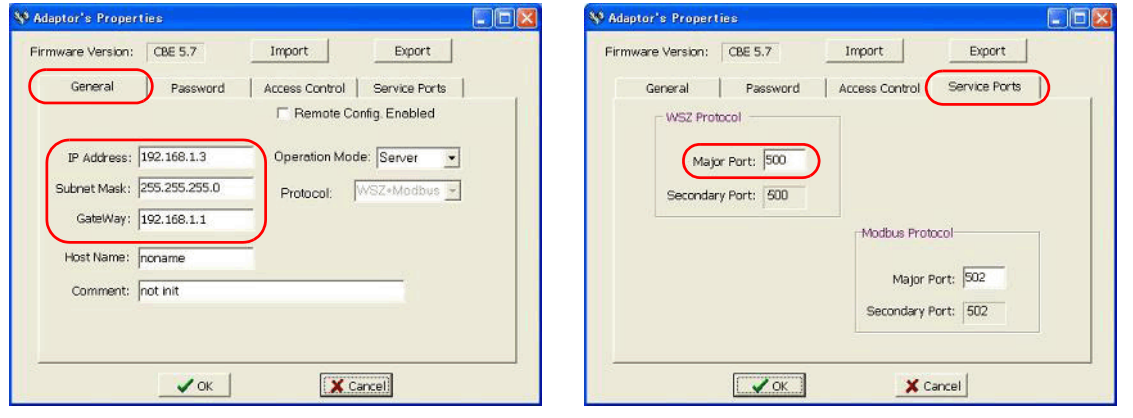

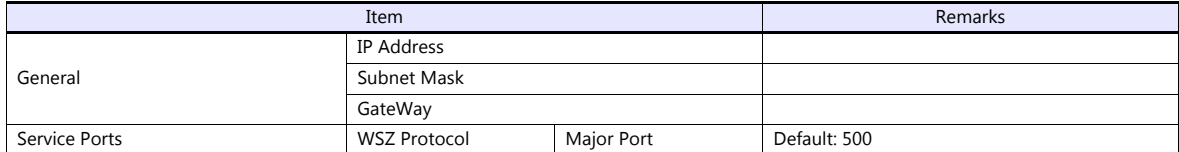

#### **Calendar**

This model is equipped with a calendar function; however, the calendar data cannot be written from the TSi. Thus, time correction must be performed on the controller side.

#### **Available Device Memory**

The available setting range of device memory varies depending on the connected device. Be sure to set within the range available with the device to be used. Use [TYPE] when assigning indirect device memory for macro programs.

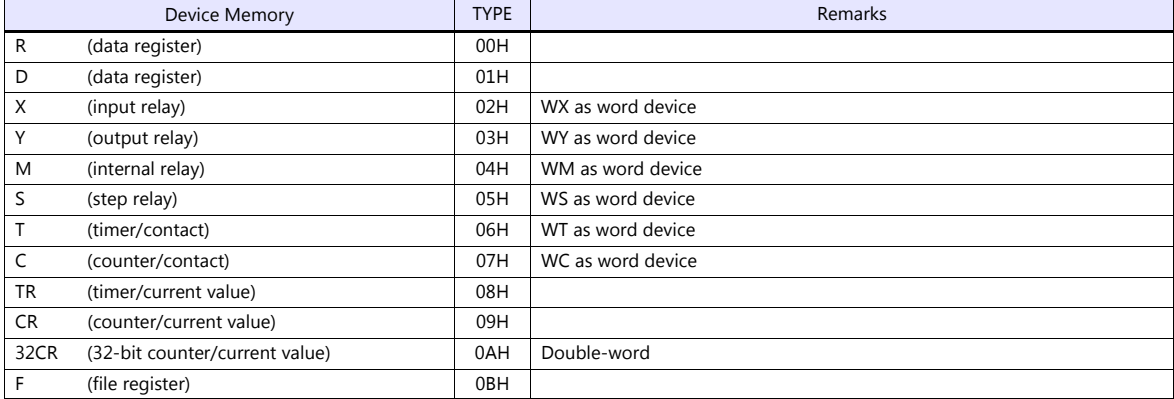

#### **Indirect Device Memory Designation**

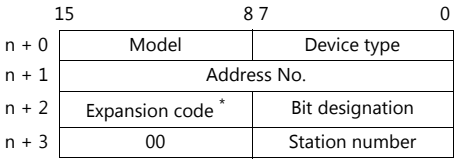

\* In the expansion code, set which word, higher or lower, is to be read when a double-word address is specified.

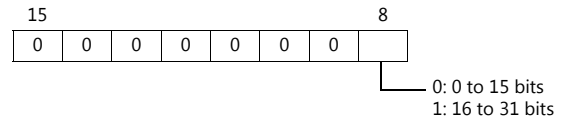

# **21.2.40Wiring Diagrams**

# **When Connected at COM1:**

#### **RS-422/RS-485**

#### **Wiring diagram 1 - COM1**

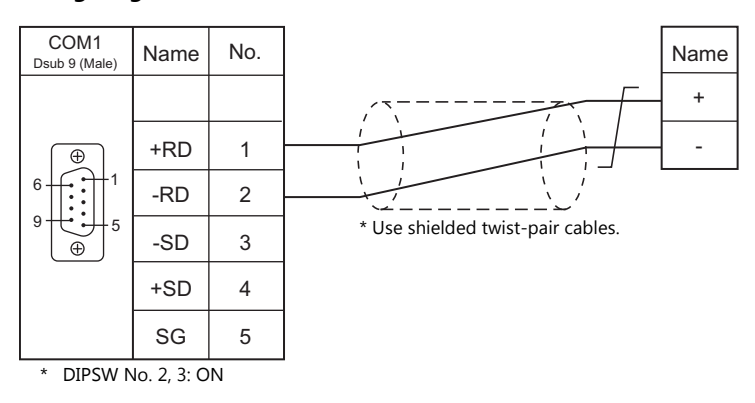

#### **Wiring diagram 2 - COM1**

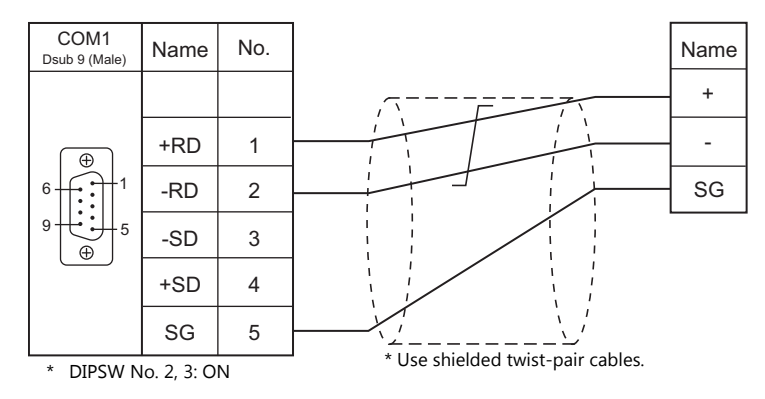

#### **Wiring diagram 3 - COM1**

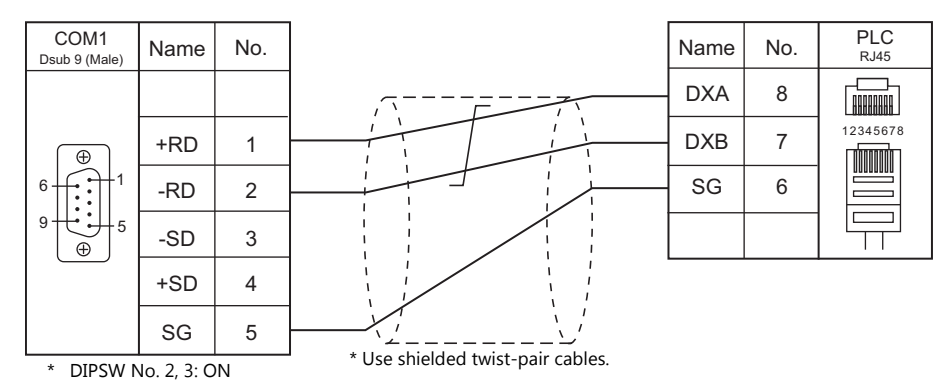

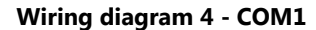

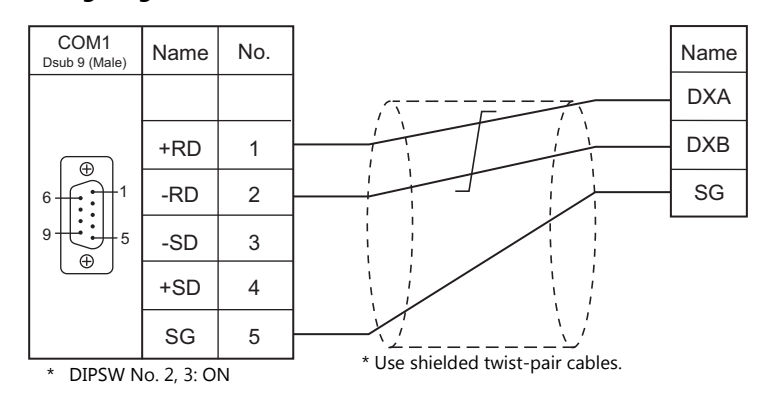

#### **Wiring diagram 5 - COM1**

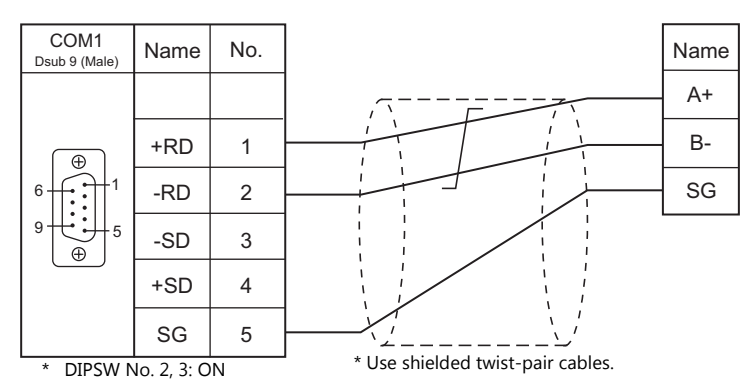

#### **Wiring diagram 6 - COM1**

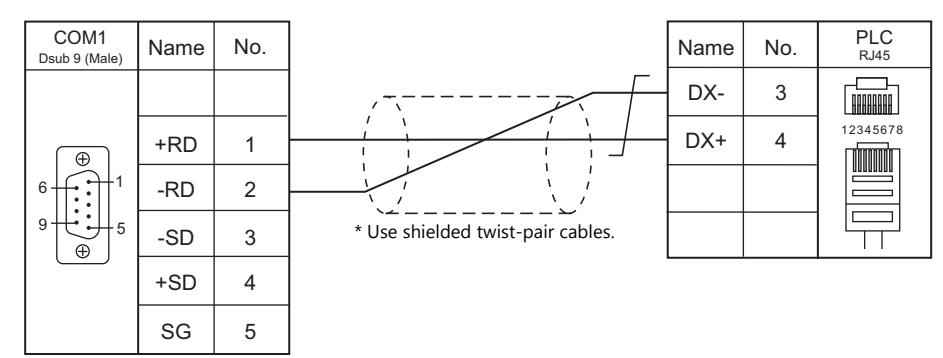

\* DIPSW No. 2, 3: ON

### **Wiring diagram 7 - COM1**

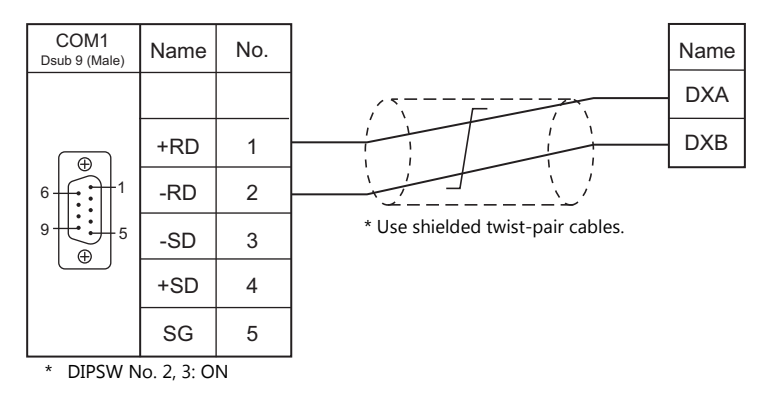

#### **Wiring diagram 8 - COM1**

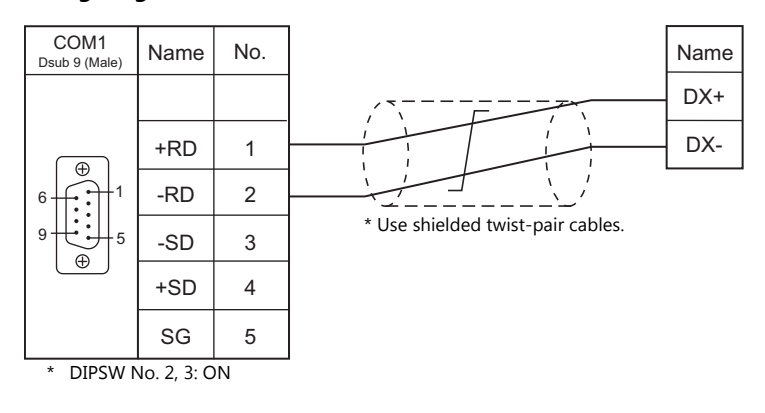

#### **Wiring diagram 9 - COM1**

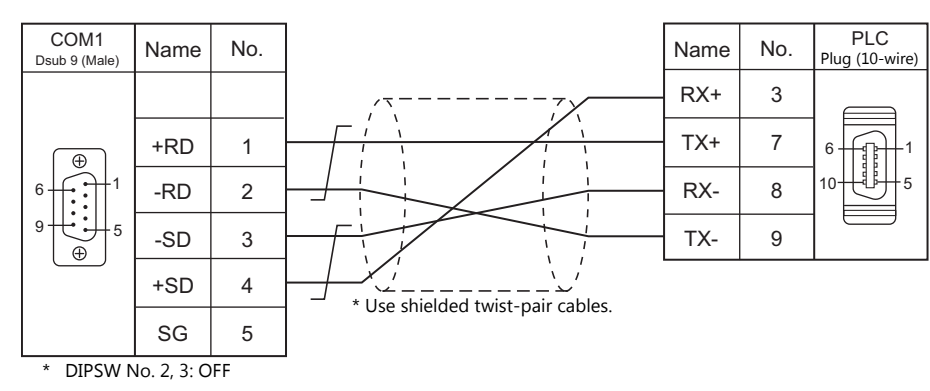

#### **Wiring diagram 10 - COM1**

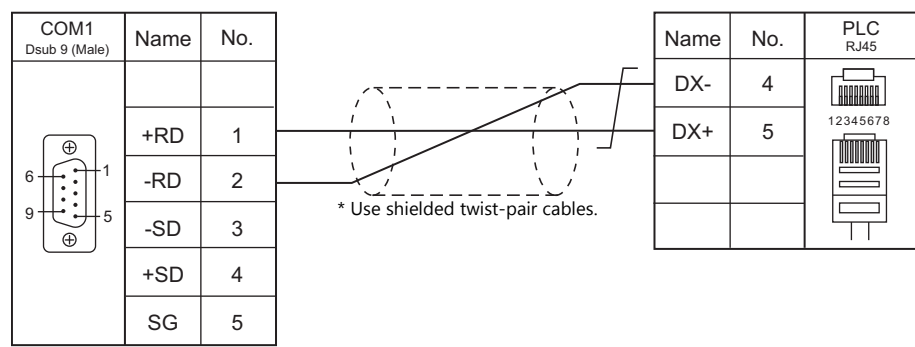

\* DIPSW No. 2, 3: ON

#### **Wiring diagram 11 - COM1**

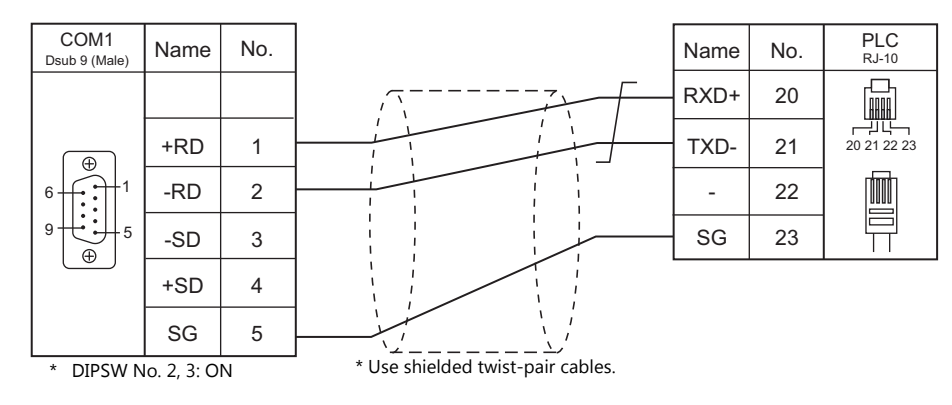

#### **Wiring diagram 12 - COM1**

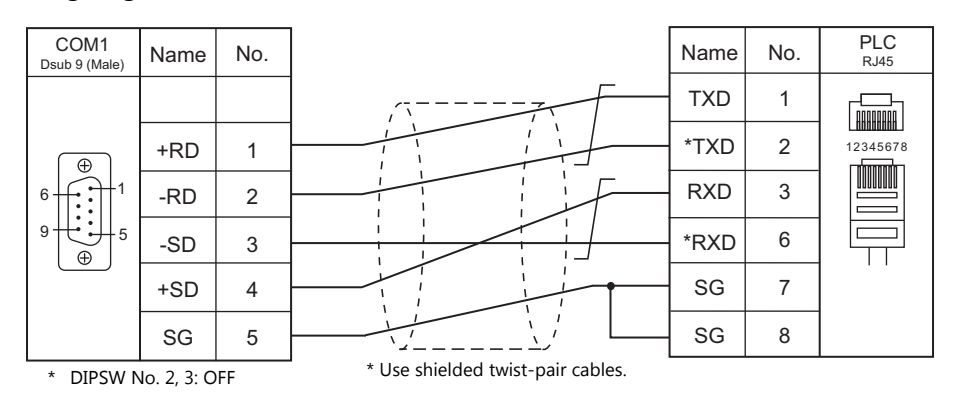

#### **Wiring diagram 13 - COM1**

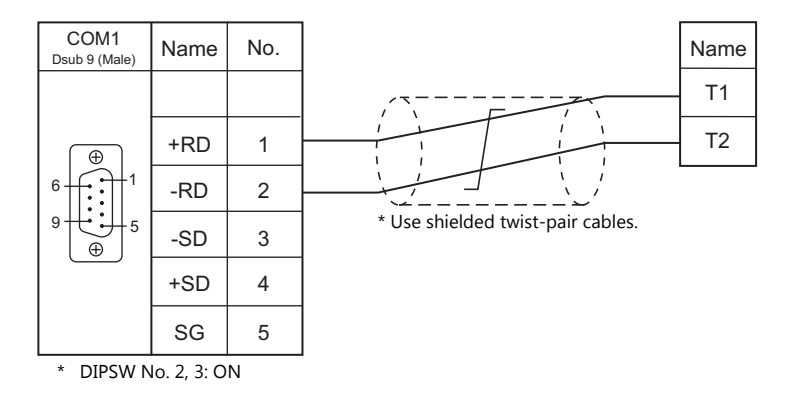

#### **Wiring diagram 14 - COM1**

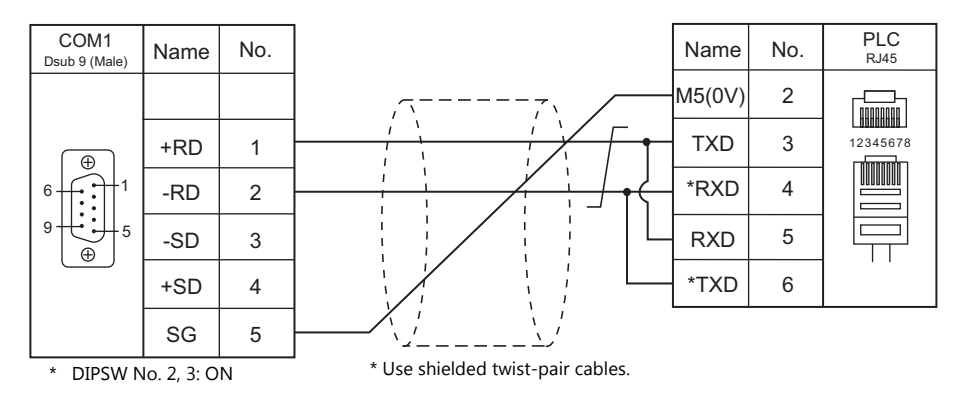

#### **Wiring diagram 15 - COM1**

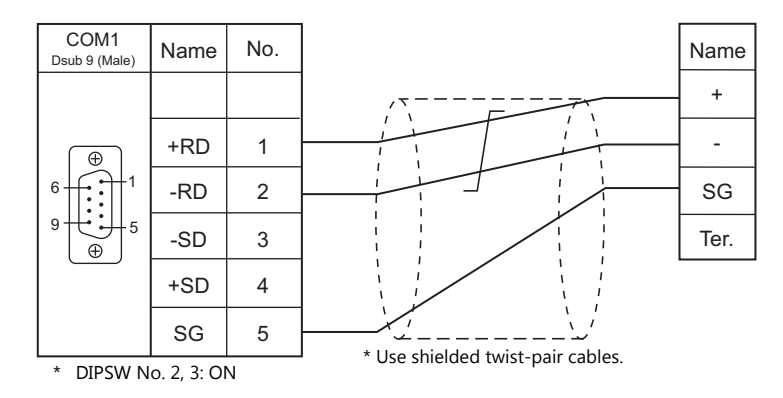

#### **With an electronic multimeter connected at the terminal**

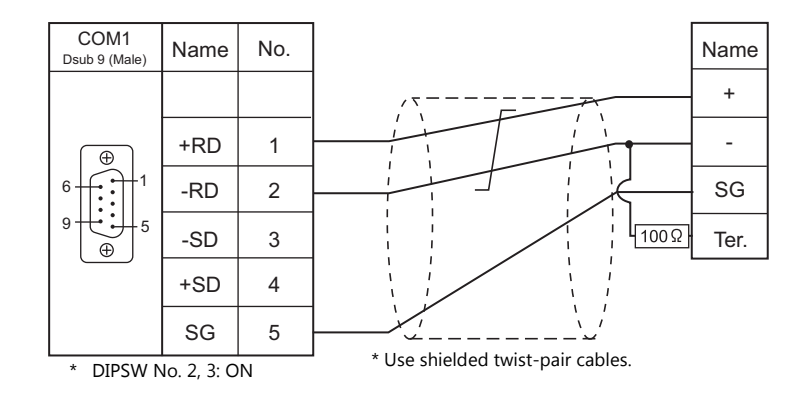

#### **Wiring diagram 16 - COM1**

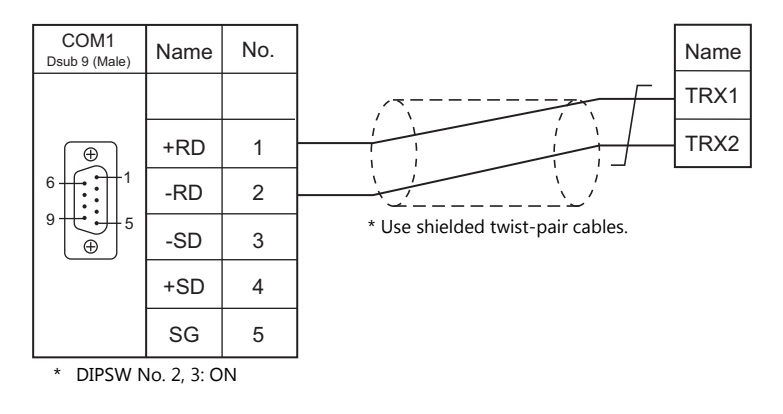

#### **Wiring diagram 17 - COM1**

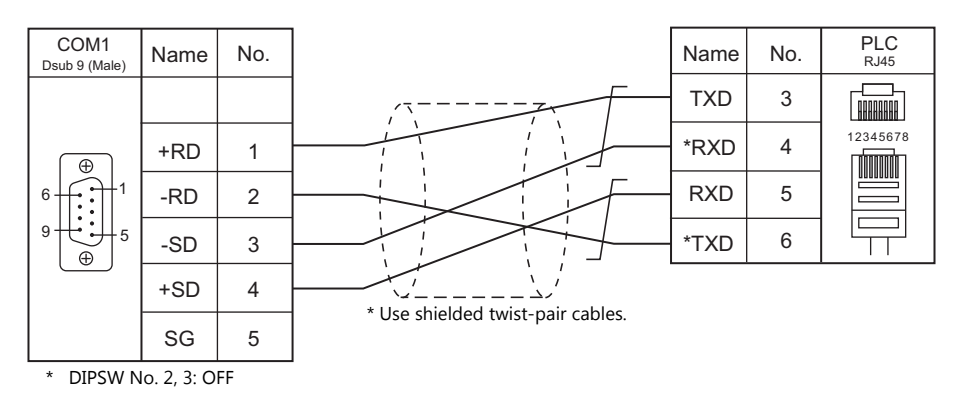

#### **Wiring diagram 18 - COM1**

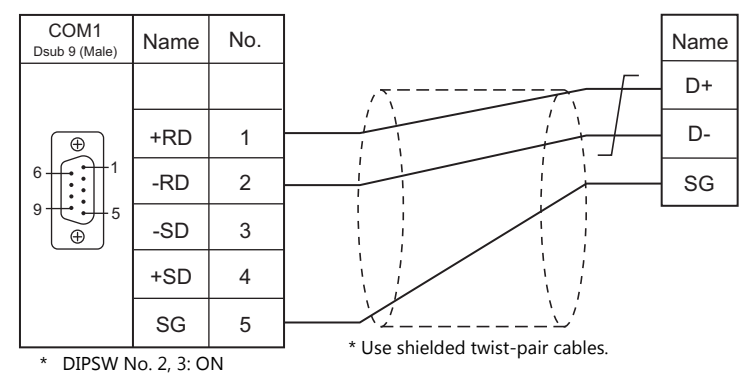

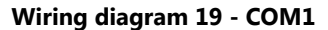

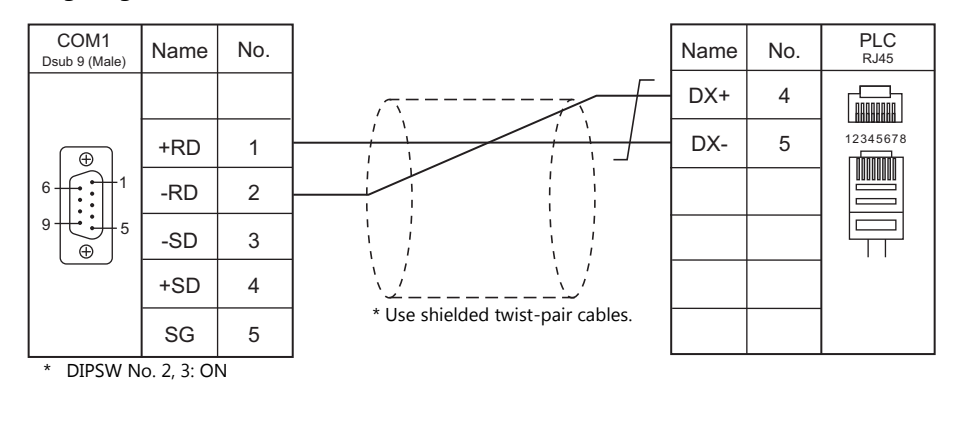

#### **Wiring diagram 20 - COM1**

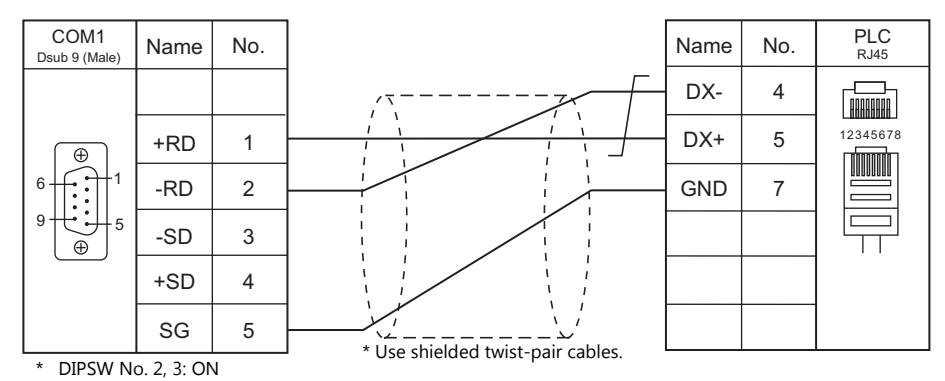

# **When Connected at COM2:**

#### **RS-232C**

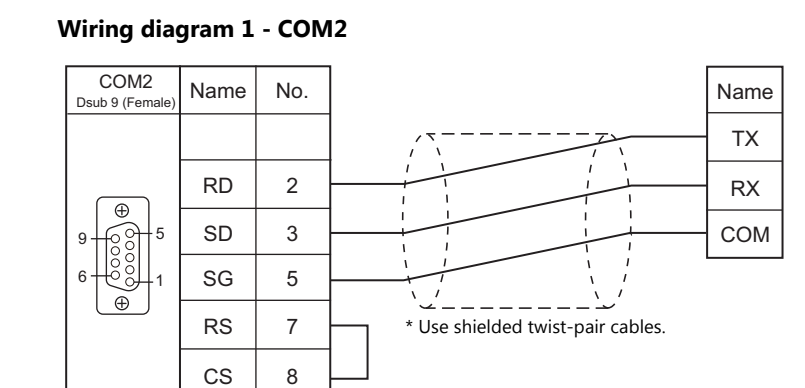

#### **Wiring diagram 2 - COM2**

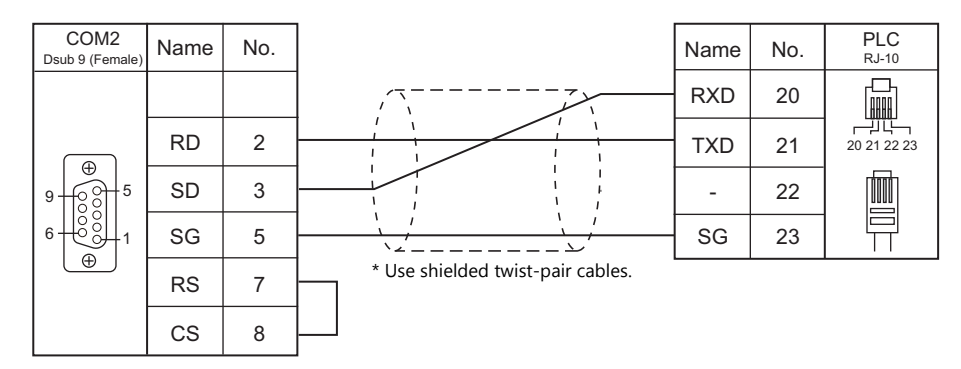

#### **Wiring diagram 3 - COM2**

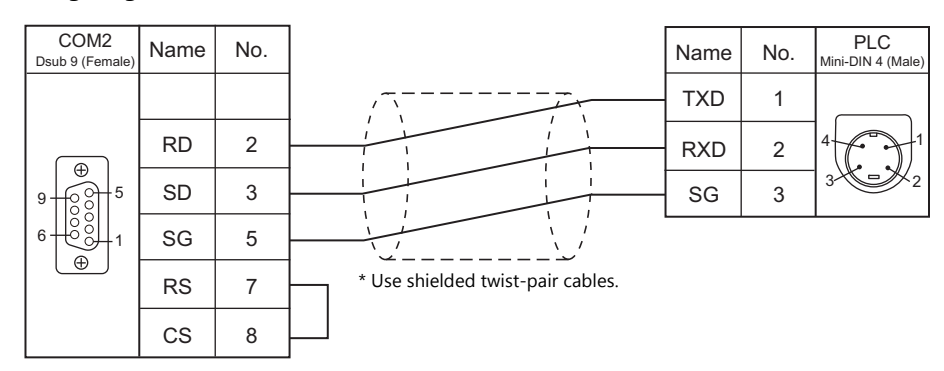

#### **Wiring diagram 4 - COM2**

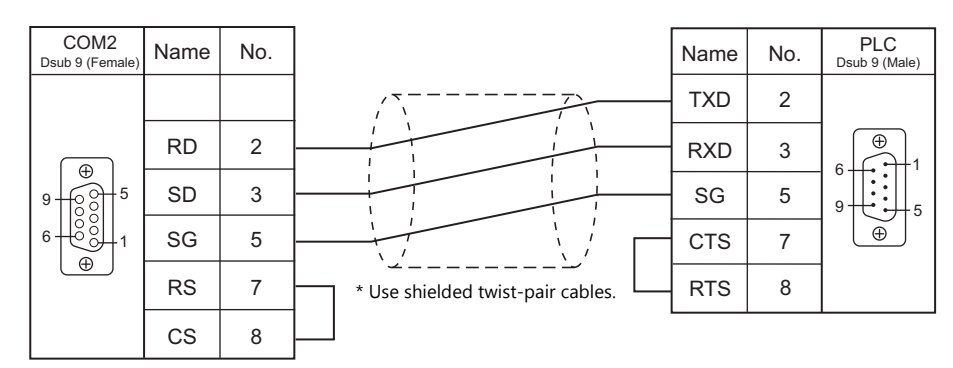

# **When Connected at COM3:**

#### **RS-485**

#### **Wiring diagram 1 - COM3**

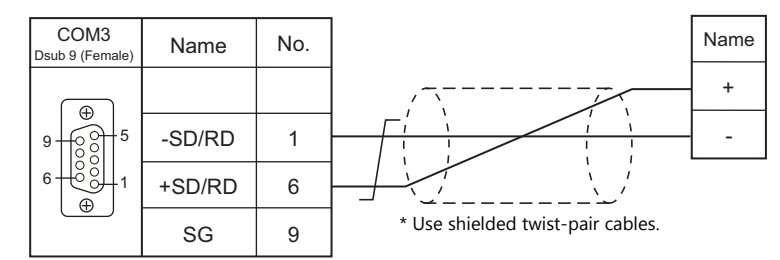

# **Wiring diagram 2 - COM3**

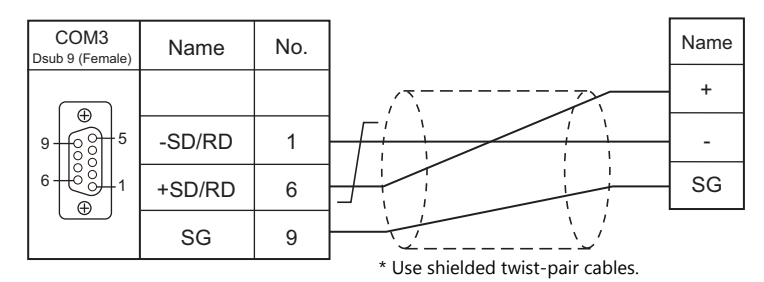

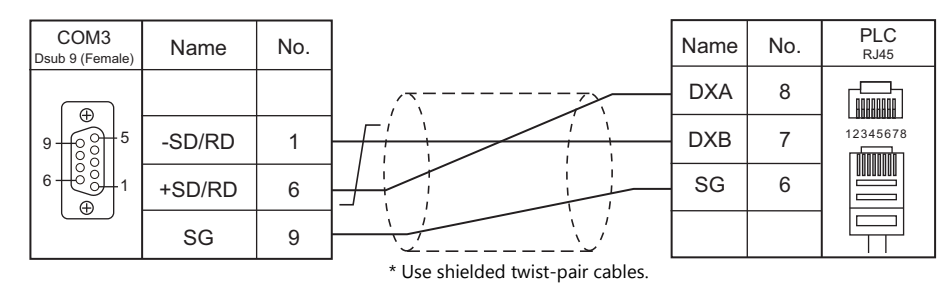

#### **Wiring diagram 3 - COM3**

#### **Wiring diagram 4 - COM3**

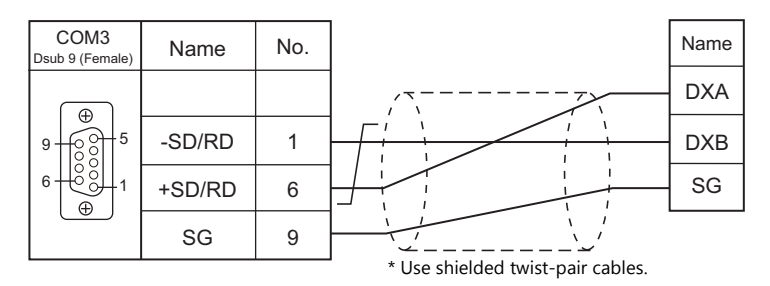

#### **Wiring diagram 5 - COM3**

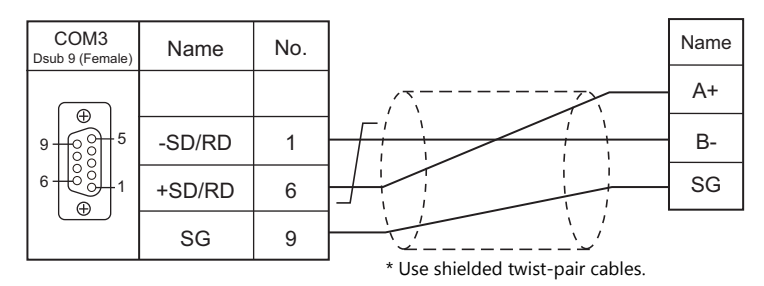

#### **Wiring diagram 6 - COM3**

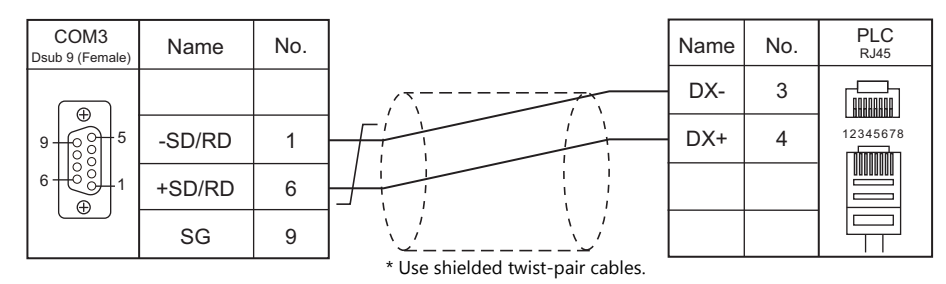

#### **Wiring diagram 7 - COM3**

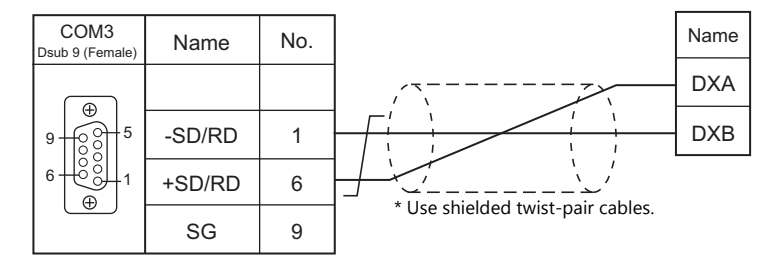

#### **Wiring diagram 8 - COM3**

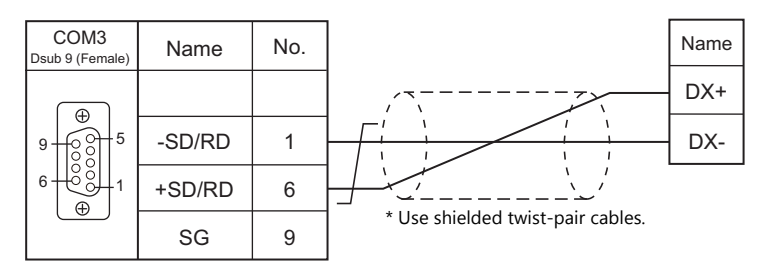

#### **Wiring diagram 9 - COM3**

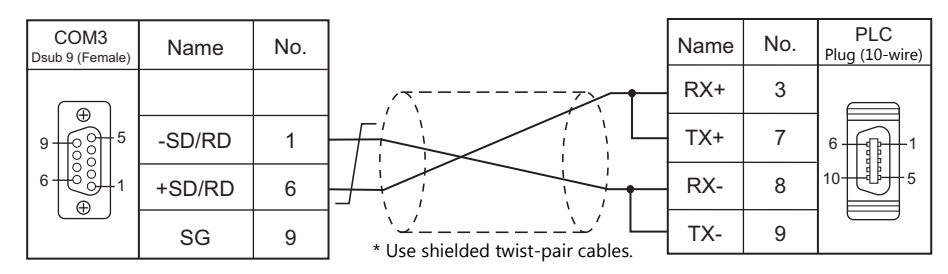

#### **Wiring diagram 10 - COM3**

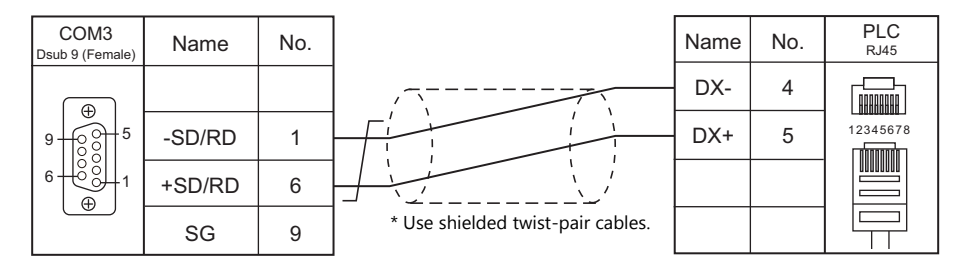

#### **Wiring diagram 11 - COM3**

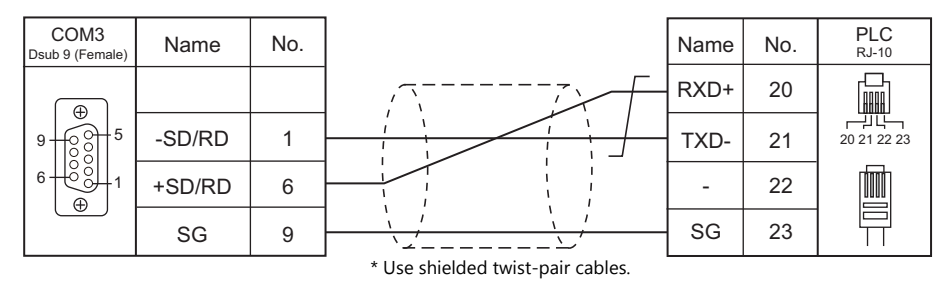

#### **Wiring diagram 12 - COM3**

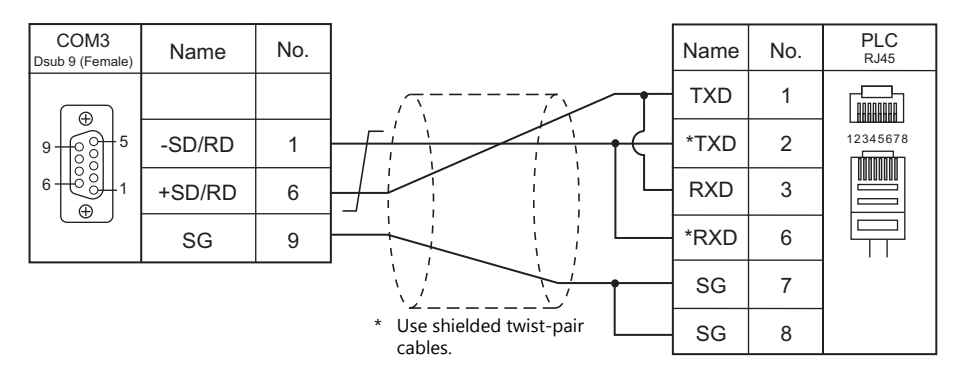

#### **Wiring diagram 13 - COM3**

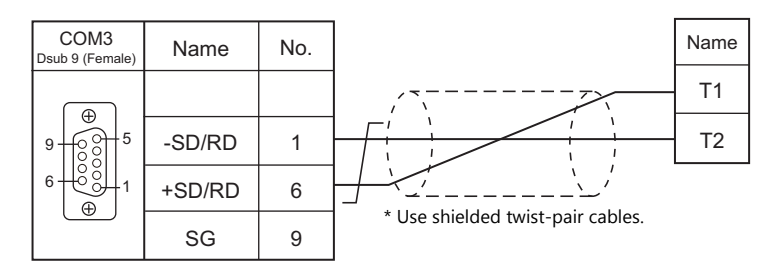

#### **Wiring diagram 14 - COM3**

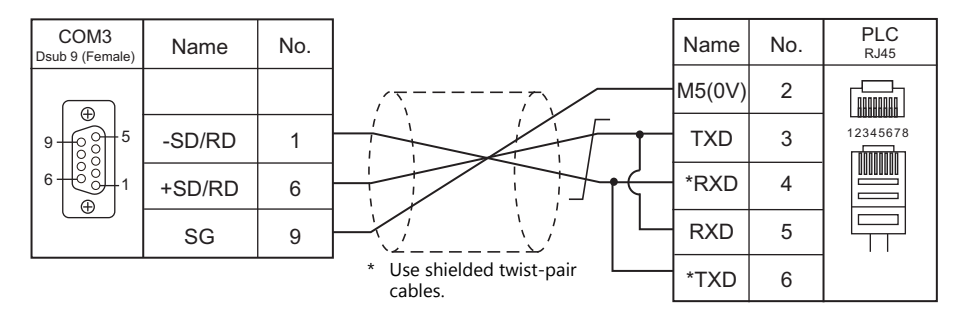

#### **Wiring diagram 15 - COM3**

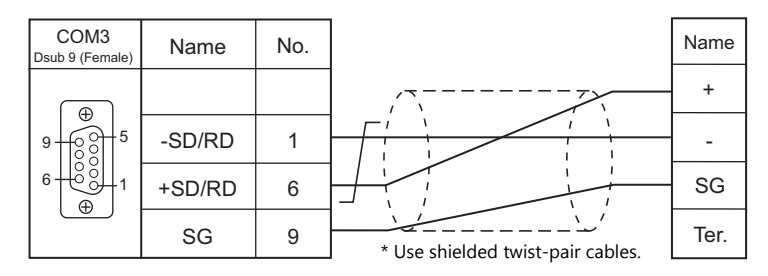

#### **With an electronic multimeter connected at the terminal**

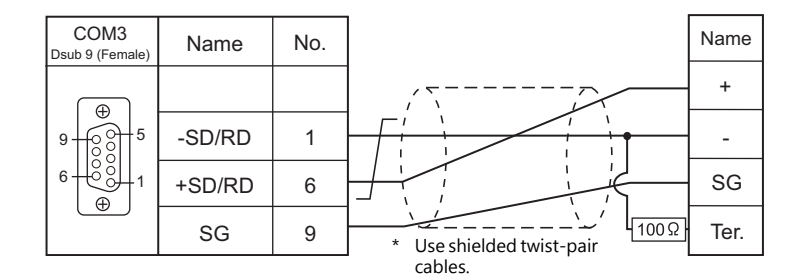

#### **Wiring diagram 16 - COM3**

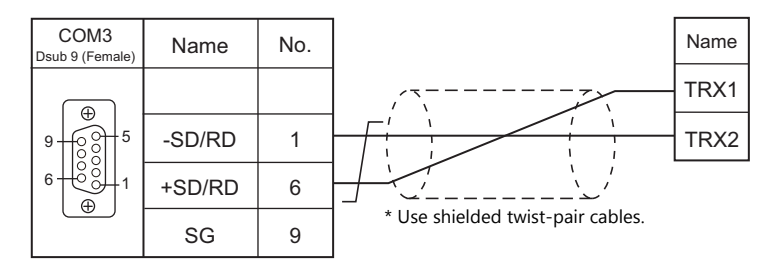

#### **Wiring diagram 17 - COM3**

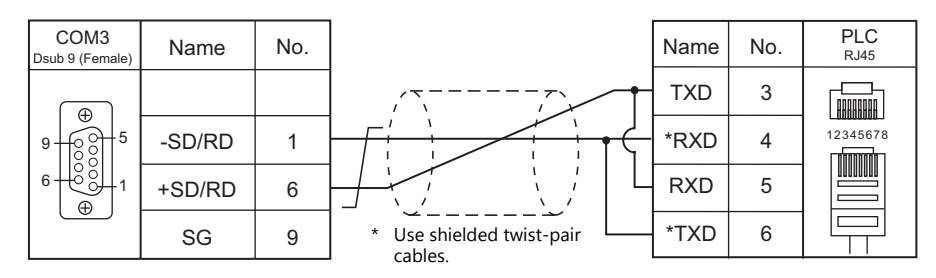

#### **Wiring diagram 18 - COM3**

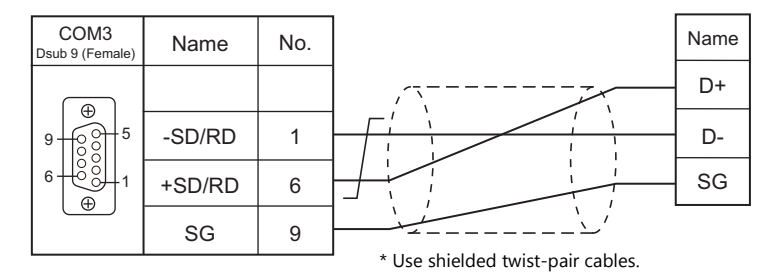

#### **Wiring diagram 19 - COM3**

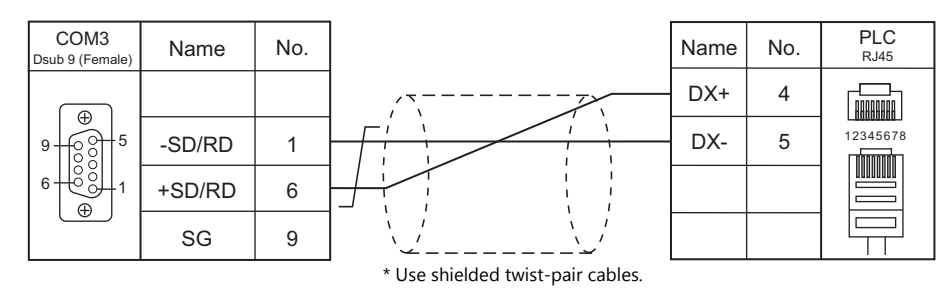

#### **Wiring diagram 20 - COM3**

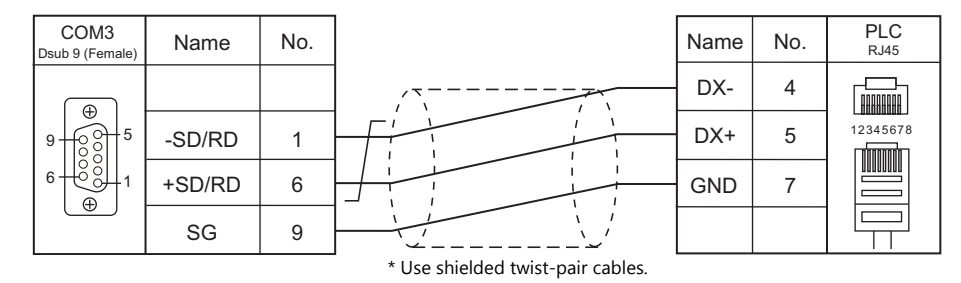

# **22. Gammaflux**

[22.1 Temperature Controller / Servo / Inverter](#page-417-0)

# <span id="page-417-0"></span>**22.1 Temperature Controller / Servo / Inverter**

# **Serial Connection**

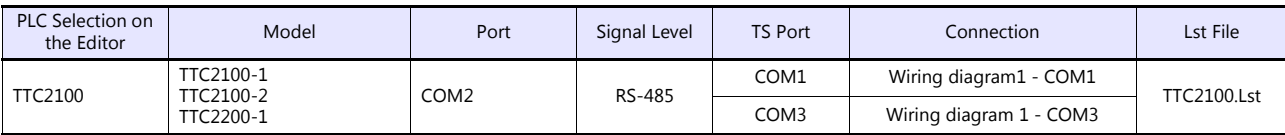

# **22.1.1 TTC2100**

#### **Communication Setting**

#### **Editor**

#### **Communication setting**

(Underlined setting: default)

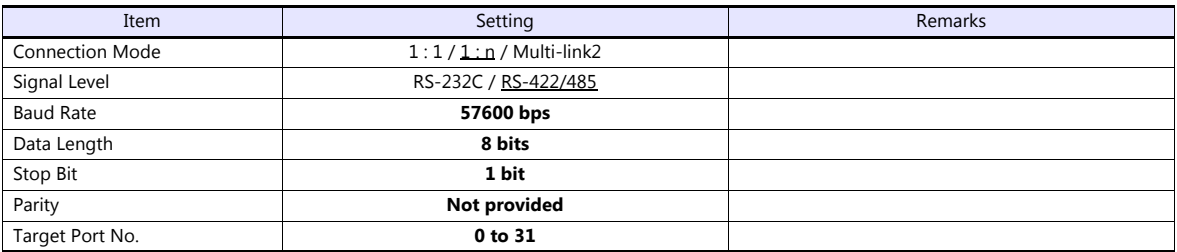

#### **Temperature Controller**

Be sure to match the settings to those made under [Communication Setting] of the editor.

#### **Available Device Memory**

The available setting range of device memory varies depending on the model. Be sure to set within the range available for the model to be used. Use [TYPE] when assigning indirect device memory for macro programs.

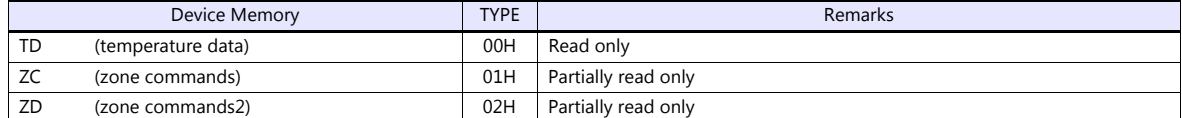

Specify the storage device memory.

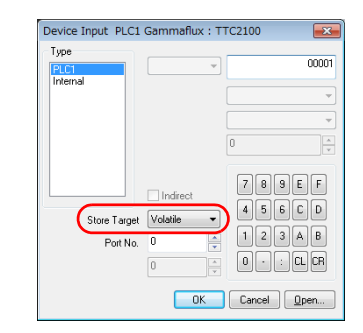

Address denotations are as follows.

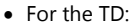

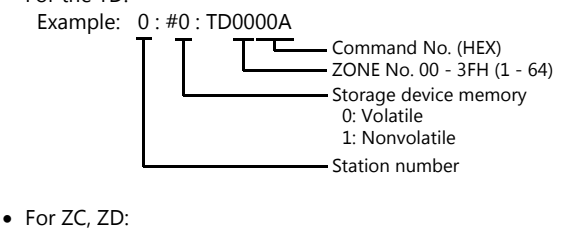

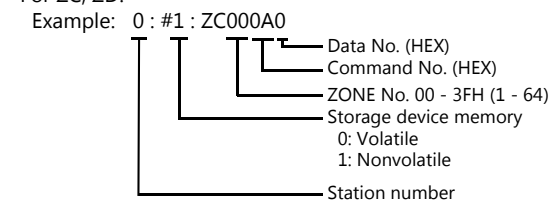

### **Indirect Device Memory Designation**

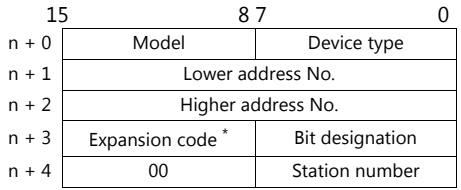

Specify the ZONE number, command number, and the data number for the address number.

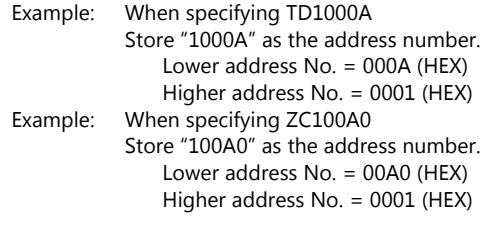

 Specify the storage device memory address with the expansion code. 00H: Volatile 01H: Nonvolatile

### **PLC\_CTL**

Macro command "PLC\_CTL F0 F1 F2"

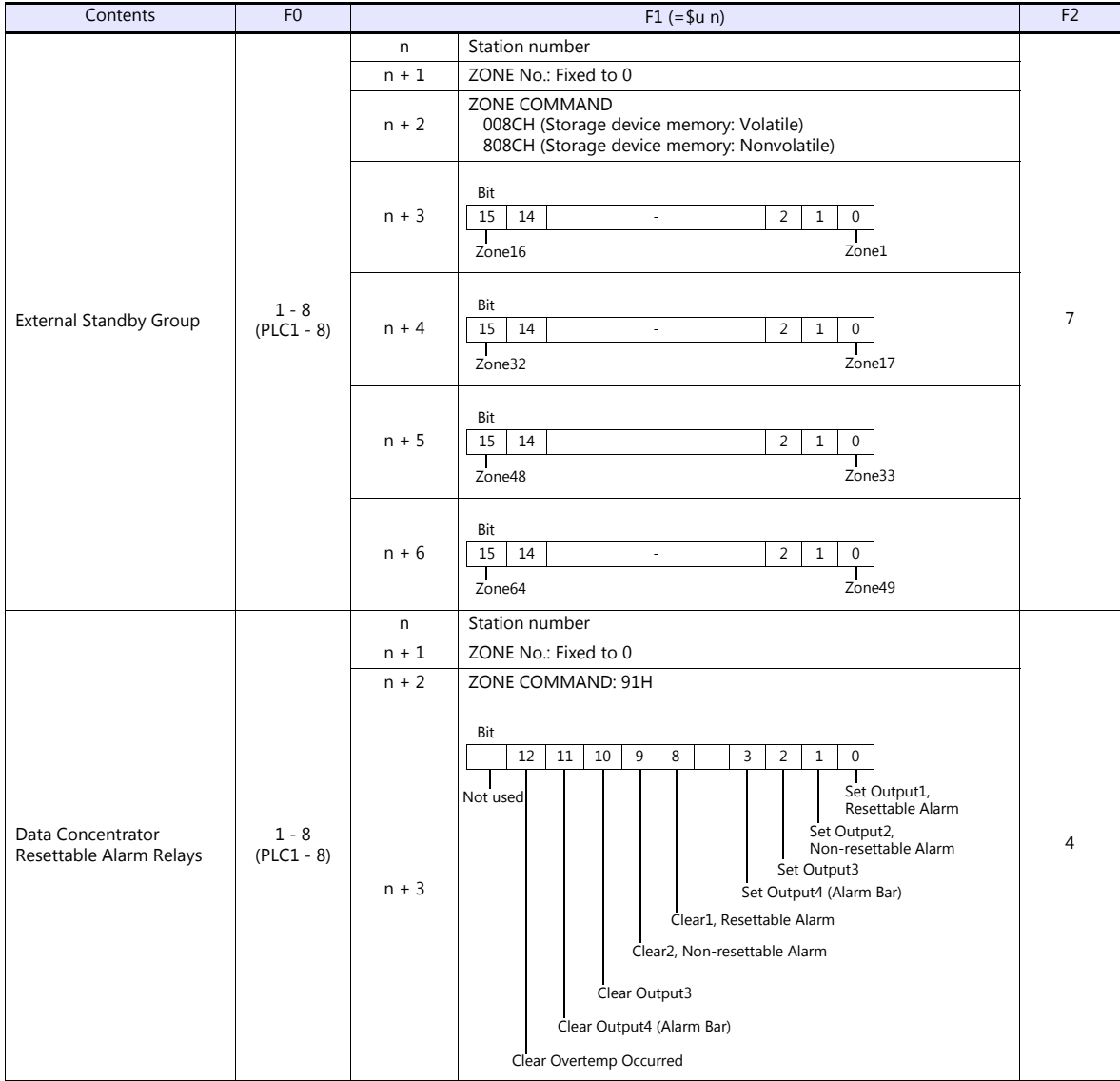

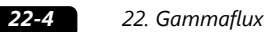

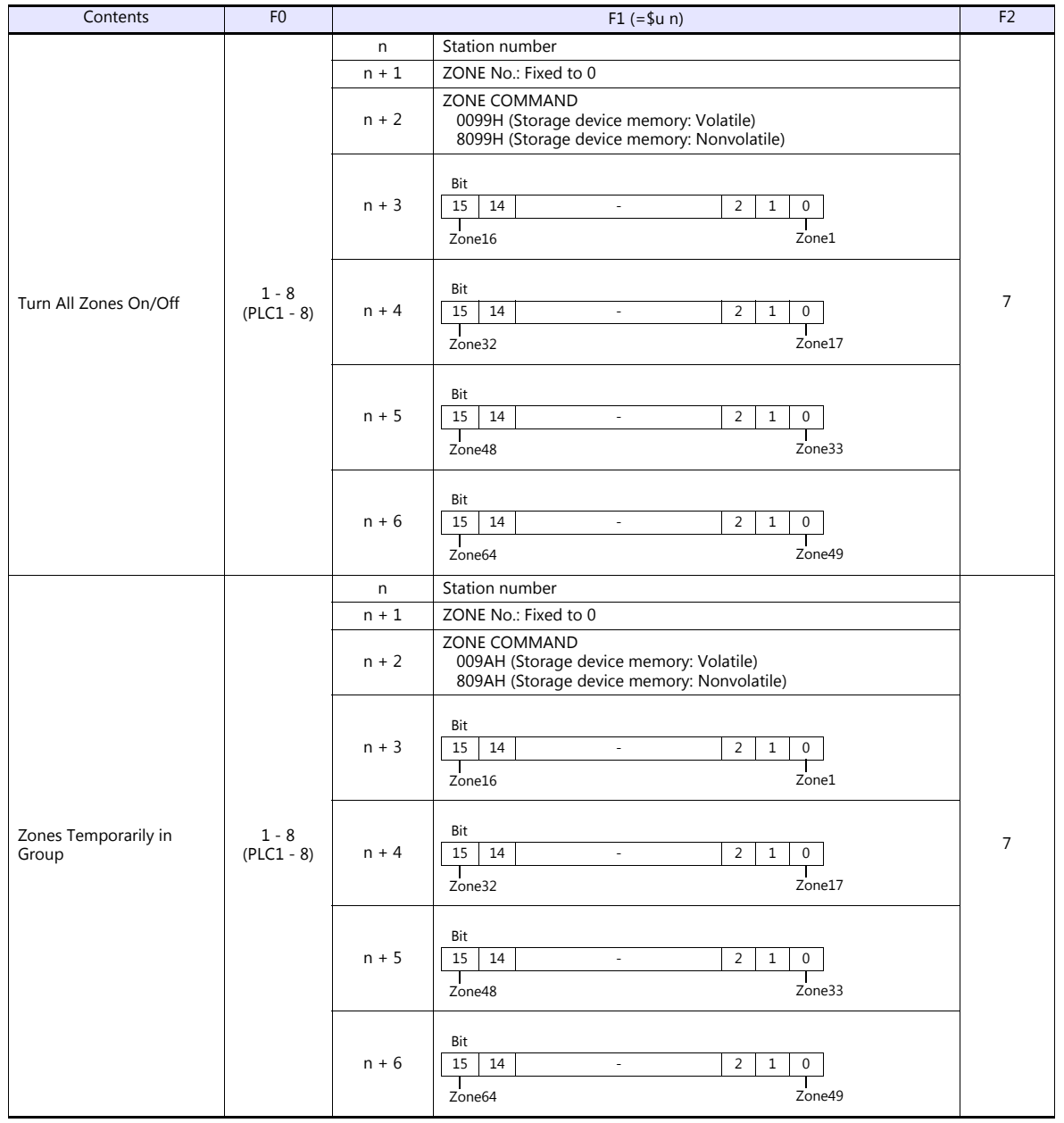

# **22.1.2 Wiring Diagrams**

# **When Connected at COM1:**

#### **RS-485**

#### <span id="page-421-0"></span>**Wiring diagram1 - COM1**

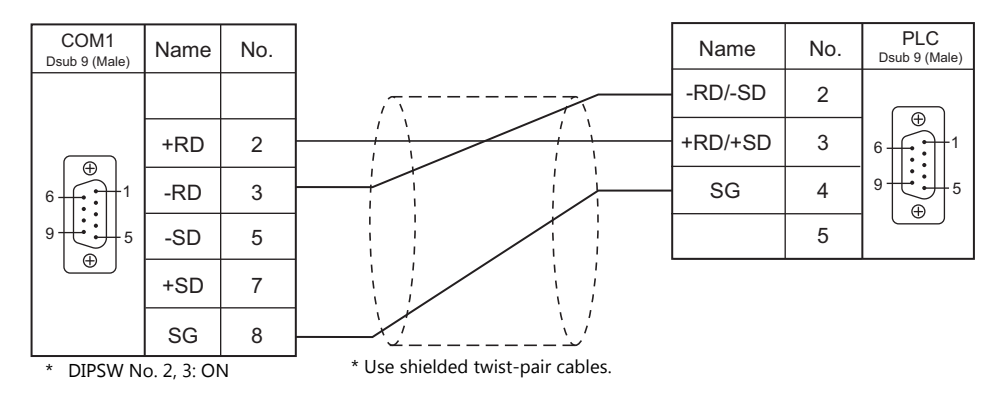

# **When Connected at COM3:**

#### **RS-485**

#### <span id="page-421-1"></span>**Wiring diagram 1 - COM3**

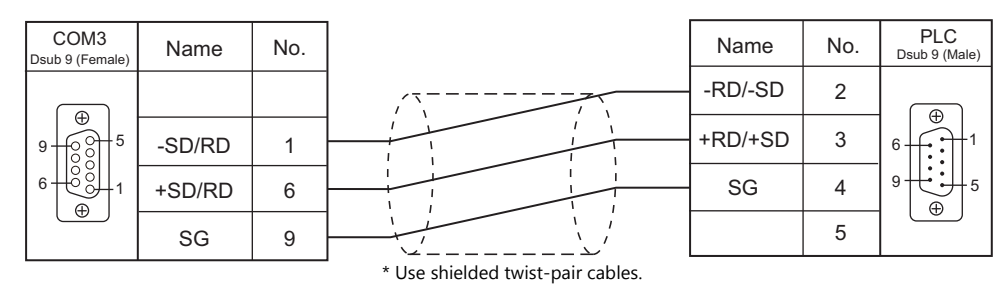

# **MEMO**

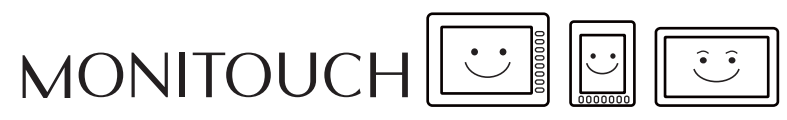

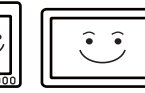

# **23. GE Fanuc**

[23.1 PLC Connection](#page-424-0)

# <span id="page-424-0"></span>**23.1 PLC Connection**

# **Serial Connection**

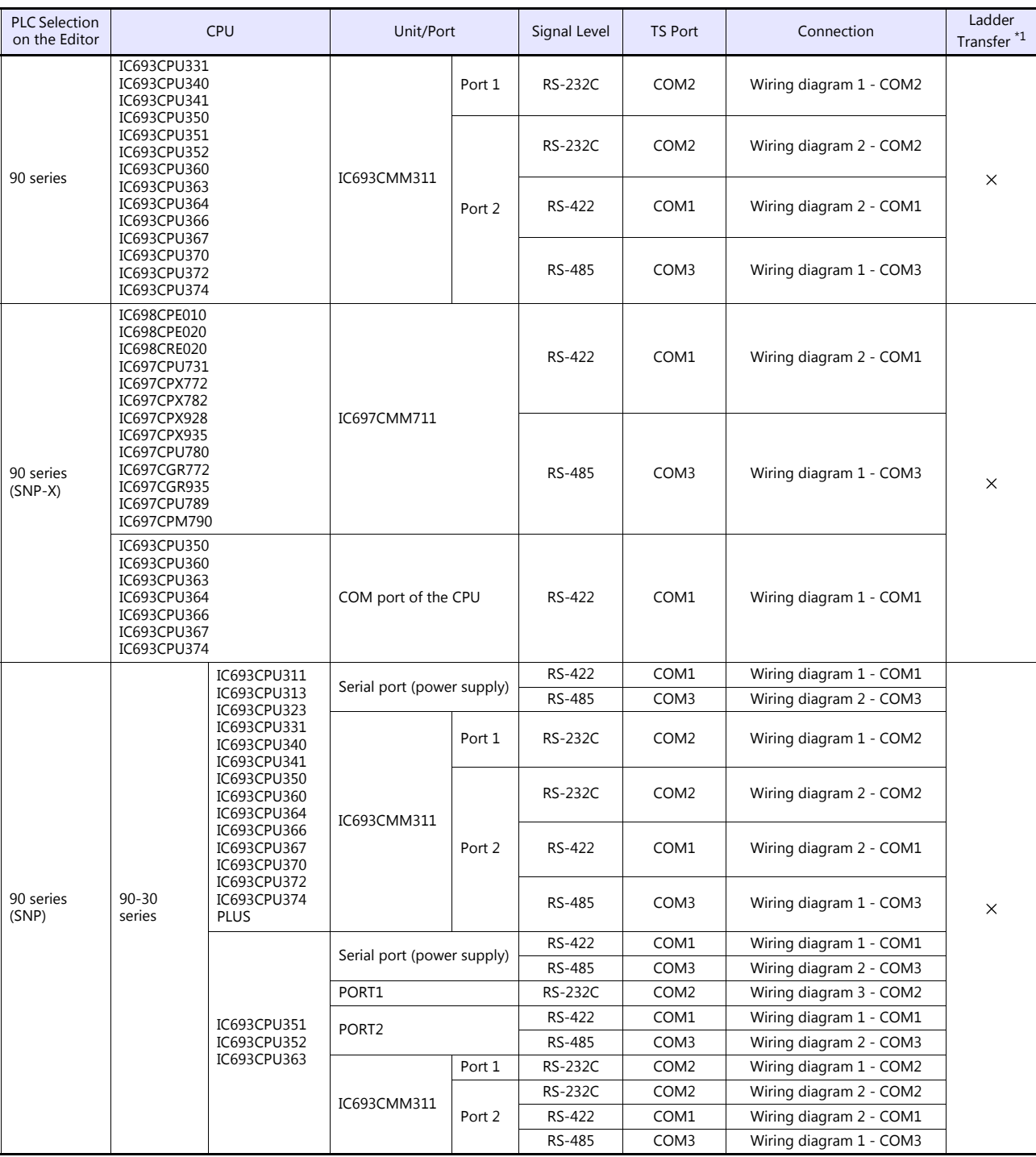

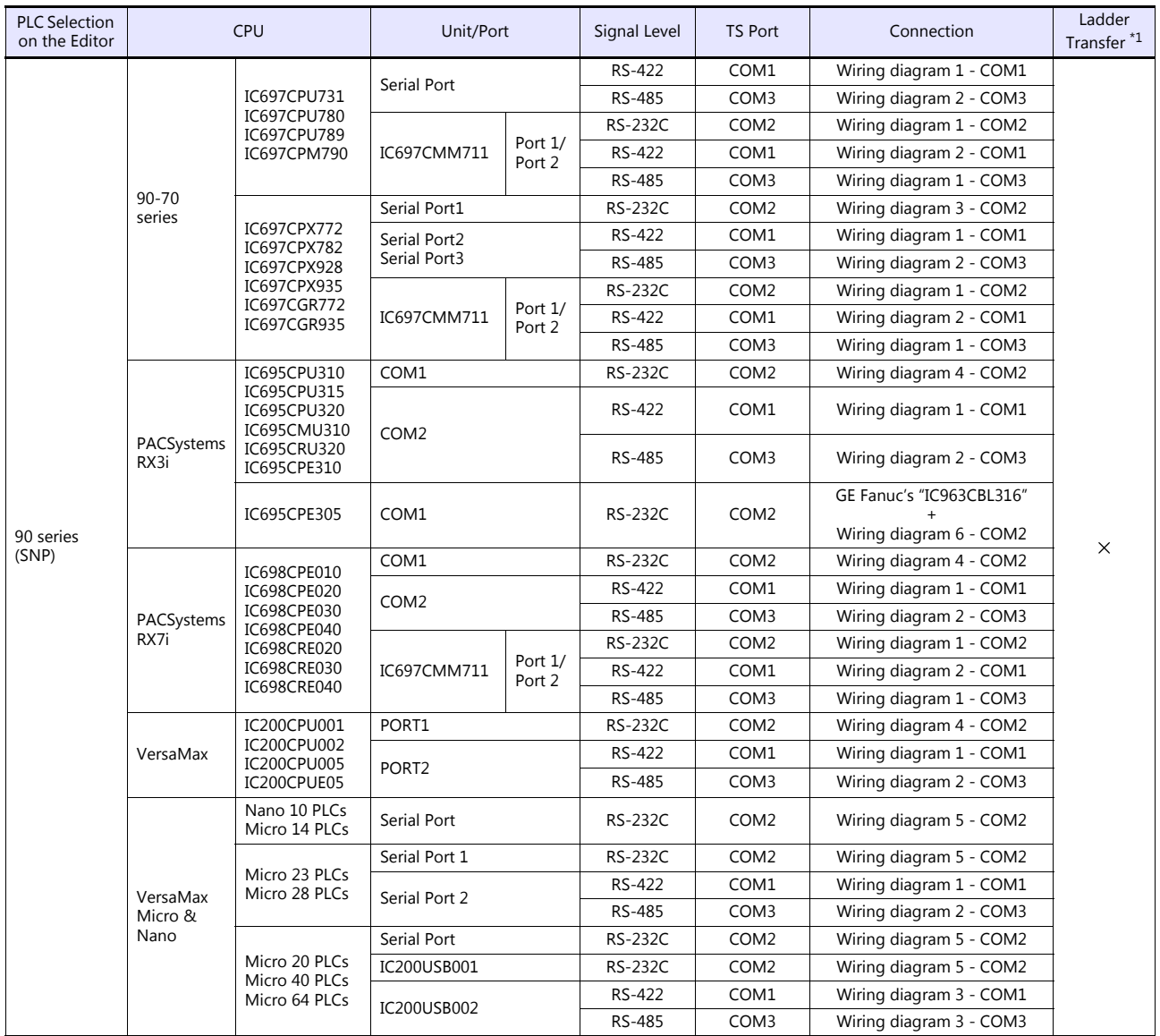

\*1 For the ladder transfer function, see the TS Reference Manual 2.

# **Ethernet Connection**

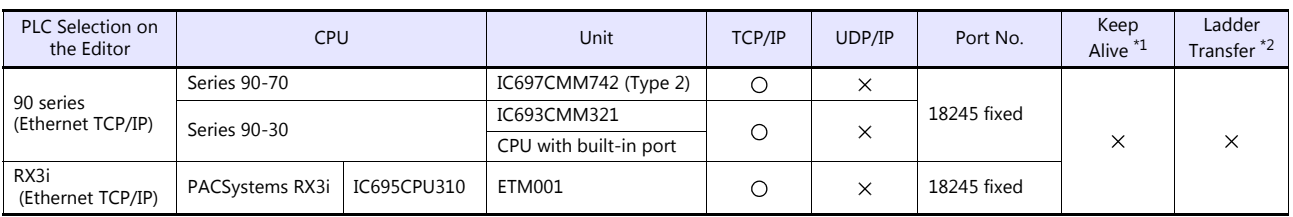

\*1 For KeepAlive functions, see ["1.3.2 Ethernet Communication \(TS1100Si/TS1070Si Only\)".](#page-47-0)

\*2 For the ladder transfer function, see the TS Reference Manual 2.

# **23.1.1 90 Series**

# **Communication Setting**

#### **Editor**

#### **Communication setting**

(Underlined setting: default)

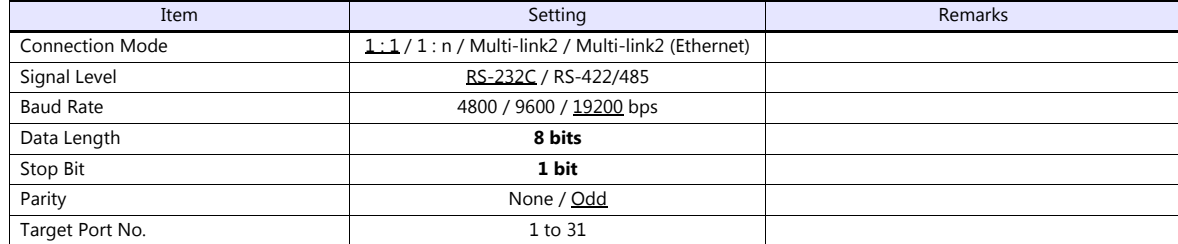

#### **PLC**

Be sure to match the settings to those made under [Communication Setting] of the editor.

#### **PCM**

(Underlined setting: default)

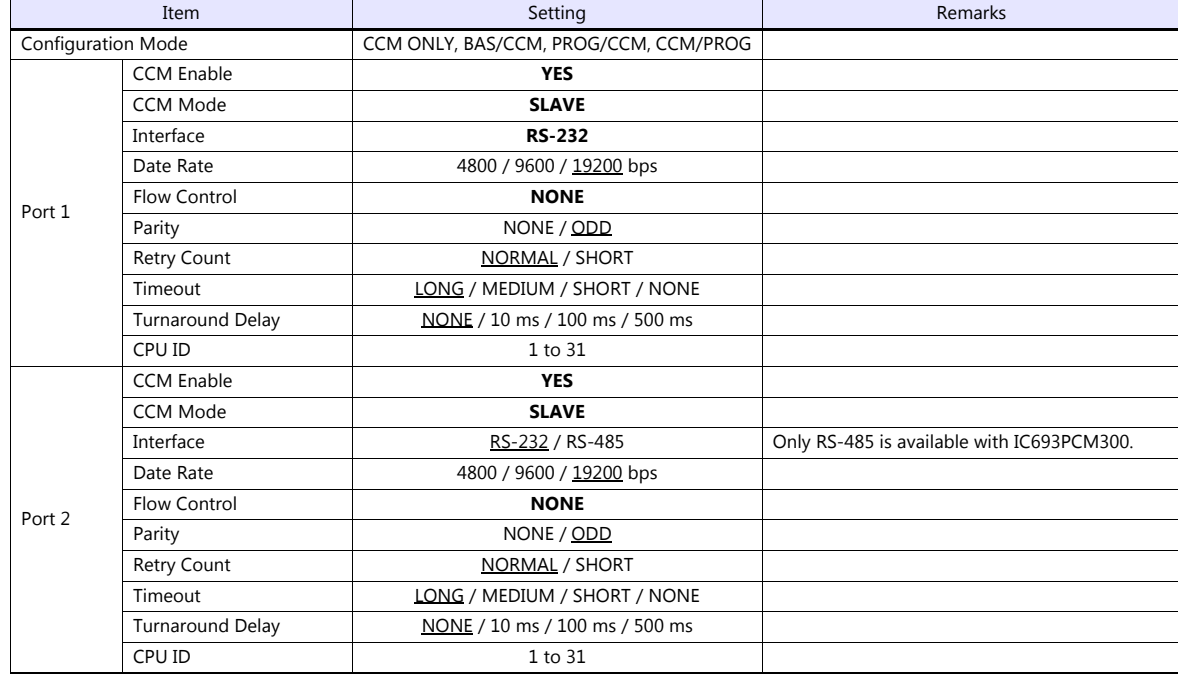

#### **Calendar**

This model is not equipped with the calendar function. Use the built-in clock of the TS.

#### **IC693CMM311**

(Underlined setting: default)

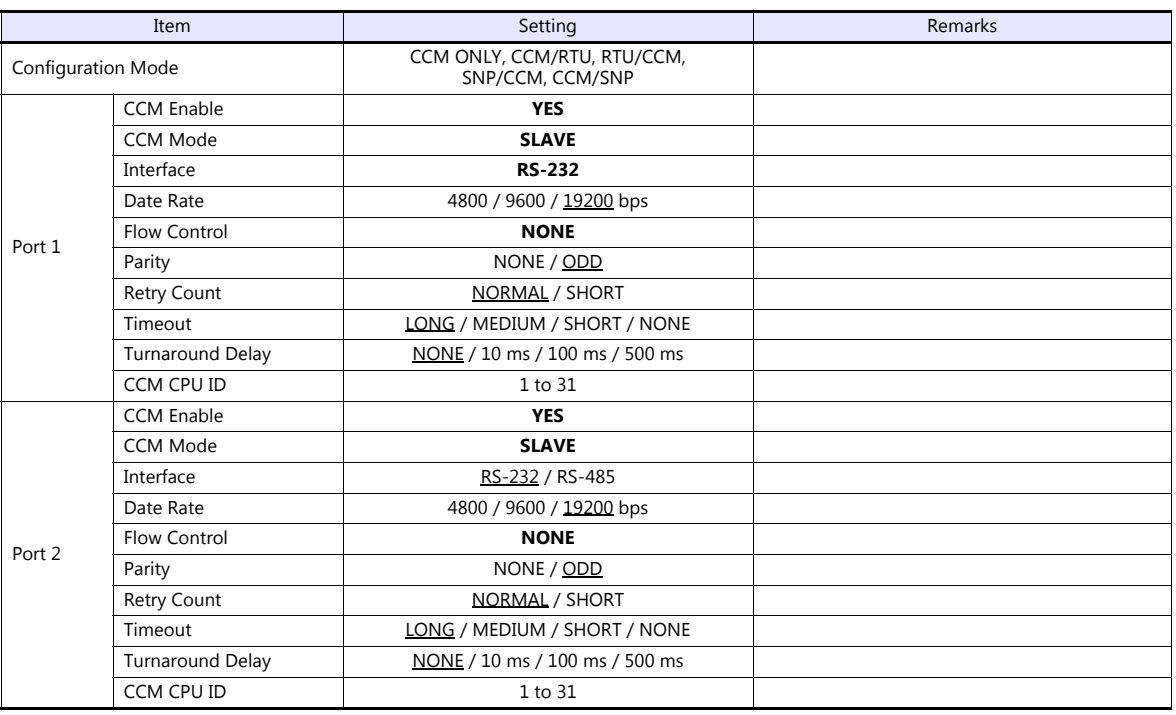

#### **Calendar**

This model is not equipped with the calendar function. Use the built-in clock of the TS.

#### **Available Device Memory**

The available setting range of device memory varies depending on the PLC model. Be sure to set within the range available for the PLC to be used. Use [TYPE] when assigning indirect device memory for macro programs.

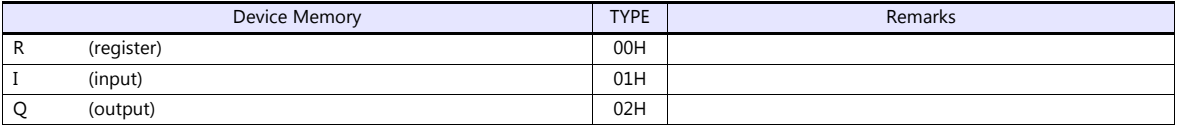

#### **Indirect Device Memory Designation**

For the device memory address number, specify the value obtained by subtracting "1" from the actual address.

# **23.1.2 90 Series (SNP-X)**

#### **Communication Setting**

#### **Editor**

#### **Communication setting**

(Underlined setting: default)

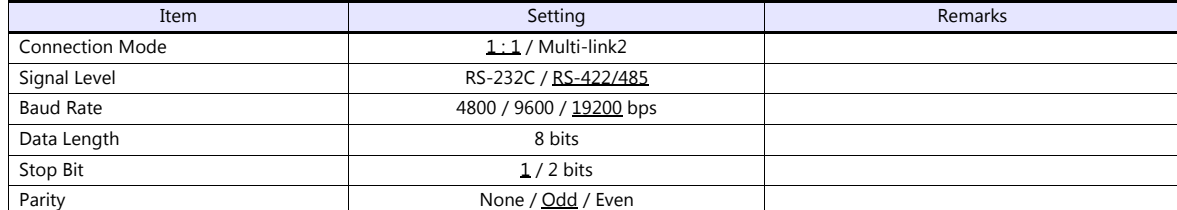

#### **PLC**

Be sure to match the settings to those made under [Communication Setting] of the editor.

#### **90 series (SNP-X)**

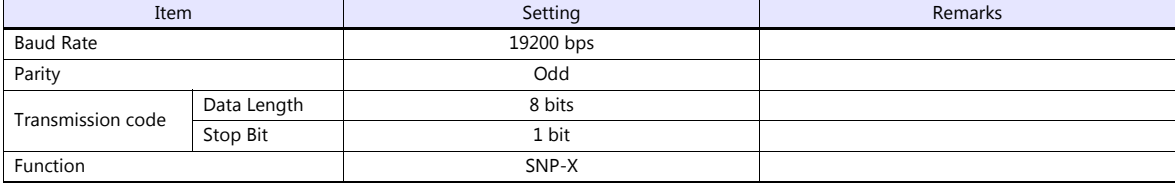

#### **Calendar**

This model is not equipped with the calendar function. Use the built-in clock of the TS.

#### **Available Device Memory**

The available setting range of device memory varies depending on the PLC model. Be sure to set within the range available for the PLC to be used. Use [TYPE] when assigning indirect device memory for macro programs.

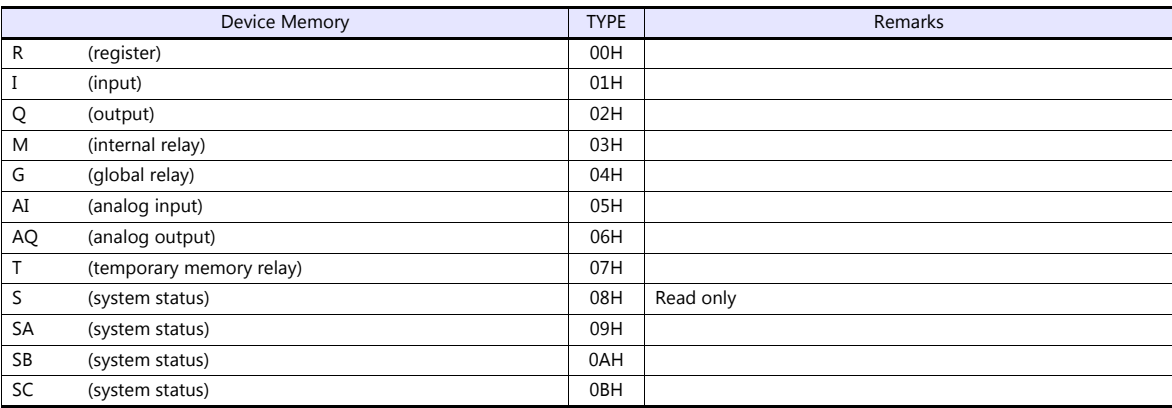

#### **Indirect Device Memory Designation**

For the device memory address number, specify the value obtained by subtracting "1" from the actual address.

# **23.1.3 90 Series (SNP)**

# **Communication Setting**

#### **Editor**

#### **Communication setting**

(Underlined setting: default)

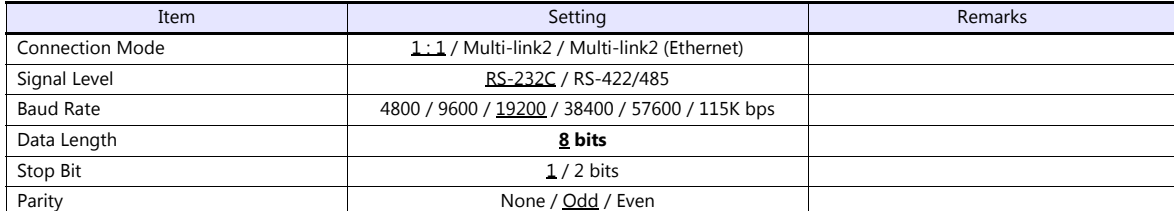

#### **PLC**

Be sure to match the settings to those made under [Communication Setting] of the editor.

#### **IC693CMM311 / IC697CMM711**

(Underlined setting: default)

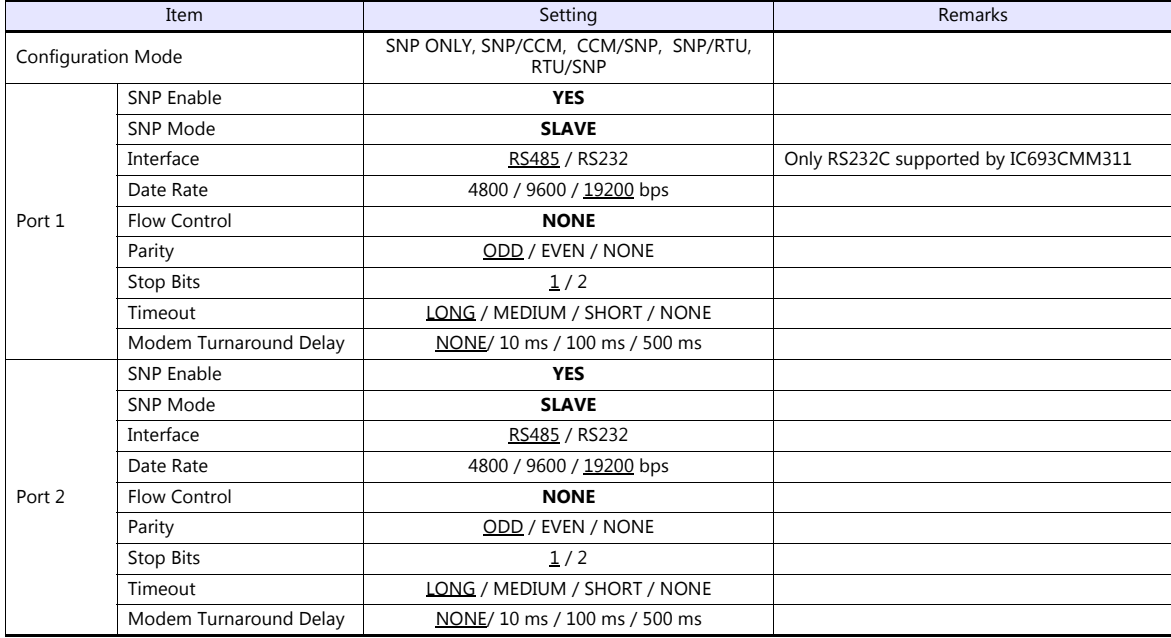

#### **90-30 Series / 90-70 Series**

(Underlined setting: default)

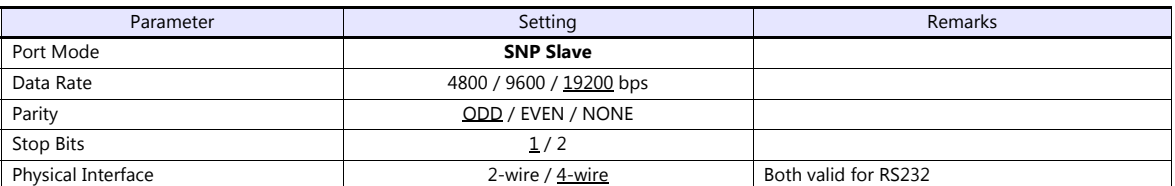

#### **PAC Systems**

(Underlined setting: default)

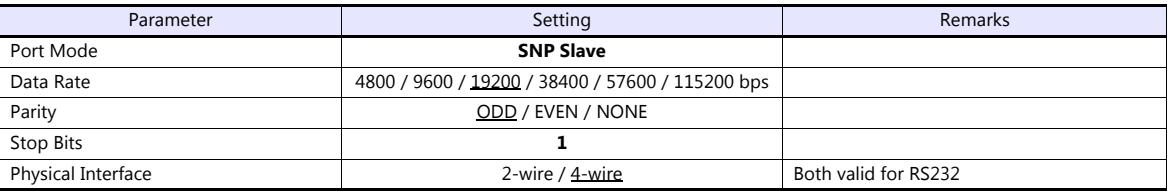

#### **VersaMax / VersaMax Micro & Nano / IC200USB001 / IC200USB002**

(Underlined setting: default)

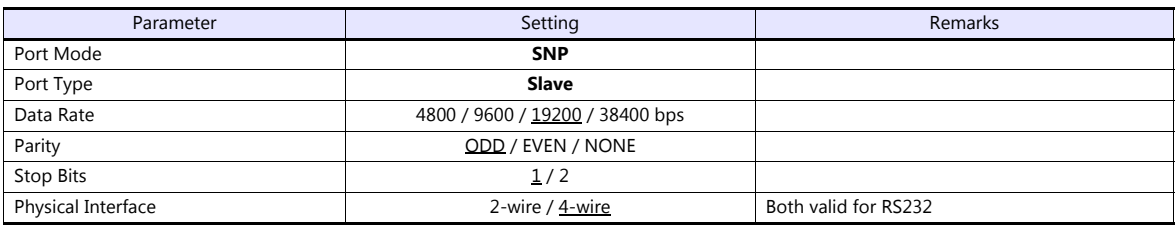

#### **Calendar**

This model is not equipped with the calendar function. Use the built-in clock of the TS.

# **Available Device Memory**

The available setting range of device memory varies depending on the PLC model. Be sure to set within the range available for the PLC to be used. Use [TYPE] when assigning indirect device memory for macro programs.

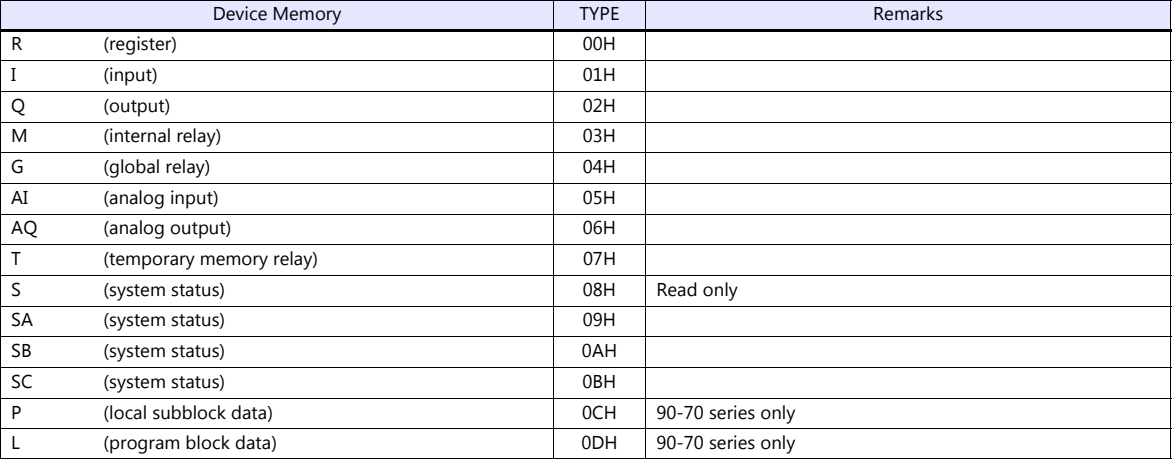

#### **Indirect Device Memory Designation**

For the device memory address number, specify the value obtained by subtracting "1" from the actual address.

#### **23.1.4 90 Series (Ethernet TCP/IP)**

#### **Communication Setting**

#### **Editor**

Make the following settings on the editor. For more information, see ["1.3.2 Ethernet Communication \(TS1100Si/TS1070Si](#page-47-0)  [Only\)"](#page-47-0).

- IP address for the TSi unit
	- When specified on the screen program:
		- [System Setting]  $\rightarrow$  [Hardware Setting]  $\rightarrow$  [Local Port IP Address]
		- When specified on the TSi unit:
		- Main Menu screen  $\rightarrow$  Main Menu drop-down window  $\rightarrow$  [Ethernet]
- Port number for the TSi unit (for communication with PLC) [System Setting]  $\rightarrow$  [Hardware Setting]  $\rightarrow$  [PLC Properties]  $\rightarrow$  [Communication Setting]
- IP address and port number (No. 18245) of the PLC
	- Register on the [PLC Table] in [System Setting]  $\rightarrow$  [Hardware Setting]  $\rightarrow$  [PLC Properties]  $\rightarrow$  [Target Settings].

#### **PLC**

#### **Parameters**

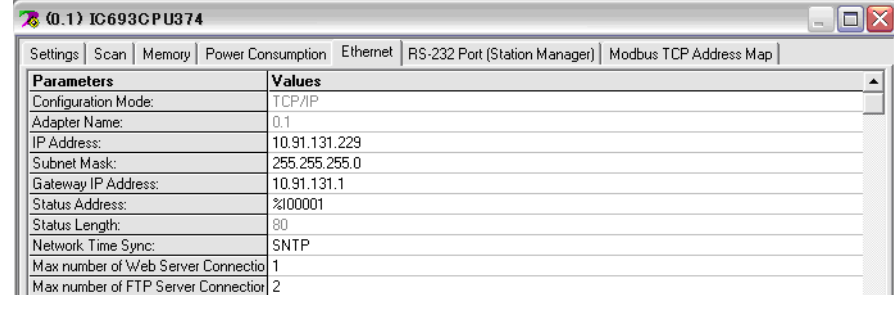

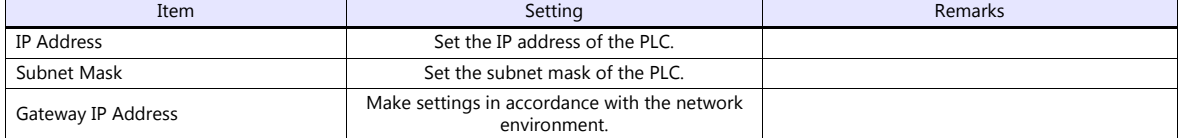

#### **Calendar**

This model is not equipped with the calendar function. Use the built-in clock of the TSi.

#### **Available Device Memory**

The available setting range of device memory varies depending on the PLC model. Be sure to set within the range available for the PLC to be used. Use [TYPE] when assigning indirect device memory for macro programs.

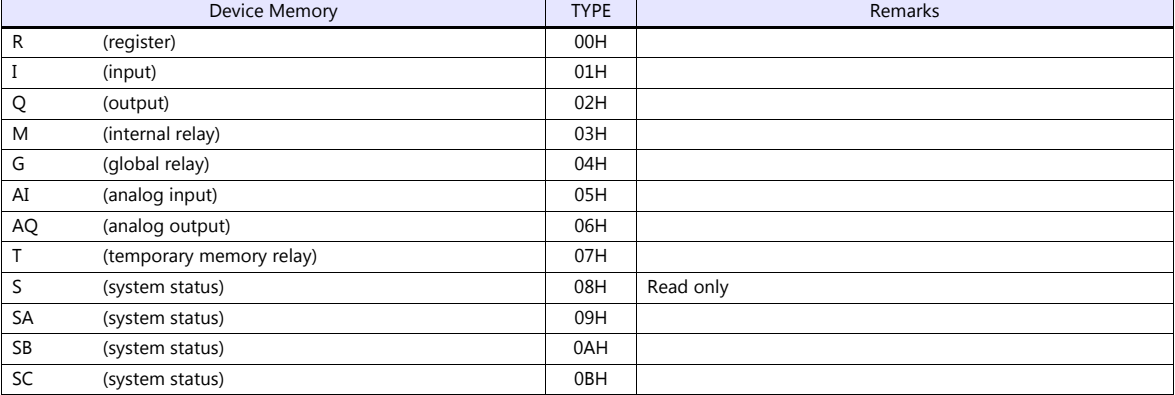

#### **Indirect Device Memory Designation**

For the device memory address number, specify the value obtained by subtracting "1" from the actual address.
## **23.1.5 RX3i (Ethernet TCP/IP)**

## **Communication Setting**

#### **Editor**

Make the following settings on the editor. For more information, see ["1.3.2 Ethernet Communication \(TS1100Si/TS1070Si](#page-47-0)  [Only\)".](#page-47-0)

IP address for the TSi unit

- When specified on the screen program:

- [System Setting]  $\rightarrow$  [Hardware Setting]  $\rightarrow$  [Local Port IP Address]
- When specified on the TSi unit:
- Main Menu screen  $\rightarrow$  Main Menu drop-down window  $\rightarrow$  [Ethernet]
- Port number for the TSi unit (for communication with PLC)  $[System Setting] \rightarrow [Hardware Setting] \rightarrow [PLC Properties] \rightarrow [Comment of Section 1]$
- IP address and port number (No. 18245) of the PLC Register on the [PLC Table] in [System Setting]  $\rightarrow$  [Hardware Setting]  $\rightarrow$  [PLC Properties]  $\rightarrow$  [Target Settings].

#### **PLC**

#### **Parameters**

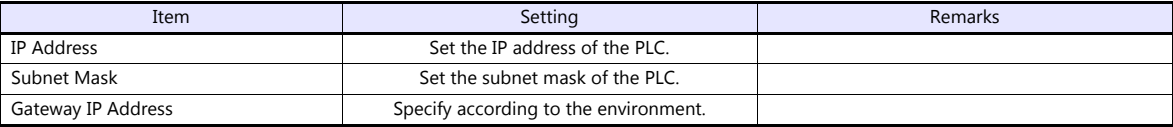

#### **Calendar**

This model is not equipped with the calendar function. Use the built-in clock of the TSi.

#### **Available Device Memory**

The available setting range of device memory varies depending on the PLC model. Be sure to set within the range available for the PLC to be used. Use [TYPE] when assigning indirect device memory for macro programs.

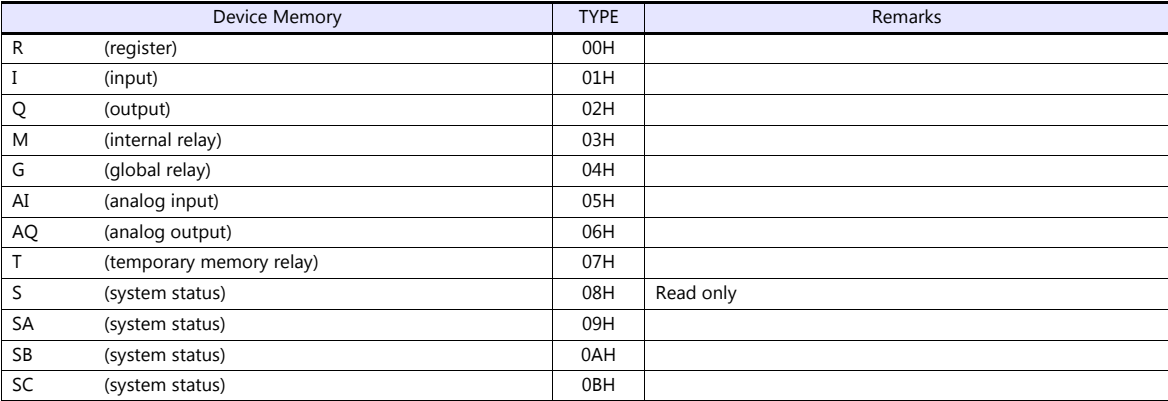

#### **Indirect Device Memory Designation**

For the device memory address number, specify the value obtained by subtracting "1" from the actual address.

## **23.1.6 Wiring Diagrams**

## **When Connected at COM1:**

#### **RS-422**

## **Wiring diagram 1 - COM1**

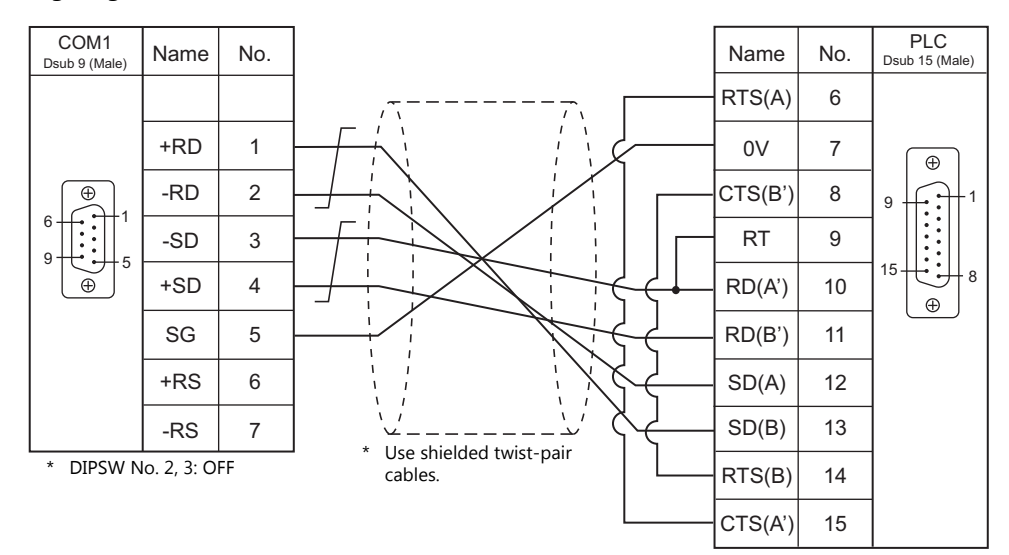

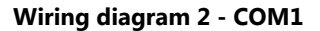

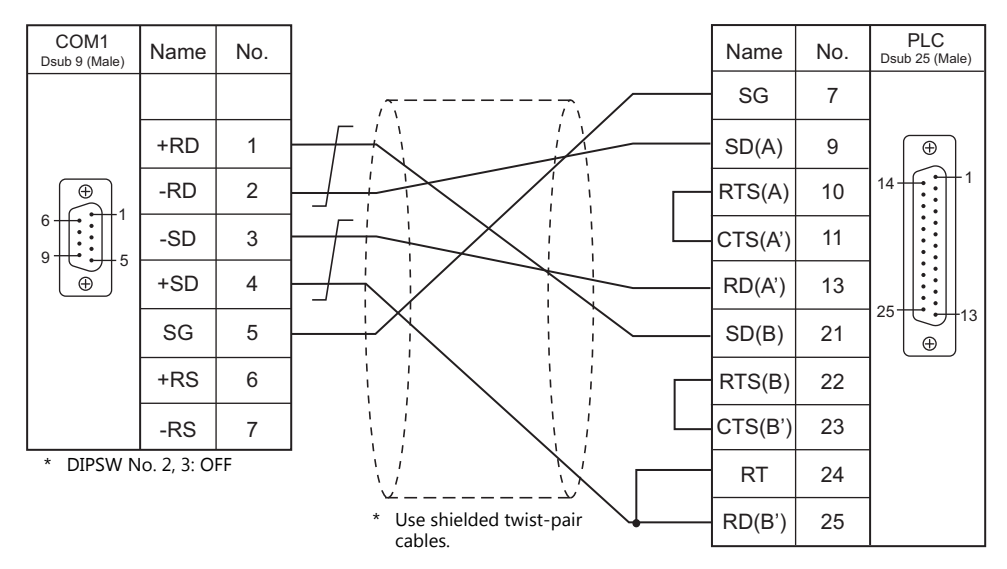

#### **Wiring diagram 3 - COM1**

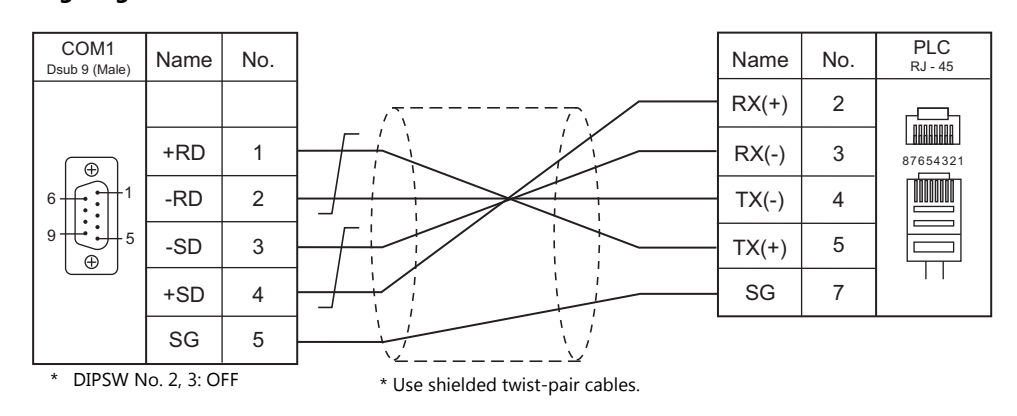

## **When Connected at COM2:**

## **RS-232C**

### **Wiring diagram 1 - COM2**

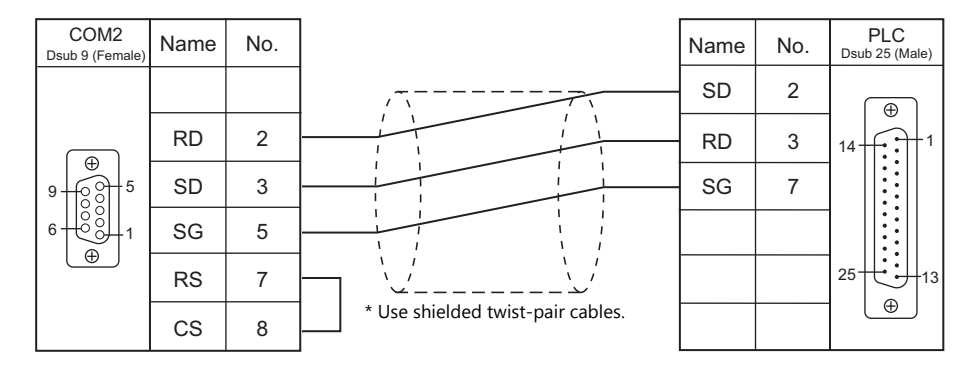

## **Wiring diagram 2 - COM2**

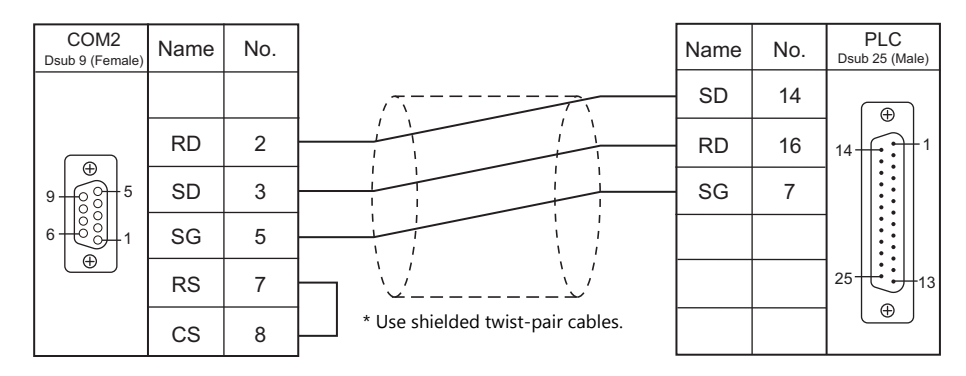

## **Wiring diagram 3 - COM2**

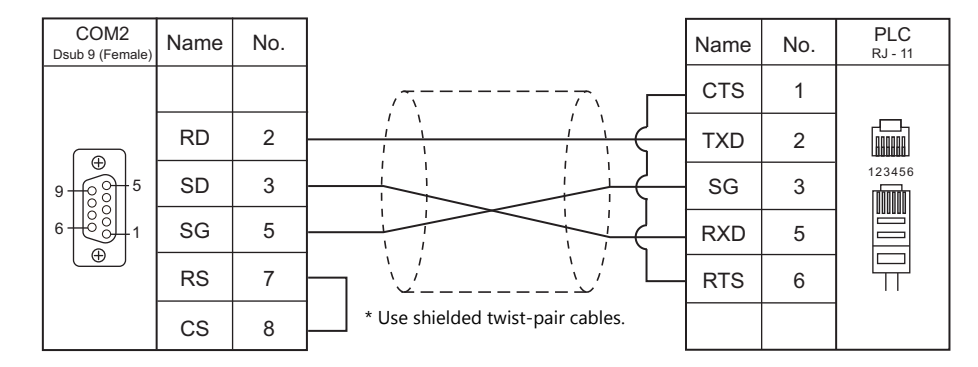

## **Wiring diagram 4 - COM2**

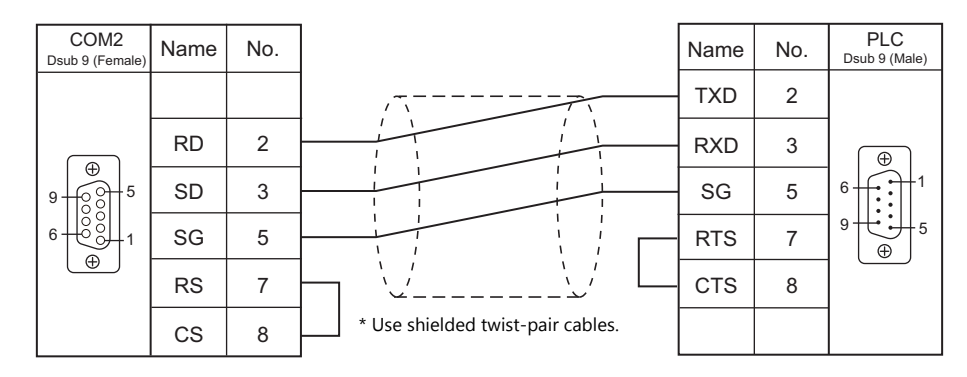

#### **Wiring diagram 5 - COM2**

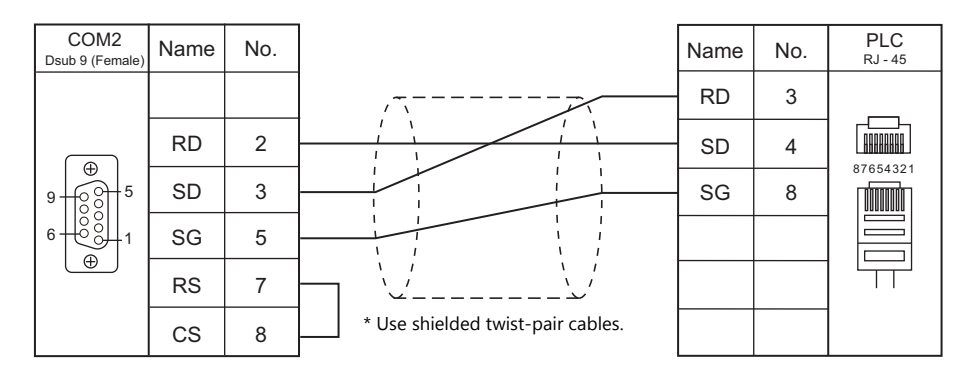

### **Wiring diagram 6 - COM2**

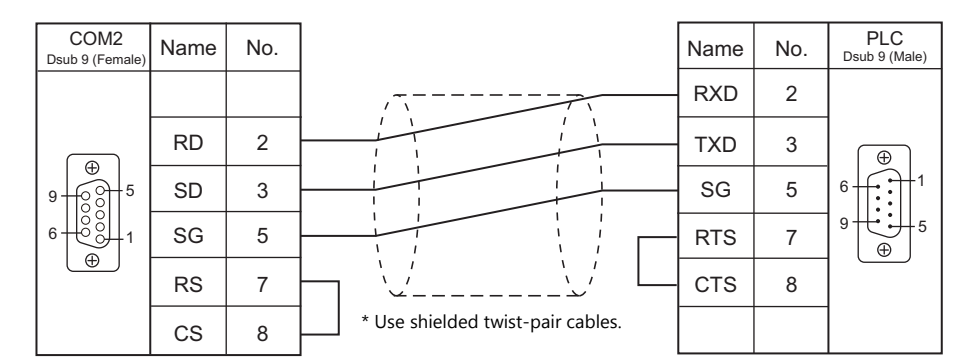

## **When Connected at COM3:**

#### **RS-485**

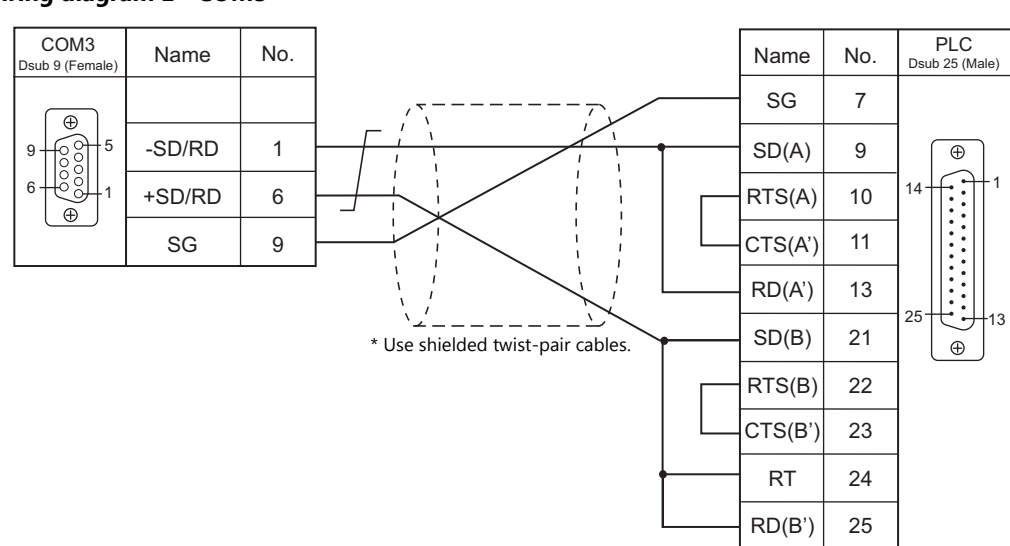

## **Wiring diagram 1 - COM3**

## **Wiring diagram 2 - COM3**

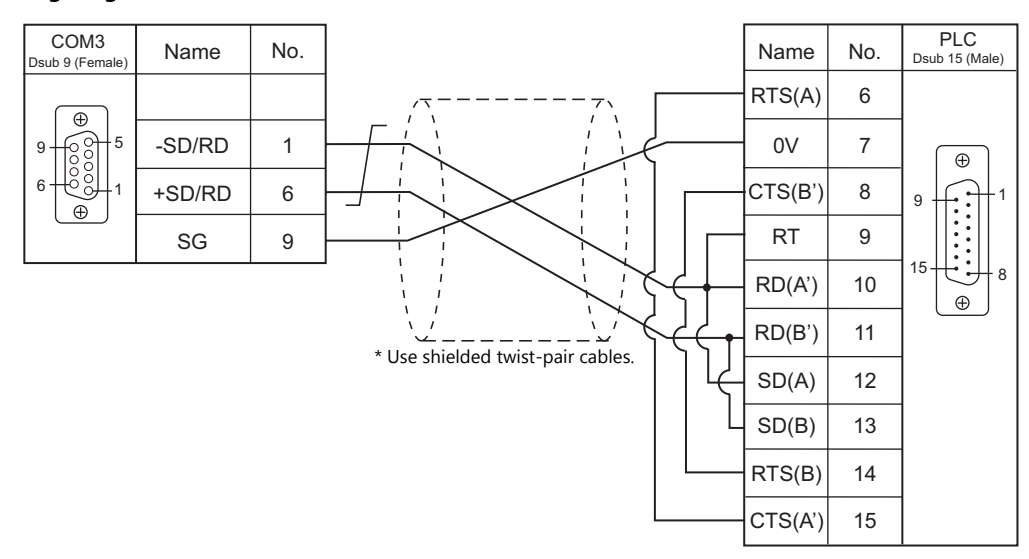

## **Wiring diagram 3 - COM3**

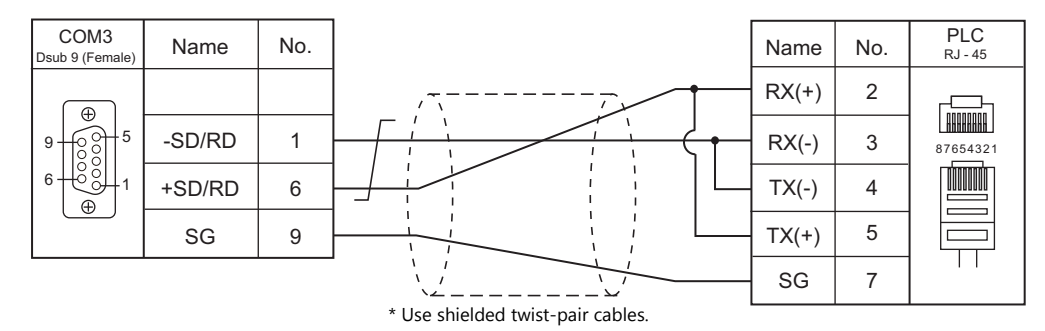

# **MEMO**

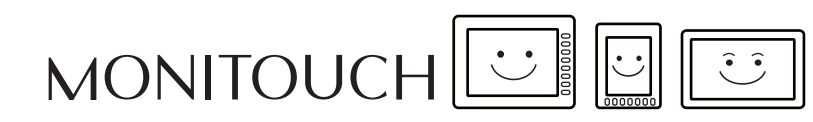

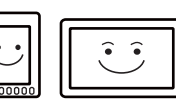

# **24. High-Pressure Gas Industry**

[24.1 Temperature Controller/Servo/Inverter Connection](#page-439-0)

## <span id="page-439-0"></span>**24.1 Temperature Controller/Servo/Inverter Connection**

## **Serial Connection**

## **IC Card Reader**

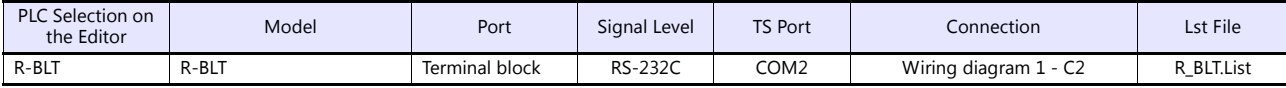

## **24.1.1 R-BLT**

## **Communication Setting**

#### **Editor**

#### **Communication setting**

(Underlined setting: default)

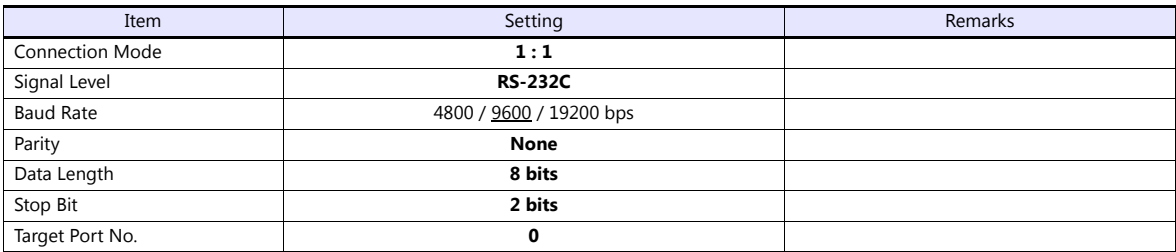

#### **R-BLT**

Be sure to match the settings to those made under [Communication Setting] of the editor. For more information, refer to the R-BLT manual issued by the manufacturer.

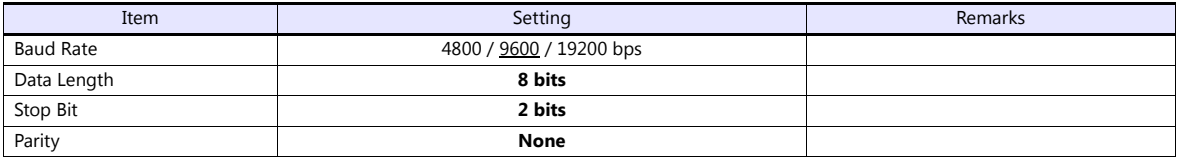

## **Available Device Memory**

The available setting range of device memory varies depending on the connected device. Be sure to set within the range available with the device to be used.

Use [TYPE] when assigning indirect device memory for macro programs.

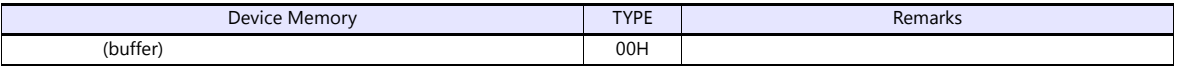

## **PLC\_CTL**

Macro command "PLC\_CTL F0 F1 F2"

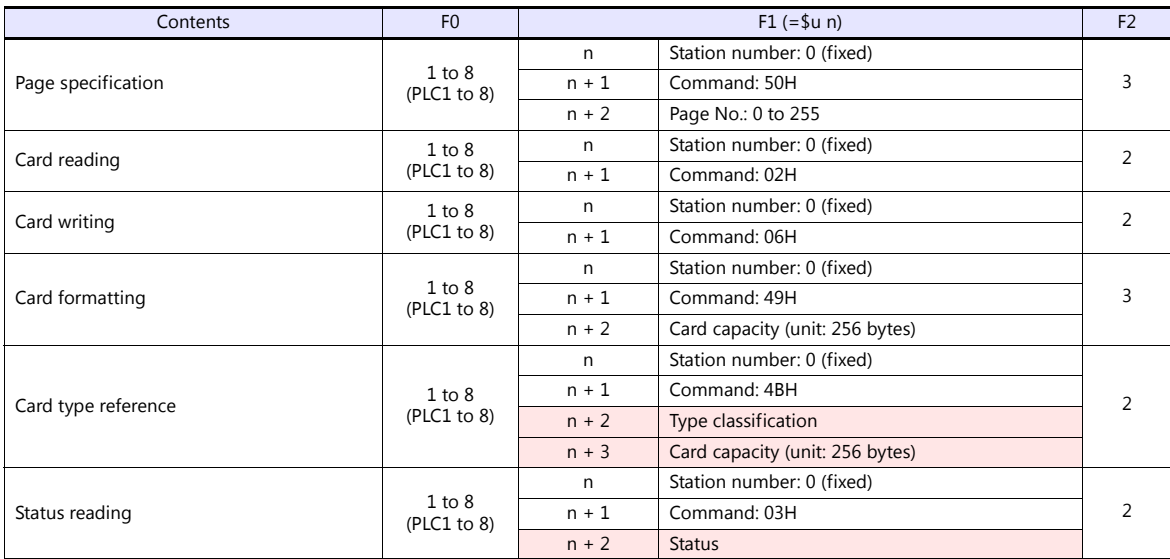

 $\overline{\phantom{a}}$ 

## **24.1.2 Wiring Diagrams**

## **When Connected at COM2:**

#### **RS-232C**

## <span id="page-441-0"></span>**Wiring diagram 1 - C2**

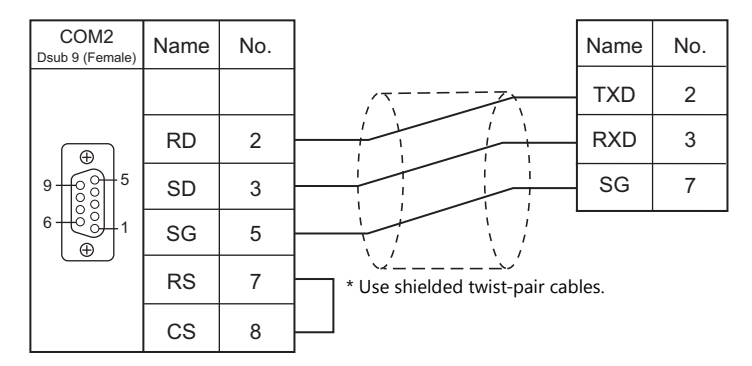

# **MEMO**

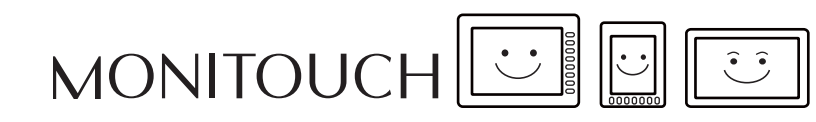

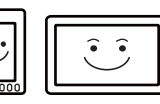

# **25. Hitachi**

[25.1 PLC Connection](#page-444-0)

## <span id="page-444-0"></span>**25.1 PLC Connection**

## **Serial Connection**

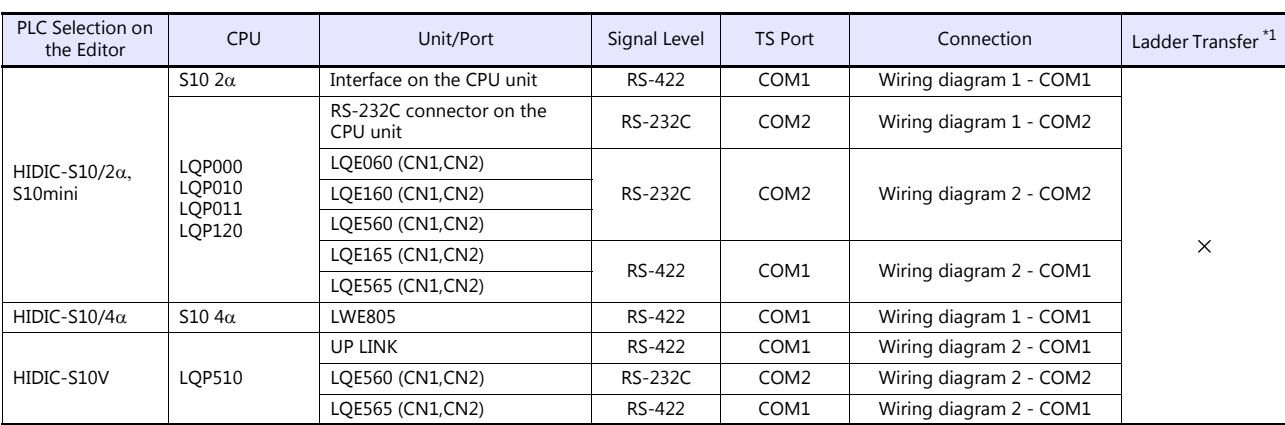

\*1 For the ladder transfer function, see the TS Reference Manual 2.

## **Ethernet Connection**

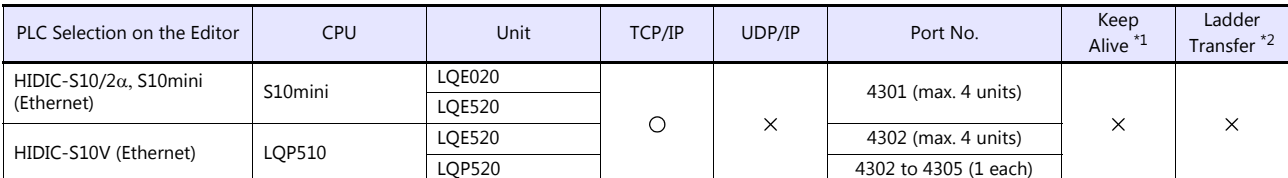

\*1 For KeepAlive functions, see ["1.3.2 Ethernet Communication \(TS1100Si/TS1070Si Only\)".](#page-47-0) \*2 For the ladder transfer function, see the TS Reference Manual 2.

## **25.1.1 HIDIC-S10/2**α, S10mini

## **Communication Setting**

#### **Editor**

#### **Communication setting**

(Underlined setting: default)

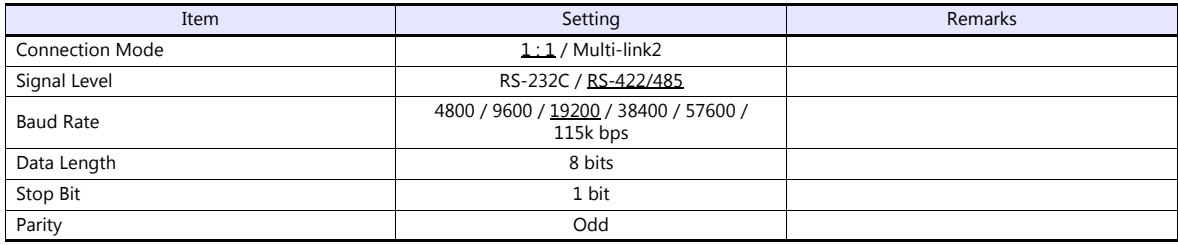

### **PLC**

All PLC parameters are fixed to the following settings: Baud rate: 19200 bps, data length: 8 bits, stop bit: 1 bit, parity: odd However, when the optional RS-232C/RS-422 module is used, the channel and the protocol must be set using the channel No./protocol setting switch.

#### **Channel No./Protocol Setting Switch**

A maximum of two RS-232C/RS-422 modules (four channels) can be attached to one CPU. When using multiple channels, set a unique channel number (#1 to #4) for each.

### **LQE060**

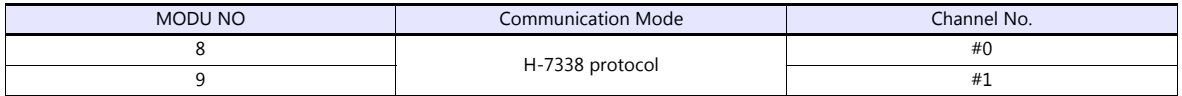

## **LQE160 / LQE165 / LQE560 / LQE565**

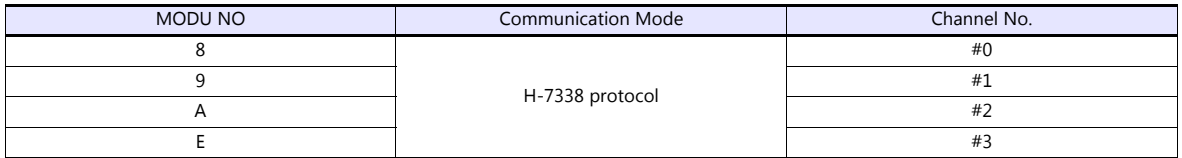

## **Available Device Memory**

The available setting range of device memory varies depending on the PLC model. Be sure to set within the range available for the PLC to be used. Use [TYPE] when assigning indirect device memory for macro programs.

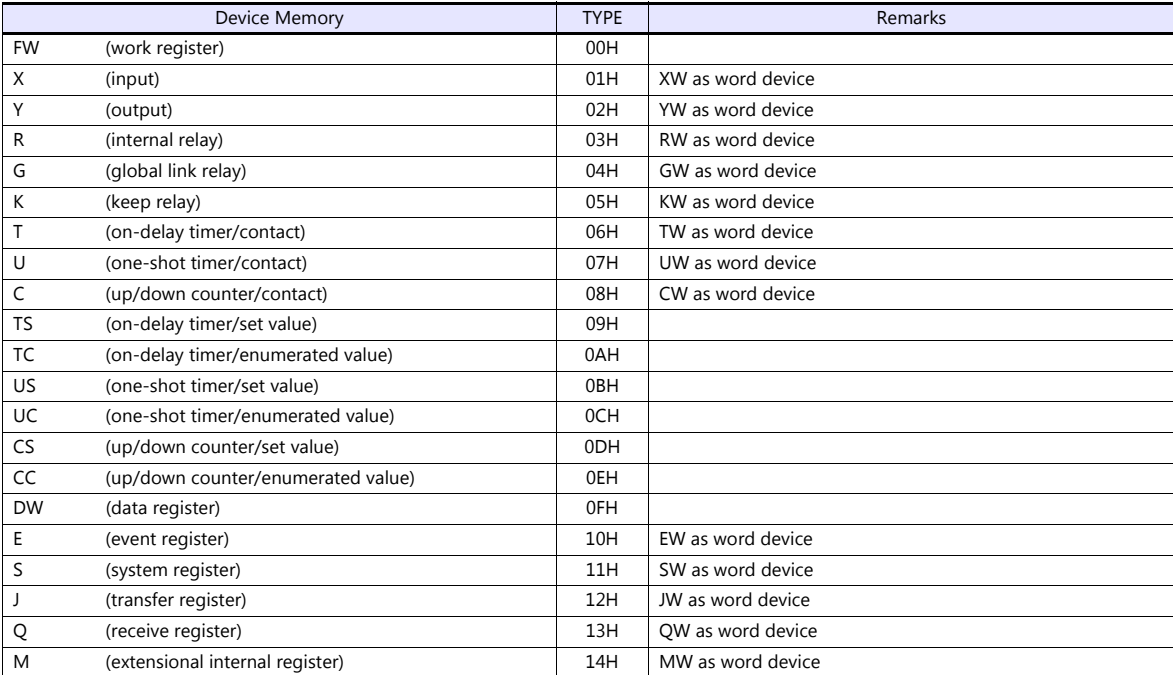

## **25.1.2 HIDIC-S10/2, S10mini (Ethernet)**

## **Communication Setting**

#### **Editor**

Make the following settings on the editor. For more information, see ["1.3.2 Ethernet Communication \(TS1100Si/TS1070Si](#page-47-0)  [Only\)"](#page-47-0).

- IP address for the TSi unit
	- When specified on the screen program:
		- [System Setting]  $\rightarrow$  [Hardware Setting]  $\rightarrow$  [Local Port IP Address]
		- When specified on the TSi unit:
		- Main Menu screen  $\rightarrow$  Main Menu drop-down window  $\rightarrow$  [Ethernet]
- Port number for the TSi unit (for communication with PLC) [System Setting]  $\rightarrow$  [Hardware Setting]  $\rightarrow$  [PLC Properties]  $\rightarrow$  [Communication Setting]
- IP address and port number of the PLC Register on the [PLC Table] in [System Setting]  $\rightarrow$  [Hardware Setting]  $\rightarrow$  [PLC Properties]  $\rightarrow$  [Target Settings].

## **PLC**

#### **LQE020**

#### **Module No. setting switch**

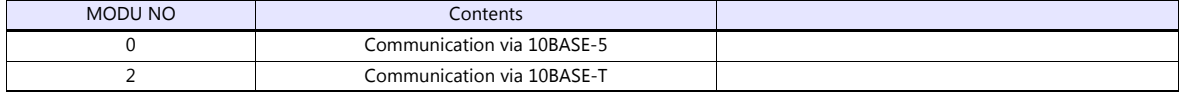

#### **ET.NET system**

Specify the IP address and the subnet mask.

#### **LQE520**

#### **Module No. setting switch**

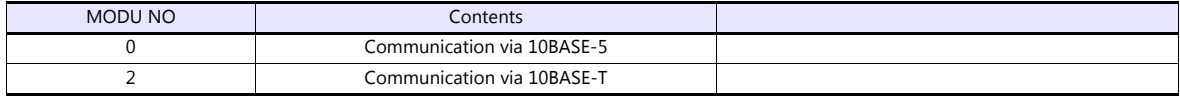

#### **S10V ET.NET system**

Specify the IP address and the subnet mask.

## **Available Device Memory**

The available setting range of device memory varies depending on the PLC model. Be sure to set within the range available for the PLC to be used. Use [TYPE] when assigning indirect device memory for macro programs.

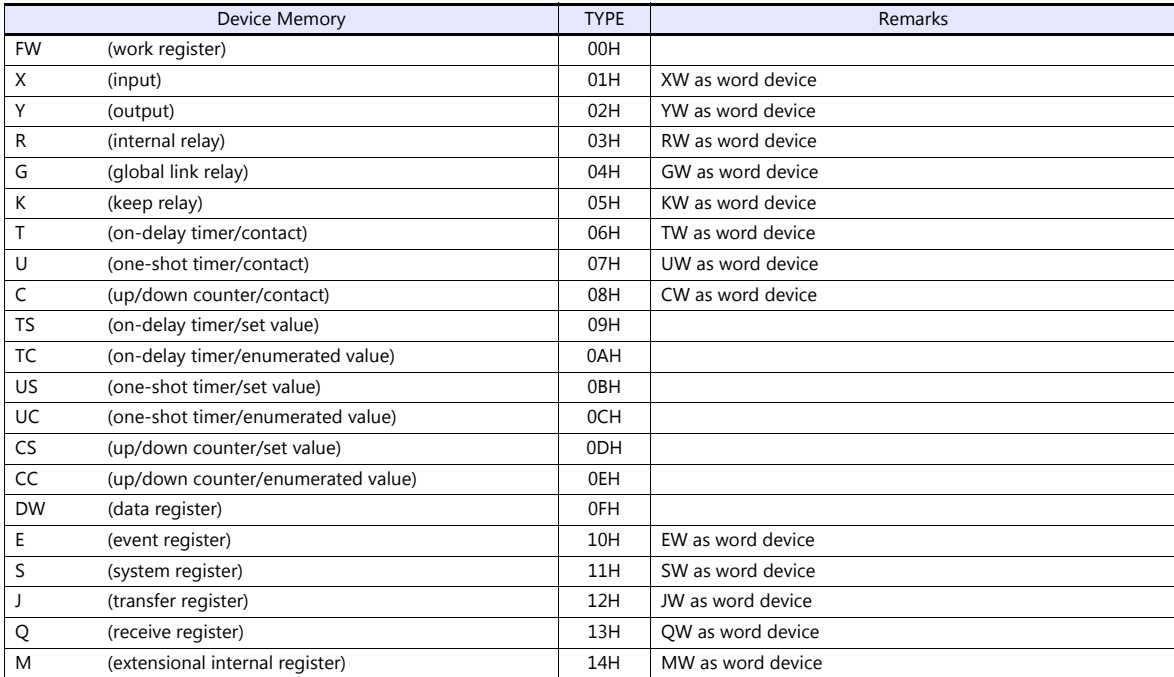

## **25.1.3 HIDIC-S10/4**

## **Communication Setting**

#### **Editor**

#### **Communication setting**

(Underlined setting: default)

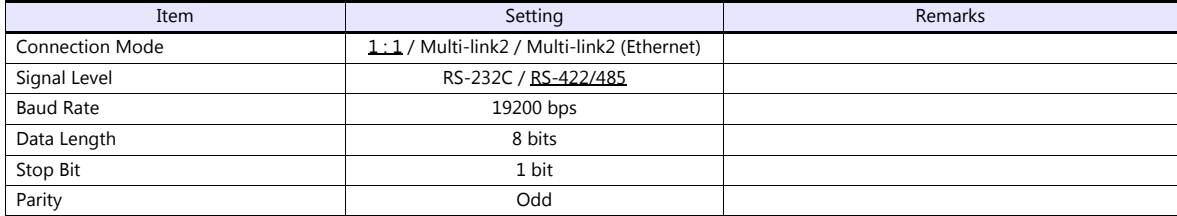

## **PLC**

All PLC parameters are fixed to the following settings: Baud rate: 19200 bps, data length: 8 bits, stop bit: 1 bit, parity: odd

Only RS-422 (4-wire) connection can be used. For RS-232C or RS-485 (2-wire) connection, a commercially available converter must be used.

## **Available Device Memory**

The available setting range of device memory varies depending on the PLC model. Be sure to set within the range available for the PLC to be used. Use [TYPE] when assigning indirect device memory for macro programs.

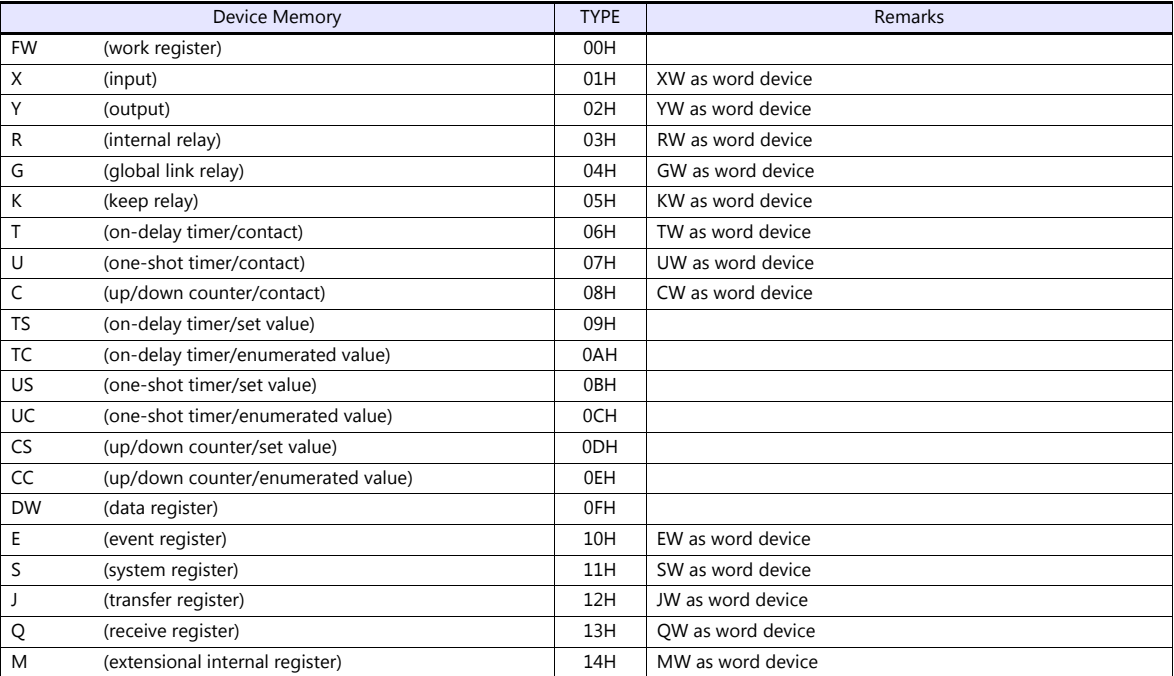

## **25.1.4 HIDIC-S10V**

## **Communication Setting**

### **Editor**

#### **Communication setting**

(Underlined setting: default)

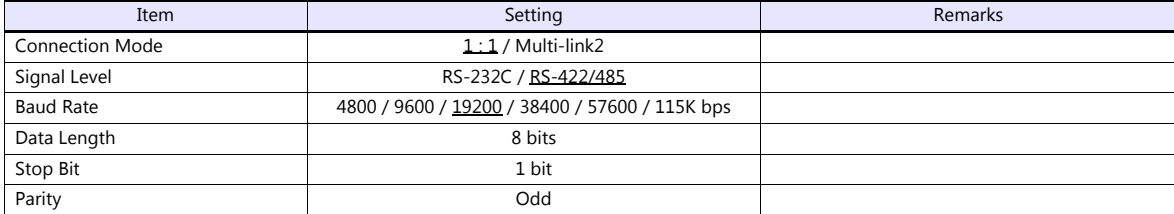

## **PLC**

All PLC parameters are fixed to the following settings: Baud rate: 19200 bps, data length: 8 bits, stop bit: 1 bit, parity: odd However, when the optional RS-232C/RS-422 module is used, the channel and the protocol must be set using the channel No./protocol setting switch.

## **Channel No./Protocol Setting Switch**

A maximum of two RS-232C/RS-422 modules (four channels) can be attached to one CPU. When using multiple channels, set a unique channel number (#1 to #4) for each.

## **LQE560 / LQE565**

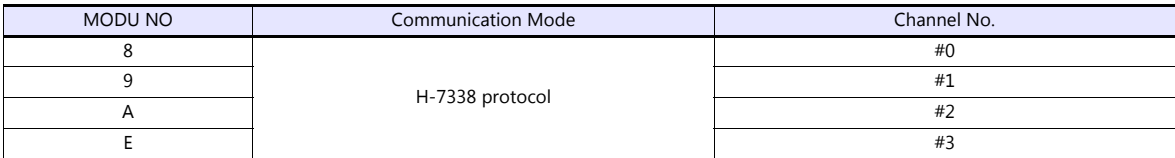

## **Available Device Memory**

The available setting range of device memory varies depending on the PLC model. Be sure to set within the range available for the PLC to be used. Use [TYPE] when assigning indirect device memory for macro programs.

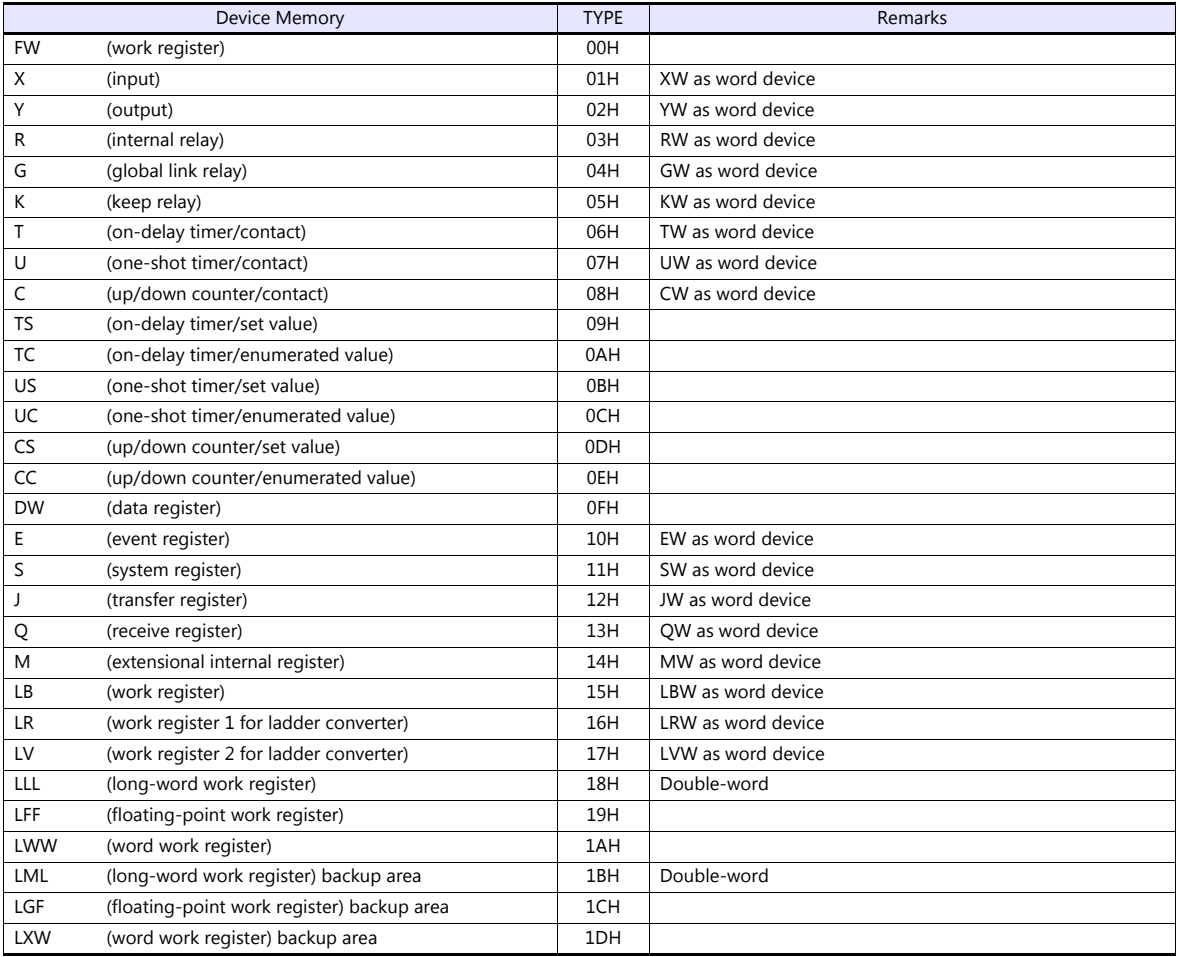

## **25.1.5 HIDIC-S10V (Ethernet)**

## **Communication Setting**

## **Editor**

Make the following settings on the editor. For more information, see ["1.3.2 Ethernet Communication \(TS1100Si/TS1070Si](#page-47-0)  [Only\)".](#page-47-0)

IP address for the TSi unit

- When specified on the screen program:

- [System Setting]  $\rightarrow$  [Hardware Setting]  $\rightarrow$  [Local Port IP Address]
- When specified on the TSi unit:
- Main Menu screen  $\rightarrow$  Main Menu drop-down window  $\rightarrow$  [Ethernet]
- Port number for the TSi unit (for communication with PLC) [System Setting]  $\rightarrow$  [Hardware Setting]  $\rightarrow$  [PLC Properties]  $\rightarrow$  [Communication Setting]
- IP address and port number of the PLC Register on the [PLC Table] in [System Setting]  $\rightarrow$  [Hardware Setting]  $\rightarrow$  [PLC Properties]  $\rightarrow$  [Target Settings].

#### **PLC**

#### **LQE520**

#### **Module No. setting switch**

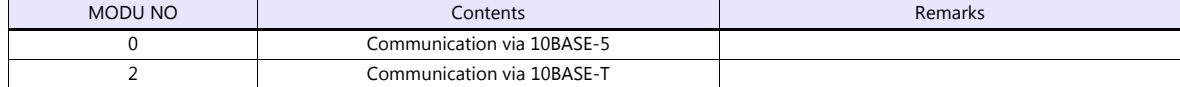

#### **S10V ET.NET**

Specify the IP address and the subnet mask.

## **LQP520**

#### **Station No. setting switch**

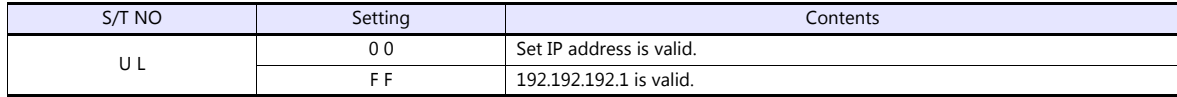

#### **Standard system tool**

Specify the IP address and the subnet mask.

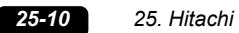

## **Available Device Memory**

The available setting range of device memory varies depending on the PLC model. Be sure to set within the range available for the PLC to be used. Use [TYPE] when assigning indirect device memory for macro programs.

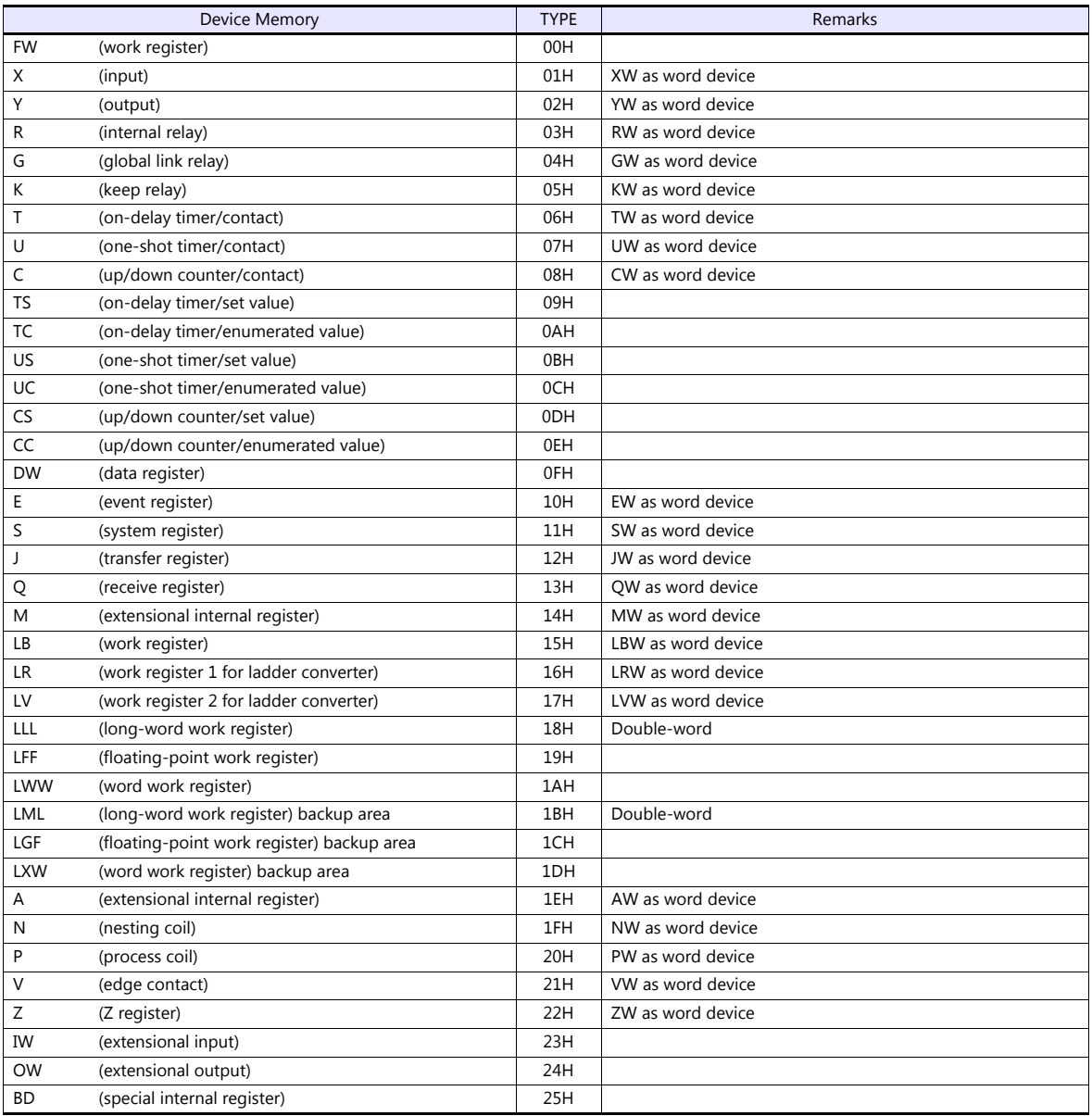

## **25.1.6 Wiring Diagrams**

## **When Connected at COM1:**

## **RS-422**

#### <span id="page-454-0"></span>**Wiring diagram 1 - COM1**

When connecting to the S10x $\alpha$  series, place a resistor of 50  $\Omega$  (1/2 W) as shown below.

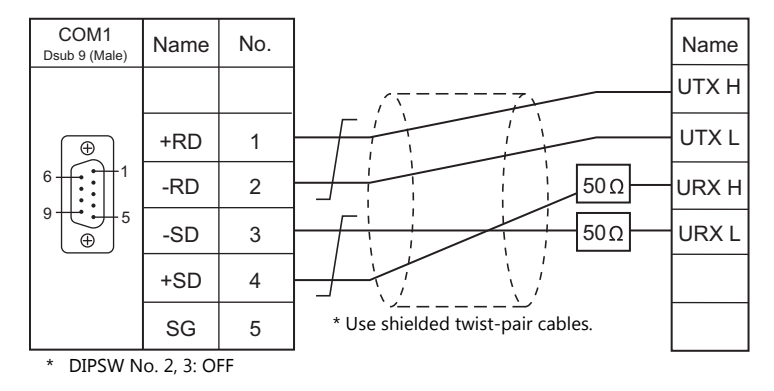

#### <span id="page-454-2"></span>**Wiring diagram 2 - COM1**

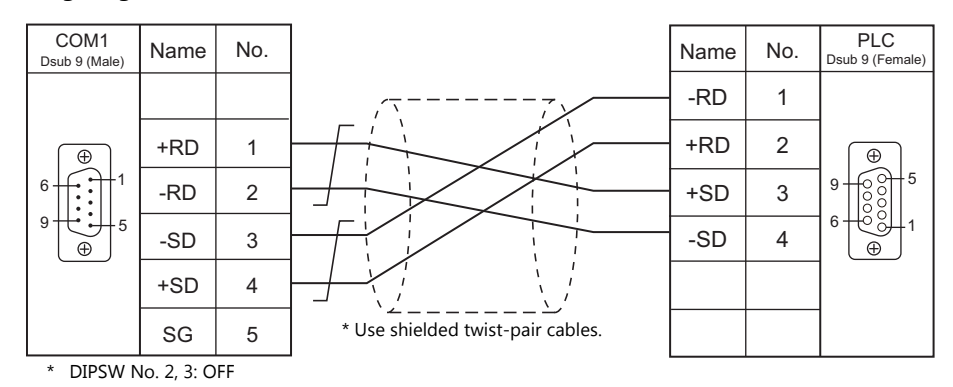

## **When Connected at COM2:**

## **RS-232C**

<span id="page-454-1"></span>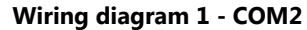

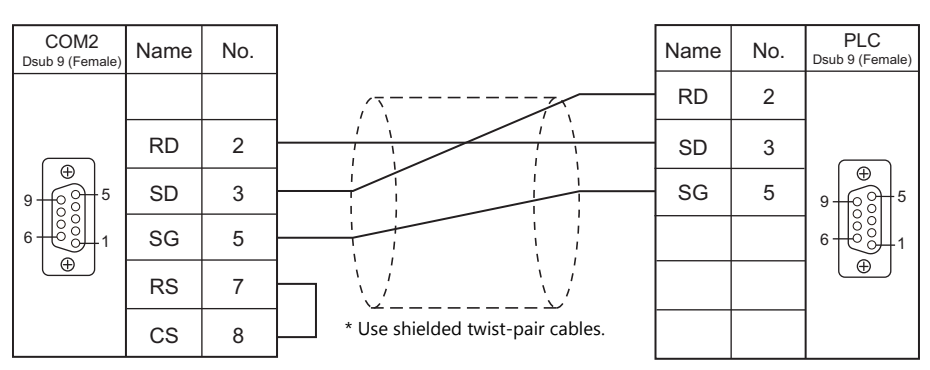

## <span id="page-455-0"></span>**Wiring diagram 2 - COM2**

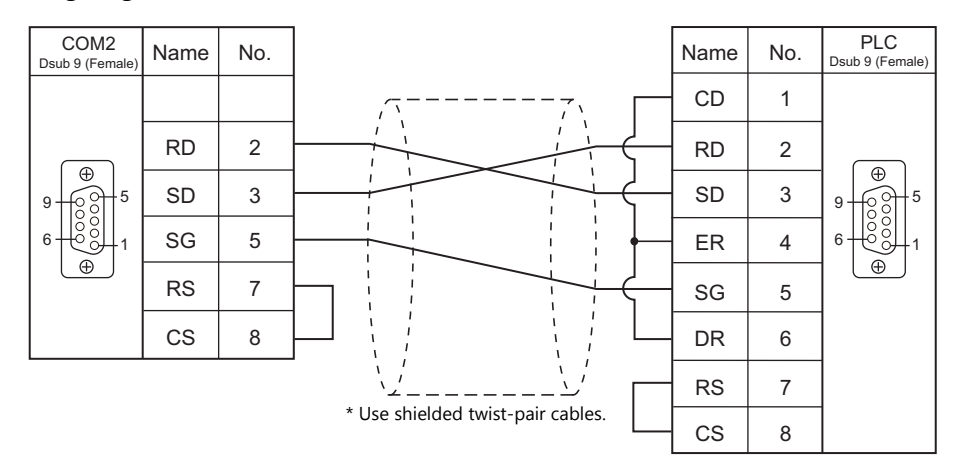

# **26. Hitachi Industrial Equipment Systems**

[26.1 PLC Connection](#page-457-0)

[26.2 Temperature Controller/Servo/Inverter Connection](#page-475-0)

## <span id="page-457-0"></span>**26.1 PLC Connection**

## **Serial Connection**

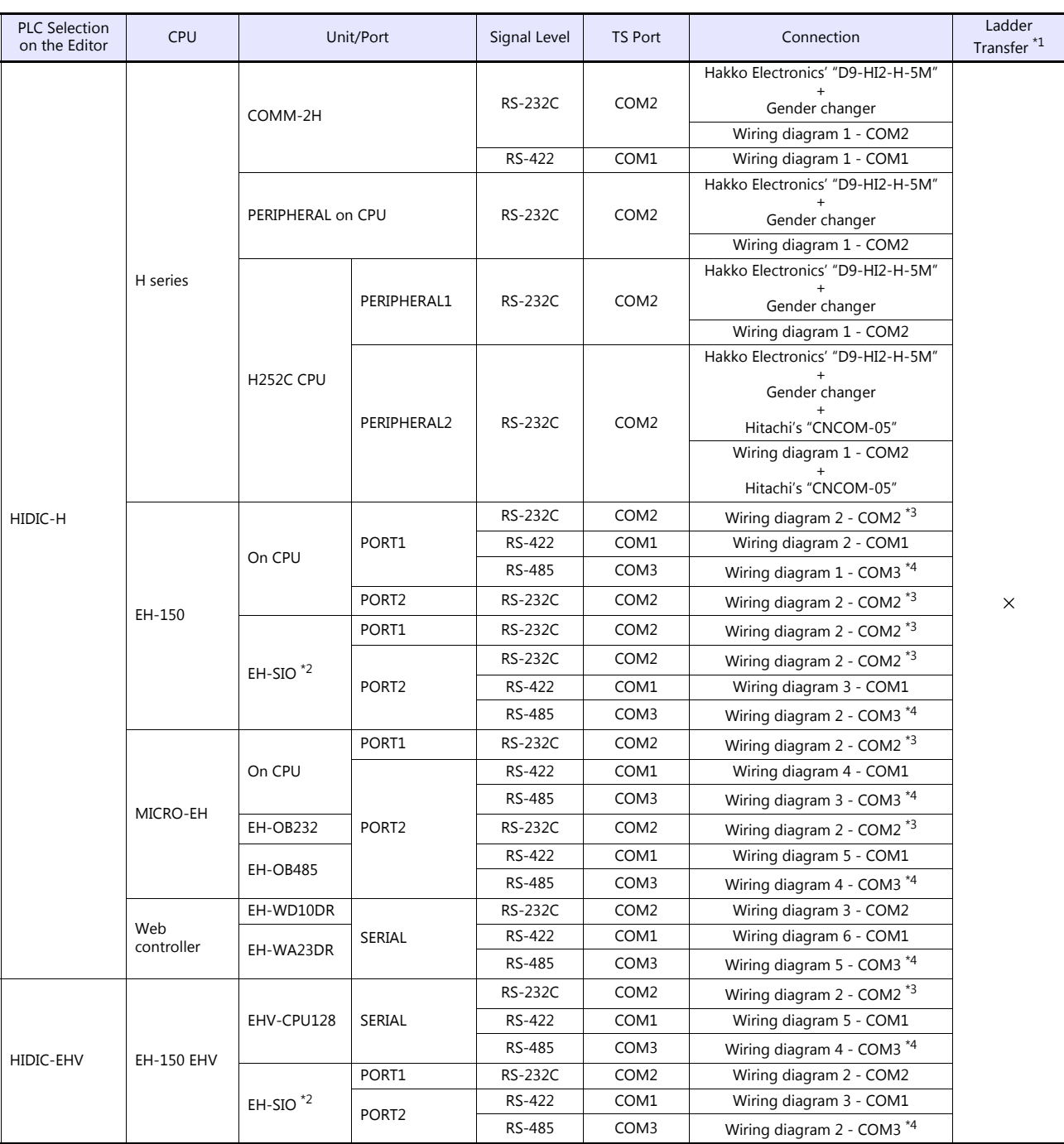

\*1 For the ladder transfer function, see the TS Reference Manual 2.

\*2 For the EH-SIO unit, EH-CPU548 (version E402 or later) and EH-CPU516 (version E202 or later) can only be used.<br>\*3 Communication is also available using the Hitachi's "EH-RS05" cable with the cable used for the wiring di

without port". Note that some CPUs do not support "transmission control protocol 2, without port". For more information, refer to the PLC manual issued by the manufacturer.

## **Ethernet Connection**

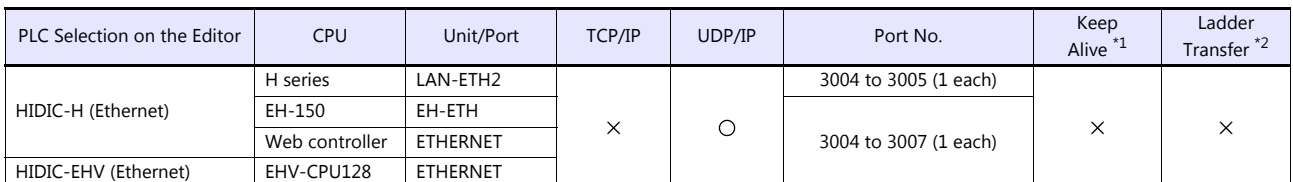

\*1 For KeepAlive functions, see ["1.3.2 Ethernet Communication \(TS1100Si/TS1070Si Only\)".](#page-47-0) \*2 For the ladder transfer function, see the TS Reference Manual 2.

## **26.1.1 HIDIC-H**

## **Communication Setting**

## **Editor**

## **Communication setting**

(Underlined setting: default)

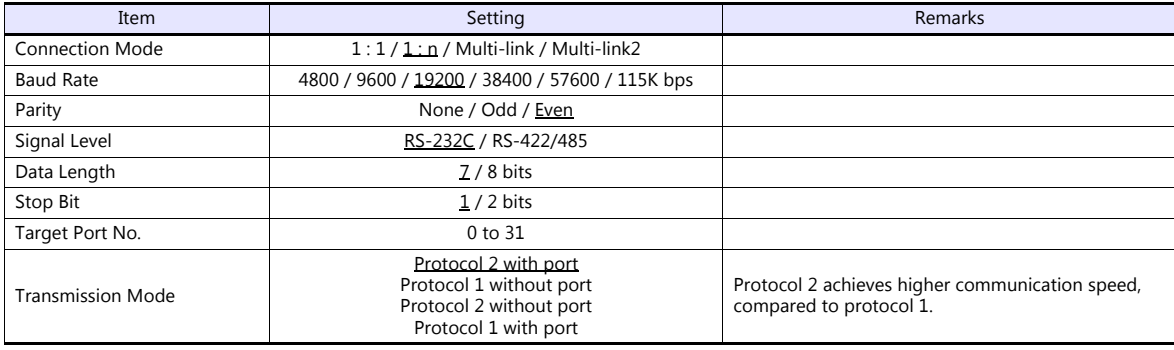

## **COMM-2H**

## **ST No. switch**

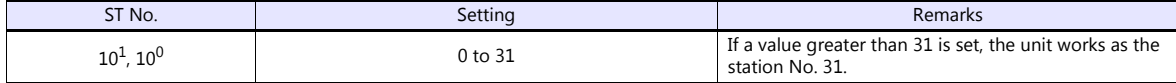

## **MODE switch**

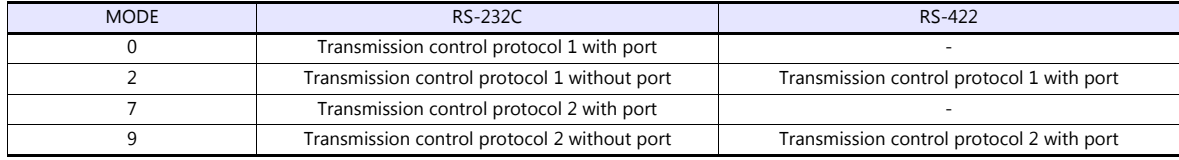

\* When connecting to both RS-232C and RS-422, set MODE switch to 9.

## **DIP switch**

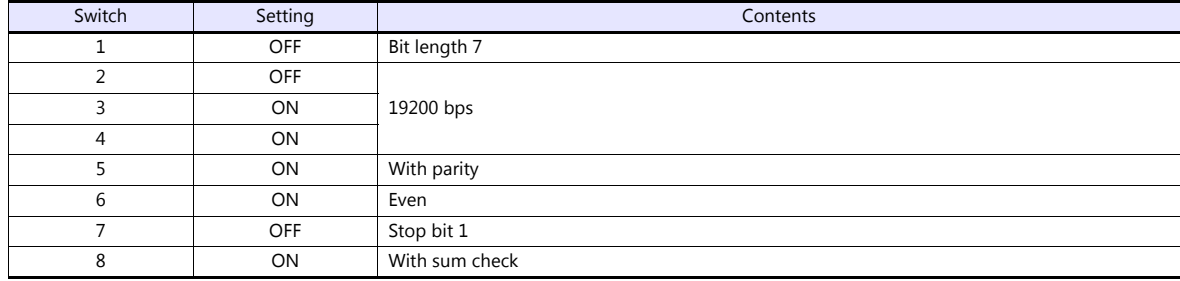

### **PERIPHERAL Port**

No particular setting is necessary on the PLC. The PLC always operates using the parameter shown below. Set the following parameter on the TS.

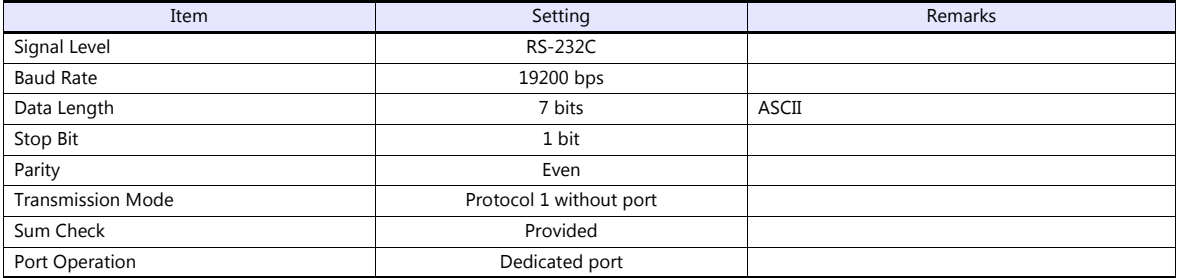

## **EH-150 CPU**

## **PORT1**

Set the signal level and the communication protocol as shown below for PORT1 (dedicated port). Other parameters (7 bits, 1 bit, even) are fixed.

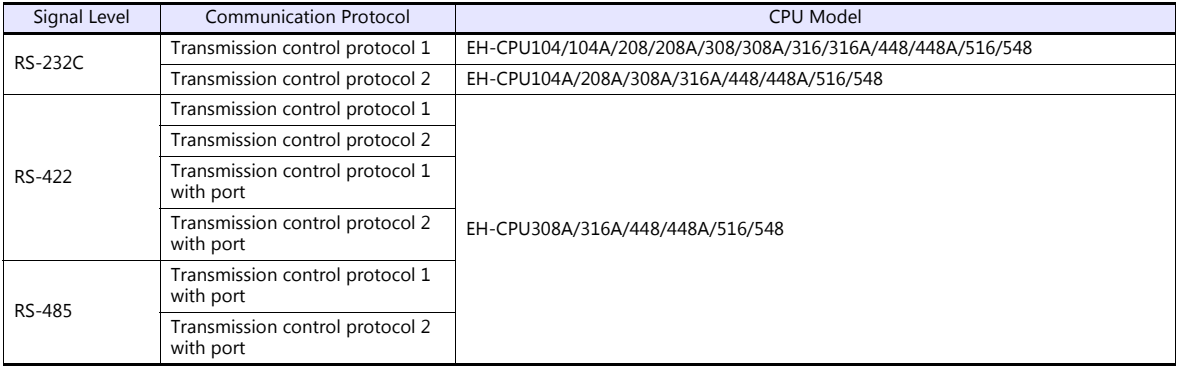

#### **Procedure**

- 1. Turn the PLC off and set the ["Mode setting switch" \(page 26-4\).](#page-460-0)
- 2. Turn the power on and check the value for ["Special internal output: WRF037" \(page 26-5\)](#page-461-0).
- 3. When the signal level and the communication control protocol have correctly been selected, setting is completed. If they are wrong, set a correct value and turn the power off and back on again.
- 4. Check the value set for WRF037.

#### <span id="page-460-0"></span>**Mode setting switch**

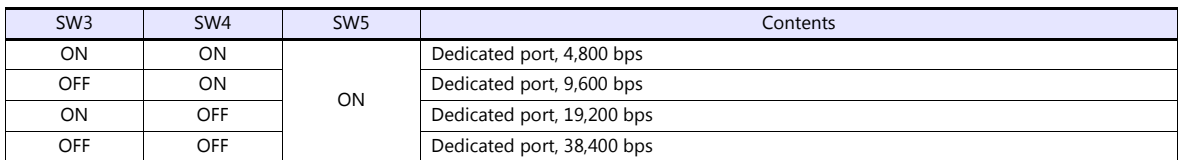

#### <span id="page-461-0"></span>**Special internal output: WRF037**

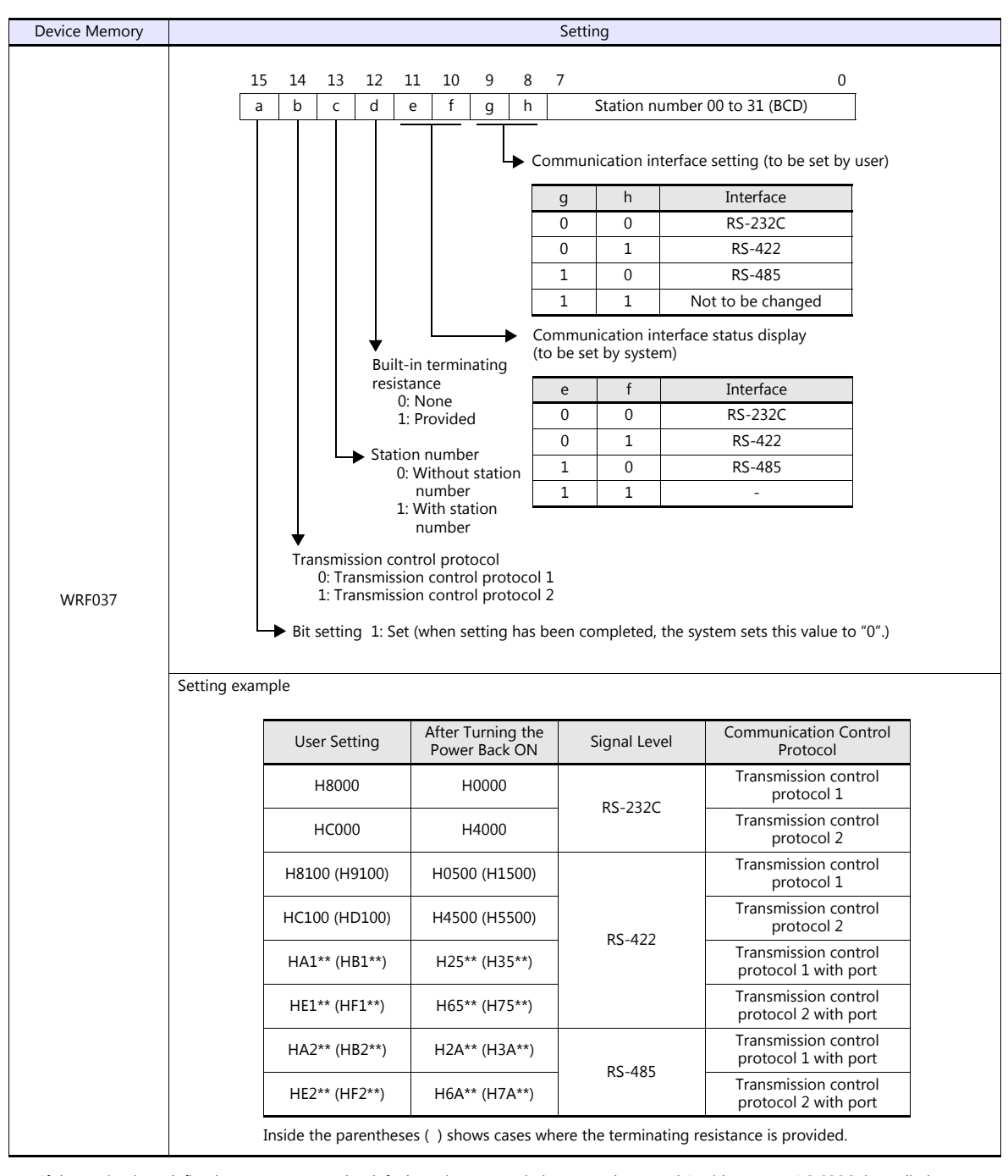

\* If the setting is undefined upon power-up, the default setting (transmission control protocol 1, without port, RS-232C) is applied.

#### **PORT2**

PORT2 settings are defined as "dedicated port, RS-232C, transmission control protocol 1, 7 bits, 1 bit, even", regardless of the CPU model.

#### **Mode setting switch, PHL switch**

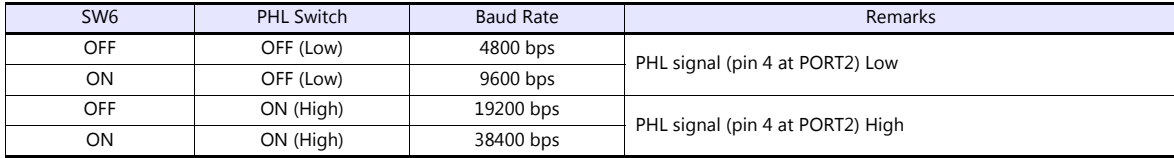

#### **EH-SIO**

### **PORT1/PORT2**

The following table shows the signal level and the communication protocol for each port. Other parameters (7 bits, 1 bit, even) are fixed.

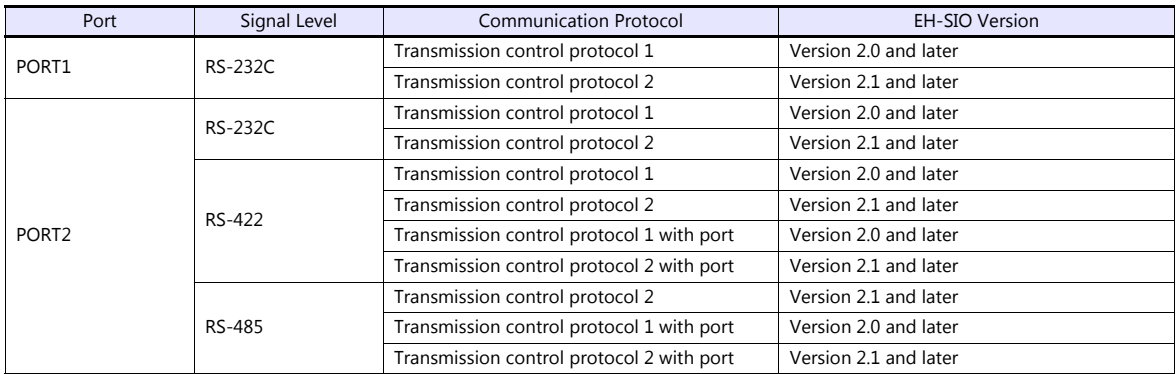

#### **DIP switch 1/2**

Set the baud rate for PORT1/2 using the DIPSW1/2 attached to the side of EH-SIO. For more information, refer to the PLC manual issued by the manufacturer.

#### **Ladder program**

Make initial settings for the transmission control protocol and the station number. For more information, refer to the PLC manual issued by the manufacturer.

### **MICRO EH**

The following table shows the signal level and the communication protocol for each port. Other parameters (7 bits, 1 bit, even) are fixed.

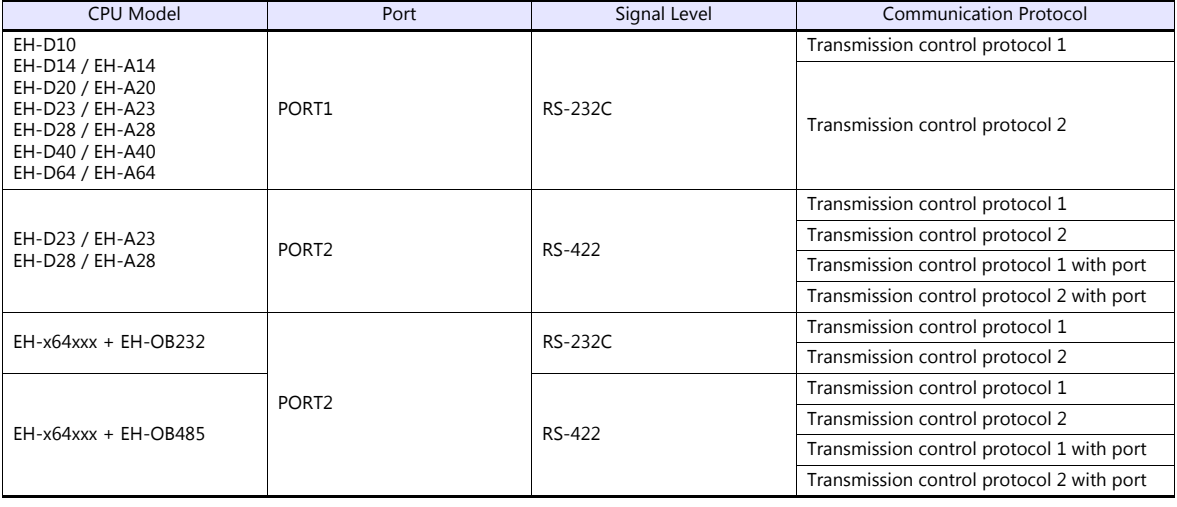

#### **PORT1**

#### **Procedure**

- 1. Turn the PLC off and set the baud rate using the [DIPSW.](#page-463-0)
- 2. Turn the power on and check the value set for ["Special internal output: WRF01A"](#page-463-1).
- 3. When the transmission control protocol has correctly been selected, setting is completed. If it is wrong, set a correct value.
- 4. Set the bit "R7F6" (setting write request) to save the setting in the flash memory.
- \* It is not necessary to make the setting again upon next power-up once the setting has been saved in the flash memory. Note that the ladder tool cannot be connected when the setting has been saved using the transmission control protocol 2.

#### <span id="page-463-0"></span>**DIPSW**

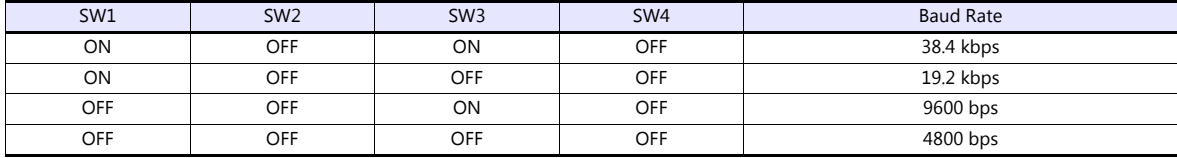

#### <span id="page-463-1"></span>**Special internal output: WRF01A**

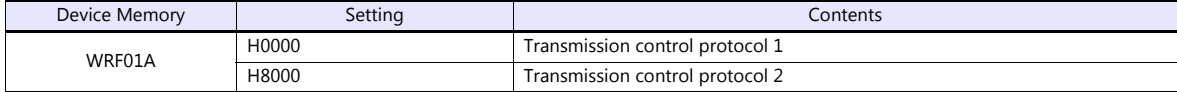

#### **PORT2**

#### **Procedure**

- 1. Check the value set for special internal output "WRF03D".
- 2. When the setting, such as transmission control protocol or baud rate, has correctly been defined, the setting is completed. If it is wrong, set a correct value. See "User Setting" described in ["Special internal output: WRF03D](#page-463-2)".
- 3. Check that the value set for WRF03D has been changed to the one shown in the "System Setting" column.
- 4. Set the bit "R7F6" (setting write request) to save the setting in the flash memory.
- \* It is not necessary to make the setting again upon next power-up once the setting has been saved in the flash memory.

#### <span id="page-463-2"></span>**Special internal output: WRF03D**

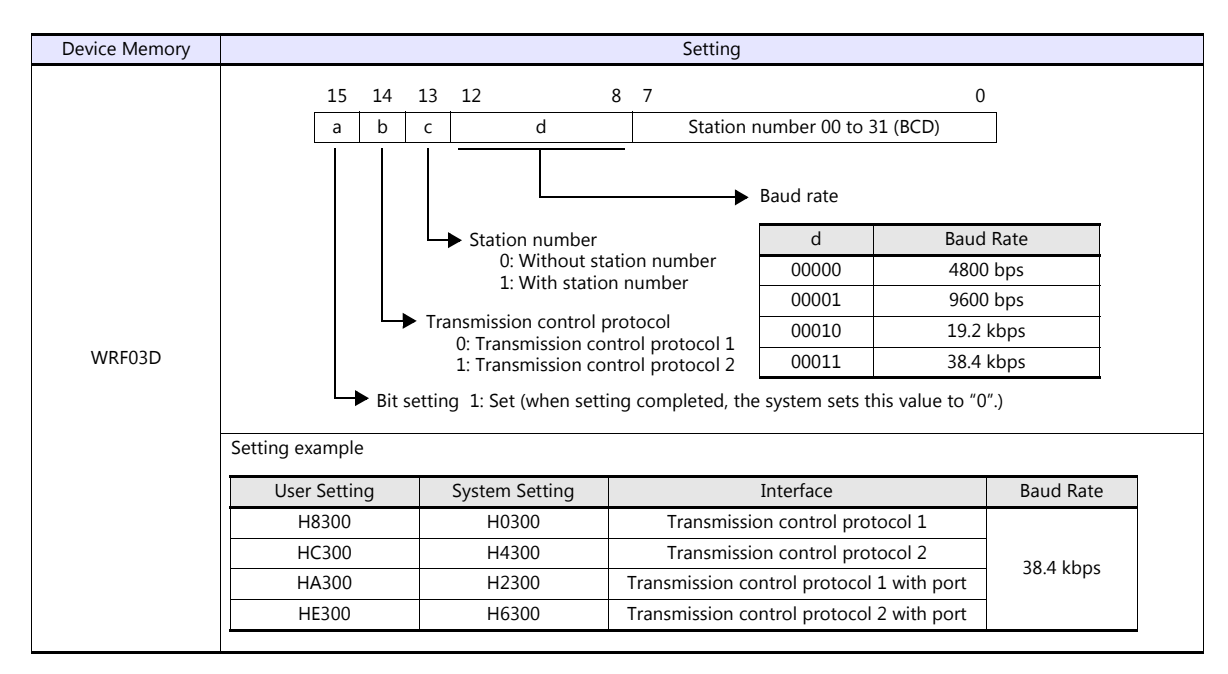

#### **Web Controller**

The following table shows the signal level and the communication protocol for each PLC. Other parameters (7 bits, 1 bit, even) are fixed.

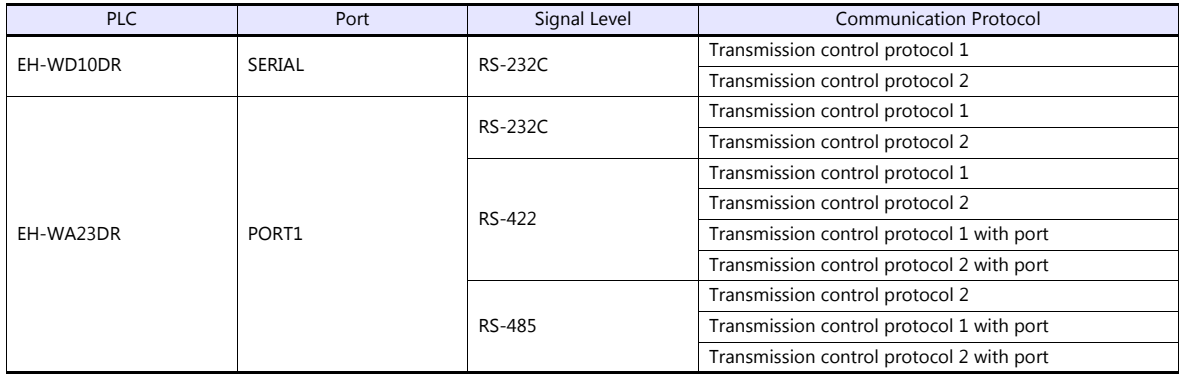

#### **Procedure**

Connect the computer (PC) to the web controller and make the setting for the PLC with the web browser. For more information, refer to the PLC manual issued by the manufacturer.

#### **System configuration (RS-232C protocol/serial protocol passive HI protocol)**

Make settings for "Interface Type", "Transmission Control Procedure", "Transmission Speed".

#### **Available Device Memory**

The available setting range of device memory varies depending on the PLC model. Be sure to set within the range available for the PLC to be used. Use [TYPE] when assigning indirect device memory for macro programs.

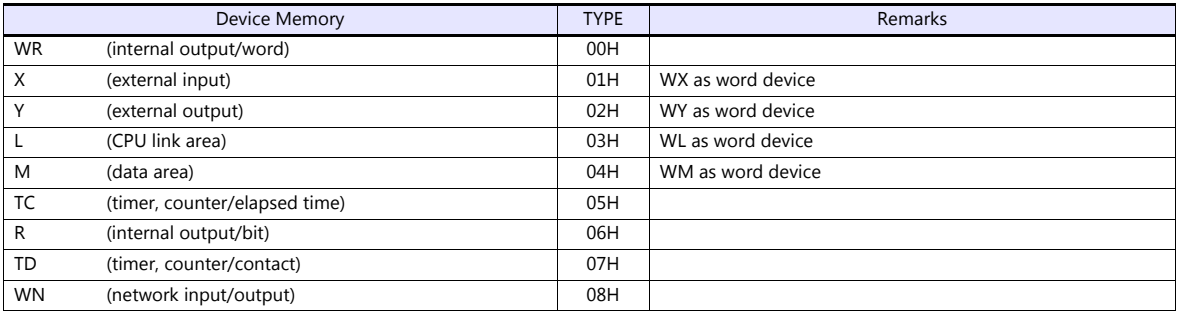

## **26.1.2 HIDIC-H (Ethernet)**

#### **Communication Setting**

#### **Editor**

Make the following settings on the editor. For more information, see ["1.3.2 Ethernet Communication \(TS1100Si/TS1070Si](#page-47-0)  [Only\)".](#page-47-0)

- IP address for the TSi unit
	- When specified on the screen program:
	- [System Setting]  $\rightarrow$  [Hardware Setting]  $\rightarrow$  [Local Port IP Address]
	- When specified on the TSi unit:
	- Main Menu screen  $\rightarrow$  Main Menu drop-down window  $\rightarrow$  [Ethernet]
- Port number for the TSi unit (for communication with PLC) [System Setting]  $\rightarrow$  [Hardware Setting]  $\rightarrow$  [PLC Properties]  $\rightarrow$  [Communication Setting]
- IP address and port number of the PLC Register on the [PLC Table] in [System Setting]  $\rightarrow$  [Hardware Setting]  $\rightarrow$  [PLC Properties]  $\rightarrow$  [Target Settings].

#### **LAN-ETH2 (H Series)**

The IP address setting tool can be downloaded from the Hitachi Industrial Equipment Systems website. Connect the computer (PC) to the RS-232C port of PORT1 and specify the IP address and the task port. For more information, refer to the PLC manual issued by the manufacturer.

#### **EH-ETH (EH-150)**

Make settings using the web server function incorporated in EH-ETH. For more information, refer to the PLC manual issued by the manufacturer.

#### **IP address information setup**

Set the IP address and the subnet mask.

#### **Task code information setup**

Select [UDP/IP] for [Protocol] and specify the port number.

#### **Web Controller**

Connect the computer (PC) to the web controller and make the setting for the PLC with the web browser. For more information, refer to the PLC manual issued by the manufacturer.

#### **System configuration (IP address)**

Specify the IP address and the subnet mask.

#### **System configuration (ethernet protocol passive HI protocol)**

Select [UDP/IP] for [Task code port] and specify the port number.

## **Available Device Memory**

The available setting range of device memory varies depending on the PLC model. Be sure to set within the range available for the PLC to be used. Use [TYPE] when assigning indirect device memory for macro programs.

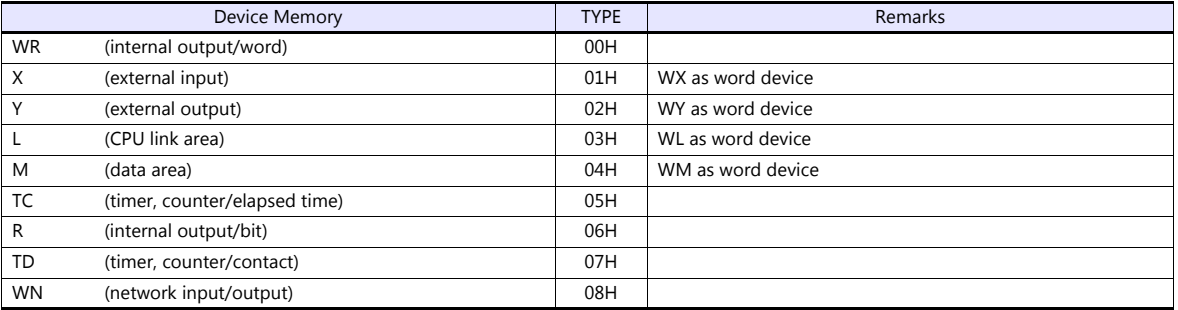

## **26.1.3 HIDIC-EHV**

## **Communication Setting**

## **Editor**

## **Communication setting**

(Underlined setting: default)

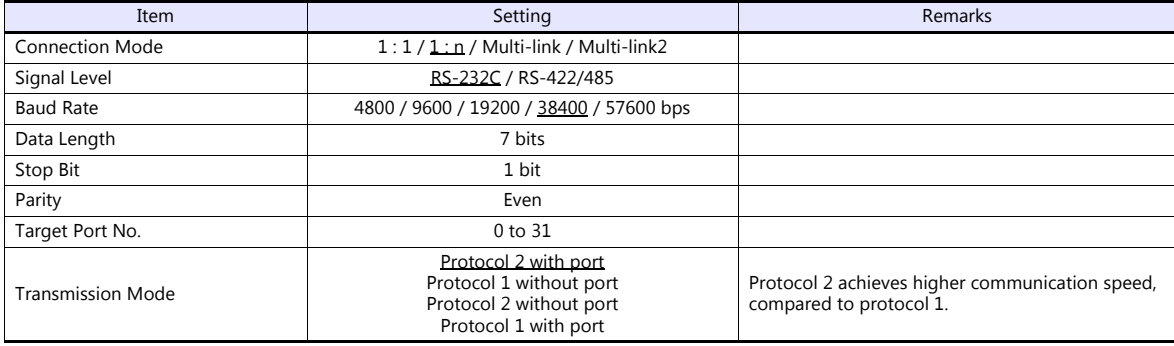

#### **EHV-CPU**

## **CPU communication setting on control editor**

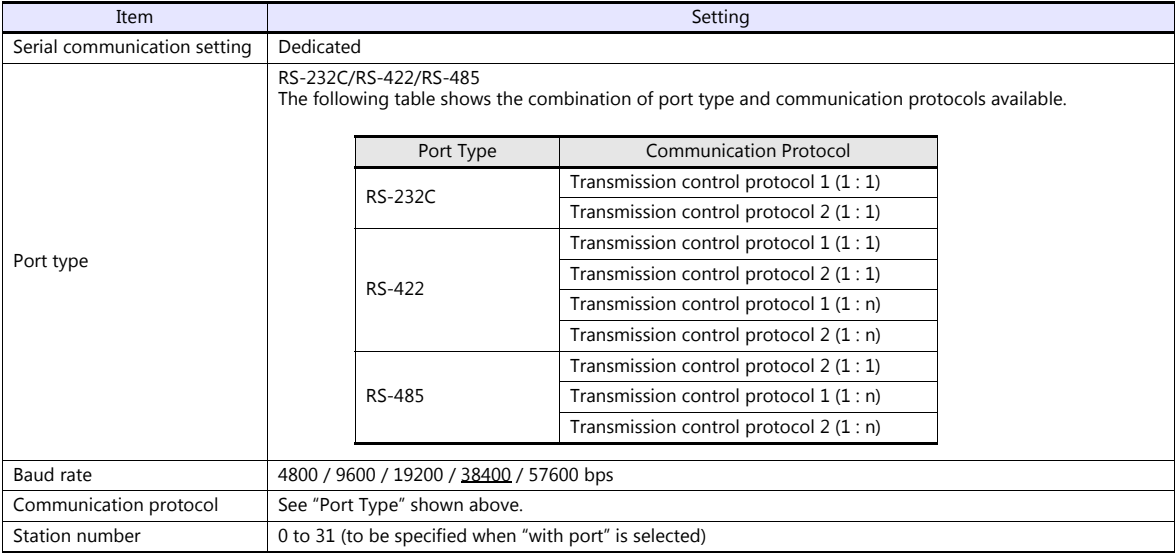
#### **EH-SIO**

#### **PORT1/PORT2**

The following table shows the signal level and the communication protocol for each port. Other parameters (7 bits, 1 bit, even) are fixed.

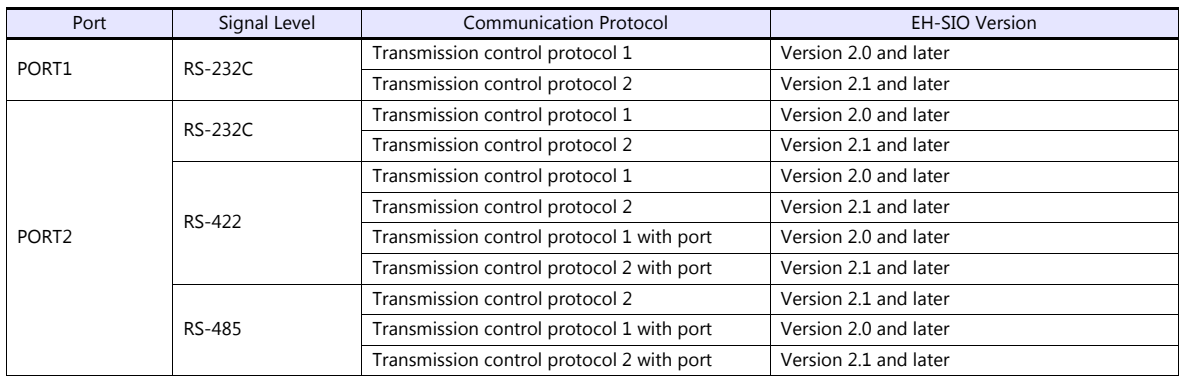

#### **DIP switch 1/2**

Set the baud rate for PORT1/2 using the DIPSW1/2 attached to the side of EH-SIO. For more information, refer to the PLC manual issued by the manufacturer.

#### **Ladder program**

Make initial settings for the transmission control protocol and the station number. For more information, refer to the PLC manual issued by the manufacturer.

#### **Available Device Memory**

The available setting range of device memory varies depending on the PLC model. Be sure to set within the range available for the PLC to be used. Use [TYPE] when assigning indirect device memory for macro programs.

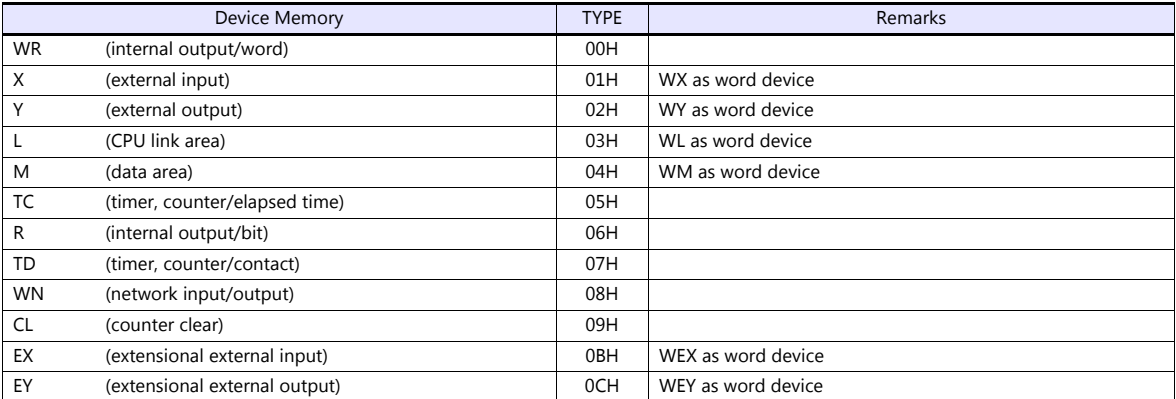

# **26.1.4 HIDIC-EHV (Ethernet)**

#### **Communication Setting**

#### **Editor**

Make the following settings on the editor. For more information, see ["1.3.2 Ethernet Communication \(TS1100Si/TS1070Si](#page-47-0)  [Only\)".](#page-47-0)

- IP address for the TSi unit
	- When specified on the screen program:
	- [System Setting]  $\rightarrow$  [Hardware Setting]  $\rightarrow$  [Local Port IP Address]
	- When specified on the TSi unit:
	- Main Menu screen  $\rightarrow$  Main Menu drop-down window  $\rightarrow$  [Ethernet]
- Port number for the TSi unit (for communication with PLC) [System Setting]  $\rightarrow$  [Hardware Setting]  $\rightarrow$  [PLC Properties]  $\rightarrow$  [Communication Setting]
- IP address and port number of the PLC Register on the [PLC Table] in [System Setting]  $\rightarrow$  [Hardware Setting]  $\rightarrow$  [PLC Properties]  $\rightarrow$  [Target Settings].

#### **PLC**

#### **Control Editor**

#### **IP address setting**

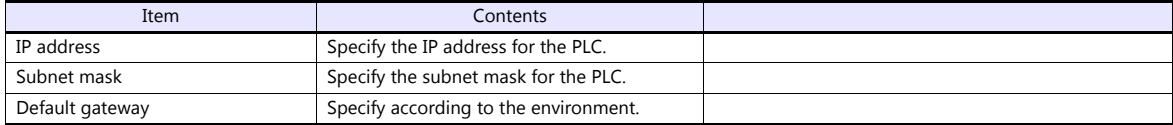

#### **Ethernet communication (task code) setting**

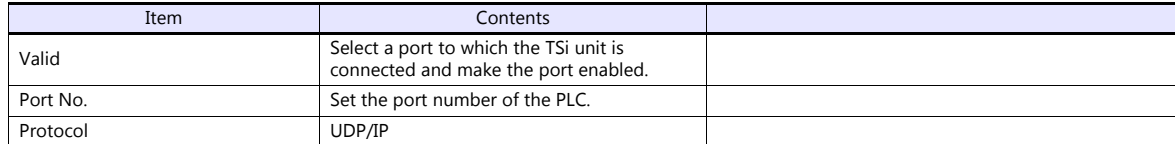

#### **Available Device Memory**

The available setting range of device memory varies depending on the PLC model. Be sure to set within the range available for the PLC to be used. Use [TYPE] when assigning indirect device memory for macro programs.

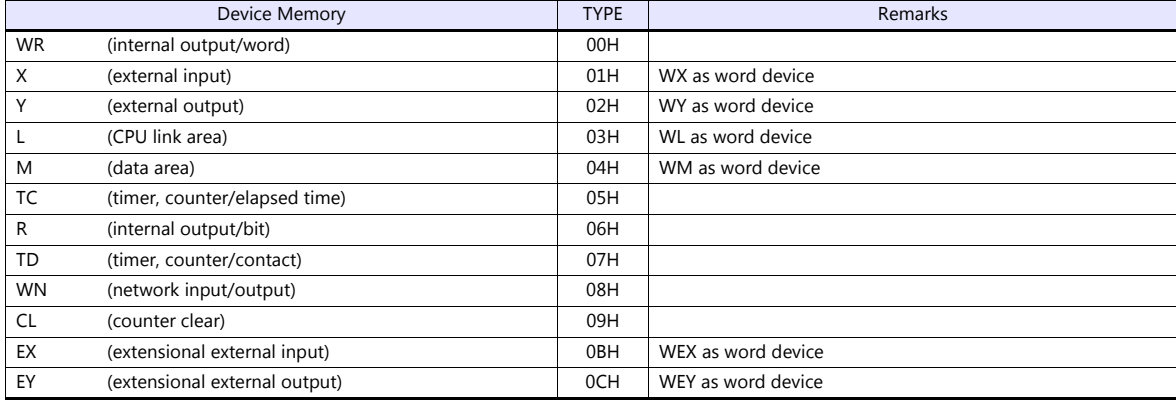

# **26.1.5 Wiring Diagrams**

## **When Connected at COM1:**

#### **RS-422**

#### **Wiring diagram 1 - COM1**

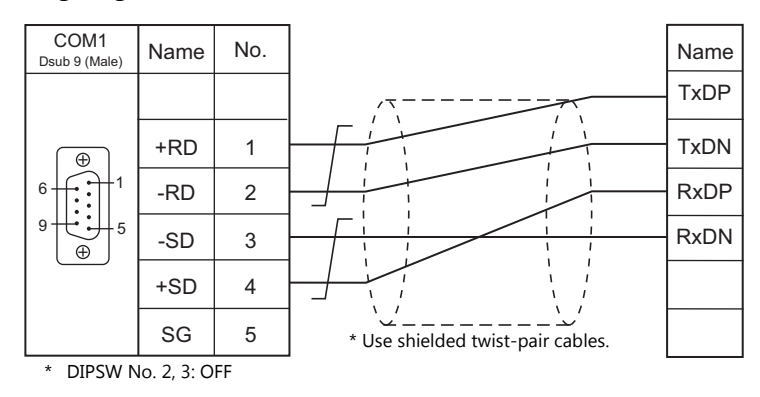

#### **Wiring diagram 2 - COM1**

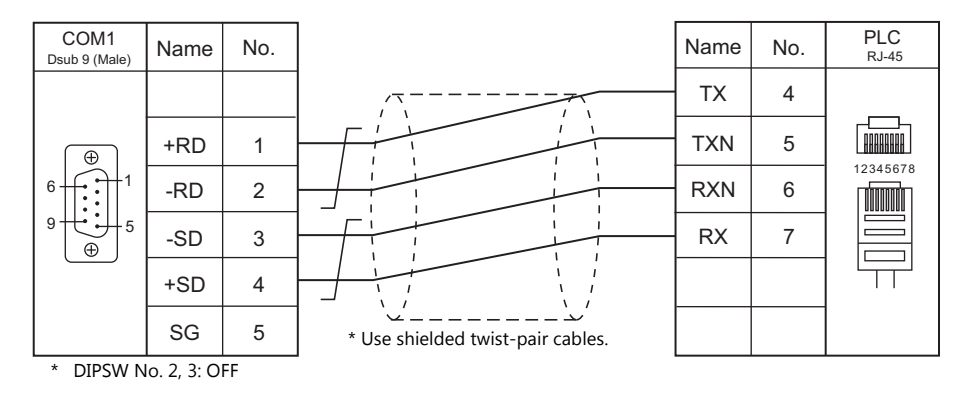

#### **Wiring diagram 3 - COM1**

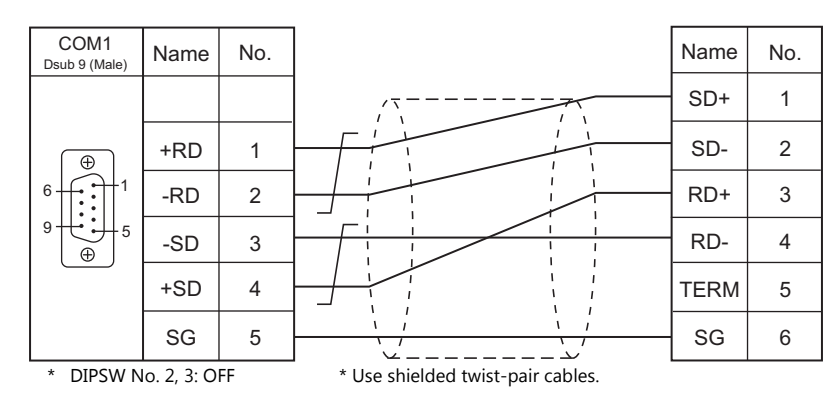

#### **Wiring diagram 4 - COM1**

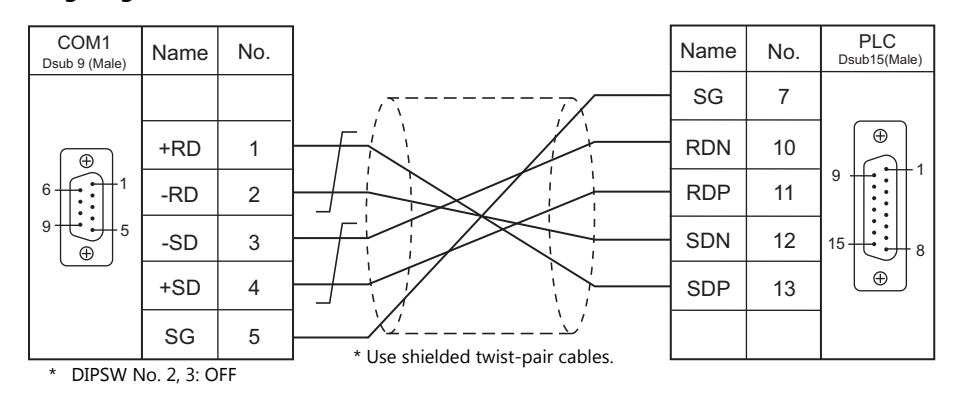

#### **Wiring diagram 5 - COM1**

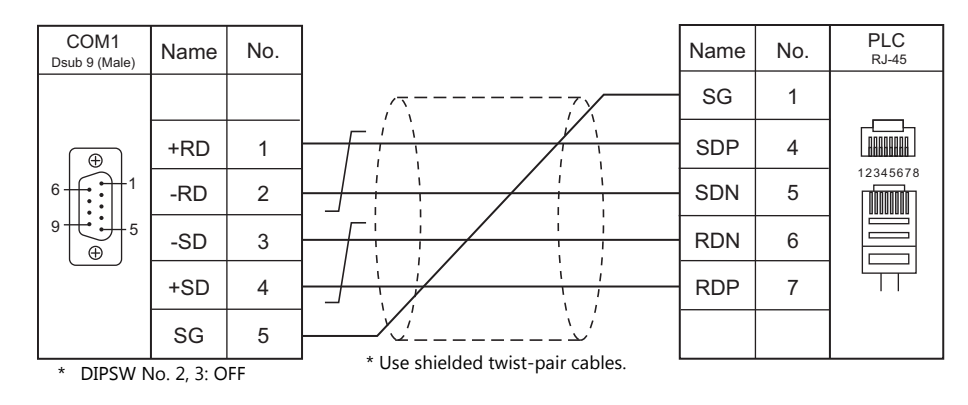

#### **Wiring diagram 6 - COM1**

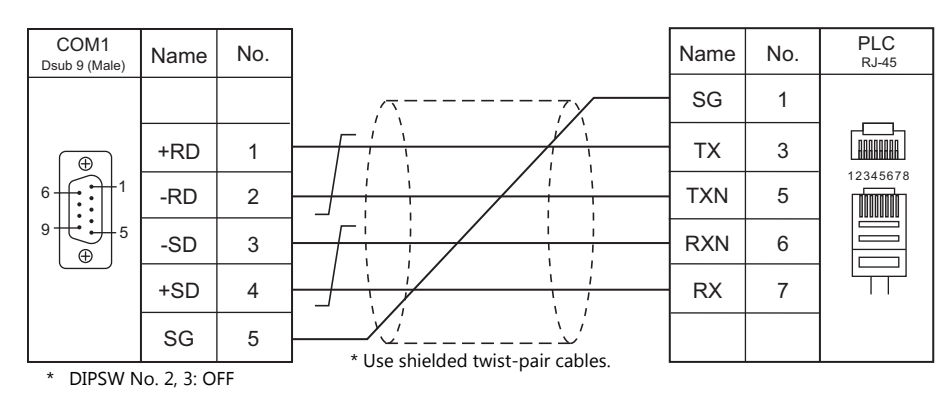

## **When Connected at COM2:**

### **RS-232C**

#### **Wiring diagram 1 - COM2**

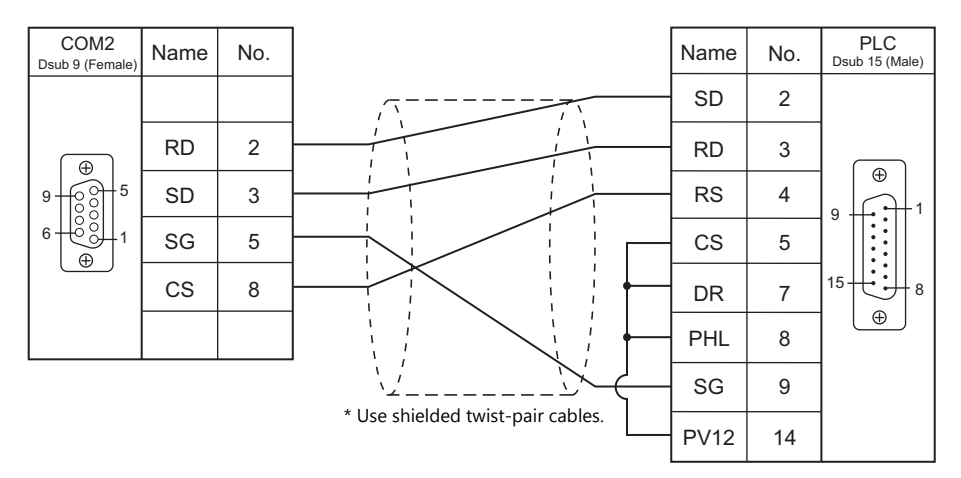

#### **Wiring diagram 2 - COM2**

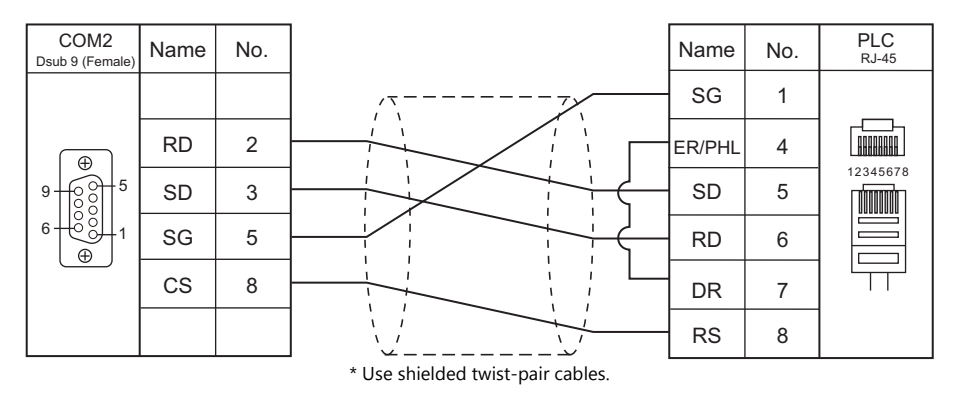

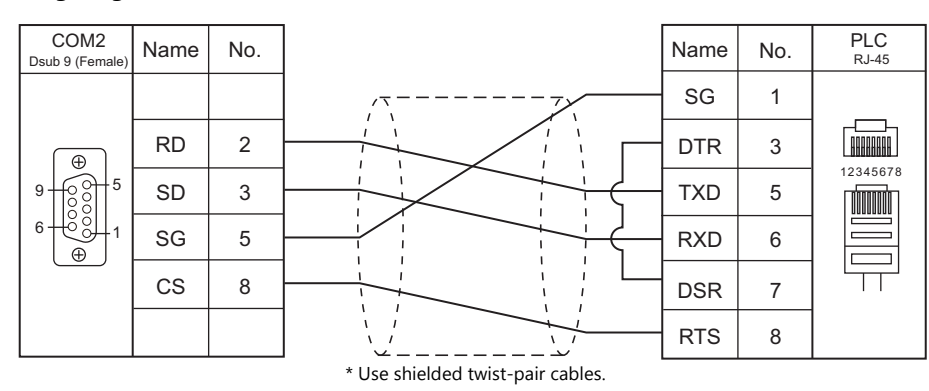

#### **Wiring diagram 3 - COM2**

### **When Connected at COM3:**

#### **RS-485**

#### **Wiring diagram 1 - COM3**

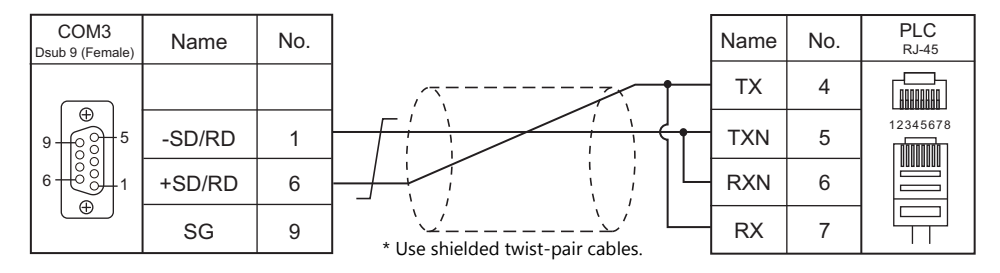

#### **Wiring diagram 2 - COM3**

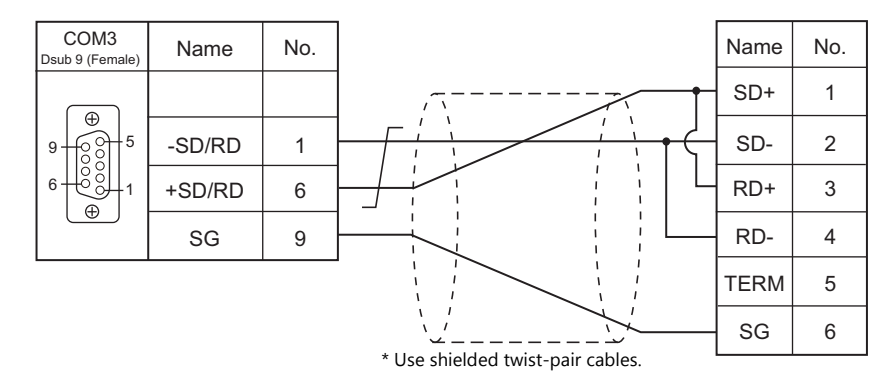

### **Wiring diagram 3 - COM3**

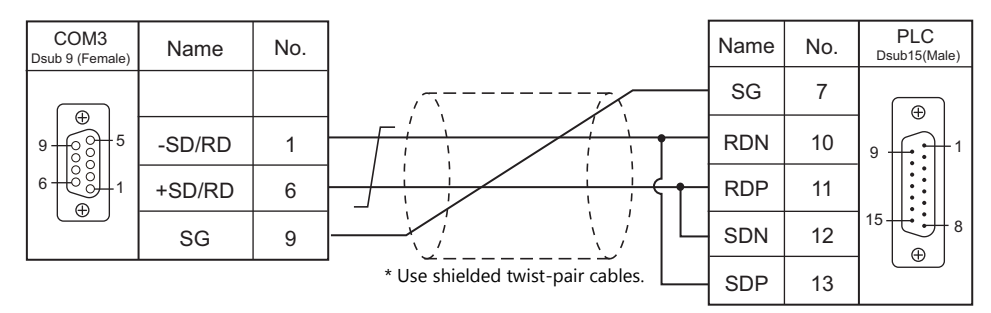

#### **Wiring diagram 4 - COM3**

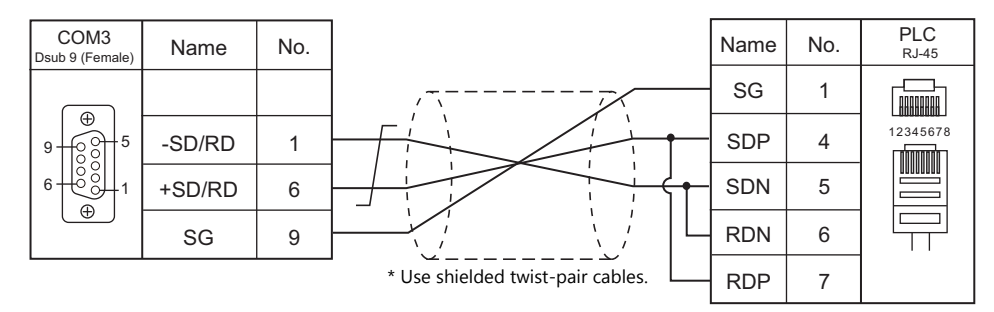

### **Wiring diagram 5 - COM3**

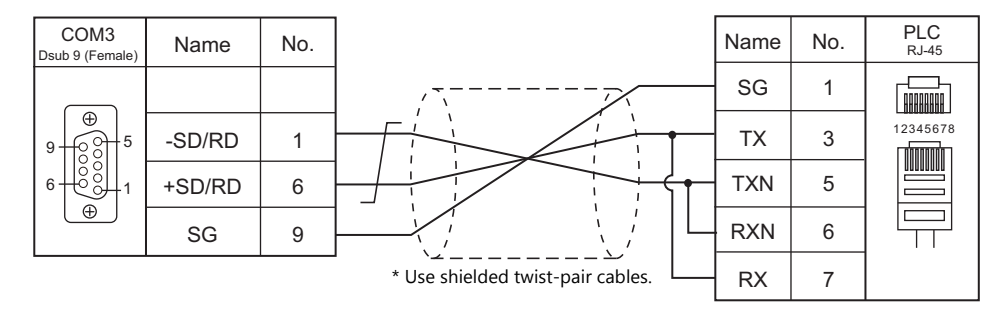

# **26.2 Temperature Controller/Servo/Inverter Connection**

**Inverter**

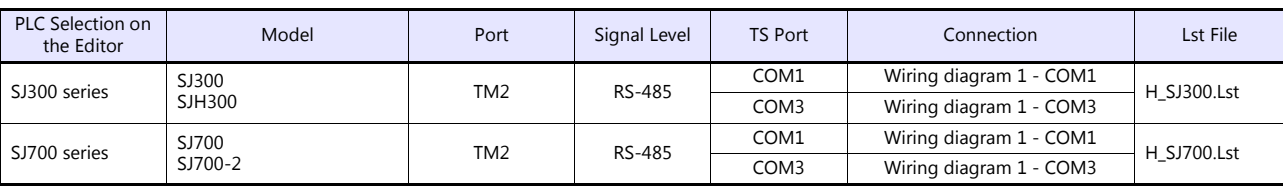

# **26.2.1 SJ300 Series**

# **Communication Setting**

#### **Editor**

#### **Communication setting**

(Underlined setting: default)

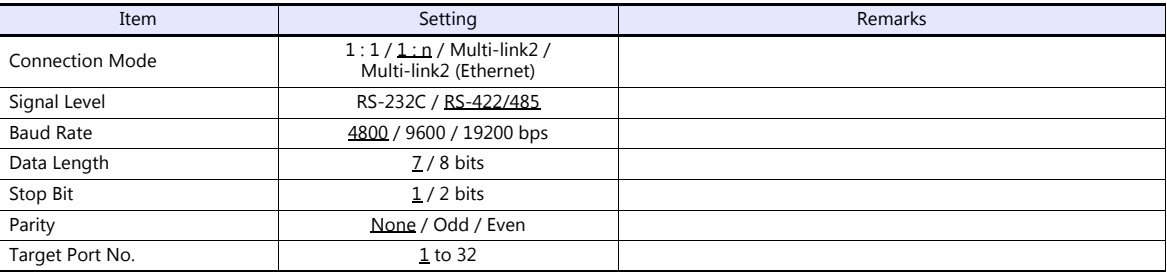

#### **Inverter**

#### **Parameter**

The communication parameters can be set using keys attached to the inverter.

Be sure to match the settings to those made under [Communication Setting] of the editor.

(Underlined setting: default)

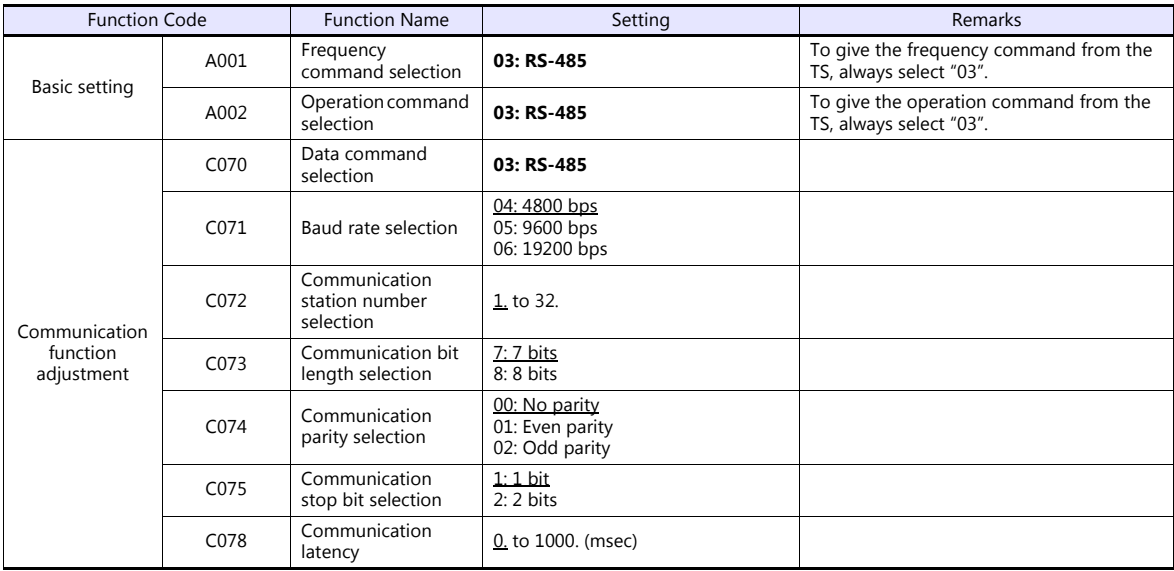

#### **Terminating resistance**

Short-circuit RP-SN (control terminal block) on the terminal inverter.

#### **Available Device Memory**

The available setting range of device memory varies depending on the model. Be sure to set within the range available for the model to be used. Use [TYPE] when assigning indirect device memory for macro programs.

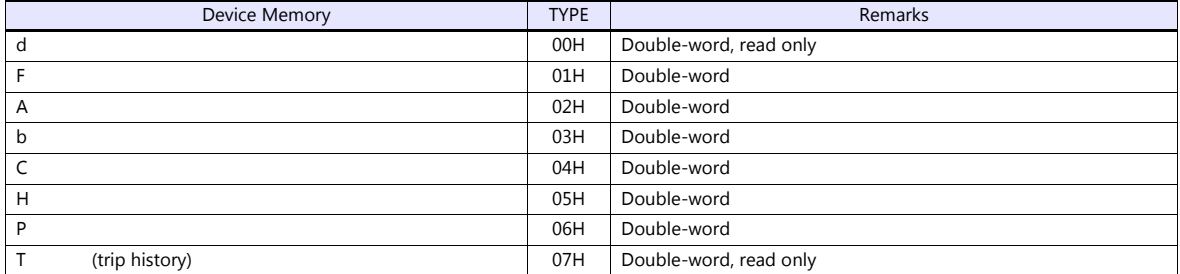

#### **Indirect Device Memory Designation**

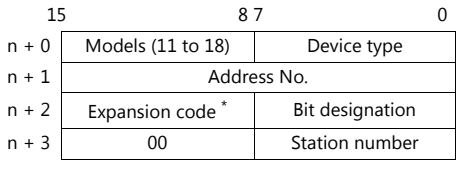

\* In the expansion code, set which word, higher or lower, is to be read when a double-word address is specified.

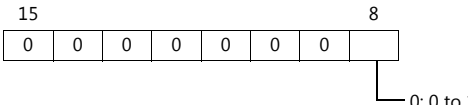

0: 0 to 15 bits (lower) 1: 16 to 31 bits (higher)

# **PLC\_CTL**

Macro command "PLC\_CTL F0 F1 F2"

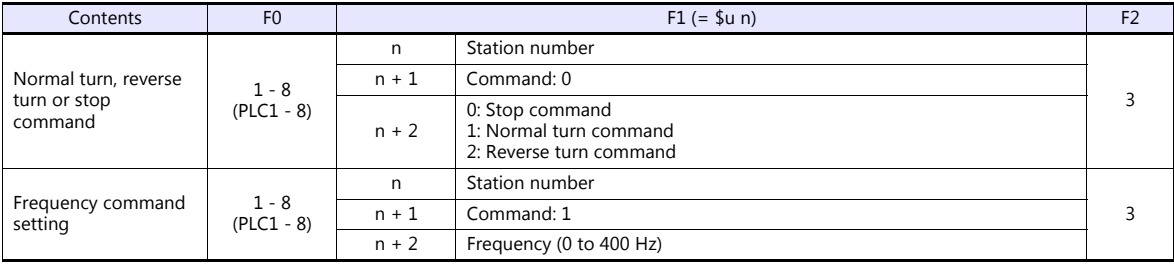

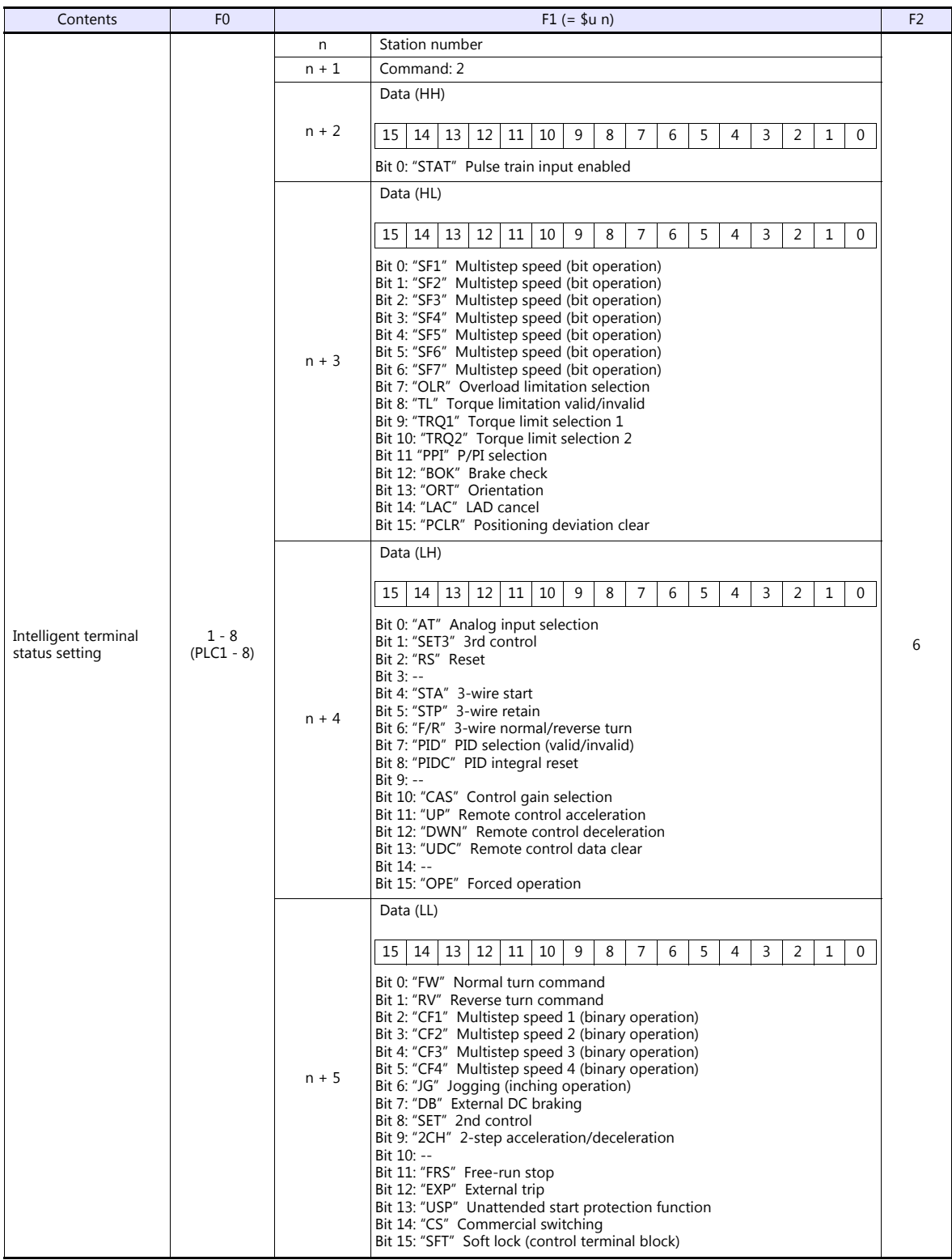

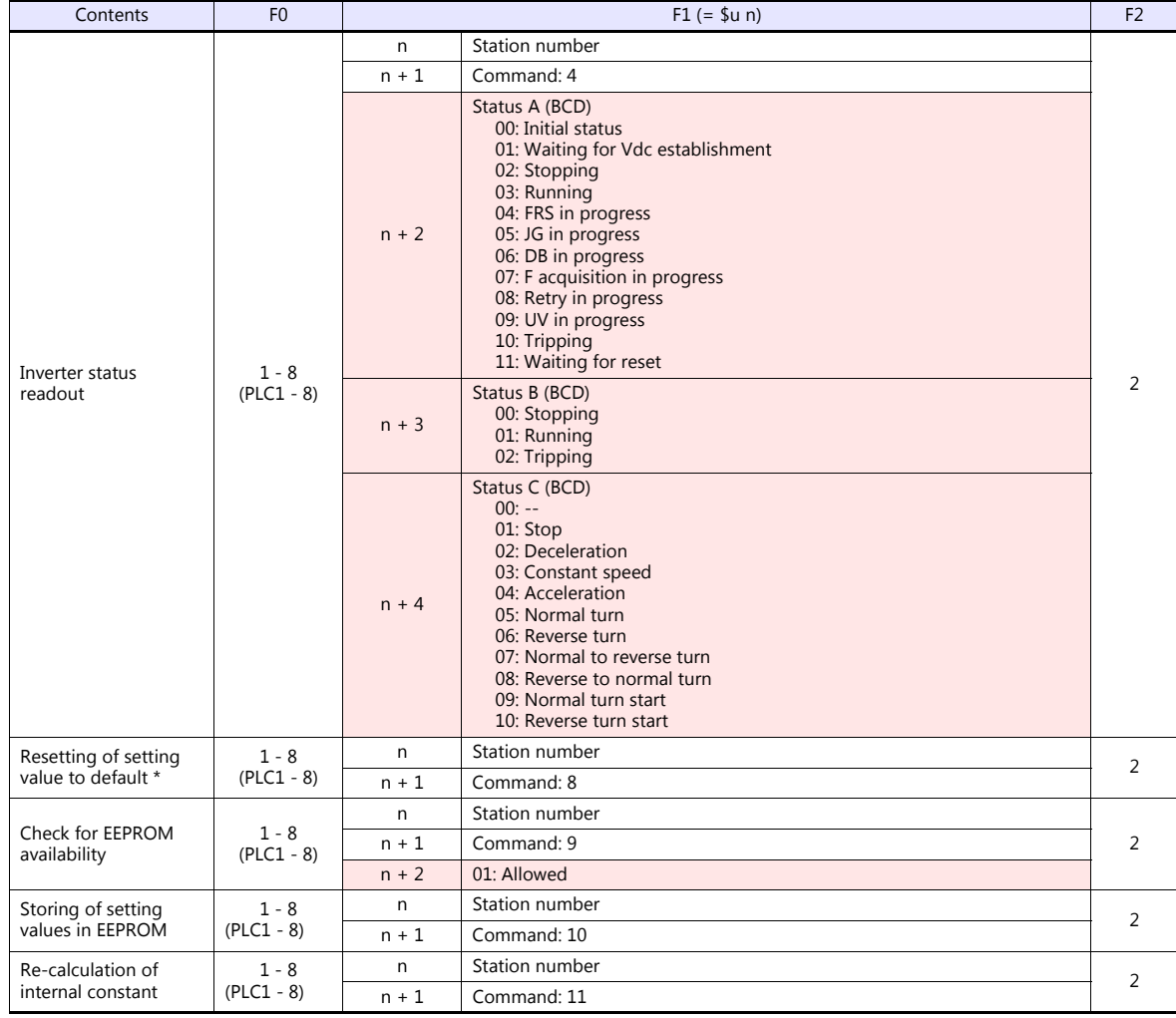

**Return data: Data stored from inverter to TS** 

\* When the initialize parameter of "b084" is set to "00", only trip history is cleared.

# **26.2.2 SJ700 Series**

# **Communication Setting**

#### **Editor**

#### **Communication setting**

(Underlined setting: default)

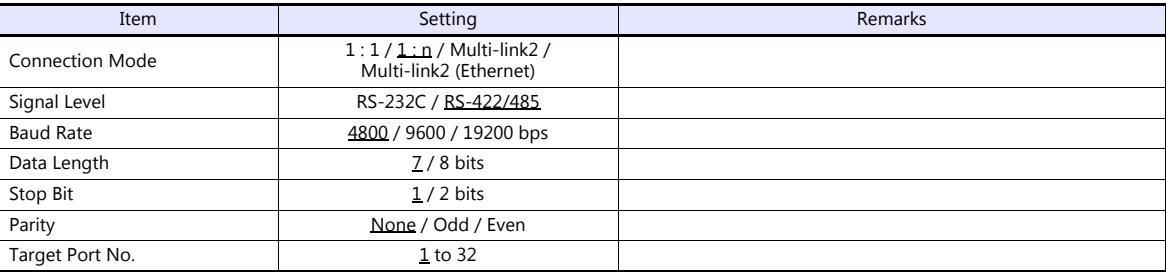

#### **Inverter**

#### **Parameter**

The communication parameters can be set using keys attached to the inverter.

Be sure to match the settings to those made under [Communication Setting] of the editor.

(Underlined setting: default)

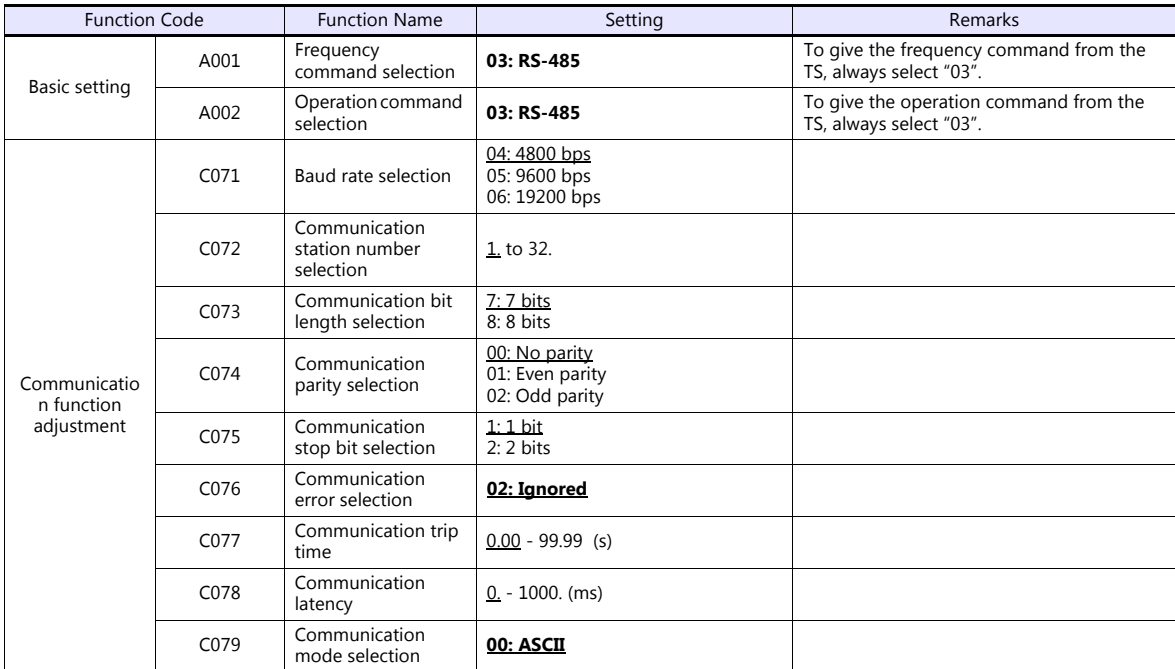

#### **Terminating resistance**

Short-circuit RP-SN (control terminal block) on the terminal inverter.

#### **Available Device Memory**

The available setting range of device memory varies depending on the model. Be sure to set within the range available for the model to be used. Use [TYPE] when assigning indirect device memory for macro programs.

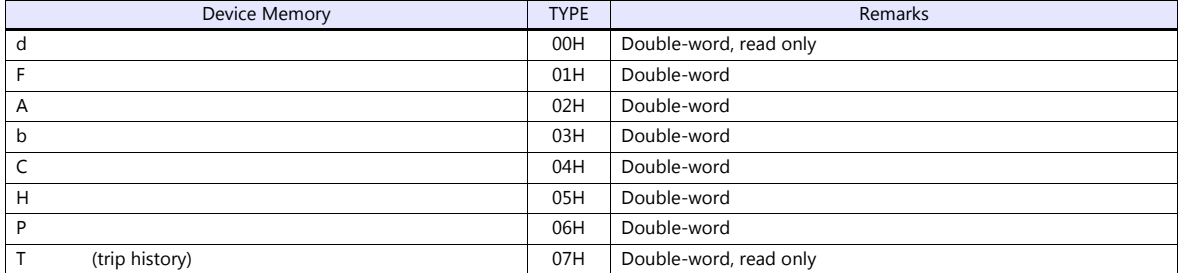

#### **Indirect Device Memory Designation**

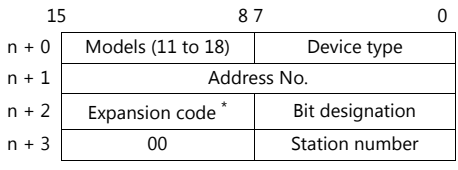

\* In the expansion code, set which word, higher or lower, is to be read when a double-word address is specified.

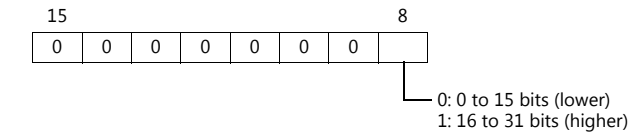

#### **PLC\_CTL**

Macro command "PLC\_CTL F0 F1 F2"

| Contents                                        | F <sub>0</sub>          | $F1 (= $u n)$ |                                                                      |  |
|-------------------------------------------------|-------------------------|---------------|----------------------------------------------------------------------|--|
| Normal turn, reverse<br>turn or stop<br>command | $1 - 8$<br>$(PLC1 - 8)$ | n             | Station number                                                       |  |
|                                                 |                         | $n + 1$       | Command: 0                                                           |  |
|                                                 |                         | $n + 2$       | 0: Stop command<br>1: Normal turn command<br>2: Reverse turn command |  |
| Frequency command<br>setting                    | $1 - 8$<br>$(PLC1 - 8)$ | n             | Station number                                                       |  |
|                                                 |                         | $n + 1$       | Command: 1                                                           |  |
|                                                 |                         | $n + 2$       | Frequency (0 to 400 Hz)                                              |  |

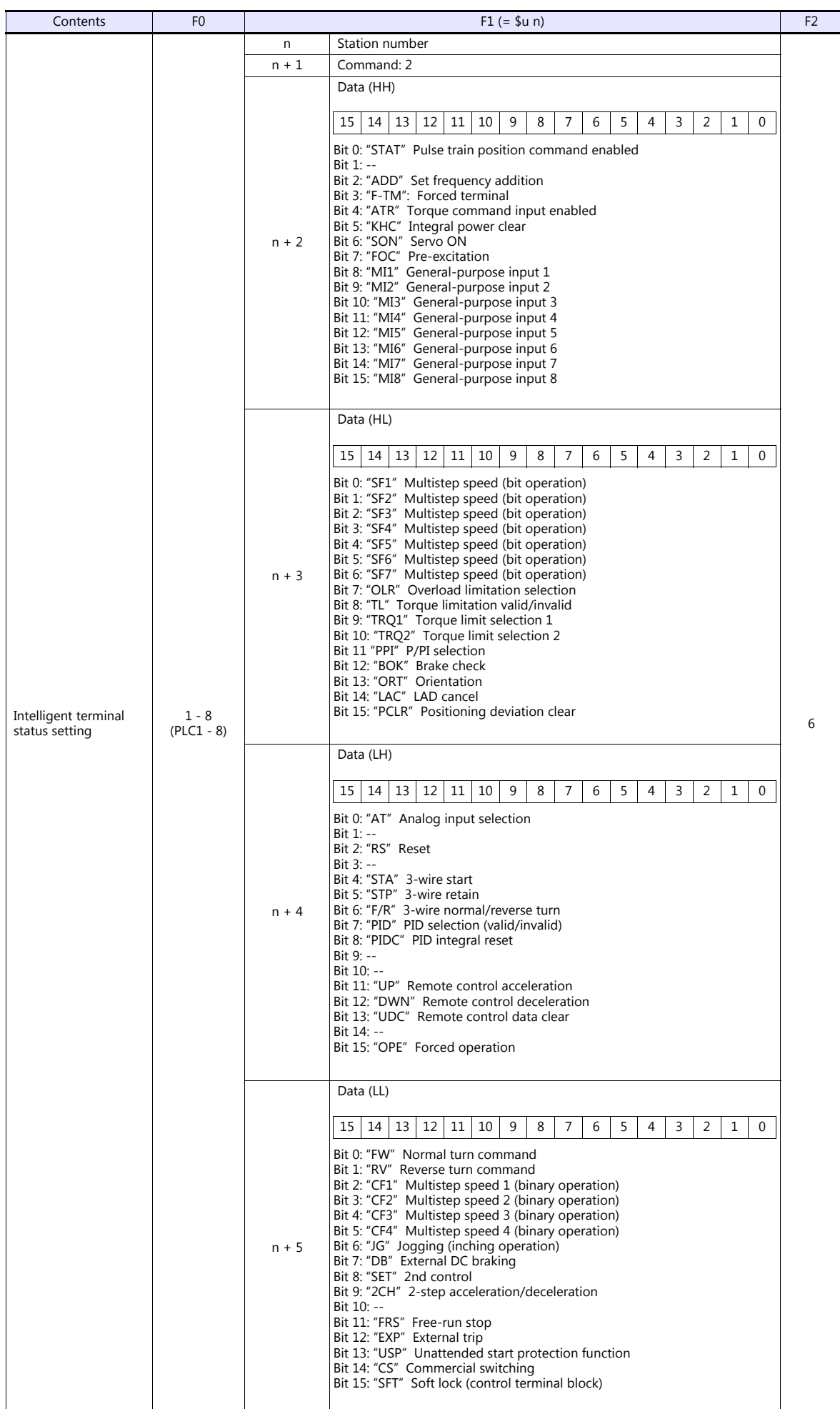

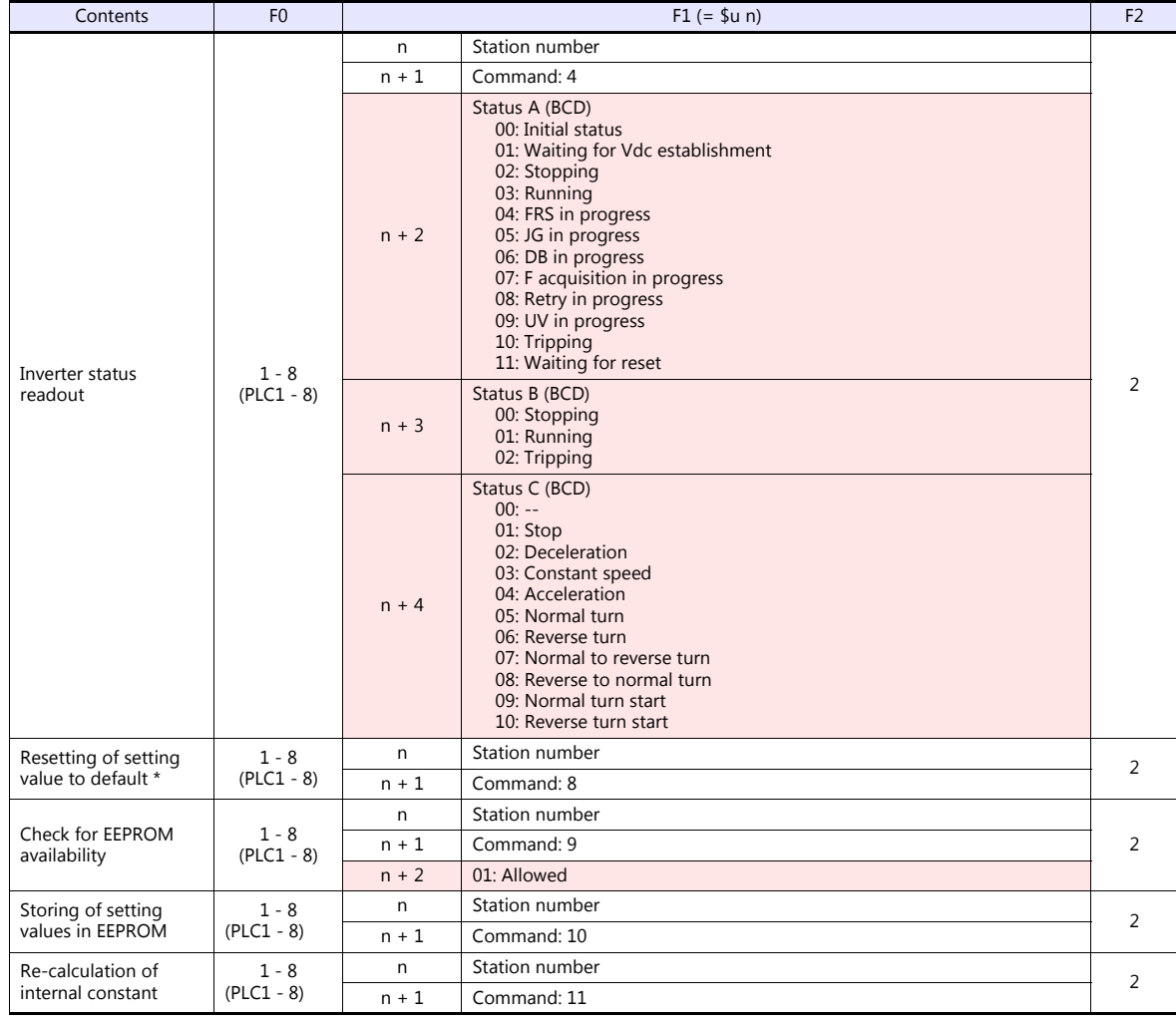

**Return data: Data stored from inverter to TS** 

\* When the initialize parameter of "b084" is set to "00", only trip history is cleared.

# **26.2.3 Wiring Diagrams**

## **When Connected at COM1:**

#### **RS-485**

#### <span id="page-484-0"></span>**Wiring diagram 1 - COM1**

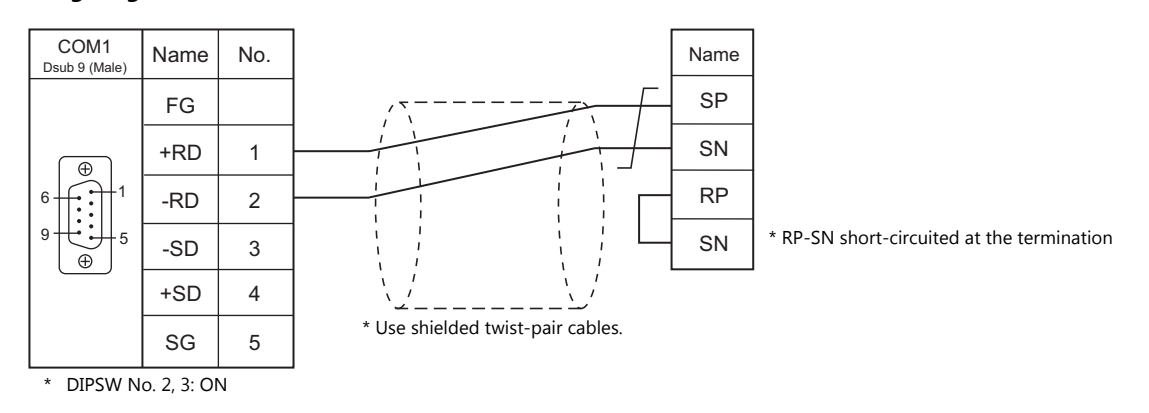

#### **When Connected at COM3:**

#### **RS-485**

<span id="page-484-1"></span>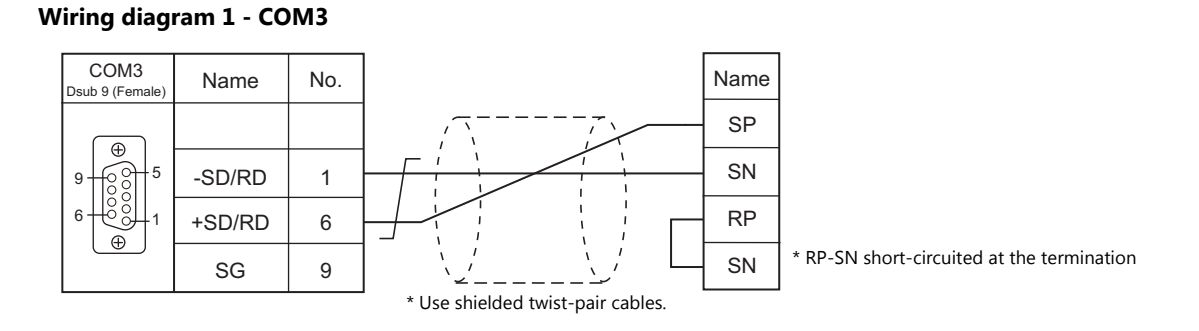

# **27. HYUNDAI**

[27.1 PLC Connection](#page-486-0)

# <span id="page-486-0"></span>**27.1 PLC Connection**

# **Serial Connection**

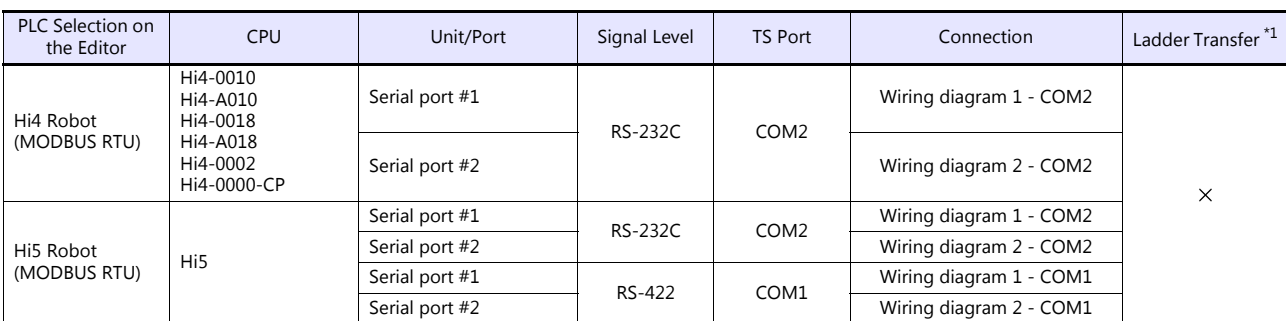

\*1 For the ladder transfer function, see the TS Reference Manual 2.

# **27.1.1 Hi4 Robot (MODBUS RTU)**

#### **Communication Setting**

#### **Editor**

#### **Communication setting**

(Underlined setting: default)

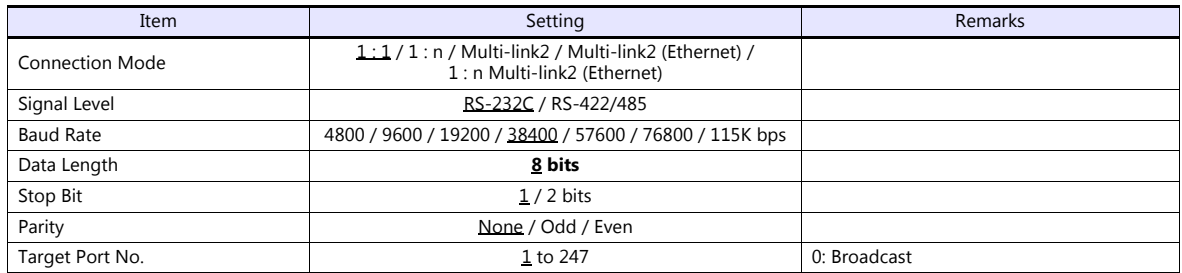

#### **PLC**

#### **Serial Port #1 / Serial Port #2**

#### **DIP switches of built-in PLC**

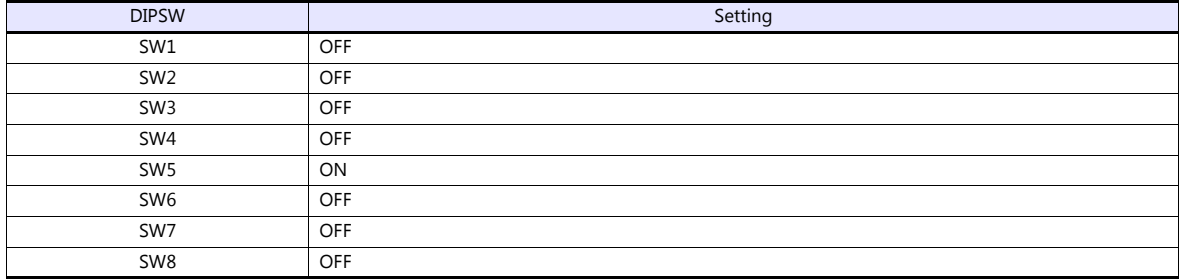

#### **Communication setting**

Set parameters using the dedicated controller.

Turn the key on the upper right of the controller clockwise to switch to manual mode. Press the "F2 System" button to display the system menu. Then select "2: Control parameter" with the cursor keys. For more information, refer to the manual issued by HYUNDAI.

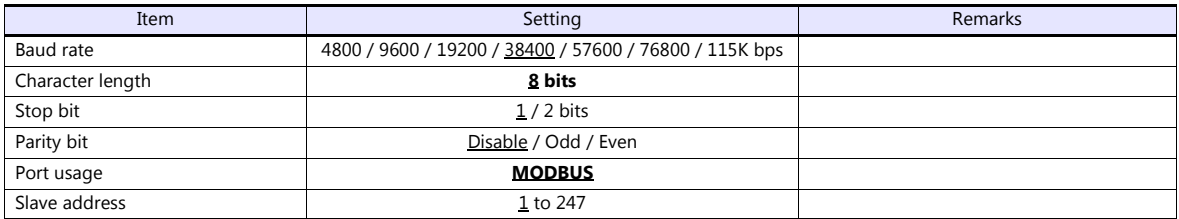

#### **Calendar**

This model is not equipped with the calendar function. Use the calendar function of the TS.

#### **Available Device Memory**

The available setting range of device memory varies depending on the PLC model. Be sure to set within the range available for the PLC to be used. Use [TYPE] when assigning indirect device memory for macro programs.

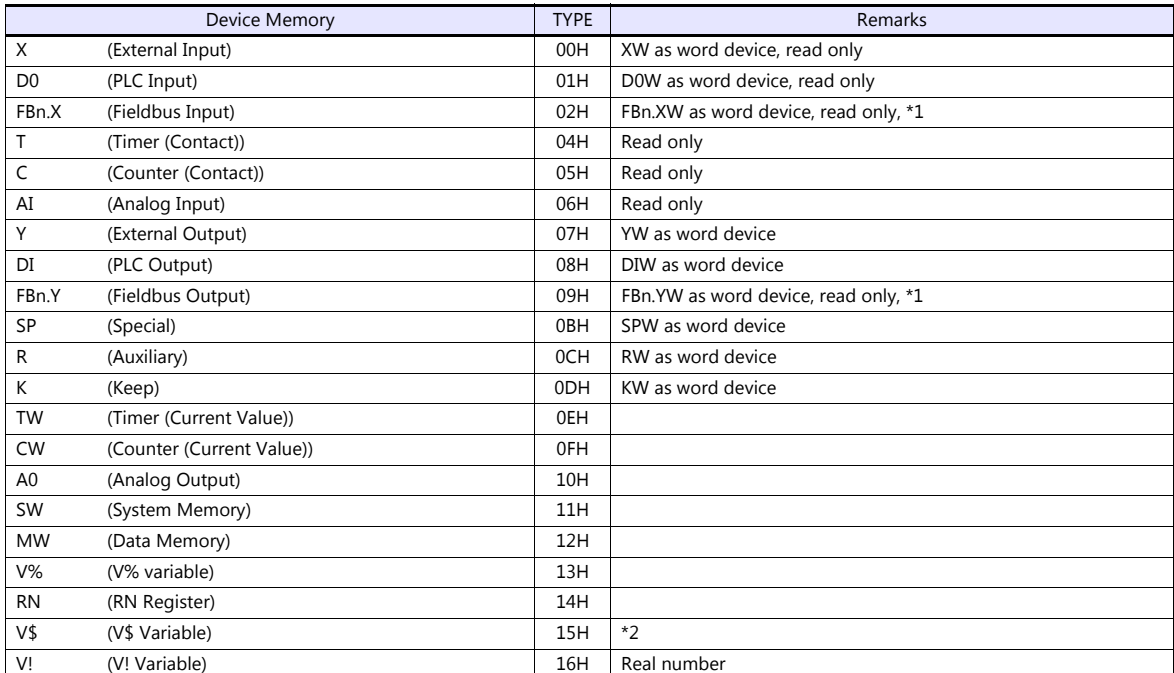

\*1 Specify the array number for the data number.

Example: FBn.XW

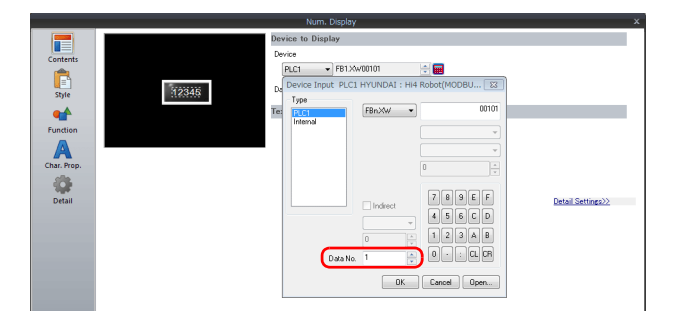

Data No. of FBn device memory: 1 to 5

\*2 The assigned device memory is expressed as shown on the right when editing the screen. The address range available on the TS is V\$1.0 to V\$65536.17.

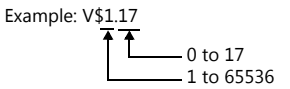

#### **Indirect Device Memory Designation**

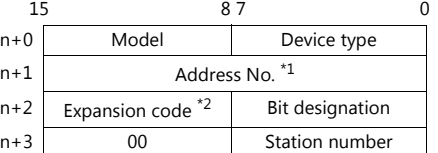

- \*1 Address numbers
	- Other than V\$ device memory: Specify the value obtained by subtracting "1" from the actual address. V\$ device memory:
		- V\$20.17 ī [B]: 0 to 17  $[A]$ : 1 to 65536

Designate the address number as follows:  $([A] - 1) * 18 + [B] = (20 - 1) * 18 + 17 = 359$  (DEC)

\*2 FBn.XW, FBn.YW device memory

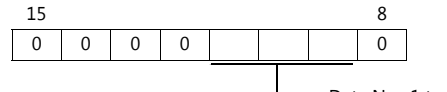

Data No.: 1 to 5

# **27.1.2 Hi5 Robot (MODBUS RTU)**

#### **Communication Setting**

#### **Editor**

#### **Communication setting**

(Underlined setting: default)

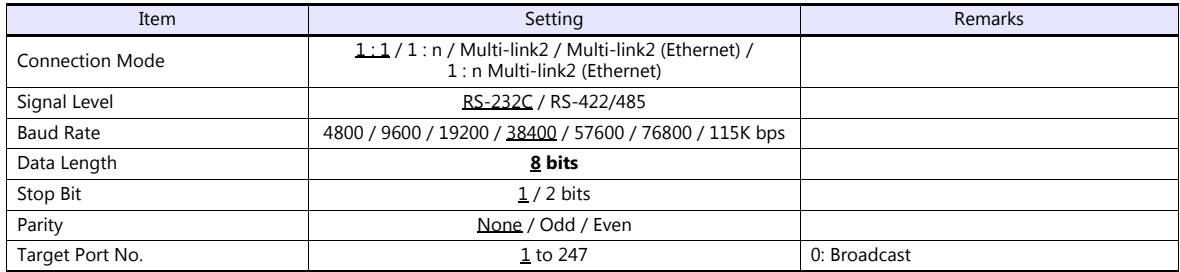

#### **PLC**

#### **Serial Port #1 / Serial Port #2**

#### **DIP switches of built-in PLC**

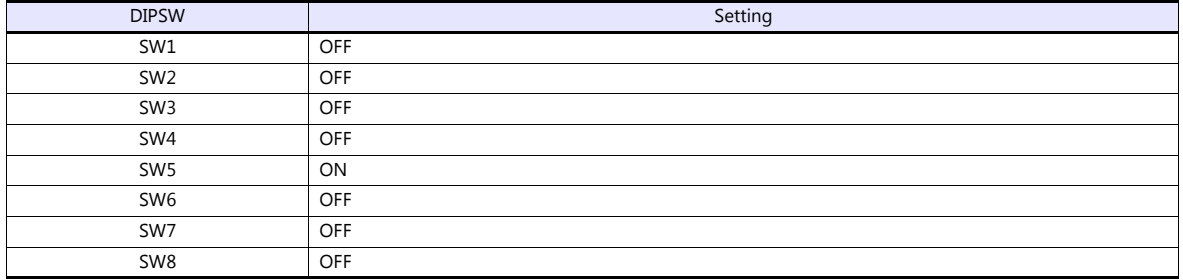

#### **Communication setting**

Set parameters using the dedicated controller.

Turn the key on the upper right of the controller clockwise to switch to manual mode. Press the "F2 System" button to display the system menu. Then select "2: Control parameter" with the cursor keys. For more information, refer to the manual issued by HYUNDAI.

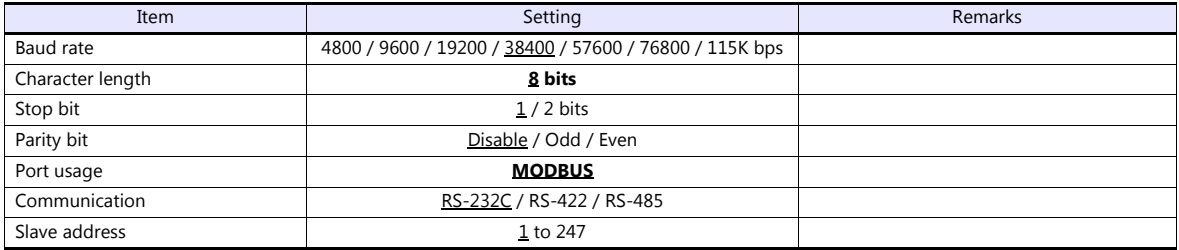

#### **Calendar**

This model is not equipped with the calendar function. Use the calendar function of the TS.

### **Available Device Memory**

The available setting range of device memory varies depending on the PLC model. Be sure to set within the range available for the PLC to be used. Use [TYPE] when assigning indirect device memory for macro programs.

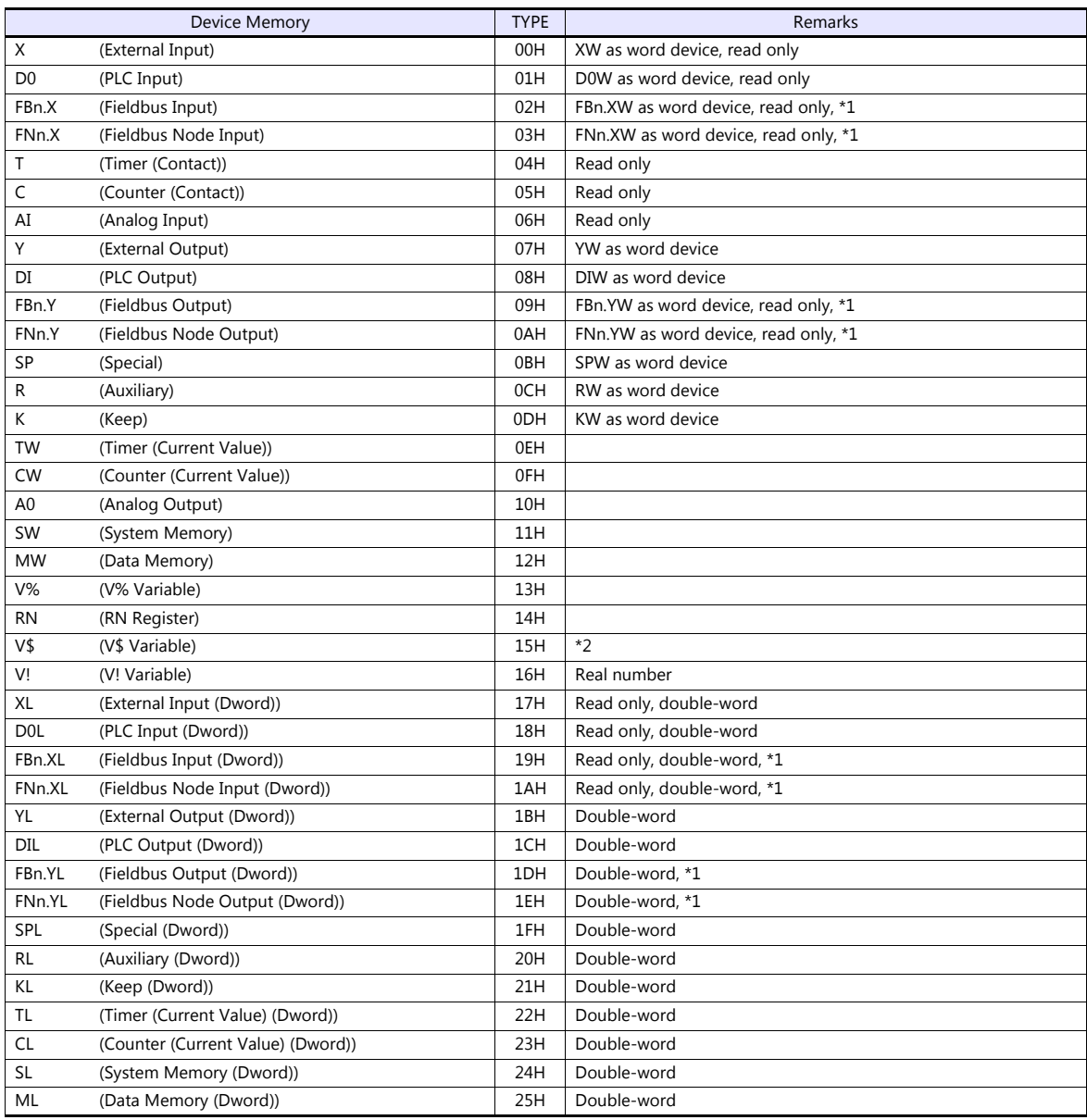

\*1 Specify the array number for the data number.

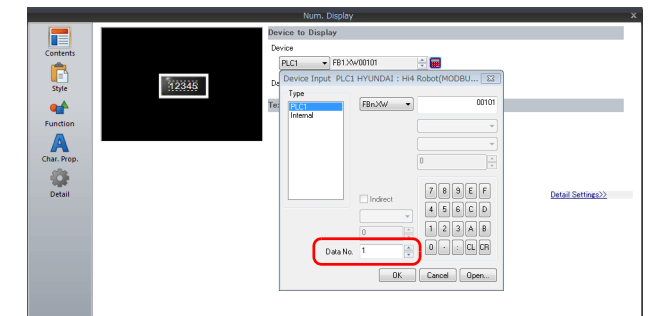

Example: V\$1.17

Data No. of FBn: 1 to 5 Data No. of FNn: 1 to 64

\*2 The assigned device memory is expressed as shown on the right when editing the screen. The address range available on the TS is V\$1.0 to V\$65536.17.

0 to 17  $-1$  to 65536

### **Indirect Device Memory Designation**

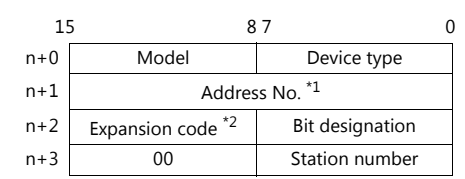

\*1 Address numbers - Other than V\$ device memory: Specify the value obtained by subtracting "1" from the actual address. - V\$ device memory: V\$20.17 τ [B]: 0 to 17 [A]: 1 to 65536

Designate the address number as follows:  $([A] - 1) * 18 + [B] = (20 - 1) * 18 + 17 = 359$  (DEC)

\*2 FBn.XW, FNn.XW, FBn.YW, FNn.YW, FBn.X, FNn.XL, FBn.YL, FNn.YL device memory

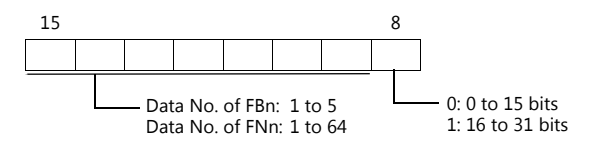

# **27.1.3 Wiring Diagrams**

## **When Connected at COM1:**

#### **RS-422**

<span id="page-492-1"></span>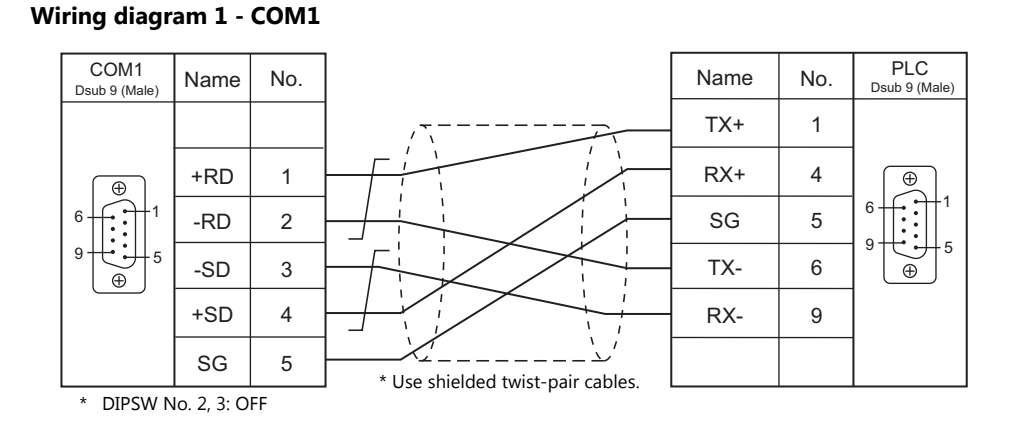

#### <span id="page-492-2"></span>**Wiring diagram 2 - COM1**

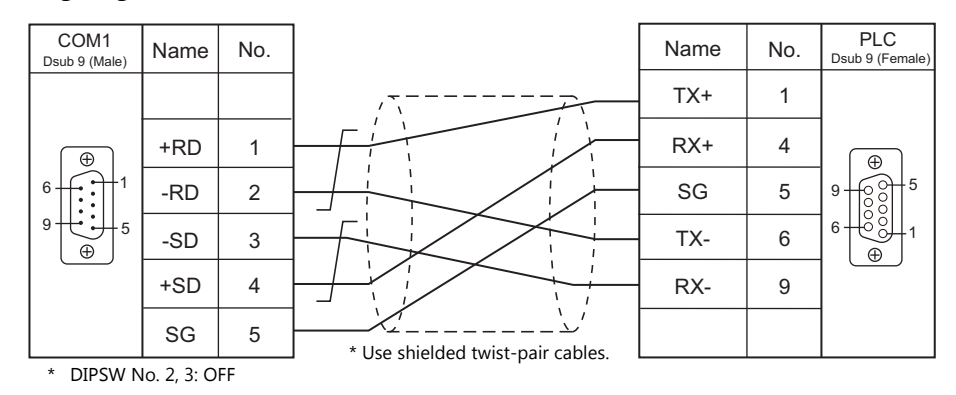

# **When Connected at COM2:**

#### **RS-232C**

<span id="page-492-0"></span>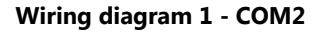

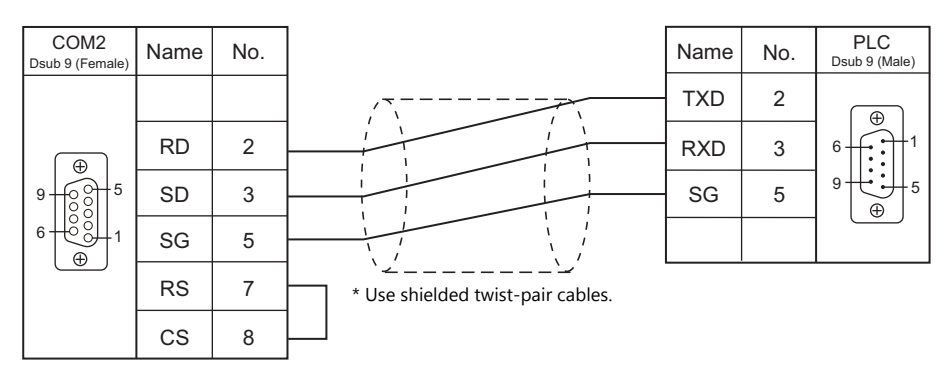

### <span id="page-493-0"></span>**Wiring diagram 2 - COM2**

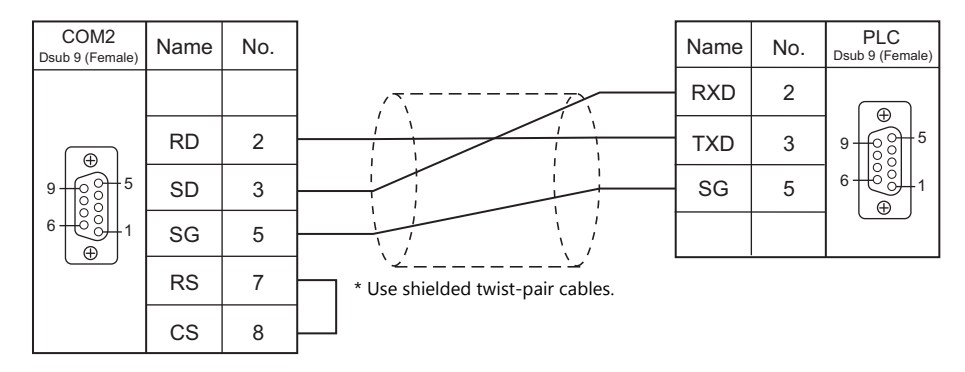

# **Connection Compatibility List**

April, 2018

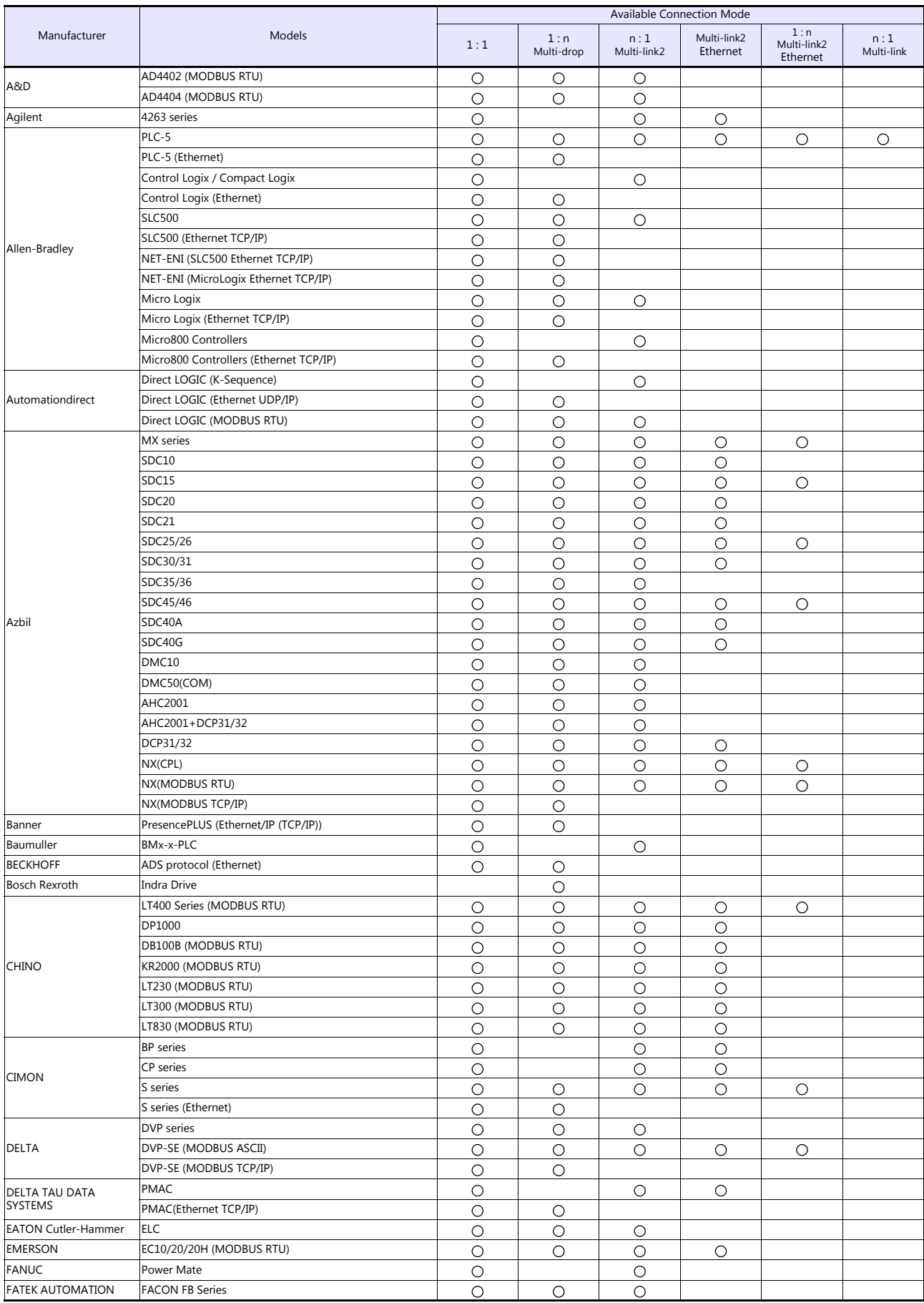

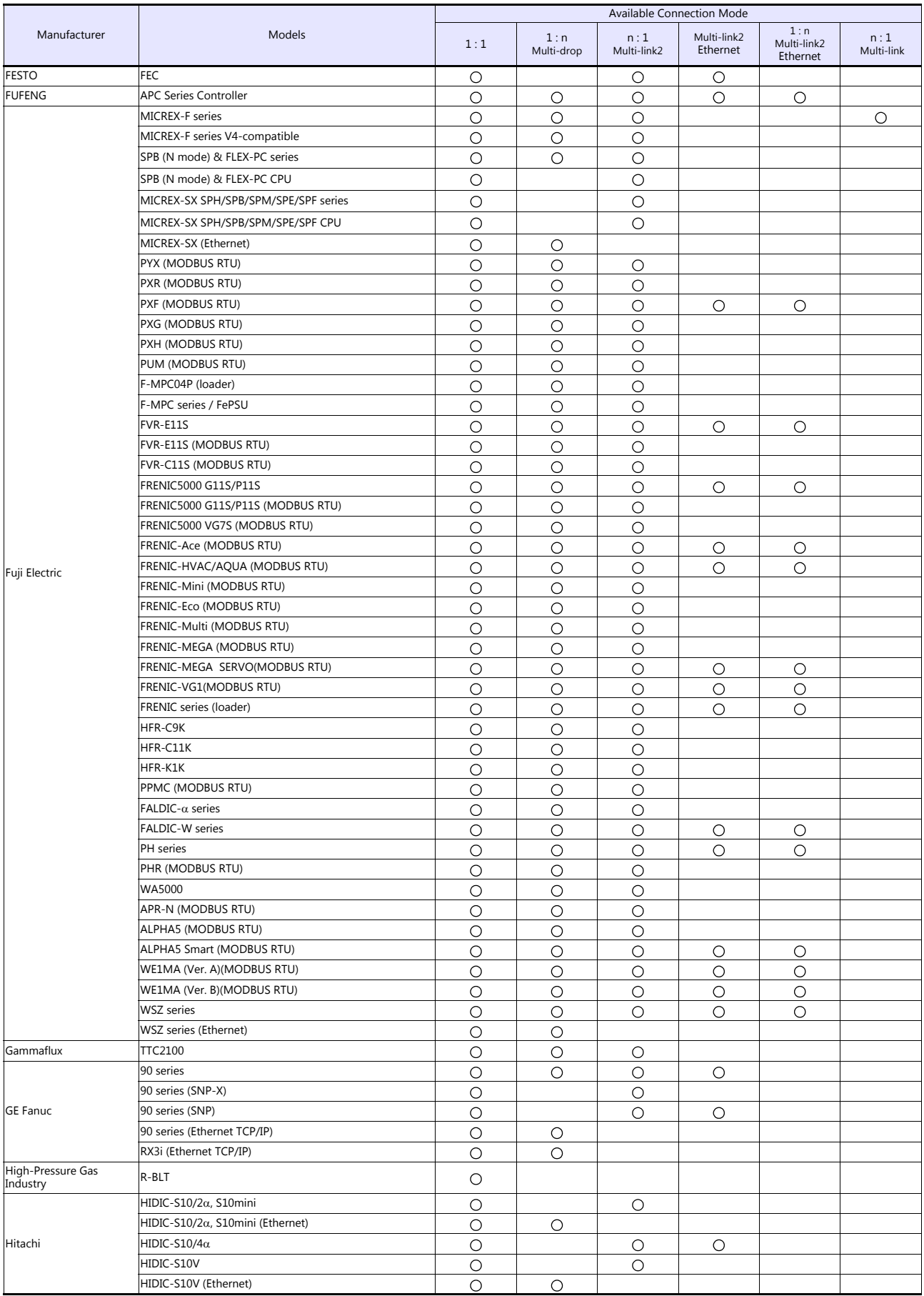

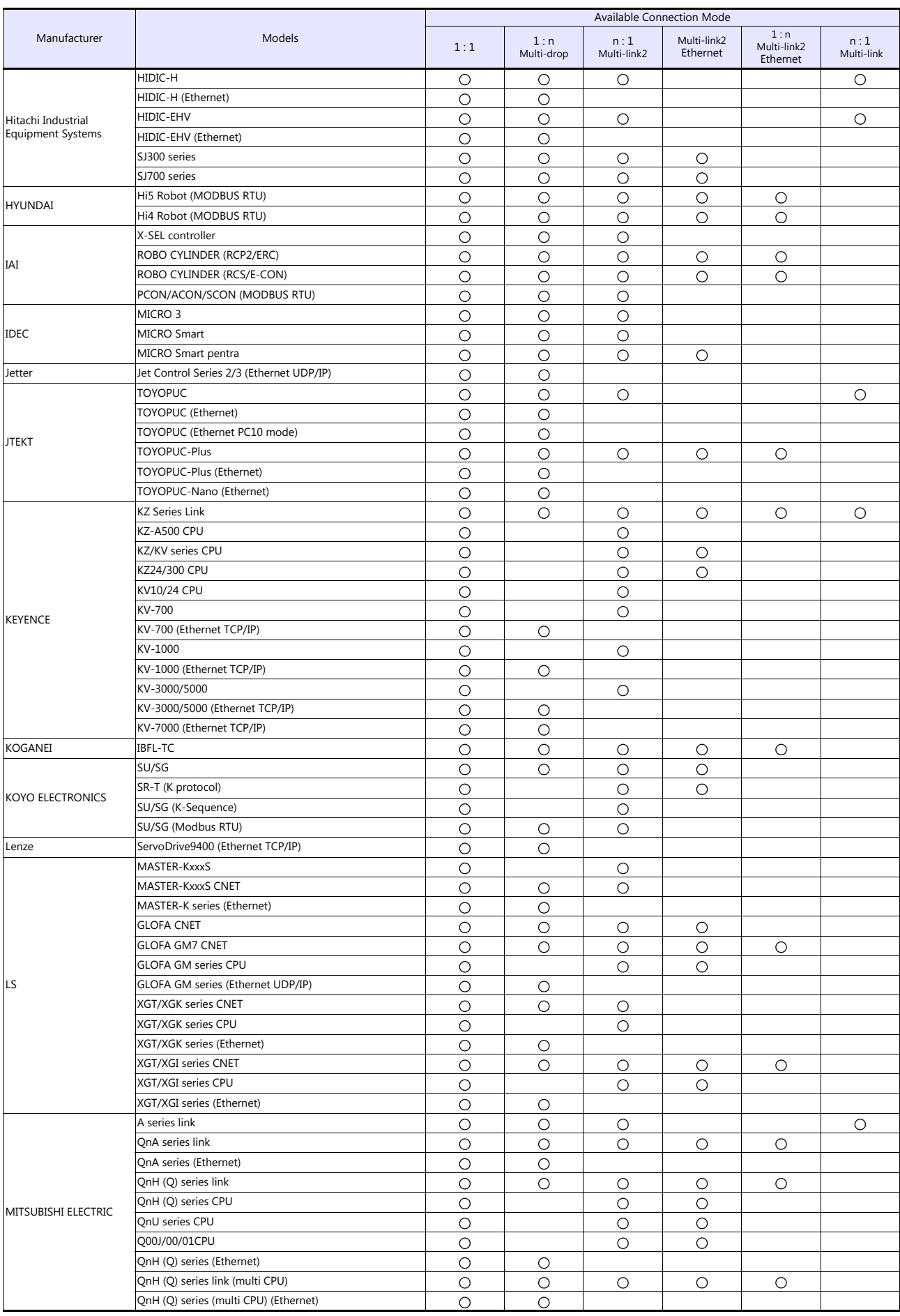

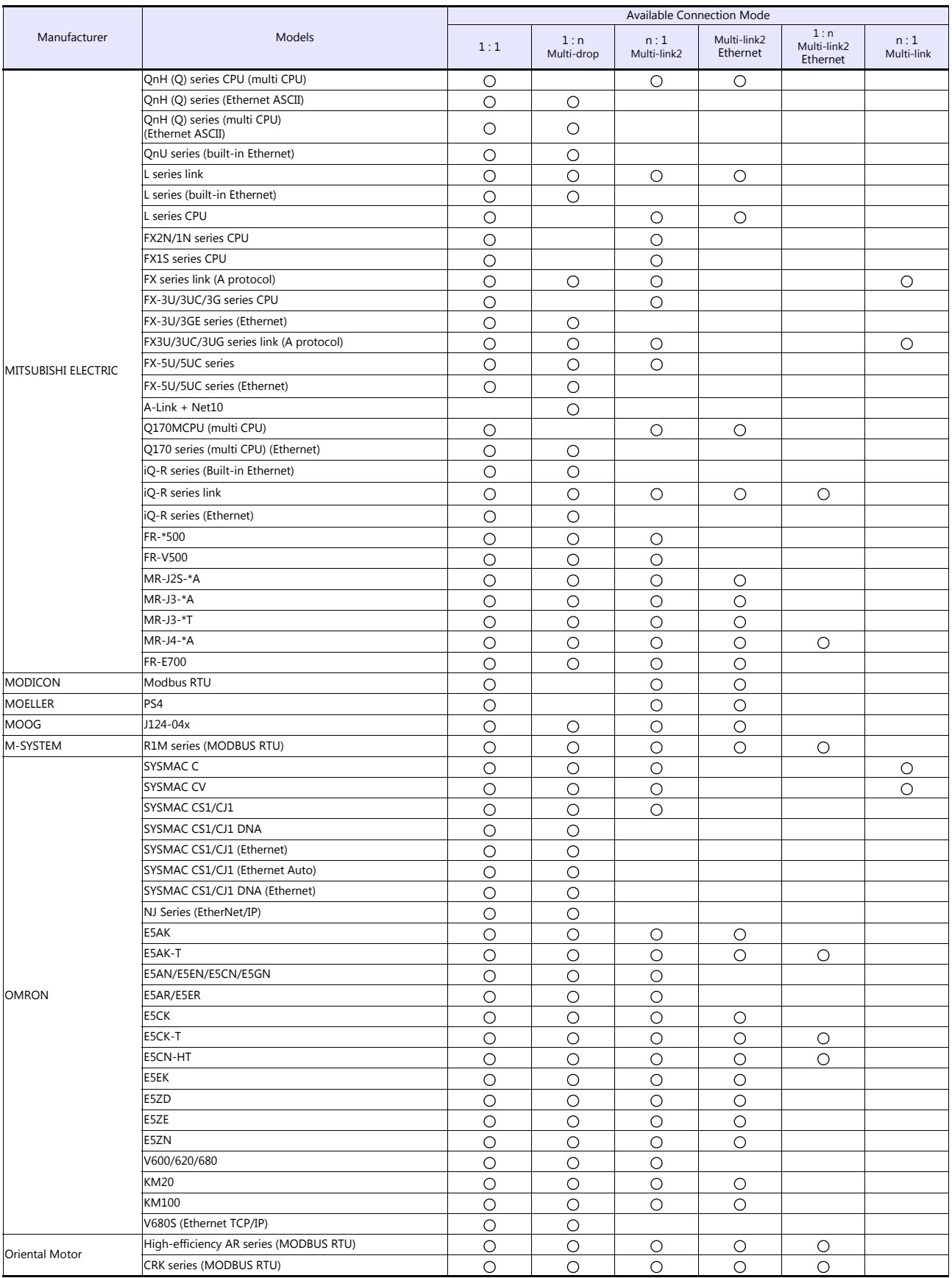

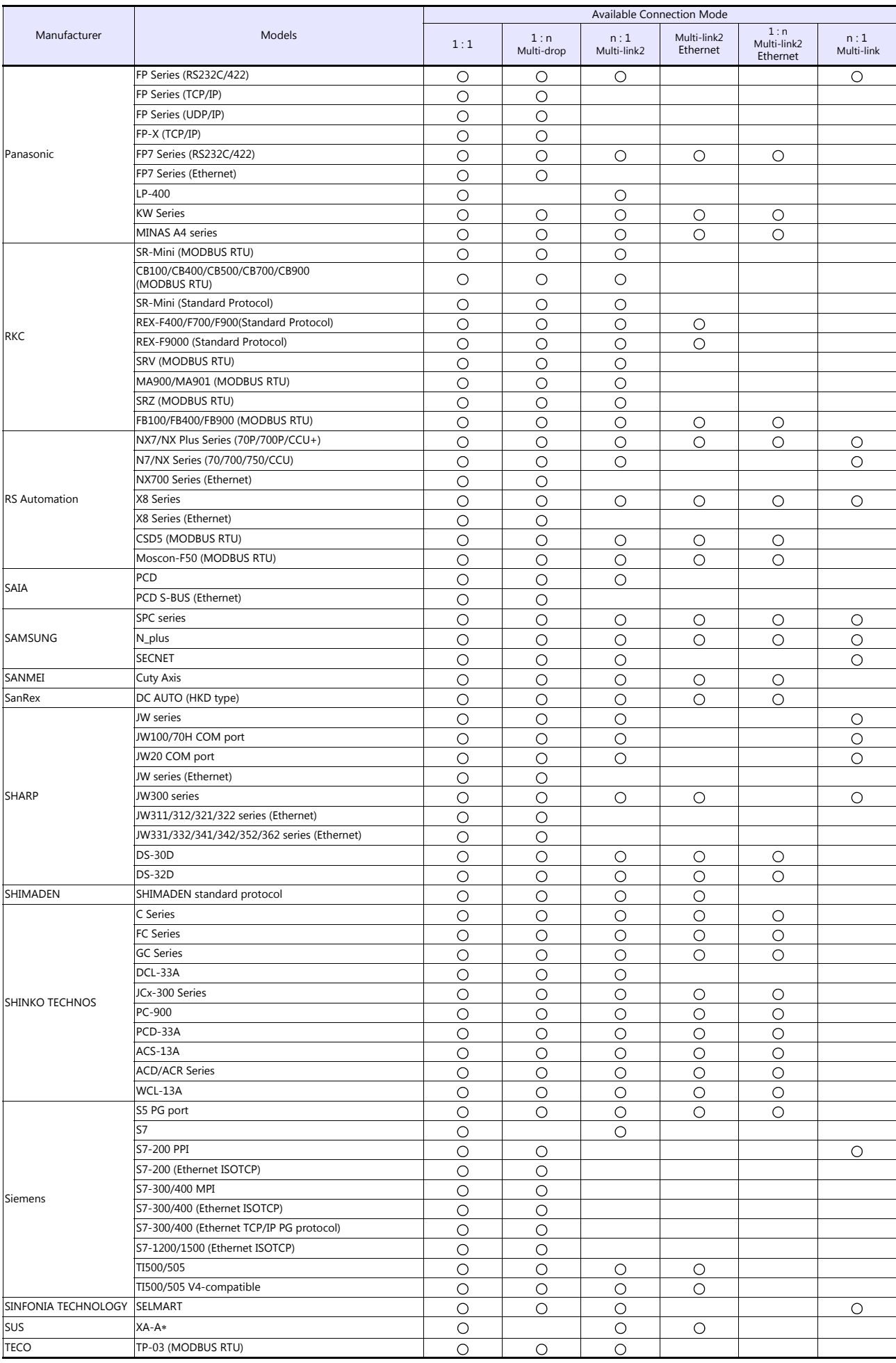

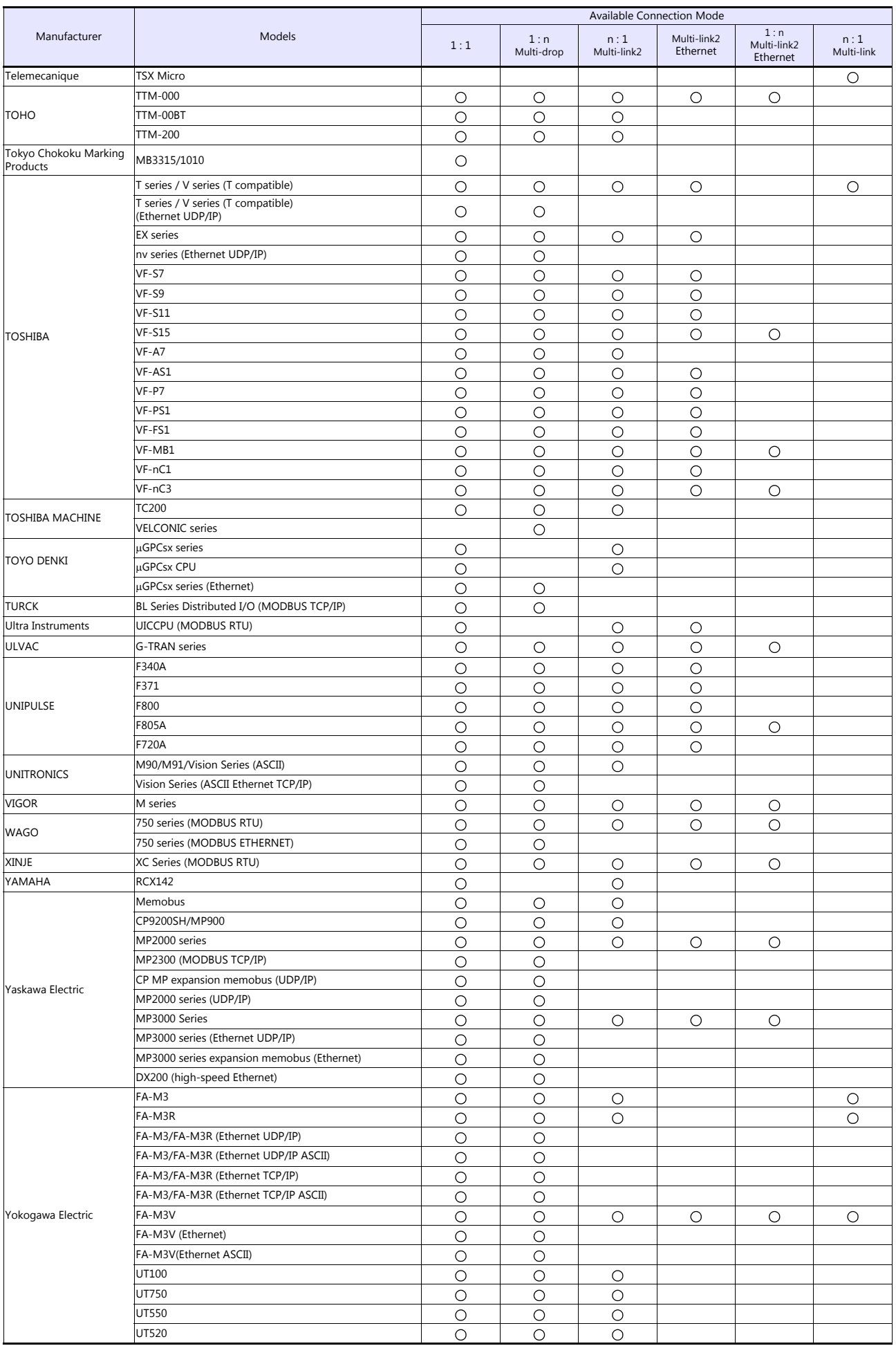

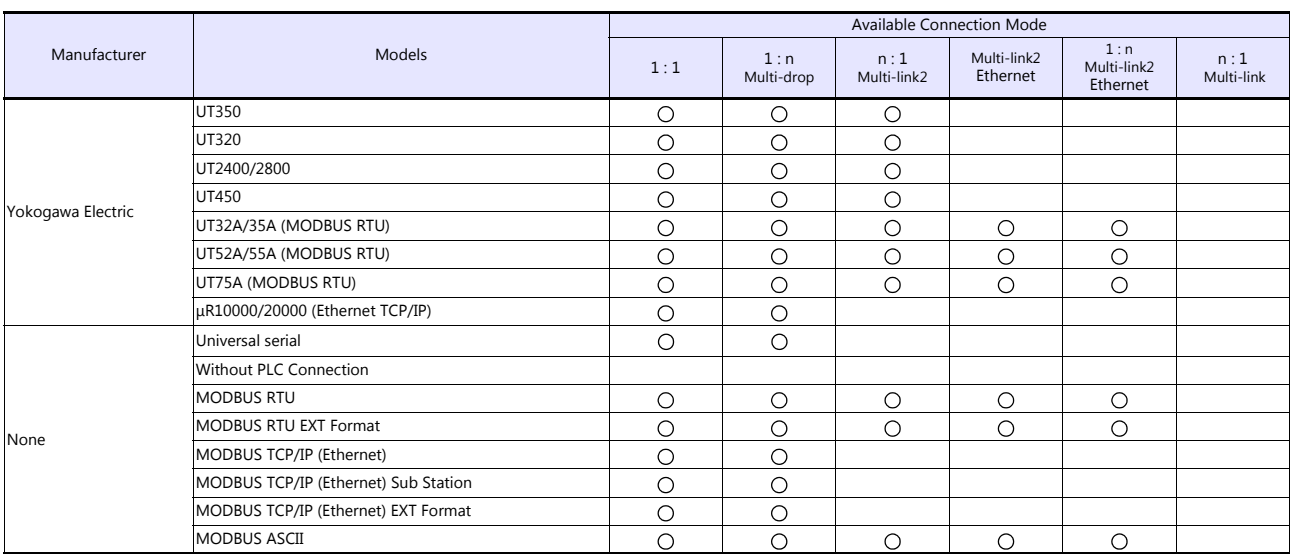

# **Slave Communication**

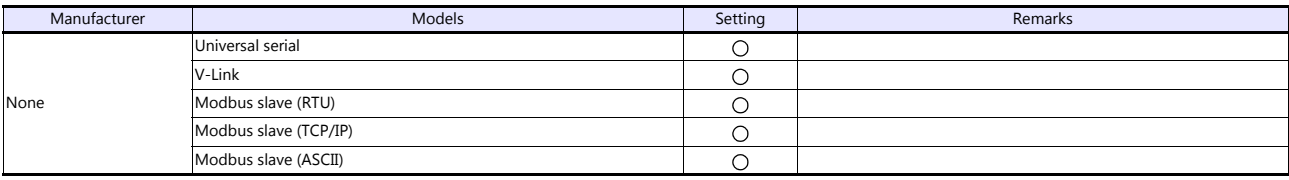

 $\Gamma$ 

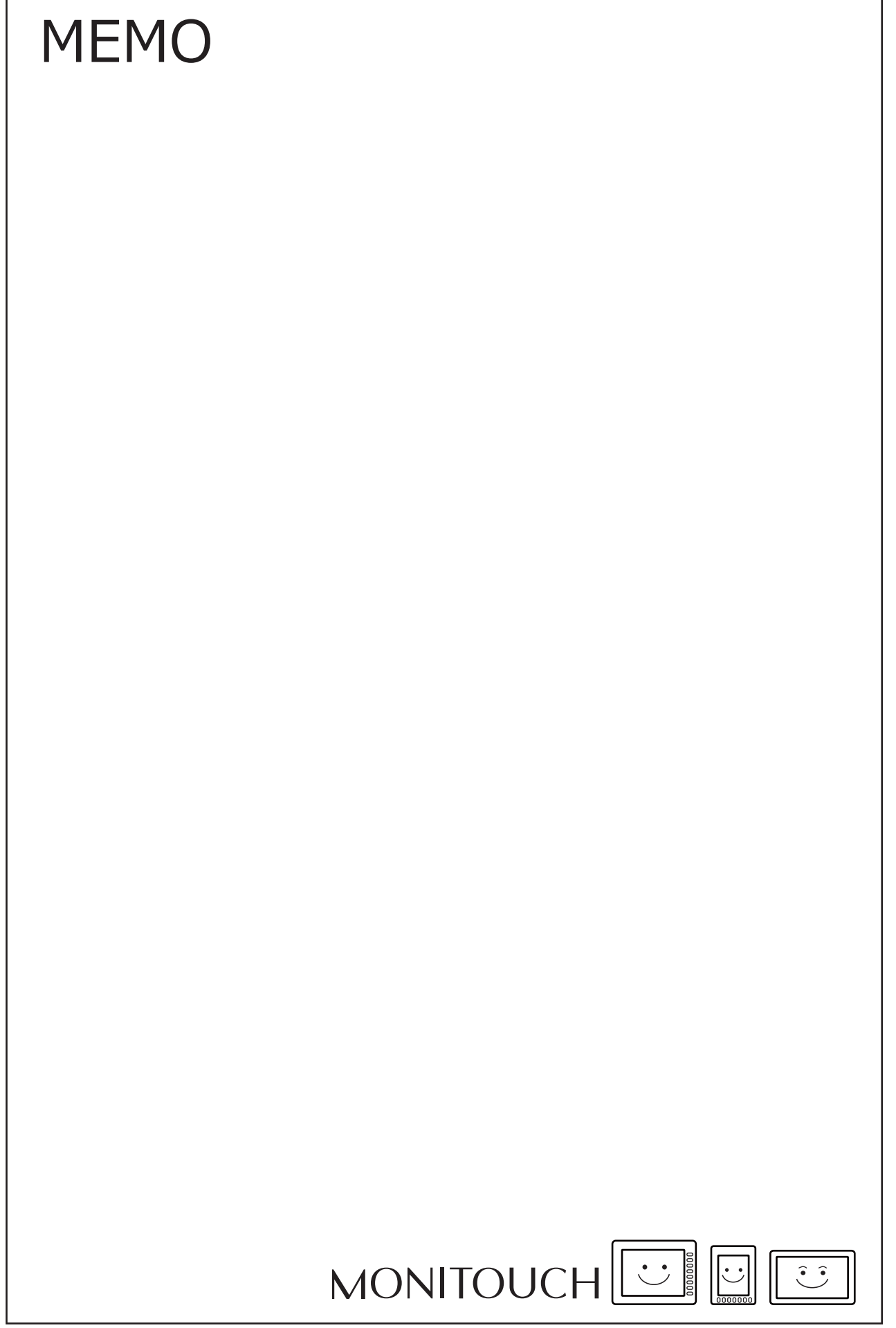

 $\overline{\phantom{a}}$ 

# Hakko Electronics Co., Ltd.<br>www.monitouch.com

**890-1, Kamikashiwano-machi, Hakusan-shi, Ishikawa, 924-0035 Japan TEL +81-76-274-2144 FAX +81-76-274-5136 Sales**